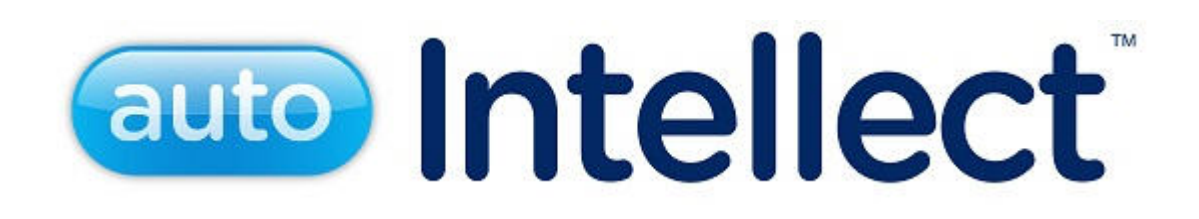

# Руководство Администратора

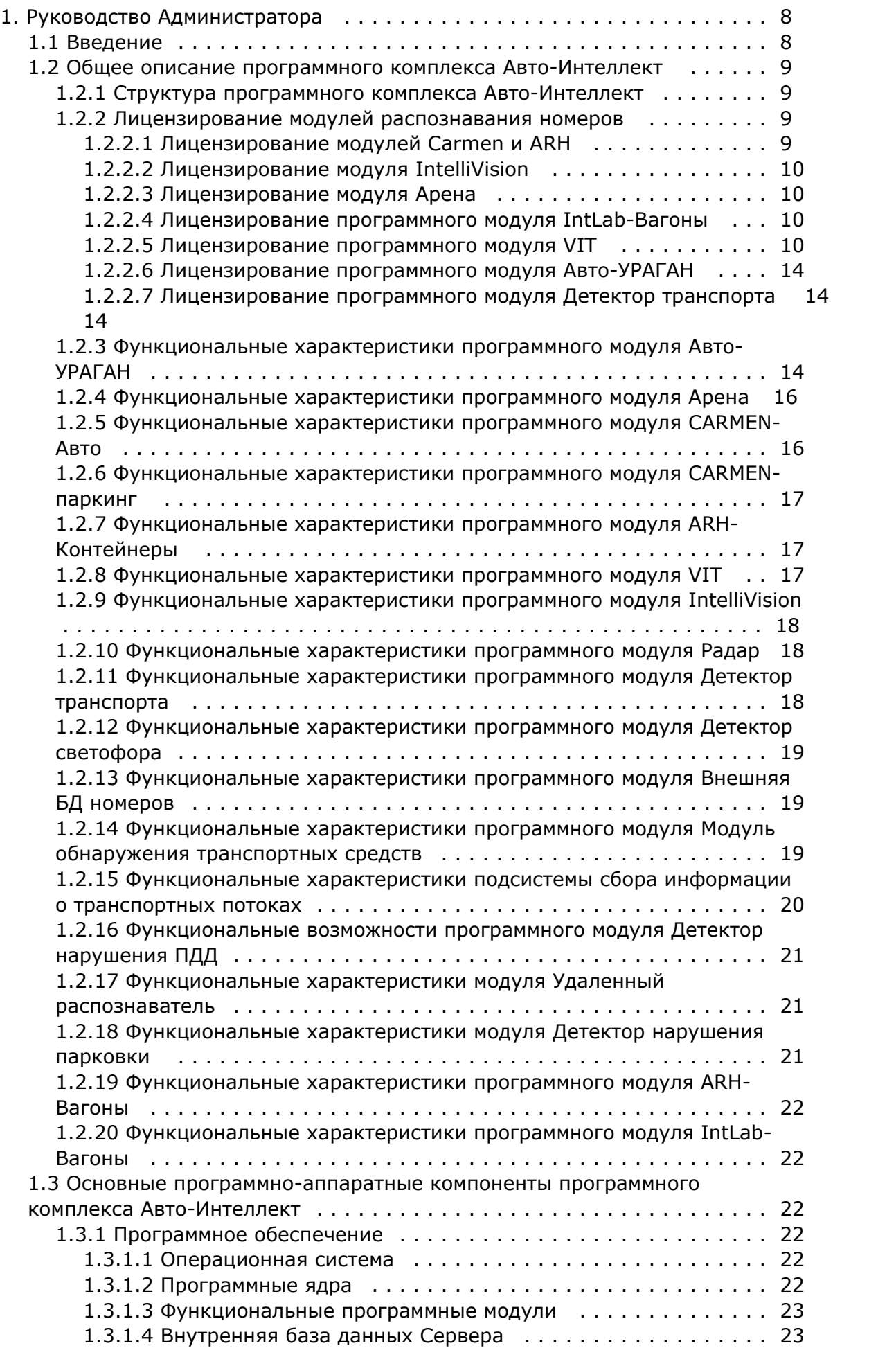

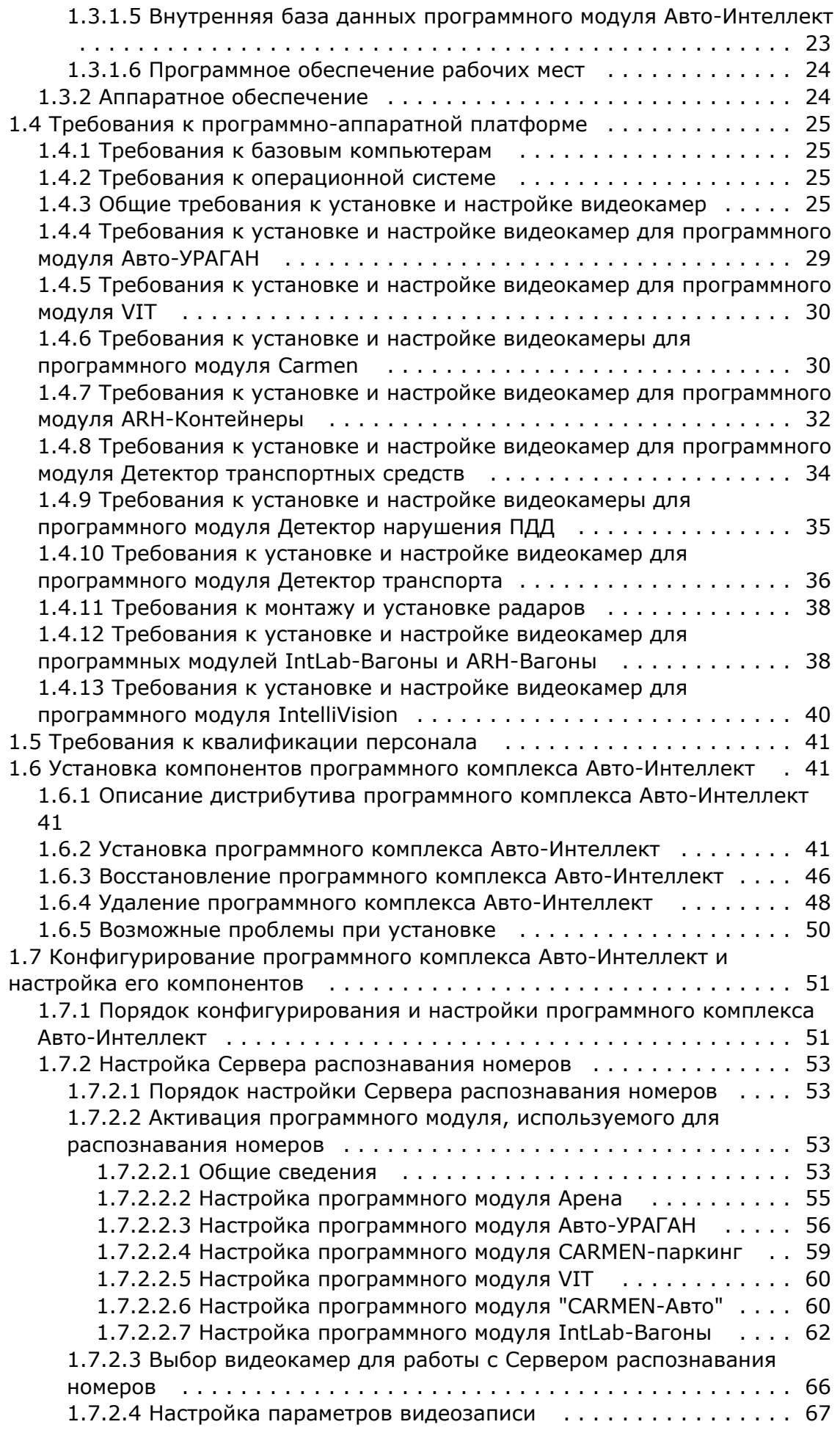

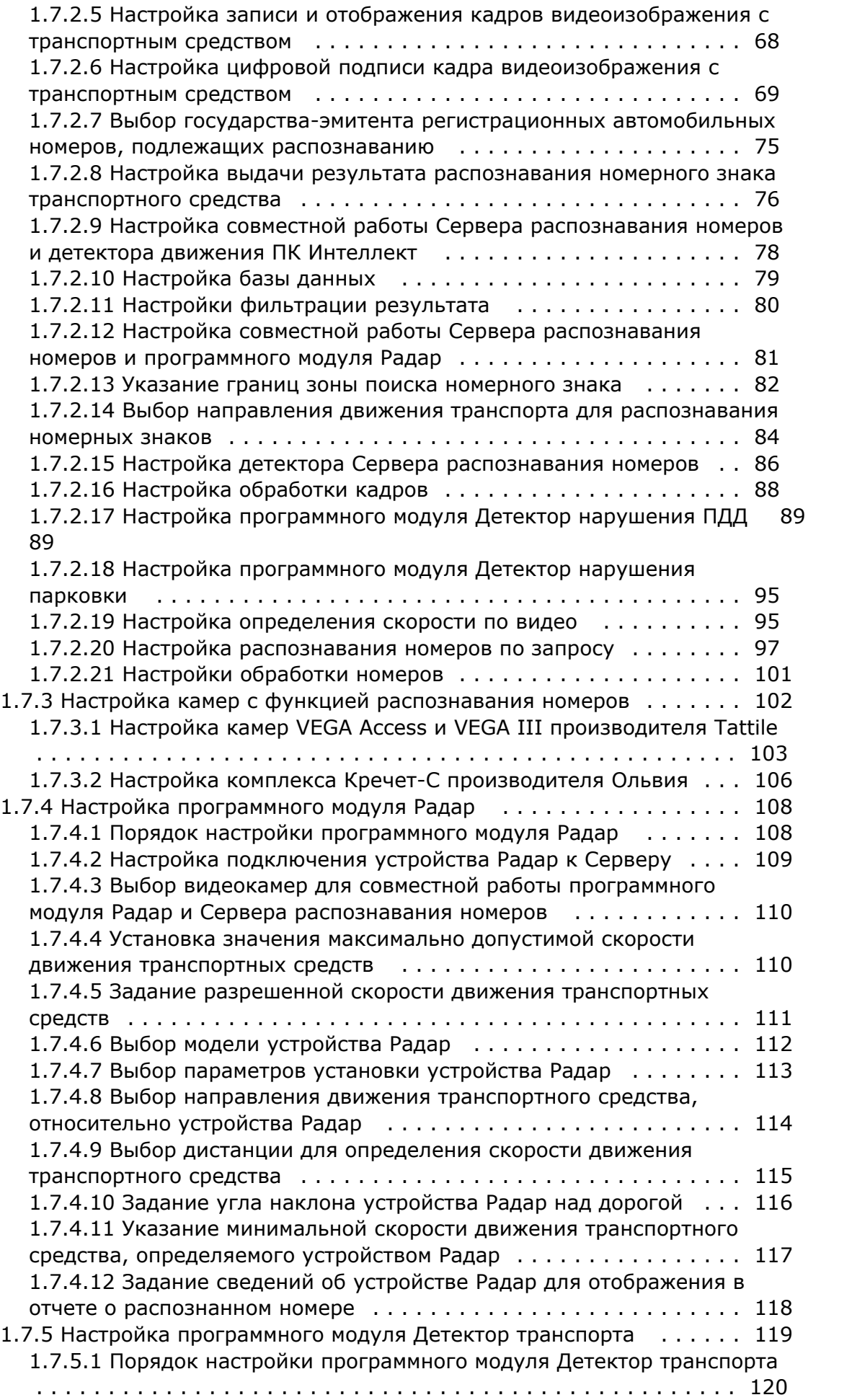

1.7.5.2 [Выбор видеокамеры для работы с программным модулем](#page-119-1)  [Детектор транспорта . . . . . . . . . . . . . . . . . . . . . . . . . . . . . . . . . 120](#page-119-1) 1.7.5.3 [Настройка временной глубины архива записей в базе данных](#page-120-0)   [. . . . . . . . . . . . . . . . . . . . . . . . . . . . . . . . . . . . . . . . . . . . . . . . . 121](#page-120-0) 1.7.5.4 [Задание временного диапазона обновления статистики . . 122](#page-121-0) 1.7.5.5 Указание параметров разметки дороги  $\dots\dots\dots\dots\dots$ 123 1.7.5.6 [Импортирование файла, содержащего параметры разметки . 128](#page-127-0) [128](#page-127-0) 1.7.5.7 [Экспортирование файла, содержащего параметры разметки 129](#page-128-0) [129](#page-128-0) 1.7.5.8 [Настройка совместной работы программных модулей Детектор](#page-129-0)  [транспорта и Радар . . . . . . . . . . . . . . . . . . . . . . . . . . . . . . . . . . 130](#page-129-0) 1.7.5.9 [Указание параметров образования затора на дороге . . . . 132](#page-131-0) 1.7.5.10 [Указание параметров окончания затора на дороге . . . . . 133](#page-132-0) 1.7.5.11 [Задание названий направлений движения транспорта,](#page-133-0)  [отображаемых в диалоговом окне Трафик монитор . . . . . . . . . . . 134](#page-133-0) 1.7.5.12 [Задание предельных значений скорости транспортного](#page-134-0)  [средства и загруженности дороги . . . . . . . . . . . . . . . . . . . . . . . . 135](#page-134-0) 1.7.5.13 [Выбор событий для записи в базу данных и генерации](#page-135-0)  [оповещений при использовании диалогового окна Трафик монитор . 136](#page-135-0) [136](#page-135-0) 1.7.6 [Настройка программного модуля Детектор светофора . . . . . . . 137](#page-136-0) 1.7.7 [Подключение и настройка внешней базы данных номеров . . . 141](#page-140-0) 1.7.7.1 [Порядок подключения и настройки внешней базы данных](#page-141-0)  [номеров . . . . . . . . . . . . . . . . . . . . . . . . . . . . . . . . . . . . . . . . . . 142](#page-141-0) 1.7.7.2 [Подключение внешней базы данных номеров . . . . . . . . . 142](#page-141-1) 1.7.7.3 [Присвоение названий столбцам таблицы, содержащей номера](#page-146-0)  транспортных средств  $\ldots \ldots \ldots \ldots \ldots$ 1.7.7.4 [Выбор метода поиска номеров во внешней базе данных](#page-148-0)  [номеров . . . . . . . . . . . . . . . . . . . . . . . . . . . . . . . . . . . . . . . . . . 149](#page-148-0) 1.7.7.5 [Задание количества номеров, возвращаемых при поиске во](#page-149-0)  [внешней базе данных номеров . . . . . . . . . . . . . . . . . . . . . . . . . . 150](#page-149-0) 1.7.7.6 [Задание SQL-запроса для поиска во внешней базе данных](#page-150-0)  [номеров . . . . . . . . . . . . . . . . . . . . . . . . . . . . . . . . . . . . . . . . . . 151](#page-150-0) 1.7.7.7 [Дополнительные настройки внешней базы номеров . . . . . 153](#page-152-0) 1.7.8 [Настройка подсистемы сбора информации о транспортных потоках](#page-154-0)   [. . . . . . . . . . . . . . . . . . . . . . . . . . . . . . . . . . . . . . . . . . . . . . . . . . . 155](#page-154-0) 1.7.8.1 [Порядок настройки подсистемы сбора информации о](#page-154-1)  [транспортных потоках . . . . . . . . . . . . . . . . . . . . . . . . . . . . . . . . 155](#page-154-1) 1.7.8.2 [Настройка модуля Детектор транспортных средств . . . . . 155](#page-154-2) 1.7.8.2.1 [Порядок настройки модуля Детектор транспортных средств](#page-154-3)  [. . . . . . . . . . . . . . . . . . . . . . . . . . . . . . . . . . . . . . . . . . . . . . . 155](#page-154-3) 1.7.8.2.2 [Задание параметров детектора транспортных средств 156](#page-155-0)  $1.7.8.2.3$  Настройка зоны детектирования  $\dots\dots\dots\dots\dots$  157 1.7.8.2.4 [Задание переменных детектирования . . . . . . . . . . . . 160](#page-159-0) 1.7.8.2.5 [Задание сведений о детекторе транспортных средств 161](#page-160-0) 1.7.8.3 [Настройка модуля Процессор транспортного потока . . . . . 162](#page-161-0) 1.7.8.3.1 [Порядок настройки модуля Процессор транспортного](#page-161-1)  [потока . . . . . . . . . . . . . . . . . . . . . . . . . . . . . . . . . . . . . . . . . 162](#page-161-1) 1.7.8.3.2 [Настройка взаимодействия модулей Процессор](#page-162-0)  [транспортного потока и Детектор транспортных средств . . . . . 163](#page-162-0) 1.7.8.3.3 [Выбор режима работы модуля Процессор транспортного](#page-163-0)  [потока . . . . . . . . . . . . . . . . . . . . . . . . . . . . . . . . . . . . . . . . . 164](#page-163-0) 1.7.8.3.4 Задание скорости свободного потока  $\dots\dots\dots\dots$  166

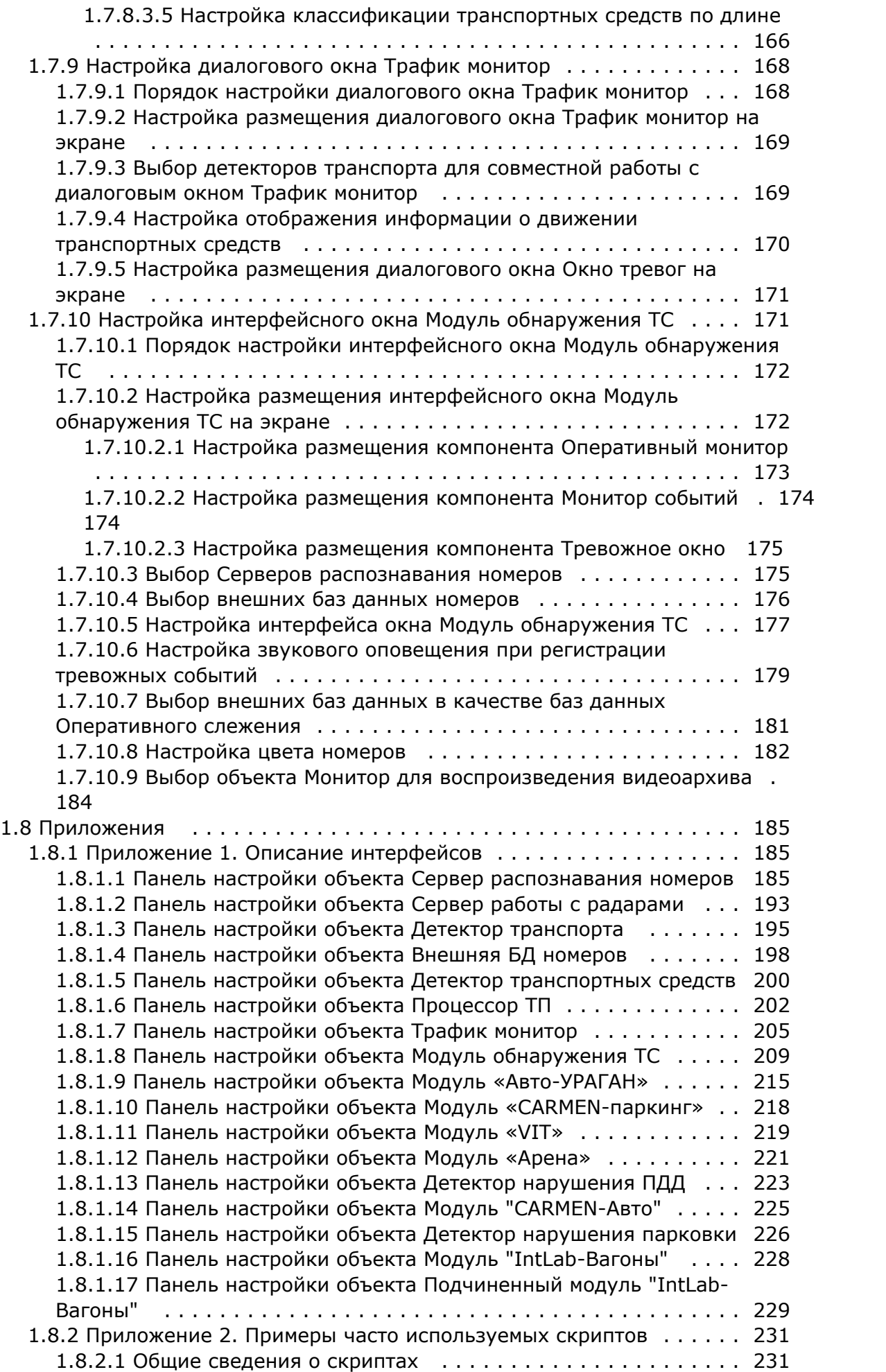

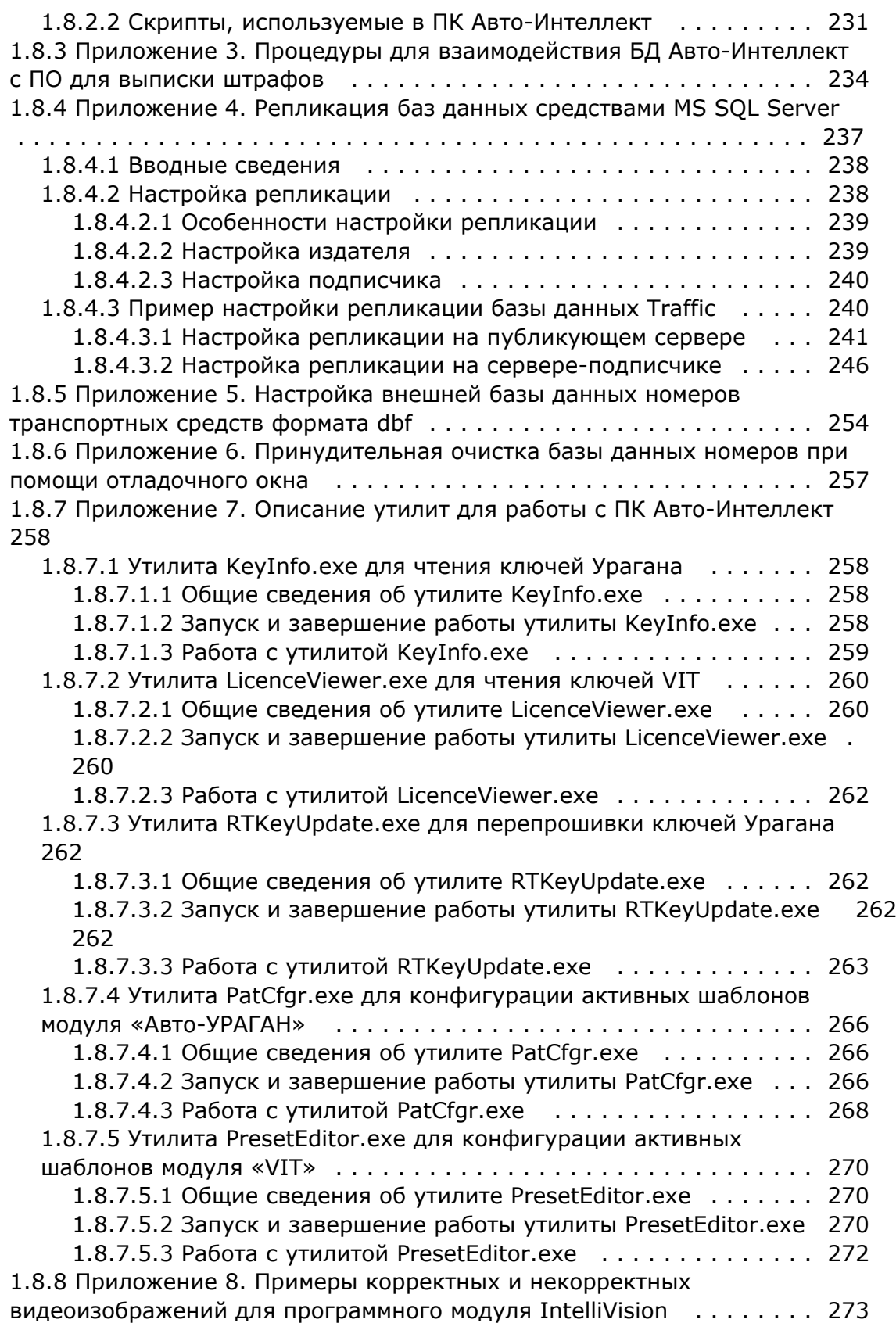

## <span id="page-7-0"></span>**Руководство Администратора**

## <span id="page-7-1"></span>**Введeние**

#### **[Eng](https://doc.axxonsoft.com/confluence/display/auto54en/Administrator%27s+Guide.+Introduction)**

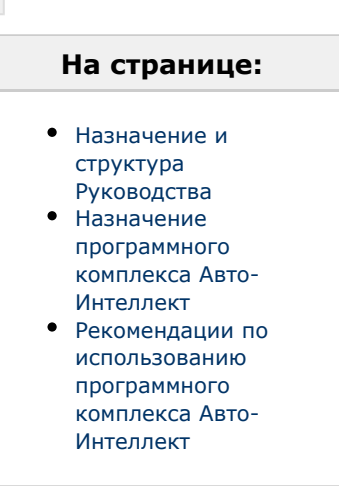

### <span id="page-7-2"></span>**Назначение и структура Руководства**

Документ Руководство Администратора представляет собой справочно-информационное пособие для специалистов по монтажу и настройке видеокамер, радаров, вариообъективов и других компонентов системы безопасности, а также для пользователей программного комплекса *Авто-Интеллект* с правами администрирования, отвечающих за подключение программных модулей и их конфигурацию.

В данном Руководстве представлены следующие материалы:

- 1. общее описание программного комплекса *Авто-Интеллект*;
- 2. основные программно-аппаратные компоненты системы *Авто-Интеллект*;
- 3. требования к аппаратно-программной платформе;
- 4. требования к квалификации персонала;
- 5. установка компонентов системы *Авто-Интеллект*;
- 6. конфигурирование программного комплекса *Авто-Интеллект* и настройка его компонентов;
- 7. приложение 1. Описание интерфейсов;
- 8. приложение 2. Примеры часто используемых скриптов;
- 9. приложение 3. Процедуры для взаимодействия БД *Авто-Интеллект* с ПО для выписки штрафов;
- 10. приложение 4. Репликация баз данных средствами MS SQL Server;
- 11. приложение 5. Настройка внешней базы данных номеров транспортных средств формата «dbf»;
- 12. приложение 6. Описание утилит для работы с ПК *Авто-Интеллект*.

#### <span id="page-7-3"></span>**Назначение программного комплекса Авто-Интеллект**

Программный комплекс *Авто-Интеллект* предназначен для автоматизированного контроля транспортного потока и обладает следующими функциональными возможностями:

- 1. распознавание государственного номера транспортного средства;
- 2. поиск соответствия между определившимся государственным номером и имеющимися номерами в БД, подключенной к программному комплексу *Авто-Интеллект*;
- 3. определение скорости движения транспортных средств;
- 4. определение параметров движения транспортного потока в целом и определения характеристик движения каждого транспортного средства в частности;
- 5. централизованная регистрация и обработка событий, генерация оповещений и управляющих воздействий в соответствии с гибко настраиваемыми алгоритмами;
- 6. формирование фото и видеоархива;
- 7. возможности масштабирования программного комплекса.

#### <span id="page-7-4"></span>**Рекомендации по использованию программного комплекса Авто-Интеллект**

Программный комплекс *Авто-Интеллект* устанавливается в виде расширения к программному комплексу *Интеллект*. Для корректной работы с программным комплексом *Авто-Интеллект* рекомендуется выполнять следующие требования:

- 1. четко выполнять предписания должностных инструкций;
- 2. использовать Программу только по прямому назначению;
- 3. не использовать на базовых компьютерах с установленной Программой стороннее программное обеспечение, не являющееся компонентами Программы.

Не рекомендуется использовать для записи видеоархива ПК *Интеллект* (базовый) тот же логический диск, что и для хранения базы данных ПК *Авто-Интеллект*. Это может привести к потере данных. Информация о настройке дисков для записи видеоархива ПК *Интеллект* (базовый) приведена в документе [Программный комплекс Интеллект:](https://doc.axxonsoft.com/confluence/pages/viewpage.action?pageId=83500165)  [Руководство Администратора](https://doc.axxonsoft.com/confluence/pages/viewpage.action?pageId=83500165).

## <span id="page-8-0"></span>**Общее описание программного комплекса Авто-Интеллект**

### <span id="page-8-1"></span>**Структура программного комплекса Авто-Интеллект**

#### **[Eng](https://doc.axxonsoft.com/confluence/display/auto54en/The+structure+of+the+Auto-Intellect+system)**

Структура программного комплекса *Авто-Интеллект* включает в себя базовую версию программного комплекса *Интел лект*, а так же дополнительные программные модули, в том числе модули сторонних производителей, которые непосредственно выполняют функции определения параметров транспортных средств и регистрации событий, с ними связанных. Программный комплекс *Авто-Интеллект* поддерживает работу со следующими основными программными модулями, работающими на указанных платформах:

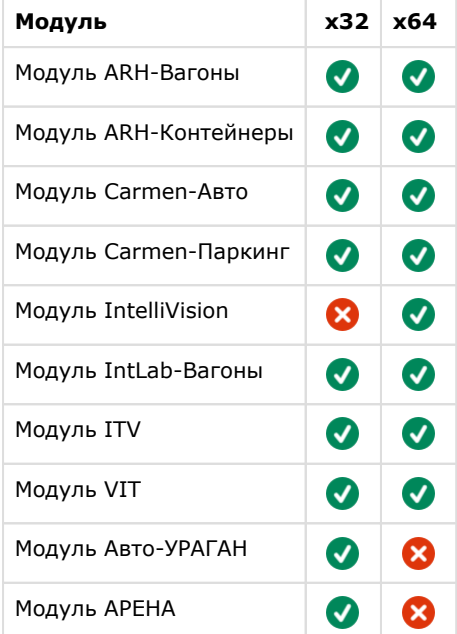

Также в состав программного комплекса входят:

- 1. Модуль Радар;
- 2. Детектор Транспорта;
- 3. Детектор светофора;
- 4. Внешняя БД номеров;
- 5. Детектор транспортных средств (в составе подсистемы сбора информации о транспортных потоках);
- 6. Процессор транспортного потока (в составе подсистемы сбора информации о транспортных потоках);
- 7. Модуль обнаружения транспортных потоков.

#### **Примечание.**

Для корректной работы программного комплекса *Авто-Интеллект* крайне рекомендуется, чтобы базы данных распознавателей/детекторов и сам объект, с которого поступают данные в эту БД, располагались на одной машине.

## <span id="page-8-2"></span>**Лицензирование модулей распознавания номеров**

### <span id="page-8-3"></span>**Лицензирование модулей Carmen и ARH**

**[Eng](https://doc.axxonsoft.com/confluence/display/auto54en/Carmen+and+ARH+modules+licensing)**

Для программного модуля **Carmen** существует два типа лицензии для распознавания номеров автомобилей:

- 1. *Carmen Parking*.
	- Есть дополнительный электронный ключ в виде USB ключа, который может быть двух типов:
		- Carmen Parking допускает только одно распознавание номера в 3 секунды (независимо от числа обрабатываемых каналов видео).
		- Carmen Parking Dual допускает два распознавания номера в 3 секунды (независимо от числа обрабатываемых каналов видео).
- 2. *Carmen FreeFlow*.

Лицензируется по используемым ядрам процессора. Есть дополнительный электронный ключ в виде USB ключа в случае лицензий на одно и два ядра и в виде PCI платы в случае одного, двух и четырёх ядер. Количество каналов распознавания ограничено только возможностями используемого процессора. Ограничений на количество распознаваний в единицу времени нет.

Для типа лицензии *Carmen FreeFlow* существует возможность использовать несколько аппаратных ключей любого типа на одной машине.

Схема лицензирования модулей **ARH-Контейнеры** для распознавания номеров контейнеров и **ARH-Вагоны** для распознавания номеров вагонов полностью совпадает с типом *Carmen FreeFlow*.

Разрешается одновременное использование аппаратных ключей *Carmen* для распознавания номеров автомобилей и номеров контейнеров. В том числе, если используются ключи разных типов (один USB, другой PCI).

### <span id="page-9-0"></span>**Лицензирование модуля IntelliVision**

#### **[Eng](https://doc.axxonsoft.com/confluence/display/auto54en/IntelliVision+module+licensing)**

Лицензирование модуля распознавания номеров **IntelliVision** в ПК *Авто-Интеллект* осуществляется по обрабатываемым каналам видео.

Для получения лицензии модуля **IntelliVision** требуется обратиться к менеджерам компании *ITV | AxxonSoft*.

Полученный файл лицензии IntelliVisionLPRlicense.txt является программным ключом и привязан к аппаратному обеспечению компьютера. Данный ключ необходимо добавить в папку по адресу: *<Директория установки ПК Интеллект>\Modules64*.

### <span id="page-9-1"></span>**Лицензирование модуля Арена**

#### **[Eng](https://doc.axxonsoft.com/confluence/display/auto54en/Arena+module+licensing)**

Интеграция с АПКФ "Арена" является поканальной. Таким образом, каждое подключение модуля Арена оплачивается отдельно.

#### <span id="page-9-2"></span>**Лицензирование программного модуля IntLab-Вагоны**

#### **[Eng](https://doc.axxonsoft.com/confluence/display/auto54en/IntLab-Carriages+module+licensing)**

<span id="page-9-3"></span>Для программного модуля **IntLab-Вагоны** лицензирование осуществляется с помощью USB-ключа защиты.

#### **Лицензирование программного модуля VIT**

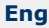

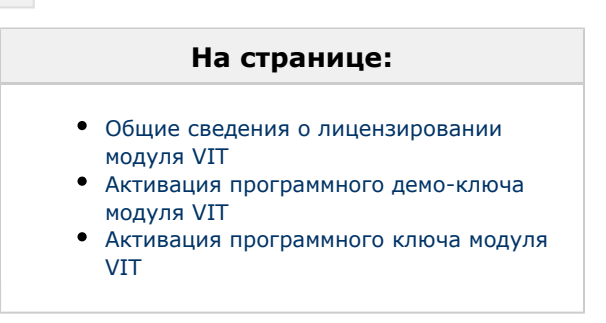

#### <span id="page-9-4"></span>*Общие сведения о лицензировании модуля VIT*

Для программного модуля **VIT** существует два типа лицензии:

- 1. Slow;
- 2. Fast.

#### Подробнее см. [Функциональные характеристики программного модуля VIT](#page-16-2)

Лицензирование модуля распознавания номеров **VIT** в ПК *Авто-Интеллект* осуществляется по обрабатываемым каналам видео и странам/регионам. В регион входит несколько стран.

Для программного модуля **VIT** существует отдельная лицензия, которая может быть реализована одним из следующих способов:

- 1. Ключ аппаратной защиты (*Hasp*, приобретается отдельно). При необходимости ключ может быть перепрошит удаленно (чтобы расширить постоянный ключ или превратить демо-ключ в постоянный).
- 2. Программный ключ. Данный ключ привязывается к аппаратному обеспечению компьютера (см. ниже).
- 3. Программный демо-ключ (см. ниже).

Лицензии Slow и Fast могут комбинироваться на одном сервере произвольным образом, например можно сформировать лицензию "Fast-2+Fast-8" или "Slow-2+Fast-6". При использовании программного ключа ограничений на сочетание лицензий нет, при использовании аппаратного ключа необходимая комбинация должна быть заранее прошита в нем.

Также аппаратный и программный ключ, либо несколько аппаратных ключей могут быть установлены одновременно, но при этом запустится только 1 из них, то есть в данном случае регионы распознавания и каналы не суммируются. Будет выбран тот ключ, в котором произведение количества каналов на частоту кадров распознавания максимальное.

#### <span id="page-10-0"></span>*Активация программного демо-ключа модуля VIT*

Существует возможность использования программного модуля VIT в демо-режиме. В демо-режиме допускается распознавание номеров всех доступных стран на 4 каналах Fast или 2 каналах Slow. Демо-режим действует в течение 30 дней с момента первого запуска ПО.

#### **Внимание!**

Не допускается работа в демо-режиме на виртуальных машинах для ключей типа **Slow**.

Для активации демо-режима необходимо:

- 1. Скачать дистрибутив: [Fast](http://release.vit.ua/DEMO_SDK_License/SDK_4hi_60d_WORLD_EOAWT_7.63.exe); [Slow](http://release.vit.ua/DEMO_SDK_License/SDK_4lo_60d_WORLD_EOAWT_7.63.exe).
- 2. Запустить командную строку от имени администратора системы.
- 3. Выполнить команду **SDK\_4hi\_60d\_WORLD\_EOAWT\_7.63.exe -i -fi -fss** (для демо-лицензии Fast) или **SDK\_ 4lo\_60d\_WORLD\_EOAWT\_7.63.exe -i -fi -fss** (для демо-лицензии Slow).

#### **Примечание**

При возникновении ошибок рекомендуется обратиться к [документации VIT.](http://ru.docs.vit.ua/wiki/Hasp_%D0%BA%D0%BB%D1%8E%D1%87_%D0%B7%D0%B0%D1%89%D0%B8%D1%82%D1%8B._%D0%9E%D0%BF%D0%B8%D1%81%D0%B0%D0%BD%D0%B8%D0%B5_%D0%BE%D1%88%D0%B8%D0%B1%D0%BE%D0%BA#Unable_to_access_HASP_SRM_RunTime_Environment_.28H0033.29)

Активация демо-лицензии завершена.

#### <span id="page-10-1"></span>*Активация программного ключа модуля VIT*

Для получения программного ключа защиты для модуля VIT необходимо выполнить следующие действия:

- 1. Загрузить утилиты по следующим ссылкам:
	- 1. [http://downloads.vit.ua/redistr/HASP/7.4/EOAWT/haspdinst\\_EOAWT.exe](http://downloads.vit.ua/redistr/HASP/7.4/EOAWT/haspdinst_EOAWT.exe)
	- 2. [http://downloads.vit.ua/redistr/HASP/7.4/EOAWT/RUS\\_EOAWT.exe](http://downloads.vit.ua/redistr/HASP/7.4/EOAWT/RUS_EOAWT.exe)
- 2. Из командной строки однократно выполнить команду установки ПО лицензионной защиты от VIT: "haspdinst\_EOAWT.exe -i -fi -fss"
- 3. Дождаться завершения установки.

**Sentinel Run-time Environment Inst.** 

Please wait .........

4. Нажать на кнопку **ОК** в окне завершения установки.

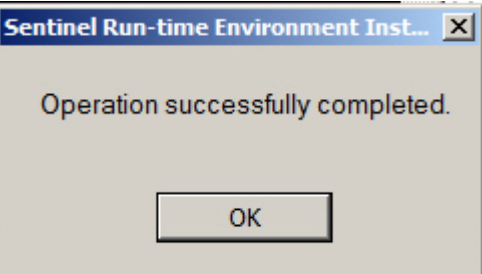

5. Проверить корректность установки. Для этого необходимо открыть в браузере страницу [http://127.0.0.1:1947](http://127.0.0.1:1947/_int_/ACC_help_index.html) [/\\_int\\_/ACC\\_help\\_index.html](http://127.0.0.1:1947/_int_/ACC_help_index.html)

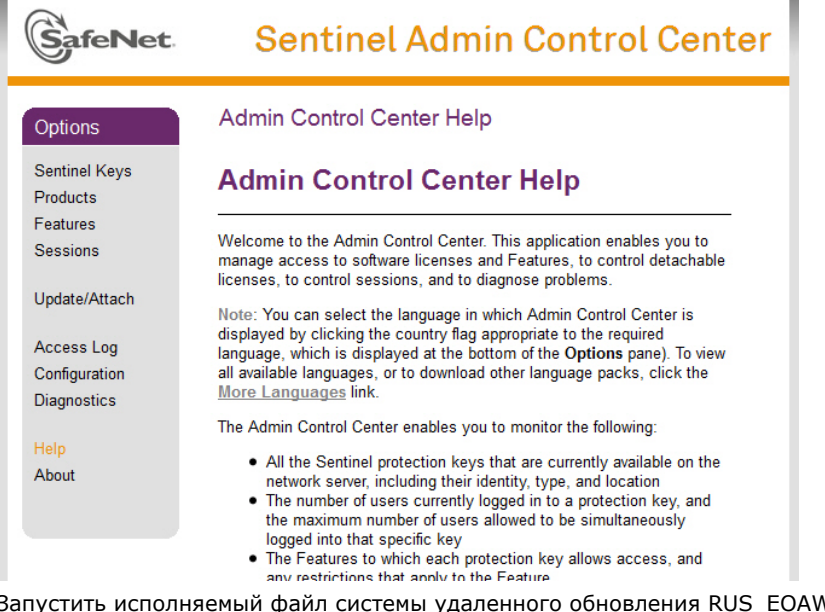

6.  $\overline{3}$ .<br>«Зарато выйнатить исполняеть системый <mark>RUS</mark>.

#### **Примечание.**

Аббревиатура RUS означает "Remote Update System".

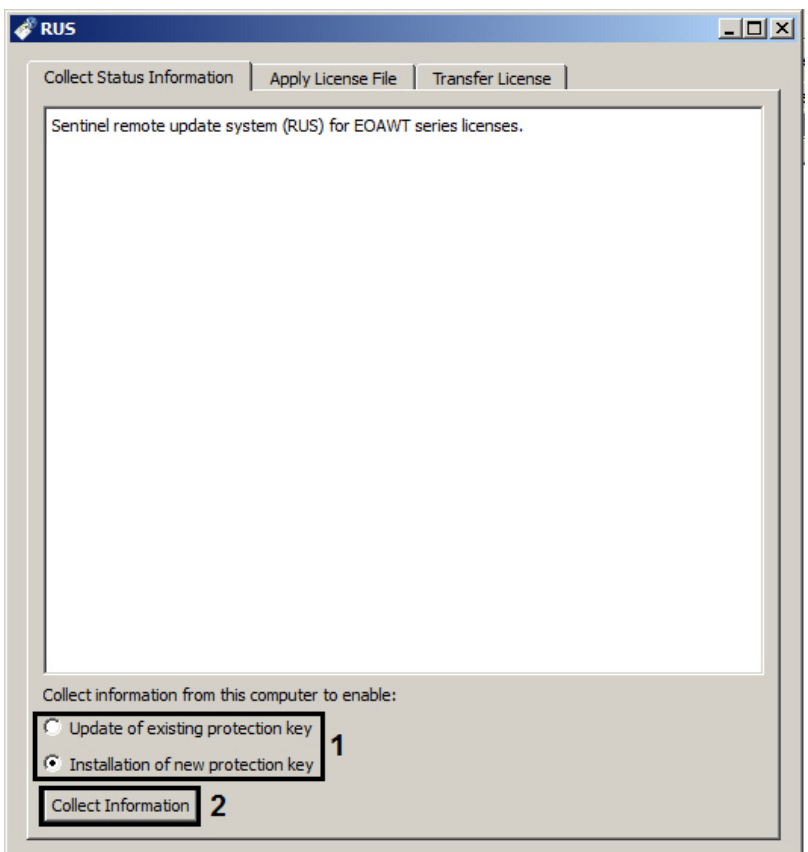

- 7. Установить переключатель **Collect information from this computer to enable:** в положение **Installation of new protection key**, если требуется получить ключ для "чистой машины", на которой отсутствует демо-ключ, или **Update of existing protection key**, если уже используется демо-ключ (1).
- 8. Нажать кнопку **Collect information**.
- 9. Сохранить файл с расширением .c2v в требуемую директорию.
- 10. Закрыть утилиту RUS\_EOAWT.exe.
- 11. Передать полученный файл с расширением .c2v менеджеру ITV|AxxonSoft.
- 12. Получить от менеджера ITV|AxxonSoft файл лицензии с расширением .v2c.
- 13. Запустить утилиту RUS\_EOAWT.exe и перейти на вкладку **Apply license file** (1).

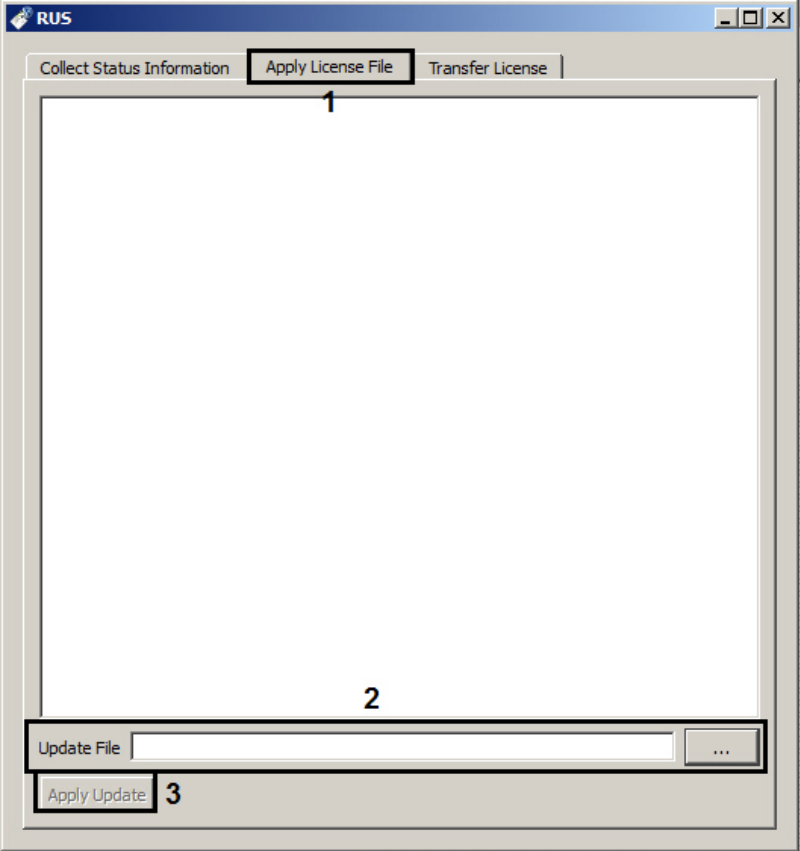

- 14. Указать путь к файлу лицензии в поле **Update File** с помощью кнопки **...** (2).
- 15. Нажать на кнопку **Apply Update** (3).

<span id="page-13-0"></span>Активация программного ключа защиты для модуля VIT завершена.

### **Лицензирование программного модуля Авто-УРАГАН**

#### **[Eng](https://doc.axxonsoft.com/confluence/display/auto54en/Auto-Uragan+module+licensing)**

Для программного модуля **Авто-УРАГАН** существует два типа лицензии:

- 1. Slow.
- 2. Fast.

Подробнее см. [Функциональные характеристики программного модуля Авто-УРАГАН](#page-13-2).

Лицензирование модуля распознавания номеров **Авто-УРАГАН** осуществляется по полосам движения. Так, например, Ураган Fast 2 позволяет использовать две камеры, каждая из которых контролирует по одной полосе движения, или одну камеру, контролирующую две полосы движения.

В случае, если в настройках программного модуля **Авто-УРАГАН** выбрана область распознавания, то при лицензировании учитывается выбранная область. Если область распознавания не выбрана, то учитывается весь кадр. Процесс указания области распознавания описан на страниц[е Указание границ зоны поиска номерного знака.](https://doc.axxonsoft.com/confluence/pages/viewpage.action?pageId=122126422)

Для программного модуля **Авто-УРАГАН** существует свой электронный ключ аппаратной защиты (*Guardant*). При необходимости ключ может быть перепрошит удаленно (чтобы расширить постоянный ключ или превратить демо ключ в постоянный).

#### <span id="page-13-1"></span>**Лицензирование программного модуля Детектор транспорта**

#### **[Eng](https://doc.axxonsoft.com/confluence/display/auto54en/Traffic+Detector+module+licensing)**

В программном модуле **Детектор транспорта** используются алгоритмы производства *НТЦ Модуль*. *НТЦ Модуль* предоставляет отдельный USB ключ лицензионной защиты, с помощью которого защищается возможность использования их алгоритма на сервере в целом (независимо от числа обрабатываемых каналов видео).

USB-ключи защиты могут быть двух типов:

- 1. Демонстрационный обеспечивает полнофункциональную работу в течении 720 часов (измеряется суммарное время работы алгоритма, а не время, прошедшее с момента получения ключа).
- 2. Постоянный.

Удаленно перепрошить демонстрационный ключ в постоянный или добавить время на демонстрационный ключ невозможно.

### <span id="page-13-2"></span>**Функциональные характеристики программного модуля Авто-УРАГАН**

#### **[Eng](https://doc.axxonsoft.com/confluence/display/auto54en/The+Auto-Uragan+module+functionality)**

Программный модуль **Авто-УРАГАН** предназначен для реализации следующих функций:

- 1. распознавание номерных знаков транспортных средств;
- 2. запись распознанного номера в базу данных распознавателя номеров;
- 3. определение и протоколирование в базу данных номеров скорости движения распознанного транспортного средства (по видео или при помощи модуля **Радар**);
- 4. проверка распознанных номерных знаков транспортных средств по подключенным базам данных розыска;
- 5. возможность работы с многополосной дорогой (распознавание до 16 номерных знаков транспортных средств в одном кадре);
- 6. распознавание расширенного списка типов номерных знаков транспортных средств: все типы российских знаков, все страны СНГ и Балтии, страны Европы, Латинской Америки и США. Проработаны основные типы однострочных и двустрочных номеров разных стран, для каждой, как общегражданские, так и специализированные (дипломатические, транзитные, военные и т.п.) Полный список поддерживаемых стран приведен ниже.
- 7. фильтрация номерных знаков транспортных средств по размерам их символов;
- 8. возможность изменения уровня качества распознавания номерных знаков транспортных средств;
- 9. запись кадров распознанных номеров для отладки в форматы bmp, jpeg и avi;
- 10. расчет полос захвата по области ограничения распознавания;
- 11. формирование тревоги при выезде транспортного средства на встречную полосу.

Программный модуль **Авто-УРАГАН** использует библиотеку IPP 6.1.

Модуль распознавания номеров **Авто-УРАГАН** может работать в одном из следующих режимов:

- 1. Slow модуль обрабатывает видеопоток со скоростью до 3 fps, распознает номера автомобилей, движущихся со скоростью не больше 10 км/ч.
- 2. Fast модуль обрабатывает видеопоток со скоростью до 25 fps, распознает номера автомобилей, движущихся со скоростью до 150 км/ч.

Модуль **Авто-УРАГАН** обеспечивает распознавание номерных знаков следующих стран:

#### **Примечание.**

Приведенный ниже список стран актуален на момент написания документации. Для получения наиболее точного списка поддерживаемы стран рекомендуется обращаться к сотруднику компании ITV|Axxonsoft.

#### 1. **Страны СНГ + Балтия + Грузия**

- 1. Абхазия
- 2. Беларусь
- 3. Грузия
- 4. Казахстан
- 5. Киргизия
- 6. Латвия
- 7. Литва
- 8. Молдавия
- 9. Россия
- 10. Таджикистан
- 11. Туркмения
- 12. Узбекистан
- 13. Украина
- 14. Эстония
- 15. Южная Осетия

#### 2. **Страны Европы**

- 1. Австрия
- 2. Бельгия
- 3. Болгария
- 4. Босния и Герцеговина
- 5. Великобритания
- 6. Венгрия
- 7. Германия
- 8. Греция
- 9. Дания
- 10. Испания
- 11. Италия
- 12. Люксембург
- 13. Нидерланды
- 14. Норвегия
- 15. Польша
- 16. Португалия
- 17. Румыния
- 18. Сан-Марино
- 19. Словакия
- 20. Словения
- 21. Турция
- 
- 22. Финляндия
- 23. Франция
- 24. Хорватия
- 25. Чехия
- 26. Швейцария
- 27. Швеция

#### 3. **Страны Северной и Южной Америки**

- 1. Аргентина
- 2. Бразилия
- 3. Парагвай
- 4. США
- 5. Уругвай
- 4. **Африка**
	- 1. Марокко
	- 2. Танзания
	- 3. ЮАР
- 5. **Юго-Восточная Азия**
	- 1. Индия
- 2. Малайзия
- 3. Сингапур
- 4. Таиланд
- 6. **Австралия и Океания**
	- 1. Австралия
	- 2. Новая Зеландия

#### **Примечание.**

В модуль распознавания могут также быть добавлены и другие страны, кроме указанных выше. Для этого необходимо обратиться к сотруднику компании ITV|Axxonsoft и предоставить видеозапись с номерами нужной страны. Конечное решение о добавлении страны принимает производитель модуля распознавания.

#### **Внимание!**

Возможность распознавания особых номерных знаков (например, двухрядных, номерных знаков спецтехники и т.п.) для каждой страны необходимо дополнительно уточнить у сотрудника компании АйТиВи.

### <span id="page-15-0"></span>**Функциональные характеристики программного модуля Арена**

**[Eng](https://doc.axxonsoft.com/confluence/display/auto54en/The+Arena+module+functionality)**

Программный модуль **Арена** предназначен для реализации следующих функций:

- 1. распознавание номерных знаков транспортных средств;
- 2. запись распознанного номера в базу данных распознавателя номеров;
- 3. определение и протоколирование в базу данных номеров скорости движения распознанного транспортного средства;
- 4. определение и протоколирование в базу данных номеров класса движущегося распознанного транспортного средства.

### <span id="page-15-1"></span>**Функциональные характеристики программного модуля CARMEN-Авто**

#### **[Eng](https://doc.axxonsoft.com/confluence/display/auto54en/The+CARMEN-Auto+module+functionality)**

Программный модуль **CARMEN-Авто** предназначен для реализации следующих функций:

- 1. распознавание номерных знаков транспортных средств;
- 2. запись распознанного номера в базу данных распознавателя номеров;
- 3. определение и протоколирование в базу данных номеров скорости движения распознанного транспортного средства (по видео или при помощи модуля **Радар**).

В случае если активирован модуль **CARMEN-Авто**, по умолчанию, при установке программного комплекса *Авто-Интеллект* создается только один распознаватель **cmanpr-7.2.7.108: general**, используемый для считывания всех латинских символов номерных знаков (например, соответствующих таким странам, как Аргентина, Индия, Африка и Сингапур). При этом, функция распознавания страны не используется.

Для добавления дополнительных режимов распознавания необходимо скачать соответствующие распознаватели на [с](http://www.axxonsoft.com/resources/downloads.php) [айте](http://www.axxonsoft.com/resources/downloads.php) и установить их с помощью утилиты *EngineManager*. Процедура установки распознавателя с помощью утилиты *E ngineManager* подробно описана в файле engine\_install\_windows.txt, находящемся в папке с соответствующим распознавателем.

#### **Примечание.**

Полный список поддерживаемых стран для модуля **CARMEN-Авто** доступен по запросу в техническую поддержку производителя модуля распознавания (AHR).

#### **Примечание.**

В модуль распознавания также могут быть добавлены отсутствующие страны. Для этого необходимо обратиться в сотруднику компании ITV|Axxonsoft и предоставить видеозапись с номерами нужной страны. Конечное решение о добавлении страны принимает производитель модуля распознавания.

#### **Примечание.**

Начиная с версии Авто-Интеллект 5.3, в список стран в качестве отдельной "страны" может быть добавлен движок распознавания табличек опасного груза (Hazard Identification Number Recognition Engine (ADR)). Движок доступен для загрузки на [официальном сайте ITV|Axxonsoft](http://www.axxonsoft.com/resources/downloads.php) в разделе **Auto-Intellect recognition engines.**

### <span id="page-16-0"></span>**Функциональные характеристики программного модуля CARMEN-паркинг**

#### **[Eng](https://doc.axxonsoft.com/confluence/display/auto54en/The+Carmen-parking+module+functionality)**

Программный модуль **CARMEN-паркинг** предназначен для реализации следующих функций:

- 1. распознавание номерных знаков транспортных средств;
- 2. запись распознанного номера в базу данных распознавателя номеров.

Программный модуль **CARMEN-паркинг** обрабатывает (распознает) не более одного номера в 3 секунды.

#### **Примечание.**

Полный список поддерживаемых стран для модуля **CARMEN-паркинг** доступен по запросу в техническую поддержку производителя модуля распознавания (AHR).

#### **Примечание.**

В модуль распознавания также могут быть добавлены отсутствующие страны. Для этого необходимо обратиться в сотруднику компании ITV|Axxonsoft и предоставить видеозапись с номерами нужной страны. Конечное решение о добавлении страны принимает производитель модуля распознавания.

### <span id="page-16-1"></span>**Функциональные характеристики программного модуля ARH-Контейнеры**

#### **[Eng](https://doc.axxonsoft.com/confluence/display/auto54en/The+ARH-Containers+module+functionality)**

Программный модуль **ARH-Контейнеры** предназначен для реализации следующих функций:

- 1. распознавание номерных знаков грузовых контейнеров;
- 2. распознавание номерных знаков вагонов;
- 3. запись распознанного номера в базу данных распознавателя номеров.

По умолчанию после установки ПК *Авто-Интеллект* доступен только режим распознавания номерных знаков грузовых контейнеров. Для включения режима распознавания номерных знаков вагонов необходимо скачать на [сайте](http://www.axxonsoft.com/resources/downloads.php) распознаватель ARH Railroad Wagon Code Recognition Engine и установить его с помощью утилиты *EngineManager*. Процедура установки распознавателя с помощью утилиты *EngineManager* подробно описана в файле engine\_install\_windows.txt, находящемся в папке с соответствующим распознавателем.

#### <span id="page-16-2"></span>**Функциональные характеристики программного модуля VIT**

#### **[Eng](https://doc.axxonsoft.com/confluence/display/auto54en/The+VIT+module+functionality)**

Программный модуль **VIT** предназначен для реализации следующих функций:

- 1. распознавание номерных знаков транспортных средств;
- 2. запись распознанного номера в базу данных распознавателя номеров;
- 3. определение и протоколирование в базу данных номеров скорости движения распознанного транспортного средства (по видео или при помощи модуля **Радар**);
- 4. проверка распознанных номерных знаков транспортных средств по подключенным базам данных розыска;
- 5. возможность работы с многополосной дорогой (распознавание до 10 номерных знаков транспортных средств в одном кадре);
- 6. распознавание расширенного списка типов номерных знаков транспортных средств: все типы российских знаков, страны СНГ и Балтии, страны Европы, Латинской Америки. Проработаны основные типы

однострочных номеров разных стран, для каждой, как общегражданские, так и специализированные (дипломатические, транзитные, военные и т.п.). Полный список стран доступен на сайте производителя по [сс](https://vitcompany.atlassian.net/wiki/display/vitdocs/List+of+supported+countries) [ылке.](https://vitcompany.atlassian.net/wiki/display/vitdocs/List+of+supported+countries)

#### **Примечание.**

В модуль распознавания также могут быть добавлены отсутствующие страны. Для этого необходимо обратиться в сотруднику компании ITV|Axxonsoft и предоставить видеозапись с номерами нужной страны. Конечное решение о добавлении страны принимает производитель модуля распознавания.

- 7. возможность изменение уровня качества распознавания номерных знаков транспортных средств;
- 8. запись кадров распознанных номеров для отладки в форматы bmp, jpeg и avi.

Модуль распознавания номеров **VIT** может работать в одном из следующих режимов:

1. Slow – модуль обрабатывает видеопоток со скоростью до 6 fps, распознает номера автомобилей, движущихся со скоростью не больше 20 км/ч.

#### **Внимание!**

В режиме Slow модуль распознавания не прореживает очередь кадров. Для распознавания используются первые кадры в секунду (до 6), остальные кадры до конца секунды пропускаются. Таким образом, если поток с камеры поступает со скоростью более 6 fps, то информация будет поступать на распознаватель "рывками".

В данном случае следует, настроить прореживание кадров на камере.

2. Fast – модуль обрабатывает видеопоток со скоростью до 25 fps, распознает номера автомобилей, движущихся со скоростью до 150 км/ч.

### <span id="page-17-0"></span>**Функциональные характеристики программного модуля IntelliVision**

**[Eng](https://doc.axxonsoft.com/confluence/display/auto54en/The+IntelliVision+module+functionality)**

Программный модуль **IntelliVision** предназначен для реализации следующих функций:

- 1. распознавание номерных знаков транспортных средств;
- 2. запись распознанного номера в базу данных распознавателя номеров;
- 3. проверка распознанных номерных знаков транспортных средств по подключенным базам данных розыска;
- 4. распознавание расширенного списка типов номерных знаков транспортных средств: Россия, США, Канада, Индия, Китай, Тайвань, страны Европы, страны Африки. Проработаны основные типы однострочных номеров разных стран, для каждой, как общегражданские, так и специализированные (дипломатические, транзитные, военные и т.п.). Полный список стран доступен в спецификации производителя по [ссылке.](https://intelli-vision.com/wp-content/uploads/2017/09/License-Plate-Recognizer.pdf)
- 5. запись кадров распознанных номеров для отладки в форматы bmp, jpeg и avi.

### <span id="page-17-1"></span>**Функциональные характеристики программного модуля Радар**

#### **[Eng](https://doc.axxonsoft.com/confluence/display/auto54en/The+Radar+module+functionality)**

Программный модуль **Радар** обеспечивает реализацию следующих функций:

- 1. регистрация аппаратных устройств типа **Радар**;
- 2. определение скорости движения транспортного средства посредством подключаемого устройства **Радар**.

#### **Примечание**

При использовании модулей **Авто-УРАГАН**, **CARMEN-Авто** или **VIT** также доступно определение скорости транспортного средства по видео без использования радара.

### <span id="page-17-2"></span>**Функциональные характеристики программного модуля Детектор транспорта**

#### **[Eng](https://doc.axxonsoft.com/confluence/display/auto54en/The+Traffic+Detector+module+functionality)**

Программный модуль **Детектор транспорта** предназначен для определения общих характеристик транспортного потока в целом и каждого транспортного средства в частности.

Программный модуль **Детектор транспорта** обеспечивает реализацию следующих функций:

- 1. определение общего количества транспортных средств, проследовавших по полосам автодороги;
- 2. фиксация даты и времени регистрации транспортного средства;
- 3. определение класса транспортного средства;
- 4. вычисление суммарного количества транспортных средств по каждому типу;
- 5. определение скорости транспортного средства (посредством алгоритма обработки видеоизображения);
- 6. определение скорости движения транспортных средств, двигающихся по установленной полосе;
- 7. определение средней скорости движения транспортного потока;
- 8. определение средней скорости движения транспортных средств по следующим классам:
	- 8.1 легковой автомобиль;
	- 8.3 грузовой автомобиль менее 12 метров;
	- 8.4 грузовой автомобиль более 12 метров;
	- 8.5 автобус.
- 9. определение дистанции между транспортными средствами (до 255 метров);
- 10. определение загруженности дороги;
- 11. регистрация нарушений некоторых правил дорожного движения:
	- 11.1 превышение максимально допустимой скорости движения;
	- 11.2 выезд на полосу встречного движения;
	- 11.3 нарушение правил остановки транспортных средств;
	- 11.4 движение задним ходом;
	- 11.5 проезд транспортных средств запрещенного типа.
- 12. детектирование образования затора на проезжей части автодороги.

Для построения отчетов по результатам работы детектора могут быть использованы следующие средства:

- 1. Модуль **Web-подсистема отчетов**. Данный модуль не входит в дистрибутив ПК *Авто-Интеллект* и устанавливается отдельно (подробнее см. документ Подсистема Web-отчётов «Report System». Руководство пользователя).
- 2. Объект **Трафик монитор**. Настройка данного объекта описана в разделе Настройка диалогового окна Трафик монитор, работа с диалоговым окном – в документе Программный комплекс «Авто-Интеллект». Руководство оператора.

### <span id="page-18-0"></span>**Функциональные характеристики программного модуля Детектор светофора**

**[Eng](https://doc.axxonsoft.com/confluence/display/auto54en/The+Traffic+Light+Detection+module+functionality)**

Программный модуль **Детектор светофора** предназначен для реализации следующих функций:

- 1. Определение состояние светофора без подключения к контроллеру светофора.
- 2. Формирование сообщений о разрешённых и запрещённых направлениях движения.
- 3. Передача данных о разрешённых и запрещённых направлениях движения программному модулю **Детектор нарушения ПДД**.

#### **Примечание.**

Модуль представлен интерфейсным объектом **Детектор нарушения ПДД** (см. раздел [Настройка](https://doc.axxonsoft.com/confluence/pages/viewpage.action?pageId=106955454)  [программного модуля Детектор нарушения ПДД](https://doc.axxonsoft.com/confluence/pages/viewpage.action?pageId=106955454)).

### <span id="page-18-1"></span>**Функциональные характеристики программного модуля Внешняя БД номеров**

**[Eng](https://doc.axxonsoft.com/confluence/display/auto54en/The+External+Plates+Database+module+functionality)**

Программный модуль **Внешняя БД номеров** предназначен для сравнения распознанного номера и номера во внешней БД номеров.

### <span id="page-18-2"></span>**Функциональные характеристики программного модуля Модуль обнаружения транспортных средств**

**[Eng](https://doc.axxonsoft.com/confluence/display/auto54en/The+Vehicle+tracer+functionality)**

Программный модуль **Модуль обнаружения транспортных средств** предназначен для обнаружения транспортных средств, находящихся в розыске или двигающихся с превышением скорости. Обнаружение производится в реальном времени.

#### **Примечание.**

Модуль представлен интерфейсным объектом **Модуль обнаружения ТС** (см. раздел [Настройка](#page-170-1)  [интерфейсного окна Модуль обнаружения ТС](#page-170-1)).

**Модуль обнаружения транспортных средств** выполняет следующие функции:

- 1. отображение номеров транспортных средств, попадающих в поле зрения распознавателей;
- 2. отображение скорости транспортных средств;
- 3. регистрация превышения скорости транспортного средства с настраиваемым звуковым оповещением оператора;
- 4. регистрация обнаружения номера транспортного средства во внешней базе данных номеров (например, в базе розыска) с настраиваемым звуковым оповещением оператора;
- 5. обработка тревожных событий;
- 6. поиск событий в базах данных распознавателей ПК *Авто-Интеллект*.

### <span id="page-19-0"></span>**Функциональные характеристики подсистемы сбора информации о транспортных потоках**

#### **[Eng](https://doc.axxonsoft.com/confluence/display/auto54en/The+Information-gathering+subsystem+functionality)**

#### **На странице:**

- [Функциональные](#page-19-1)  [характеристики](#page-19-1)  [программного модуля](#page-19-1)  [Детектор](#page-19-1)  [транспортных средств](#page-19-1) [Функциональные](#page-20-3)  [характеристики](#page-20-3)  [программного модуля](#page-20-3)  [Процессор](#page-20-3)
- [транспортного потока](#page-20-3)

Подсистема сбора информации о транспортных потоках предназначена для выполнения следующих функций:

- 1. определение параметров транспортных средств, попадающих в поле зрения видеокамеры;
- 2. сбор информации по транспортному потоку в целом на основании статистического анализа параметров транспортных средств;
- 3. запись информации по транспортному потоку в базу данных.

Для реализации функций подсистемы сбора информации необходимо взаимодействие следующих программных модулей:

- 1. Детектор транспортных средств;
- 2. Процессор транспортного потока.

Для построения отчетов по результатам работы подсистемы сбора информации используется модуль *Web-подсистема отчетов* (подробнее см. документ Подсистема Web-отчётов «Report System». Руководство пользователя).

#### <span id="page-19-1"></span>**Функциональные характеристики программного модуля Детектор транспортных средств**

Программный модуль **Детектор транспортных средств** является компонентом подсистемы сбора информации о транспортных потоках программного комплекса *Авто-Интеллект*. Модуль предназначен для выполнения следующих функций:

- 1. регистрация событий въезда и выезда транспортного средства из зоны детектирования;
- 2. определение скорости транспортного средства;
- 3. определение класса транспортного средства;

4. передача данных по транспортному средству программному модулю **Процессор транспортного потока** для обработки и записи в базу данных.

#### <span id="page-20-3"></span>**Функциональные характеристики программного модуля Процессор транспортного потока**

Программный модуль **Процессор транспортного потока** является компонентом подсистемы сбора информации о транспортных потоках программного комплекса *Авто-Интеллект*. Модуль предназначен для выполнения следующих функций:

- 1. статистический анализ данных по транспортным средствам, полученных от программного модуля **Детектор транспортных средств**, для оценки транспортного потока в целом;
- 2. запись данных по транспортному потоку в базу данных.

### <span id="page-20-0"></span>**Функциональные возможности программного модуля Детектор нарушения ПДД**

#### **[Eng](https://doc.axxonsoft.com/confluence/display/auto54en/The+Traffic+violations+detection+functionality)**

Программный модуль **Детектор нарушения ПДД** предназначен для обнаружения транспортных средств, совершивших нарушение ПДД. Обнаружение производится в реальном времени.

#### **Примечание.**

Модуль представлен интерфейсным объектом **Детектор нарушения ПДД** (см. раздел [Настройка](#page-88-0)  [программного модуля Детектор нарушения ПДД\)](#page-88-0).

Программный модуль **Детектор нарушения ПДД** выполняет следующие функции:

- 1. Формирование тревоги при обнаружении проезда на красный свет;
- 2. Формирование тревоги при обнаружении выезда за стоп линию на красный свет;
- 3. Формирование тревоги при обнаружении остановки на пешеходном переходе на красный свет;
- 4. Запись событий в базу данных.

### <span id="page-20-1"></span>**Функциональные характеристики модуля Удаленный распознаватель**

#### **[Eng](https://doc.axxonsoft.com/confluence/display/auto54en/The+Remote+recognition+module+functionality)**

Программный модуль **Удаленный распознаватель** предназначен для распознавания номеров при помощи камер с функцией распознавания номеров, в том числе производителей Tattile и ARH, а также комплекса «Кречет-С» производителя Ольвия. Полный список поддерживаемых камер см. в [документации на модуль Drivers Pack.](https://doc.axxonsoft.com/confluence/display/DDP/Ru)

Список поддерживаемых стран для камер Tattile приведен на [сайте](http://www.tattile.com/vision-systems/traffic-division/where-we-are/) производителя.

Список поддерживаемых стран для комплекса Кречет-С выбирается при установке данного комплекса (не в ПК *Авто-Интеллек*т) из следующего списка:

- Украина
- Россия
- Болорусь
- Казахстан
- Молдова
- Осетия
- Узбекистан
- Приднестровско-Молдавская Республика
- Киргизия
- Грузия
- Азербайджан
- Армения
- Таджикистан
- Туркмения
- Абхазия

### <span id="page-20-2"></span>**Функциональные характеристики модуля Детектор нарушения парковки**

#### **[Eng](https://doc.axxonsoft.com/confluence/display/auto54en/The+Parking+violation+detection+functionality)**

Программный модуль **Детектор нарушения парковки** предназначен для обнаружения транспортных средств, нарушивших запрет на стоянку ТС в течение времени, превышающего допустимое. Допустимое время стоянки транспортного средства задается на панели настроек объекта **Детектор нарушения парковки**.

### <span id="page-21-0"></span>**Функциональные характеристики программного модуля ARH-Вагоны**

**[Eng](https://doc.axxonsoft.com/confluence/display/auto54en/The+ARH+Carriages+module+functionality)**

Программный модуль **ARH-Вагоны** предназначен для реализации следующих функций:

- 1. распознавание номерных знаков вагонов;
- 2. запись распознанного номера в базу данных распознавателя номеров.

#### **Примечание.**

Начиная с версии *Авто-Интеллект* 5.4 для распознавания номеров вагонов используется модуль ARH-Контейнеры.

### <span id="page-21-1"></span>**Функциональные характеристики программного модуля IntLab-Вагоны**

#### **[Eng](https://doc.axxonsoft.com/confluence/display/auto54en/The+IntLab-Carriages+module+functionality)**

Программный модуль **IntLab-Вагоны** предназначен для реализации следующих функций:

- 1. распознавание номерных знаков всех типов железнодорожных вагонов, платформ, цистерн, имеющих однострочный восьмизначный номер, нанесенный на борт или шасси;
- 2. распознавание номерных знаков всех типов железнодорожных вагонов, платформ, цистерн, имеющих номер, соответствующий стандартам Международного союза железных дорог (UIC), нанесенный на борт или шасси;
- 3. определение и протоколирование в базу направления движения всех перечисленных выше типов железнодорожных вагонов, платформ, цистерн.
- 4. запись распознанного номера в базу данных распознавателя номеров.

### <span id="page-21-2"></span>**Основные программно-аппаратные компоненты программного комплекса Авто-Интеллект**

### <span id="page-21-3"></span>**Программное обеспечение**

### <span id="page-21-4"></span>**Операционная система**

**[Eng](https://doc.axxonsoft.com/confluence/display/auto54en/Operating+system)**

Программа *Авто-Интеллект* работает под управлением операционных систем семейства Microsoft Windows (см. раздел [Требования к операционной системе](#page-24-2)).

#### <span id="page-21-5"></span>**Программные ядра**

**[Eng](https://doc.axxonsoft.com/confluence/display/auto54en/Software+kernels)**

Программное обеспечение *Авто-Интеллект* используется в следующих реализациях (вариантах инсталляции):

- 1. На базе полнофункционального программного ядра *Интеллект* (данной реализации соответствует исполняемый программный модуль intellect.exe). Полнофункциональное программное ядро обеспечивает функционирование Сервера и Клиента.
- 2. С использованием программного ядра с минимизированными функциональными возможностями, обеспечивающими функционирование Клиента (данной реализации соответствует исполняемый программный модуль slave.exe).

Программное обеспечение Клиента не предусматривает выполнение функций администрирования системы (создания, удаления, настройки объектов в системе, регистрация пользователей, администрирование их прав и полномочий), а также ведения локальной базы данных (при работе с Клиентом используется удаленная база данных, управляемая с ядром intellect.exe и принадлежащая Серверу или Клиенту).

Центральной программной компонентой системы является полнофункциональное программное ядро – исполняемый модуль intellect.exe. С ядром системы взаимодействуют функциональные программные модули, являющиеся программной основой функциональных подсистем.

Интеграция распределенной цифровой системы видеонаблюдения обеспечивается посредством информационного обмена между программными ядрами.

#### <span id="page-22-0"></span>**Функциональные программные модули**

#### **[Eng](https://doc.axxonsoft.com/confluence/display/auto54en/Functional+software+modules)**

Функциональные программные модули осуществляют непосредственное взаимодействие с аппаратными средствами, а также служат источником информации о состоянии подконтрольных объектов. Программное ядро системы обрабатывает информацию, поступающую от различных программных модулей, и обеспечивает их интеграцию.

Перечень доступных к использованию функциональных программных модулей зависит от конфигурации поставки системы. Исполнительные файлы, соответствующие функциональным подсистемам, запускаются ядром автоматически по мере конфигурирования системы.

Например, в том случае, если создается объект **Видеокамера**, автоматически запускается исполнитель видеоподсистемы (исполнительный файл video.run) непосредственно после подтверждения ввода соответствующих настроек.

### <span id="page-22-1"></span>**Внутренняя база данных Сервера**

#### **[Eng](https://doc.axxonsoft.com/confluence/display/auto54en/The+internal+database+of+the+videoserver)**

Внутренняя база данных Сервера содержит следующую информацию:

- 1. информацию о настройках системы (о созданных в системе объектах, их свойствах, пользователях и полномочиях, другую дополнительную информацию);
- 2. информацию о зарегистрированных в системе событиях за заданный при настройке системы промежуток времени (протоколы событий).

Внутренняя база данных Сервера ведется в формате MS SQL. Поддерживается версия MS SQL Server 2014.

Информация об объектах и параметрах настройки цифровой системы видеонаблюдения, протоколы событий могут автоматически реплицироваться из базы данных Сервера на все базы данных прочих Серверов системы. Связь между полнофункциональными программными ядрами *Интеллект* осуществляется посредством коммуникационной среды TCP/IP (в случае, если информационный обмен предусмотрен между определенными при конфигурировании системы программными ядрами).

Информация об объектах системы и их настройках изначально сохраняется в базе данных того Сервера, к которому принадлежат данные объекты. Репликация автоматически осуществляется при каждом изменении данных, запуске ядра или восстановлении связи.

Репликация используется для создания единого событийного пространства в распределенной цифровой системе видеонаблюдения.

<span id="page-22-2"></span>Процесс репликации скрыт для пользователя.

### **Внутренняя база данных программного модуля Авто-Интеллект**

#### **[Eng](https://doc.axxonsoft.com/confluence/display/auto54en/The+internal+database+of+the+Auto-Intellect+software+module)**

Внутренняя база данных программного модуля *Авто-Интеллект* содержит следующую информацию:

- 1. информацию о зарегистрированных объектах (параметры);
- 2. информацию о зарегистрированных событиях за заданный при настройке системы промежуток времени (протоколы событий).

Внутренняя база данных программного модуля *Авто-Интеллект* ведется в формате MS SQL. Используется бесплатная версия MS SQL Express, имеющая ряд ограничений:

- 1. один поддерживаемый процессор (но может быть установлен на любой Сервер);
- 2. 10 Гб максимальный размер базы данных.

При достижении базой данных MS SQL Express размера 10 Гб происходит замена самых старых записей на новые. Таким образом, запись ведется по кольцевому принципу.

Для получения более подробных сведений о технических характеристиках и ограничениях бесплатной версии обращайтесь к производителю (см. сайт<http://www.microsoft.com>).

#### **Примечание.**

Для работоспособности программного комплекса *Авто-Интеллект* требуется постоянное подключение к MS SQL Server (см. документ [Программный комплекс Интеллект. Руководство Администратора](https://doc.axxonsoft.com/confluence/pages/viewpage.action?pageId=83500165)).

Для снятия ограничений по работе с бесплатной версией Microsoft SQL Server 2014 Express Edition возможно использование коммерческой версии Microsoft SQL Server.

С редакциями Microsoft SQL Server 2014 можно ознакомиться на сайте производителя [https://msdn.microsoft.com/en](https://msdn.microsoft.com/en-us/library/cc645993(v=sql.120).aspx)[us/library/cc645993\(v=sql.120\).aspx](https://msdn.microsoft.com/en-us/library/cc645993(v=sql.120).aspx)

### <span id="page-23-0"></span>**Программное обеспечение рабочих мест**

#### **[Eng](https://doc.axxonsoft.com/confluence/display/auto54en/Software+for+the+workstations)**

Цифровая система видеонаблюдения, создаваемая на базе программного модуля *Авто-Интеллект*, может иметь в своем составе рабочие станции, созданные на базе программного комплекса *Интеллект*, следующих типов:

- 1. Клиент.
- 2. Сервер.

Для функционирования программного модуля *Авто-Интеллект* на рабочих станциях любого типа необходимо установить на базовый компьютер программное обеспечение – исполняемый модуль AutoIntellect.msi.

Для активации возможности удаленной работы с программным модулем *Авто-Интеллект* на базовый компьютер должен быть установлен дополнительно электронный ключ аппаратной защиты *Guardant*, поставляемый в комплекте с программным обеспечением *Авто-Интеллект*. При отсутствии установленного электронного ключа аппаратной защиты Клиента программный модуль *Авто-Интеллект* может использоваться исключительно в качестве демо-версии.

### <span id="page-23-1"></span>**Аппаратное обеспечение**

**[Eng](https://doc.axxonsoft.com/confluence/display/auto54en/Hardware)**

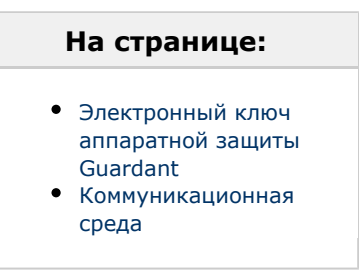

В качестве основных аппаратно-программных компонент для построения распределенной системы видеонаблюдения на базе программного комплекса *Авто-Интеллект*, в частности, могут быть использованы:

- 1. Клиент на базе персональных компьютеров PC (IBM PC–based);
- 2. Сервер на базе персональных компьютеров PC (IBM PC–based) с установленным специализированным оборудованием (платами аудио и видеоввода , USB – устройствами аудиоввода), дополнительно реализующие функции Клиента;
- 3. Сетевые видеоконцентраторы («WaweHub», Линукс-хаб и др.);
- 4. Сетевые видеосерверы («Matrix» и др.);
- 5. Аналоговые и IP-видеокамеры;
- 6. Радары;
- 7. Коммуникационная среда TCP/IP.

#### <span id="page-23-2"></span>**Электронный ключ аппаратной защиты Guardant**

Программный комплекс *Авто-Интеллект* имеет систему защиты. Для того чтобы установить программный комплекс *Ав то-Интеллект* на базовый компьютер, необходимо наличие электронного ключа программного комплекса *Авто-Интеллект* - Guardant.

#### <span id="page-23-3"></span>**Коммуникационная среда**

Коммуникационные средства программного комплекса *Авто-Интеллект* позволяют создавать системы автоматизированного контроля обстановки на протяженных и многоплановых объектах. Компоненты системы автоматически взаимодействуют между собой, образуя единую систему безопасности на этих объектах.

Обмен данными и связь между компонентами системы осуществляется с использованием локальных компьютерных сетей (LAN), сети Интернет (WAN), телефонных линий (Dial-Up), выделенных каналов связи при использовании телекоммуникационного транспортного протокола TCP/IP.

# <span id="page-24-0"></span>**Требования к программно-аппаратной платформе**

### <span id="page-24-1"></span>**Требования к базовым компьютерам**

#### **[Eng](https://doc.axxonsoft.com/confluence/display/auto54en/Main+computer+requirements)**

Программный комплекс *Авто-Интеллект* разработан для использования на базе персонального компьютера, соответствующего стандарту IBM PC.

Для работы с программным комплексом *Авто-Интеллект* рекомендуется использовать персональный компьютер, удовлетворяющий общим требованиям к компьютерам для ПК *Интеллект*, приведенным в документе *Программный комплекс Интеллект. Руководство Администратора*. Наиболее актуальная версия данного документа доступна в хранилище документации [AxxonSoft documentation repository.](https://doc.axxonsoft.com/confluence/display/ASdoc/AxxonSoft+documentation+repository)

### <span id="page-24-2"></span>**Требования к операционной системе**

#### **[Eng](https://doc.axxonsoft.com/confluence/display/auto54en/Operating+system+requirements)**

Программный комплекс *Авто-Интеллект* совместим как с 32-битными, так и с 64-битными лицензионными версиями операционной системы Microsoft Windows. Файловая система – NTFS.

Программный комплекс *Авто-Интеллект* совместим с теми же версиями операционных систем, что и ПК *Интеллект*.

#### **Внимание!**

В случае использования программного модуля *Carmen 7.3* в Windows 7 или Windows Server 2008, для данных операционных систем должны быть установлены:

- обновление безопасности KB3033929;
- [Hotfix](https://support.microsoft.com/en-us/help/2921916/the-untrusted-publisher-dialog-box-appears-when-you-install-a-driver-i);
- *Carmen Freeflow SDK* из раздела [Auto-Intellect recognition engines.](http://www.axxonsoft.com/resources/downloads.php) Если ранее был установлен *Carmen Freeflow SDK* более ранней версии, то его необходимо удалить перед установкой более новой версии*.*

### <span id="page-24-3"></span>**Общие требования к установке и настройке видеокамер**

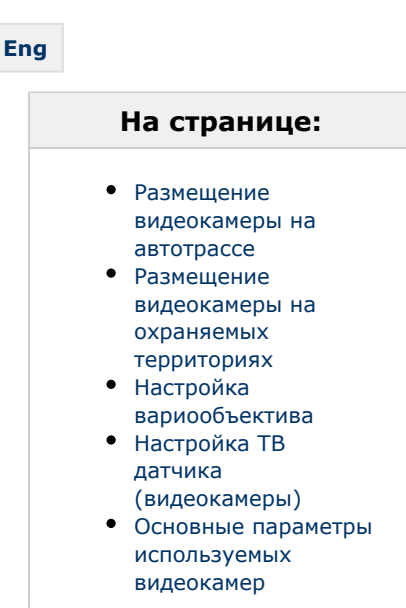

#### <span id="page-24-4"></span>**Размещение видеокамеры на автотрассе**

Стандартное размещение ТВ датчика (видеокамеры) на автотрассе – на высоте 6 метров над краем контролируемой полосы. При этом центр зоны контроля на расстоянии 20 метров от места установки видеокамер. В этом случае обеспечивается угол наклона 18 градусов.

Видеокамеры рекомендуется размещать не над центром полосы контроля, а над ее краем. В этом случае, при ширине зоны контроля 3 м, горизонтальный угол отклонения составит около 4 градусов.

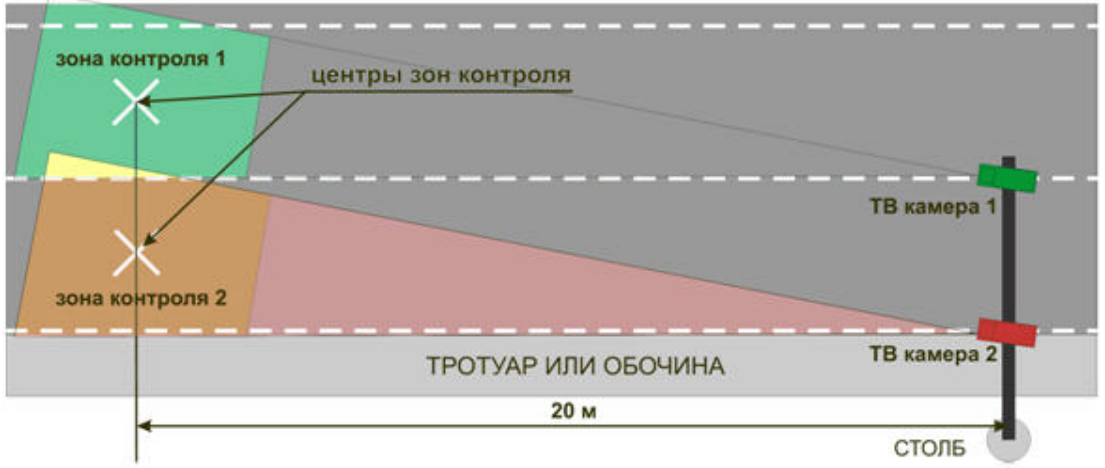

#### <span id="page-25-0"></span>**Размещение видеокамеры на охраняемых территориях**

Стандартное размещение ТВ датчика (видеокамеры) для контроля въездов-выездов на охраняемые территории – на высоте 3 метров над краем полосы. При этом центр зоны контроля на расстоянии 11 метров по центру полосы движения.

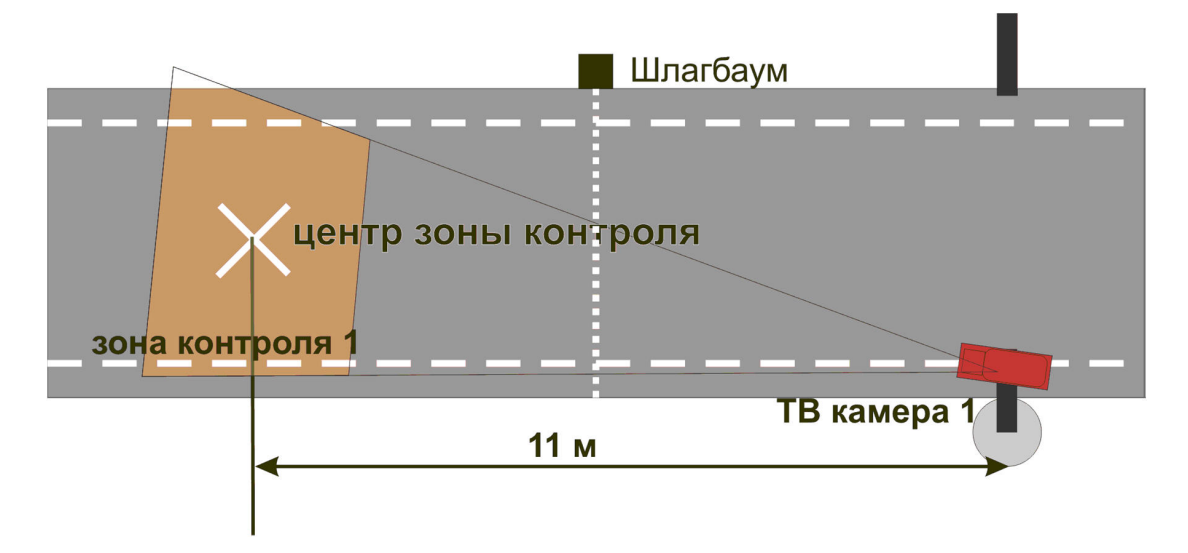

#### <span id="page-25-1"></span>**Настройка вариообъектива**

После монтажа видеокамеры необходимо настроить вариообъектив на работу на заданное расстояние.

Настройка устройства без помощи программы «Ураган» выполняется в следующей последовательности:

- 1. настроить видеокамеру на ту зону дороги, где необходимо считывать номера;
- 2. расположить номерной знак в центре выбранной зоны. Плоскость номерного знака должна быть перпендикулярна оптической оси ТВ видеокамеры;
- 3. увеличивая /уменьшая с помощью объектива видеоизображение, необходимо добиться, чтобы номерной знак занимал 1/5 часть кадра и был расположен по центру;
- 4. зафиксировать положение;
- 5. настроить резкость видеоизображения.

#### <span id="page-25-2"></span>**Настройка ТВ датчика (видеокамеры)**

Настройку ТВ датчика (видеокамеры) необходимо выполнять в следующей последовательности:

1. Установить требуемую скорость электронного затвора.

**Примечание.**

2. Настроить видеосигнал на максимальную резкость и динамический диапазон, если у видеокамеры есть настройка уровня видеосигнала Level. Для этого требуется выполнить следующие действия: 2.1 Направить видеокамеру на очень яркий объект таким образом, чтобы в ее объектив попадало как можно больше света (но не на солнце). Уменьшать значение Level до тех пор, пока изображение не исчезнет диафрагма объектива закроется, картинка станет черной.

2.2.Плавно увеличивать значение Level до тех пор, пока изображение не появится.

2.3 Прикрыть объектив видеокамеры на 5 секунд каким-либо предметом, не пропускающим свет (например, ладонью). Затем открыть объектив.

2.4 Убедиться, что при открытии объектива появляется изображение. Если изображение не появилось необходимо увеличить значение Level и повторить проверку.

3. Настроить видеокамеру на резкость. Настройка на резкость производится в условиях плохого освещения, когда изображение еще видно (шум матрицы еще ниже уровня видеосигнала). Обычно такая ситуация воспроизводится когда в зоне видеокамеры освещение 10 – 100 люкс. Для имитации плохого освещения имеется возможность использовать темный фильтр.

#### <span id="page-26-0"></span>**Основные параметры используемых видеокамер**

Основные параметры используемых видеокамер приведены в таблице.

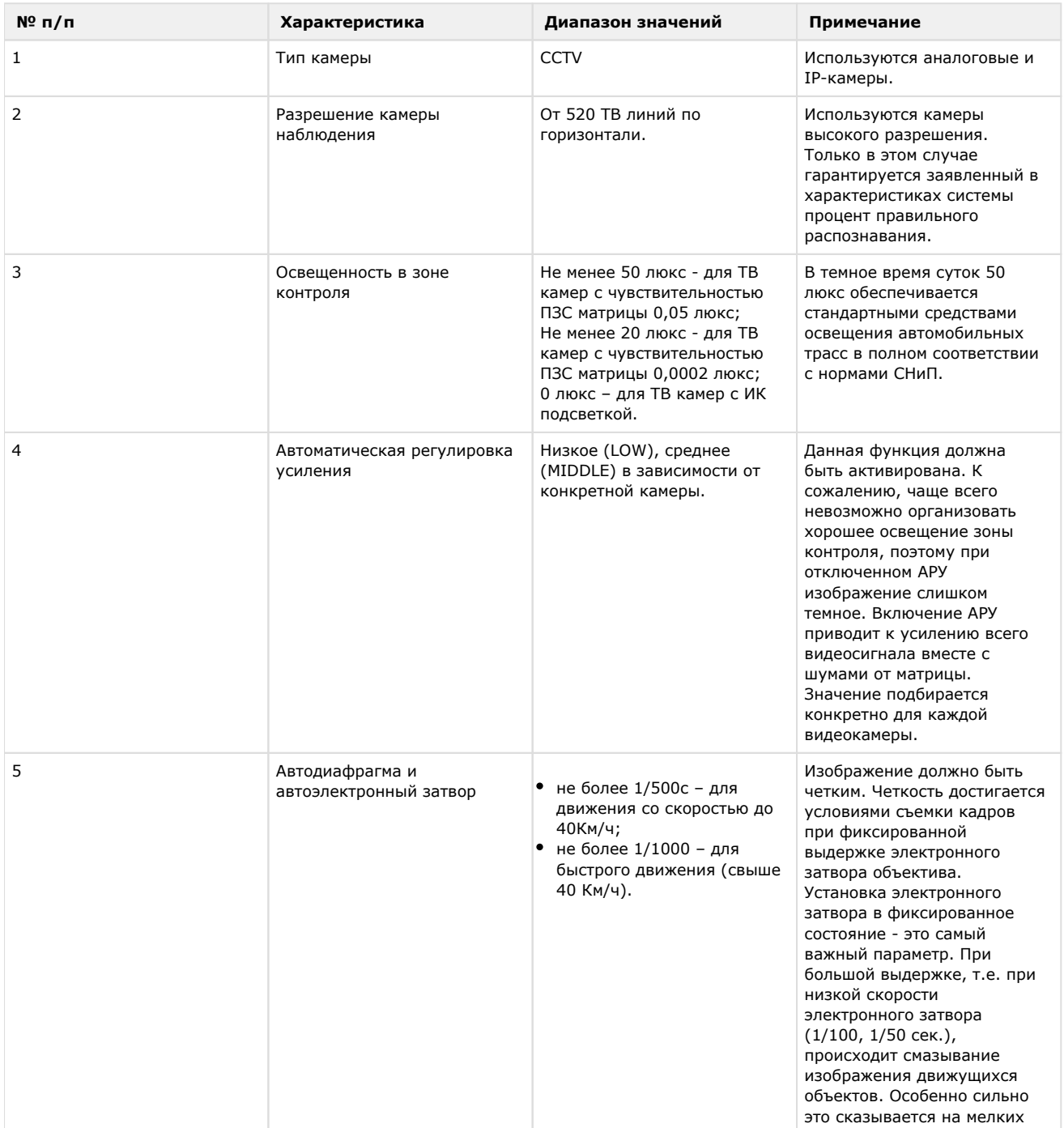

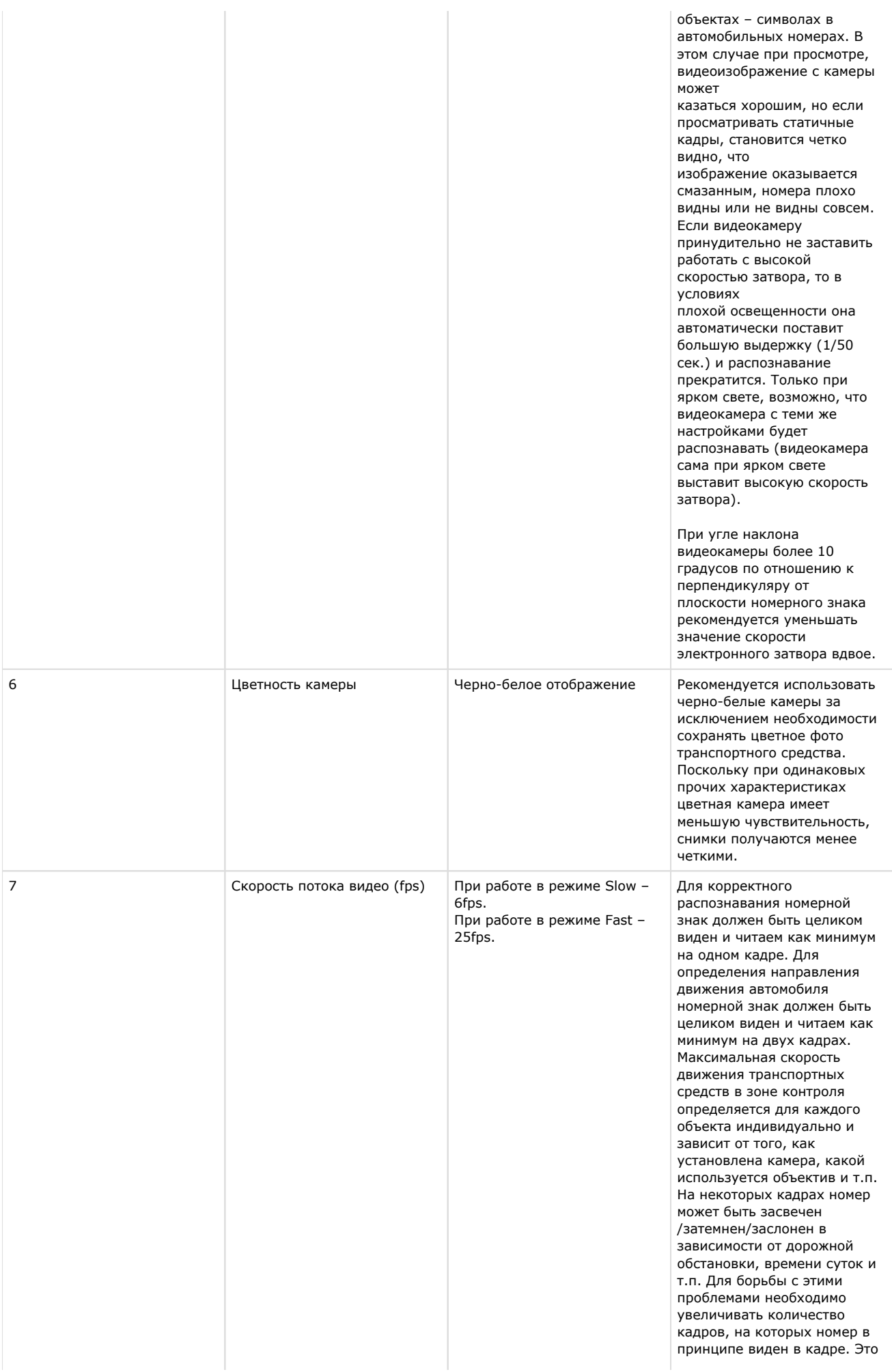

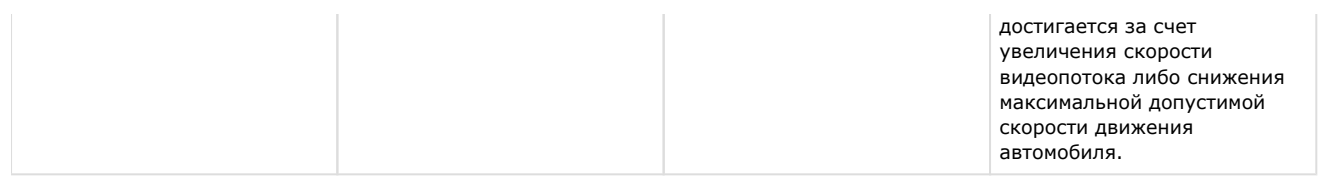

Для обеспечения распознавания государственных автомобильных номеров при помощи программного комплекса *Авто -Интеллект* необходимо обеспечить выполнение следующих требований к видеокамерам:

- номер автомобиля должен размещаться в кадре целиком;
- изображения символов четкие, не размыты, не искажены, не пересвечены и равномерно освещены по всей номерной пластине;
- изображение символов должно быть визуально различимым;
- технические требования к регистрационному знаку должны соответствовать ГОСТу;
- без эффекта чересстрочной развертки (на скорости) для аналоговых камер.

### <span id="page-28-0"></span>**Требования к установке и настройке видеокамер для программного модуля Авто-УРАГАН**

#### **[Eng](https://doc.axxonsoft.com/confluence/display/auto54en/Video+camera+mounting+and+setup+requirements+for+the+Auto-Uragan+software+module)**

Для обеспечения распознавания государственных автомобильных номеров при помощи программного модуля **Авто-Ураган** необходимо, чтобы при работе видеокамер были отключены следующие функции:

- 1. Режим накопления видеоинформации/ ночной режим;
- 2. Функция автоматической (постоянной) подстройки резкости изображения;
- 3. Детекторы движения;
- 4. Любая информация от видеокамеры (ее имя, дата, время …) выводимая на видеоизображение.

Заявленное качество распознавания гарантируется при углах не более 20 градусов по вертикали и горизонтали между осью ТВ видеокамеры и перпендикуляром от плоскости номерного знака. При превышении допустимых углов (до 45 градусов) распознавание будет происходить, но с меньшей вероятностью.

В таблице приведены основные параметры, необходимые при расчете монтажных работ по установке видеокамеры.

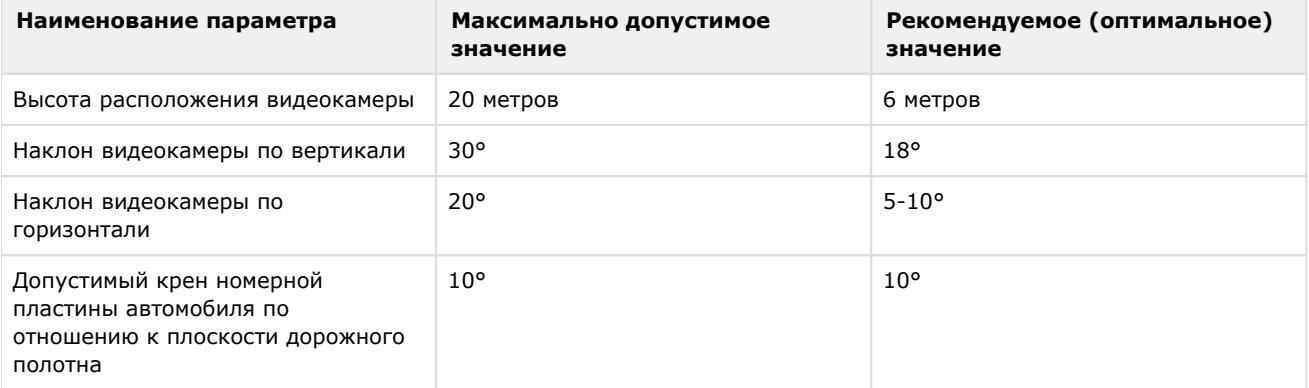

Ширина зоны контроля одной CCTV видеокамеры:

3м – фронтальное размещение видеокамеры;

3,2-3,7м - боковое отклонение видеокамеры от вектора движения до 10-20°.

Ширина зоны контроля одной цифровой видеокамеры с разрешением 1 Мpix: 6,5м - фронтальное размещение видеокамеры.

Ширина зоны контроля одной цифровой видеокамеры с разрешением 3 Мpix: 11м - фронтальное размещение видеокамеры.

#### **Внимание!**

Лицензирование программного модуля **Авто-УРАГАН** осуществляется в зависимости от количества полос движения в области наблюдения видеокамеры. Расчет количества полос движения осуществляется по внутренней логике программного модуля и зависит от автоматически определенных минимального и максимального типоразмеров номерных знаков (см. [Настройка программного модуля Авто-УРАГАН](https://doc.axxonsoft.com/confluence/pages/viewpage.action?pageId=122126403)).

Максимальная ширина полосы движения - 3,5 метра. Следовательно при ширине зоны контроля видеокамеры более 3,5 метров требуется лицензия на 2 канала программного модуля Авто-УРАГАН, при ширине зоны контроля более 7 метров - лицензия на 3 канала и так далее.

Основные характеристики используемых видеокамер приведены на страниц[е Общие требования к установке и](https://doc.axxonsoft.com/confluence/pages/viewpage.action?pageId=122783014)  [настройке видеокамер.](https://doc.axxonsoft.com/confluence/pages/viewpage.action?pageId=122783014)

### <span id="page-29-0"></span>**Требования к установке и настройке видеокамер для программного модуля VIT**

**[Eng](https://doc.axxonsoft.com/confluence/display/auto54en/Video+camera+mounting+and+setup+requirements+for+the+VIT+software+module)**

Для обеспечения распознавания государственных автомобильных номеров при помощи программного модуля **VIT** необходимо установить и настроить видеокамеры таким образом, чтобы выполнялись следующие требования:

- для аналоговых камер высота символа в кадре должна составлять минимум 14-20 px;
- для IP камер высота символа в кадре должна составлять минимум 20-30 px;
- минимально допустимая контрастность при равномерном загрязнении регистрационного знака должна быть не ниже 20% (контрастная различимость символов относительно фона – 25 ед. при 256 бальной шкале);
- максимально допустимое неравномерное загрязнение не более 12% (соотношение площади загрязненной части государственного регистрационного знака к его общей площади);
- геометрические пропорции изображения государственного регистрационного знака должны отличаться от геометрических пропорций самого государственного регистрационного знака не более чем на 10%.

Настройка видеокамер для программного модуля **VIT** подробно описана в [документации производителя.](https://doc.axxonsoft.com/confluence/download/attachments/137628847/EN%20VIT%20camera%20selection%20guide.pdf?version=1&modificationDate=1496246913000&api=v2)

#### **Примечание.**

Заявленная в данном документе скорость транспортных средств при распознавании в режиме Fast (до 300 км /ч) обеспечивается при использовании специальных камер и и скорости потока видео больше 25fps. Однако в ПК *Авто-Интеллект* скорость потока видео в режиме Fast фиксирована и составляет 25fps, поэтому в ПК *Ав то-Интеллект* скорость транспортных средств в режиме Fast ограничена 150 км/ч.

Основные характеристики используемых видеокамер приведены на страниц[е Общие требования к установке и](https://doc.axxonsoft.com/confluence/pages/viewpage.action?pageId=122783014)  [настройке видеокамер.](https://doc.axxonsoft.com/confluence/pages/viewpage.action?pageId=122783014)

### <span id="page-29-1"></span>**Требования к установке и настройке видеокамеры для программного модуля Carmen**

#### **[Eng](https://doc.axxonsoft.com/confluence/display/auto54en/Video+camera+mounting+and+setup+requirements+for+the+Carmen+software+module)**

Для обеспечения наиболее точного распознавания государственных автомобильных номеров при помощи программного модуля **Carmen** необходимо, чтобы угол между осью, на которой находится камера, и направлением движения транспортного средства был минимальным.

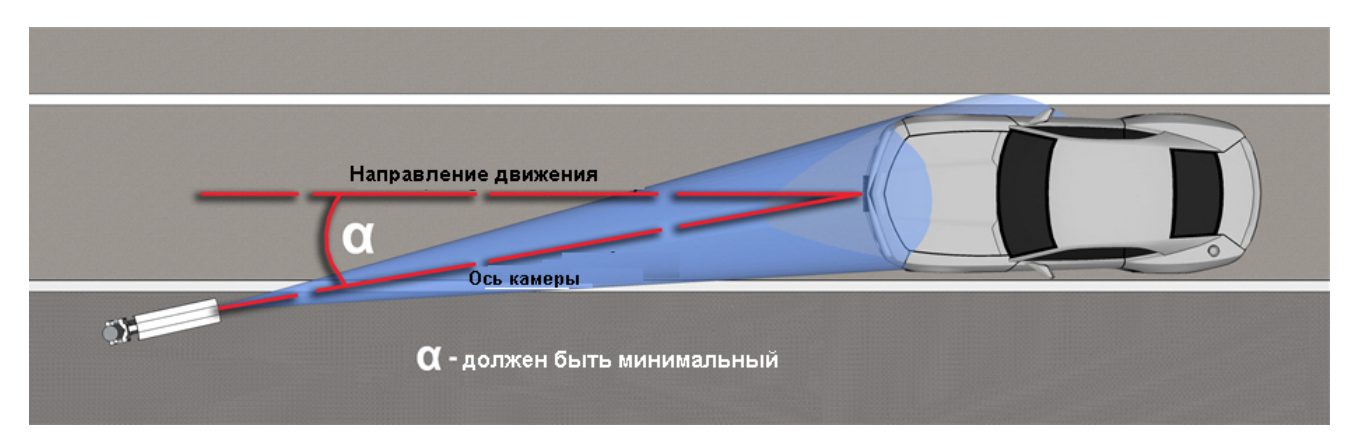

Камера должна быть расположена на оптимальном расстоянии от распознаваемого номера. Если камера расположена слишком далеко от распознаваемого номера, символы будут слишком малы для распознавания. Подходящего размера символов можно достичь путем приближения камеры. Если камера расположена слишком близко к распознаваемому номеру, это может привести к тому, что часть номера выйдет за поле зрения камеры.

Для обеспечения наиболее точного распознавания номеров необходимо убедиться, что кадры с изображением номера соответствуют следующим характеристикам:

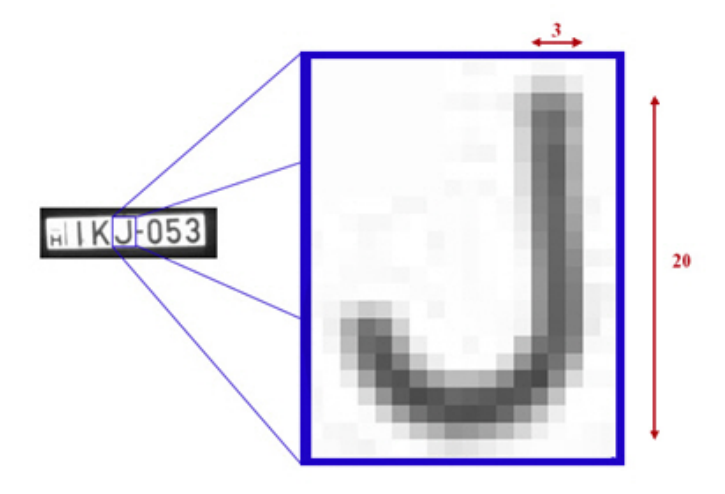

- высота латинских символов не менее 16px, толщина штриха не менее 2px;
- $\bullet$ высота символов, не являющихся латинскими, не менее 20px, толщина штриха не менее 2px;
- оптимальная высота символов 16-30px;
- высота символов не превышает 50px;
- изображения символов четкие, не размыты, не искажены, не пересвечены и равномерно освещены по всей  $\bullet$ номерной пластине;
- изображение символов должно быть визуально различимым;
- номер автомобиля должен размещаться в кадре целиком.

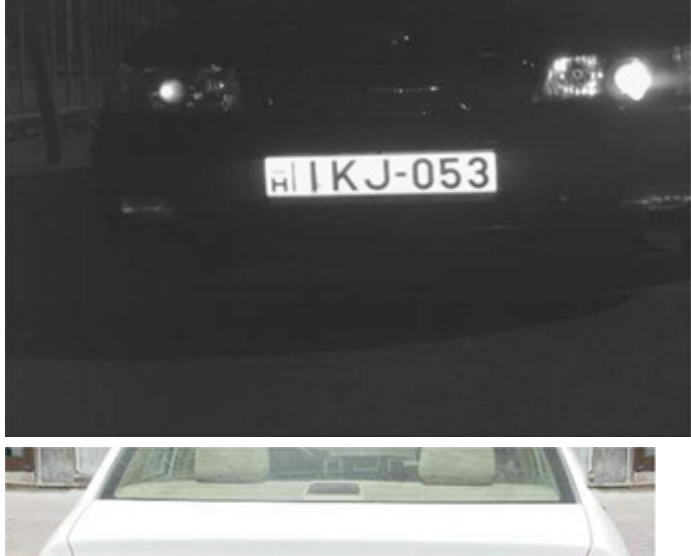

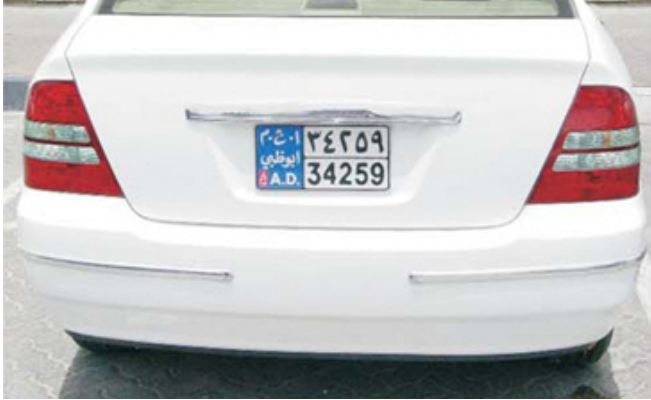

Ниже приведены условия, которые могут привести к некорректному распознаванию номеров:

низкий контраст;

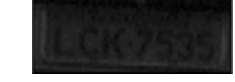

 $\bullet$ плохие световые условия (тень или слишком интенсивный свет);

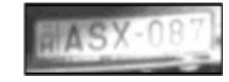

- высокое искажение;
	- $AC.9$
- $\bullet$ низкое разрешение;

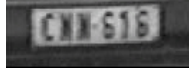

 $\bullet$ размытое изображение;

39

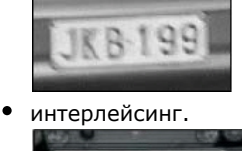

### <span id="page-31-0"></span>**Требования к установке и настройке видеокамер для программного модуля ARH-Контейнеры**

**[Eng](https://doc.axxonsoft.com/confluence/display/auto54en/Video+camera+mounting+and+setup+requirements+for+the+ARH+Containers+software+module)**

Для корректного распознавания номерных знаков грузовых контейнеров, а также номеров вагонов, получаемое изображение с видеокамер должно быть четким, контрастным, уверенно читаемым человеком.

Требования к характеристикам видеокамеры:

- 1. следует использовать видеокамеры высокого разрешения (рекомендуется 720p);
- 2. скорость поступления кадров с видеокамеры должна быть не менее 24 к/с;
- 3. видеокамеры должны иметь возможность установки фиксированного значения экспозиции (шаттера) от 1 /2000 с и менее;
- 4. видеокамеры должны обладать высокой чувствительностью (0,01 лк и чувствительнее).

Необходимо соблюдать перпендикулярность оптической оси видеокамеры к плоскости номерного знака. Для упрощения настройки рекомендуется применять вариофокальные объективы. Диапазон изменения фокусного расстояния следует подбирать в каждом конкретном случае инсталляции системы.

Требования к изображению:

- 1. расположение контейнера или вагона в кадре должно быть строго горизонтальным;
- 2. размер символов номера на изображении должен быть от 20 до 40 пикселей, т.е. от 4% высоты изображения;
- 3. геометрические искажения («бочки», «подушки»), привносимые оптикой, должны быть умеренны.

При настройке видеокамер также необходимо:

- 1. сфокусировать камеру именно на номере контейнера или вагона и отключить возможность автофокусировки;
- 2. рекомендуется отключить все интеллектуальные возможности видеокамер. Например, режим добавления контрастности.

Ниже приведена схема установки видеокамеры для обеспечения наиболее точного распознавания номерных знаков грузовых контейнеров.

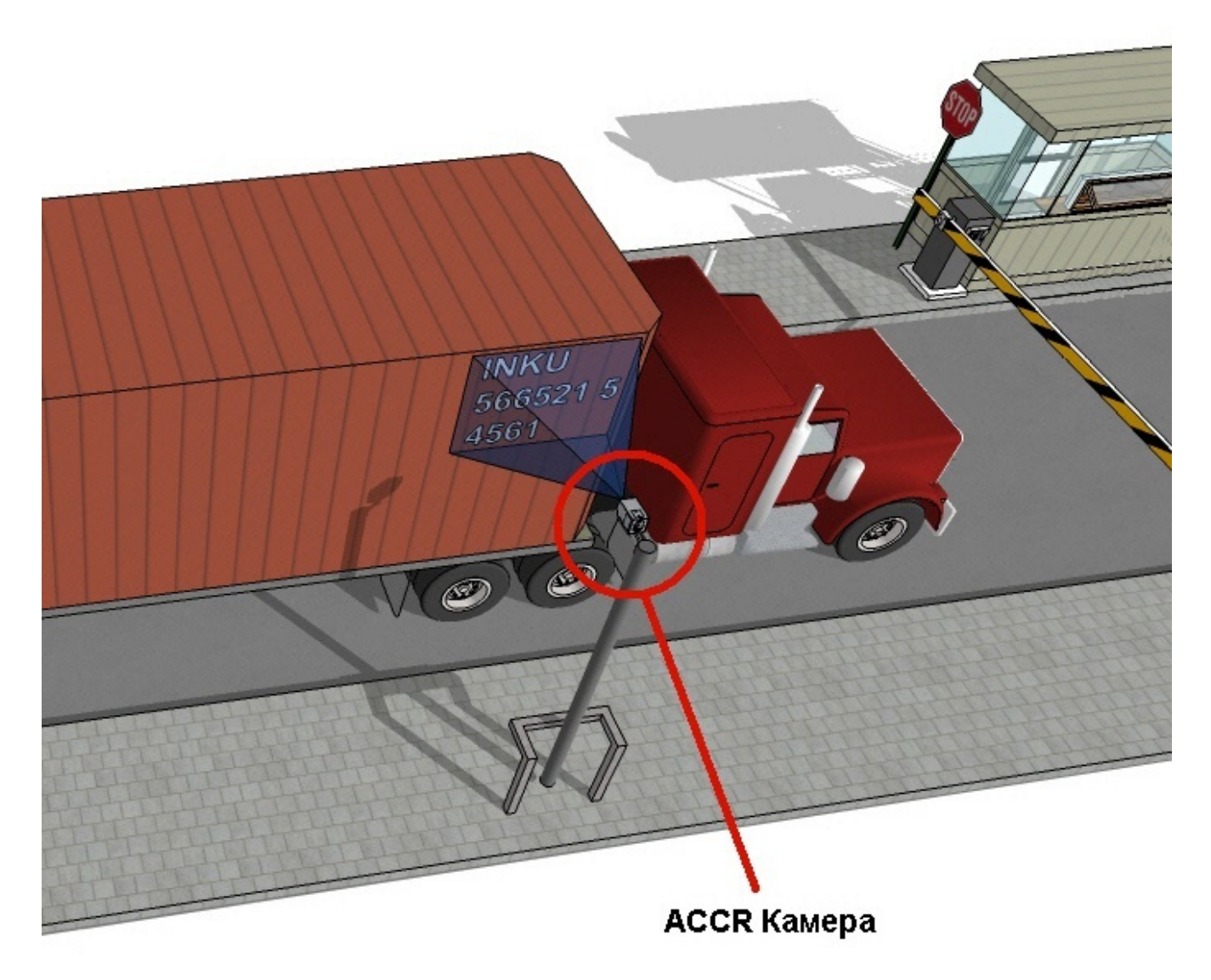

На следующем рисунке представлено эталонное изображение, полученное при правильной установке и настройке видеокамеры.

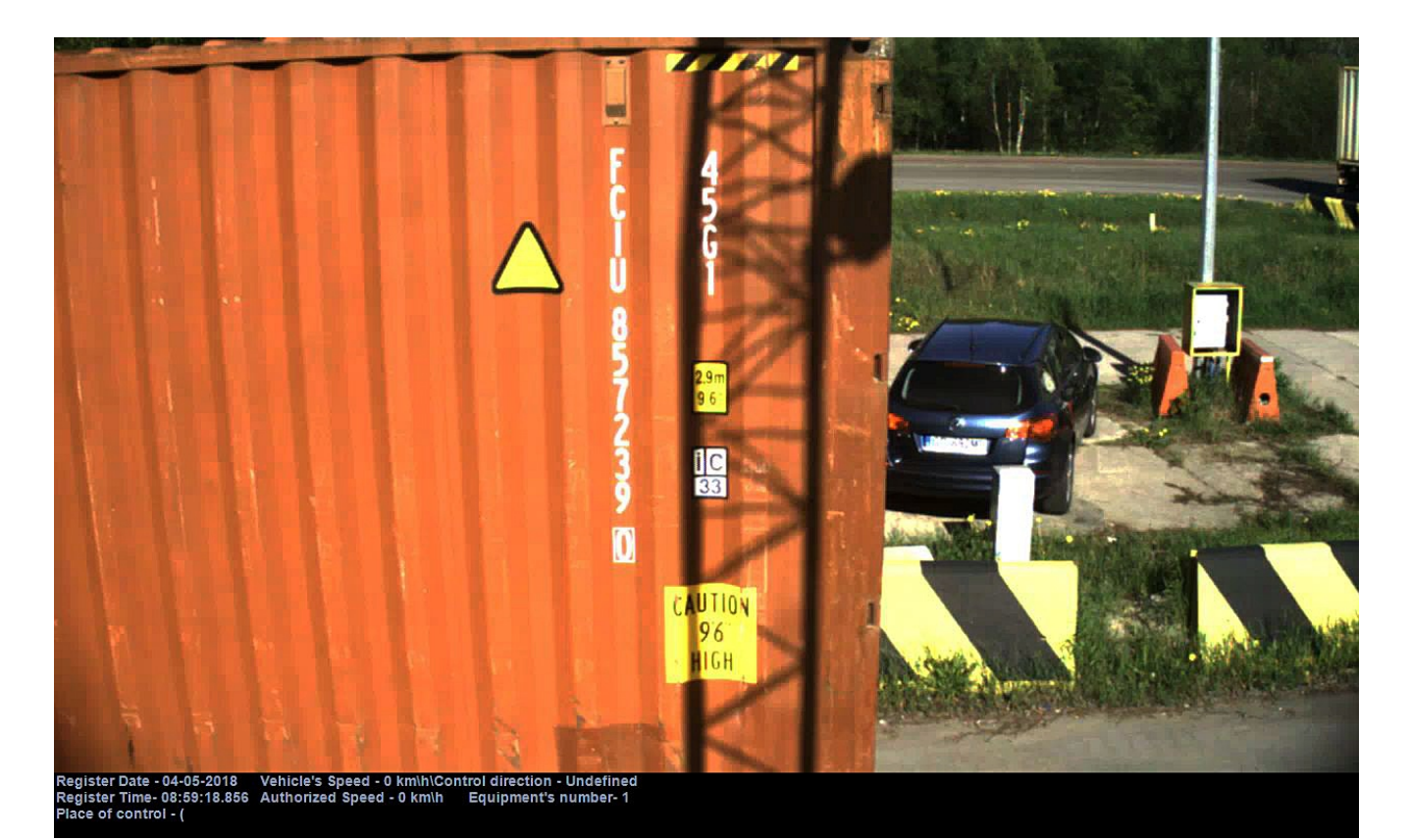

### <span id="page-33-0"></span>**Требования к установке и настройке видеокамер для программного модуля Детектор транспортных средств**

#### **[Eng](https://doc.axxonsoft.com/confluence/display/auto54en/Video+camera+mounting+and+setup+requirements+for+the+Vehicle+Detector+module)**

Для корректной работы программного модуля **Детектор транспортных средств** необходимо, чтобы угол объектива видеокамеры составлял порядка 60°. Данный выбор определяется следующими факторами:

- 1. отсутствуют геометрические искажения видеоизображения, характерные для объективов с углом, в значительной степени превышающим 60°;
- 2. в отличие от длиннофокусных объективов, объектив с углом 60° может охватить несколько полос дороги.

Расположение видеокамер при использовании программного модуля **Детектор транспортных средств** определяется следующими взаимосвязанными факторами:

- геометрические параметры зоны детектирования;
- эффект перекрытия транспортных средств, движущихся по соседним полосам.

Геометрия зоны детектирования при использовании программного модуля **Детектор транспортных средств** приведена на рисунке. В точке С расположена видеокамера. Ось Y совпадает с вертикальной опорой видеокамеры. Ось X направлена вдоль дороги, навстречу движению транспортных средств. Ось Z перпендикулярна дороге. Пунктирными линиями обозначена полоса движения транспортных средств. Точкой b обозначен центр зоны детектирования.

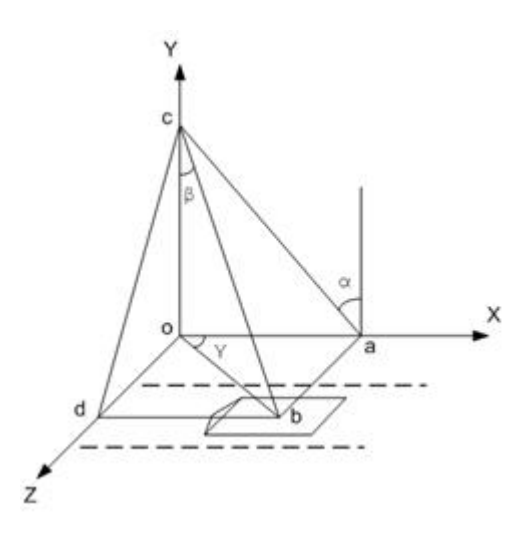

Размеры зоны детектирования выбираются следующим образом:

- 1. длина зоны 6 метров;
- 2. ширина зоны около 2 метров.

#### **Примечание.**

Ширину зоны детектирования можно варьировать для снижения эффекта перекрытия транспортных средств, движущихся по соседним полосам.

Эффект перекрытия транспортных средств, движущихся по соседним полосам, отсутствует, если видеокамера расположена строго над центром зоны детектирования («вид сверху на полосу»).

#### **Примечание.**

В этом случае точка b совпадает с началом координат (см. рисунок).

Во всех остальных случаях наблюдается эффект перекрытия, особенно для крупногабаритных транспортных средств.

Чем ниже опора видеокамеры и чем дальше по оси Z от центра зоны она расположена, тем значительнее эффект перекрытия.

Поскольку эффект перекрытия приводит к ошибкам при подсчете транспортных средств, следует располагать видеокамеру следующим образом:

- 1. минимальная высота подвеса видеокамеры около 8 метров;
- 2. опора должна располагаться как можно ближе к центру зоны по оси Z.

Для минимизации величины систематической погрешности ось объектива рекомендуется располагать перпендикулярно дороге.

Отдельные требования существуют для камеры-детектора:

- Рекомендуемое/оптимальное разрешение для камеры-детектора: от VGA до 720p;
- Рекомендуемая частота кадров: 25.

### <span id="page-34-0"></span>**Требования к установке и настройке видеокамеры для программного модуля Детектор нарушения ПДД**

#### **[Eng](https://doc.axxonsoft.com/confluence/display/auto54en/Video+camera+mounting+and+setup+requirements+for+the+Traffic+violations+detection)**

Для обеспечения распознавания государственных автомобильных номеров при помощи программного модуля **Детект ор нарушения ПДД** необходимо, чтобы при работе видеокамер были отключены следующие функции:

- 1. Режим накопления видеоинформации/ ночной режим;
- 2. Функция автоматической (постоянной) подстройки резкости изображения;
- 3. Детекторы движения;
- 4. Любая информация от видеокамеры (ее имя, дата, время …) выводимая на видеоизображение.

Основные характеристики используемых видеокамер приведены на страниц[е Общие требования к установке и](https://doc.axxonsoft.com/confluence/pages/viewpage.action?pageId=122783014)  [настройке видеокамер.](https://doc.axxonsoft.com/confluence/pages/viewpage.action?pageId=122783014)

#### **Примечание.**

Для работы с программным модулем **Детектор нарушения ПДД** также могут быть использованы цифровые видеокамеры высокого разрешения. Тестирование с IP-камерами не проводилось.

#### **Примечание.**

Для программного модуля **Детектор нарушения ПДД** отсутствуют ограничения на скорость потока видео.

### <span id="page-35-0"></span>**Требования к установке и настройке видеокамер для программного модуля Детектор транспорта**

**[Eng](https://doc.axxonsoft.com/confluence/display/auto54en/Video+camera+mounting+and+setup+requirements+for+the+Traffic+Detector+module)**

Для обеспечения корректной работы программного модуля *Детектор транспорта* необходимо обеспечить выполнение следующих требований к видеокамерам.

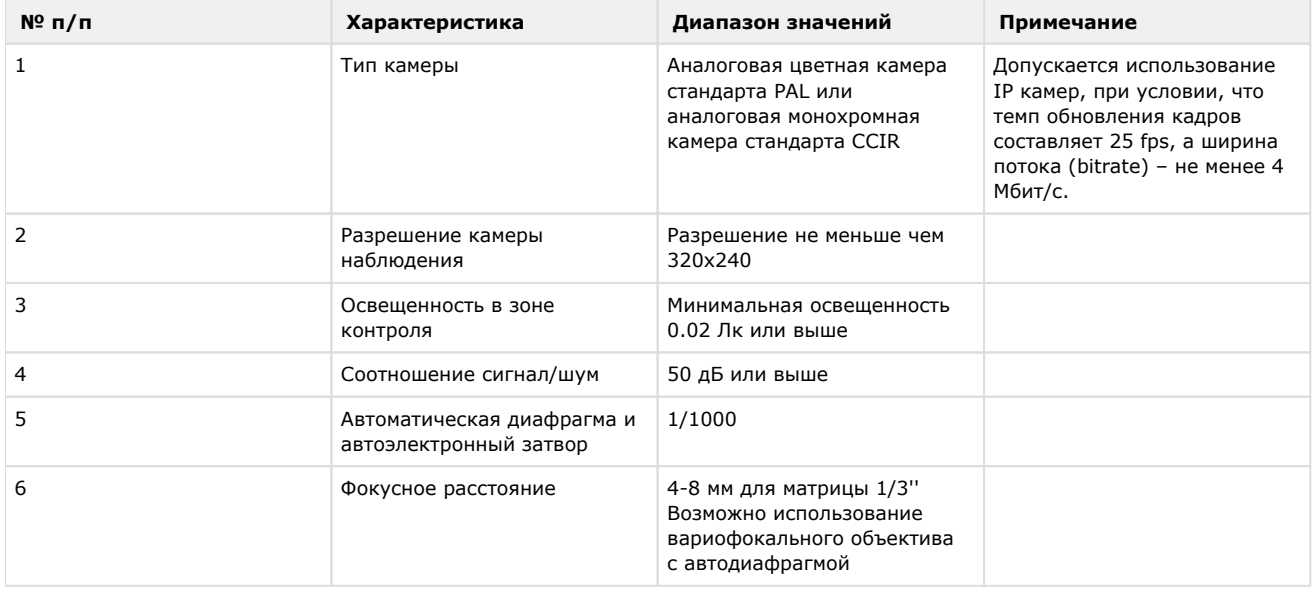

Не рекомендуется использовать разрешение кадра более 352 х 288 (CIF), так как это приведёт к большим затратам вычислительных ресурсов, но не повысит качество работы детектора.

Видеокамеру следует размещать на мачте дорожного освещения, расположенной рядом с проезжей частью (боковое расположение), либо на горизонтальной ферме над проезжей частью (центральное положение).

В том случае, если параметры видеокамеры удовлетворяют общим требованиям (см. раздел [Общие требования к](https://doc.axxonsoft.com/confluence/pages/viewpage.action?pageId=122783014)  [установке и настройке видеокамер](https://doc.axxonsoft.com/confluence/pages/viewpage.action?pageId=122783014)) и видеокамеры ориентированы в соответствии с рекомендациями, то при центральном расположении может обрабатываться до шести полос движения (с заявленной точностью). При боковом расположении – до четырех полос.

При выполнении рекомендаций по параметрам, установке и настройке видеокамеры, типичная погрешность измерения перечисленных ниже характеристик дорожно-транспортной обстановки будет составлять:

- 5% при определении количества транспортных средств;
- 10% при определении средней скорости движения;
- 10% при определении средней дистанции;
- 10% при классификации транспортных средств.

#### **Примечание.**

В зависимости от условий наблюдения и особенностей монтажа/настройки видеокамер, погрешности могут отличаться от типичной как в большую, так и в меньшую стороны.

Условия применимости программного модуля **Детектор транспорта** приведены ниже:
- видимость транспортного средства или фар транспортного средства (ночью) не менее 50м;
- скорость транспортного средства более 20 км/ч;
- статистическая выборка не менее 1000 транспортных средств.

При монтаже видеокамеры для работы с программным модулем **Детектор транспорта**, требуется придерживаться следующих рекомендаций:

1. высота расположения видеокамеры: 8-20 метров;

#### **Примечание.**

Рекомендуемая высота расположения видеокамеры: 12метров.

- 2. удаленность положения видеокамеры от края проезжей части: не более 3 метров;
- 3. горизонт не должен попадать в область видимости камеры.

Для правильной работы видеокамеры необходимо расположить устройство так, чтобы в поле зрения видеокамеры наблюдался участок дороги не менее 25 метров, и изображение дороги на экране было максимально близким к вертикальному. На рисунке показано изображение дороги, соответствующее рекомендуемому расположению видеокамеры.

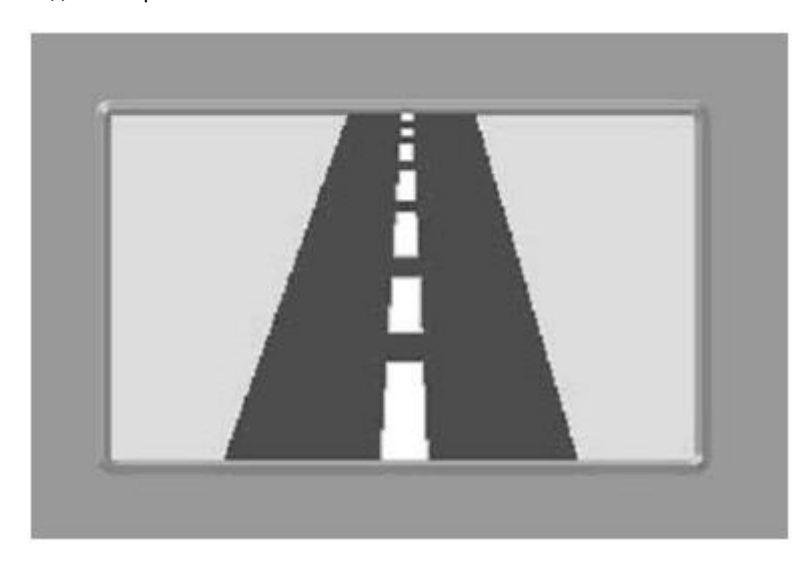

На следующем рисунке показан предельный случай отклонения изображения дороги от вертикали (изображение дороги не должно отклоняться от вертикали более чем на 30 градусов).

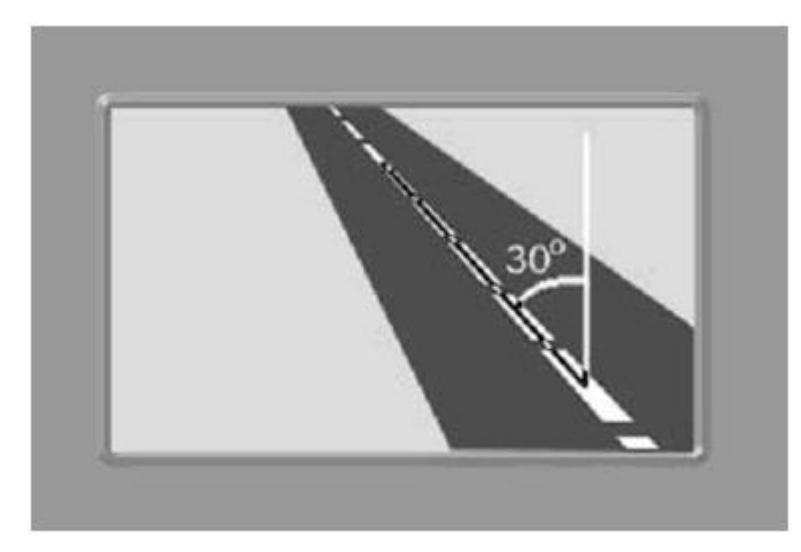

Крепление видеокамеры должно иметь две степени свободы, позволяющие регулировать ориентацию устройства в направлениях, показанных на рисунке.

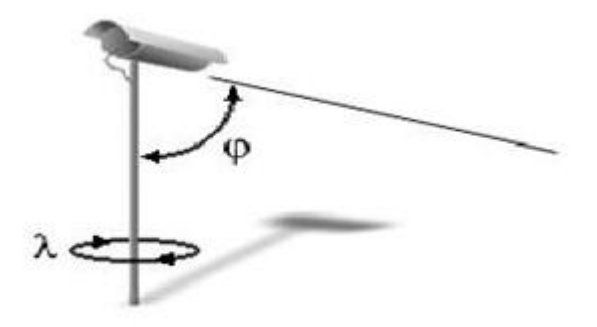

При настройке допускается изменение углов наклона устройства и поворота вокруг вертикальной оси.

## **Требования к монтажу и установке радаров**

#### **[Eng](https://doc.axxonsoft.com/confluence/display/auto54en/Speed-trap+mounting+and+setup+requirements)**

С программным комплексом *Авто-Интеллект* совместимы следующие модели радаров:

- 1. Искра ДА/210;
- 2. Рапира.

Монтаж и установка радара осуществляется в соответствии с документацией к устройству.

#### **Примечание.**

При совместной работе программных модулей **Радар** и **Детектор транспорта** требуется, чтобы пятно захвата скорости транспортного средства радаром находилось в непосредственной близости от области захвата петлевого детектора программного модуля **Детектор транспорта** по направлению движения транспортного средства.

# **Требования к установке и настройке видеокамер для программных модулей IntLab-Вагоны и ARH-Вагоны**

**[Eng](https://doc.axxonsoft.com/confluence/display/auto54en/Video+camera+mounting+and+setup+requirements+for+the+IntLab-Carriages+and+ARH+Carriages)**

Для корректного распознавания номерных знаков Ж/Д вагонов изображение номеров вагонов, полученное с видеокамер, должно быть четким, контрастным, уверенно читаемым человеком.

Далее изложены требования, которыми необходимо руководствоваться при выборе, установке и настройке видеокамеры для достижения необходимого качества изображения.

Требования к характеристикам видеокамеры:

- 1. следует использовать черно-белые видеокамеры высокого разрешения (570 ТВЛ и выше), поскольку чернобелые видеокамеры обеспечивают более качественное изображение при низкой освещенности;
- 2. скорость поступления кадров с видеокамеры должна быть не менее 24 к/с;
- 3. видеокамеры должны иметь возможность установки фиксированного значения экспозиции (шаттера) от 1 /2000 с и менее;
- 4. видеокамеры должны обладать высокой чувствительностью (0,01 лк и чувствительнее).

### **Внимание!**

Использование разрешения свыше 800x600 (IP-камеры) или CIF2 (аналоговые камеры) не приводит к улучшению качества работы.

Настоятельно рекомендуется использовать разрешения 800x600 (IP-камеры) или CIF2 (аналоговые камеры).

Для упрощения настройки рекомендуется применять вариофокальные объективы. Диапазон изменения фокусного расстояния следует подбирать в каждом конкретном случае инсталляции системы.

Помимо требований к свойствам самих видеокамер важно выполнять требования, предъявляемые к их установке и настройке.

Требования к расположению видеокамеры:

- 1. оптимальное расстояние видеокамеры от железнодорожного пути 5–7 метров;
- 2. высота расположения видеокамер 3 3,5 метра от уровня головки рельса;
- 3. следует соблюдать перпендикулярность оптической оси видеокамеры к плоскости номера вагона;
- 4. следует располагать ИК-датчик и видеокамеру в одной вертикальной плоскости.

Требования к изображению:

- 1. расположение вагона в кадре должно быть строго горизонтальным;
- 2. ширина номера вагона на изображении должна составлять около 30–35% от ширины изображения;
- 3. фокусное расстояние объектива подбирается таким образом, чтобы высота цифр распознаваемого номера вагона составляла примерно 10% от высоты кадра;
- 4. геометрические искажения («бочки», «подушки»), привносимые оптикой, должны быть умеренны.

При настройке видеокамер также необходимо:

- 1. сфокусировать камеру именно на номер вагона;
- 2. отключить режим AGC (автоматическое усиление сигнала) на видеокамере;
- 3. отключить режимы добавления контрастности на видеокамере, если таковые имеются.

Для предотвращения затухания видеосигнала на линии передачи необходимо, чтобы расстояние от видеокамеры до оцифровывающего устройства не превышало 30 метров.

Для обеспечения работы системы в ночное время следует использовать прожекторную подсветку вагонов/цистерн. При установке прожектора на расстоянии 5–7 метров от железнодорожных путей можно использовать обычный галогенный прожектор мощностью 1–1,5 кВт. Прожектор следует располагать, как показано на рисунке ниже. Такое расположение позволяет избежать:

- 1. ослепления камеры прожектором, направленным на нее с другой стороны железнодорожного пути;
- 2. засветки изображения, обусловленного отражением света прожектора от бортов вагонов.

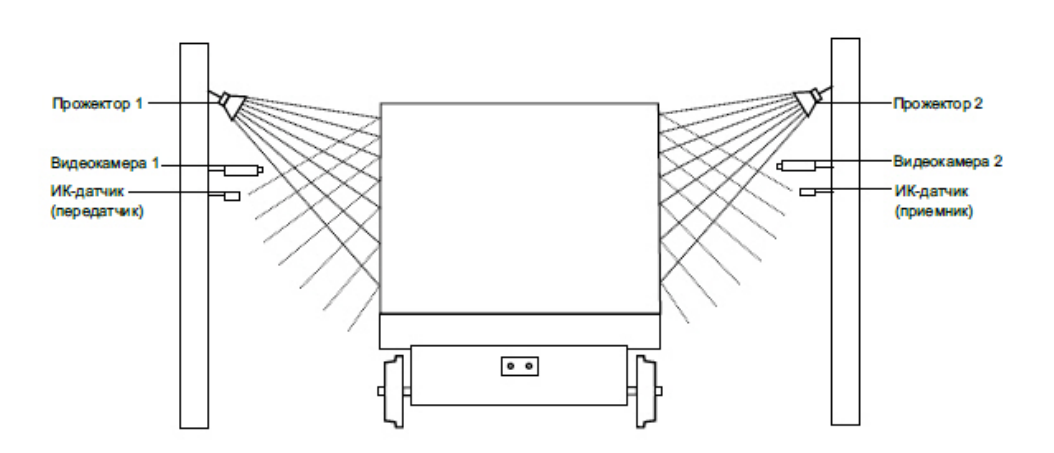

На следующем рисунке представлено эталонное изображение, полученное при правильной установке и настройке видеокамеры.

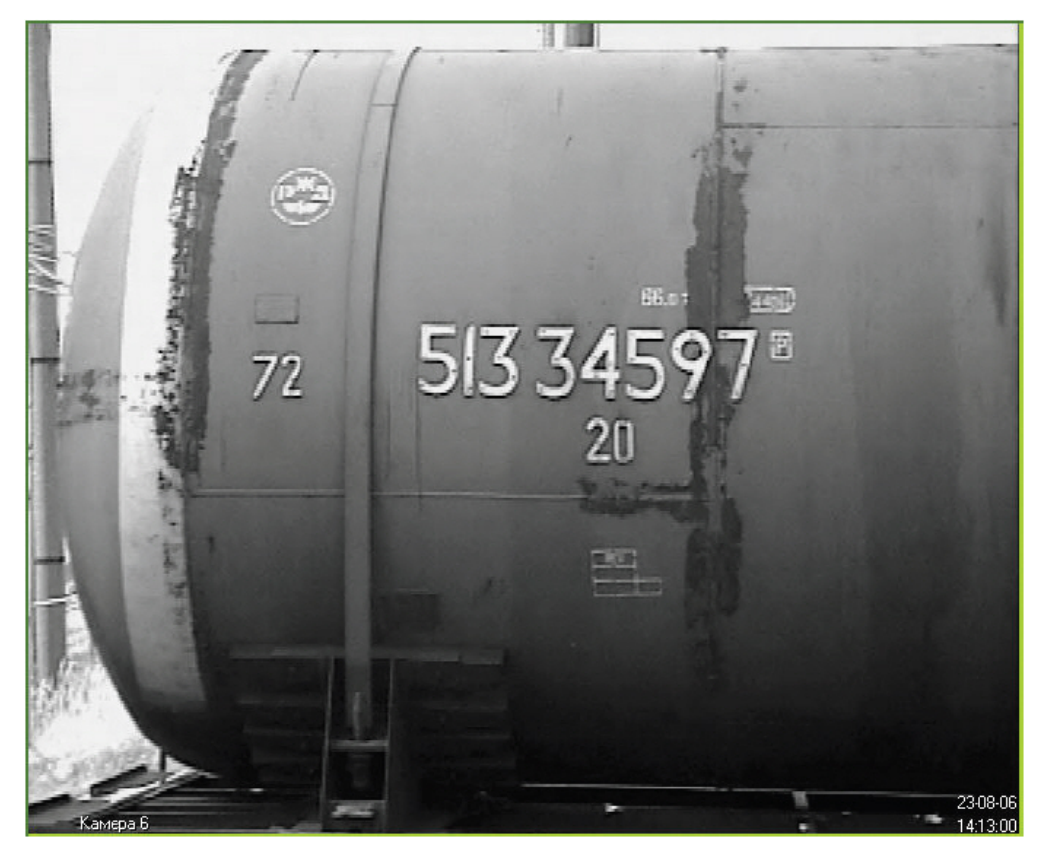

# **Требования к установке и настройке видеокамер для программного модуля IntelliVision**

## **[Eng](https://doc.axxonsoft.com/confluence/display/auto54en/Video+camera+mounting+and+setup+requirements+for+the+IntelliVision+software+module)**

Для обеспечения распознавания государственных автомобильных номеров при помощи программного модуля **IntelliV ision** необходимо установить и настроить видеокамеры таким образом, чтобы выполнялись следующие требования:

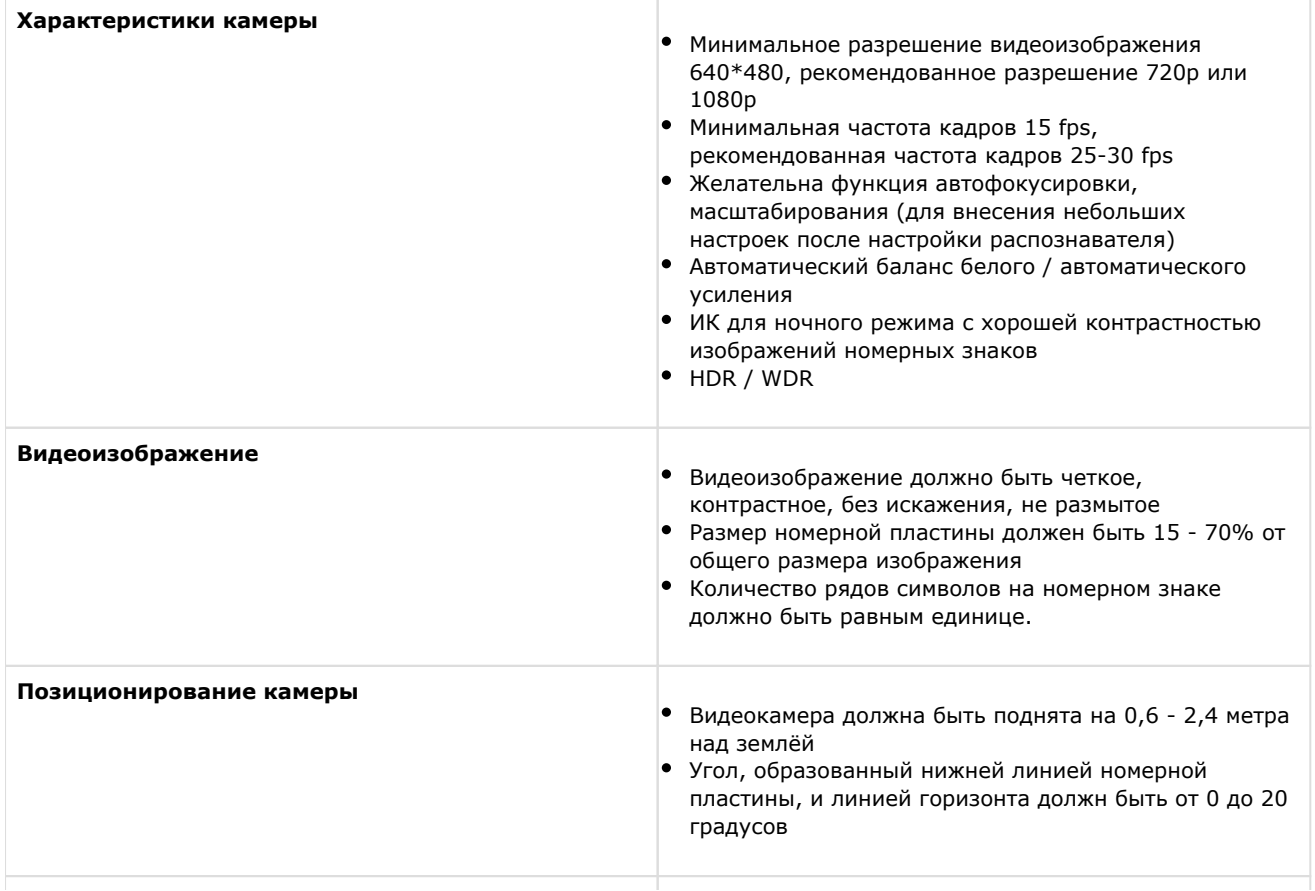

#### **Примечание**

Текущий алгоритм распознавания государственных автомобильных номеров работает только с буквенноцифровыми символами A-Z и 0-9. Для стран, где есть собственные буквы в номерной пластине, они могут отображаться как «\*»

#### **Примечание**

Примеры корректных и некорректных видеоизображений приведены в разделе [Приложение 8. Примеры](#page-272-0)  [корректных и некорректных изображений для программного модуля IntelliVision](#page-272-0).

#### **Внимание!**

Рекомендуется также изучить [спецификацию производителя.](https://intelli-vision.com/wp-content/uploads/2017/09/License-Plate-Recognizer.pdf)

# **Требования к квалификации персонала**

#### **[Eng](https://doc.axxonsoft.com/confluence/display/auto54en/Personnel+qualification+requirements)**

Администратор цифровой системы видеонаблюдения, созданной на основе программного комплекса *Интеллект* долже н иметь следующую квалификацию:

- 1. Администратор локальной сети Windows 2000/XP.
- 2. Специалист по продуктам компании «Ай-Ти-Ви групп». Для получения указанной квалификации необходимо пройти подготовку на авторизованных курсах по программным продуктам компании «Ай-Ти-Ви групп» в учебном центре компании.

# **Установка компонентов программного комплекса Авто-Интеллект**

## **Описание дистрибутива программного комплекса Авто-Интеллект**

**[Eng](https://doc.axxonsoft.com/confluence/display/auto54en/General+description+of+the+Auto-Intellect+delivery+set)**

Программный комплекс *Авто-Интеллект* поставляется в виде программного инсталляционного пакета (дистрибутива) на компакт-диске.

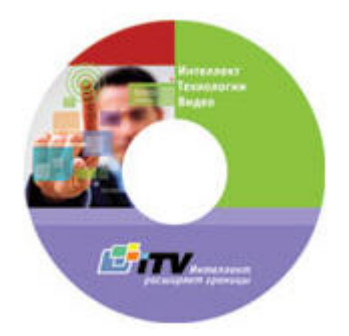

Дистрибутив содержит следующие необходимые программные компоненты для установки программного комплекса *Ав то-Интеллект* на базовый компьютер:

- 1. setup.exe файл запуска процесса инсталляции системы *Авто-Интеллект*;
- 2. setup.iss файл содержит информацию, необходимую для установочного файла, запущенного в скрытом режиме.

## **Установка программного комплекса Авто-Интеллект**

 $\mathcal{L}^{\text{max}}$ 

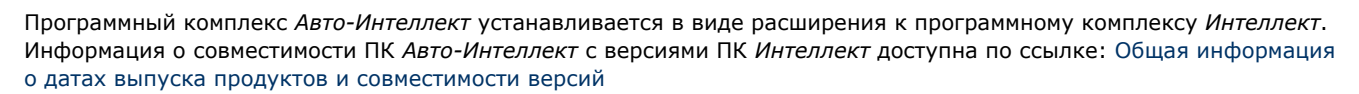

В данном разделе представлена пошаговая инструкция для установки программного комплекса *Авто-Интеллект* на Сервер.

## 1. Вставить инсталляционный компакт-диск *Авто-Интеллект* в привод CD-ROM и отобразить его содержимое в отдельном окне на экране Вашего компьютера.

В окне отобразится список папок и отдельных файлов. Для запуска процесса инсталляции необходимо запустить, путем двойного щелчка левой кнопки мыши, исполняемый файл setup.exe. Он располагается в корневом каталоге компакт-диска. Далее необходимо следовать инструкциям программы установки.

2. На экран будет выведено диалоговое окно приветствия программы установки с сообщением «Добро пожаловать в мастер установки AUTO Интеллект». Для продолжения процесса установки необходимо нажать кнопку **Далее.**

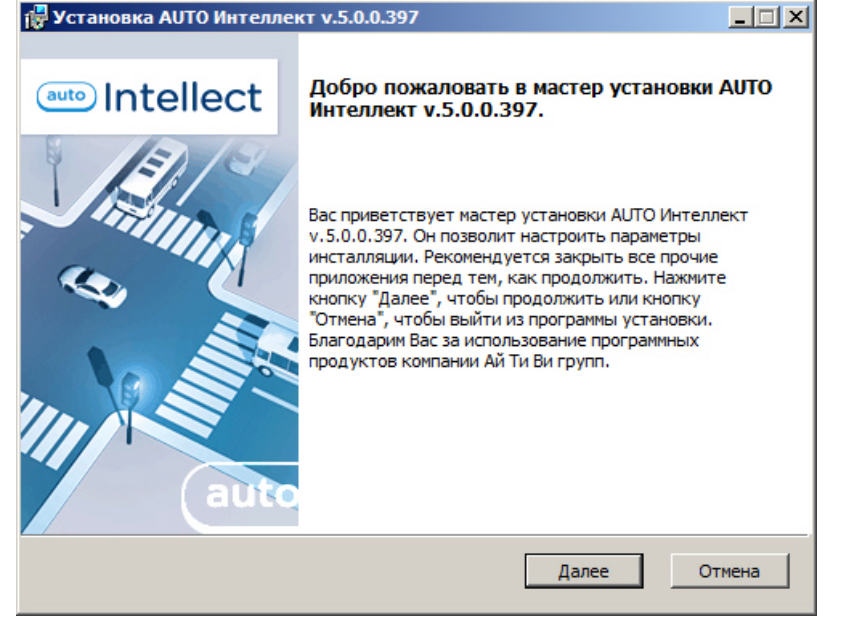

3. В следующем диалоговом окне необходимо принять или отклонить Лицензионный договор об использовании технологии *Авто-Интеллект*. После ознакомления с условиями необходимо подтвердить свое согласие, установив переключатель в положение **Я принимаю условия Лицензионного договора**, и нажать кнопку **Далее**, в противном случае дальнейшую установку программного обеспечения следует прекратить.

**[Eng](https://doc.axxonsoft.com/confluence/display/auto54en/Installation+of+the+Auto-Intellect+software+package)**

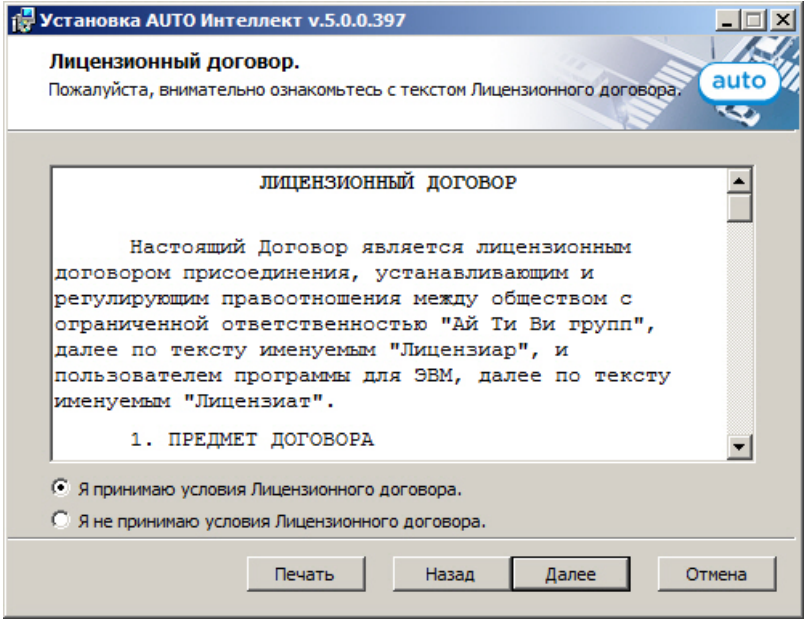

#### **Примечание.**

Для печати договора необходимо нажать кнопку **Печать**.

## 4. На данном этапе требуется выбрать Сервер баз данных MS SQL Server и указать параметры авторизации при подключении к нему.

Выбрать SQL-сервер, воспользовавшись раскрывающимся списком **Сервер базы данных**.

Задать параметры авторизации, которые будут использованы программным комплексом *Инте ллект* при подключении к SQL-серверу.

Способы авторизации, реализуемые в диалоговом окне:

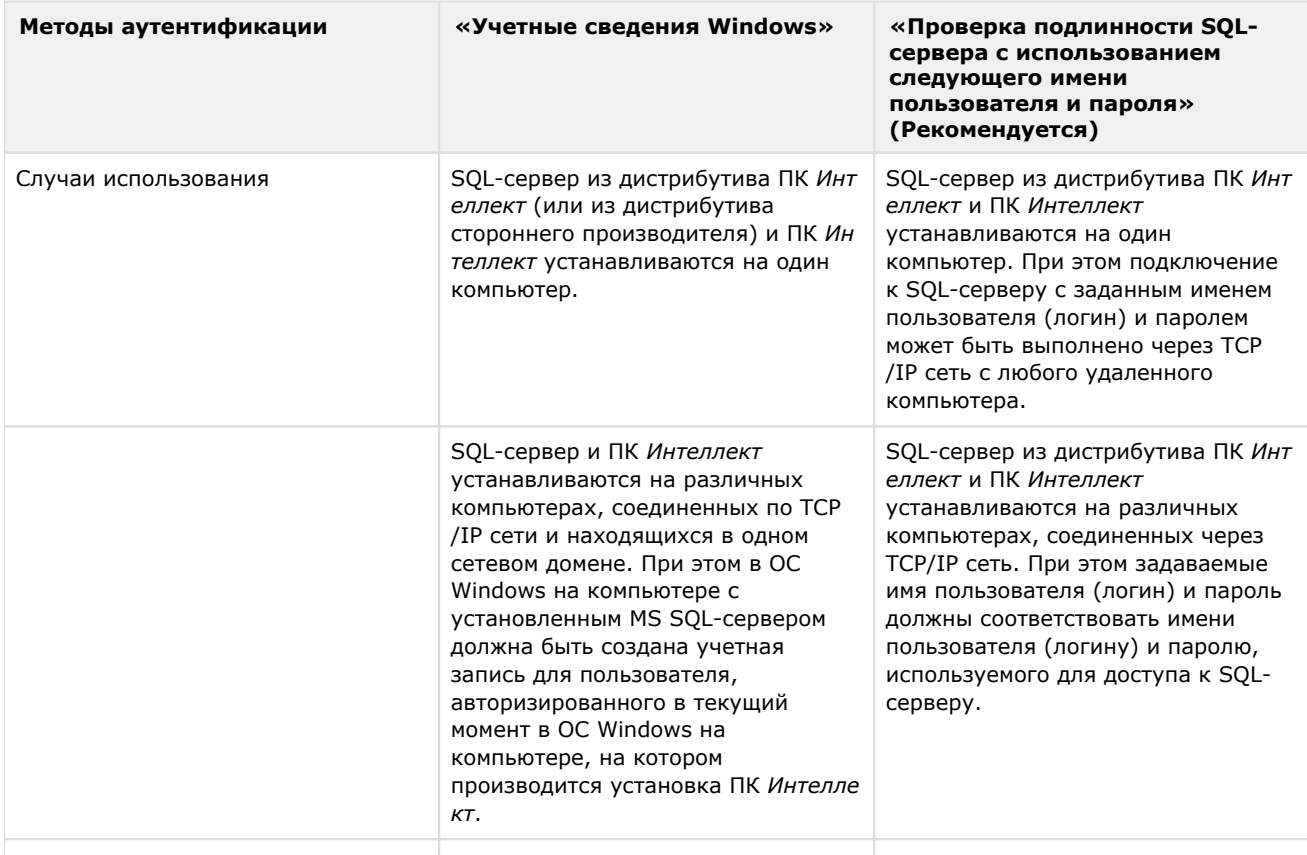

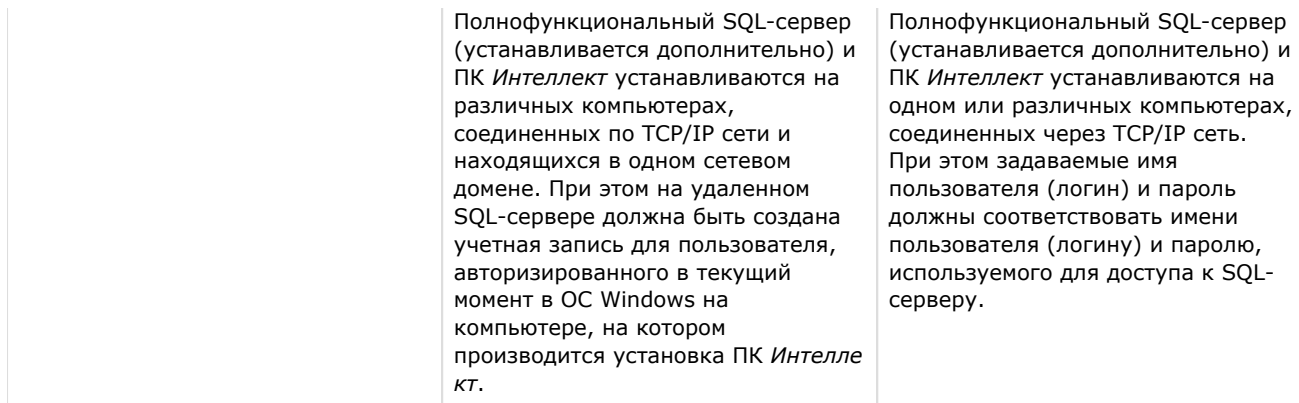

Для принятия всех изменений и продолжения процесса установки необходимо нажать кнопку **Далее.**

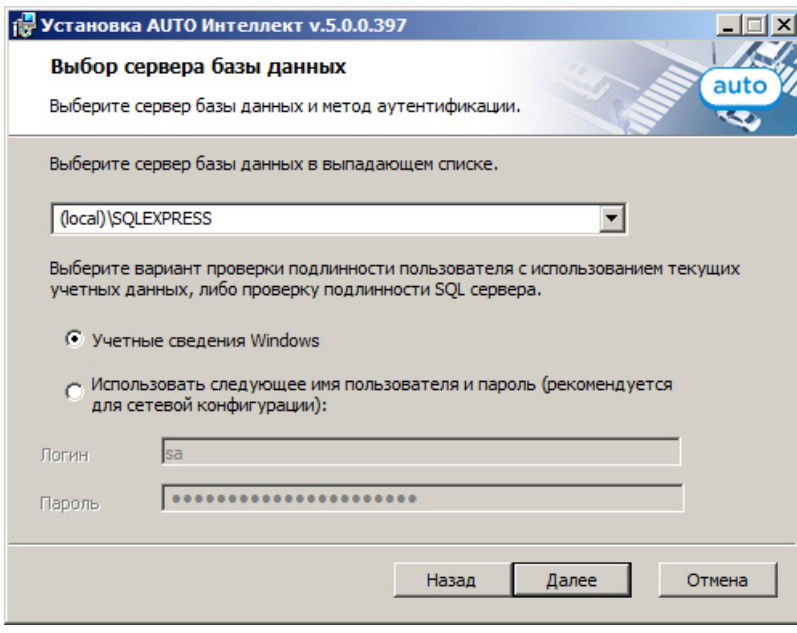

#### **Примечание.**

При использовании распределенной архитектуры системы видеонаблюдения, для подключения к удаленному серверу SQL, рекомендуется указать логин и пароль, выбрав пункт **Использовать следующее имя пользователя и пароль (рекомендуется для сетевой конфигурации)**. Выбор данного метода аутентификации позволяет обеспечить стабильную работу модулей ПК *Авто- Интеллект* с удаленными ресурсами.

Описание конфигурирование программного комплекса *Интеллект* при использовании распределенной архитектуры цифровой системы видеонаблюдения представлено в документе «Руководство администратора».

5. В диалоговом окне **Готовность к установке** для продолжения процесса установки необходимо нажать кнопку **Установить**.

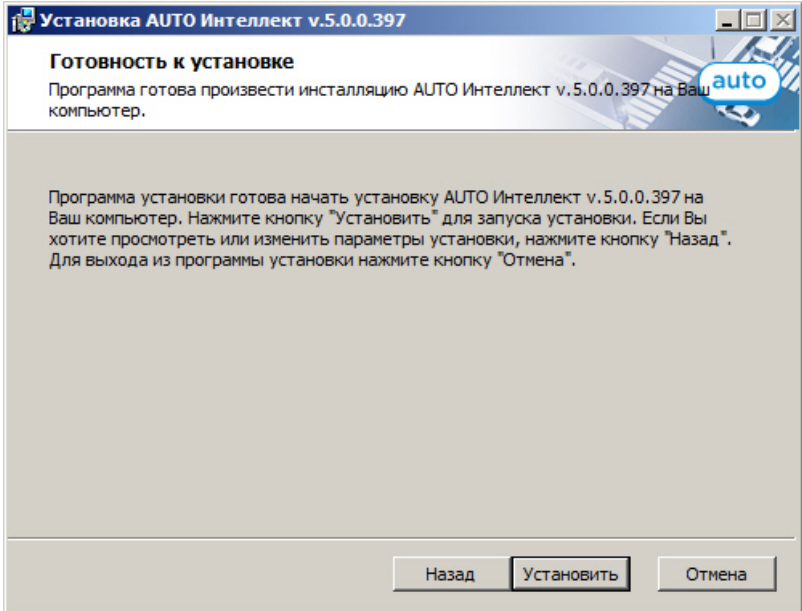

6. Производится копирование файлов программного комплекса *Авто-Интеллект* на жесткий диск Вашего компьютера.

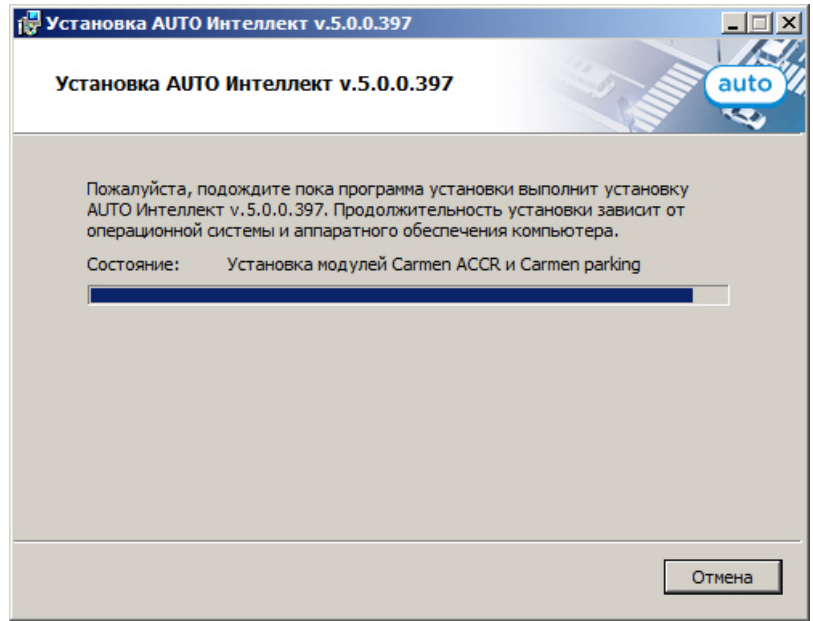

На данном этапе следует дождаться окончания процесса копирования файлов и последующего обновления окна установки.

7. По окончании установки всех компонентов программа инсталляции сообщит, что установка программного комплекса *Авто-Интеллект* на жесткий диск Вашего компьютера завершена, после чего необходимо нажать кнопку **За вершить**.

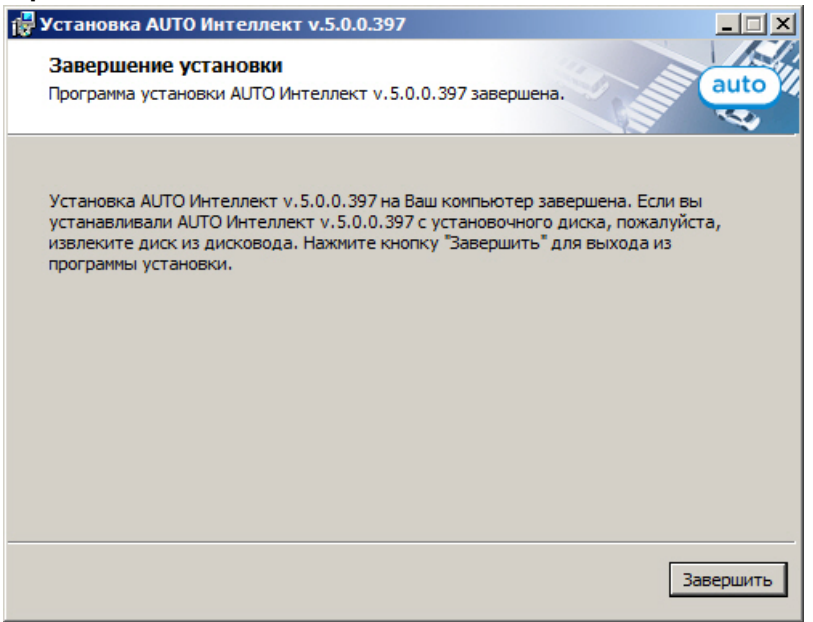

8. В результате откроется диалоговое окно с предупреждением, что для вступления в силу изменений необходима перезагрузка компьютера. Для перезагрузки компьютера автоматически необходимо нажать кнопку **Да**.

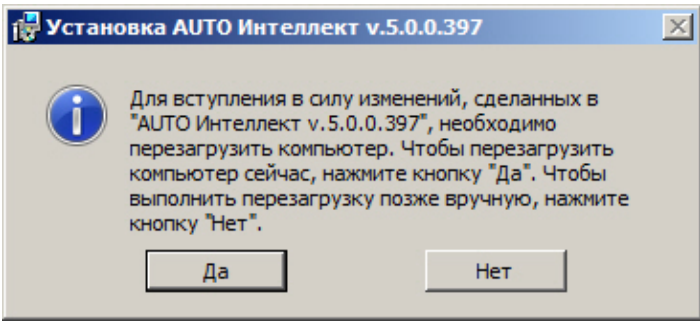

#### **Примечание.**

Для перезагрузки компьютера вручную необходимо нажать кнопку **Нет**.

Установка программного комплекса *Авто-Интеллект* завершена.

## **Восстановление программного комплекса Авто-Интеллект**

## **[Eng](https://doc.axxonsoft.com/confluence/display/auto54en/Repairing+the+Auto-Intellect+software+package)**

Режим восстановления требуется для переустановки всех компонентов программного комплекса *Авто-Интеллект*.

Для запуска режима восстановления требуется повторно запустить установку программного комплекса *Авто-Интеллект* с инсталляционного компакт-диска, не удаляя предыдущую версию программы.

#### **Примечание.**

Для корректности процесса переустановки программного комплекса *Интеллект* требуется закрыть все приложения на компьютере перед запуском процесса переустановки.

1. Вставить инсталляционный компакт-диск *Авто-Интеллект* в привод CD-ROM и отобразить его содержимое в отдельном окне на экране Вашего компьютера.

В окне отобразится список папок и отдельных файлов. Для запуска процесса инсталляции необходимо запустить, путем двойного щелчка левой кнопки мыши, исполняемый файл setup.exe. Он располагается в корневом каталоге компакт-диска. Далее необходимо следовать инструкциям программы установки.

2. На данном этапе установки производится выбор типа операции с программным комплексом *Авто-Интеллект*. Для выбора режима восстановления компонентов программного комплекса *Авто-Интеллект* требуется установить переключатель в положение **Восстановлен ие** и нажать кнопку **Далее**.

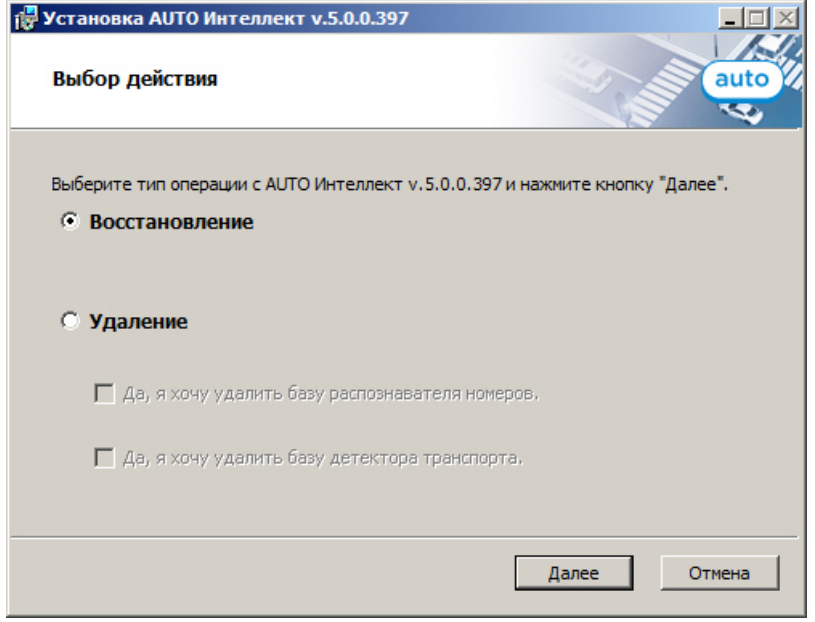

3. На данном шаге производится проверка всех установленных компонентов и копирование файлов программного комплекса *Авто-Интеллект* на жесткий диск Вашего компьютера в скрытом режиме.

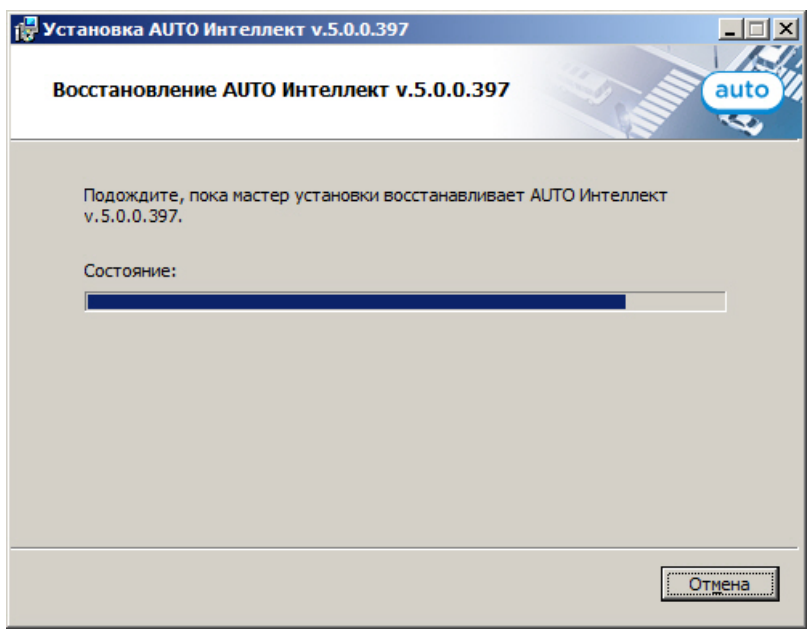

По окончании копирования файлов программа инсталляции сообщит, что восстановление программного комплекса *Ав то-Интеллект* на жесткий диск компьютера завершена, после чего необходимо нажать на кнопку **Завершить**.

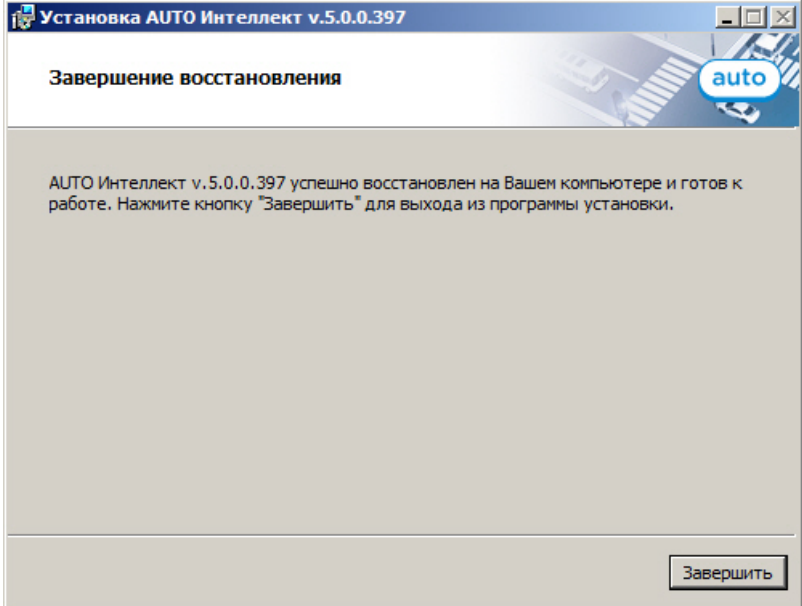

4. В результате откроется диалоговое окно с предупреждением, что для вступления в силу изменений необходима перезагрузка компьютера. Для перезагрузки компьютера автоматически необходимо нажать кнопку **Да**.

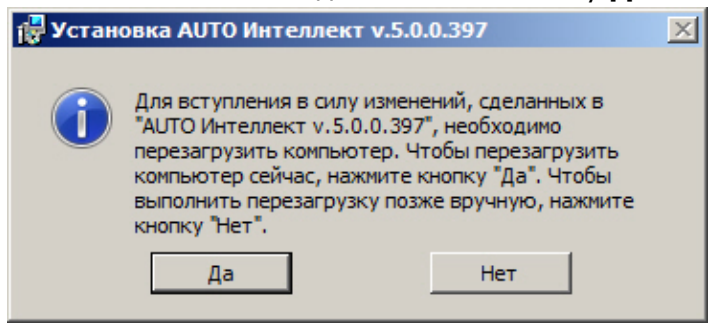

#### **Примечание.**

Для перезагрузки компьютера вручную необходимо нажать кнопку **Нет**.

Восстановление программного комплекса *Авто-Интеллект* завершено.

## **Удаление программного комплекса Авто-Интеллект**

**[Eng](https://doc.axxonsoft.com/confluence/display/auto54en/Removing+the+Auto-Intellect+software+from+the+computer)**

Для запуска режима удаления требуется повторно запустить установку программного комплекса *Авто-Интеллект* с инсталляционного компакт-диска, не удаляя предыдущую версию программы.

## **Примечание.**

Для корректности процесса переустановки программного комплекса *Интеллект* требуется закрыть все приложения на компьютере перед запуском процесса переустановки.

## 1. Вставить инсталляционный компакт-диск *Авто-Интеллект* в привод CD-ROM и отобразить его содержимое в отдельном окне на экране Вашего компьютера.

В окне отобразится список папок и отдельных файлов. Для запуска процесса инсталляции необходимо запустить, путем двойного щелчка левой кнопки мыши, исполняемый файл setup.exe. Он располагается в корневом каталоге компакт-диска. Далее необходимо следовать инструкциям программы установки.

2. На данном этапе установки производится выбор типа операции с программным комплексом *Авто-Интеллект*. Для выбора режима удаления компонентов программного комплекса *Авто-Интеллект* необходимо установить переключатель в положение *Удаление*. Для запуска процесса удаления программного комплекса *Авто-Интеллект* требуется нажать кнопку **Далее**.

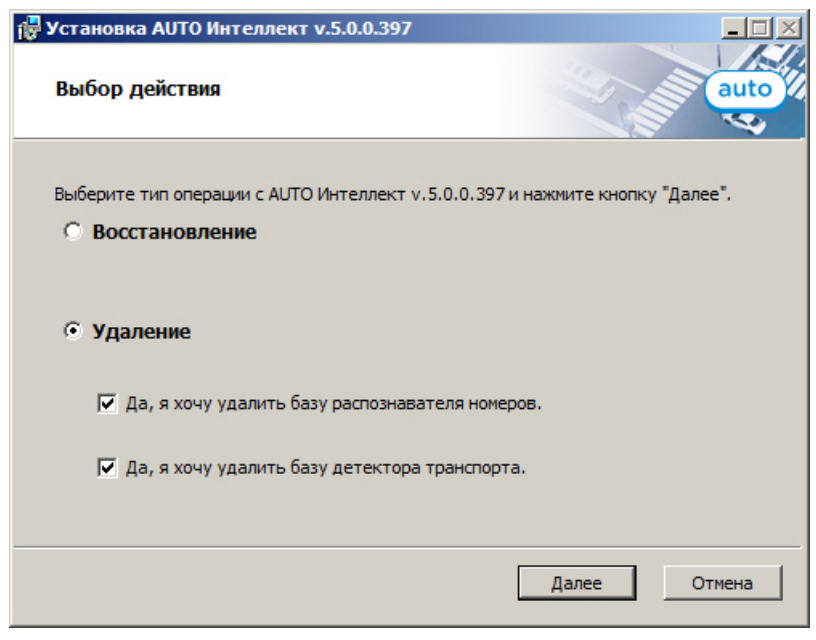

### **Примечание.**

Если требуется удалить базу данных распознавателя номеров программного комплекса *Авто-Интеллект*, необходимо установить флажок **Да, я хочу удалить базу распознавателя номеров**.

#### **Примечание.**

Если требуется удалить базу данных программного модуля **Детектор транспорта** программного комплекса *Авто-Интеллект* необходимо установить флажок **Да, я хочу удалить базу детектора транспорта**.

3. Необходимо дождаться завершения процесса удаления программного обеспечения *Авто-Интеллект*, после чего необходимо нажать на кнопку **Завершить**.

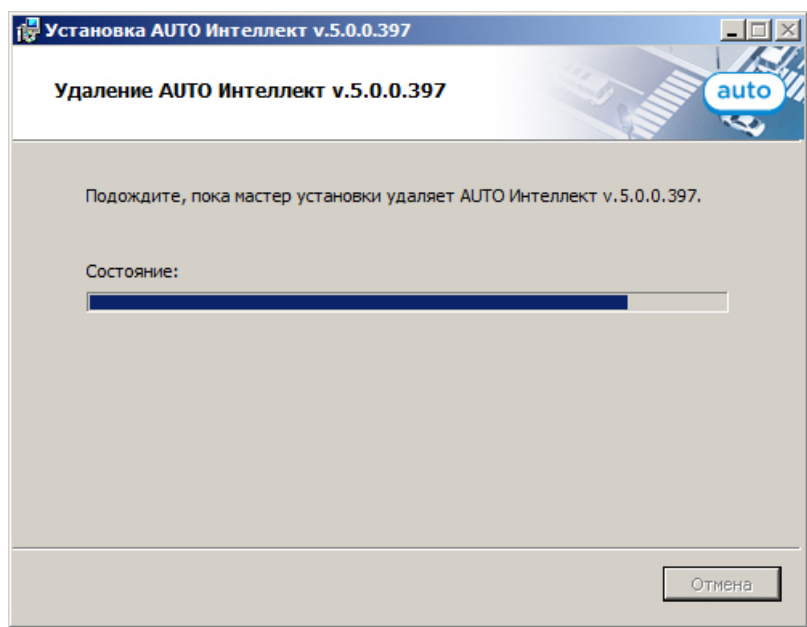

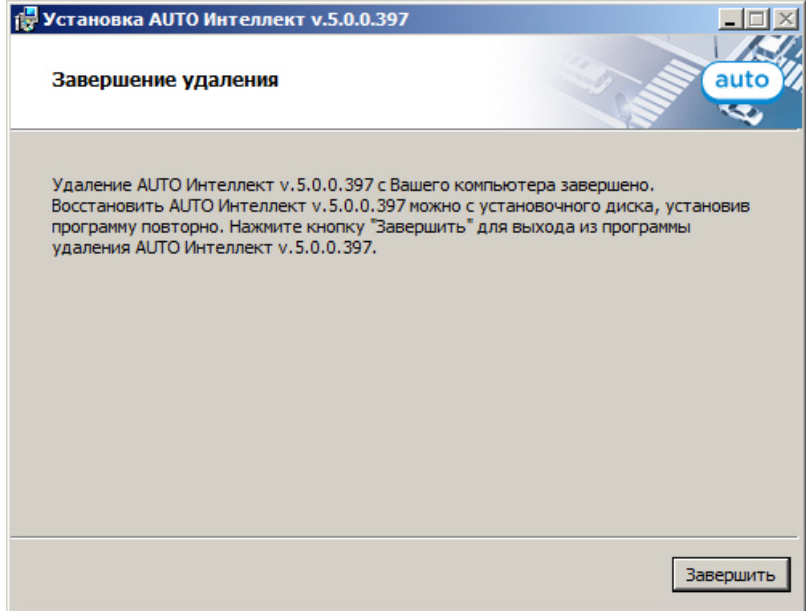

Удаление программного комплекса *Авто-Интеллект* завершено.

# **Возможные проблемы при установке**

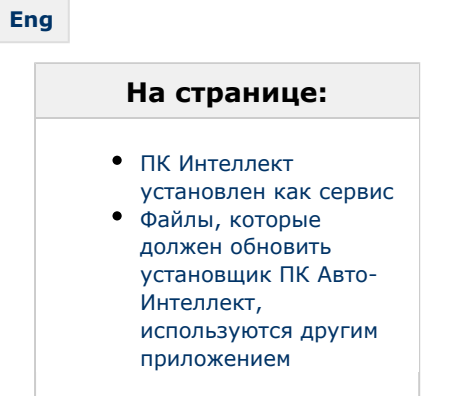

## <span id="page-49-0"></span>**ПК Интеллект установлен как сервис**

В том случае, если ПК *Интеллект* установлен как сервис, при установке, восстановлении и удалении ПК *Авто-Интеллект* могут возникать проблемы. Если программе установки не удалось закрыть все приложения и процессы, использующие файлы, нуждающиеся в обновлении, будет выведено соответствующее диалоговое окно.

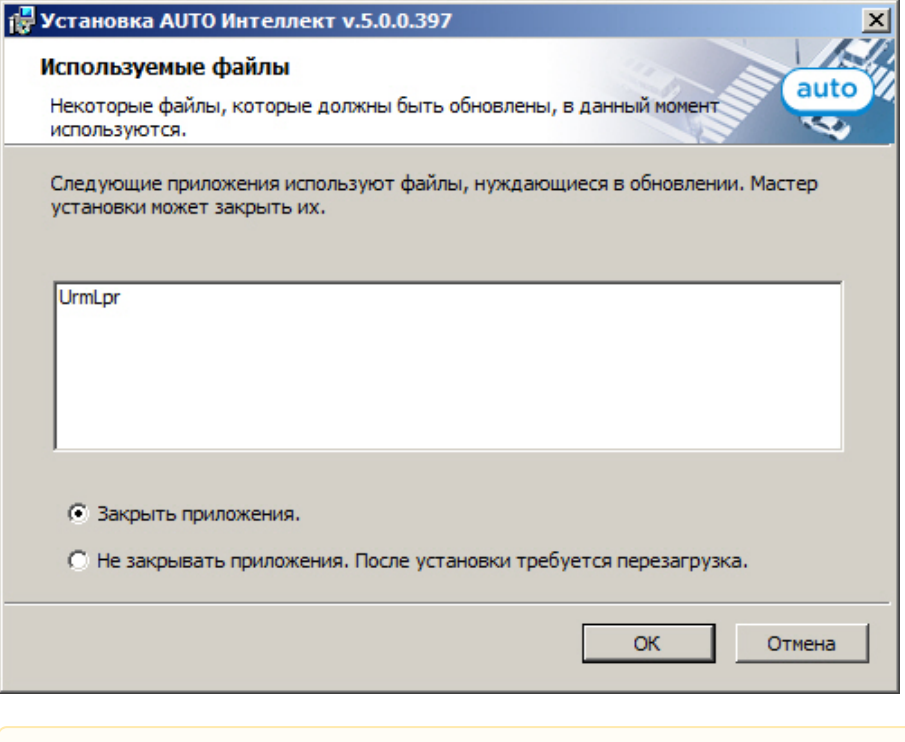

#### **Внимание!**

Данное диалоговое окно может меняться в зависимости от используемой операционной системы.

Для продолжения установки необходимо закрыть все указанные приложения и нажать кнопку **ОК**.

### <span id="page-50-0"></span>**Файлы, которые должен обновить установщик ПК Авто-Интеллект, используются другим приложением**

Если в процессе восстановления или удаления ПК *Авто-Интеллект* файл, который нуждается обновлении, используются другим приложением, будет выведено диалоговое окно, сообщающее об этом.

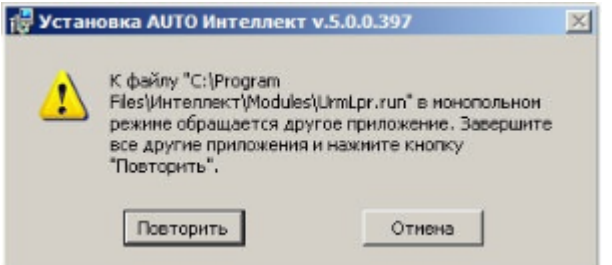

Для продолжения установки необходимо закрыть приложение, использующее данный файл, и нажать кнопку **Повторить**.

# **Конфигурирование программного комплекса Авто-Интеллект и настройка его компонентов**

# **Порядок конфигурирования и настройки программного комплекса Авто-Интеллект**

**[Eng](https://doc.axxonsoft.com/confluence/display/auto54en/The+configuration+and+setup+procedure+of+the+Auto-Intellect+software+package)**

Конфигурирование программного комплекса *Авто-Интеллект* осуществляется на базе платформы *Интеллект*. Считается, что необходимые системные объекты для работы видеоподсистемы уже сконфигурированы и настроены (см. раздел [Настройка видеоподсистемы](https://doc.axxonsoft.com/confluence/pages/viewpage.action?pageId=83500259) в руководстве [Программный комплекс Интеллект: Руководство](https://doc.axxonsoft.com/confluence/pages/viewpage.action?pageId=83500164)  [Администратора\)](https://doc.axxonsoft.com/confluence/pages/viewpage.action?pageId=83500164).

Вторым этапом в конфигурировании программного комплекса *Авто-Интеллект* являются создание и настройка системных объектов, необходимых для осуществления обработки полученного видеоизображения с целью

распознавания автомобильных номеров, программного определения типа и скорости автотранспорта, попавшего в зону наблюдения видеокамеры, а также формирование баз данных для хранения полученной информации.

Для распознавания автомобильных номеров используется один из программных модулей:

- 1. Авто-УРАГАН;
- 2. Арена;
- 3. CARMEN-Авто;
- 4. CARMEN-паркинг;
- 5. Распознавание номеров контейнеров;
- 6. CARMEN-Вагоны;
- 7. IntLab-Вагоны.

# **Внимание!**

По мере увеличения на Сервере *Авто-Интеллект* количества распознавателей **CARMEN-Авто** снижается частота обработки видеоизображения каждым распознавателем, что приводит к уменьшению процента распознанных символов. Также возможны задержка выдачи результата и пропуск кадров.

Частота обработки видеоизображения распознавателем **CARMEN-Авто** также может зависеть от модели, разрешения, цвета и других параметров видеокамеры.

Для лучшего распознавания номерных знаков распознавателями **CARMEN - Авто** и **CARMEN - Паркинг** высота символов в кадре видеоизображения должна быть пределах от 20 до 40 пикселей.

Определение типа транспортного средства производится с помощью программного модуля **Де тектор транспорта**. Для определения скорости передвижения транспортного средства предназначен программный модуль **Радар**.

Для настройки ПК *Авто-Интеллект* в случае использования программного модуля **Арена** требуется создать и настроить следующие объекты:

- 1. Сервер распознавания номеров (только создать, настраивать не требуется);
- 2. Модуль **Арена**;
- 3. Модуль обнаружения ТС.

Для настройки ПК *Авто-Интеллект* в случае использования программных модулей **Авто-УРАГАН**, **CARMEN-Авто**, **CA RMEN-паркинг, ARH-Контейнеры**, **CARMEN-Вагоны** или **IntLab-Вагоны** требуется создать и настроить следующие объекты:

1. Сервер распознавания номеров;

#### **Примечание.**

Объект **Сервер распознавания номеров** служит для задания универсальных настроек программных модулей **Авто-УРАГАН**, **CARMEN-Авто**, **CARMEN-паркинг**, **ARH-Контейнеры**, **VIT** и **IntLab-Вагоны**.

2. Модуль **Авто-УРАГАН**, **CARMEN-Авто**, **CARMEN-паркинг**, **ARH-Контейнеры, VIT, CARMEN-Вагоны** или **IntLab-Вагоны** в зависимости от программного модуля, используемого для распознавания номеров;

#### **Примечание.**

Данные объекты предназначены для активации одноименных программных модулей.

- 3. Сервер работы с радарами (в случае использования Сервера распознавания номеров совместно с программным модулем **Радар**);
- 4. Внешняя БД номеров (в случае использования Сервера распознавания номеров совместно с внешней базой данных номеров транспортных средств);
- 5. Модуль обнаружения ТС.

Для настройки ПК *Авто-Интеллект* в случае использования программного модуля **Детектор транспорта** требуется создать и настроить следующие системные объекты:

- 1. Детектор транспорта;
- 2. Трафик монитор.

Для настройки подсистемы сбора информации о транспортных потоках требуется создать и настроить следующие системные объекты:

- 1. Детектор ТС;
- 2. Процессор ТП.

## **Настройка Сервера распознавания номеров**

#### **[Eng](https://doc.axxonsoft.com/confluence/display/auto54en/Setting+up+the+LPR+channel)**

Сервер распознавания номеров используется для определения номеров транспортных средств, двигающихся в пределах зоны видимости установленных над проезжей частью дороги видеокамер.

## <span id="page-52-1"></span>**Порядок настройки Сервера распознавания номеров**

#### **[Eng](https://doc.axxonsoft.com/confluence/display/auto54en/Set+up+procedure)**

Настройка Сервера распознавания номеров осуществляется в следующей последовательности:

#### **Примечание.**

Не все настройки применимы для всех модулей. Если какие-либо настройки будут применимы только для отдельных модулей, об этом сообщено на соответствующих страницах.

- 1. [активация программного модуля,](#page-52-0) используемого для распознавания номеров (см. [Структура программного](#page-8-0)  [комплекса Авто-Интеллект](#page-8-0)) путем создания соответствующего объекта на базе объекта **Сервер распознавания номеров**;
- 2. [выбор видеокамер для работы с Сервером распознавания номеров;](#page-65-0)

#### **Примечание.**

Этот и последующие шаги выполняются на панели настройки объекта **Сервер распознавания номеров**, на базе которого активирован программный модуль.

#### **Внимание!**

В случае если используется программный модуль **Арена**, настраивать родительский объект **Сервер распознавания номеров** не требуется.

- 3. [настройка параметров видеозаписи;](#page-66-0)
- 4. [настройка записи и отображения кадров видеоизображения с транспортным средством;](#page-67-0)
- 5. [настройка цифровой подписи кадра видеоизображения с транспортным средством](#page-68-0)
- 6. [выбор государства эмитента регистрационных автомобильных номеров, подлежащих распознаванию;](#page-74-0)
- 7. [настройка выдачи результата распознавания номерного знака транспортного средства;](#page-75-0)
- 8. [настройка совместной работы Сервера распознавания номеров и детектора движения ПК](#page-77-0) *Интеллект*;
- 9. [настройка базы данных](#page-78-0);
- 10. [настройка фильтрации результатов](#page-79-0);
- 11. [настройка совместной работы Сервера распознавания номеров и программного модуля](#page-80-0) **Радар**;
- 12. [указание границ зоны поиска номерного знака;](#page-81-0)
- 13. [выбор направления движения транспорта для распознавания номерных знаков](#page-83-0);
- 14. [настройка детектора Сервера распознавания номеров](#page-85-0);
- 15. [настройка обработки кадров](#page-87-0);
- 16. [настройка программного модуля Детектор нарушения ПДД;](#page-88-0)
- 17. [настройка программного модуля Детектор нарушения парковки;](#page-94-0)
- 18. [настройка определения скорости по видео](#page-94-1);
- 19. [настройка распознавания номеров по запросу.](#page-96-0)

## <span id="page-52-0"></span>**Активация программного модуля, используемого для распознавания номеров**

#### **Общие сведения**

**[Eng](https://doc.axxonsoft.com/confluence/display/auto54en/General+information)**

Для распознавания номеров транспортных средств необходимо активировать один из программных модулей:

- 1. Модуль Арена;
- 2. Модуль CARMEN-Авто;
- 3. Модуль CARMEN-Паркинг;
- 4. Модуль Авто-УРАГАН;
- 5. Модуль VIT;
- 6. Модуль IntLab-Вагоны;
- 7. Модуль ARH-Вагоны;
- 8. Модуль ARH-Контейнеры;
- 9. Модуль IntelliVision;
- 10. Удаленный распознаватель.

Для активации программного модуля следует создать одноименный объект на базе объекта **Сервер распознавания номеров**.

В программном комплексе *Авто-Интеллект* имеется возможность использовать модули, специализированные для работы в 32-битных и 64-битных операционных системах. На 64-битную платформу переведены модули **CARMEN-Авто**, **CARMEN-Паркинг**, **ARH-Контейнеры**, **Удалённый распознаватель, Детектор нарушения ПДД**, **IntLab-Вагоны, IntelliVision** и **VIT**.

#### **Внимание!**

Для того, чтобы включить 64-битные модули необходимо установить флажок **Запускать х64 модули** в программном комплексе *Интеллект*. Однако, одновременная работа 64-битных и 32-битных *SDK* на одном компьютере невозможна (подробнее см. [Настройка использования 64-битных модулей\)](https://doc.axxonsoft.com/confluence/pages/viewpage.action?pageId=136938254).

#### **Примечание.**

После создания объектов **Модуль Арена**, **Модуль CARMEN-паркинг**, **Модуль CARMEN-Авто**, **Модуль Авто-УРАГАН, Модуль VIT** и **Модуль IntLab-Вагоны** их необходимо настроить. Настраивать объекты **Мод уль ARH-Контейнеры**, **Модуль IntelliVision LPR**, **ARH-Вагоны** и **Удаленный распознаватель** не требуется.

#### **Внимание!**

Для корректной работы программного модуля **ARH-Вагоны** необходимо дополнительно установить программное обеспечение с [сайта](http://www.arhungary.hu/contright/302/content.html) производителя. Для корректной работы программного модуля **IntLab-Вагоны** необходимо дополнительно установить [Алгоритм распознавания номеров железнодорожных вагонов](http://www.itv.ru/support/downloads/intellect.php).

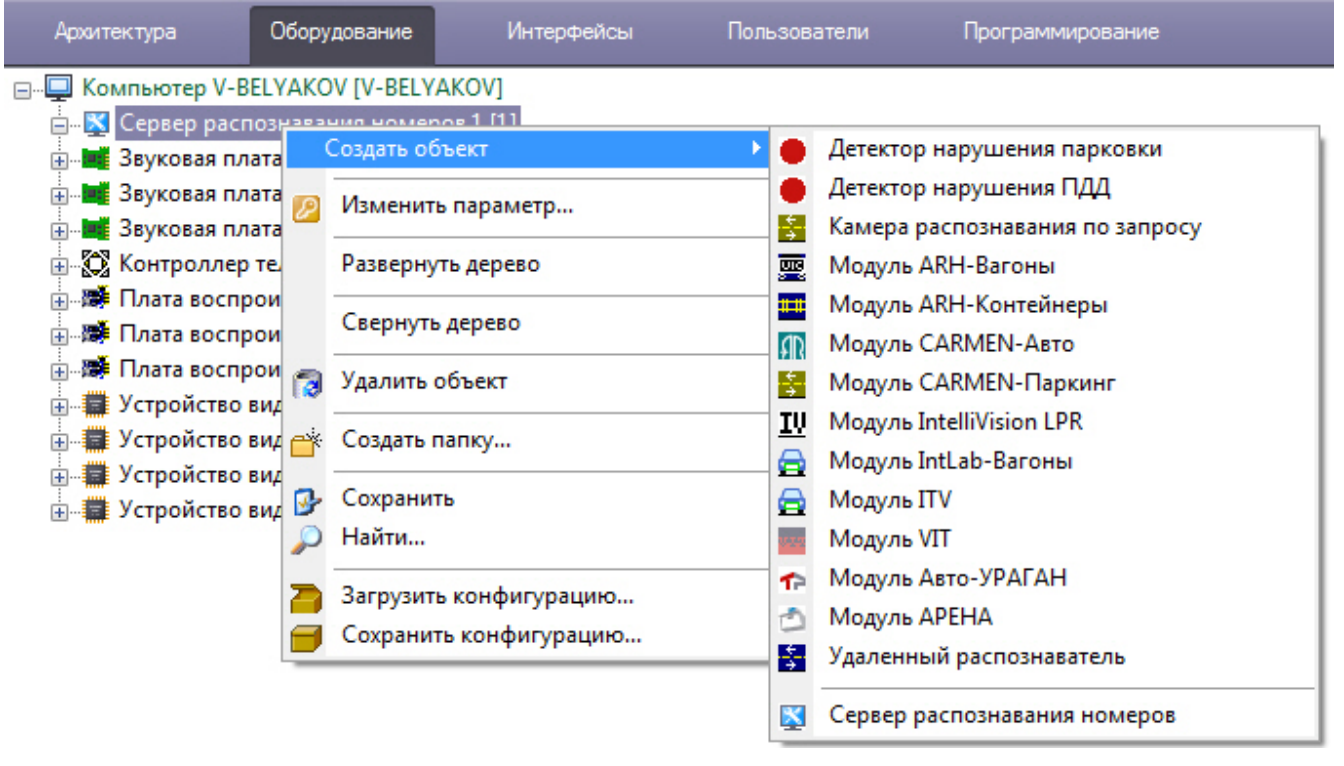

#### **Внимание!**

На одном Сервере можно активировать только один программный модуль **CARMEN-Паркинг** (при использовании электронного ключа защиты на один канал) или два программных модуля **CARMEN-Паркинг** (при использовании электронного ключа защиты на два канала). Использование нескольких электронных ключей защиты **CARMEN-Паркинг** одновременно на одном компьютере запрещено!

При конфигурировании системы с тремя и более программными модулями **CARMEN-Паркинг** следует выбирать один из вариантов:

- 1. Активировать на нескольких Серверах по одному или двум программных модулей **CARMEN-Паркинг** (необходим электронный ключ защиты на каждый модуль с заданным количеством каналов).
- 2. Использовать вместо программного модуля **CARMEN-Паркинг** программный модуль **CARMEN-Авто**, где количество модулей распознавания на один сервер ограничено только производительностью системы.

#### **[Смотреть видео](http://www.youtube.com/embed/Jl9Nf4xEv-I?rel=0&vq=hd1080)**

## **Настройка программного модуля Арена**

### **[Eng](https://doc.axxonsoft.com/confluence/display/auto54en/Setting+up+the+Arena+module)**

Программный модуль **Арена** обеспечивает взаимодействие измерителя скорости с фотофиксацией «Арена» (ИС «Арена») и программного комплекса *Авто-Интеллект*.

ИС «Арена» представляет собой моноблок, внутри которого находятся следующие устройства:

- 1. радар;
- 2. фотокамера;
- 3. компьютер с установленным и настроенным на нем ftp-сервером;
- 4. накопитель данных;
- 5. устройства, обеспечивающие работоспособность ИС «Арена».

#### **Примечание.**

Подробные сведения об ИС «Арена» приведены в официальной справочной документации по данному устройству.

Сервер *Авто-Интеллект* запрашивает у ИС «Арена» фотографии с определенным интервалом времени. В случае если между Сервером *Авто-Интеллект* и ИС «Арена» произошел разрыв связи, при восстановлении связи реализуется закачка с ftp-сервера фотографий за период разрыва.

#### **Примечание.**

В случае некорректного выхода из Web-интерфейса ИС «Арена» программный комплекс *Авто-Интеллект* перестает получать события.

## Для настройки программного модуля **Арена** необходимы следующие сведения об используемом ИС «Арена»:

- 1. IP-адрес компьютера ИС «Арена» с установленным и настроенным ftp-сервером;
- 2. порт для подключения к данному ftp-серверу;
- 3. имя пользователя и пароль для подключения к данному ftp-серверу.

Настройка программного модуля **Арена** производится следующим образом:

1. В диалоговом окне **Настройка системы** перейти на вкладку **Оборудование** (1).

2. В дереве объектов на вкладке **Оборудование** выбрать объект **Модуль "Арена"**, соответствующий настраиваемому программному модулю **Арена** (2). В правой части вкладки **Оборудование** отобразится панель настройки выбранного объекта.

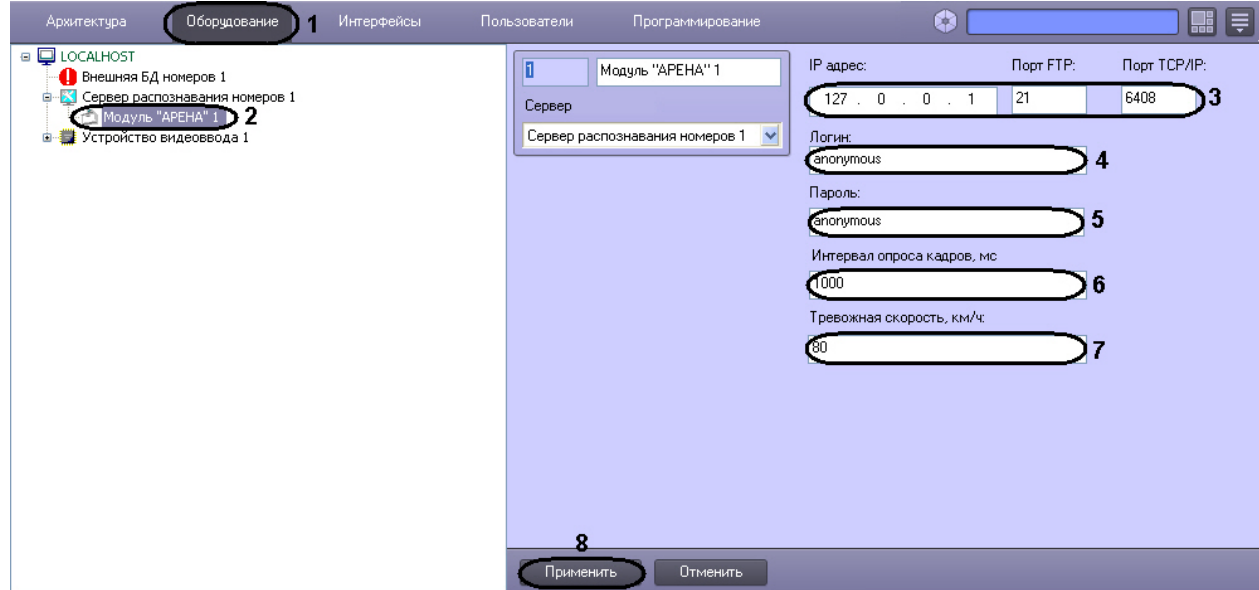

- 3. В поле **IP адрес** ввести IP-адрес компьютера ИС «Арена» с установленным ftpсервером (3).
- 4. В поле **Порт** ввести порт для подключения к данному ftp-серверу (3). По умолчанию используется порт 21.
- 5. В поля **Логин** и **Пароль** ввести имя пользователя и пароль для подключения к данному ftp-серверу (4-5).
- 6. В поле **Интервал опроса кадров, мс** ввести время между двумя последовательными запросами ПК *Авто-Интеллект* на скачивание фотографий с ИС «Арена» (6).
- 7. В поле **Тревожная скорость** ввести максимально допустимую скорость в км/ч движения транспортного средства (7). В том случае, если транспортное средство движется со скоростью, больше допустимой, в системе генерируется событие о превышении скорости движения.
- 8. Нажать кнопку **Применить** (8).

Настройка программного модуля **Арена** завершена.

#### **[Смотреть видео](http://www.youtube.com/embed/Jl9Nf4xEv-I?rel=0&vq=hd1080)**

## **Настройка программного модуля Авто-УРАГАН**

## **[Eng](https://doc.axxonsoft.com/confluence/display/auto54en/Setting+up+the+Auto-Uragan+module)**

Настройка программного модуля **Авто-УРАГАН** производится следующим образом:

1. В диалоговом окне **Настройка системы** перейти на вкладку **Оборудование** (1). В дереве объектов на вкладке **Оборудование** выбрать объект **Модуль " Авто-УРАГАН"** , соответствующий настраиваемому программному модулю **Авто-УРАГАН** (2). В правой части вкладки **Оборудование** отобразитс я панель настройки выбранного объекта.

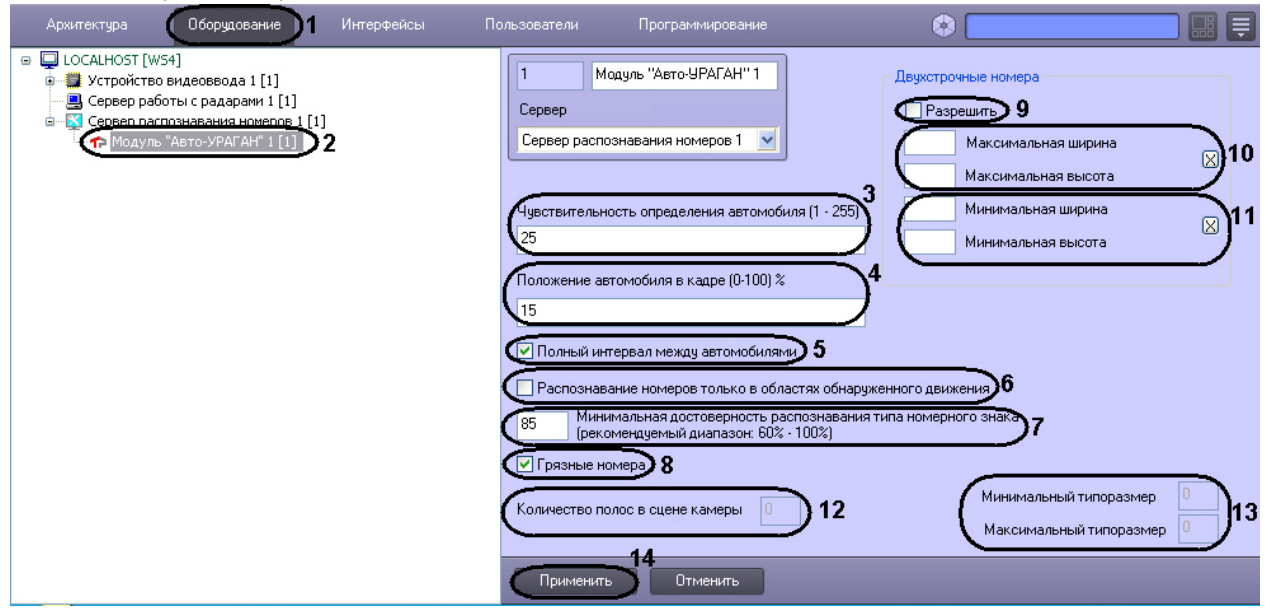

- 2. В поле **Чувствительность определения автомобиля (1-255)** ввести значение чувствительности, которая характеризует чувствительность детектора движения к контрастности видеоизображения (3). При распознавании модуль **Авто-УРАГАН** определяет также габариты ТС. Чем ниже значение параметра, тем чувствительнее детектор. Значение параметра **Чувствительность определения автомобиля** подбирается путем тестирования детектора на ложные срабатывания.
- 3. В поле **Положение автомобиля в кадре (0-100) %** ввести значение в процентах, отражающее положение автомобиля в выдаваемом кадре (4). Данная настройка актуальна только для автомобилей, номера которых не были определены. Если номер не был распознан, модуль выдает в качестве результата кадр, находящийся на заданном расстоянии от кадра с первым появлением автомобиля.

#### **Примечание.**

Момент появления машины в кадре считается за 0%, а момент ухода из кадра - за 100%.

- 4. Установить флажок **Полный интервал между автомобилями** в том случае, если необходимо, чтобы распознаватель находился в состоянии ожидания отсутствия движения по всему кадру (5). Данная настройка может улучшить качество распознавания при наличии в кадре длинномерных транспортных средств (например, фур).
- 5. Для повышения скорости распознавания номеров у мегапиксельных видеокамер установить флажок **Распознавание номеров только в областях обнаруженного движения** (6).
- 6. В поле **Минимальная достоверность распознавания типа номерного знака (60- 100)%** ввести значение минимальной достоверности распознавания в процентах (7). Достоверность распознавания определяется по степени схожести результата распознавания с шаблоном номера и позволяет отличать номер от посторонней надписи на ТС.

## **Примечание.**

При распознавании номера достоверность отображается в окне Оперативного монитора в списке параметров.

7. Для повышения качества распознавания транспортных средств с грязными номерными знаками установить флажок **Грязные номера** (8).

- 8. Для включения возможности распознавания двухстрочных номерных знаков установить флажок **Разрешить** (9).
- 9. Задать максимальные ширину и высоту зоны, в пределах которой производится поиск номерного знака (задается в процентах от общего кадра) (10). Для задания данных параметров необходимо нажать на кнопку **Х**, в открывшемся окне **Двухстрочные номера** нажать на кнопку **Остановить видео** при появлении подходящего кадра и выделить зону требуемого размера.

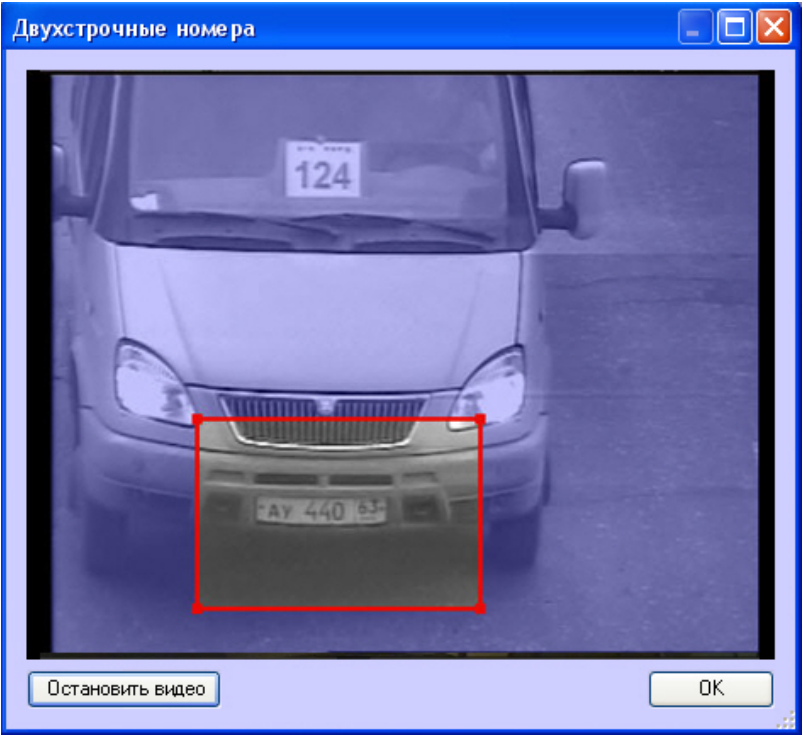

После нажатия на кнопку **ОК** результаты задания параметров зоны будут автоматически внесены в поля **Максимальная ширина** и **Максимальная высота**.

- 10. Задать минимальные ширину и высоту зоны, в пределах которой производится поиск номерного знака (задается в процентах от общего кадра) по аналогии с параметрами **М аксимальная ширина** и **Максимальная высота** - см. шаг 10 (11).
- 11. В нередактируемом поле **Количество полос в сцене камеры** отображается количество полос, определяемых модулем **Авто-УРАГАН** (12).
- 12. В нередактируемых полях **Минимальный типоразмер** и **Максимальный типоразмер** отображаются соответственно минимальный и максимальный типоразмеры номерных знаков, распознанных модулем **Авто-Ураган** (13).

## **Примечание.**

Если ни одного номерного знака распознанно не было, то поля **Минимальный типоразмер** и **Максимальный типоразмер** отображаться не будут.

#### **Примечание.**

Поля **Минимальный типоразмер** и **Максимальный типоразмер** видны только при включенном режиме отладки (Debug 1-Debug 4). Режим отладки подробно рассмотрен в документе [Программный](https://doc.axxonsoft.com/confluence/pages/viewpage.action?pageId=83500164)  [комплекс Интеллект: Руководство администратора](https://doc.axxonsoft.com/confluence/pages/viewpage.action?pageId=83500164).

13. Для сохранения внесенных изменений нажать кнопку **Применить** (14).

Настройка программного модуля **Авто-УРАГАН** завершена.

## **Настройка программного модуля CARMEN-паркинг**

#### **[Eng](https://doc.axxonsoft.com/confluence/display/auto54en/Setting+up+the+CARMEN-parking+module)**

#### **Примечание.**

Рекомендуется использовать программный модуль **CARMEN-паркинг** для распознавания номеров транспортных средств, скорость которых не превышает 25 км/ч.

Настройка программного модуля **CARMEN-паркинг** производится следующим образом:

- 1. В диалоговом окне **Настройка системы** перейти на вкладку **Оборудование** (1).
- 2. В дереве объектов на вкладке **Оборудование** выбрать объект **CARMEN-паркинг**, соответствующий настраиваемому программному модулю **CARMEN-паркинг** (2). В правой части вкладки **Оборудование** отобр азится панель настройки выбранного объекта.

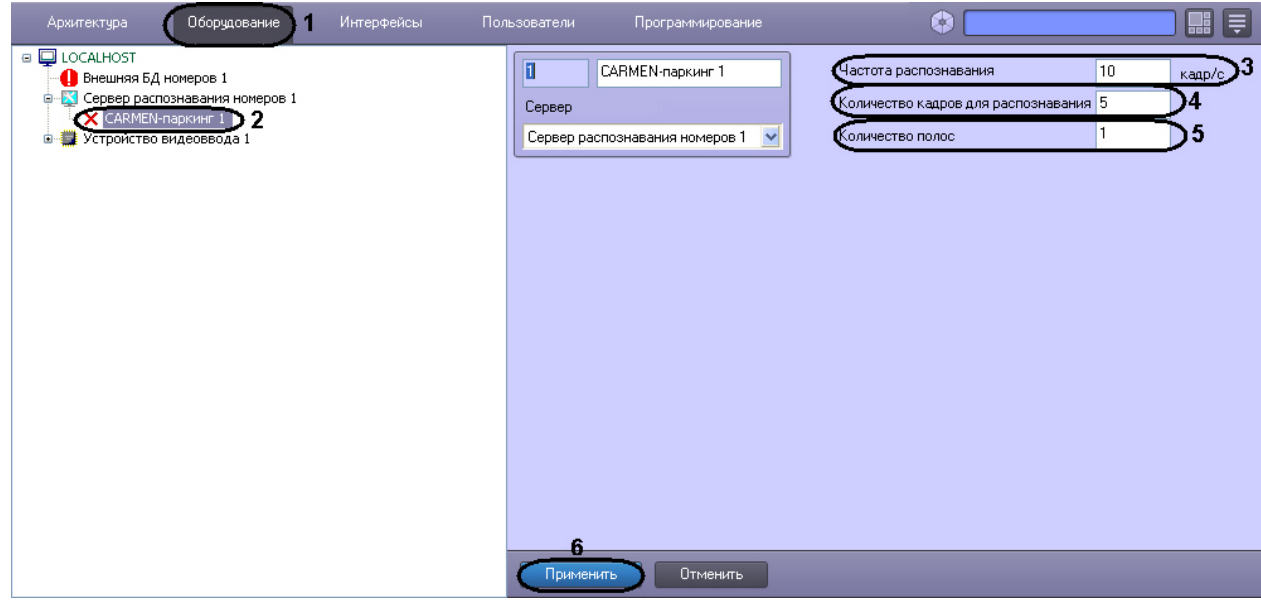

- 3. В поле **Частота распознавания** ввести значение частоты распознавания кадра в секунду (3).
- 4. Ввести значение в поле **Количество кадров для распознавания** (4).

#### **Внимание!**

Каждые 3 секунды на Сервер распознавания номеров отправляется указанное количество кадров для распознавания. Распознанный номер будет выведен, если хотя бы на двух кадрах из общего количества будет распознан одинаковый номер.

- 5. Ввести значение в поле **Количество полос** (5).
- 6. Для сохранения внесенных изменений нажать кнопку **Применить** (6).

Настройка программного модуля **CARMEN-паркинг** завершена.

#### **Внимание!**

Распознавание одного и того же номера происходит не чаще, чем 1 раз в 10 секунд.

#### **Внимание!**

Модуль **CARMEN-Паркинг** может работать в 64-битном режиме, для этого необходимо установить флажок **З апускать x64 модули** в программном комплексе *Интеллект.* Однако, одновременная работа 64-битных и 32-битных *SDK* на одном компьютере невозможна (подробнее см. [Настройка использования 64-битных](https://doc.axxonsoft.com/confluence/pages/viewpage.action?pageId=136938254)  [модулей\)](https://doc.axxonsoft.com/confluence/pages/viewpage.action?pageId=136938254).

## **Настройка программного модуля VIT**

#### **[Eng](https://doc.axxonsoft.com/confluence/display/auto54en/Configuring+the+VIT+module)**

Настройка программного модуля **VIT** производится следующим образом:

- 1. В диалоговом окне **Настройка системы** перейти на вкладку **Оборудование** (1).
- 2. В дереве объектов на вкладке **Оборудование** выбрать объект **Модуль VIT**, соответствующий настраиваемому программному модулю **VIT** (2). В правой части вкладки **Оборудование** отобразится панель настройки выбранного объекта.

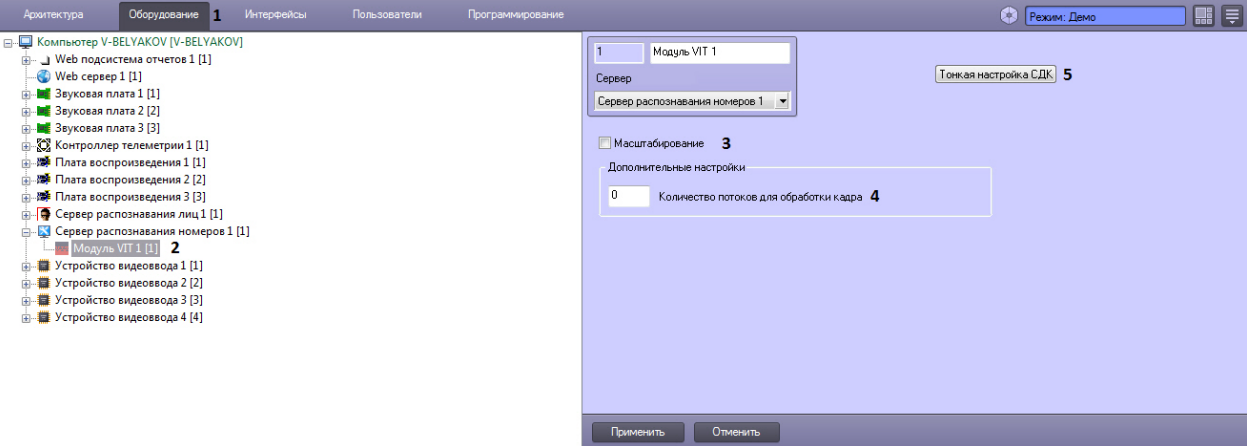

3. Для повышения скорости распознавания номеров у мегапиксельных видеокамер без потери качества распознавания установить флажок **Масштабирование** (3).

#### **Примечание.**

Примечание. Данный флажок актуален только в тех, случаях, когда значение параметра **Ширина зоны** больше 150 пикселей (см. раздел [Настройка детектора Сервера распознавания номеров](#page-52-1)). Скорость распознавания увеличивается:

- в 2 раза, если значение параметра **Ширина зоны** больше 150 пикселей;
- в 4 раза, если значение параметра **Ширина зоны** больше 400 пикселей;
- в 8 раз, если значение параметра **Ширина зоны** больше 800 пикселей.
- 4. Указать максимальное количество потоков распознавания (4). При значении **0** процесс распознавания будет происходить в том же потоке, который его запускает.

#### **Внимание!**

Не рекомендуется задавать значение, превышающее количество ядер процессора.

5. При необходимости выполнить тонкую настройку SDK (**5**, см. [Панель настройки объекта Модуль «VIT»\)](#page-218-0).

#### **Внимание!**

**Тонкую настройку SDK необходимо выполнять только при поддержке технических специалистов компании ITV|AxxonSoft!**

6. Для сохранения внесенных изменений нажать кнопку **Применить**.

Настройка программного модуля **VIT** завершена.

## **Настройка программного модуля "CARMEN-Авто"**

#### **[Eng](https://doc.axxonsoft.com/confluence/display/auto54en/Setting+up+the+CARMEN-Auto+module)**

Настройка программного модуля **CARMEN-Авто** осуществляется следующим образом:

- 1. В диалоговом окне **Настройка системы** перейти на вкладку **Оборудование** (1).
- 2. В дереве объектов на вкладке **Оборудование** выбрать объект **Модуль "CARMEN-Авто"**, соответствующий настраиваемому программному модулю **CARMEN-Авто** (2). В правой части вкладки **Оборудование** отобразит ся панель настройки выбранного объекта.

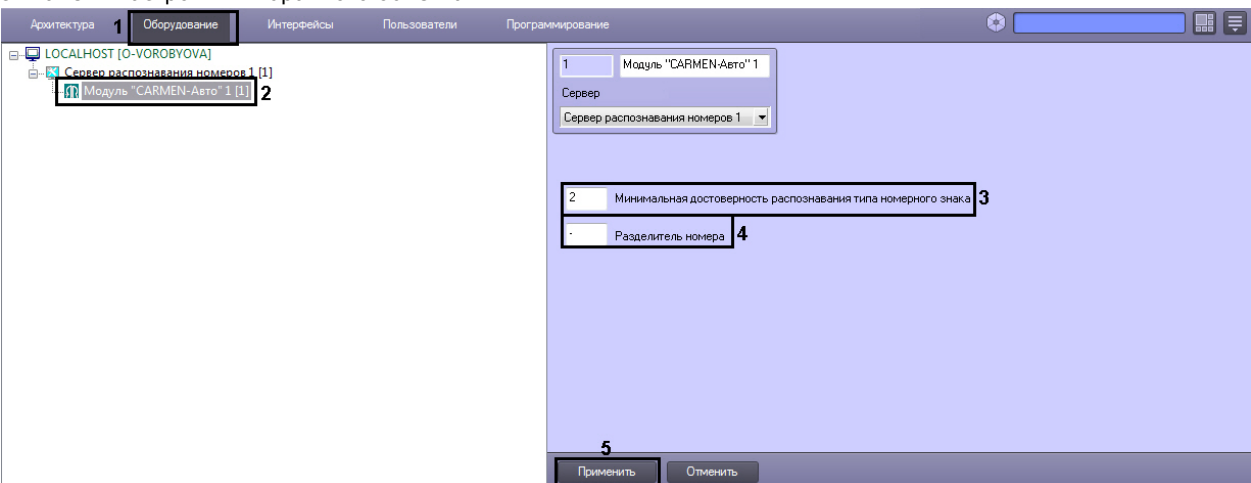

3. В поле **Минимальная достоверность распознавания типа номерного знака** ввести значение минимальной достоверности распознавания в процентах (3). Достоверность распознавания определяется по степени схожести результата распознавания с шаблоном номера и позволяет отличать номер от посторонней надписи на ТС.

#### **Note.**

При распознавании номера достоверность отображается в окне Оперативного монитора в списке параметров.

- 4. В поле **Разделитель номера** указать символы, которые буду разделять символы номера и, например, региона. Максимальное количество символов разделителя – 2. Если требуется записать распознанный номер слитно, то поле **Разделить номера** следует оставить пустым (4).
- 5. Для сохранения настроек нажать на кнопку **Применить** (5).

Настройка программного модуля **CARMEN-Авто** завершена.

Для наилучшего качества распознавания необходимо учитывать следующие особенности при настройке программного модуля **CARMEN-Авто**:

- 1. Чем меньше разрешение, тем выше качество распознавания. Рекомендуется использовать следующие разрешения: 320х240 - 800х600. Крайне не рекомендуется использовать разрешения больше 1.2 Mpx.
- 2. Рекомендуется задавать область поиска. Это приводит к уменьшению фактического разрешения, которое подаётся на вход распознавателя. Чем меньше область, тем меньше разрешение, следовательно качество распознавания выше.
- 3. Рекомендуется использовать распознавание по команде триггера (детектор движения, режим Parking mode), а не постоянное распознавание. Если необходимо настроить большое количество распознавателей на одном сервере, эффективнее использовать режим Parking mode. Описание режима Parking mode приведено в разделе [Скрипты, используемые в ПК Авто-Интеллект](#page-230-0).
- 4. Чем меньше распознавателей создано на одном компьютере, тем выше качество распознавания, т.к. скорость обработки видео распределяется между всеми созданными распознавателями. При этом, очень малая скорость обработки будет приводить к задержкам определения номера и к плохому качеству распознавания. Далее приведены приблизительные данные по скорости обработки видео. Для шаблона Общие символы:

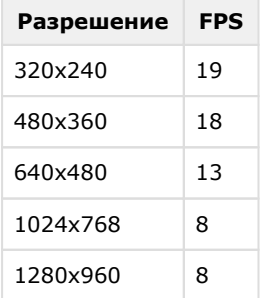

Для остальных шаблонов:

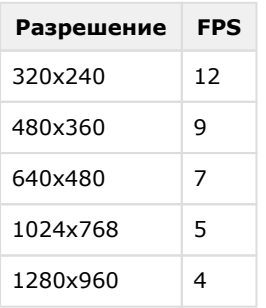

#### **Примечание.**

Стоит учитывать, что данные могут отличаться в сторону уменьшения частоты обрабатываемых кадров при различных условиях освещенности, на различных процессорах и т.д.

**[Смотреть видео](http://www.youtube.com/embed/Jl9Nf4xEv-I?rel=0&vq=hd1080)**

## **Настройка программного модуля IntLab-Вагоны**

**[Eng](https://doc.axxonsoft.com/confluence/display/auto54en/Setting+up+the+IntLab-Carriages+module)**

#### **Внимание!**

Для распознавания номерных знаков Ж/Д вагонов требуется дополнительно установить [Алгоритм](http://www.itv.ru/support/downloads/intellect.php)  [распознавания номеров железнодорожных вагонов](http://www.itv.ru/support/downloads/intellect.php).

Настройка программного модуля **IntLab-Вагоны** производится следующим образом:

1. В диалоговом окне **Настройка системы** перейти на вкладку **Оборудование** (**1**). В дереве объектов на вкладке **Оборудование** выбрать объект **Модуль IntLab-Вагоны**, соответствующий настраиваемому программному модулю **IntLab-Вагоны** (**2**). В правой части вкладки Оборудование отобразится панель настройки выбранного объекта.

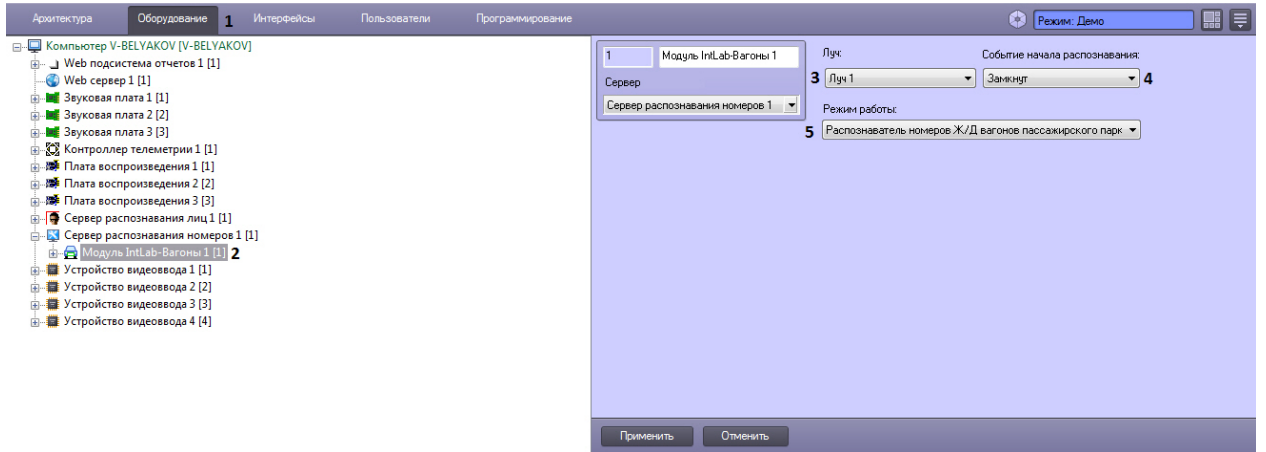

- 2. Из раскрывающегося списка **Луч:** выбрать объект **Луч**, по событию от которого будет производиться распознавание номера (**3**).
- 3. Из списка (**4**) выбрать событие, по которому распознавание номерных знаков будет начато.
- 4. Из раскрывающегося списка **Режим работы:** выбрать режим распознавания номеров вагонов пассажирского или грузового парка (**5**).

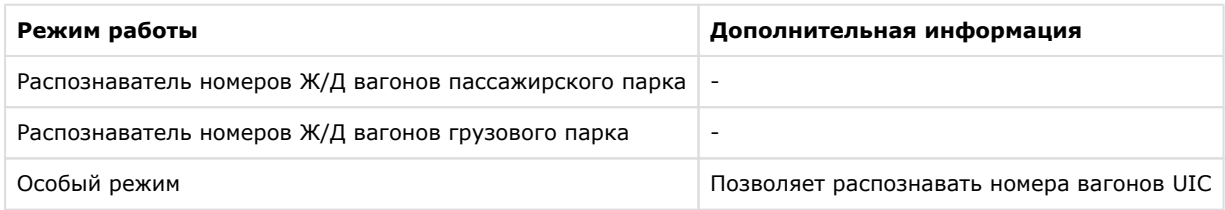

#### 5. Выбрать родительский объект **Сервер распознавания номеров**.

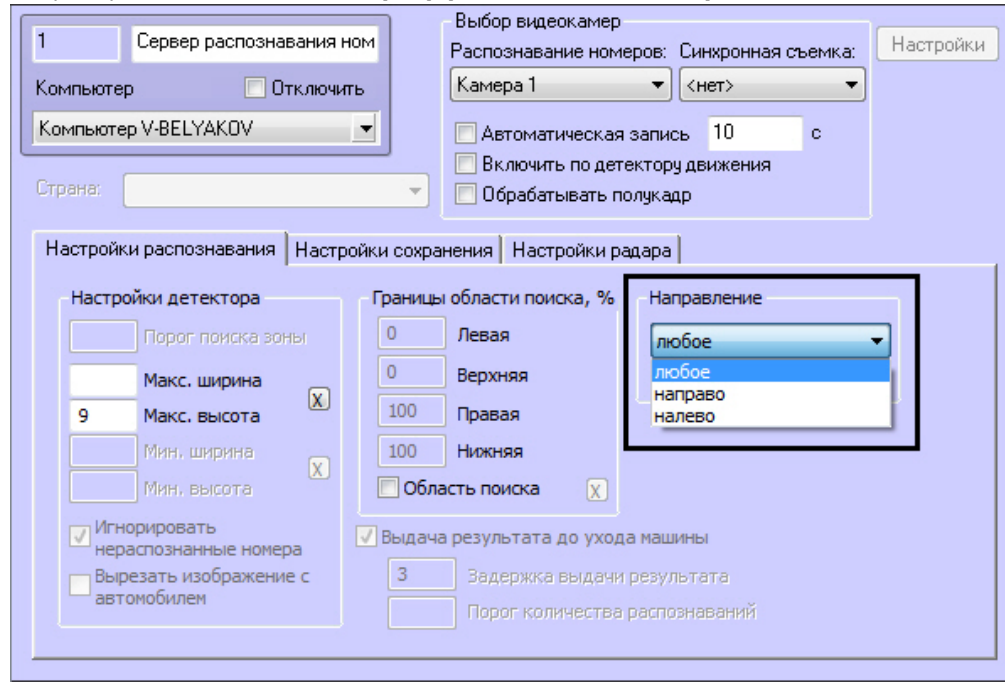

- 6. Выбрать направление движения вагонов в кадре:
	- 1. **Любое** будет осуществляться распознавание номеров вагонов, движущихся в любом направлении.
	- 2. **Направо** будет осуществляться распознавание номеров вагонов, движущихся в кадре слева направо.
	- 3. **Налево** будет осуществляться распознавание номеров вагонов, движущихся в кадре справа налево.
- 7. Для сохранения внесенных изменений нажать кнопку **Применить**.

В случае, если требуется использование вспомогательных каналов (подчиненных модулей **IntLab-Вагоны**), следует перейти к их настройке (см. [Настройка вспомогательного канала распознавания модуля IntLab-Вагоны\)](#page-62-0).

#### <span id="page-62-0"></span>Настройка программного модуля **IntLab-Вагоны** завершена. **Настройка вспомогательного канала распознавания модуля IntLab-Вагоны**

#### **[Eng](https://doc.axxonsoft.com/confluence/display/auto54en/Setting+up+the+auxiliary+recognition+channel+of+the+IntLab-Carriages+module)**

Вспомогательный канал распознавания номеров вагонов для модуля **IntLab-Вагоны** может использоваться, например, в следующих случаях:

- На вагон с разных сторон нанесен один и тот же номер. Если с одной стороны номер нечитаемый (стертый, под грязью, в момент фиксации номера была засвечена камера и т.п.), для фиксации номера используется вспомогательный канал с другой стороны вагона.
- Через пост распознавания проезжают разные вагоны, например, платформы и хопперы. Одной камерой не всегда можно по вертикали охватить номера на всех типах вагонов (некоторые нанесены низко, некоторые высоко). В таком случае, с каждой стороны путей могут быть установлено по две камеры, при этом одна из них будет основной, а три вспомогательными.

Настройка вспомогательного канала распознавания номеров вагонов для модуля **IntLab-Вагоны** производится следующим образом:

1. В диалоговом окне **Настройка системы** перейти на вкладку **Оборудование** (**1**). В дереве объектов на вкладке **Оборудование** выбрать объект **Подчиненный модуль "IntLab-Вагоны"** (**2**). В правой части вкладки **Оборудование** отобразится панель настройки выбранного объекта.

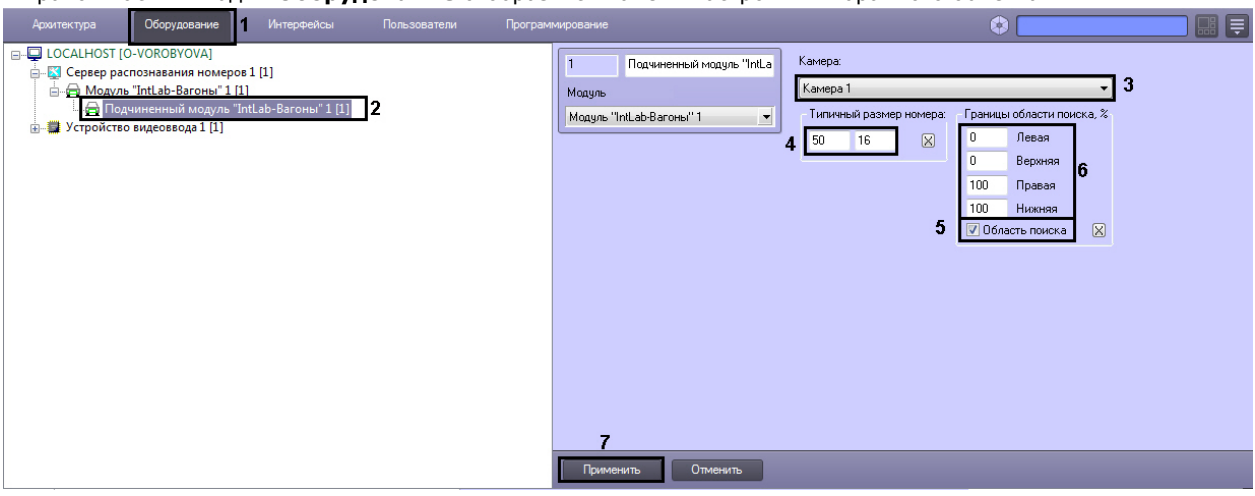

- 2. Из раскрывающегося списка **Камера:** выбрать требуемый объект **Камера**,используемый для распознавания номеров (**3**).
- 3. В поле **Типичный размер номера:** указать длину и высоту распознаваемого номера Ж/Д вагона в пикселах (**4** ).

Для задания размера номерного знака в кадре видеоизображения с помощью мыши требуется выполнить следующие действия:

1. Нажать на кнопку для вызова окна **Камера**. В окне **Камера** отображается видеоизображение от видеокамеры, указанной в настройках объекта **Сервер распознавания номеров**.

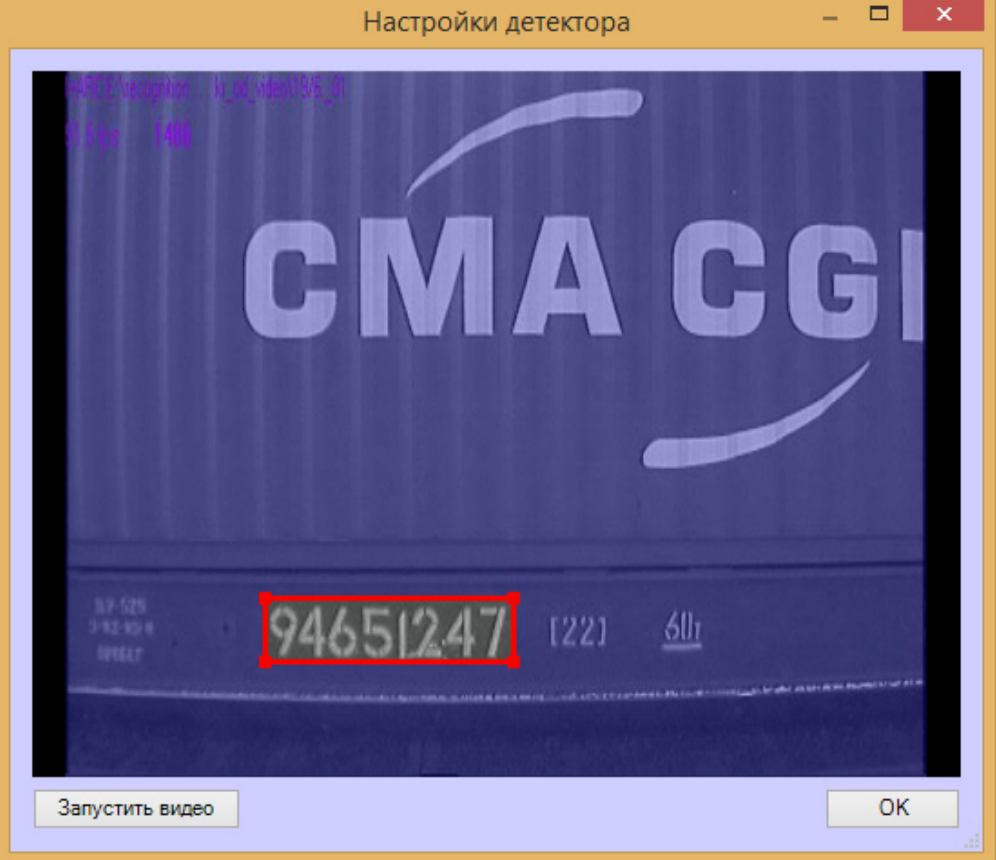

#### **Внимание!**

Для корректного распознавания российских номеров необходимо выделять 8 знакомест. Для корректного распознавания европейских номеров необходимо выделять 5 знакомест.

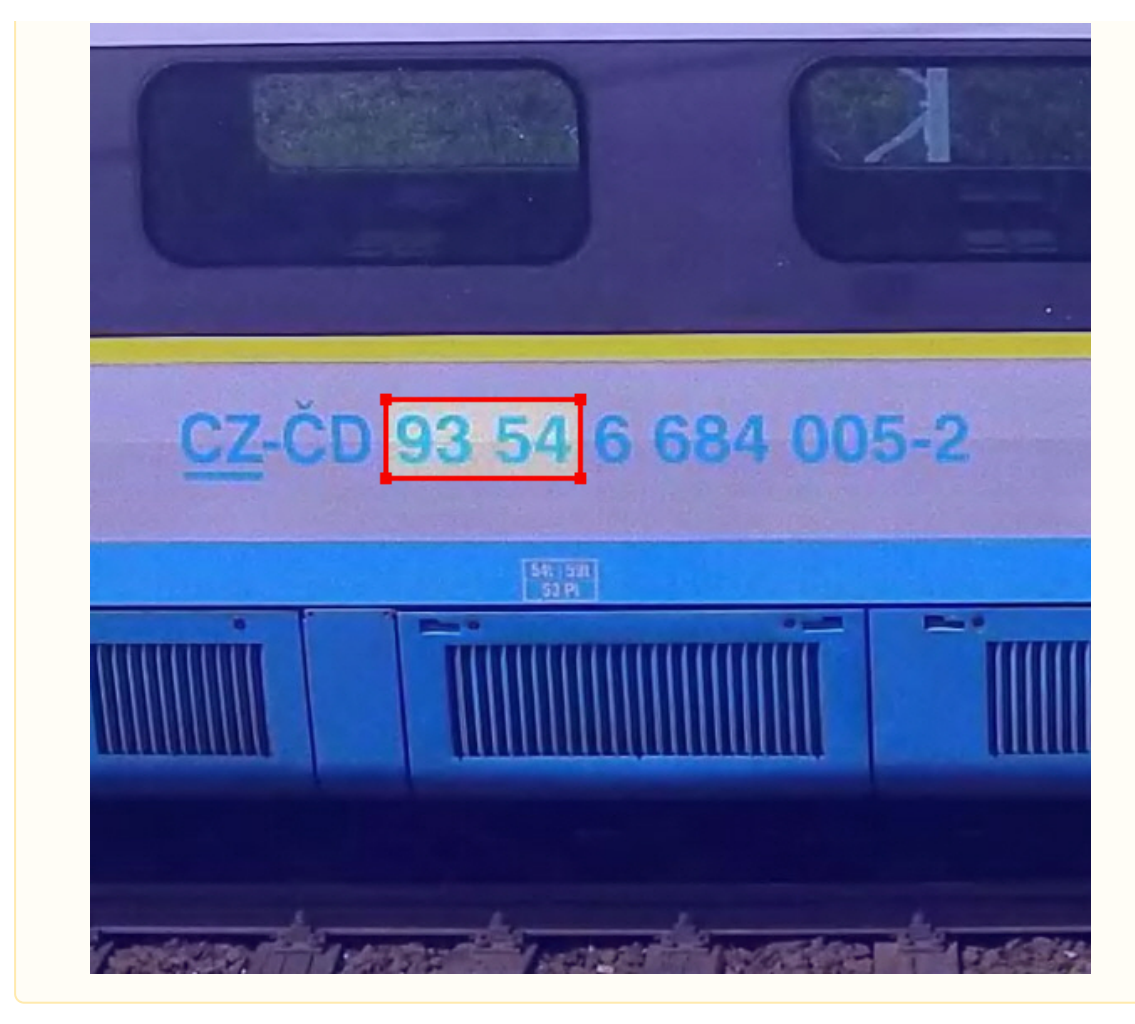

- 2. Установить курсор мыши на поле видеоизображения и нажать левую клавишу мыши.
- 3. Не отпуская клавишу, сместить курсор по диагонали, образуя прямоугольное поле. После этого отпустить левую клавишу мыши и нажать кнопку **ОК** для сохранения внесенных изменений.

#### **Внимание!**

Для корректного распознавания двухстрочных номеров (например, номеров вагонов пассажирского парка) необходимо в поле **Типичный размер номера** указывать размер одной строки

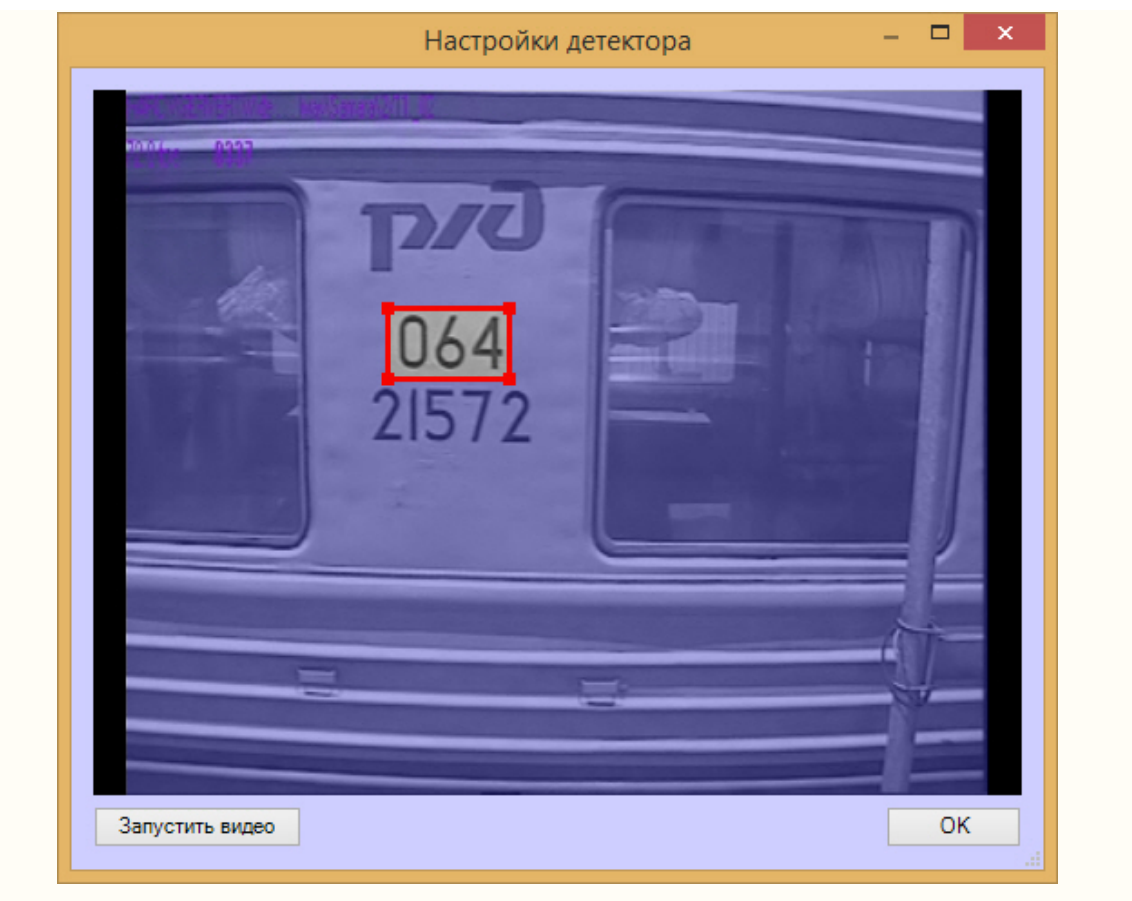

4. Установить флажок **Область поиска** для активации функции указания границы зоны поиска номерного знака Ж/Д вагона в кадре видеоизображения (**5**).

#### **Примечание.**

Процедура задания границ области поиска номерного знака в кадре видеоизображения с помощью мыши аналогична процедуре задания размера номерного знака (см. п.3).

- 5. В полях **Левая**, **Верхняя**, **Правая**, **Нижняя** задать значения границ зоны поиска номерного знака Ж/Д вагона в кадре видеоизображения (**6**). Значения в полях **Левая**, **Верхняя**, **Правая**, **Нижняя** выражаются в процентах относительно размеров окна видеоизображения.
- 6. Нажать кнопку **Применить** (**7**).

<span id="page-65-0"></span>Настройка вспомогательного канала распознавания номеров вагонов для модуля **IntLab-Вагоны** завершена.

## **Выбор видеокамер для работы с Сервером распознавания номеров**

## **[Eng](https://doc.axxonsoft.com/confluence/display/auto54en/Selecting+the+video+cameras+to+work+with+the+LPR+channel)**

Для настройки Сервера распознавания номеров требуется выбрать основную видеокамеру для распознавания номеров, а также, при необходимости, указать дополнительную синхронную видеокамеру.

Основная видеокамера для распознавания номеров направляется на полосу движения транспортных средств. Дополнительная синхронная видеокамера направляется в ту же зону, что и основная видеокамера, но может быть установлена в другом месте. Работа основной и дополнительной видеокамер может быть синхронизирована при помощи скриптов и макрокоманд.

Пример. Автозаправочная станция. Основная видеокамера направлена на полосу, по которой автомобили подъезжают к бензоколонке, и распознает их номера. Дополнительная синхронная видеокамера установлена сбоку от полосы и «контролирует» процесс заправки автомашин.

Для выбора требуемых видеокамер необходимо выполнить следующие действия:

- 1. В диалоговом окне **Настройка системы** перейти на вкладку **Оборудование** (1).
- 2. В дереве объектов на вкладке **Оборудование** выбрать объект **Сервер распознавания номеров**, соответствующий активированному программному модулю (см. раздел [Активация программного модуля,](#page-52-0)

[используемого для распознавания номеров,](#page-52-0) 2). В правой части вкладки **Оборудование** отобразится панель настройки выбранного объекта.

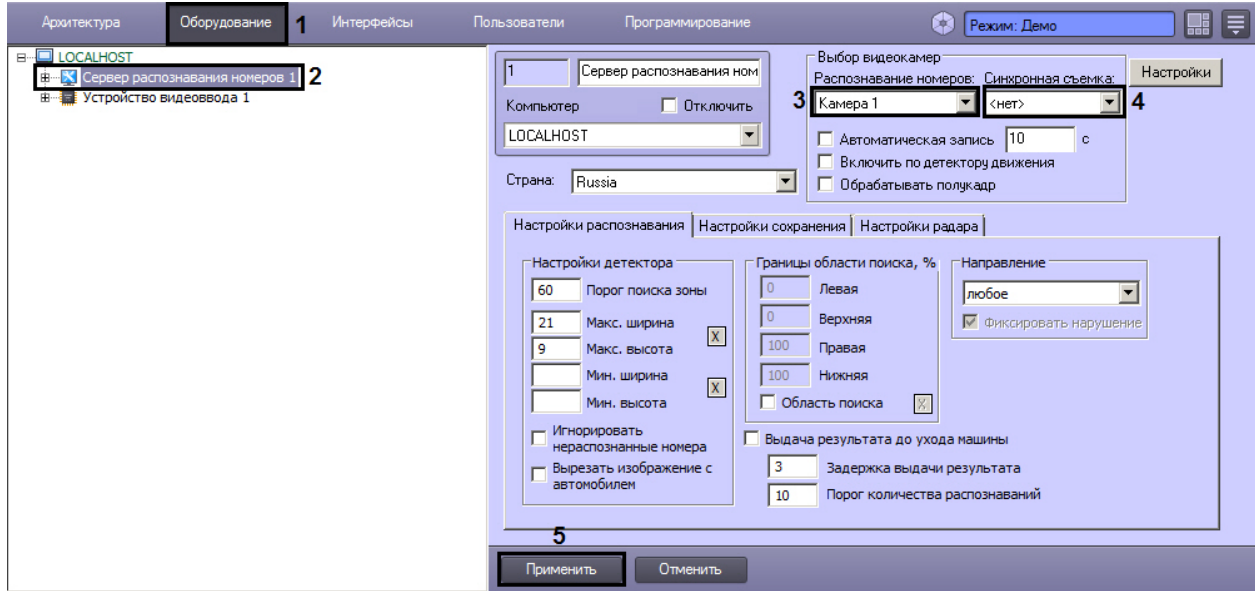

- 3. Выбрать требуемый объект **Камера** в поле **Распознавание номеров** (основная видеокамера для распознавания номеров) (3).
- 4. Выбрать требуемый объект **Камера** в поле **Синхронная съемка** (дополнительная синхронная видеокамера) (4).

#### **Внимание!**

Запись кадров с синхронной видеокамеры производится только в том случае, если идет постоянная запись по обеим видеокамерам.

5. Нажать кнопку **Применить** (5).

Выбор видеокамер для работы с Сервером распознавания номеров завершен.

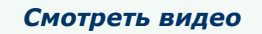

## <span id="page-66-0"></span>**Настройка параметров видеозаписи**

**[Eng](https://doc.axxonsoft.com/confluence/display/auto54en/Setting+up+the+video+recording+parameters)**

Существует функциональная возможность записывать видеосигнал, поступающий с видеокамеры распознавания номеров, в течение заданного временного интервала. В случае если данная функция активирована, запись видеосигнала осуществляется автоматически при распознавании Сервером распознавания номеров номерного знака транспортного средства.

## **Примечание.**

В том случае, если движение транспорта интенсивное, и время между регистрацией двух транспортных средств, движущихся друг за другом, меньше времени, указанного в настройках, то запись видеосигнала происходит постоянно.

Для настройки функции автоматической записи видеосигнала необходимо выполнить следующие действия:

- 1. В диалоговом окне **Настройка системы** перейти на вкладку **Оборудование** (1).
- 2. В дереве объектов на вкладке **Оборудование** выбрать объект **Сервер распознавания номеров**, соответствующий активированному программному модулю (см. раздел [Активация программного модуля,](#page-52-0)

[используемого для распознавания номеров,](#page-52-0) 2). В правой части вкладки **Оборудование** отобразится панель настройки выбранного объекта.

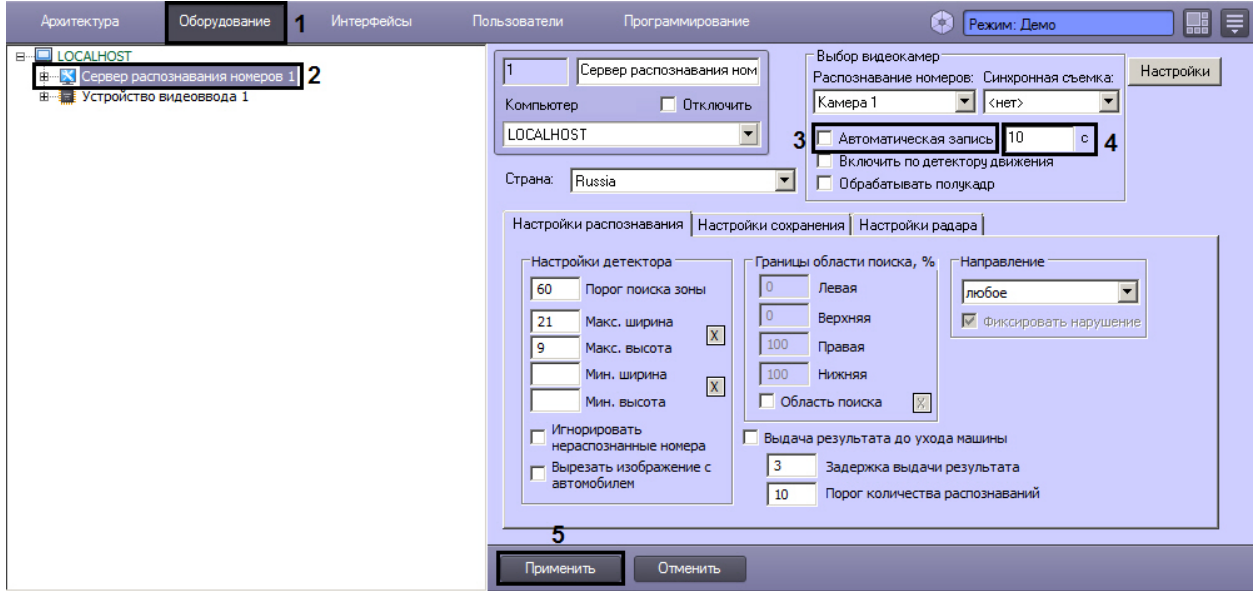

3. Установить флажок **Автоматическая запись** для активации функции автоматической записи видеосигнала при распознании номерного знака транспортного средства (**3**).

#### **Примечание.**

Для корректной работы автоматической записи видеосигнала при работе с программным модулем **Int Lab-Вагоны**, необходимо указать **Время предзаписи** на панели настроек объекта **Камера** (см. [Наст](https://doc.axxonsoft.com/confluence/pages/viewpage.action?pageId=124979407) [ройка видеозаписи в режиме предзапись](https://doc.axxonsoft.com/confluence/pages/viewpage.action?pageId=124979407)).

4. Указать длительность записи видеосигнала, осуществляющегося при распознании номерного знака транспортного средства (**4**).

#### **Примечание.**

Если в данном поле указать значение 0 секунд, то запустится постоянная запись при обнаружении номера.

#### 5. Нажать кнопку **Применить** (5).

Настройка функции автоматической записи видеосигнала при регистрации номерного знака транспортного средства завершена.

#### *[Смотреть видео](http://www.youtube.com/embed/PdsK0fW2Q5g?rel=0&vq=hd1080)*

## <span id="page-67-0"></span>**Настройка записи и отображения кадров видеоизображения с транспортным средством**

**[Eng](https://doc.axxonsoft.com/confluence/display/auto54en/Setting+up+the+saving+and+displaying+of+the+LP+numbers)**

При распознании Сервером распознавания номеров номерного знака транспортного средства происходит запись данного события в базу данных номеров. В базу данных номеров также может быть записан кадр видеоизображения с транспортным средством, для которого был распознан номерной знак.

#### **Примечание.**

Данные настройки задаются только при использовании программного модуля **Авто-УРАГАН**, **CARMENпаркинг**, **CARMEN-Авто**, **ARH-Контейнеры, VIT** или **IntelliVision**.

#### **Примечание.**

При активировании функции записи кадра видеоизображения с транспортным средством, для которого был распознан номерной знак, в базу данных номеров, база данных быстро увеличивается в объемах, что приводит к увеличению нагрузки на Сервер.

Существует возможность накладывать титры с информацией о распознанном номере транспортного средства, на кадр видеоизображения, записывающийся в базу данных номеров. При активации данной функции титры накладываются на кадр видеоизображения, отображающийся при просмотре полной информации об автомобиле с распознанным номером (см. документ [Программный комплекс Авто-Интеллект: Руководство](https://doc.axxonsoft.com/confluence/pages/viewpage.action?pageId=106956554) 

#### [Оператора](https://doc.axxonsoft.com/confluence/pages/viewpage.action?pageId=106956554)).

Настройка записи и отображения кадров видеоизображения с транспортным средством производится следующим образом:

- 1. В диалоговом окне **Настройка системы** перейти на вкладку **Оборудование** (1).
- 2. В дереве объектов на вкладке **Оборудование** выбрать объект **Сервер распознавания номеров** (2). В правой части вкладки **Оборудование** отобразится панель настройки выбранного объекта.
- 3. Перейти на вкладку **Настройки сохранения** (3).

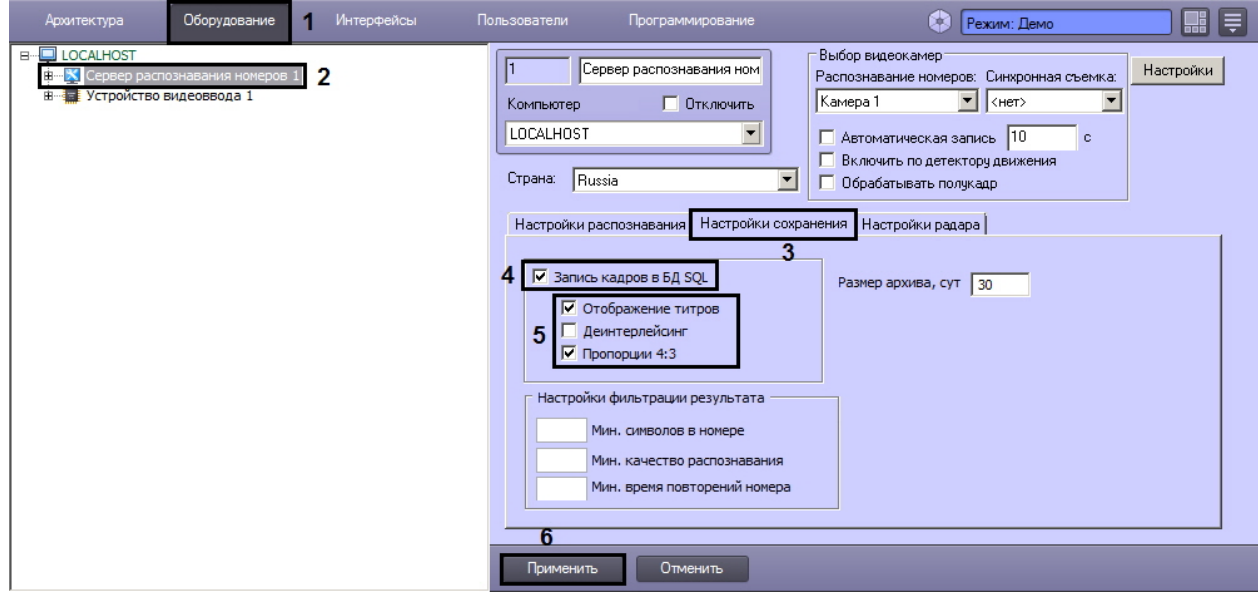

- 4. Установить флажок **Запись кадров в БД SQL** для активации функции записи кадра видеоизображения с транспортным средством, для которого был распознан номерной знак, в базу данных номеров (4).
- 5. Установить флажок **Отображение титров** для активации функции наложения титров на кадр видеоизображения при формировании отчета о распознанном номере (5).
- 6. В случае если видеоизображение поступает в полном разрешении, установить флажок **Деинтерлейсинг** для деинтерлейсинга кадра с транспортным средством (6).
- 7. В случае если в отчете о распознанном номере требуется отображать кадр с отношением ширины и высоты в пропорции 4:3, установить флажок **Пропорции 4:3** (7).
- 8. Нажать кнопку **Применить** (8).

Настройка записи и отображения кадров видеоизображения с транспортным средством завершена.

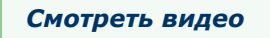

## <span id="page-68-0"></span>**Настройка цифровой подписи кадра видеоизображения с транспортным средством**

**[Eng](https://doc.axxonsoft.com/confluence/display/auto54en/Setting+up+the+frame+sign+parameters)**

В случае если запись кадров видеоизображения в базу данных номеров активирована, каждому записываемому кадру будет автоматически присваиваться цифровая подпись.

Существует возможность изменять параметры цифровой подписи.

**Примечание.**

Для настройки параметров цифровой подписи кадра необходимо выполнить следующую последовательность действий:

- 1. В диалоговом окне **Настройка системы** перейти на вкладку **Оборудование** (1).
- 2. В дереве объектов на вкладке **Оборудование** выбрать объект **Сервер распознавания номеров** (2). В правой части вкладки **Оборудование** отобразится панель настройки выбранного объекта.

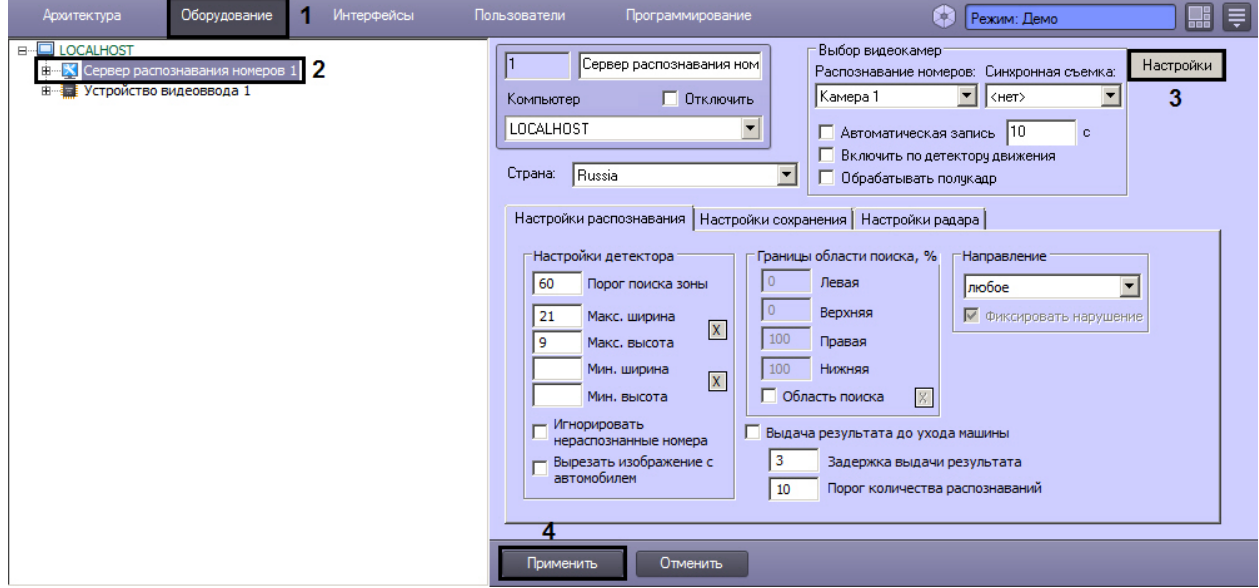

- 3. Нажать кнопку **Настройка** (3).
- 4. В результате выполнения операции отобразится диалоговое окно **Формирование надписи кадра**.
- 5. Добавить в подпись кадра один или несколько параметров установки видеокамеры и измерителя скорости, используемых вместе с Сервером распознавания номеров. Для этого следует в группе **Параметры установки ИС** установить флажки **Включен** для требуемых параметров, после чего ввести в поле или выбрать из списка соответствующие значения параметров.

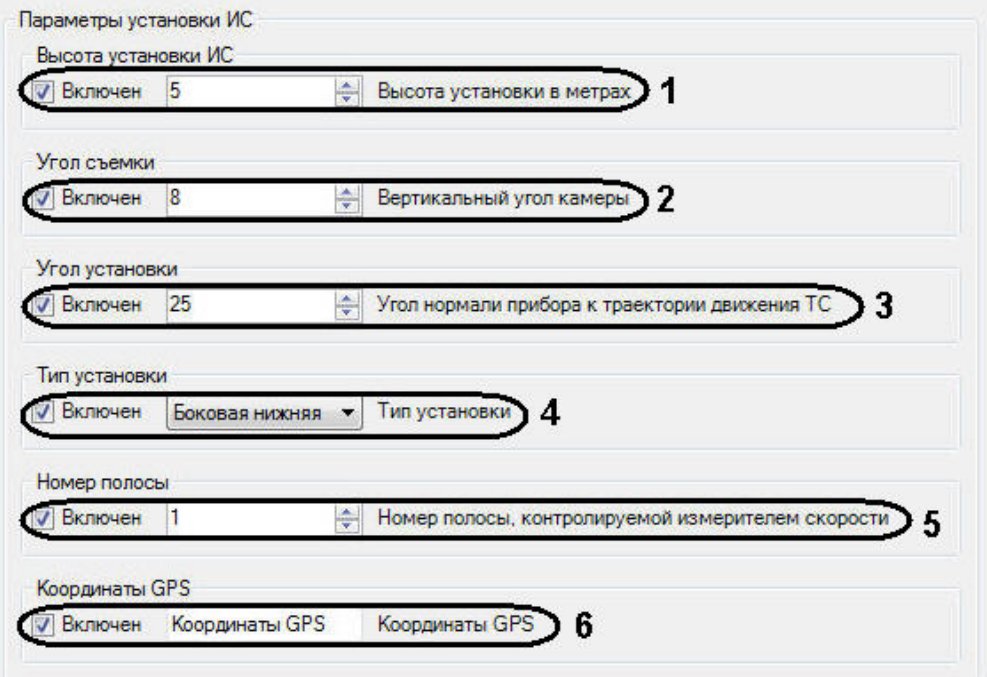

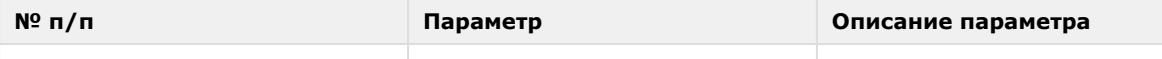

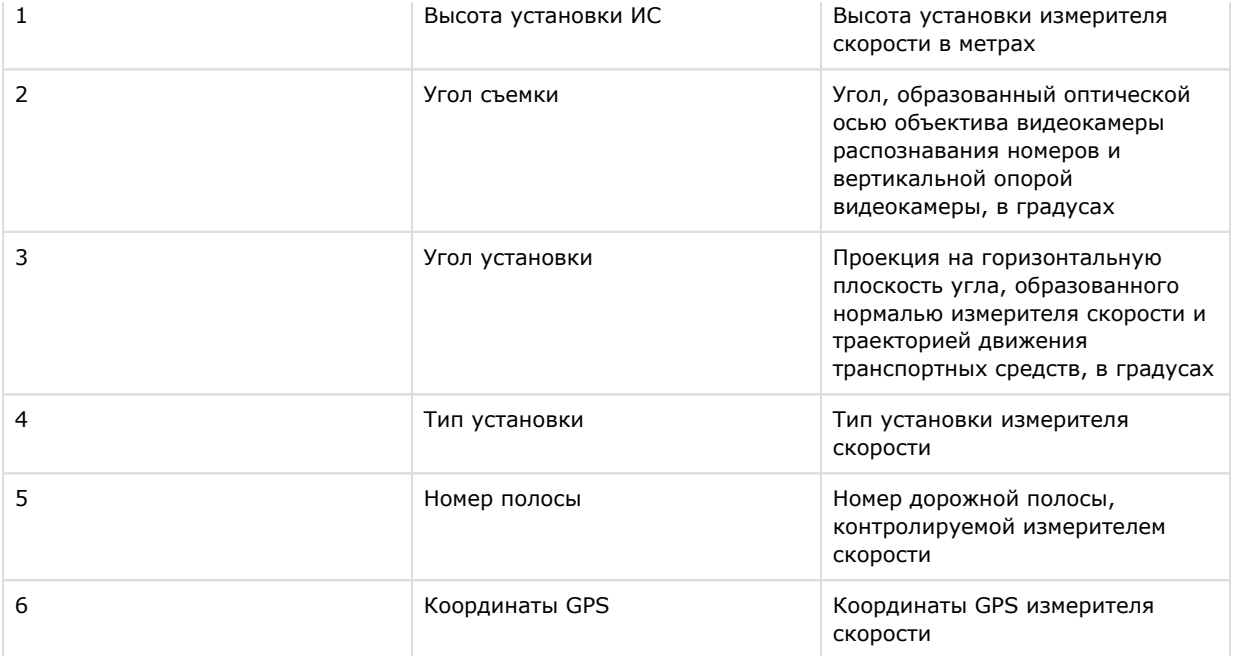

6. Добавить в подпись кадра один или несколько параметров измерителя скорости. Для этого следует в группе **Информация об ИС** установить флажки **Включен** для требуемых параметров, после чего ввести в поле соответствующие значения параметров.

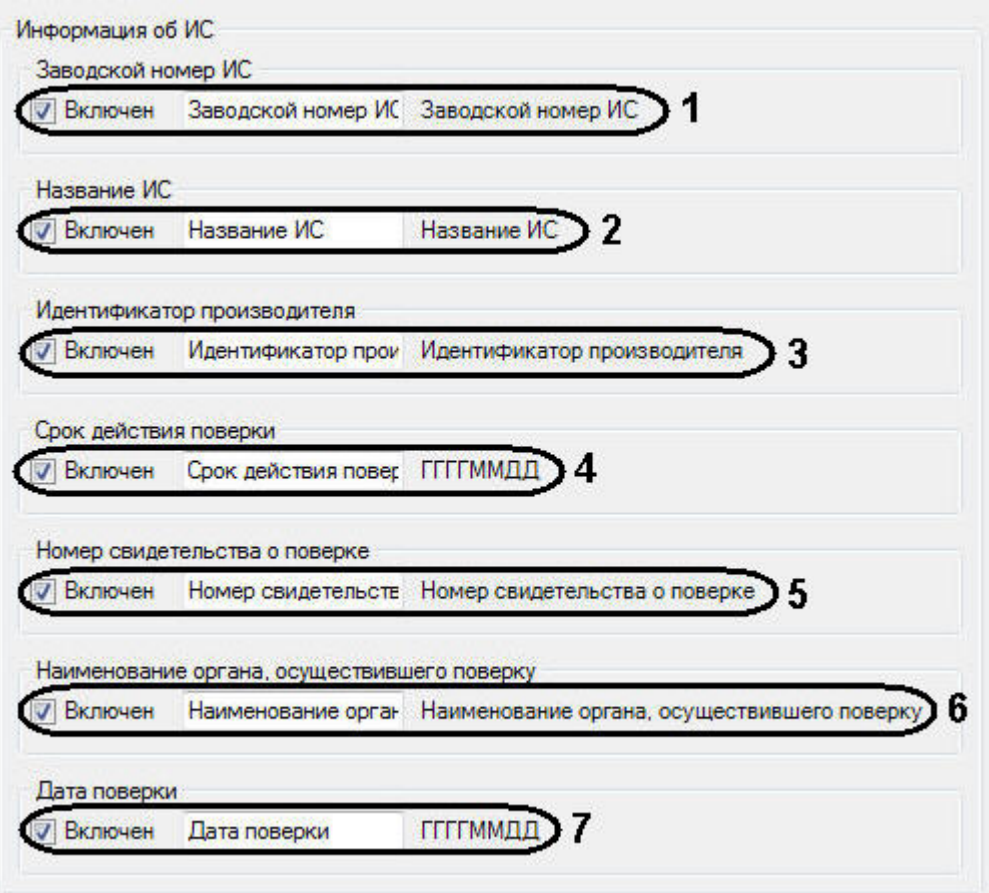

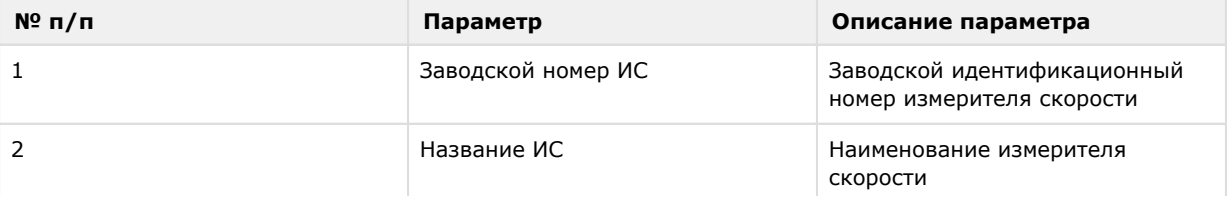

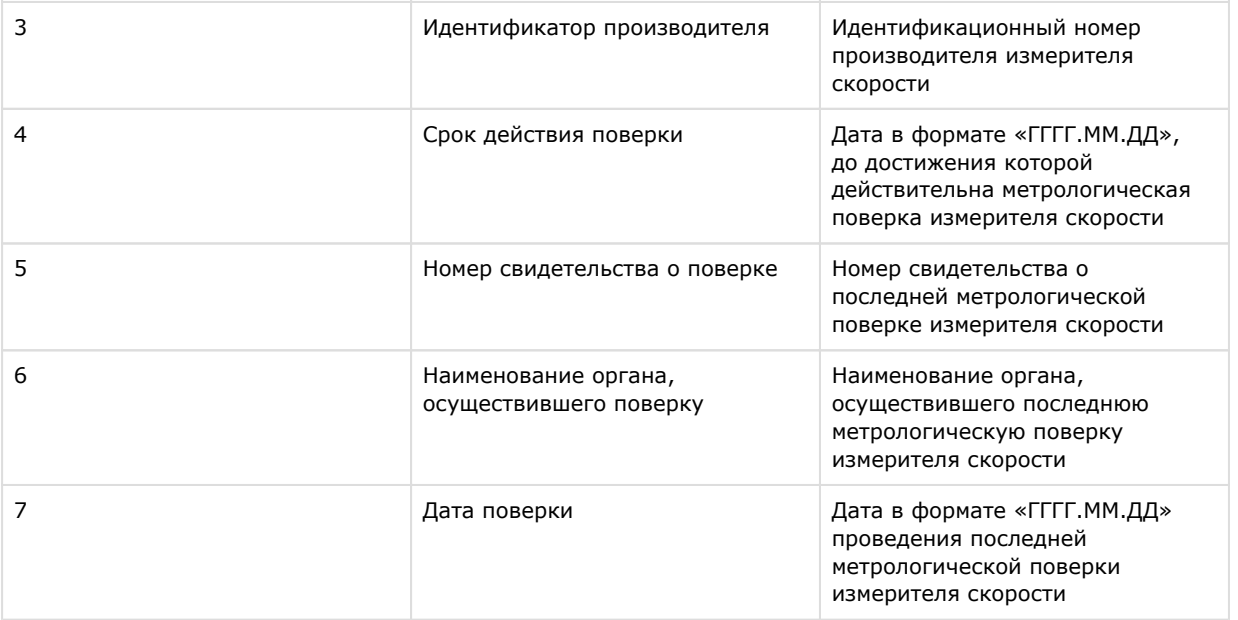

7. Добавить в подпись кадра один или несколько параметров места установки измерителя скорости. Для этого следует в группе **Информация о месте установки ИС** установить флажки **Включен** для требуемых параметров, после чего ввести в поле или выбрать из списка соответствующие значения параметров.
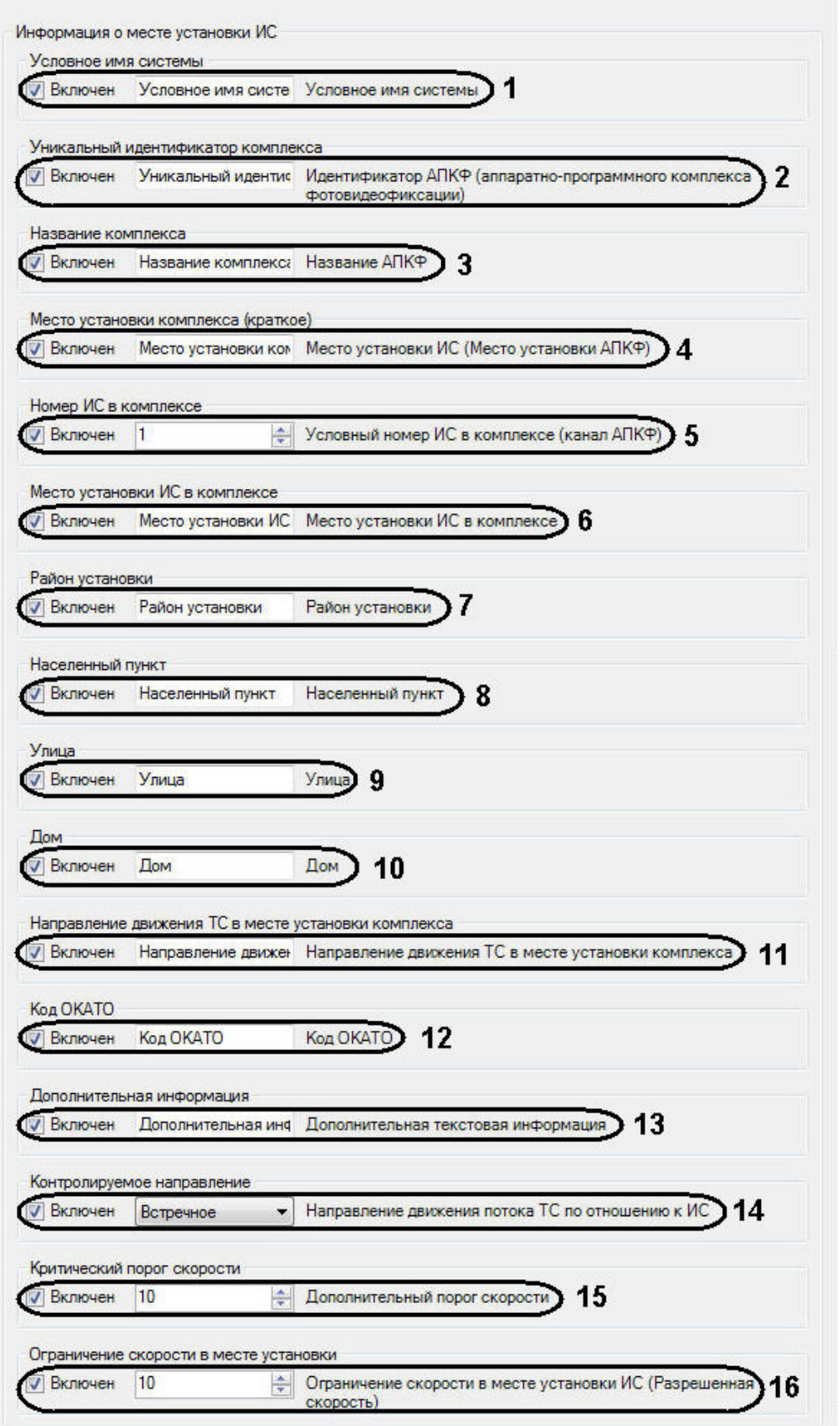

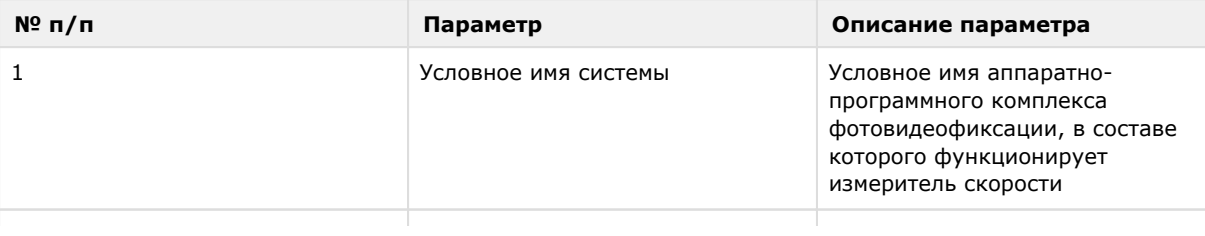

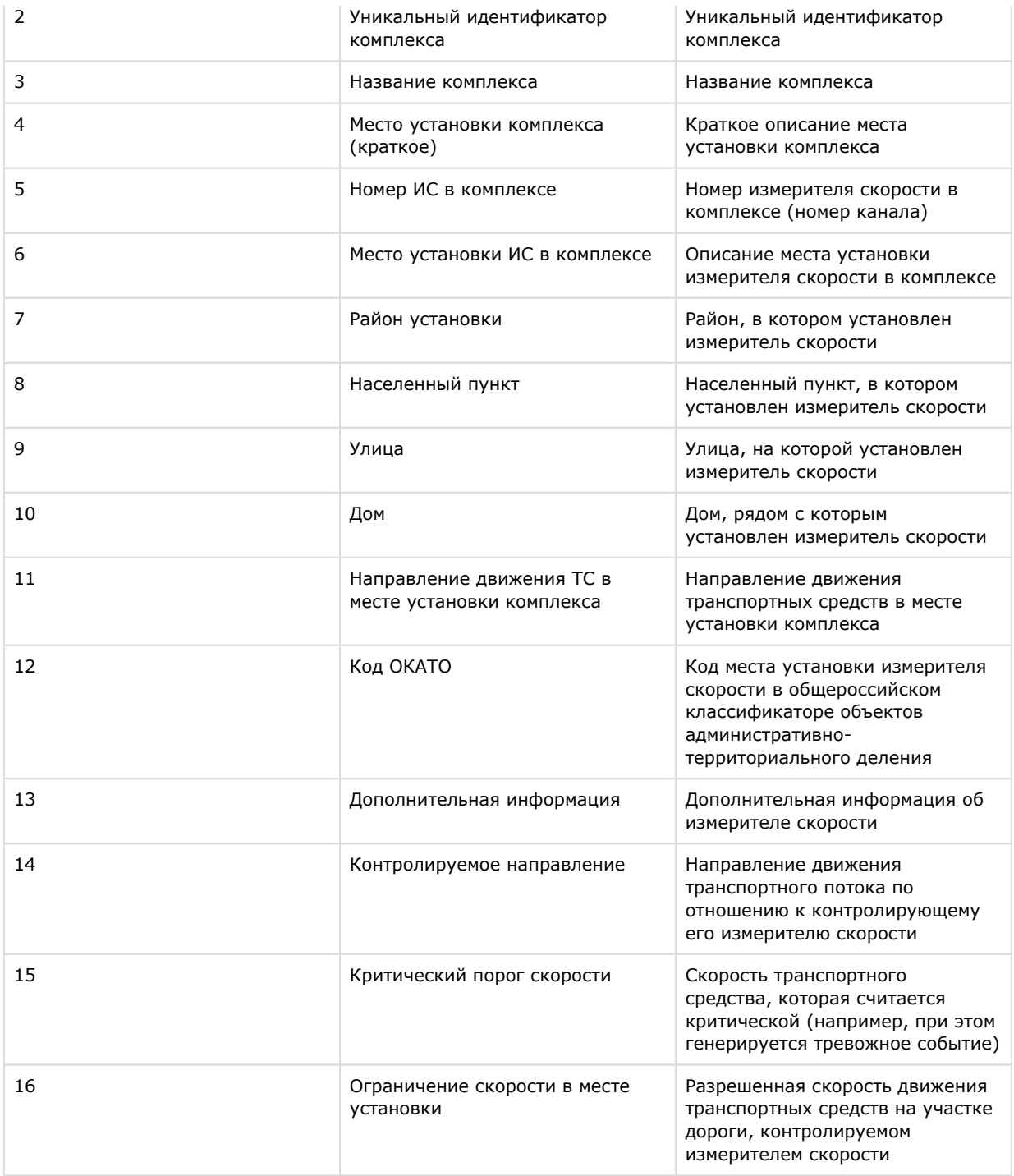

8. Для сохранения внесенных изменений и закрытия диалогового окна **Формирование надписи кадра** нажать кнопку **OK**.

# **Примечание.**

Для закрытия данного окна без сохранения изменений следует нажать кнопку  $\begin{array}{|c|c|}\hline \mathbf{x} & \hline \end{array}$ 

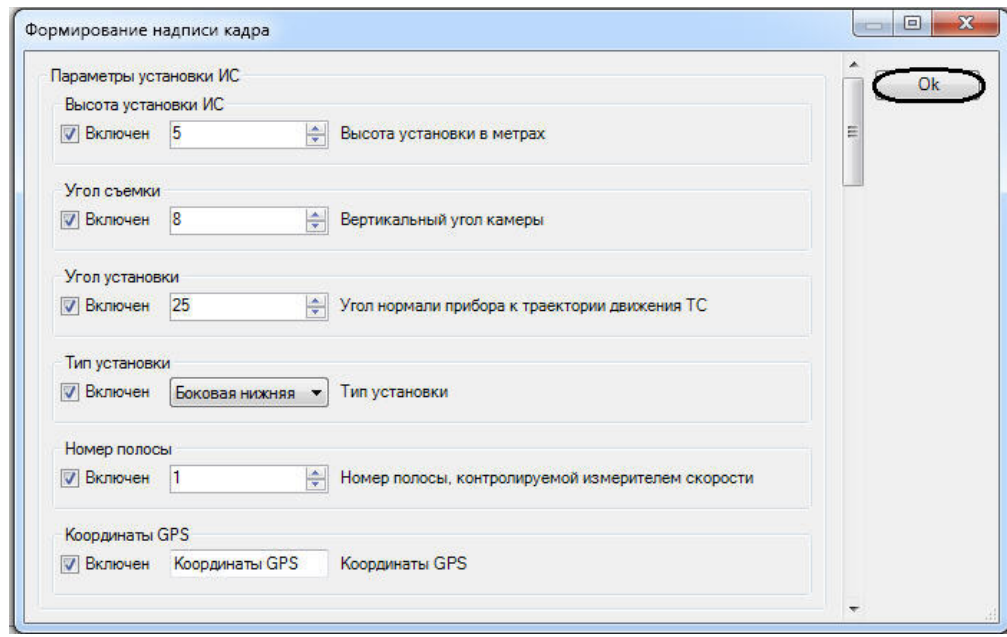

Настройка цифровой подписи кадра завершена.

## *[Смотреть видео](http://www.youtube.com/embed/PdsK0fW2Q5g?rel=0&vq=hd1080)*

# **Выбор государства-эмитента регистрационных автомобильных номеров, подлежащих распознаванию**

#### **[Eng](https://doc.axxonsoft.com/confluence/pages/createpage.action?spaceKey=auto54en&title=Selecting+the+emitter-country+of+vehicles%E2%80%99+LP+numbers+that+are+to+be+identified)**

Распознавание стран реализовано в ПК *Авто-Интеллект* только для модулей **Авто-УРАГАН**, **CARMEN-Авто**, **VIT**, **CAR MEN-паркинг** и **IntelliVision**.

Список поддерживаемых стран приведен в описании функциональных характеристик соответствующего модуля распознавания номеров в разделе [Общее описание программного комплекса Авто-Интеллект](#page-8-0).

При настройке Сервера распознавания номеров с активированным модулем **Авто-УРАГАН/CARMEN-Авто/VIT/CAR MEN-паркинг/IntelliVision** требуется указать наименование государства-эмитента для распознавания соответствующего типа номерного знака. Данная настройка требуется для указания формата номерного знака, в соответствии с которым будет проводиться распознавание номерного знака.

#### **Примечание.**

Номерной знак транспортного средства, соответствующий формату выбранного государства распознается с максимальной вероятностью. Номерной знак транспортного средства, не соответствующий формату выбранного государства-эмитента также распознается, но с меньшей вероятностью.

Для выбора государства-эмитента необходимо выполнить следующие действия:

- 1. В диалоговом окне **Настройка системы** перейти на вкладку **Оборудование** (1).
- 2. В дереве объектов на вкладке **Оборудование** выбрать объект **Сервер распознавания номеров**, соответствующий активированному программному модулю распознавания (см. раздел [Активация](#page-52-0)

[программного модуля, используемого для распознавания номеров](#page-52-0), 2). В правой части вкладки **Оборудование** отобразится панель настройки выбранного объекта.

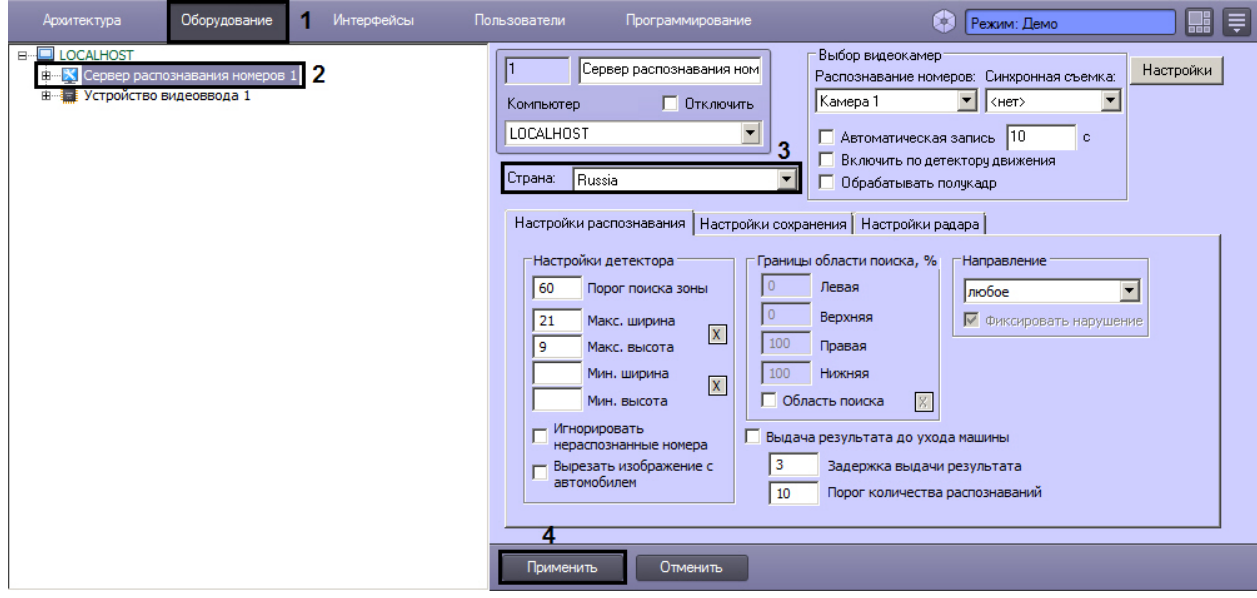

3. Выбрать государство-эмитент из списка **Страна** (3).

#### **Примечание.**

Для модулей **Авто-УРАГАН** и **VIT** имеется возможность изменять список шаблонов номеров, подлежащих распознаванию при выборе страны, после обновления прошивки ключа аппаратной защиты ПК *Авто-Интеллект* (см. разделы [Утилита PatCfgr.exe для конфигурации активных шаблонов](#page-265-0) и [Утилита PresetEditor.](#page-269-0) [exe для конфигурации активных шаблонов модуля «VIT»](#page-269-0)).

#### **Примечание.**

Для модуля **CARMEN-Авто** в список стран-эмитентов в качестве отдельной "страны" может быть добавлен движок распознавания табличек опасного груза (Hazard Identification Number Recognition Engine (ADR)). Движок доступен для загрузки на [официальном сайте ITV|Axxonsoft](http://www.axxonsoft.com/resources/downloads.php) в разделе **Auto-Intellect recognition engines**. Добавление в список осуществляется при помощи утилиты *EngineManager*, работа с которой подроб но описана в файле *engine\_install\_windows.txt,* находящемся в папке установки модуля **CARMEN-Авто**.

В списке стран добавленный движок имеет название **cmanpr***-<номер версии>* **: latin\_eadr**. Если он выбран в качестве страны-эмитента, модуль распознавания будет способен идентифицировать номерные знаки государств, использующих латиницу, а также специализированные номерные знаки транспортных средств, перевозящих опасный груз, с определением и расшифровкой типа перевозимого груза. Информация о перевозимом грузе будет выводиться интерфейсным объектом [Модуль обнаружения ТС](https://doc.axxonsoft.com/confluence/pages/viewpage.action?pageId=128924064) в списке параметров транспортного средства, а также передаваться в событии о распознанном номере.

4. Нажать на кнопку **Применить** (4).

Выбор государства-эмитента завершен.

#### *[Смотреть видео](http://www.youtube.com/embed/PdsK0fW2Q5g?rel=0&vq=hd1080)*

# **Настройка выдачи результата распознавания номерного знака транспортного средства**

**[Eng](https://doc.axxonsoft.com/confluence/display/auto54en/Setting+up+the+show+of+results+for+LP+recognition)**

При движении транспортных средств на участке дорожного полотна, попадающего в поле видимости видеокамеры, происходит автоматическое распознавание номерного знака (государственного регистрационного знака) и вывод номера транспортного средства в интерфейсное окно **Модуль обнаружения ТС**. По умолчанию распознанный номер транспортного средства выдается после ухода транспортного средства из кадра.

### **Примечание.**

Данная настройка задается только при использовании программных модулей **Авто-УРАГАН**, **VIT** или **CARME N-Авто**.

Существует возможность выводить на экран номер транспортного средства до ухода транспортного средства из кадра.

Настройка выдачи результата распознавания номера транспортного средства производится следующим образом:

- 1. В диалоговом окне **Настройка системы** перейти на вкладку **Оборудование** (1).
- 2. В дереве объектов на вкладке **Оборудование** выбрать объект **Сервер распознавания номеров** (2). В правой части вкладки **Оборудование** отобразится панель настройки выбранного объекта.

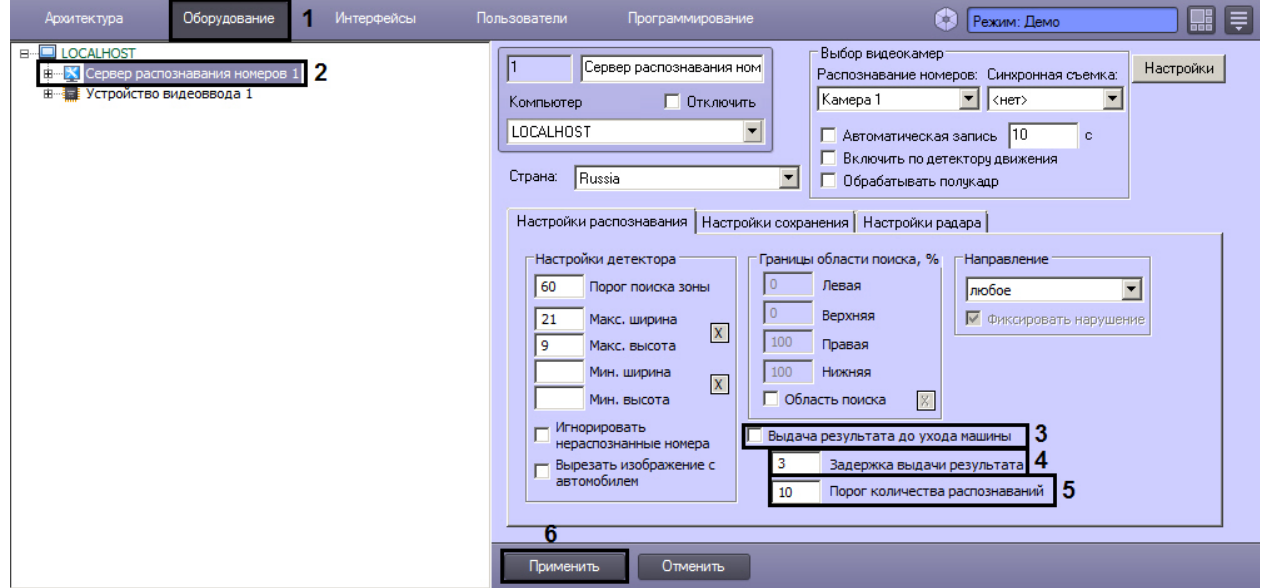

- 3. Установить флажок **Выдача результата до ухода машины** (3). В том случае, если флажок **Выдача результата до ухода машины** установлен, результат выдается до реального ухода машины из кадра (номера данной машины из границ поиска номерного знака). В противном случае, окончательный результат выдается только после реального ухода машины из кадра.
- 4. Задать параметр **Задержка выдачи результата** (секунды) (4). В том случае, если данный параметр задан, результат распознавания будет выдаваться сразу после того, как пройдет промежуток времени, заданный данным параметром. Данный промежуток времени начинает отсчитываться после первого распознавания номерного знака.

#### **Примечание.**

Данный параметр используется только при установленном флажке **Выдача результата до ухода машины** (3).

5. Задать параметр **Порог кол-ва распозн.** (5). В том случае, если данный параметр задан, результат распознавания будет выдаваться сразу после того, как количество надежных распознаваний номерного знака превысит значение данного параметра. Счетчик количества распознаваний является накопительным и не сбрасывается в случае временных потерь данной зоны или неправильных распознаваний.

## **Примечание.**

Данный параметр используется только при установленном флажке **Выдача результатов до ухода машины** (3).

# 6. Нажать кнопку **Применить** (6).

#### **Примечание.**

В том случае, если одновременно заданы параметры **Задержка выдачи результ.** и **Порог кол-ва распозн.**, результат распознавания будет выведен по первому достижению одного из данных параметров (либо пройдет промежуток времени **Задержка выдачи результ.**, либо количество надежных распознаваний номерного знака превысит значение **Порог кол-ва распозн.**).

#### **Примечание.**

Параметры **Выдача результата до ухода машины**, **Задержка выдачи результата** и **Порог кол-ва распозн.** не работают для режима **Parking mode**.

### *[Смотреть видео](http://www.youtube.com/embed/PdsK0fW2Q5g?rel=0&vq=hd1080)*

# **Настройка совместной работы Сервера распознавания номеров и детектора движения ПК Интеллект**

**[Eng](https://doc.axxonsoft.com/confluence/display/auto54en/Setting+the+joint+operation+of+the+LPR+channel+and+the+motion+detector+of+the+Intellect+platform)**

Существует функциональная возможность совместной работы Сервера распознавания номеров и основного детектора движения ПК *Интеллект*. Данная функция предназначена для снижения нагрузки на Сервер.

#### **Примечание.**

Данная настройка задается только при использовании программных модулей **Авто-УРАГАН**, **CARMENпаркинг**, **CARMEN-Авто**, **ARH-Контейнеры**, **VIT**, **IntelliVision**.

При активации функции совместной работы Сервер распознавания номеров сканирует видеоизображение только в те моменты времени, когда основной детектор движения программного комплекса *Интеллект* находится в состоянии **Тревога** (то есть в те моменты, когда в рабочей зоне видеокамеры зафиксировано движение).

### **Примечание.**

В те моменты времени, когда основной детектор движения находится в спокойном состоянии, Сервер распознавания номеров не производит сканирование видеоизображения на предмет обнаружения и определения номерных знаков транспортных средств.

В случае, если функция совместной работы отключена, Сервер распознавания номеров сканирует каждый поступающий кадр.

Чтобы активировать функцию совместной работы Сервера распознавания номеров и основного детектора движения ПК *Интеллект*, требуется выполнить следующие действия:

1. В диалоговом окне **Настройка системы** перейти на вкладку **Оборудование** (1).

2. В дереве объектов на вкладке **Оборудование** выбрать объект **Сервер распознавания номеров** (2). В правой части вкладки **Оборудование** отобразится панель настройки выбранного объекта.

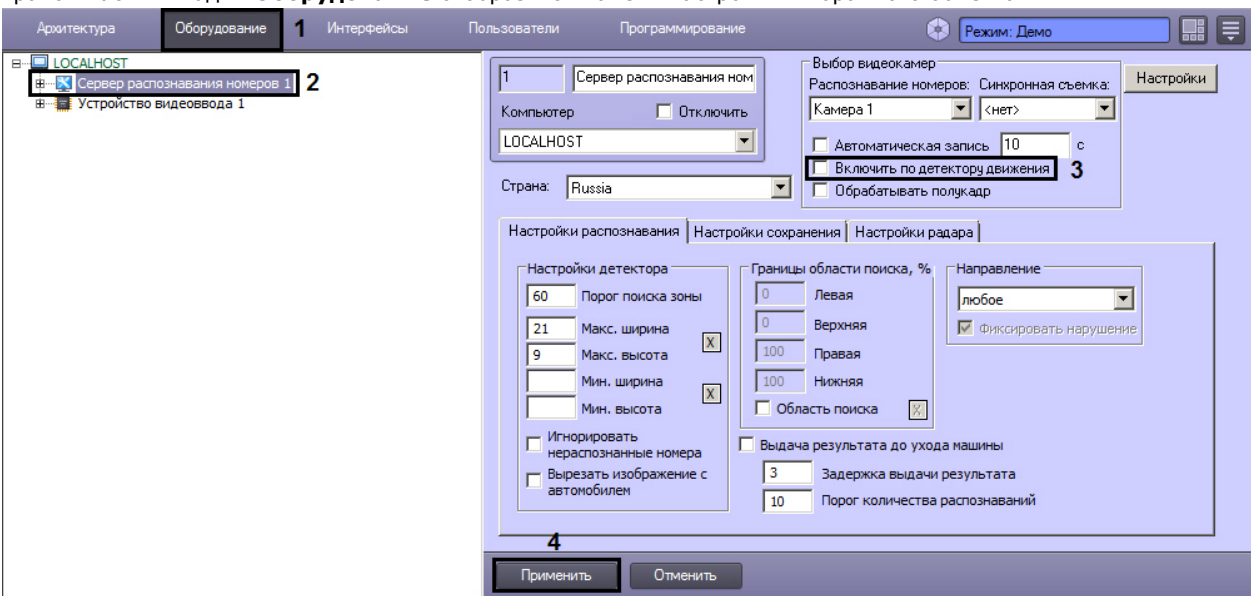

- 3. Установить флажок **Включить по детектору движения** для активации функции совместной работы Сервера распознавания номеров и детектора движения ПК *Интеллект* (3).
- 4. Нажать кнопку **Применить** (4).

Активация совместной работы Сервера распознавания номеров и детектора движения ПК *Интеллект* завершена.

# *[Смотреть видео](http://www.youtube.com/embed/PdsK0fW2Q5g?rel=0&vq=hd1080)*

# **Настройка базы данных**

## **[Eng](https://doc.axxonsoft.com/confluence/display/auto54en/Setting+up+the+database)**

Все события, полученные программным комплексом *Авто-Интеллект* от Сервера распознавания номеров, записываются в базу данных SQL. Со временем база данных SQL достигает больших размеров, что приводит к значительному повышению нагрузки на Сервер. Для ограничения размера базы данных SQL требуется указать срок хранения событий в базе данных, то есть указать так называемую глубину хранения записей в базе данных.

#### **Примечание.**

В том случае, если при настройке Сервера распознавания номеров указывается глубина хранения записей в базе данных меньше, чем была до этого, то происходит постепенное самоочищение базы данных.

# Для настройки глубины хранения записей в базе данных требуется выполнить следующие действия:

- 1. В диалоговом окне **Настройка системы** перейти на вкладку **Оборудование** (1).
- 2. В дереве объектов на вкладке **Оборудование** выбрать объект **Сервер распознавания номеров**, соответствующий активированному программному модулю (см. раздел [Активация программного модуля,](#page-52-0)  [используемого для распознавания номеров,](#page-52-0) 2). В правой части вкладки **Оборудование** отобразится панель настройки выбранного объекта.

3. Перейти на вкладку **Настройки сохранения** (3).

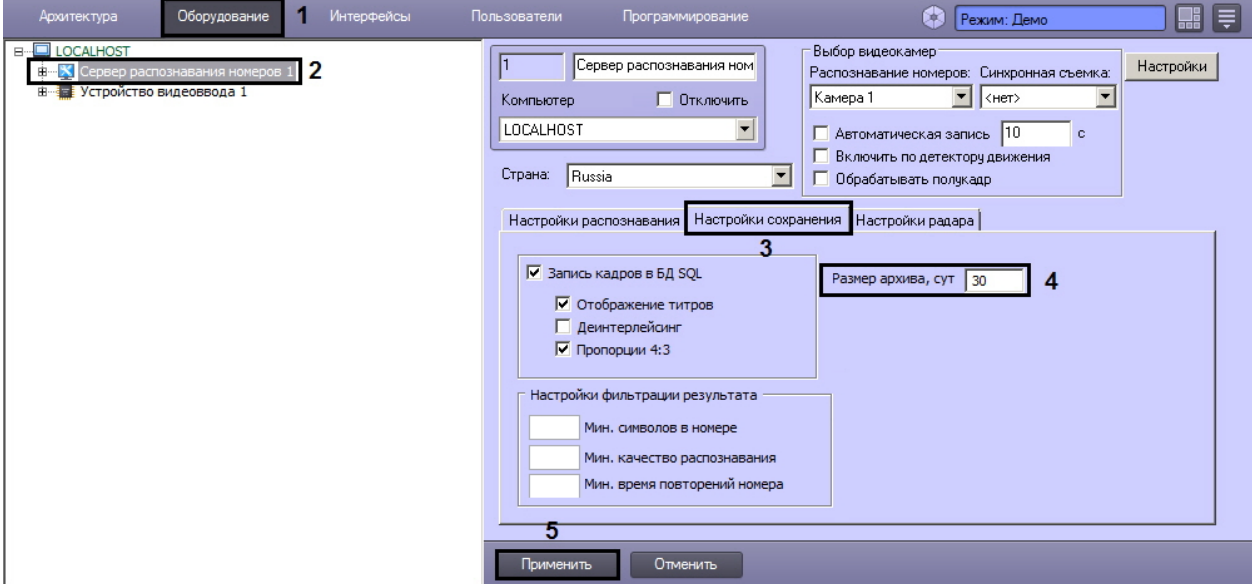

- 4. В поле **Размер архива, сут** указать глубину хранения записей в базе данных (4). Параметр **Размер архива, сут** измеряется в днях.
- 5. Нажать кнопку **Применить** (5).

Настройка временной глубины архива записей в базе данных завершена.

# *[Смотреть видео](http://www.youtube.com/embed/PdsK0fW2Q5g?rel=0&vq=hd1080)*

# **Настройки фильтрации результата**

#### **[Eng](https://doc.axxonsoft.com/confluence/display/auto54en/Setting+up+the+results+filtering)**

При сохранении распознанных номерных знаков транспортных средств в базу данных номеров существует возможность настроить фильтрацию сохраняемых номеров по ряду критериев.

Настройка фильтрации сохраняемых номеров транспортных средств производится следующим образом:

- 1. В диалоговом окне **Настройка системы** перейти на вкладку **Оборудование** (1).
- 2. В дереве объектов на вкладке **Оборудование** выбрать объект **Сервер распознавания номеров** (2). В правой части вкладки **Оборудование** отобразится панель настройки выбранного объекта.
- 3. Перейти на вкладку **Настройки сохранения** (3).

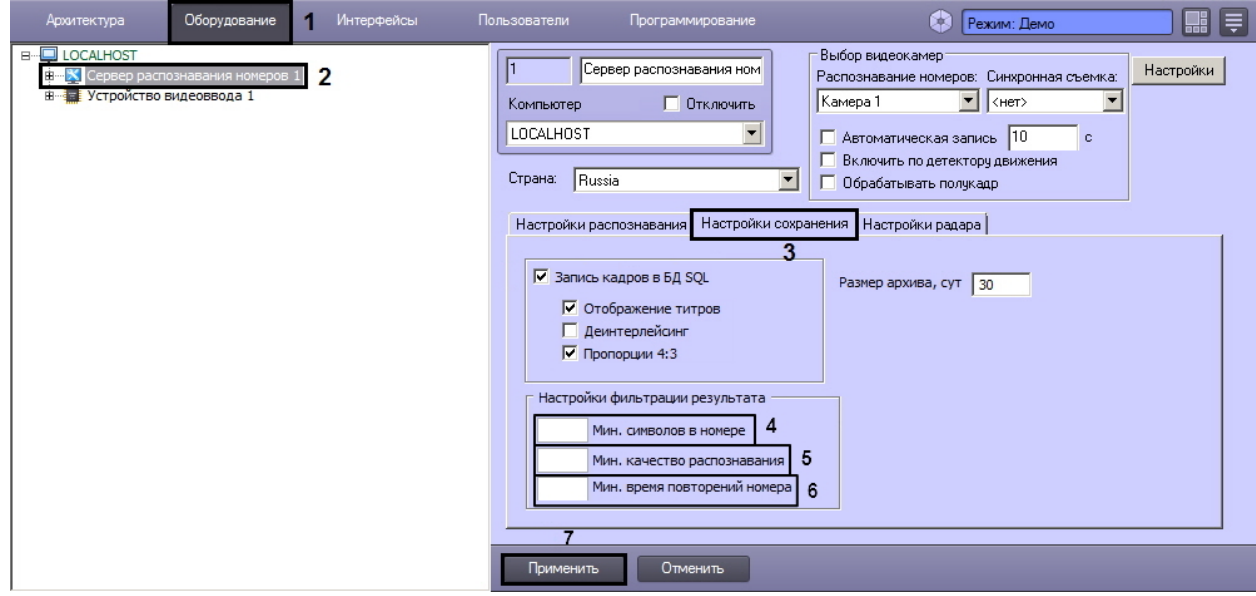

4. В поле **Мин. символов в номере** указать минимальное количество символов в распознанном номере, при определении которого номер будет записан в базу данных (**4**).

- 5. В поле **Мин. качество распознавания** указать в процентах минимальное качество распознавания номера, позволяющее сохранить его в базу данных (**5**).
- 6. В поле **Мин. время повторений номера** указать в секундах минимальное время повторения номера на видео, после которого он будех сохранен в базу данных (**6**).
- 7. Нажать на кнопку **Применить** (**7**).

Настройка фильтрации сохраняемых номеров транспортных средств завершена.

# **Настройка совместной работы Сервера распознавания номеров и программного модуля Радар**

# **[Eng](https://doc.axxonsoft.com/confluence/display/auto54en/Joint+operation+of+the+LPR+channel+and+Radar+modules)**

Существует возможность совместной работы Сервера распознавания номеров и программного модуля **Радар**. Данная работа заключается в сопоставлении каждого транспортного средства, распознанного Сервером распознавания номеров, значению скорости движения, установленной устройством **Радар**.

## **Примечание.**

Данная настройка задается только при использовании программного модуля **Авто-УРАГАН**, **CARMENпаркинг**, **CARMEN-Авто** или **VIT**.

Для настройки совместной работы Сервера распознавания номеров и программного модуля **Р адар** требуется выполнить следующие действия:

- 1. В диалоговом окне **Настройка системы** перейти на вкладку **Оборудование** (1).
- 2. В дереве объектов на вкладке **Оборудование** выбрать объект **Сервер распознавания номеров**, соответствующий активированному программному модулю **Авто-УРАГАН**, **CARMEN-паркинг**, **CARMEN-Авто** или **VIT** (см. раздел [Активация программного модуля, используемого для распознавания номеров](#page-52-0), 2). В правой части вкладки **Оборудование** отобразится панель настройки выбранного объекта.
- 3. Перейти на вкладку **Настройки радара** (3).

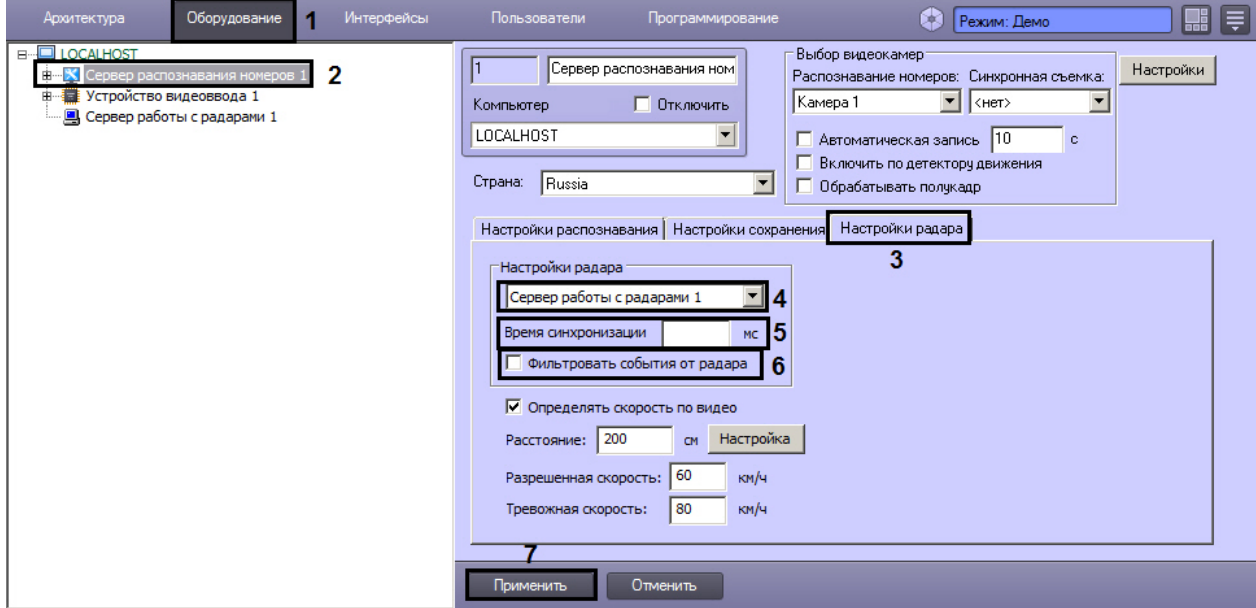

- 4. Выбрать объект **Сервер работы с радарами** из списка доступных объектов в системе (4). В данном списке требуется выбрать объект **Радар**, который соответствует устройству Радар, направленному на ту же полосу дорожного движения, что и видеокамера, работающая совместно с Сервером распознавания номеров
- 5. Указать время в поле **Время синхронизации**, в течение которого автомобиль должен проехать расстояние от места фиксации скорости движения транспортного средства устройством Радар, до участка дороги, куда направлена видеокамера, работающая совместно с Сервером распознавания номеров (5). Параметр **Время синхронизации** в ыражается в миллисекундах.

**Примечание.**

- 6. Установить флажок **Фильтровать события от радара** для фиксации только первой скорости от радара, остальные скорости игнорируются до истечения времени задержки или распознавания номера (6).
- 7. Нажать кнопку **Применить** (7).

Настройка совместной работы Сервера распознавания номеров и программного модуля **Радар** завершена.

# *[Смотреть видео](http://www.youtube.com/embed/PdsK0fW2Q5g?rel=0&vq=hd1080)*

# **Указание границ зоны поиска номерного знака**

## **[Eng](https://doc.axxonsoft.com/confluence/display/auto54en/Setting+the+LP+number+search+area+border)**

По умолчанию Сервер распознавания номеров при поиске номерного знака сканирует весь кадр видеоизображения, поступающий с видеокамеры. Для уменьшения нагрузки на Сервер имеется возможность указать границы зоны поиска номерного знака в кадре видеоизображения.

### **Примечание.**

Данная настройка задается только при использовании программных модулей **Авто-УРАГАН**, **CARMENпаркинг**, **CARMEN-Авто**, **ARH-Контейнеры**, **VIT**, **IntLab-Вагоны**, **IntelliVision**.

#### **Примечание.**

При указании зоны поиска номерного знака в кадре видеоизображения будут распознаваться и идентифицироваться только те номерные знаки, которые полностью попали в установленные зону поиска.

Указание границ зоны поиска номерного знака в кадре видеоизображения осуществляется следующими способами:

- 1. ручной ввод значений границ зоны поиска номерного знака;
- 2. указание границ зоны поиска на кадре видеоизображения с помощью мыши.

Для задания точных границ зоны поиска номерного знака транспортного средства в кадре видеоизображения требуется выполнить следующие действия:

- 1. В диалоговом окне **Настройка системы** перейти на вкладку **Оборудование** (1).
- 2. В дереве объектов на вкладке **Оборудование** выбрать объект **Сервер распознавания номеров** (2). В правой части вкладки **Оборудование** отобразится панель настройки выбранного объекта.

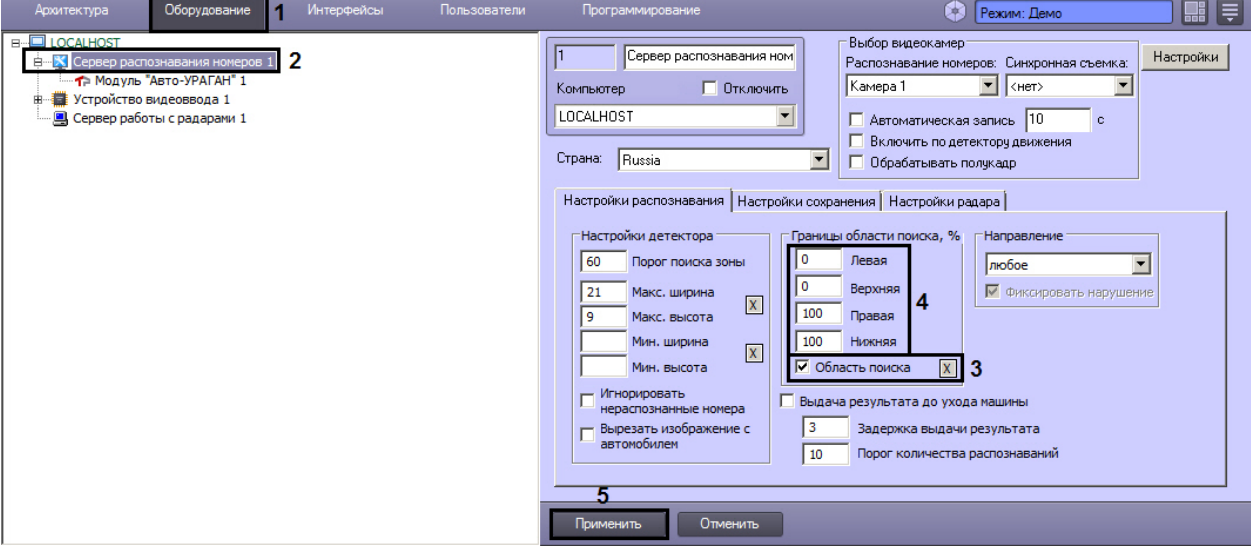

- 3. Установить флажок **Область поиска** для активации функции указания границы зоны поиска номерного знака транспортного средства в кадре видеоизображения (3).
- 4. В полях **Левая**, **Верхняя**, **Правая**, **Нижняя** задать значения границ зоны поиска номерного знака транспортного средства в кадре видеоизображения (4). Значения в полях **Левая**, **Верхняя**, **Правая**, **Нижняя** выражаются в процентах относительно размеров окна видеонаблюдения.
- 5. Нажать кнопку **Применить** (5).

Задание точных границ поиска номерного знака в кадре видеоизображения завершено.

Для указания границ зоны поиска в кадре видеоизображения с помощью мыши требуется выполнить следующие действия:

1. В диалоговом окне **Настройка системы** перейти на вкладку **Оборудование** (1). В дереве объектов на вкладке **Оборудование** выбрать объект **Сервер распознавания номеров**, соответствующий активированному программному модулю **Авто-УРАГАН**, **CARMEN-паркинг**, **CARMEN-Авто**, **ARH-Контейнеры** или **VIT** (см. раздел [Активация программного модуля, используемого для распознавания](#page-52-0)  [номеров,](#page-52-0) 2). В правой части вкладки **Оборудование** отобразится панель настройки выбранного объекта.

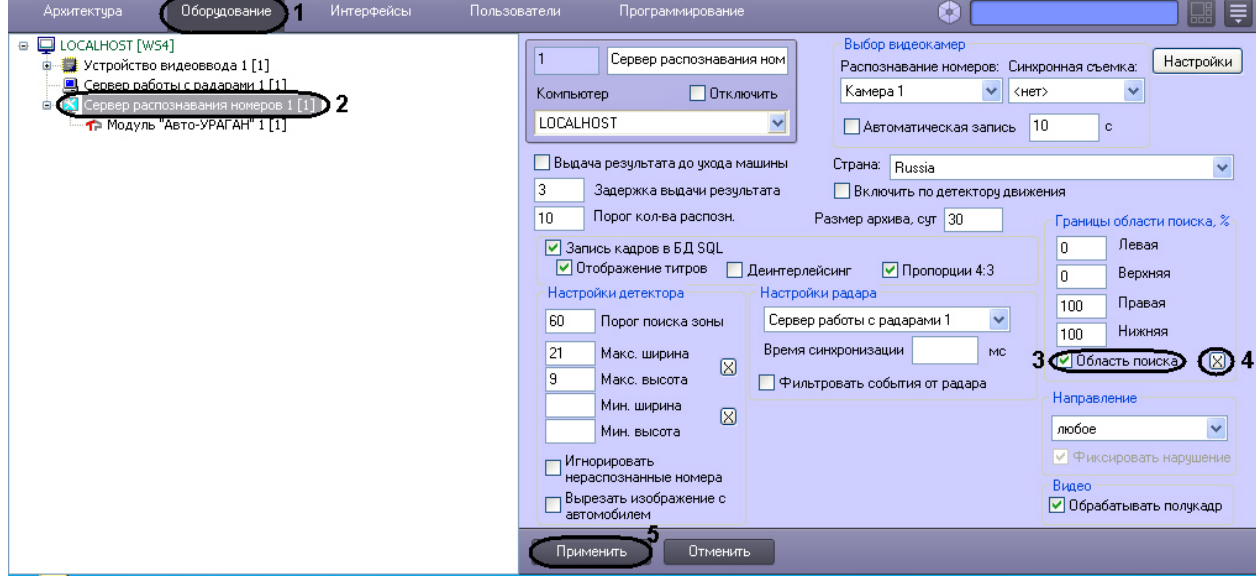

- 2. Установить флажок **Область поиска** для активации функции указания границы зоны поиска номерного знака транспортного средства в кадре видеоизображения (3).
- 3. Нажать на кнопку для вызова окна **Границы области поиска, %**. В окне **Границы области поиска, %** отображается видеоизображение от видеокамеры, указанной в настройках объекта **Сервер распознавания номеров** (4). Для выделения границы области поиска требуется выполнить следующие действия:

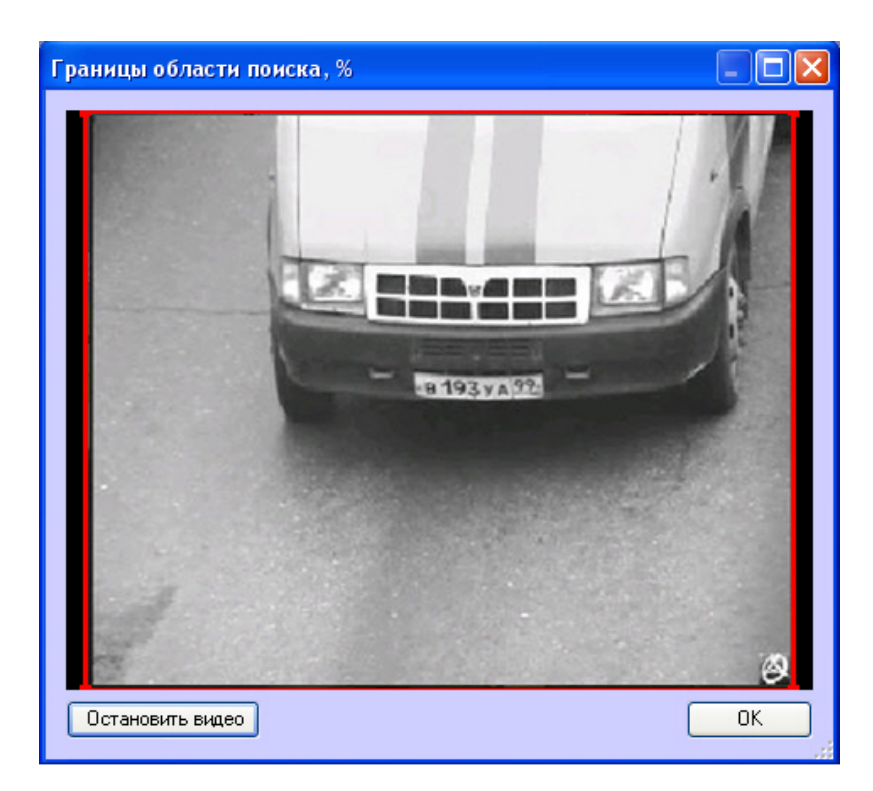

4.1 установить курсор мыши на поле видеоизображения и нажать левую клавишу мыши;

4.2 не отпуская клавишу, сместить курсор по диагонали, образуя прямоугольное поле; 4.3 отпустить левую клавишу мыши;

- 4.4 нажать клавишу **ОК** для сохранения внесенных изменений.
- 4. Нажать кнопку **Применить** (5).

### **Примечание.**

Для корректного распознавания номеров титры от видеокамеры не должны попадать в зону поиска номерного знака.

Настройка границ зоны поиска номерного знака в кадре видеоизображения завершена.

## *[Смотреть видео](http://www.youtube.com/embed/PdsK0fW2Q5g?rel=0&vq=hd1080)*

# **Выбор направления движения транспорта для распознавания номерных знаков**

**[Eng](https://doc.axxonsoft.com/confluence/display/auto54en/Selecting+the+traffic+direction+for+LP+number+recognition)**

По умолчанию Сервер распознавания номеров распознает номерные знаки всех транспортных средств, попадающих в зону поиска видеокамеры: как транспортных средств, движущихся по направлению к видеокамере, так и транспортных средств, движущихся по направлению от видеокамеры. Существует возможность выбора направления, в котором требуется проводить распознавание номерных знаков транспортных средств и запись полученной информации в базу данных: **от камеры, к камере, любое**. Возможны следующие результаты определения направления движения ТС: **от камеры, к камере, не определено.**

Если направление движения задано, то по умолчанию в случае несовпадения направления движения транспортного средства с выбранным значением, формируется тревожное событие **Выезд на встречную полосу**. Имеется возможность отключения данного события. В случае, если направление движения транспортного средства не определено, событие **Выезд на встречную полосу** не формируется.

### **Примечание.**

Данная настройка задается только при использовании программного модуля **Авто-УРАГАН, Удаленный распознаватель** или **Модуль VIT**.

Для модуля **IntLab-Вагоны** выбирается направление движения вагонов в кадре слева направо или справа налево (см. [Настройка программного модуля IntLab-Вагоны](#page-61-0)).

Для выбора направления движения транспорта, в котором происходит распознание номерных знаков, требуется выполнить следующие действия:

- 1. В диалоговом окне **Настройка системы** перейти на вкладку **Оборудование** (1).
- 2. В дереве объектов на вкладке **Оборудование** выбрать объект **Сервер распознавания номеров** (2). В правой части вкладки **Оборудование** отобразится панель настройки выбранного объекта.

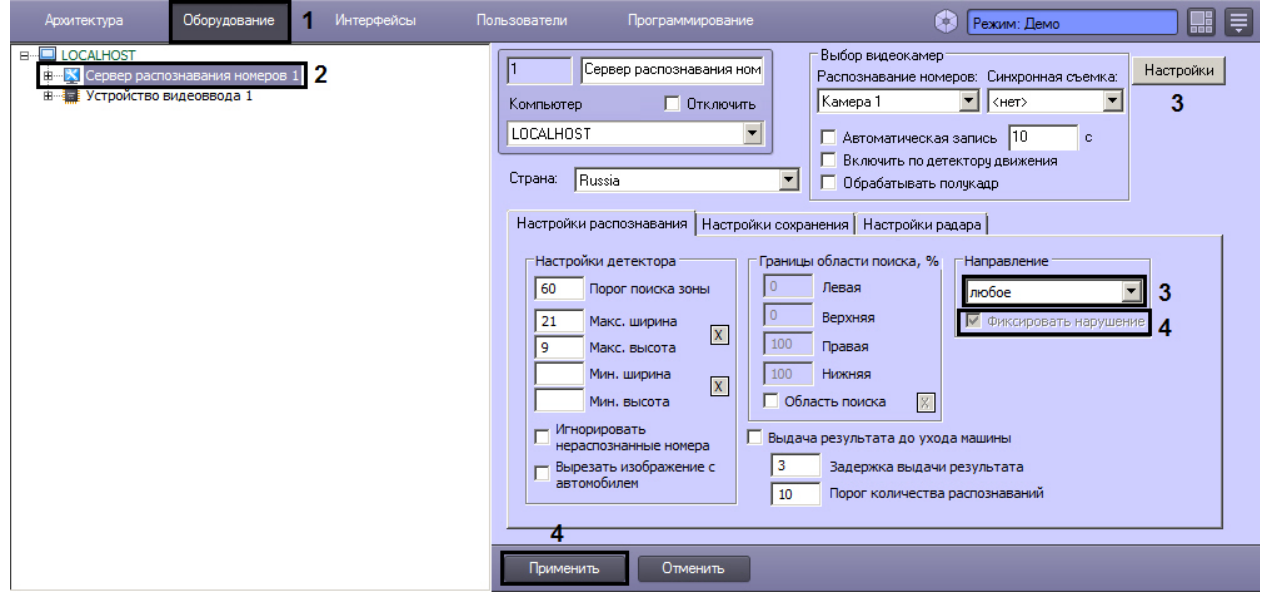

- 3. Выбрать из списка направление движения транспорта относительно видеокамеры, в котором требуется вести распознавание номеров (3).
- 4. В случае, если из раскрывающегося списка **Направление** (3) выбрано значение **к камере** или **от камеры**, становится активным флажок **Фиксировать нарушение** (4). По умолчанию данный флажок установлен. Это означает, что при несовпадении направления движения транспортного средства с выбранным будет сформировано тревожное событие **Выезд на встречную полосу.** В случае, если не требуется формировать события **Выезд на встречную полосу**, необходимо снять данный флажок.

#### **Примечание.**

Возможны следующие варианты распознавания номерных знаков в зависимости от выбора направления движения транспорта:

- если выбрано направление **К камере** и флажок **Фиксировать нарушения** установлен, то распознавание ведется в обоих направлениях; если движение осуществляется от камеры, то возникает тревога;
- если выбрано направление **От камеры** и флажок **Фиксировать нарушения** установлен, то распознавание ведется в обоих направлениях; если движение осуществляется к камере, то возникает тревога;
- если выбрано направление **К камере** и флажок **Фиксировать нарушения** снят, то распознавание ведется только в направлении к камере;
- если выбрано направление **От камеры** и флажок **Фиксировать нарушения** снят, то распознавание ведется только в направлении от камеры.
- 5. Нажать кнопку **Применить** (5).

Выбор направления движения транспорта для распознавания номерных знаков завершен.

## *[Смотреть видео](http://www.youtube.com/embed/PdsK0fW2Q5g?rel=0&vq=hd1080)*

# **Настройка детектора Сервера распознавания номеров**

# **[Eng](https://doc.axxonsoft.com/confluence/display/auto54en/Setting+up+the+LPR+channel+detector)**

Основными параметрами, задающими работу детектора Сервера распознавания номеров, являются следующие:

- 1. Порог поиска зоны задает чувствительность детектора (чем выше значение параметра, тем меньше чувствительность);
- 2. Максимальная ширина максимальная возможная ширина номерного знака (задается в процентах от общего кадра);
- 3. Максимальная высота максимальная возможная высота номерного знака (задается в процентах от общего кадра);
- 4. Минимальная ширина минимальная возможная ширина номерного знака (задается в процентах от общего кадра);
- 5. Минимальная высота минимальная возможная высота номерного знака (задается в процентах от общего кадра).

Не следует устанавливать максимальные размеры больше, чем требуется, так как это замедляет обработку, но не улучшает качество распознавания.

## **Примечание.**

Данные настройки задаются только при использовании программного модуля **Авто-УРАГАН**. Параметр **Макс .ширина** также задается при использовании программного модуля **VIT**.

# Настройка детектора Сервера распознавания номеров осуществляется следующим образом:

- 1. В диалоговом окне **Настройка системы** перейти на вкладку **Оборудование** (1).
- 2. В дереве объектов на вкладке **Оборудование** выбрать объект **Сервер распознавания номеров** (2). В правой части вкладки **Оборудование** отобразится панель настройки выбранного объекта.

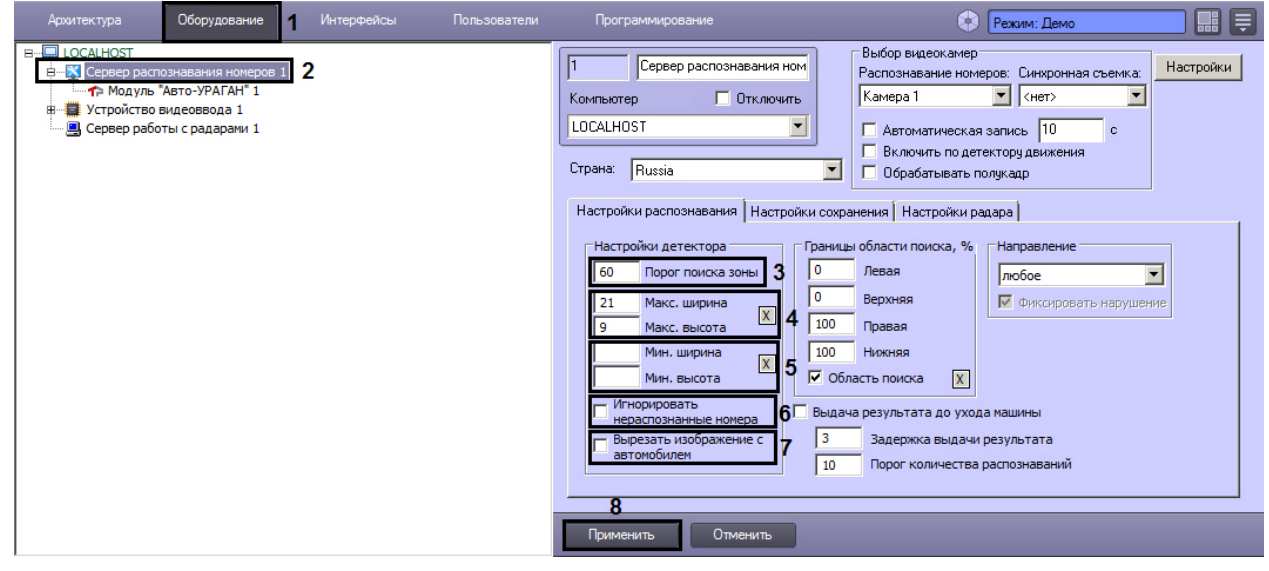

3. Задать параметр **Порог поиска зоны** (3).

# 4. Задать параметры **Макс. ширина** и **Макс. высота**:

4.1 Нажать кнопку **Х** напротив параметров. Загрузится интерактивный интерфейс задание параметров зоны (4), представляющий собой видеоизображение с соответствующей видеокамеры.

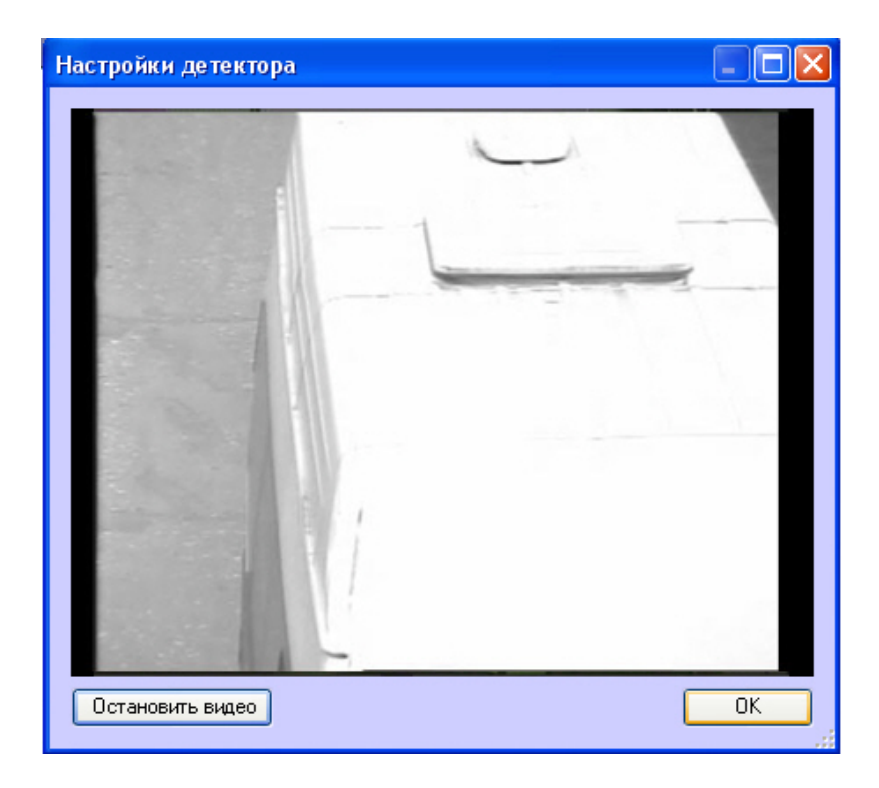

4.2 В нужный момент времени нажать кнопку **Остановить видео**, после чего выделить левой кнопкой мыши требуемую область зоны и нажать кнопку **ОК**.

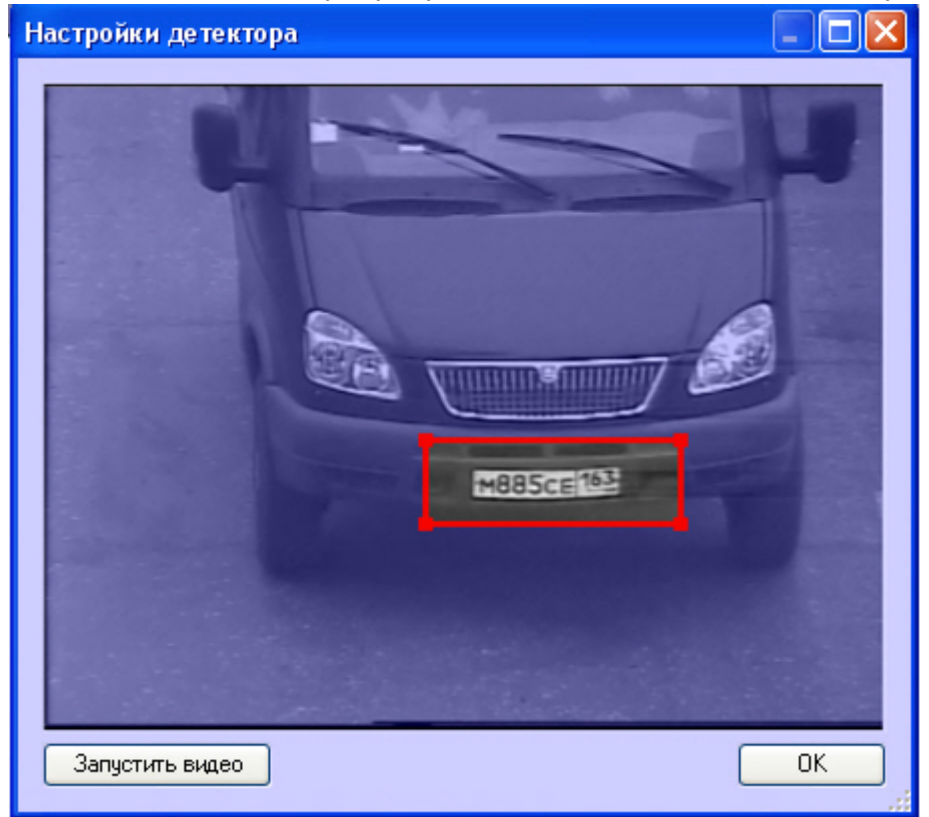

## **Примечание.**

Выделить требуемую область зоны аналогичным образом можно также непосредственно в режиме **Жи вое видео**

Результаты задания параметров зоны будут автоматически внесены в поля **Макс. ширина** и **Макс. высота**.

- 5. Задать параметры **Мин. ширина** и **Мин. высота** по аналогии с параметрами **Макс. ширина** и **Макс. высота** - см. шаг 4 (5).
- 6. При необходимости установить флажок **Игнорировать нераспознанные номера** (6).

## **Примечание.**

Настройка игнорирования нераспознанных номеров доступна также при использовании программных модулей **CARMEN-паркинг**, **CARMEN-авто**, **ARH-Контейнеры** и **VIT**.

7. При необходимости установить флажок **Вырезать изображение с автомобилем** (7).

#### **Примечание.**

Настройка вырезания кадра с автомобилем используется только в случае работы с мегапиксельными камерами видеонаблюдения.

#### **Примечание.**

Настройка вырезания изображения с автомобилем доступна также при использовании программных модулей **CARMEN-паркинг** и **VIT**

# 8. Нажать кнопку **Применить** (8).

Настройка детектора Сервера распознавания номеров завершена.

# *[Смотреть видео](http://www.youtube.com/embed/PdsK0fW2Q5g?rel=0&vq=hd1080)*

# **Настройка обработки кадров**

#### **[Eng](https://doc.axxonsoft.com/confluence/display/auto54en/Frame+processing+setup)**

Обработка полукадра должна производиться (флажок **Обрабатывать полукадр** установлен) только при использовании чересстрочной развертки изображения. В случае, если обработка полукадра включена, при поступлении очередного кадра создается и обрабатывается новый кадр, состоящий только из четных строк исходного. По умолчанию Сервер распознавания номеров обрабатывает полукадр.

При использовании полного разрешения обработку полукадра производить не следует и флажок **Обрабатывать полукадр** должен быть снят.

#### **Примечание.**

Настройки обработки кадров задаются только при использовании программного модуля **Авто-УРАГАН**, **CAR MEN-паркинг**, **CARMEN-Авто**, **ARH-Контейнеры**, **VIT**, **IntLab-Вагоны**, **IntelliVision**.

Изменение настроек обработки кадров производится следующим образом:

1. В диалоговом окне **Настройка системы** перейти на вкладку **Оборудование** (1).

2. В дереве объектов на вкладке **Оборудование** выбрать объект **Сервер распознавания номеров** (2). В правой части вкладки **Оборудование** отобразится панель настройки выбранного объекта.

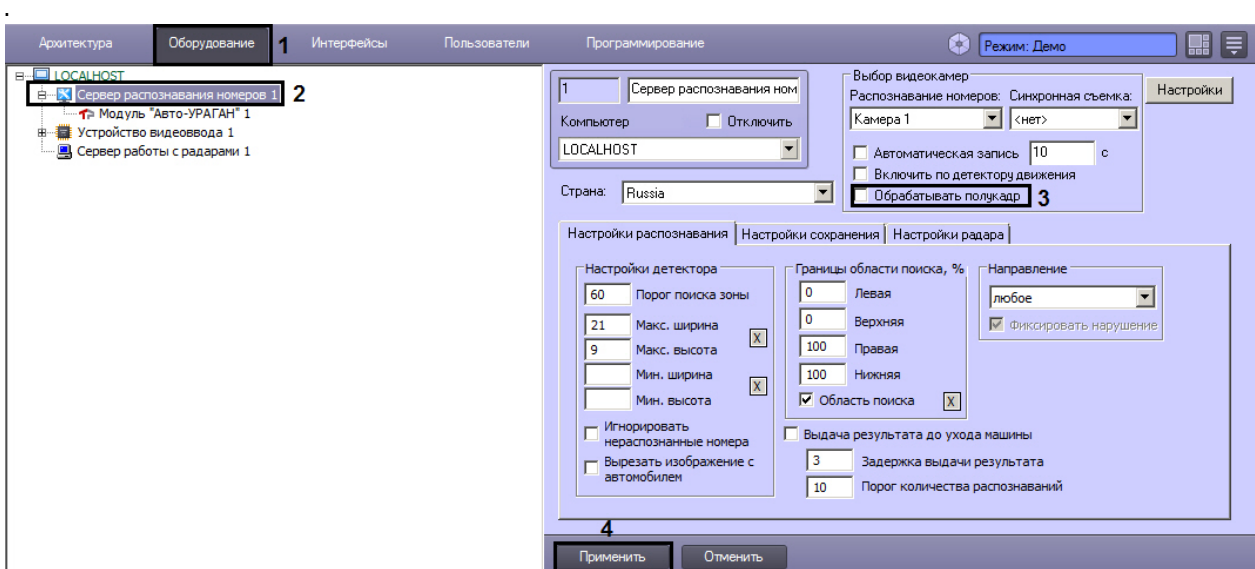

- 3. Снять (установить) флажок **Обрабатывать полукадр** в группе **Видео** (3).
- 4. Нажать кнопку **Применить** (4).

Настройка обработки кадров завершена.

### **Примечание.**

Для уменьшения нагрузки на центральный процессор рекомендуется всегда устанавливать флажок **Обрабат ывать полукадр** группы **Видео**.

## *[Смотреть видео](http://www.youtube.com/embed/PdsK0fW2Q5g?rel=0&vq=hd1080)*

# **Настройка программного модуля Детектор нарушения ПДД**

#### **[Eng](https://doc.axxonsoft.com/confluence/display/auto54en/Setting+up+the+Traffic+violations+detection+module)**

Для работы программного модуля **Детектор нарушения ПДД** требуется настроенный программный модуль, используемый для распознавания номеров (см. раздел [Активация программного модуля, используемого для](#page-52-0)  [распознавания номеров](#page-52-0)).

#### **Внимание!**

Для корректной работы программного модуля **Детектор нарушения ПДД** необходимо предварительно настроить синхронную видеокамеру, с которой будут сохраняться кадры и видеофрагменты (настройка синхронной видеокамеры рассмотрена на странице [Выбор видеокамер для работы с Сервером](https://doc.axxonsoft.com/confluence/pages/viewpage.action?pageId=115609595)  [распознавания номеров\)](https://doc.axxonsoft.com/confluence/pages/viewpage.action?pageId=115609595).

### **Внимание!**

Программный модуль **Детектор нарушения ПДД** в полном объеме функционирует с модулями распознавания **Авто-УРАГАН** и **VIT**. При совместной работе программного модуля **Детектор нарушения ПДД** с модулем распознавания **Carmen** будет распознаваться только нарушение **Проезд на красный свет**. Остальные нарушения будут недоступны.

Объект **Детектор нарушения ПДД** создается на базе объекта **Сервер распознавания номеров**.

е Сервер распознавания номеров 1 [1] • Модуль "Авто-УРАГАН" 1 [1] **• Детектор нарушения ПДД 1 [1]** 

### Настройка программного модуля **Детектор нарушения ПДД** проходит следующим образом:

1. Перейти на панель настроек объекта **Детектор нарушения ПДД**.

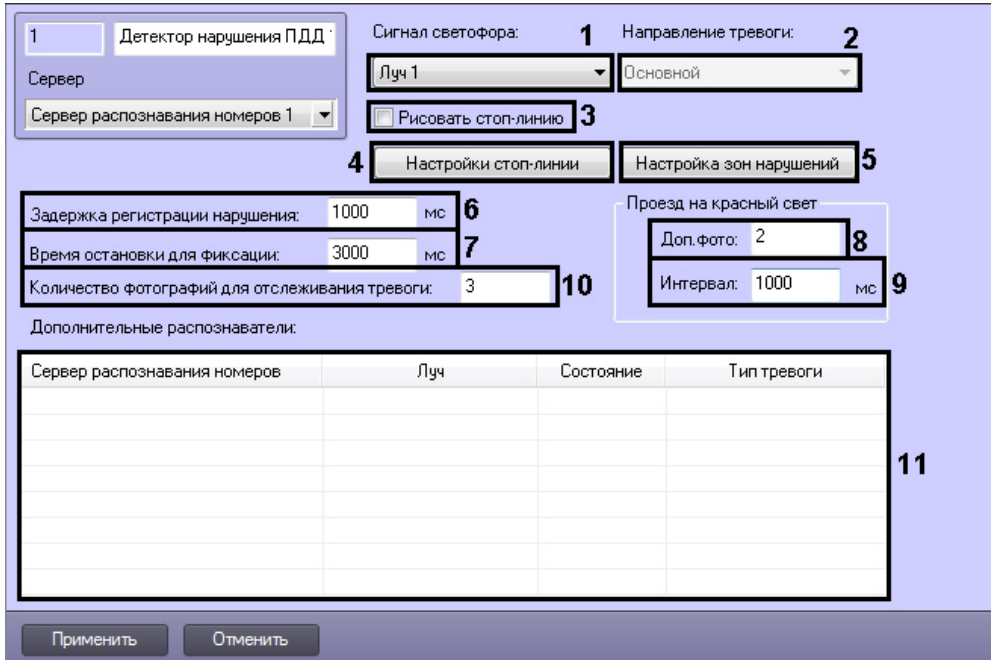

2. Из раскрывающегося списка **Сигнал светофора** выбрать объект (**Луч** или **Детектор светофора**), по сигналу которого определяется свет светофора (**1**).

#### **Примечание.**

Информация об объекте **Луч** приведена в документе [Программный комплекс Интеллект. Руководство](https://doc.axxonsoft.com/confluence/pages/viewpage.action?pageId=83499706)  [по установке и настройке компонентов охранной системы](https://doc.axxonsoft.com/confluence/pages/viewpage.action?pageId=83499706) . Информация об объекте **Детектор светофора** приведена в разделе [Настройка программного модуля Детектор светофора](#page-136-0).

## **Внимание!**

Для корректной работы программного модуля **Детектор нарушения ПДД** необходимо, чтобы соответствующий объект **Луч** был снят с охраны.

- 3. Из раскрывающегося списка **Направление тревоги:** выбрать сигнал детектора светофора, на который должен реагировать детектор нарушения ПДД (**2**):
	- 1. Основной для фиксации нарушений используется основной сигнал светофора.
	- 2. Левый для фиксации нарушений используется левая стрелка светофора.
	- 3. Правый для фиксации нарушений используется правая стрелка светофора.
- 4. Установить флажок **Рисовать стоп-линию** если на видеоизображение необходимо накладывать стоп-линию перед светофором (**3**).
- 5. Настроить отображение стоп-линии:

1. Нажать кнопку **Настройки стоп-линии** (**4**). Откроется одноименное окно.

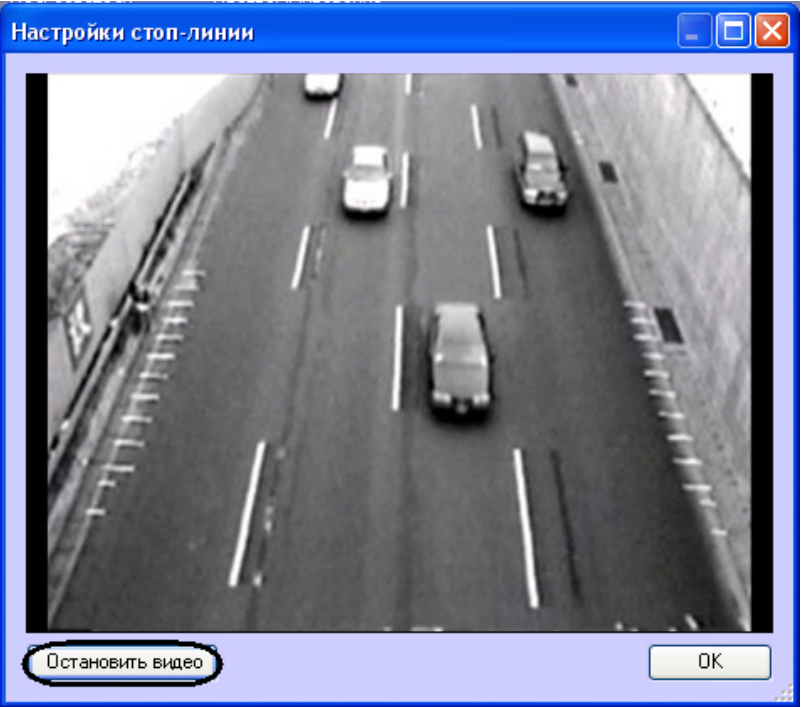

2. Нажать кнопку Остановить видео для задания стоп-линии. В результате выполнения данного действия отобразится кадр, на котором необходимо задать стоп-линию.

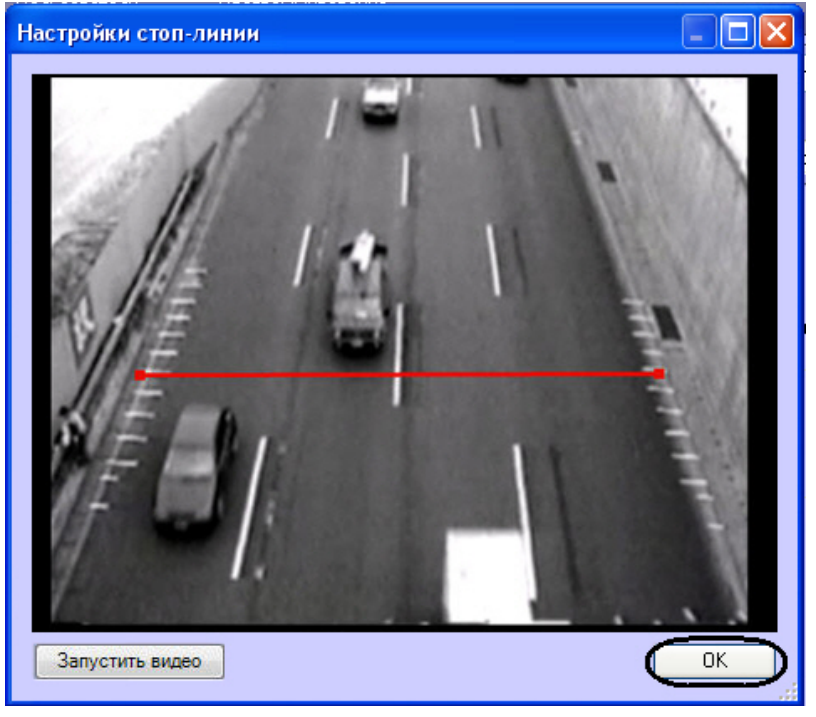

3. Задать стоп-линию. Для этого требуется навести курсор мыши на один из краев дороги, нажать левую клавишу мыши и, не отпуская левой клавиши мыши, сместить курсор на другой край дороги в кадре видеоизображения.

4. Нажать кнопку **ОК**.

6. Настроить зоны нарушений:

1. Нажать кнопку **Настройка зон нарушений** (**5**). Откроется одноименное окно.

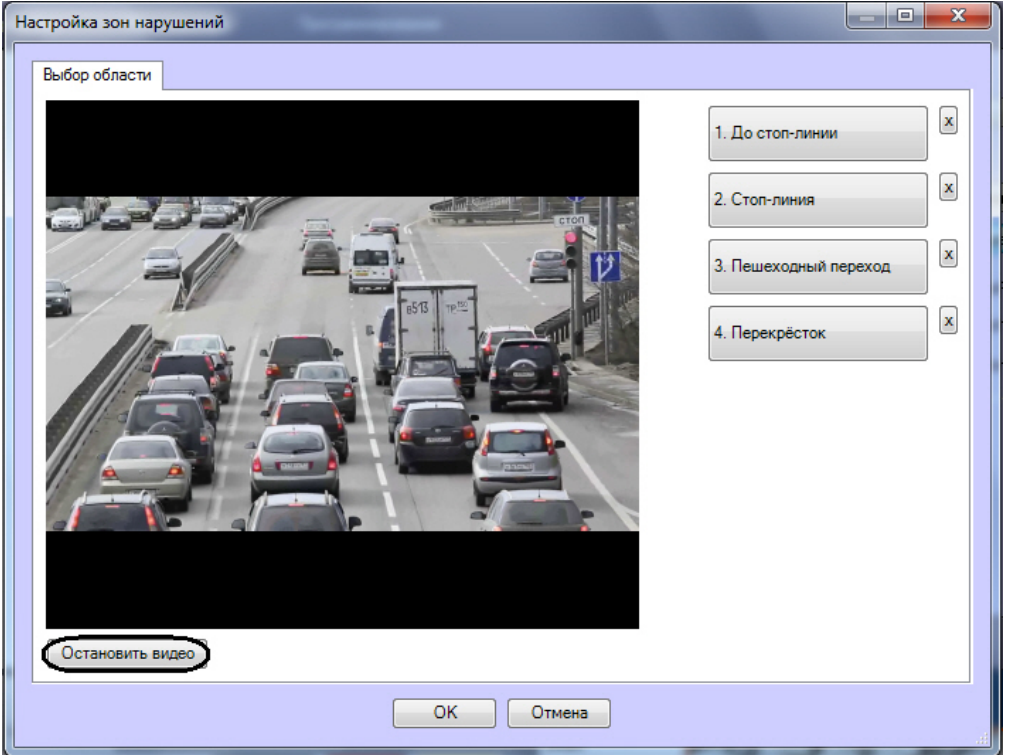

2. Нажать кнопку **Остановить видео** для задания зон нарушения. В результате выполнения данного действия отобразится кадр, на котором необходимо задать соответствующие области.

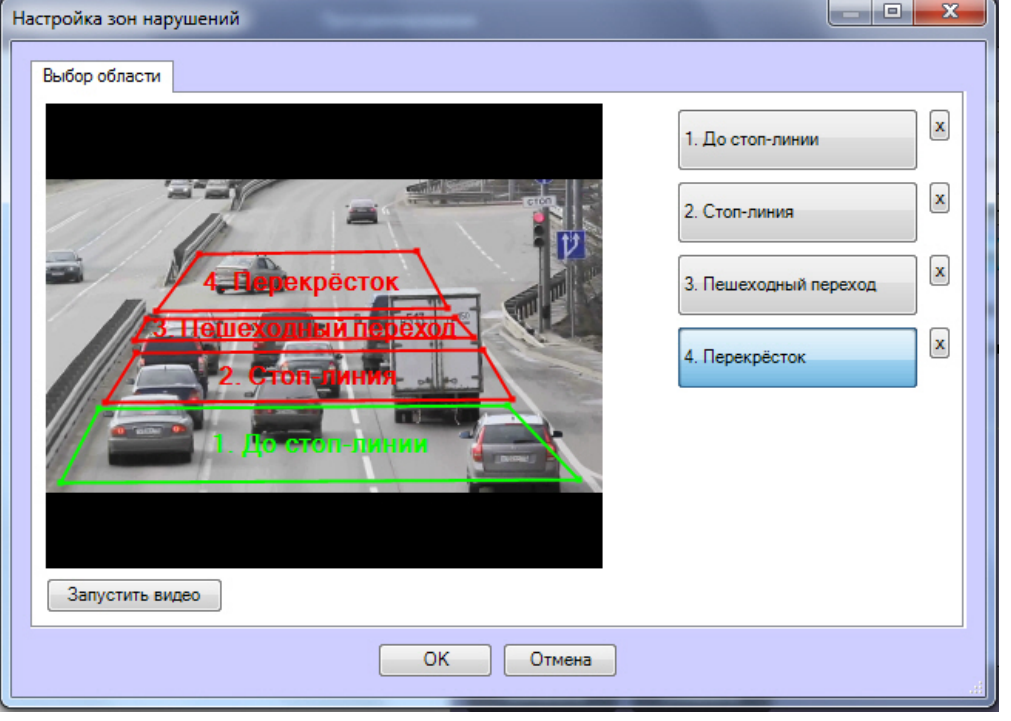

- 3. Задать области, соответствующие следующим зонам: до стоп-линии, стоп-линия, пешеходный переход, перекрёсток. Для этого следует нажать левой кнопкой мыши на точки, соответствующие границам выделяемой области.
- 4. Нажать кнопку **ОК**.

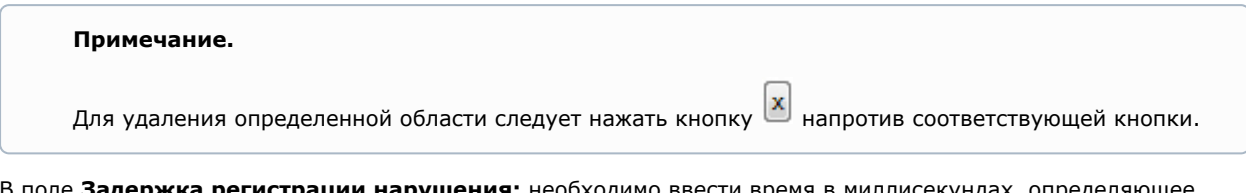

7. В поле **Задержка регистрации нарушения:** необходимо ввести время в миллисекундах, определяющее временной интервал, по истечении которого, после включения красного сигнала светофора, начнут фиксироваться нарушения (**6**).

- 8. В поле **Время остановки для фиксации:** необходимо ввести время в миллисекундах, определяющее временной интервал, в течение которого транспортное средство должно стоять неподвижно для регистрации нарушения **Остановка на пешеходном переходе** (**7**).
- 9. В поле **Доп.фото:** необходимо ввести количество фотографий, которые делаются перед фиксацией номера транспортного средства и после его выхода из зоны контроля (**8**).
- 10. В поле **Интервал:** необходимо ввести время в миллисекундах, определяющее временной интервал между сохранениями дополнительных фотографий (**9**).

#### **Внимание!**

Для корректной работы записи синхронных кадров необходимо на панели настроек объекта **Сервер распознавания номеров** установить флажок **Автоматическая запись** и указать значение времени записи большее, чем произведение значений параметров **Число кадров для сохранения** и **Интерв ал сохранения кадров**.

- 11. В поле **Количество фотографий для отслеживания тревоги:** указать число фотографий, которые будут сохраняться от момента определения номера на основном распознавателе до стоп-линии, и заканчивая моментом определения номера на дополнительном распознавателе (**10**).
- 12. В таблице **Дополнительные распознаватели:** указать дополнительные серверы распознавания номеров, если необходимо использовать их вместе с основным распознавателем (**11**). Дополнительный распознаватель будет фиксировать нарушение, когда машина полностью пересекла перекресток на красный свет светофора.
	- 1. Для добавления дополнительного распознавателя необходимо нажать правой кнопкой мыши на поле **Д ополнительные распознаватели** и в появившемся контекстном меню выбрать пункт **Добавить**.

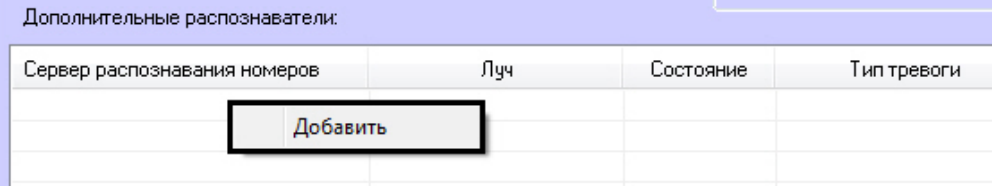

2. Из раскрывающегося списка **Сервер распознавания номеров:** выбрать дополнительный сервер распознавания номеров (**1**).

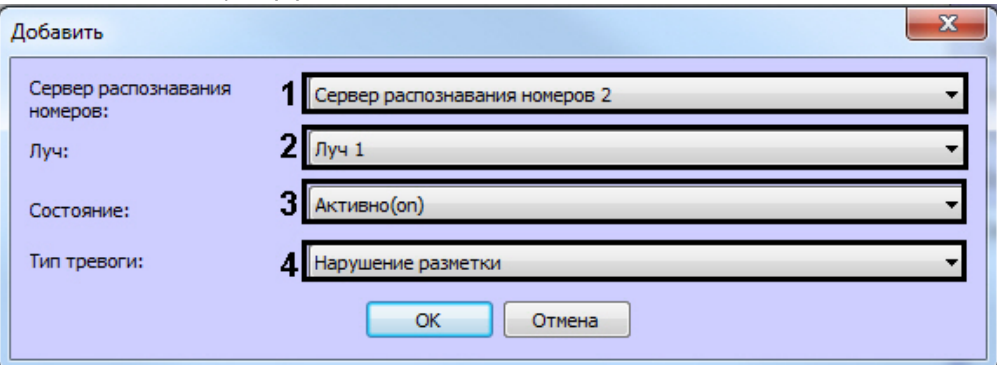

- 3. Из раскрывающегося списка **Луч:** выбрать луч, подающий события о работе светофора (**2**).
- 4. Из раскрывающегося списка **Состояние:** выбрать событие от луча, на которое необходимо фиксировать нарушение (замыкание/размыкание) (**3**).
- 5. Из раскрывающегося списка **Тип тревоги:** выбрать соответствующий тип нарушения (**4**).
- 6. Нажать кнопку **ОК**, после чего введенные параметры будут добавлены в таблицу **Дополнительные распознаватели**.

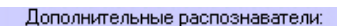

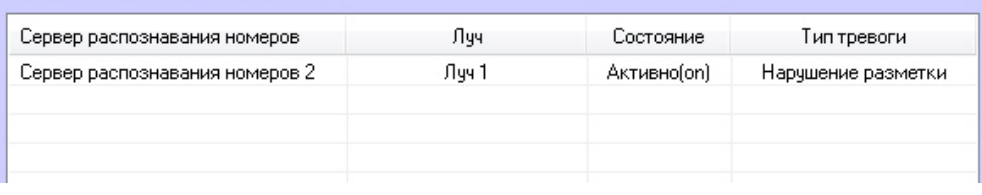

#### **Примечание.**

Для операций с введенными дополнительными распознавателями в таблице удобно использовать контекстное меню (вызывается щелчком правой кнопкой мыши по требуемому распознавателю). Если требуется очистить таблицу **Дополнительные распознаватели**, следует нажать кнопку **Удалить все**.

#### 13. Для сохранения изменений нажать кнопку **Применить**.

#### Настройка программного модуля **Детектор нарушения ПДД** завершена.

Ниже рассмотрена логика работы Детектора нарушения ПДД на примере.

Пример. На красный сигнал светофора автомобиль выехал из зоны 1 в зону 2. Если за время задержки регистрации нарушения он не пересечет границу зоны 3, то будет зафиксировано нарушение **Пересечение стоп-линии**. Если автомобиль пересек границу зоны 3, то идет проверка на нарушение **Остановка на пешеходном переходе**. В этом случае автомобиль либо остается в зоне неподвижным в течение промежутка времени, соответствующего значению параметра **Время остановки для фиксации** и фиксируется нарушение **Остановка на пешеходном переходе**, либо автомобиль пересекает границу зоны 4 и фиксируется нарушение **Пересечение перекрестка на красный свет**.

далее приведена схема установки видеокамер для фиксации нарушений по каждому направлению регулируемого перекрестка, в зависимости от количества полос.

Для этого используется несколько камер:

- Основные камеры по одной на каждую полосу, направленные непосредственно на перекресток и служащие для фиксации и распознавания государственных регистрационных знаков въезжающих на перекресток транспортных средств. ТС движутся по направлению к камерам.
- Дополнительная, обзорная камера, направленная вслед въезжающему на перекресток потоку транспортных средств (поток движется от камеры). В поле зрения этой камеры попадает также светофор со включенным красным сигналом.

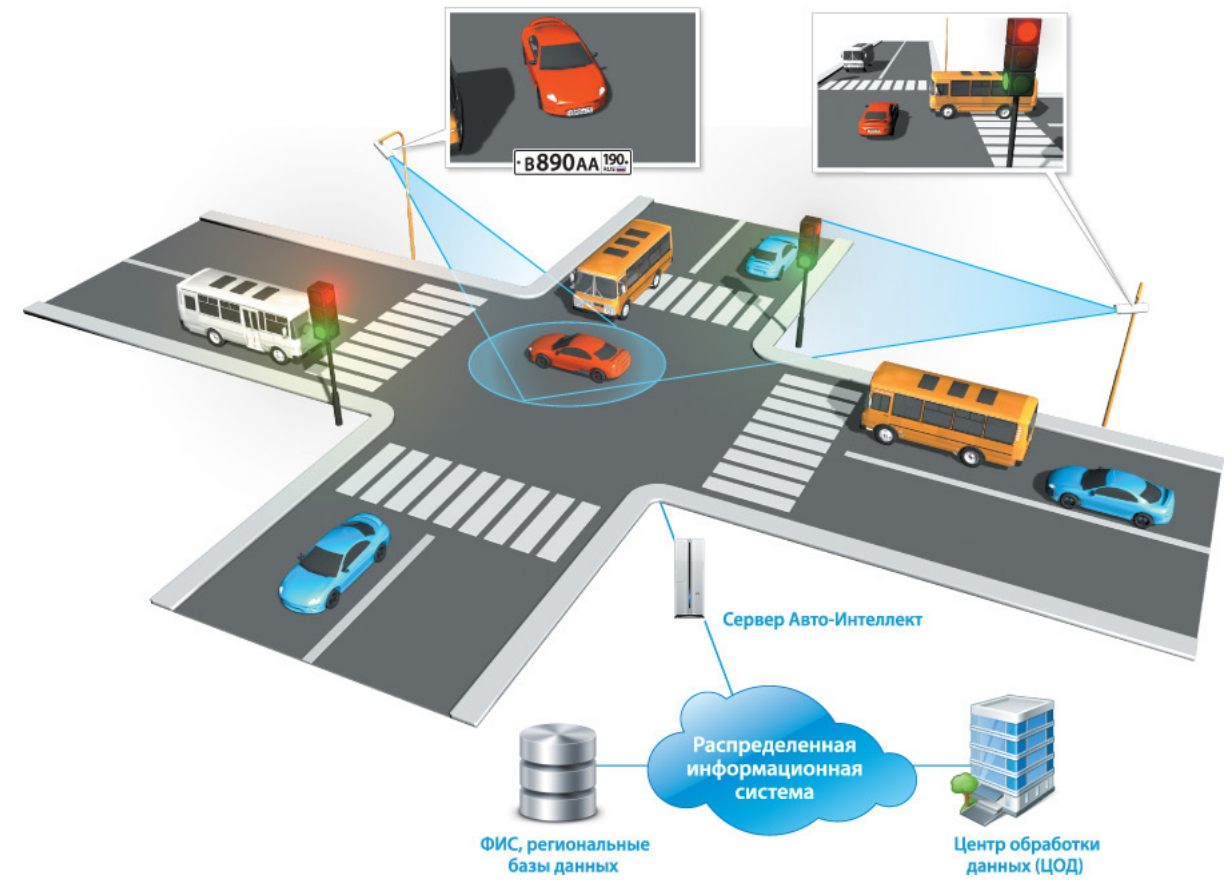

Программный комплекс *Авто-Интеллект* получает сигнал от светофорного контроллера о том, что включен красный сигнал светофора. По этому сигналу начинается запись по всем камерам. Для каждого транспортного средства, выехавшего на перекресток, фиксируется:

- изображение транспортного средства и его регистрационного знака;
- распознанный номер ТС (в текстовом виде);
- дополнительной, обзорной камерой фиксируется изображение, подтверждающее, что включен красный сигнал светофора, и ТС находится на запрещенном для него участке дороги.

Программный комплекс *Авто-Интеллект* позволяет объединить неограниченное количество перекрестков в единой системе фотовидеофиксации проезда на запрещающий сигнал светофора. Данные обо всех зафиксированных нарушениях на всех перекрестках в автоматическом режиме передаются в единую базу данных.

# **Настройка программного модуля Детектор нарушения парковки**

#### **[Eng](https://doc.axxonsoft.com/confluence/display/auto54en/Setting+up+the+Parking+violation+detection+module)**

Для работы программного модуля **Детектор нарушения парковки** требуется настроенный программный модуль, используемый для распознавания номеров (см. раздел [Активация программного модуля, используемого для](https://doc.axxonsoft.com/confluence/pages/viewpage.action?pageId=122126400)  [распознавания номеров](https://doc.axxonsoft.com/confluence/pages/viewpage.action?pageId=122126400)).

Объект **Детектор нарушения парковки** создается на базе объекта **Сервер распознавания номеров**.

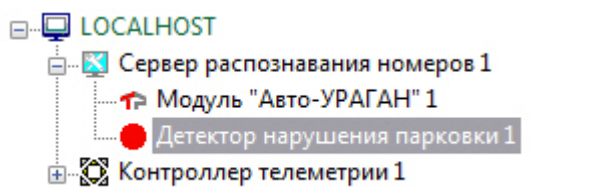

Настройка программного модуля **Детектор нарушения парковки** проходит следующим образом:

1. Перейти на панель настроек объекта **Детектор нарушения парковки**.

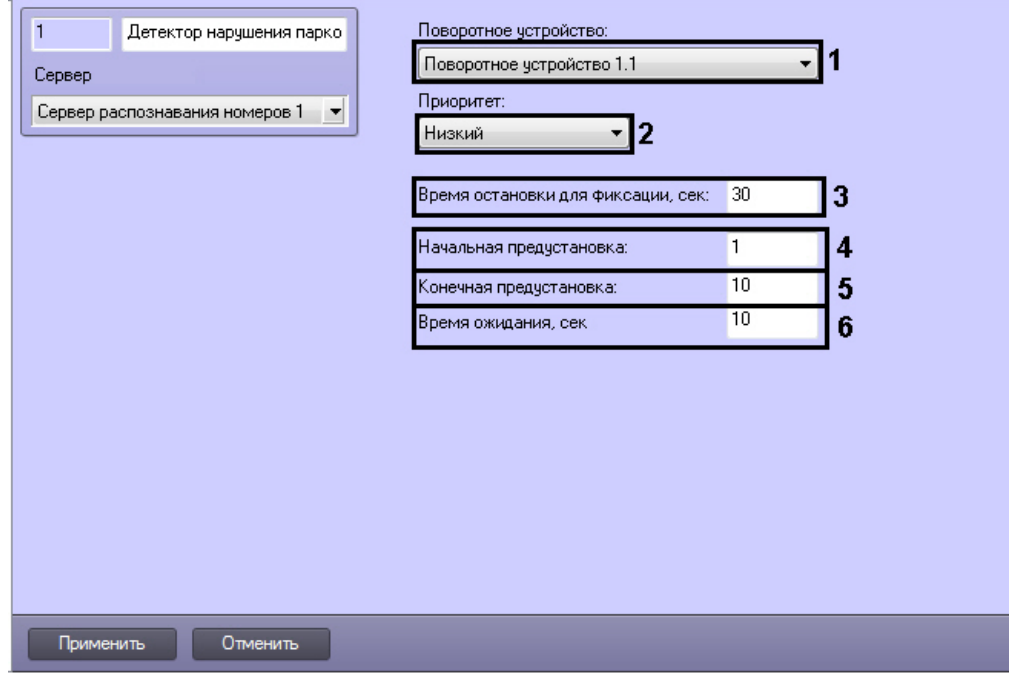

- 2. Из раскрывающегося списка **Поворотное устройство:** выбрать поворотное устройство, с помощью которого будет осуществляться переход между пресетами (**1**).
- 3. Из раскрывающегося списка **Приоритет:** выбрать приоритет телеметрии (**2**).
- 4. В поле **Время остановки для фиксации** указать время в секундах, в течение которого автомобиль может находиться в кадре (**3**). При попадании транспортного средства в кадр, происходит распознавание его номера. В случае, если распознанный номер находится в кадре одного и того же пресета больше заданного времени, то генерируется тревога **Нарушение правил парковки**.
- 5. В поле **Начальная предустановка** указать номер пресета, с которого начнется наблюдение (**4**).
- 6. В поле **Конечная предустановка** указать номер пресета, до которого будет осуществляться наблюдение (**5**).
- 7. В поле **Время ожидания** указать время в секундах, по истечении которого будет осуществлен переход на следующий пресет (**6**).
- 8. Нажать кнопку **Применить** для сохранения изменений.

Настройка программного модуля **Детектор нарушения парковки** завершена.

# **Настройка определения скорости по видео**

**[Eng](https://doc.axxonsoft.com/confluence/display/auto54en/Configuring+speed+estimation+by+video)**

Модули распознавания номеров *Авто-УРАГАН, CARMEN-Авто* и *VIT* позволяют оценивать скорость ТС по видео. Имеется возможность получать эту скорость в ПК *Авто-Интеллект* и накладывать на видоизображение титры с указанием рассчитанной скорости.

Настройка определения скорости по видео осуществляется следующим образом:

- 1. Перейти на панель настройки объекта **Сервер распознавания номеров**.
- 2. Перейти на вкладку **Настройки радара** (1).

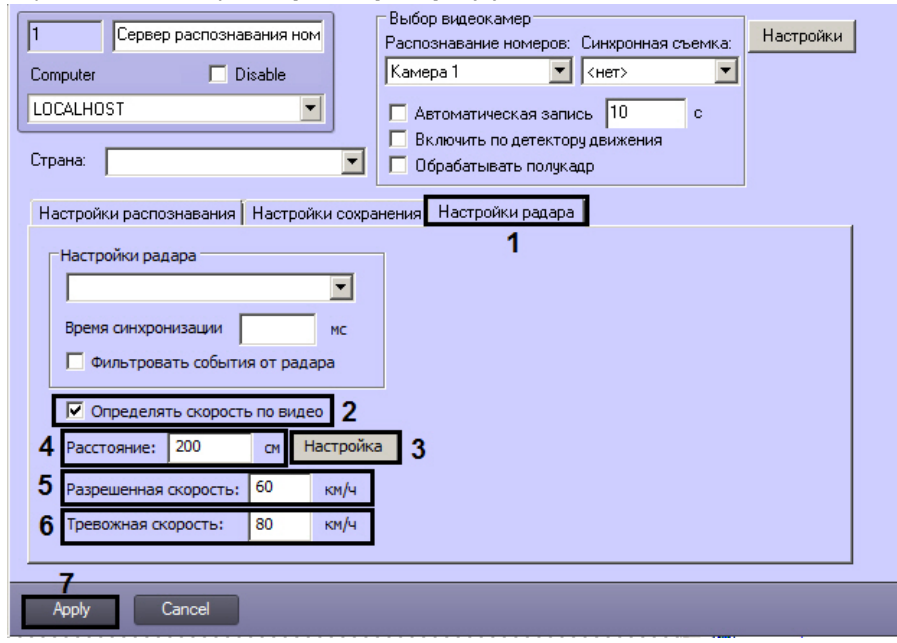

- 3. Установить флажок **Определять скорость по видео** (2). В результате станут доступны для редактирования настройки определения скорости.
- 4. Настроить масштаб:

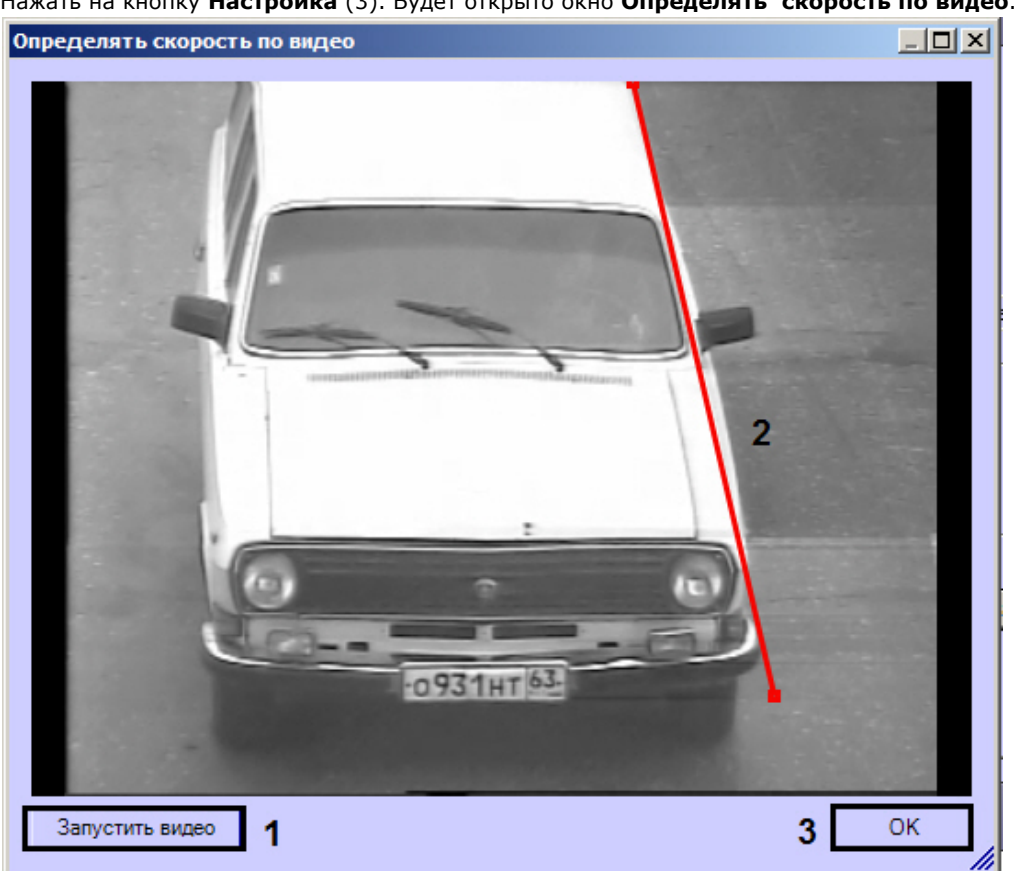

1. Нажать на кнопку **Настройка** (3). Будет открыто окно **Определять скорость по видео**.

- 2. Нажать на кнопку **Остановить видео** (1).
- 3. Задать на видеоизображении отрезок, длина которого в сантиметрах известна (2).
- 4. Нажать на кнопку **ОК** (3). Окно **Определять скорость по видео** будет закрыто.
- 5. Ввести в поле **Расстояние** длину заданного отрезка в сантиметрах (4).
- 5. В поле **Разрешенная скорость** ввести разрешенную скорость движения транспортных средств (5).
- 6. В поле **Тревожная скорость** ввести максимальную скорость движения транспортных средств, при
- превышении которой будет генерироваться тревожное событие (6).
- 7. Нажать на кнопку **Применить** (7).

Настройка определения скорости по видео завершена.

# **Настройка распознавания номеров по запросу**

# **[Eng](https://doc.axxonsoft.com/confluence/display/auto54en/Setting+up+license+plate+recognition+upon+request)**

Сервер распознавания номеров позволяет осуществлять распознавание номеров по заданному запросу. Для этого в **С ервере распознавания номеров** имеется отдельная функциональность, позволяющая настраивать камеры, захватывающие изображение и передающие его модулю распознавания по некоторому триггеру. Им может быть, к примеру, макрокоманда, скрипт или некоторое событие. Данная функциональность реализована на базе отдельного объекта **Камера распознавания по запросу** в *ПК Авто-Интеллект*.

## **Примечание**

На текущий момент данная функциональность работает только для модулей распознавания **CARMEN** и **VIT**.

## **Примечание**

При использовании объекта **Камера распознавания по запросу** совместно с модулем распознавания **Мод уль VIT**, для предотвращения повторных распознаваний рекомендуется в тонкой настройке СДК данного модуля выключить *VodiCTL\_VPW\_DYNAMIC\_ENABLE*, т.е. установить для этого параметра значение **False** (см. [Панель настройки объекта Модуль «VIT»](#page-218-0)).

Настройка распознавания номеров по запросу осуществляется следующем образом:

1. Создать на базе родительского объекта **Сервер распознавания номеров** дочерний объект **Камера распознавания по запросу**.

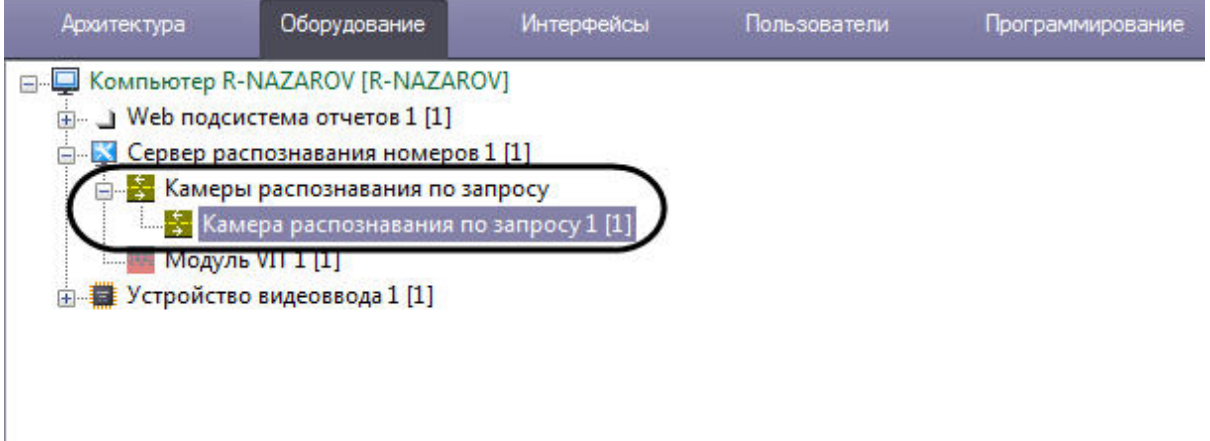

2. На панели настройки объекта **Камера распознавания по запросу** в раскрывающемся списке **Камера** (**1**) не обходимо выбрать камеру, которая будет работать по запросу, из списка камер, отображаемых в дереве объекта **Устройство видеоввода**.

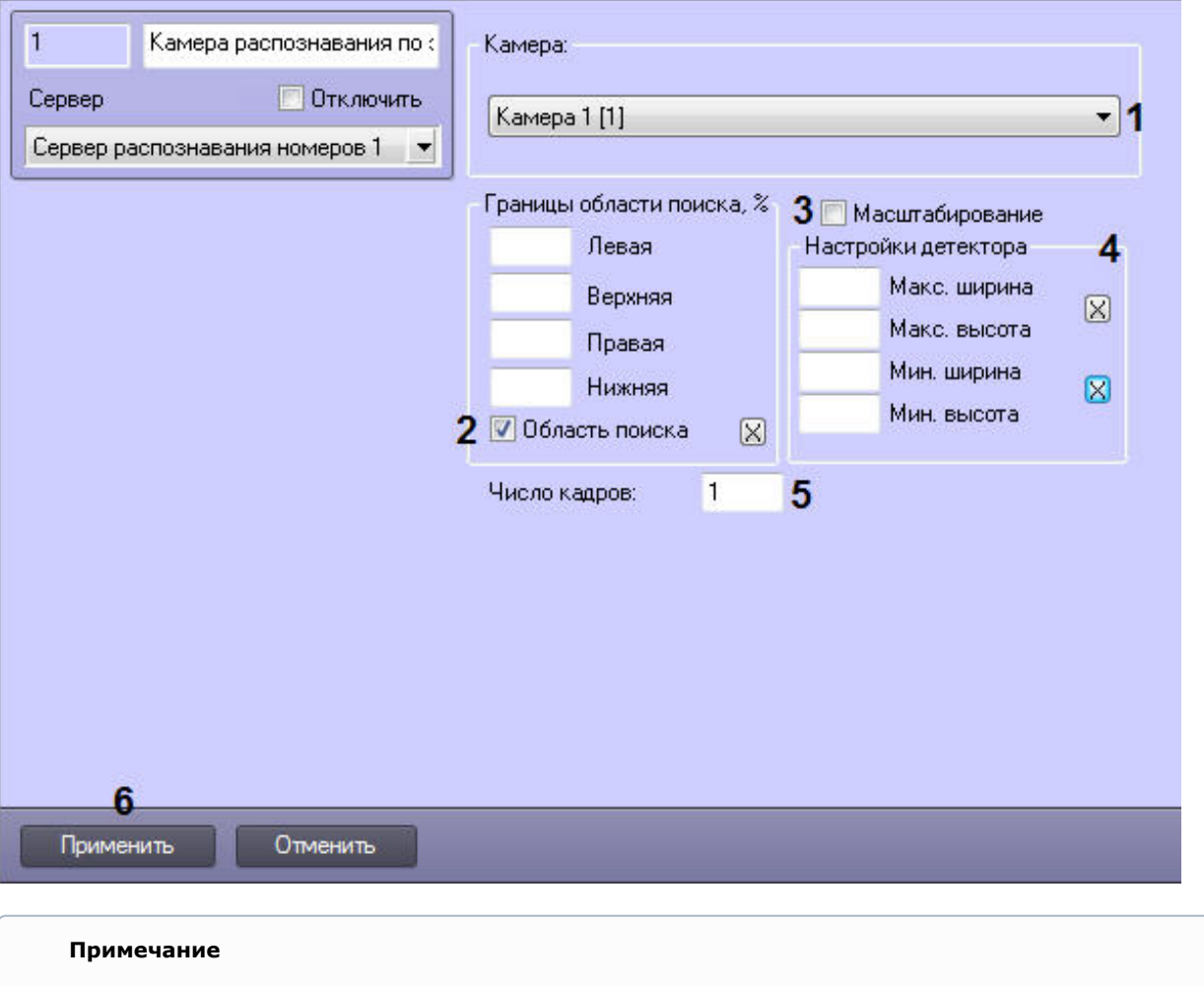

Можно выбрать одну и ту же видеокамеру в нескольких объектах **Камера распознавания по запросу**.

## **Примечание**

При выборе видеокамеры в настройках объекта **Камера распознавания по запросу,** на панели настроек объекта **Сервер распознавания номеров** эту же камеру выбрать будет невозможно.

- 3. Установить флажок **Область поиска (2)** для активации функции указания границы зоны поиска номерного знака транспортного средства в кадре видеоизображения.
	- 1. В полях **Левая, Верхняя, Правая, Нижняя** задать вручную или с помощью кнопки  $\Box$ , нажав на которую загрузится интерактивный интерфейс задания границ зоны поиска номерного знака транспортного средства, представляющий собой видеоизображение с соответствующей видеокамеры.

#### **Примечание**

Значения в полях **Левая**, **Верхняя**, **Правая**, **Нижняя** выражаются в процентах относительно размеров окна видеонаблюдения.

4. Установить флажок **Масштабирование** (**3**) для повышения скорости распознавания номеров у мегапиксельных видеокамер без потери качества.

### **Примечание**

Данный флажок актуален только в тех, случаях, когда ширина зоны **Область поиска** больше 150 пикселей (см. пункт 2). Скорость распознавания увеличивается:

- в 2 раза, если значение параметра **Ширина зоны** больше 150 пикселей;
- в 4 раза, если значение параметра **Ширина зоны** больше 400 пикселей;
- в 8 раз, если значение параметра **Ширина зоны** больше 800 пикселей.
- 5. Задать максимальный и минимальный размер номерных пластин в **Настройки детектора** (**4**):
	- 1. Задать параметры **Макс. ширина и Макс. высота** вручную или с помощью кнопки, нажав на которую загрузится интерактивный интерфейс задания параметров зоны, представляющий собой видеоизображение с соответствующей видеокамеры.

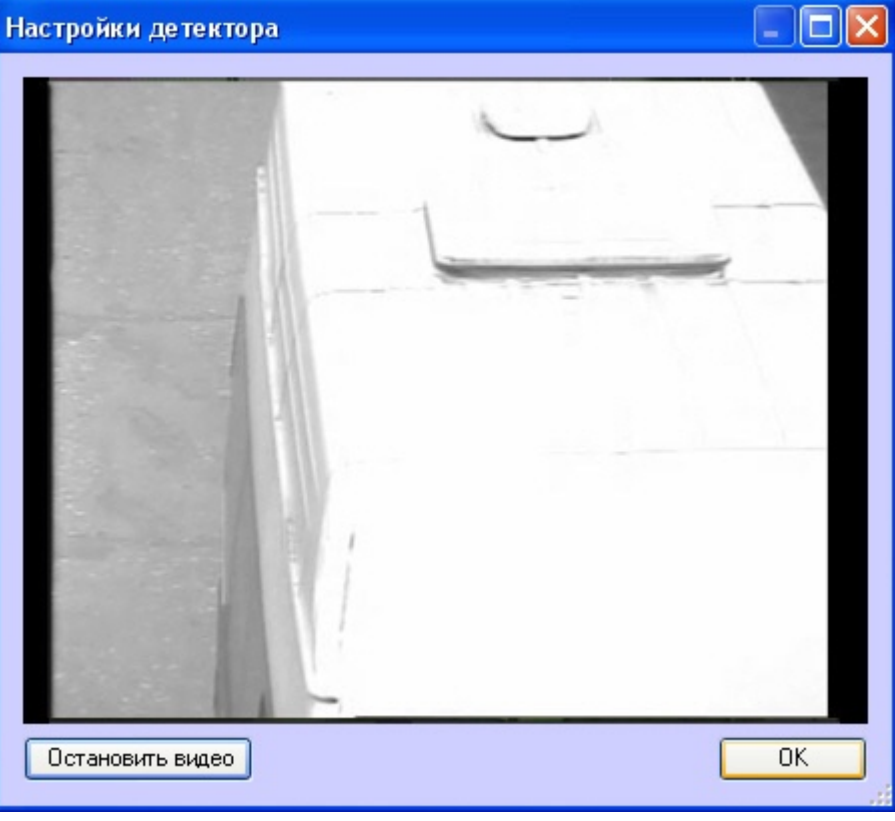

2. В нужный момент времени нажать кнопку **Остановить видео**, после чего выделить левой кнопкой мыши требуемую область зоны и нажать кнопку **ОК**.

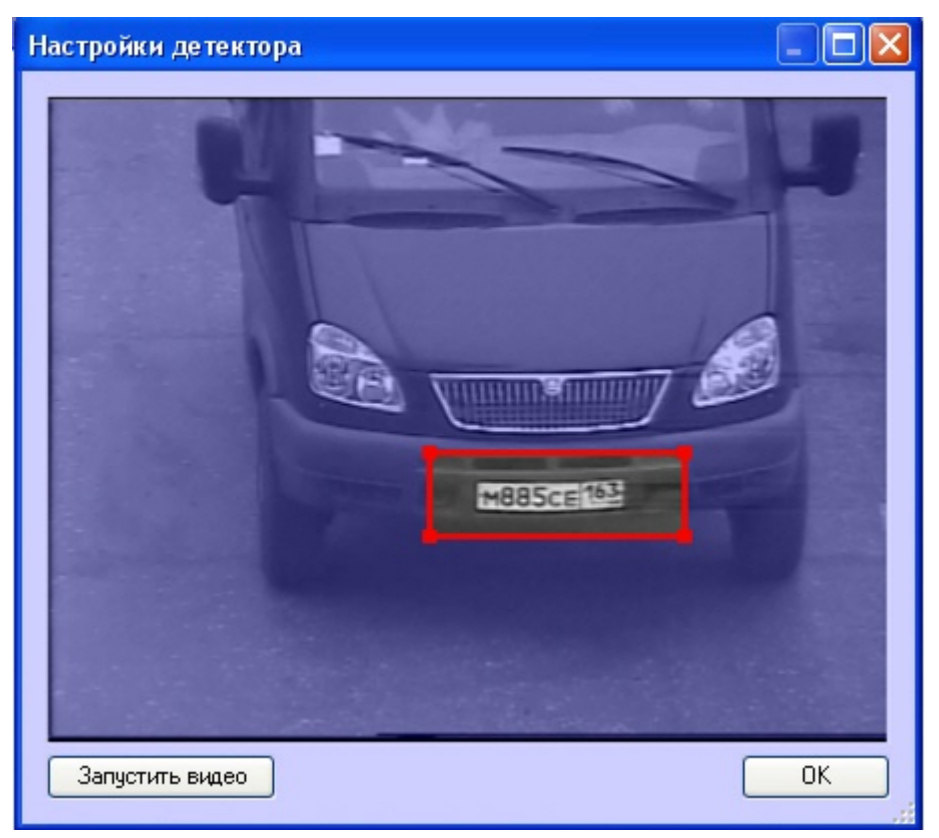

Результаты задания параметров зоны будут автоматически внесены в поля **Макс. ширина** и **Макс. высота**.

- 6. Задать параметры **Мин. ширина** и **Мин. высота** по аналогии с параметрами **Макс. ширина** и **Макс. высота (**см. шаг 5).
- 7. Задать для параметра **Число кадров** (**5**) число кадров, которые будут анализироваться при распознавании номера.
- 8. Нажать кнопку **Применить** (**6**).

Настройка запроса, который будет триггером для запуска данной камеры, может осуществляться двумя способами:

1. **При помощи макрокоманды.** Для этого нужно перейти на вкладку **Программирование** *ПК Интеллект* и в дереве инструментов программирования выбрать пункт **Макрокоманды**. Откроется окно создания макрокоманды, в котором можно задать событие любой сложности, запускающее распознавание по запросу. Пример простейшей макрокоманды для распознавания по запросу показан на рисунке. Подробнее о создании макрокоманд см. [Создание макрокоманд](https://doc.axxonsoft.com/confluence/pages/viewpage.action?pageId=136938525).

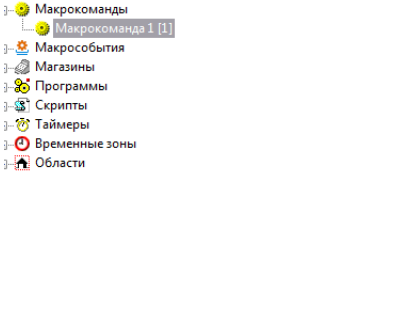

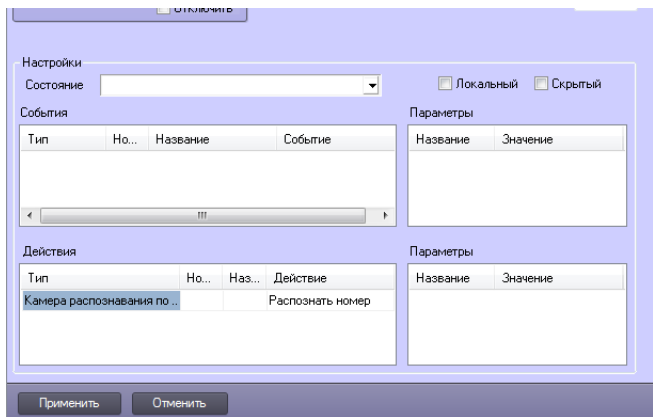

2. **При помощи скрипта либо интерфейса IIDK**. Для этого нужно перейти на вкладку **Программирование** *П К Интеллект* и в дереве инструментов программирования выбрать пункт **Скрипты**. Откроется окно создания скриптов, в котором можно задать событие любой сложности, запускающее распознавание по запросу.. Подробнее о создании скриптов см. [Создание скрипта.](https://doc.axxonsoft.com/confluence/pages/viewpage.action?pageId=136937759) Пример простейшего скрипта для работы с камерой распознавания по требованию показан ниже.

QUERY\_CAMERA|ID|RECOGNIZE

где ID - идентификатор камеры в дереве объектов *ПК Интеллект*.

Подробнее об интерфейсе IIDK см. [INTELLECT INTEGRATION DEVELOPER KIT \(IIDK\).](https://doc.axxonsoft.com/confluence/pages/viewpage.action?pageId=124980027)

Настройка распознавания номеров по запросу завершена.

# **Настройки обработки номеров**

Обработка номеров с помощью регулярных выражений позволяют игнорировать распознанные номера, если они совпадают с созданным списком по какому-либо критерию. Например, можно игнорировать номера определенного региона.

Настройки обработки номеров производится следующим образом:

- 1. В диалоговом окне **Настройка системы** перейти на вкладку **Оборудование** (**1**).
- 2. В дереве объектов на вкладке **Оборудование** выбрать объект **Сервер распознавания номеров** (**2**). В правой части вкладки **Оборудование** отобразится панель настройки выбранного объекта.

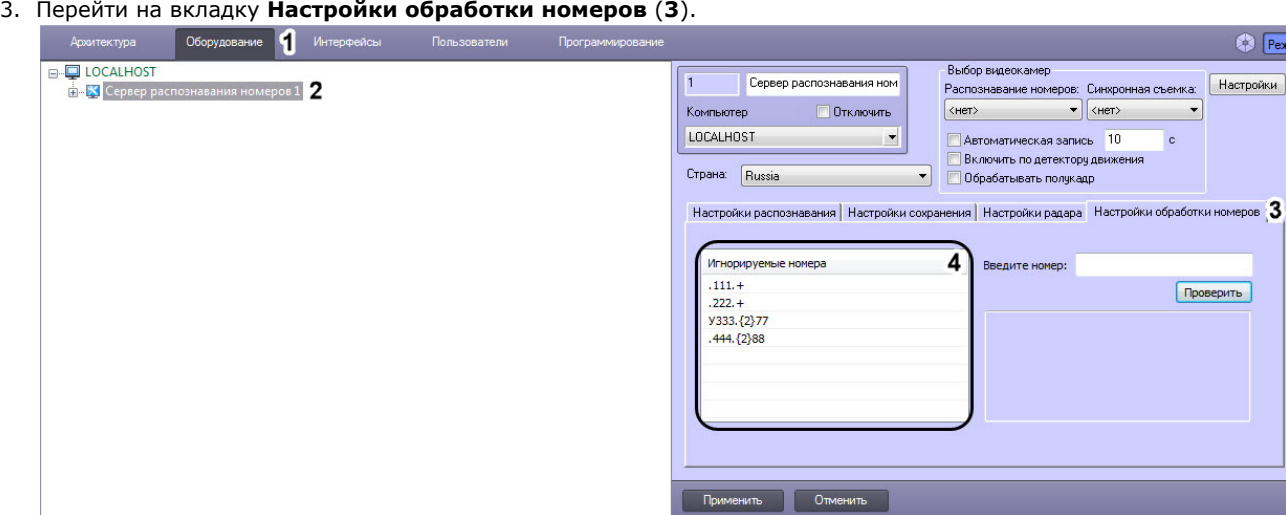

- 4. Добавить номера, которые необходимо игнорировать:
	- 1. Нажать правой клавишей мыши в области **Игнорируемые номера** (**4**), после чего появится окно с кнопкой **Добавить** (**1**).

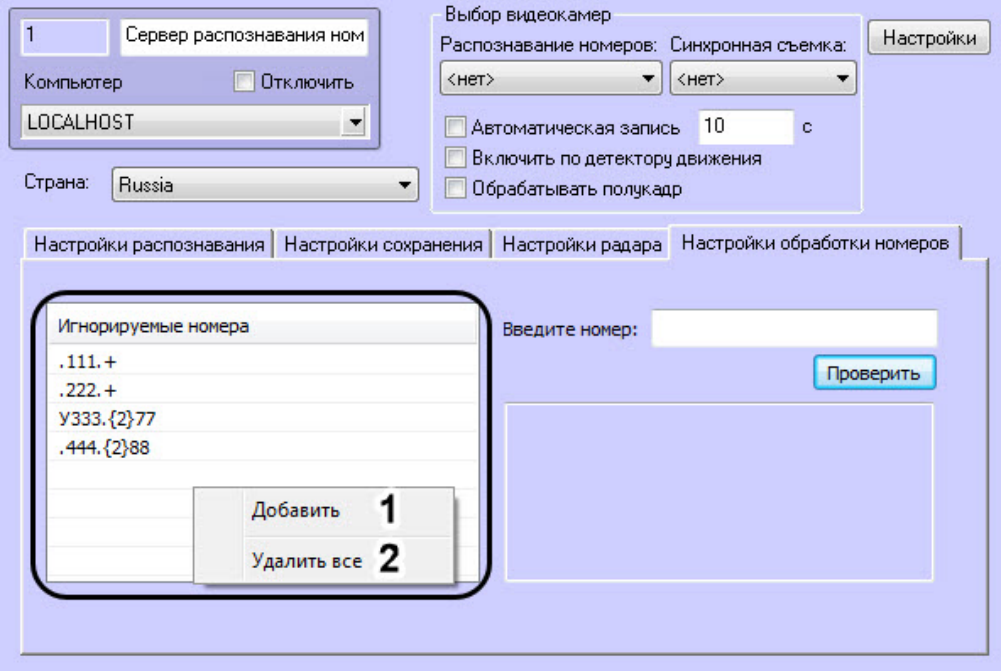

2. После нажатия на кнопку **Добавить** появится окно, в котором необходимо ввести номер с помощью регулярных выражений (**3**).

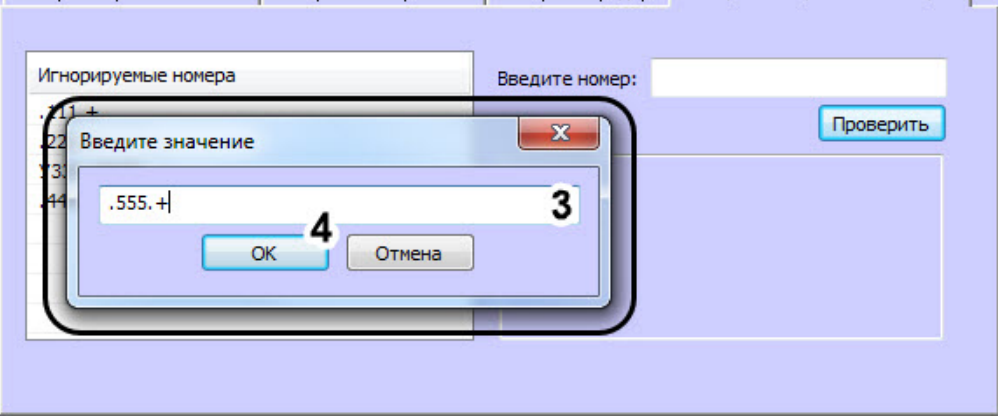

Вастройки распознавания | Настройки сохранения | Настройки радара | Настройки обработки номеров |

## **Примечание**

Регулярное выражение ".555.+" означает, что перед "555" может находиться только один любой символ, а после "555" множество любых символов.

- 3. Нажмите кнопку **ОК** (**4**).
- 4. Для того, чтобы удалить все номера в области нажмите кнопку **Удалить все** (**2**).
- 5. Для того, чтобы изменить или удалить уже добавленный номер, необходимо щелкнуть правой клавишей мыши по нужному номеру и выбрать необходимое действие, нажав на кнопку **Изменить** (**5**) или **Удалить** (**6**).

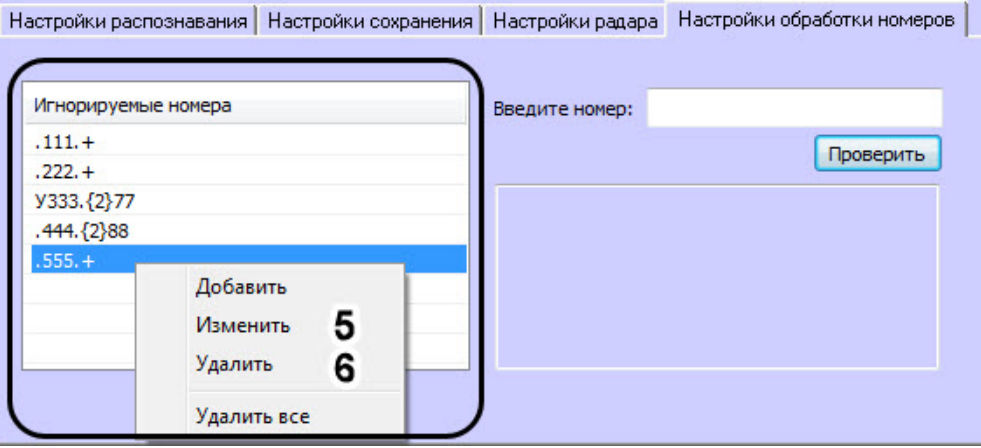

5. Для проверки корректного задания номера введите проверочный номер в область (**1**) и нажмите кнопку **Пров ерить** (**2**). Результат проверки отобразится в области (**3**).

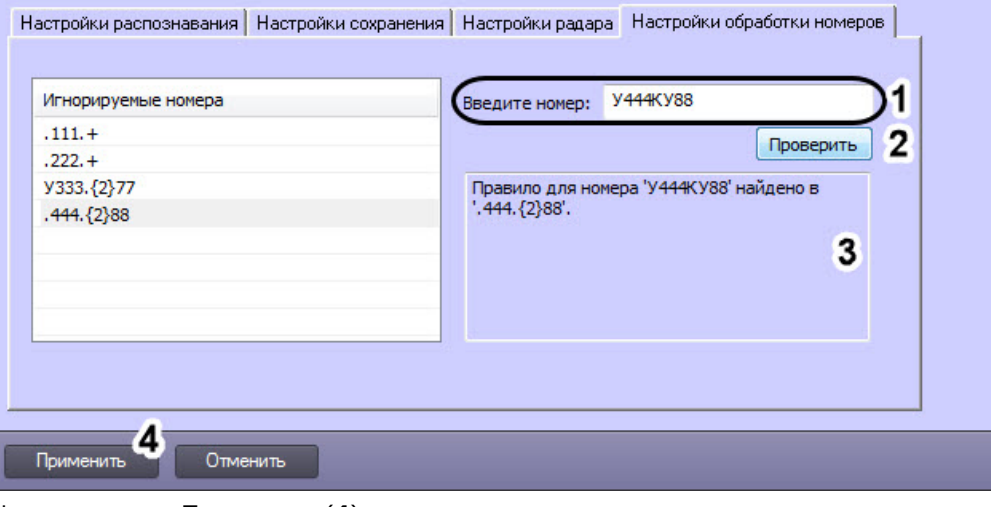

6. Нажмите кнопку **Применить** (**4**).

Настройка обработки номеров завершена.

# **Настройка камер с функцией распознавания номеров**

# **Настройка камер VEGA Access и VEGA III производителя Tattile**

**[Eng](https://doc.axxonsoft.com/confluence/display/auto54en/Configuring+the+Tattile+cameras+with+function+of+plates+recognizing)**

Настройка камер VEGA Access и VEGA III производителя Tattile для совместной работы с программным комплексом *Ав то-Интеллект* осуществляются следующим образом:

1. Перейти на вкладку **Plate reader** в программе настройки камеры и выбрать пункт меню **General**. В выпадающем списке **Acquisition Mode** выбрать значение **FREE\_RUN** для пересылки данных устройством.

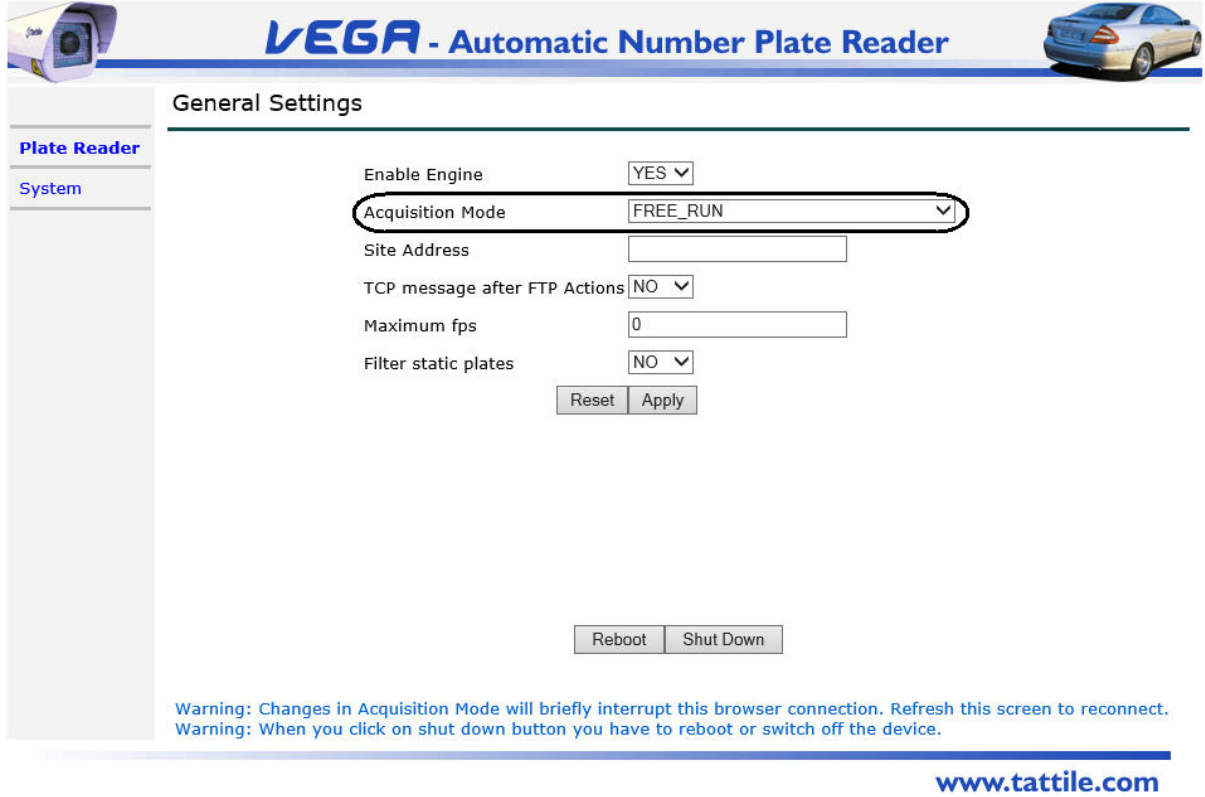

2. На вкладке **Plate reader** выбрать пункт меню **Events/Actions settings.**

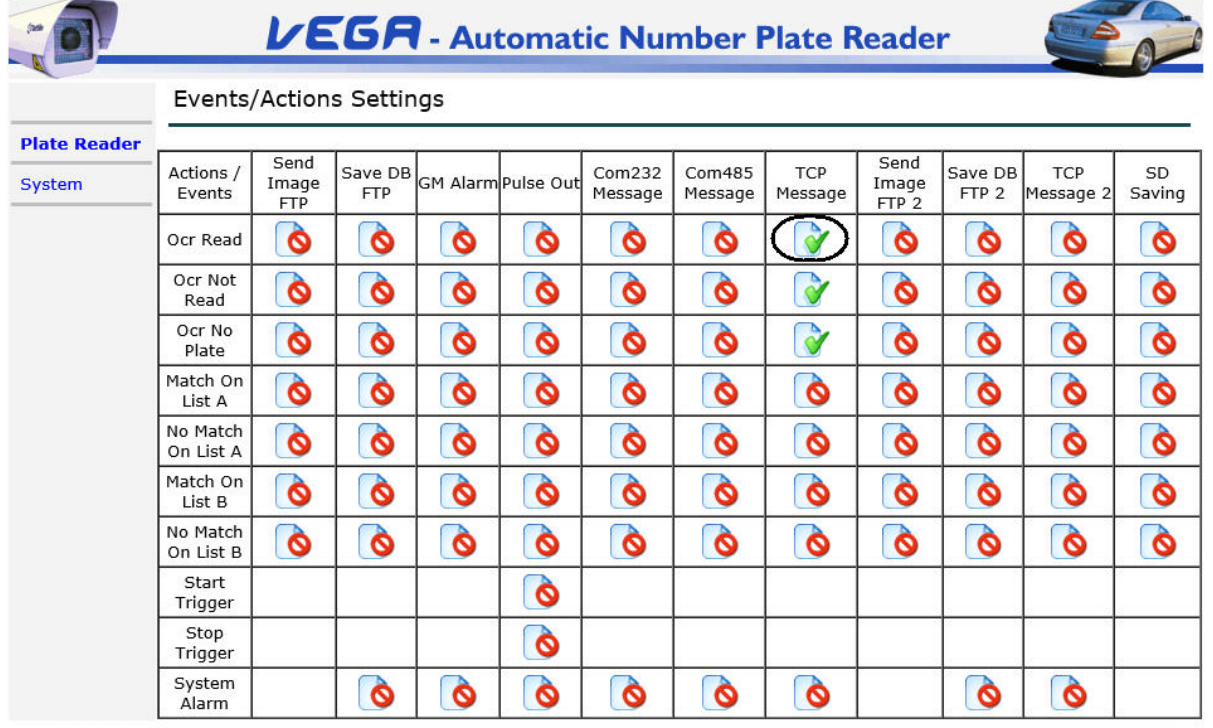

www.tattile.com

3. В появившемся списке кликнуть на параметр **TCP Message (Ocr Read)** и выставить для него соответствующие настройки в открывшемся окне.

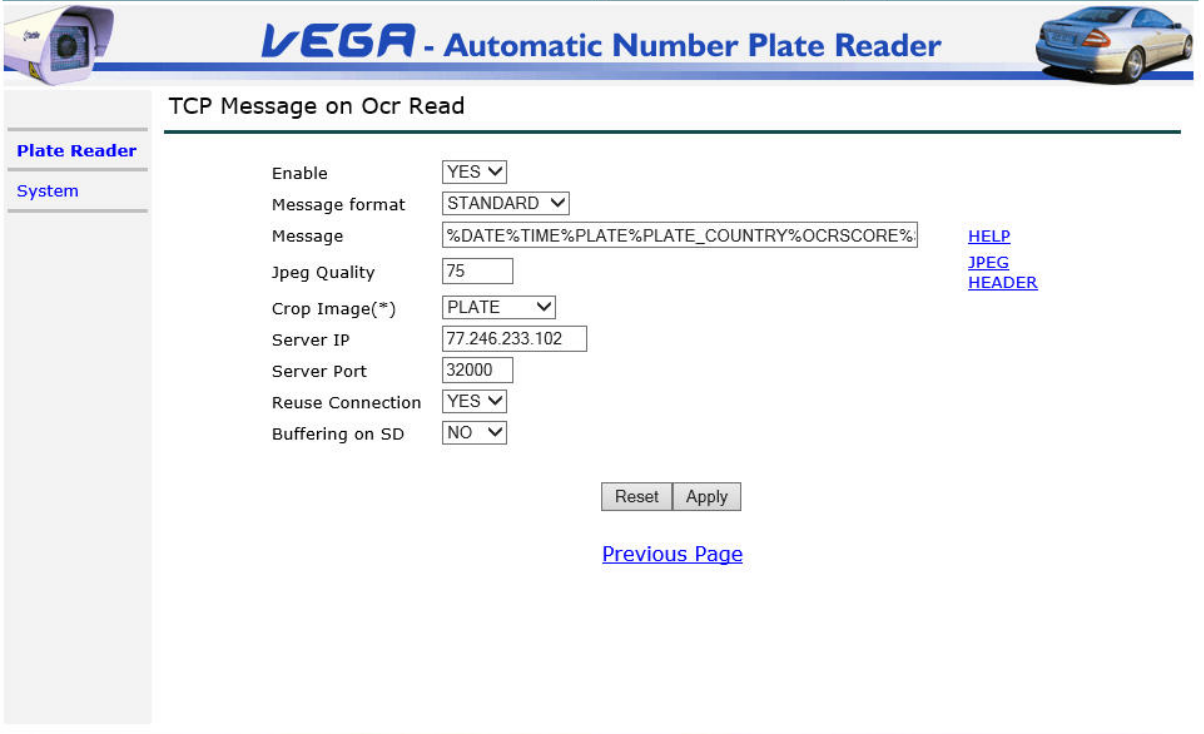

 указать **IMAGE\_BW** для отправки камерой кадров; при минимальном разрешении будет видно только номер; выставить в списке дату и время для возможности передавать временные интервалы в продукт. На момент написания документации поддерживаются следующие типы: %DATE%TIME% PLATE\_STRING%PLATE\_COUNTRY%OCRSCORE%SPEED%CLASS%DIRECTION%IMAGE\_BW% PLATE\_MIN\_X%PLATE\_MIN\_Y%PLATE\_MAX\_X%PLATE\_MAX\_Y.

www.tattile.com

1. В поле **Message** ввести весь список метаданных, учитывая следующее:

2. В поле **Server IP** указать IP адрес ПК, на который установлен программный комплекс *Интеллект*; 3. В поле **Server Port** ввести номер порта, на который будут отправляться данные. Для программного комплекса *Интеллект* порт фиксированный – 32000. Необходимо проверить, чтобы указанный порт не был занят другими процессами.

Настройка камер VEGA Access и VEGA III производителя Tattile для совместной работы с программным комплексом *Ав то-Интеллект* осуществляются следующим образом:

1. Перейти во вкладку **Оборудование** диалогового окна **Настройки** программы *Авто-Интеллект*. В дереве объектов на вкладке **Оборудование** создать объект **Плата видеоввода**. В правой части вкладки **Оборудова ние** отобразится панель настройки выбранного объекта.

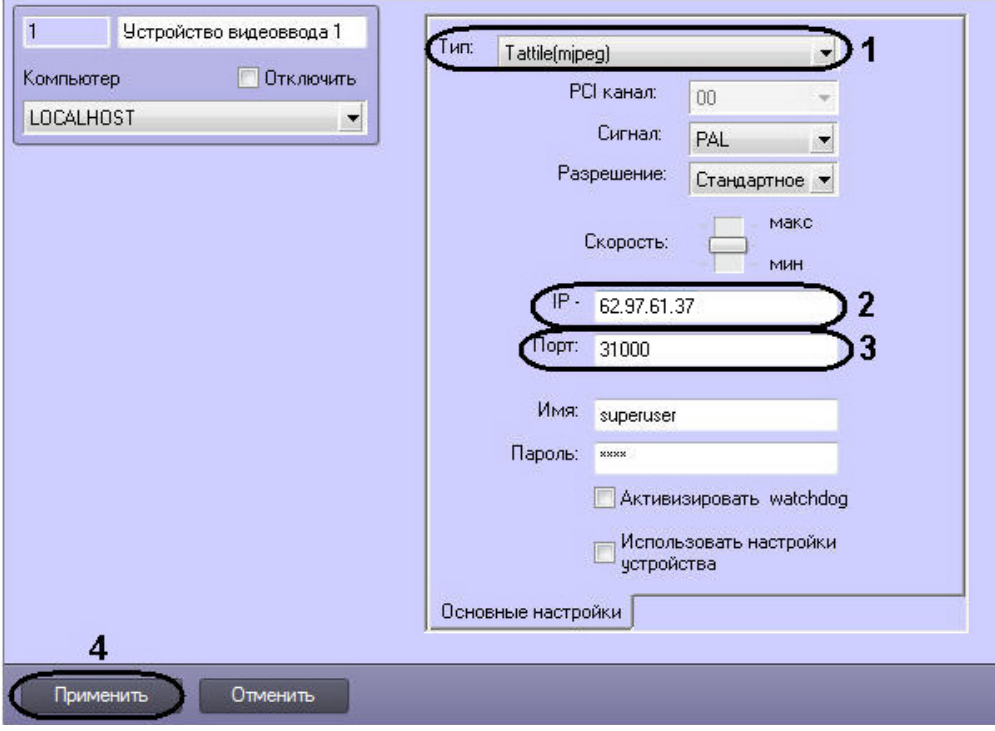

- 2. В раскрывающемся списке **Тип** выбрать тип настраиваемой камеры (1).
- 3. В поле **IP адрес** указать IP адрес подключаемого устройства (2).
- 4. В поле **Порт** указать номер порта. По умолчанию используется номер порта 31000 (3).
- 5. Для сохранения внесенных изменений нажать кнопку **Применить** (4).

Для работы удаленного распознавателя под камерой необходимо выполнить следующие действия:

1. Создать объект **Встроенный детектор** на основе объекта **Камера**. В поле **id в терминах устройства** ввести значение **anpr-detector**.

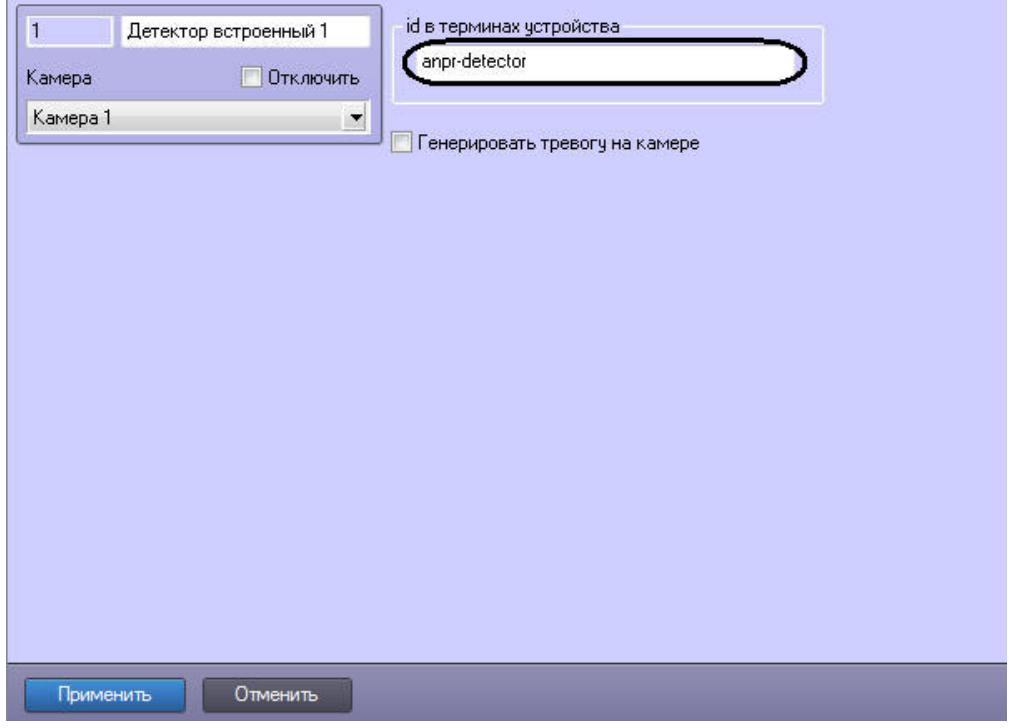

2. Для сохранения внесенных изменений нажать кнопку **Применить**.

Для распознавания номеров в ПК *Авто-Интеллект* необходимо создать объект **Удаленный распознаватель** на базе объекта **Сервер распознавания номеров** и настроить **Сервер распознавания номеров** (см. [Настройка Сервера](#page-52-1)  [распознавания номеров](#page-52-1)).

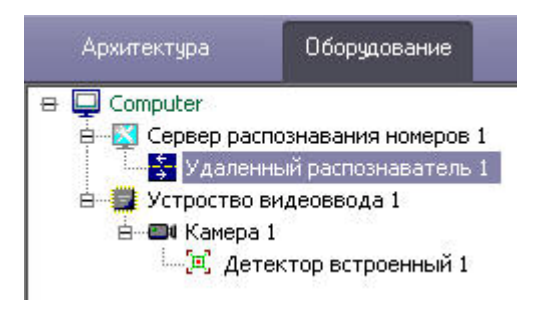

Настройка камер VEGA Access и VEGA III производителя Tattile для совместной работы с программным комплексом *Ав то-Интеллект* завершена.

# **Примечание.**

При сработке детектора устройство будет отправлять кадры и метаданные.

# **Настройка комплекса Кречет-С производителя Ольвия**

*Кречет-С* – стационарный аппаратно-программный комплекс, предназначенный для автоматического выявления и видеофиксации административных правонарушений в сфере дорожного движения.

Комплекс применяется на многополосных дорогах, где с его помощью выявляются и регистрируются три типа нарушений:

- превышение скорости;
- проезд в направлении, обратном разрешенному (по встречной полосе);
- проезд по полосе общественного транспорта.

Взаимодействие программного комплекса *Интеллект* с комплексом *Кречет-С* заключается в автоматической загрузке изображений и связанных метаданных с FTP-сервера вычислительного модуля комплекса. Эта операция осуществляется драйвером IPINT.Olvia, который производит периодический опрос FTP-сервера и для каждого события передает в ПК Интеллект следующий набор файлов:

- 1. JPG-файл с титрами (и метаданными в составе файла): панорамная фотография зоны контроля или фотография транспортного средства в момент фиксации события;
- 2. SIGN-файл: ЭЦП, соответствующая загруженному изображению (необходима для проверки его подлинности).

Настройка комплекса *Кречет-С* производителя Ольвия для совместной работы с программным комплексом *Авто-Интеллект* осуществляются следующим образом:

1. Перейти во вкладку **Оборудование** диалогового окна **Настройки** программы *Авто-Интеллект*. В дереве объектов на вкладке **Оборудование** создать объект **Устройство видеоввода**. В правой части вкладки **Обор** **удование** отобразится панель настройки выбранного объекта.

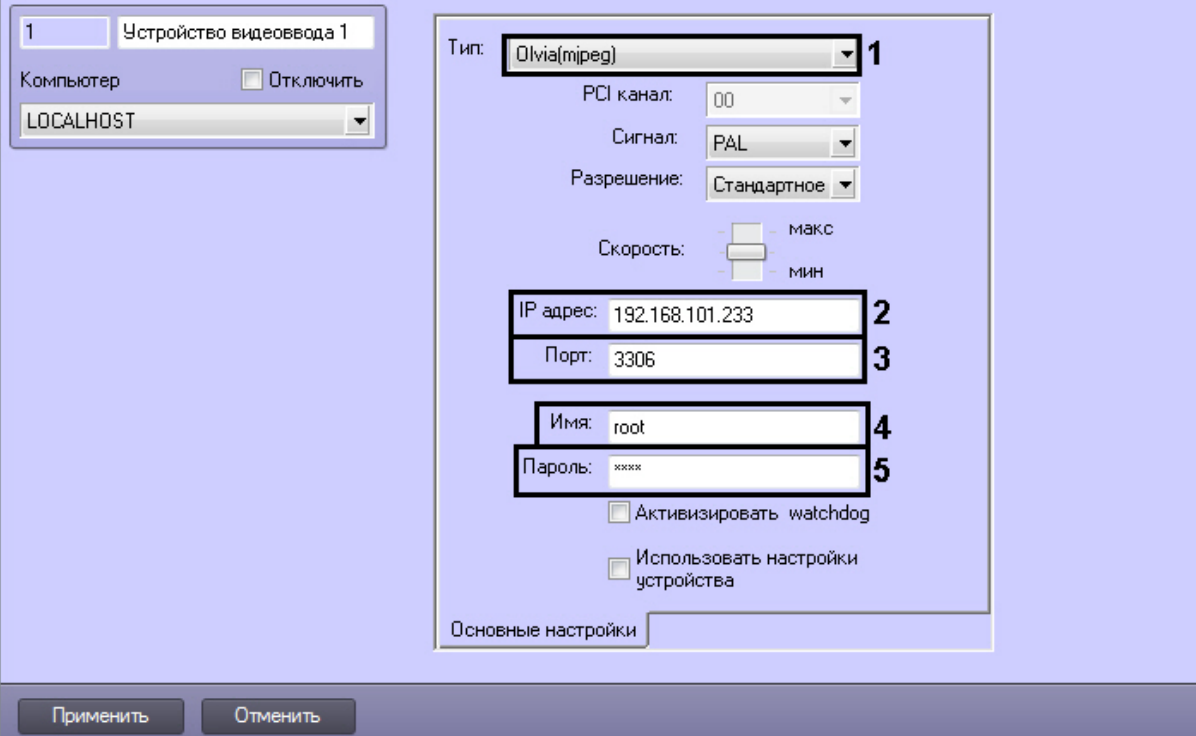

- 1. Из раскрывающегося списка **Тип:** выбрать тип **Olvia(mpeg)** (**1**).
- 2. В поле **IP адрес:** ввести IP-адрес комплекса, с которым настраивается взаимодействие (**2**).
- 3. В поле **Порт:** указать порт для доступа к базе данных комплекса (**3**).
- 4. В поле **Имя:** указать логин для доступа к базе данных комплекса (по умолчанию *root*) (**4**).
- 5. В поле **Пароль:** указать пароль для доступа к базе данных комплекса (по умолчанию *roo*t) (**5**).
- 2. На базе настроенного объекта **Устройство видеоввода** создать объект **Камера**.

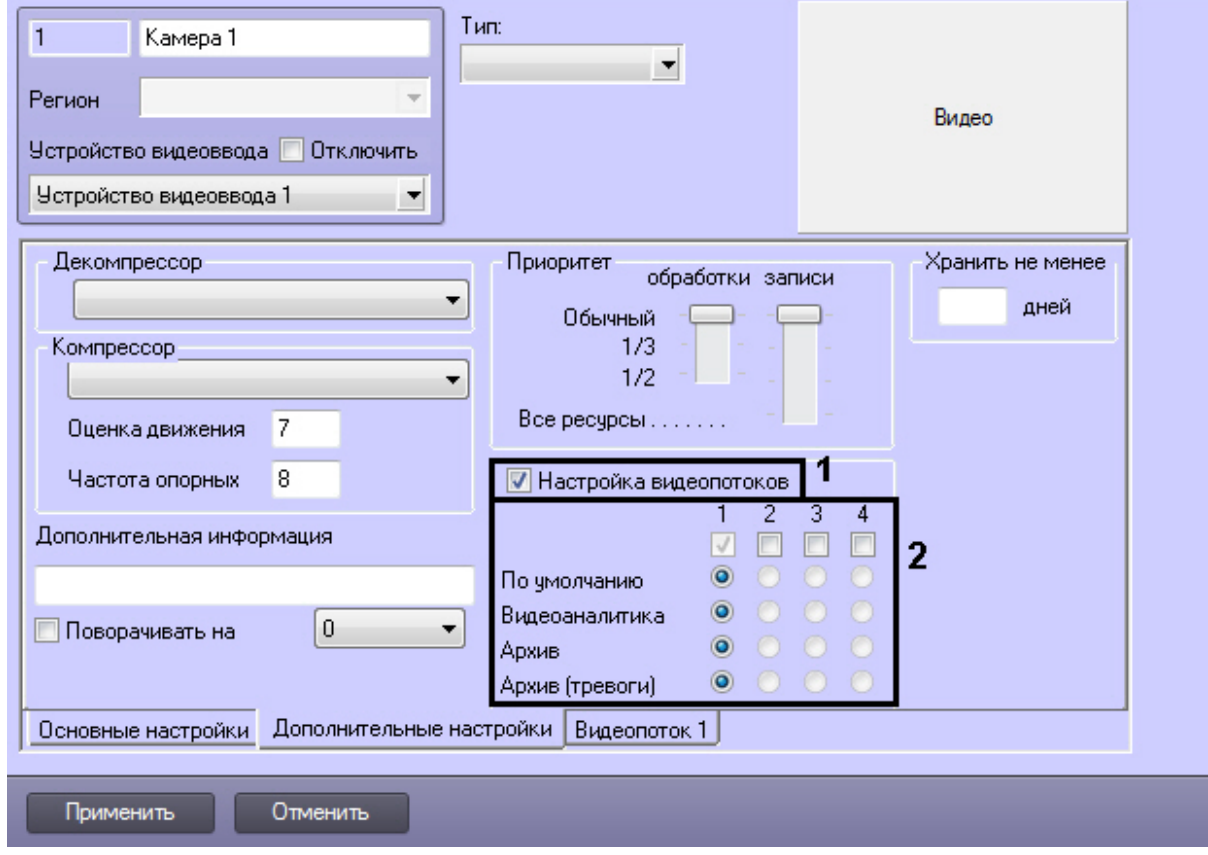

- 1. Установить флажок **Настройка видеопотоков** (**1**).
- 2. Снять флажки с потоков 2, 3, 4 (**2**).
- 3. На вкладке **Видеопоток 1** из раскрывающегося списка **Разрешение** выбрать тип изображений, которые необходимо загружать с FTP-сервера комплекса:
- панорамные фотоснимки (**Полное**);

фотографии транспортных средств (**Стандартное** или **Высокое**).

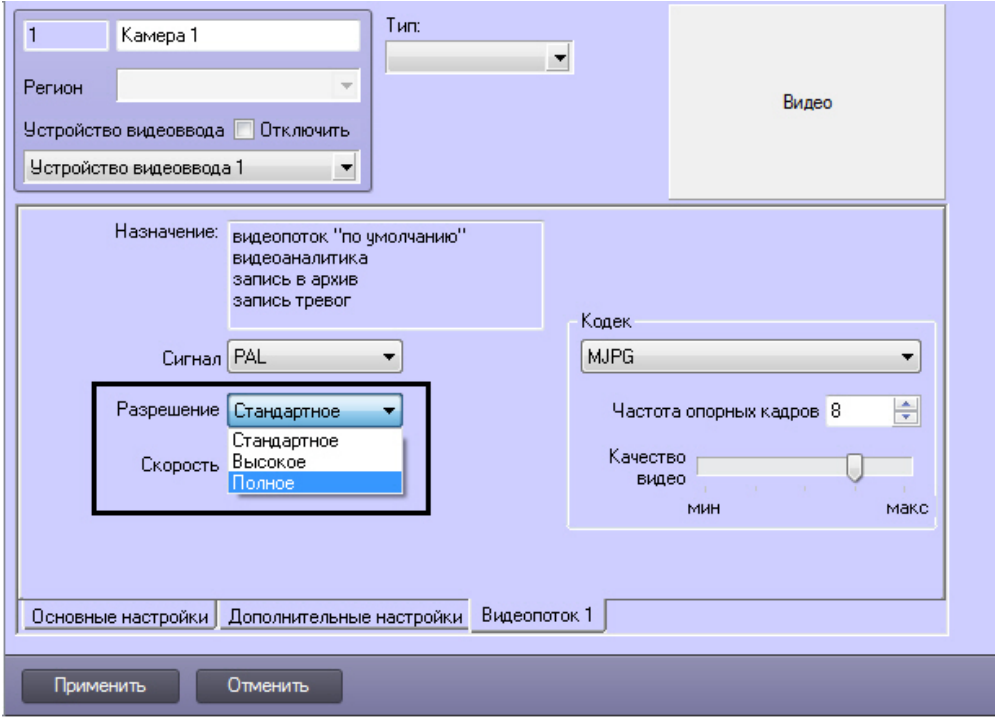

3. На базе объекта **Камера** создать объект **Детектор встроенный**. В поле **id в терминах устройства** ввести значение **anpr-detector**.

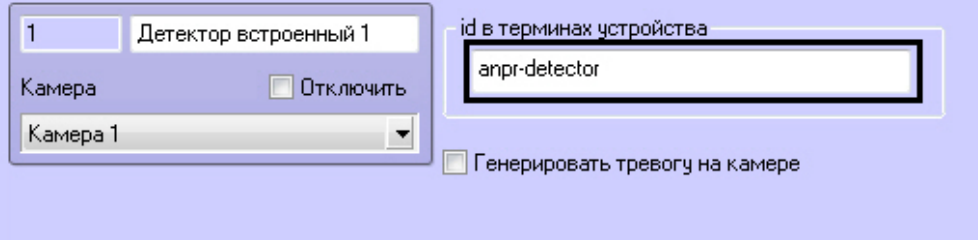

- 4. Для распознавания номеров в ПК *Авто-Интеллект* необходимо создать объект **Удаленный распознаватель** н а базе объекта **Сервер распознавания номеров** и настроить **Сервер распознавания номеров** (см. [Настро](https://doc.axxonsoft.com/confluence/pages/viewpage.action?pageId=122126398) [йка Сервера распознавания номеров\)](https://doc.axxonsoft.com/confluence/pages/viewpage.action?pageId=122126398).
- 5. Для того, чтобы загружаемые кадры и события отображались в пользовательском интерфейсе, необходимо на вкладке **Интерфейсы** создать и настроить объекты **Монитор** и **Модуль обнаружения ТС** (см. [Настройка](https://doc.axxonsoft.com/confluence/pages/viewpage.action?pageId=122126484)  [интерфейсного окна Модуль обнаружения ТС\)](https://doc.axxonsoft.com/confluence/pages/viewpage.action?pageId=122126484).

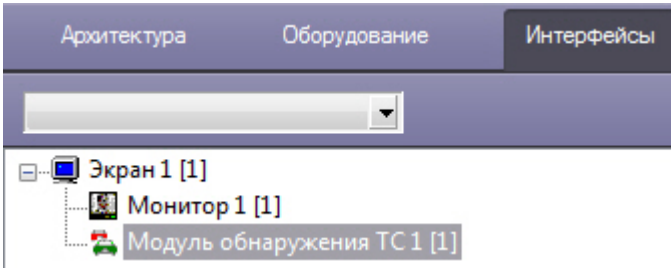

Настройка комплекса *Кречет-С* производителя *Ольвия* для совместной работы с программным комплексом *Авто-Интеллект* завершена.

# **Настройка программного модуля Радар**

# **[Eng](https://doc.axxonsoft.com/confluence/display/auto54en/The+Radar+software+module+setup)**

Программный модуль **Радар** предназначен для регистрации и настройки в системе аппаратных устройств типа Радар.

При настройке программного модуля **Радар** требуется указать настройки подключения и установки аппаратного устройства Радар и задать параметры определения скорости движения транспортных средств.

# **Порядок настройки программного модуля Радар**

**[Eng](https://doc.axxonsoft.com/confluence/display/auto54en/The+Radar+setup+procedure)**
Настройка устройства **Радар** в программном комплексе *Авто-Интеллект* заключается в создании и настройке системного объекта, соответствующего программному модулю **Радар**.

Настройка объекта **Радар** осуществляется в следующей последовательности:

- 1. Настройка подключения аппаратного устройства **Радар** к Серверу программного комплекса *Авто-Интеллект*.
- 2. Выбор видеокамер для совместной работы программного модуля **Радар** с программными модулями **Авто-УРАГАН**, **CARMEN-Авто** или **VIT**.
- 3. Установка значения максимально допустимой скорости движения транспортных средств.
- 4. Задание разрешенной скорости движения транспортных средств для отображения в отчете о распознанном номере.
- 5. Выбор моделей и параметров установки программного модуля **Радар**.
- 6. Выбор направления движения транспортных средств относительно устройства **Радар** для определения их скорости движения.
- 7. Установка значения расстояния между устройством **Радар** и транспортным средством, на котором будет производиться определение скорости.
- 8. Настройка дополнительных параметров для совместной работы программного модуля **Радар** с аппаратным устройством **Радар**.
- 9. Установка значения минимальной скорости движения транспортного средства, определяемой устройством **Рад ар**.

*[Смотреть видео](http://www.youtube.com/embed/MM5xGy7yFpk?rel=0&vq=hd1080)*

# **Настройка подключения устройства Радар к Серверу**

**[Eng](https://doc.axxonsoft.com/confluence/display/auto54en/Setting+up+the+speed-trap+connection+to+the+server)**

Устройство **Радар** подключается к последовательному (COM) порту сервера. В программном комплексе *Авто-Интеллект* имеется возможность подключения необходимого количества устройств **Радар**, в зависимости от потребностей пользователя.

Обмен данными с устройством **Радар** осуществляется через последовательный (COM) порт в соответствии со специализированным протоколом. Для каждого устройства **Радар** используются индивидуальные протоколы обмена.

Настройка нескольких последовательных (COM) портов выполняется поочередно. Каждому устройству **Радар** в программном комплексе *Авто-Интеллект* соответствует объект **Сервер работы с радарами**, создаваемый и настраиваемый на вкладке **Оборудование** диалогового окна **Настройка системы** программного комплекса *Авто-Интеллект*.

Для настройки последовательного (COM) порта, используемого для подключения устройства **Радар**, необходимо выполнить следующие действия:

- 1. Перейти во вкладку **Оборудование** диалогового окна **Настройки** программы *Авто-Интеллект* (1).
- 2. В дереве объектов на вкладке **Оборудование** выбрать объект **Сервер работы с радарами**, соответствующий настраиваемому программному модулю **Радар** (2). В правой части вкладки **Оборудование** отобразится панель настройки выбранного объекта.

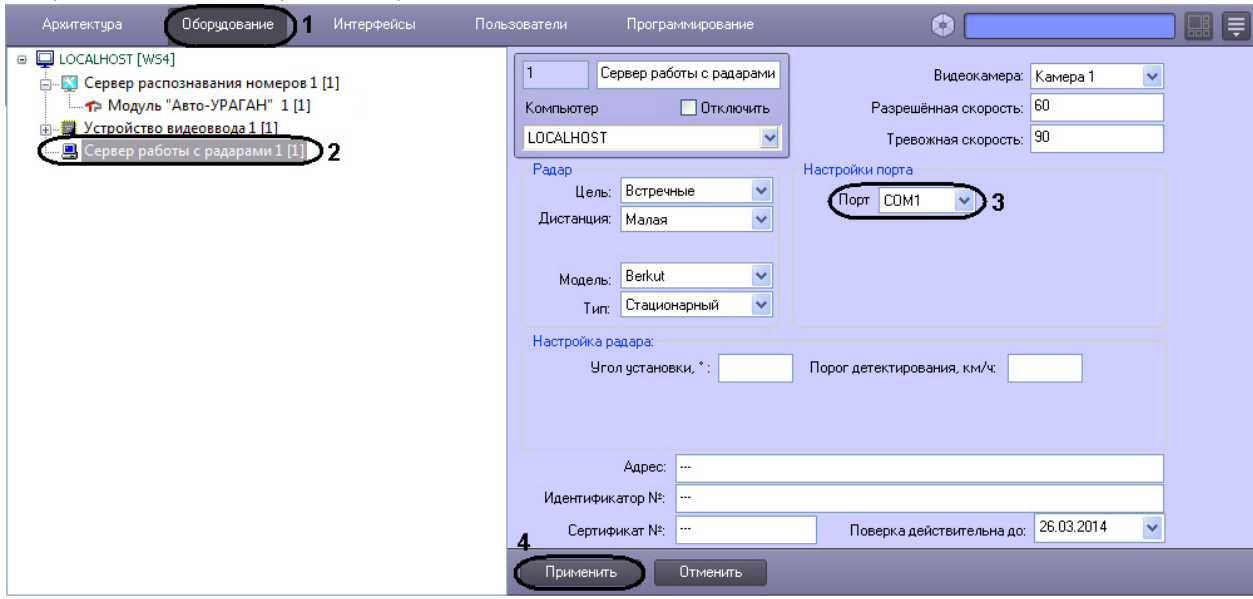

- 3. Из списка **Порт** выбрать номер последовательного (COM) порта подключения устройства **Радар** (3).
- 4. Нажать кнопку **Применить** для сохранения всех изменений (4).

На этом настройка подключения устройства **Радар** к Серверу завершена.

*[Смотреть видео](http://www.youtube.com/embed/MM5xGy7yFpk?rel=0&vq=hd1080)*

# **Выбор видеокамер для совместной работы программного модуля Радар и Сервера распознавания номеров**

**[Eng](https://doc.axxonsoft.com/confluence/display/auto54en/Selecting+the+video+camera+for+Radar+and+LPR+channel+joint+operation)**

Для совместной работы программного модуля **Радар** и Сервера распознавания номеров в панели настроек программного модуля **Радар** требуется указать видеокамеру, использующуюся для работы с Сервером распознавания номеров. Данная настройка требуется для синхронизации работы программного модуля **Радар** и Сервера распознавания номеров.

Для выбора видеокамеры, работающей совместно с Сервером распознавания номеров, требуется выполнить следующие действия:

- 1. В диалоговом окне **Настройка системы** перейти на вкладку **Оборудование** (1).
- 2. В дереве объектов на вкладке **Оборудование** выбрать объект **Сервер работы с радарами**, соответствующий настраиваемому программному модулю **Радар** (2). В правой части вкладки **Оборудование** отобразится панель настройки выбранного объекта.

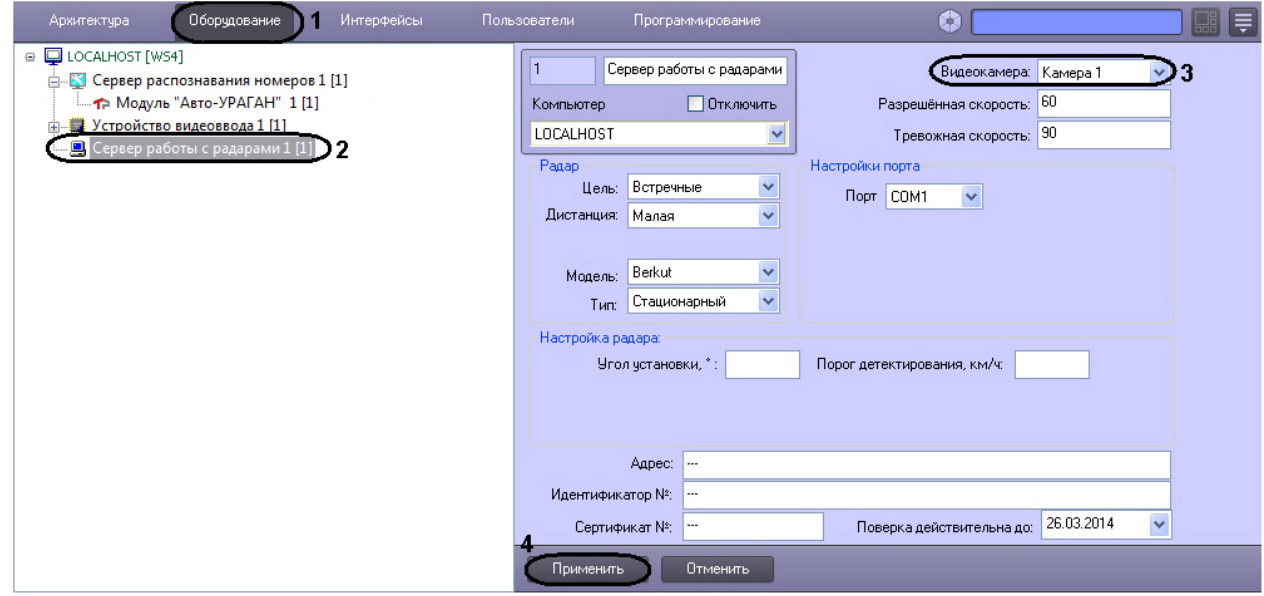

- 3. В списке **Видеокамера** выбрать объект **Камера**, который соответствует видеокамере, настроенной для совместной работы с Сервером распознавания номеров (3).
- 4. Нажать кнопку **Применить** (4).

На этом процесс выбора видеокамеры, работающей совместно с Сервером распознавания номеров, завершен.

## *[Смотреть видео](http://www.youtube.com/embed/MM5xGy7yFpk?rel=0&vq=hd1080)*

# **Установка значения максимально допустимой скорости движения транспортных средств**

**[Eng](https://doc.axxonsoft.com/confluence/display/auto54en/Setting+up+the+maximum+allowed+vehicle+speed)**

При использовании программного модуля **Радар** имеется возможность указания максимально допустимой скорости движения транспортного средства. В том случае, если транспортное средство движется со скоростью, больше допустимой, то в системе генерируется событие о превышении скорости движения.

Для установки допустимой скорости движения транспортного средства требуется выполнить следующие действия:

- 1. В диалоговом окне **Настройка системы** перейти на вкладку **Оборудование** (1).
- 2. В дереве объектов на вкладке **Оборудование** выбрать объект **Сервер работы с радарами**, соответствующий настраиваемому программному модулю **Радар** (2). В правой части вкладки **Оборудование** отобразится панель настройки выбранного объекта.

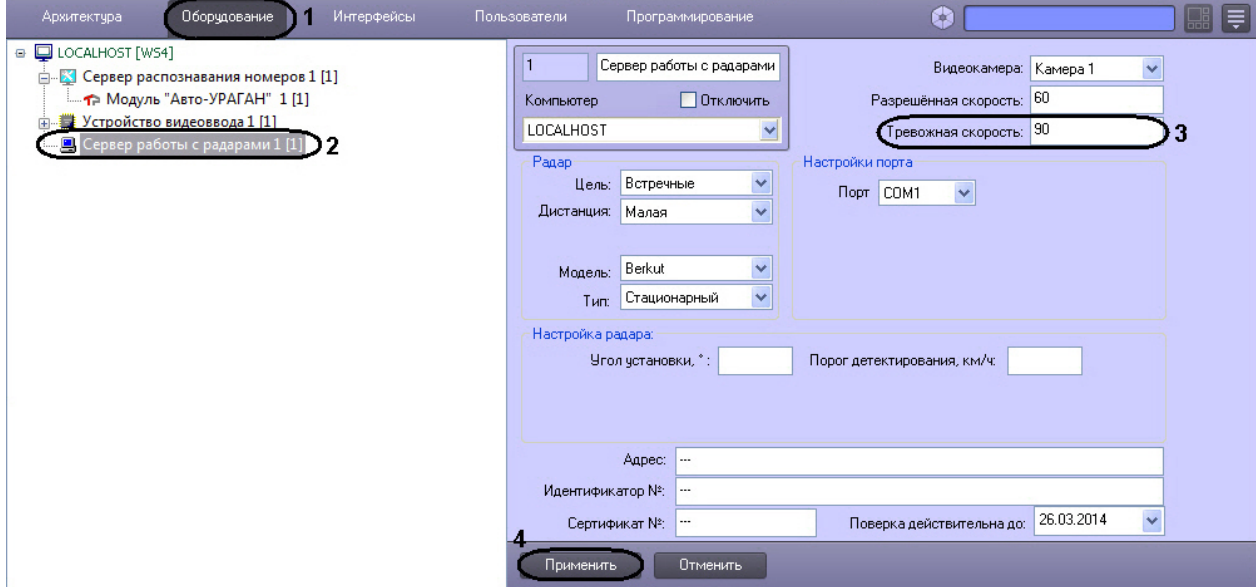

- 3. В поле **Тревожная скорость** ввести максимально допустимую скорость движения транспортных средств (3). Параметр выражается в км/ч.
- 4. Нажать кнопку **Применить** (4).

На этом процесс установки максимально допустимой скорости движения транспортных средств завершен.

## *[Смотреть видео](http://www.youtube.com/embed/MM5xGy7yFpk?rel=0&vq=hd1080)*

# **Задание разрешенной скорости движения транспортных средств**

**[Eng](https://doc.axxonsoft.com/confluence/display/auto54en/Setting+up+the+permitted+vehicle+speed)**

Существует возможность задавать разрешенную скорость движения транспортных средств для отображения в отчете о распознанном номере.

Для задания разрешенной скорости движения транспортных средств необходимо выполнить следующие действия:

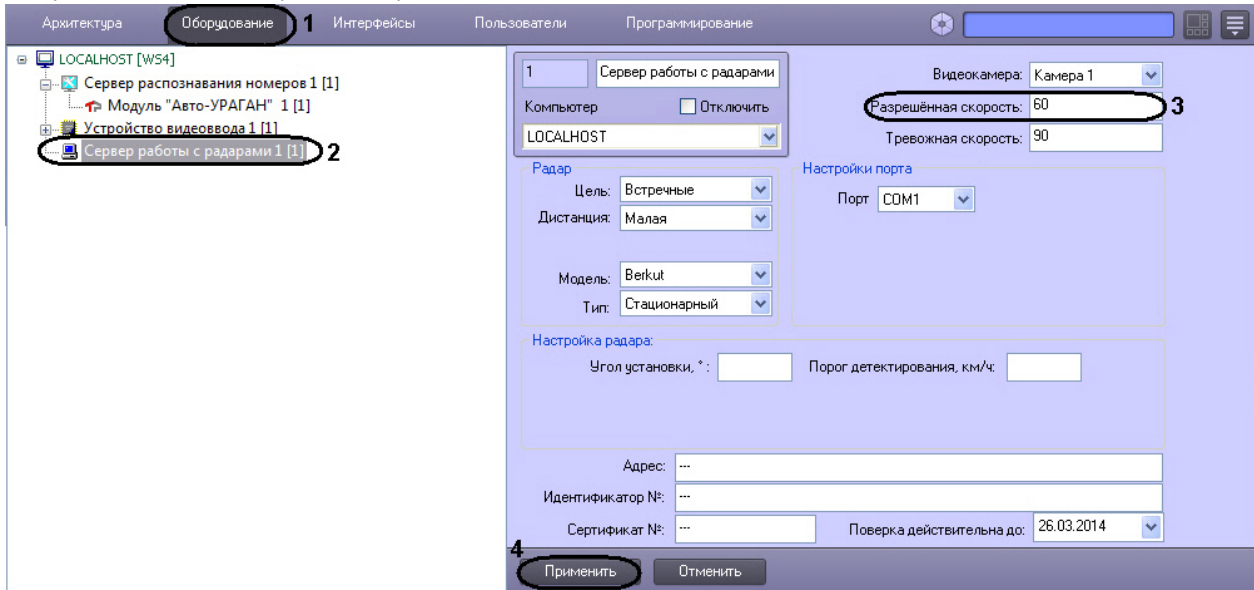

- 3. В поле **Разрешенная скорость** ввести разрешенную скорость движения транспортных средств, которую требуется отображать в отчете о распознанном номере (3). Параметр выражается в км/ч.
- 4. Нажать кнопку **Применить** (4).

Задание разрешенной скорости движения транспортных средств завершено.

### *[Смотреть видео](http://www.youtube.com/embed/MM5xGy7yFpk?rel=0&vq=hd1080)*

# **Выбор модели устройства Радар**

#### **[Eng](https://doc.axxonsoft.com/confluence/display/auto54en/Selecting+the+model+of+Radar+device)**

Программный комплекс *Авто-Интеллект* поддерживает обширный список устройств типа Радар. Выбор подключаемого устройства осуществляется посредством объекта **Сервер работы с радарами**, соответствующий настраиваемому программному модулю **Радар**.

Для выбора модели устройства **Радар** требуется выполнить следующие действия:

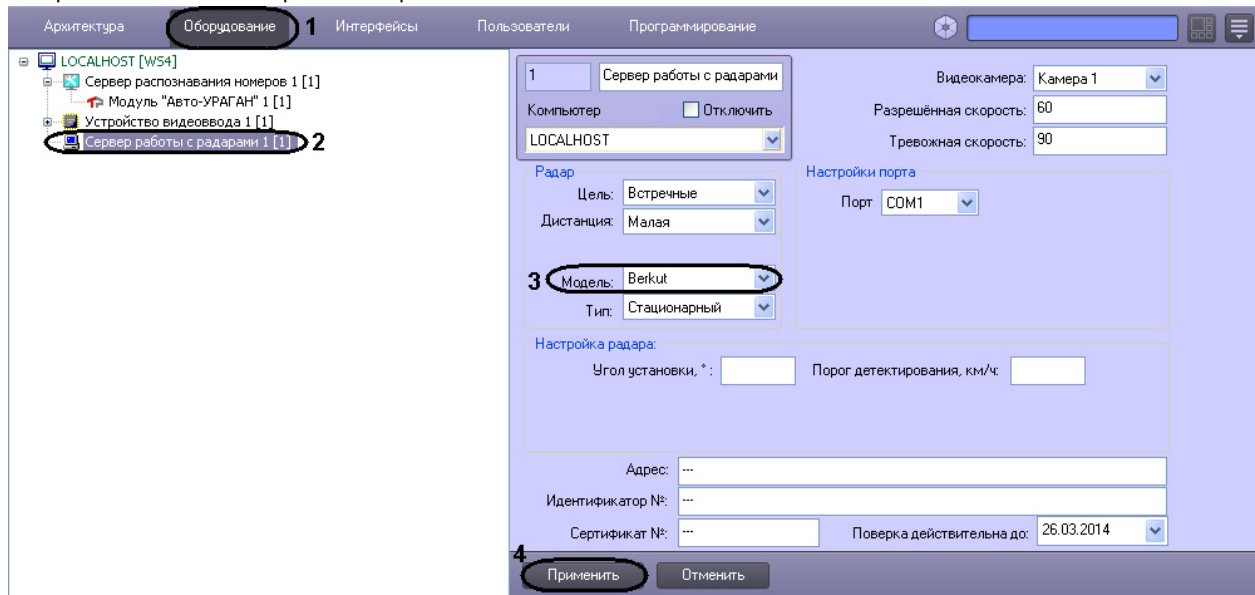

3. Выбрать модель установленного устройства Радар из списка поддерживаемых устройств (**3**).

#### **Внимание!**

Корректная работа моделей *Iskra-1*, *Iskra-1B*, *Iskra-1D*, *Iskra-1KRIS* установленного устройства Радар не гарантируется.

4. Нажать кнопку **Применить** (**4**).

На этом процесс выбора модели устройства Радар завершен.

### *[Смотреть видео](http://www.youtube.com/embed/MM5xGy7yFpk?rel=0&vq=hd1080)*

# **Выбор параметров установки устройства Радар**

### **[Eng](https://doc.axxonsoft.com/confluence/display/auto54en/Selecting+the+parameters+of+Radar+device+installation)**

В программном комплексе *Авто-Интеллект* имеется функциональная возможность использования как устройств Радар, устанавливаемых стационарно, так устройств Радар, устанавливаемых на движущиеся транспортные средства.

Для выбора типа установки устройства Радар требуется выполнить следующие действия:

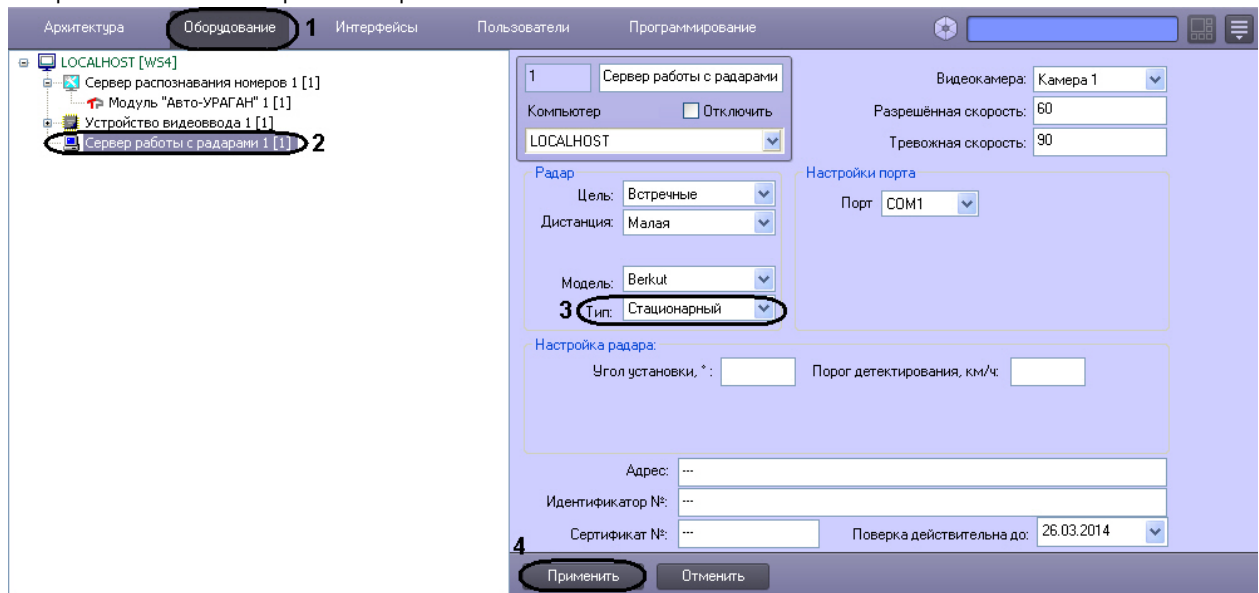

- 3. В списке **Тип** выбрать тип установки устройства Радар. Если устройство **Радар** устанав ливается стационарно, то требуется выбрать пункт **Стационарный**, если устройство Радар используется на движущихся транспортных средствах, то требуется выбрать пункт **Движущийся** (3).
- 4. Нажать кнопку **Применить** (4).

На этом процесс типа установки устройства Радар завершен.

### *[Смотреть видео](http://www.youtube.com/embed/MM5xGy7yFpk?rel=0&vq=hd1080)*

# **Выбор направления движения транспортного средства, относительно устройства Радар**

## **[Eng](https://doc.axxonsoft.com/confluence/display/auto54en/Selecting+the+vehicle+movement+direction)**

При настройке программного модуля **Радар** требуется выбрать направление движения транспортных средств относительно устройства **Радар**, в котором необходимо определять скорость движения: либо для транспортных средств, движущихся к устройству **Радар**, либо для транспортных средств, движущихся от устройства **Радар**.

Выбор направления движения транспортного средства относительно устройства **Радар** для определения скорости движения, осуществляется в следующей последовательности:

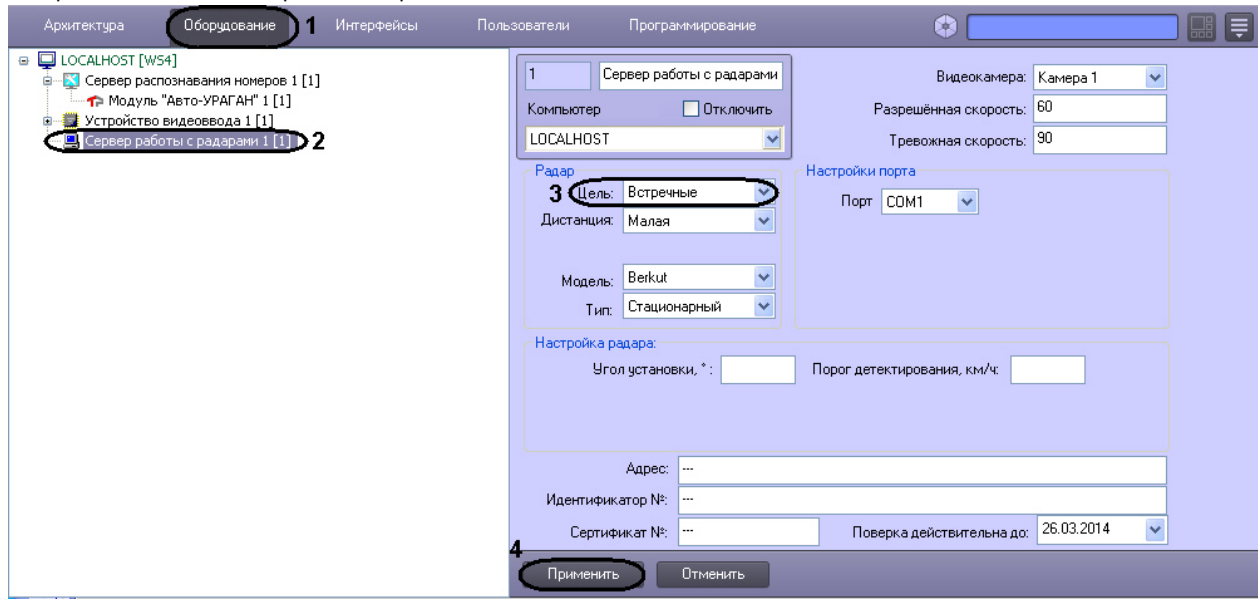

3. В списке **Цель** выбрать направление движения транспортного средства относительно устройства **Радар** для определения скорости движения (3). В том случае, если необходимо определять скорость движения для транспортных средств, движущихся к установленному устройству **Радар**, требуется выбрать пункт **Вст речные**.

В том случае, если необходимо определять скорость движения для транспортных средств, движущихся от установленного устройства **Радар**, требуется выбрать пункт **По путные**.

В том случае, если направление движения транспортного средства, относительно устройства **Радар**, требуется определять в автоматическом режиме, то необходимо выбрать пункт **Автоматически**.

4. Нажать кнопку **Применить** (4).

На этом процесс выбора направления движения транспортного средства, относительно устройства **Радар** завершен.

### *[Смотреть видео](http://www.youtube.com/embed/MM5xGy7yFpk?rel=0&vq=hd1080)*

# **Выбор дистанции для определения скорости движения транспортного средства**

**[Eng](https://doc.axxonsoft.com/confluence/display/auto54en/Selecting+the+distance+range+for+vehicle+speed+determination)**

При настройке программного модуля **Авто-УРАГАН** или **CARMEN-Авто** требуется выбрать дистанцию (**Малая**, **Сред няя** или **Большая**), характеризующую расстояние от устройства **Радар** до места, на котором происходит определение скорости движения (место на полосе дорожного движения).

#### **Примечание.**

Физическое расстояние от устройства **Радар** до места определения скорости движения указывается в документации к устройству **Радар**.

### **Примечание.**

При настройке программного модуля **Радар** параметр **Дистанция** должен быть вычислен эмпирическим путем.

Выбор дистанции для определения скорости движения транспортного средства осуществляется в следующей последовательности:

- 1. В диалоговом окне **Настройка системы** перейти на вкладку **Оборудование** (1).
- 2. В дереве объектов на вкладке **Оборудование** выбрать объект **Сервер работы с радарами**, соответствующий настраиваемому программному модулю **Радар** (2). В правой части вкладки **Оборудование** отобразится панель настройки выбранного объекта.

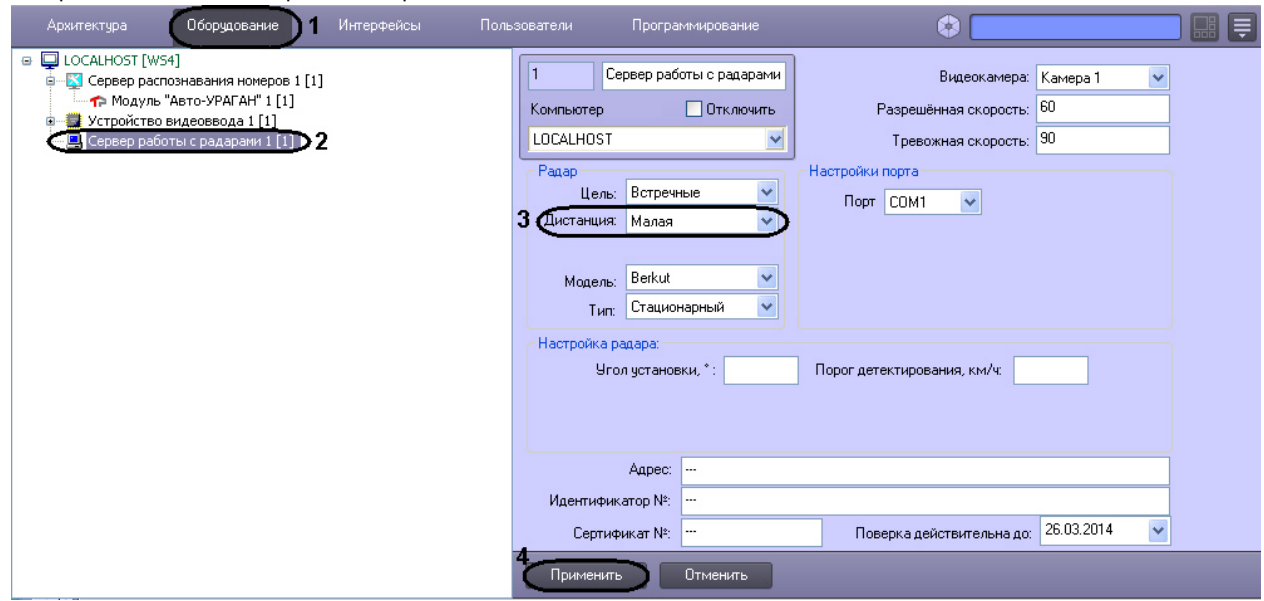

3. В списке **Дистанция** выбрать расстояние от устройства **Радар** до места определения скорости движения транспортного средства, на котором требуется определять скорость движения (3).

### **Примечание.**

Данный параметр вычисляется эмпирическим путем.

### 4. Нажать кнопку **Применить** (4).

На этом процесс выбора дистанции для определения скорости движения транспортного средства завершен.

### *[Смотреть видео](http://www.youtube.com/embed/MM5xGy7yFpk?rel=0&vq=hd1080)*

# **Задание угла наклона устройства Радар над дорогой**

**[Eng](https://doc.axxonsoft.com/confluence/display/auto54en/Setting+the+mounting+angle+of+the+speed-trap)**

При монтировании аппаратного устройства **Радар** над полосой требуется соблюдать определенные правила, в частности необходимо установить устройство **Радар** под определенным углом над полосой дорожного движения (см. инструкцию к устройству Радар). При настройке программного модуля **Радар** требуется указать угол наклона устройства Радар к полосе дорожного движения.

Для задания угла наклона устройства Радар над дорогой требуется выполнить следующие действия:

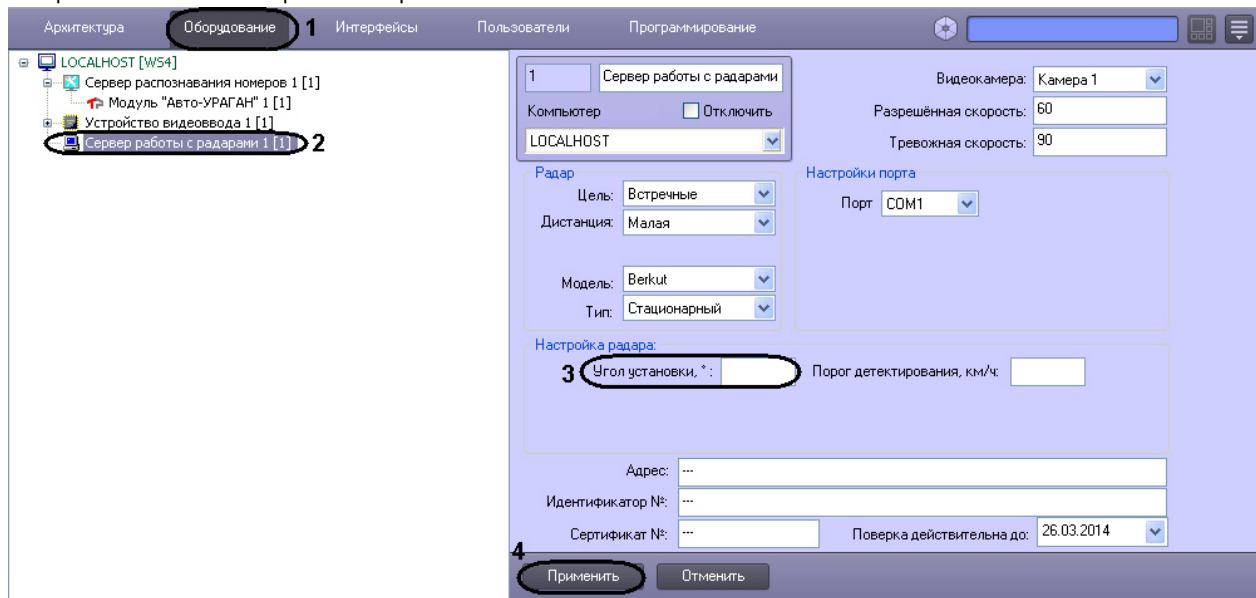

3. Задать в поле **Угол установки,<sup>0</sup>** угол наклона устройства Радар над полосой дорожного движения (3).

### **Примечание.**

В зависимости от модели радара, данная опция может быть проигнорирована системой, если она не используется для данной модели радара (см. официальную документацию по радару).

4. Нажать кнопку **Применить** (4).

На этом процесс задания угла наклона устройства Радар над полосой дорожного движения завершен.

## *[Смотреть видео](http://www.youtube.com/embed/MM5xGy7yFpk?rel=0&vq=hd1080)*

# **Указание минимальной скорости движения транспортного средства, определяемого устройством Радар**

**[Eng](https://doc.axxonsoft.com/confluence/display/auto54en/Setting+the+minimum+vehicle+speed+to+be+detected+by+the+speed-trap)**

При настройке программного модуля **Радар** требуется указать минимальную скорость движения транспортных средств, определяемую устройством Радар. Для транспортных средств, движущихся медленней, скорость устройством Радар определяться не будет.

Для указания минимальной скорости движения транспортного средства, определяемого устройством Радар требуется выполнить следующие действия:

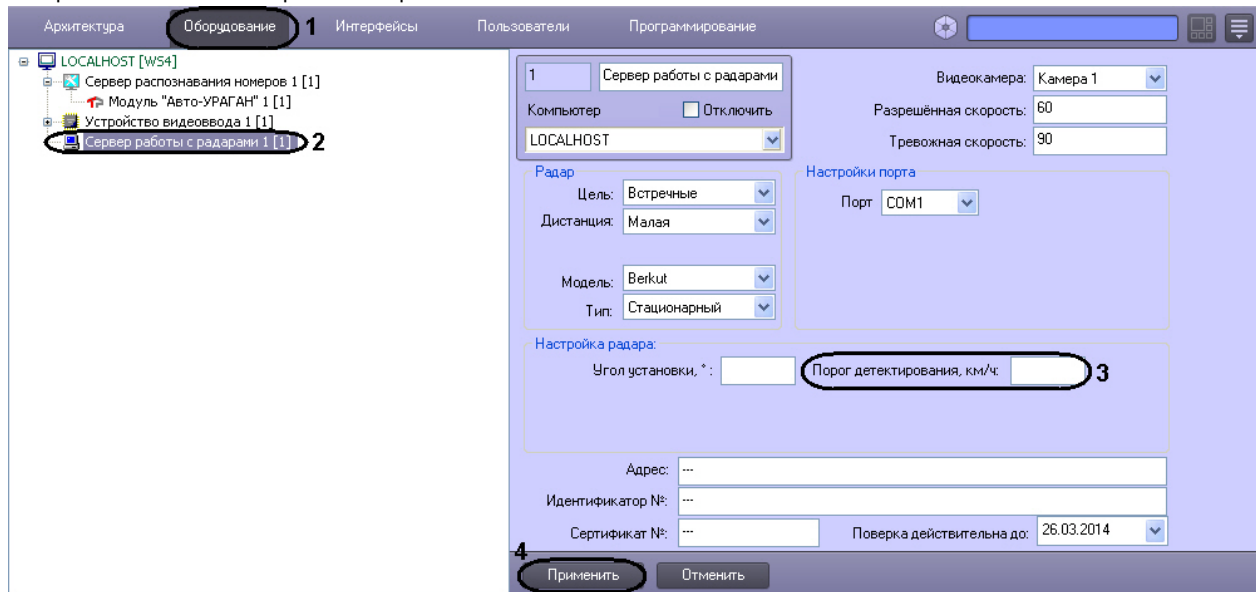

- 3. Задать в поле **Порог детектирования, км/ч** минимальную скорость движения транспортных средств, определяемую устройством Радар (3).
- 4. Нажать кнопку **Применить** (4).

На этом процесс задания минимальной скорости движения транспортного средства, определяемого устройством Радар завершен.

### *[Смотреть видео](http://www.youtube.com/embed/MM5xGy7yFpk?rel=0&vq=hd1080)*

# **Задание сведений об устройстве Радар для отображения в отчете о распознанном номере**

**[Eng](https://doc.axxonsoft.com/confluence/display/auto54en/Setting+the+data+concerning+Radar+device+for+displaying+in+the+report+about+the+recognized+number)**

Существует возможность задавать сведения об устройстве Радар для отображения в отчете о распознанном номере.

Задание сведений об устройстве Радар производится следующим образом:

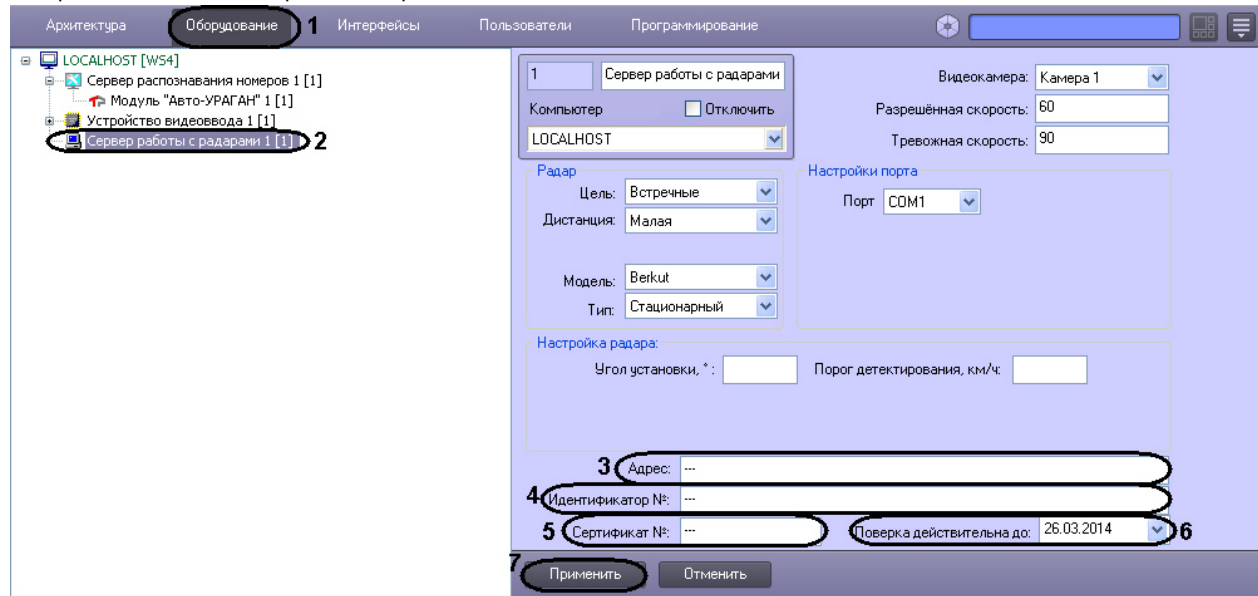

- 3. В поле **Адрес** ввести адрес местонахождения устройства Радар (3).
- 4. В поле **Идентификатор №** ввести заводской идентификационный номер устройства Радар (4).
- 5. В поле **Сертификат №** ввести номер соответствующего устройству Радар сертификата (5).
- 6. Из раскрывающегося списка **Поверка действительна до** выбрать дату, до достижения которой действительна метрологическая поверка устройства Радар (6).

### **Примечание.**

Для выбора даты используется календарь.

### 7. Нажать кнопку **Применить** (7).

Задание сведений об устройстве Радар завершено.

#### *[Смотреть видео](http://www.youtube.com/embed/MM5xGy7yFpk?rel=0&vq=hd1080)*

# **Настройка программного модуля Детектор транспорта**

### **[Eng](https://doc.axxonsoft.com/confluence/display/auto54en/The+Traffic+Detector+software+module+setup)**

Программный модуль **Детектор транспорта** предназначен для определения параметров движения транспортного потока в целом и определения характеристик движения каждого транспортного средства в частности.

### **Примечание.**

Для корректной работы программного модуля **Детектор транспорта** необходимо обеспечить скорость ввода видеоизображения 25 кадров в секунду для каждого объекта **Детектор транспорта**. Передача видеоизображения должна выполняться без пропуска кадров. В том случае, если скорость ввода видеоизображения меньше 25 кадров в секунду для каждого объекта **Детектор транспорта**, возможны ошибки при определении типов транспортных средств и параметров их движения. Суммарная нагрузка всей системы на центральный процессор (CPU) не должна превышать 80%.

### **Внимание!**

В определении количества транспортных средств допустима ошибка 10%, а при распознавании транспортных средств - 15%. Измерение ошибок производится при проезде в области видимости камеры не менее 1000 автомобилей.

#### **Внимание!**

Разрешение обрабатываемого потока видео должно совпадать с разрешением потока, на котором производилась настройка детектора.

## **[Смотреть видео](http://www.youtube.com/embed/0-z7fueyWYY?rel=0&vq=hd1080)**

# **Порядок настройки программного модуля Детектор транспорта**

#### **[Eng](https://doc.axxonsoft.com/confluence/display/auto54en/Traffic+Detector+setup+procedure)**

Настройка программного модуля **Детектор транспорта** необходимо осуществлять в следующей последовательности:

- 1. выбрать видеокамеру для работы с программным модулем **Детектор транспорта**;
- 2. настроить временную глубину архива записей в базе данных;
- 3. задать временной диапазон обновления статистики;
- 4. указать параметры разметки дороги;
- 5. импортировать файл, содержащий параметры разметки;
- 6. экспортировать файл, содержащий параметры разметки;
- 7. настроить совместную работу программных модулей **Детектор транспорта** и **Радар**.
- 8. указать параметры образования затора на дороге;
- 9. указать параметры окончания затора на дороге;
- 10. задать названия направлений движения транспорта для отображения в диалоговом окне **Трафик монитор**;
- 11. задать названия направлений движения транспорта для отображения в диалоговом окне **Трафик монитор**;
- 12. выбрать события для записи в базу данных и генерации оповещений при использовании диалогового окна **Трафик монитор**.

#### *[Смотреть видео](http://www.youtube.com/embed/0-z7fueyWYY?rel=0&vq=hd1080)*

# **Выбор видеокамеры для работы с программным модулем Детектор транспорта**

#### **[Eng](https://doc.axxonsoft.com/confluence/display/auto54en/Selecting+the+camera+to+be+used+by+the+Traffic+Detector)**

При настройке программного модуля **Детектор транспорта** требуется выбрать видеокамеру, видеосигнал с которой в дальнейшем будет обрабатываться программным модулем **Детектор транспорта**.

Видеокамера, указываемая в настройках программного модуля **Детектор транспорта** должна соответствовать видеокамере, направленной на дорожное полотно.

Объект **Камера**, соответствующий видеокамере, направленной на дорожное полотно, предварительно должен быть создан и настроен в программном комплексе *Интеллект* (порядок настройки объекта **Камера** описан в руководстве Программный комплекс *Интеллект* видеонаблюдение и аудиоконтроль. Руководство Администратора).

Для выбора объекта **Камера**, соответствующего видеокамере, направленной на дорожное полотно необходимо выполнить следующие действия:

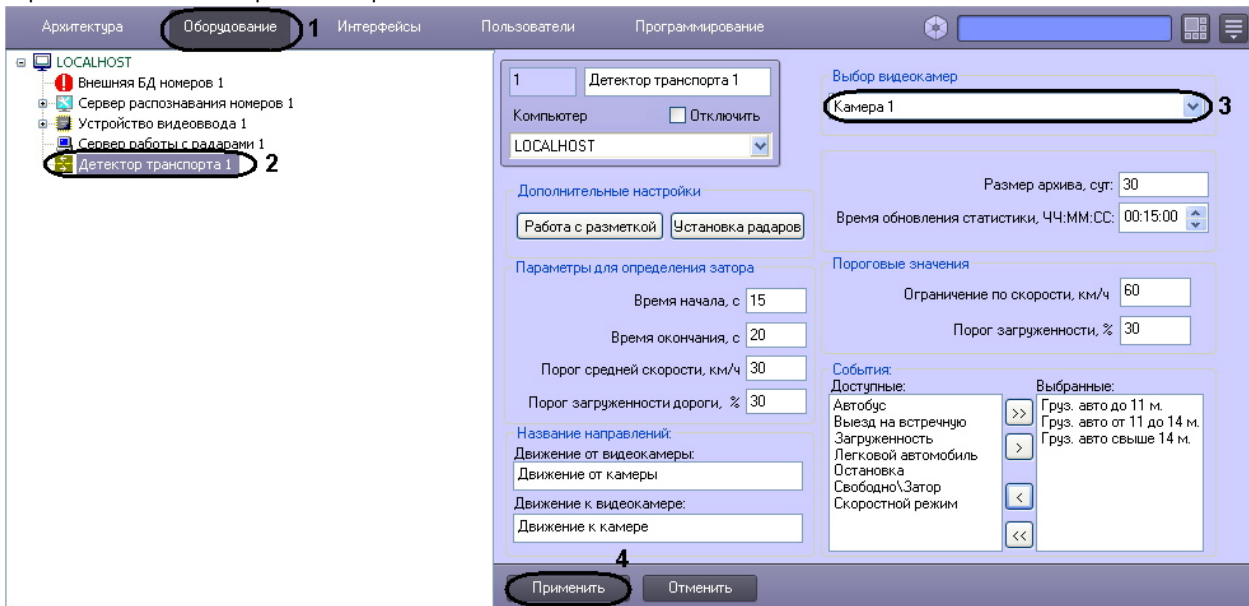

- 3. Выбрать видеокамеру из списка всех объектов **Выбор видеокамер** в системе (3).
- 4. Нажать кнопку **Применить** (4).

Выбор видеокамеры для работы с программным модулем **Детектор транспорта** завершен.

## *[Смотреть видео](http://www.youtube.com/embed/0-z7fueyWYY?rel=0&vq=hd1080)*

# **Настройка временной глубины архива записей в базе данных**

## **[Eng](https://doc.axxonsoft.com/confluence/display/auto54en/Setting+up+the+database+archive+depth)**

Все события, полученные программным комплексом *Авто-Интеллект* от программного модуля **Детектор транспорта** записываются в базу данных SQL. Со временем база данных SQL достигает больших размеров, что приводит к значительному повышению нагрузки на сервер. Для ограничения размера базы данных SQL требуется указать срок хранения событий в базе данных, то есть указать так называемую глубину хранения записей в базе данных.

Для настройки глубины хранения записей в базе данных требуется выполнить следующие действия.

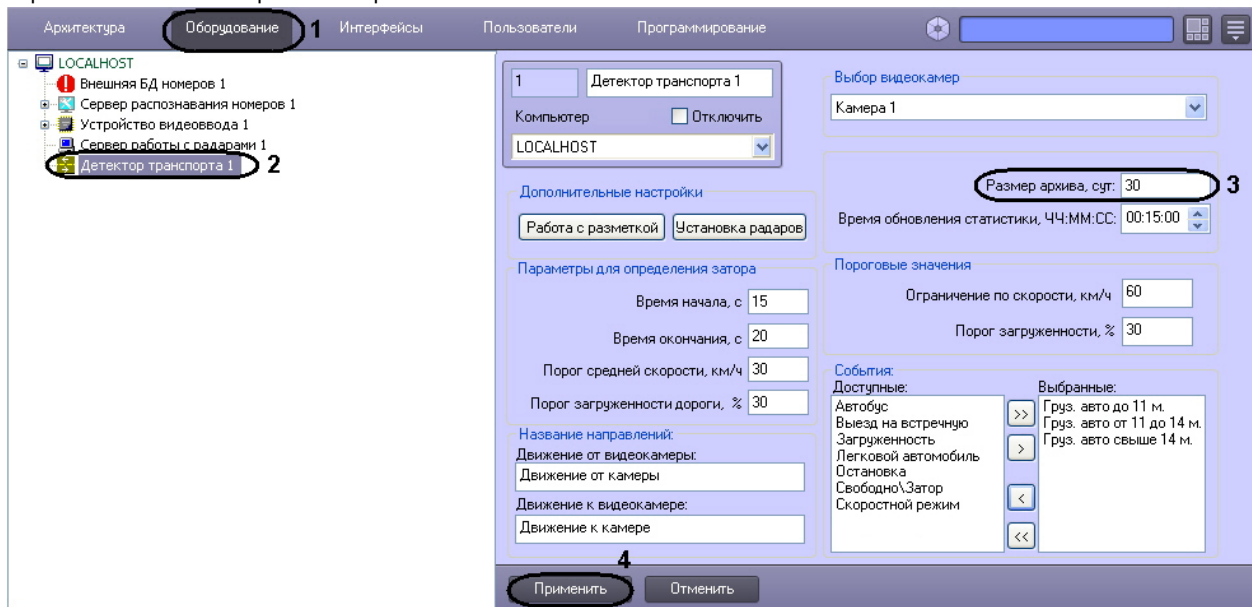

- 3. В поле **Размер архива, сут** указать глубину хранения записей в базе данных. Единица измерения параметра **Размер архива** выражается в сутках (3).
- 4. Нажать кнопку **Применить** (4).

Настройка временной глубины архива записей в базе данных завершена.

## *[Смотреть видео](http://www.youtube.com/embed/0-z7fueyWYY?rel=0&vq=hd1080)*

# <span id="page-121-0"></span>**Задание временного диапазона обновления статистики**

#### **[Eng](https://doc.axxonsoft.com/confluence/display/auto54en/Setting+up+the+statistics+update+period)**

Расчет статистики оперативных данных по ситуации на дороге производится по данным транспортного потока за определенный период времени, задаваемый параметром **Время обновления статистики**.

Для задания временного диапазона обновления статистики требуется выполнить следующие действия:

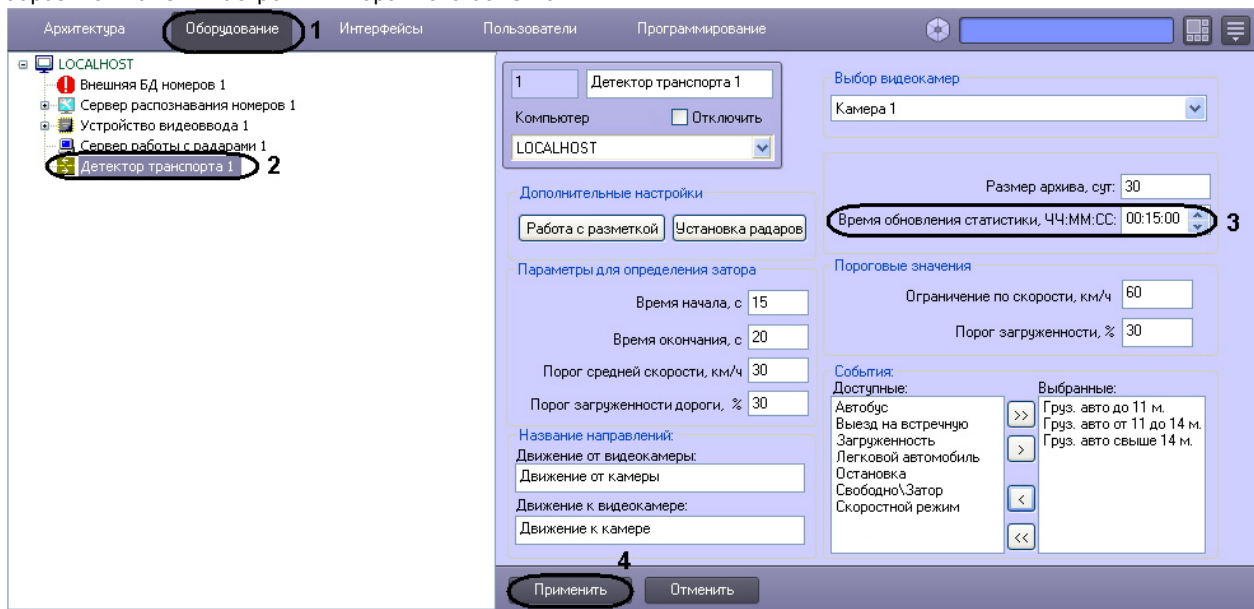

- 3. В поле **Время обновления статистики, ЧЧ:ММ:СС** указать период времени, данные транспортного потока за который используются для расчета статистики, в формате ЧЧ: ММ:СС (3).
- 4. Нажать кнопку **Применить** (4).

Процесс задания временного диапазона обновления статистики завершен.

## *[Смотреть видео](http://www.youtube.com/embed/0-z7fueyWYY?rel=0&vq=hd1080)*

## **Указание параметров разметки дороги**

### **[Eng](https://doc.axxonsoft.com/confluence/display/auto54en/Setting+up+the+road+markings+parameters)**

При настройке программного модуля **Детектор транспорта** требуется указать разметку дорожного полотна: расположение и количество полос дорожного движения, направление движения транспортного потока.

#### **Примечание.**

При работе в демо-режиме, например, при отсутствии электронного ключа *НТЦ Модуль* (TMKernel), всегда используется только предустановленная разметка полос, которая соответствует демонстрационному видео файлу Demo.avi из дистрибутивного пакета. Подробнее о лицензировании программного модуля **Детектор транспорта** см. [Лицензирование модулей распознавания номеров](#page-8-0).

Для указания разметки дорожного полотна требуется выполнить следующие действия:

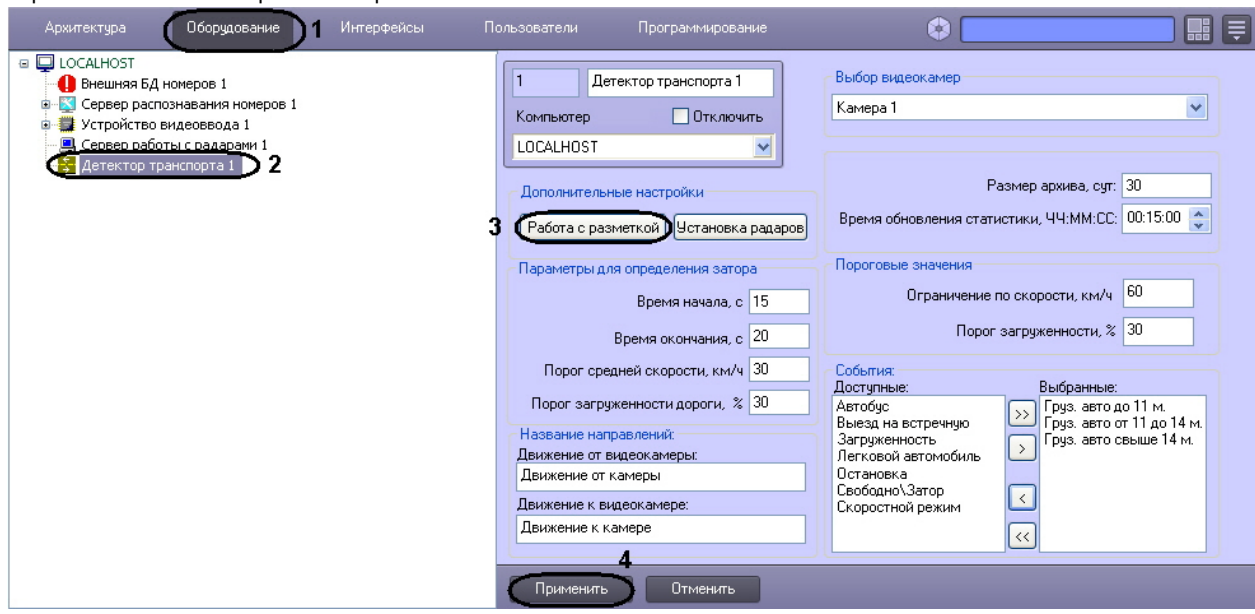

- 3. Нажать на кнопку **Работа с разметкой** и выбрать пункт **Задать разметку** (**3**).
- 4. После выполнения указанного действия появится окно **Дополнительные настройки**.
- 5. В окне **Дополнительные настройки** выбрать кадр видеоизображения, по которому в дальнейшем будет происходить настройка разметки дороги. Для выбора кадра видеоизображения требуется нажать на кнопку **Выбрать кадр** в наиболее благоприятный для дальнейшей настройки разметки дороги момент времени.

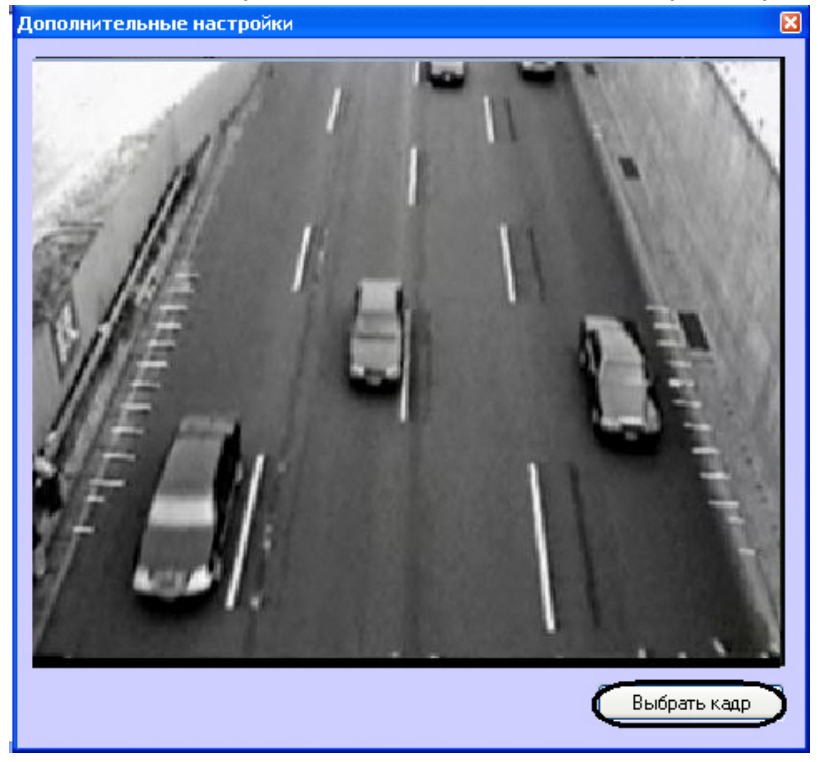

После нажатия на кнопку **Выбрать кадр** произойдет закрытие окна **Дополнительные настройки** и откроется окно **Калибровка камеры**.

6. Установить переключатель в положение **Задать параметры камеры**, если необходимо настроить параметры камеры или в положение **Задать опорные точки**, если необходимо установить опорные точки.

Для настройки параметров камеры необходимо выполнить следующие действия:

- 1. В поле **Высота установки камеры (м)** ввести высоту установки камеры в метрах (**1**).
- 2. В поле **Фокусное расстояние (мм)** ввести фокусное расстояние в миллиметрах (**2**)
- 3. В разделе **Кол-во эфф. пикселей матрицы** ввести количество эффективных пикселей матрицы по горизонтали и по вертикали (**3**).
- 4. В разделе **Размер пикселя (мкм)** ввести размер пикселя по горизонтали и по вертикали в микрометрах (**4**).

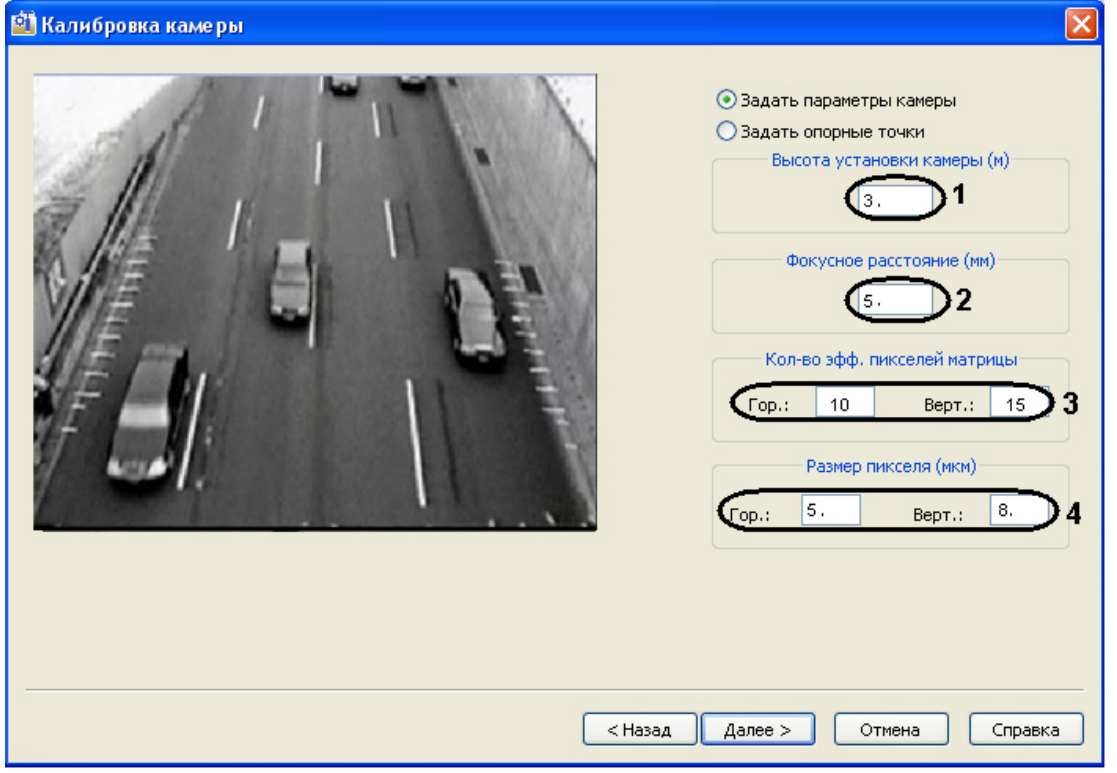

В случае, если переключатель установлен в положение **Задать опорные точки**:

### **Примечание.**

Опорная точка – это малоразмерный объект, хорошо поддающийся идентификации на изображении. В качестве опорных точек могут выступать метки, нанесенные краской на проезжей части. Необходимо измерить и записать координаты всех опорных точек в плоской декартовой системе координат, находящейся в плоскости дороги, с произвольно выбранным началом отсчета. На одной прямой не должны находиться более двух опорных точек. Опорные точки должны находиться на максимальном расстоянии друг от друга, но при этом находясь в поле видимости видеокамеры. Чем больше удалены опорные точки друг от друга, тем точнее привязка.

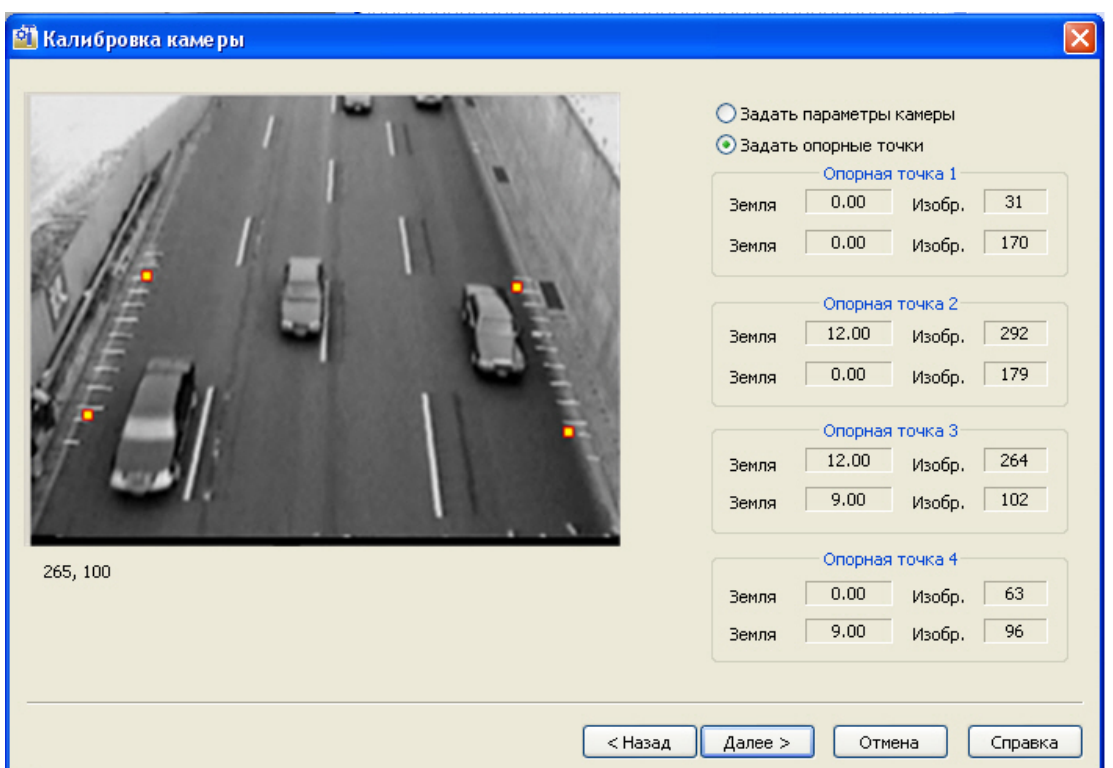

На данном этапе необходимо задать четыре опорные точки и их координаты. По умолчанию, опорные точки заданы автоматически.

Для изменения опорных точек и их координат необходимо выполнить следующие действия:

- 1. Удалить с экрана якорную точку, чьи координаты требуется изменить. Для этого требуется навести на нее курсор мыши и, удерживая клавишу **Shift**, нажать левую клавишу мыши.
- 2. Навести курсор на область экрана, в которую необходимо поместить якорную точку, и нажать левую клавишу мыши.
- 3. В открывшемся окне с увеличенным фрагментом видеоизображения поставить маркер на изображение якорной точки и ввести ее координаты в системе отсчета, связанной с землей.

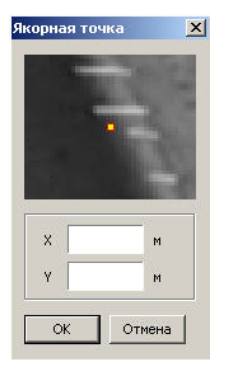

- 4. Нажать кнопку **ОК.**
- 7. Для перехода к следующему этапу настройки требуется нажать кнопку **Далее**.
- 8. После выполнения указанных действий откроется окно **Разметка рабочей зоны**. В окне **Разметка рабочей зоны** требуется указать границу дороги,количество полос движения и направление движения транспортных средств для каждой из полос.

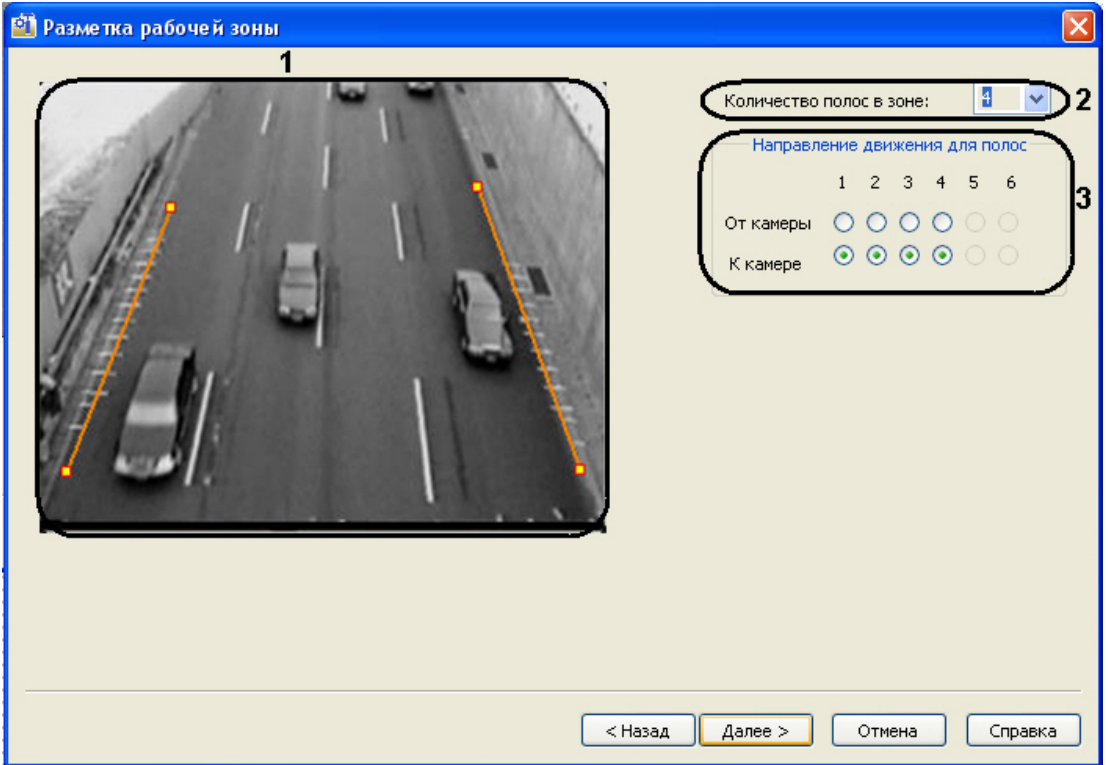

По умолчанию, разметка дороги задана автоматически.

Для изменения разметки дороги необходимо выполнить следующие действия:

- 1. Удалить границу дороги. Для этого требуется подвести курсор мыши к одной из крайних ее точек и, удерживая клавишу **Shift**, нажать левую клавишу мыши (**1**).
- 2. Задать новую границу дороги. Для этого требуется навести курсор мыши на один из краев дороги, нажать левую клавишу мыши и, не отпуская левой клавиши мыши, сместить курсор на другой край дороги в кадре видеоизображения (**1**).
- 3. Задать количество полос движения (**2**).
- 4. Задать направление движения для каждой полосы движения (**3**).
- Для перехода к следующему этапу настройки требуется нажать кнопку **Далее.**
- 9. После выполнения указанных действий откроется окно Результат разметки.

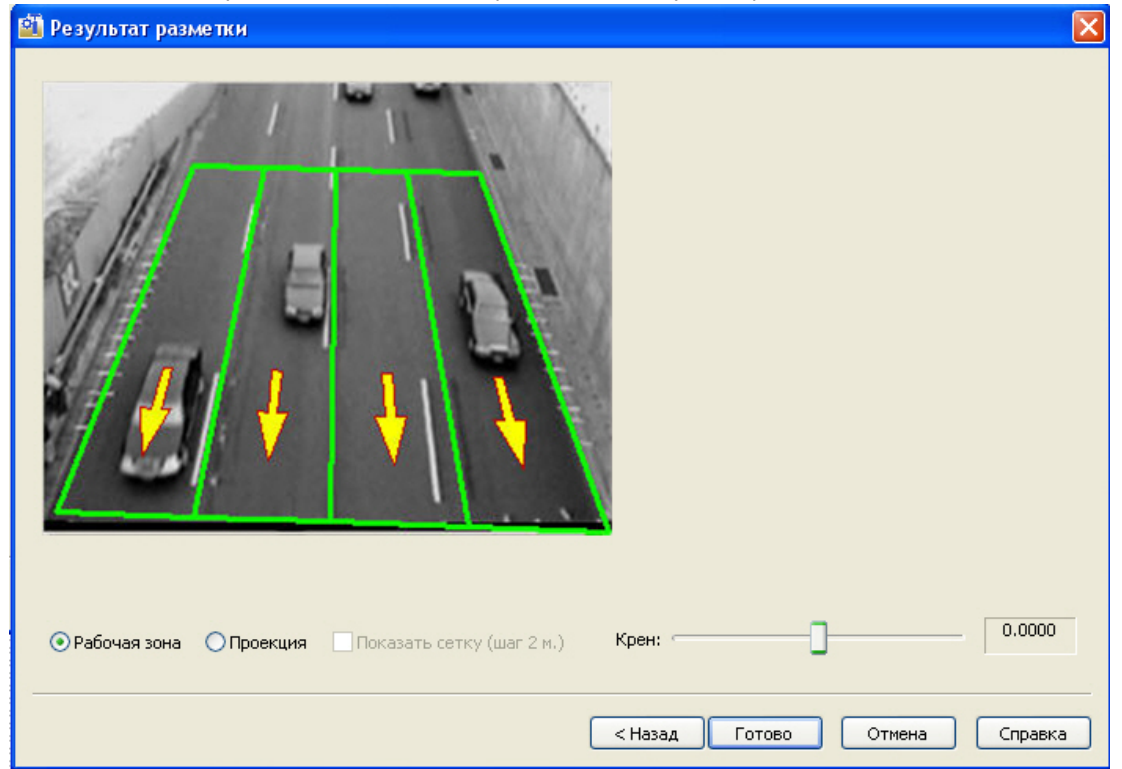

В качестве результата разметки выводится изображение с нанесенной разметкой дороги. Для того, чтобы изменить ширину полосы движения необходимо навести курсор на внутреннюю границу разметки, и растянуть её до необходимого размера, нажав левую кнопку мыши.

10. Для просмотра проективного изображения необходимо установить переключатель в положение **Проекция**.

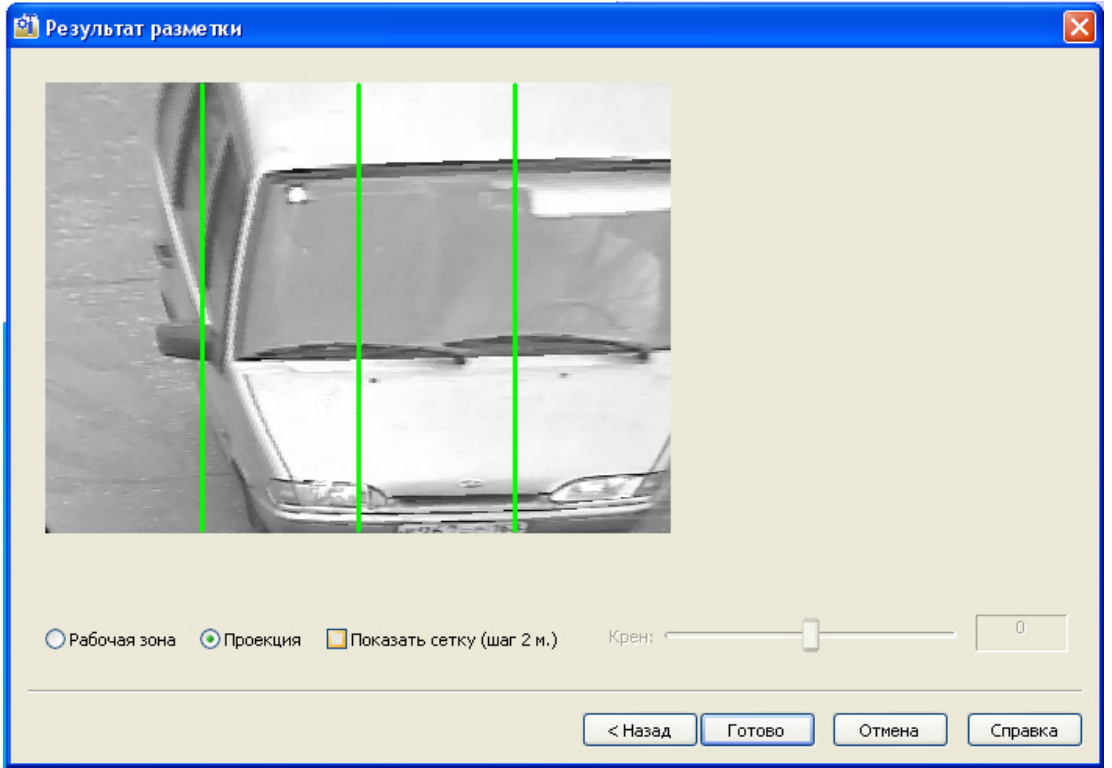

Установить флажок **Показать сетку (шаг 2м.)**, если необходимо показать сетку с шагом 2 м. на видеоизображении.

11. Нажать кнопку **Применить** (**4**). Для завершения работы по разметке дорожного полотна требуется нажать клавишу **Готово**.

Процесс указания параметров разметки дороги завершен.

### *[Смотреть видео](http://www.youtube.com/embed/0-z7fueyWYY?rel=0&vq=hd1080)*

# **Импортирование файла, содержащего параметры разметки**

**[Eng](https://doc.axxonsoft.com/confluence/display/auto54en/Importing+the+file+with+the+markings+parameters)**

В программном модуле **Детектор транспорта** имеется возможность загружать файл, содержащий параметры разметки дороги.

Для импорта файла с параметрами разметки дороги требуется выполнить следующие действия:

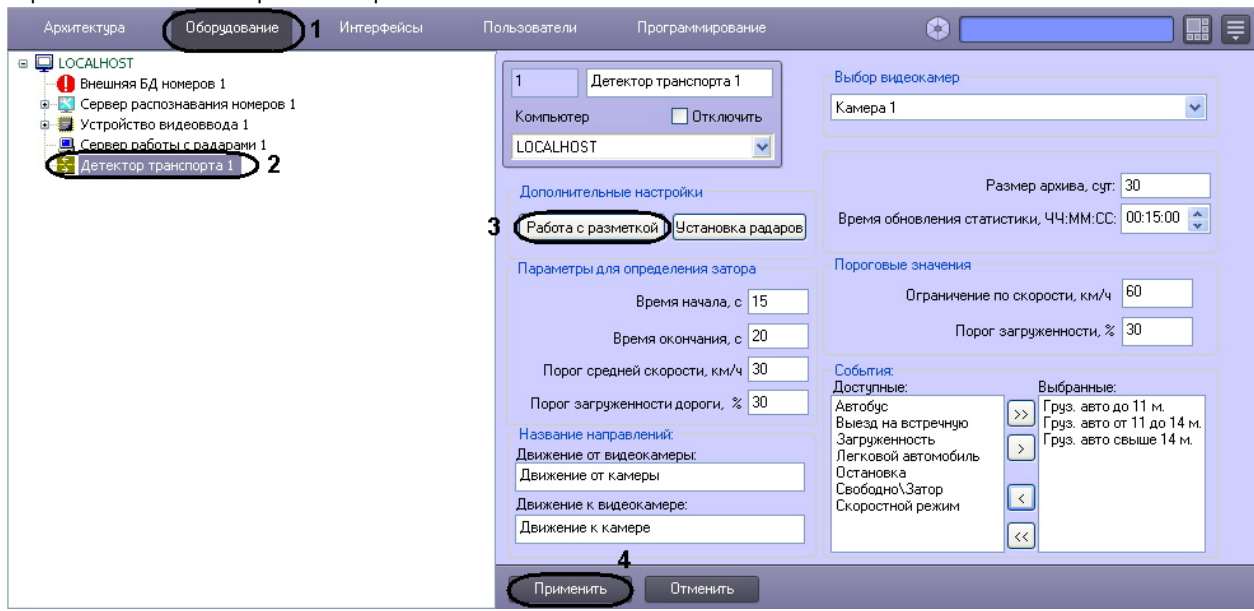

- 3. Нажать на кнопку **Работа с разметкой** и выбрать пункт **Импорт разметки** (3). В результате откроется стандартное окно, с помощью которого требуется выбрать файл, содержащий разметку дороги.
- 4. Выбрать файл и нажать кнопку **Открыть**.

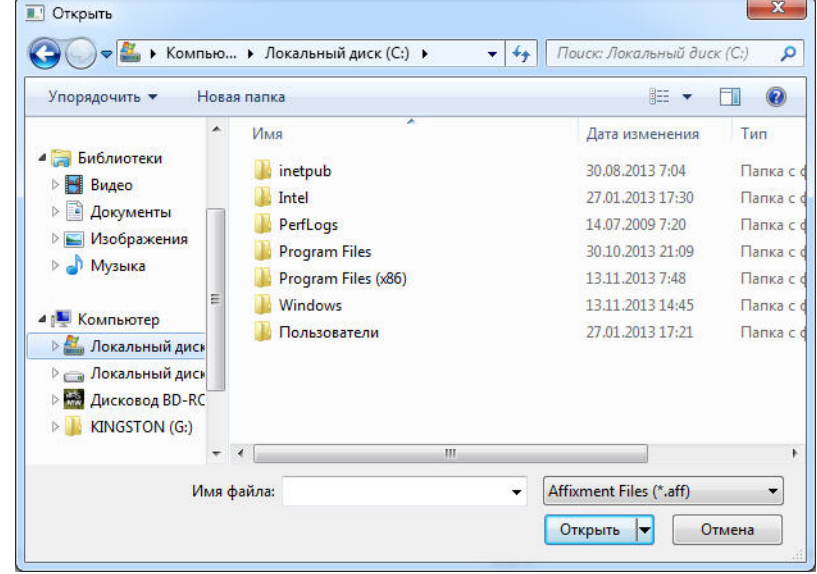

5. Нажать кнопку **Применить** (4).

Процесс импорта файла, содержащего параметры разметки дороги, завершен.

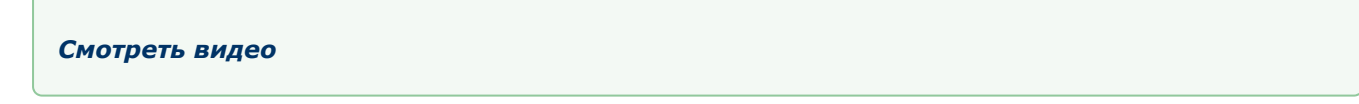

# **Экспортирование файла, содержащего параметры разметки**

### **[Eng](https://doc.axxonsoft.com/confluence/display/auto54en/Exporting+the+markings+parameters+into+a+file)**

В программном модуле **Детектор транспорта** имеется возможность экспортировать (сохранять) файл, содержащий параметры разметки дороги.

Для экспорта файла с параметрами разметки дороги требуется выполнить следующие действия.

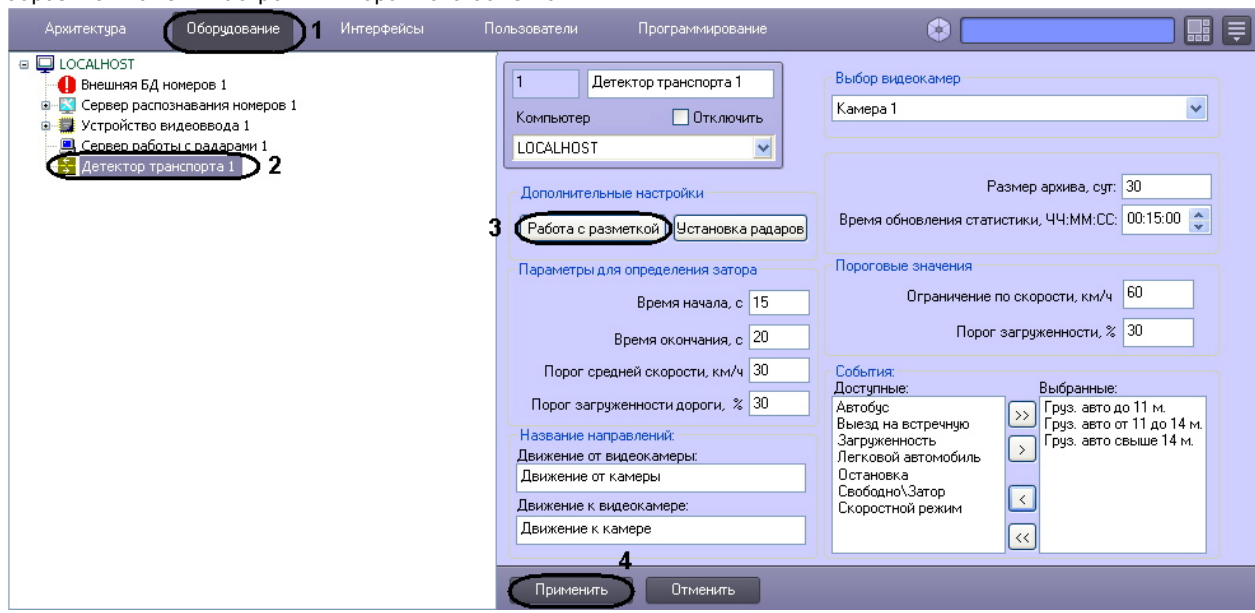

- 3. Нажать на кнопку **Работа с разметкой** и выбрать пункт **Экспорт разметки** (3). В результате откроется стандартное окно, с помощью которого требуется указать место сохранения и ввести имя, под которым будет сохранен файл, содержащий разметку дороги.
- 4. Указать место сохранения, ввести имя, под которым будет сохранен файл и нажать кнопку **Сохранить**.

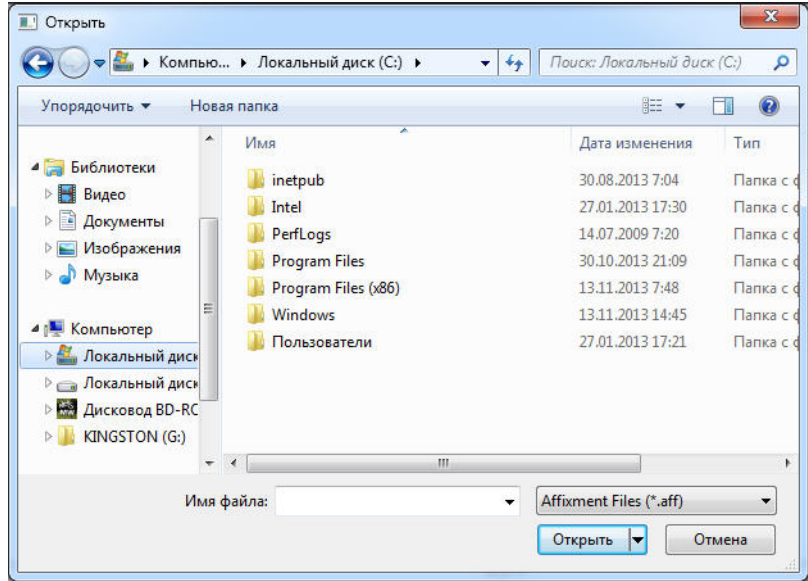

5. Нажать кнопку **Применить** (4).

Процесс экспорта файла, содержащего параметры разметки, завершен.

## *[Смотреть видео](http://www.youtube.com/embed/0-z7fueyWYY?rel=0&vq=hd1080)*

# **Настройка совместной работы программных модулей Детектор транспорта и Радар**

### **[Eng](https://doc.axxonsoft.com/confluence/display/auto54en/Setting+up+the+joint+operation+of+Traffic+Detector+and+Radar+software+modules)**

При использовании программного комплекса *Авто-Интеллект* имеется возможность совместной работы программных модулей **Детектор транспорта** и **Радар**.

#### **Примечание.**

По умолчанию скорость движения транспортных средств определяется путем обработки видеоизображения, поступающего с видеокамеры, работающей с программным модулем **Детектор транспорта**. При подключении программного модуля **Радар** скорость транспортных средств, движущихся по полосе, определяется с помощью устройства **Радар**.

Совместная работа программных модулей **Детектор транспорта** и **Радар** заключается в сопоставлении каждого транспортного средства, распознанного программным модулем **Детек тор транспорта**, значению скорости движения, установленное устройством Радар.

Для настройки совместной работы программных модулей **Детектор транспорта** и **Радар** требуется выполнить следующие действия:

- 1. В диалоговом окне **Настройка системы** перейти на вкладку **Оборудование** (1).
- 2. В дереве объектов на вкладке **Оборудование** выбрать объект **Детектор транспорта**, соответствующий настраиваемому программному модулю **Детектор транспорта** (2). В правой части вкладки **Оборудование** от образится панель настройки выбранного объекта.

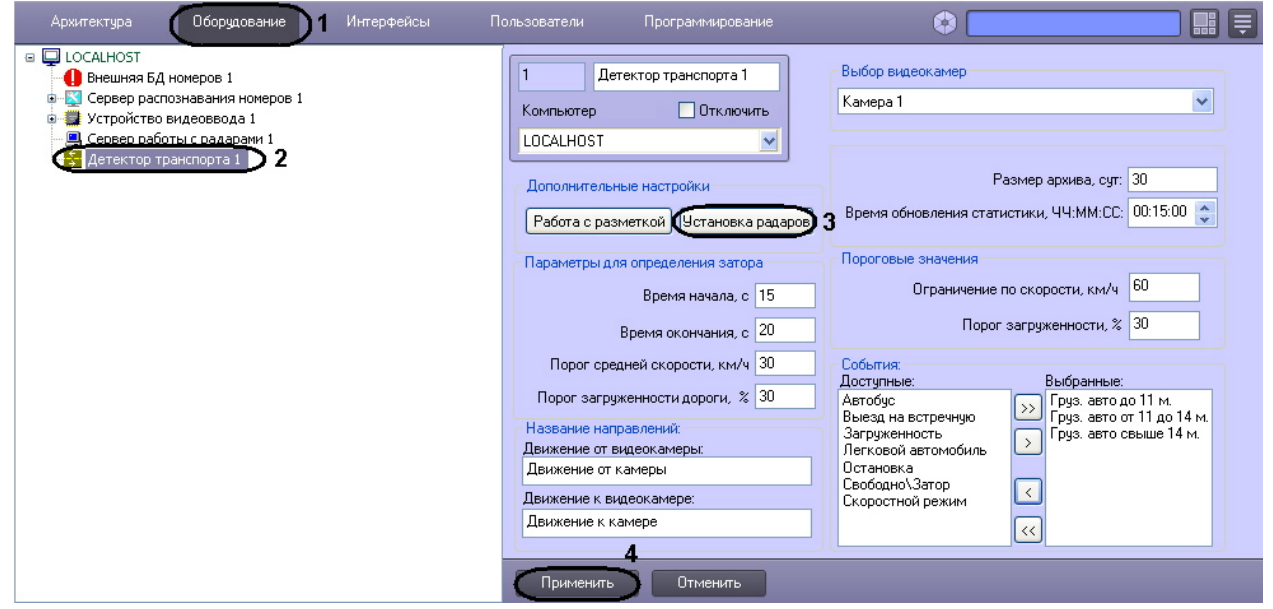

3. Нажать на кнопку **Установка радаров** для вызова меню настройки совместной работы программного модуля **Детектор транспорта** с программным модулем **Радар** (3). В результате откроется окно **Распределение радаров.**

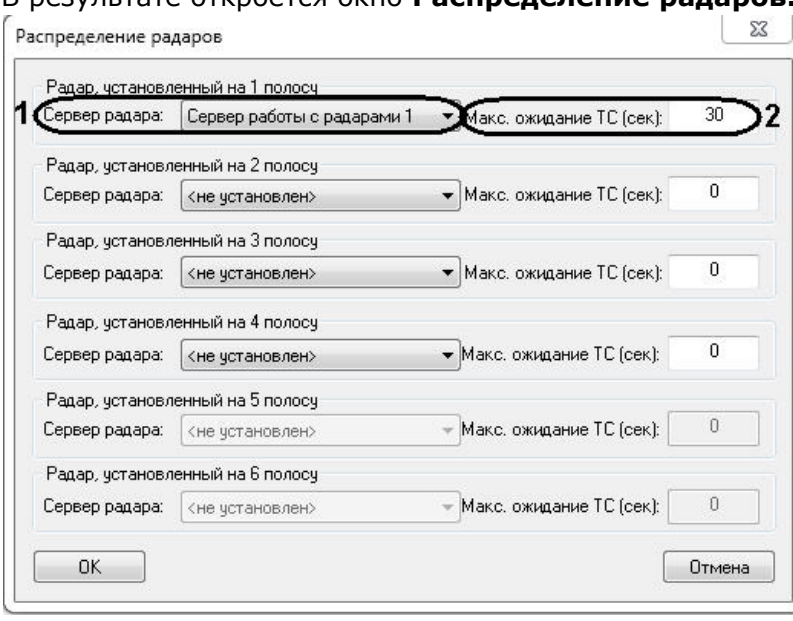

В окне **Распределение радаров** для полосы дорожного движения требуется указать

## параметры синхронизации для совместной работы. Для этого необходимо выполнить следующие действия:

3.1 Выбрать Сервер работы с радарами из списка **Сервер радара**. В данном списке требуется выбрать объект **Сервер работы с радарами**, который соответствует устройству Радар, направленному на полосу дорожного движения, по которой требуется определять скорость движения транспортных средств (1). 3.2 Указать время, в течение которого автомобиль должен проехать расстояние от места фиксации скорости движения транспортного средства устройством Радар, до области захвата петлевого детектора программного модуля **Детектор транспорта** (2).

### **Примечание.**

Параметр **Макс. ожидание ТС (сек)** предназначен для синхронизации работы программных модулей **Радар** и **Детектор транспорта**.

- 3.3 Нажать кнопку **ОК**.
- 4. Нажать кнопку **Применить** (4).

Настройка совместной работы программных модулей **Детектор транспорта** и **Радар** завершена.

*[Смотреть видео](http://www.youtube.com/embed/0-z7fueyWYY?rel=0&vq=hd1080)*

## **Указание параметров образования затора на дороге**

**[Eng](https://doc.axxonsoft.com/confluence/display/auto54en/Setting+up+the+jam+start+detection+parameters)**

Программный модуль **Детектор транспорта** имеет возможность определять транспортный затор («пробку»). В случае возникновения транспортного затора в системе генерируется специальное событие и при определенных настройках происходит оповещение Оператора.

Дорожный затор возникает в том случае, если в течение указанного промежутка времени средняя скорость движения транспорта ниже заданной, а общая загруженность дороги выше заданной.

Для указания параметров образования затора на дороге требуется выполнить следующие действия:

- 1. В диалоговом окне **Настройка системы** перейти на вкладку **Оборудование** (1).
- 2. В дереве объектов на вкладке **Оборудование** выбрать объект **Детектор транспорта**, соответствующий настраиваемому программному модулю **Детектор транспорта** (2). В правой части вкладки **Оборудование** от образится панель настройки выбранного объекта.

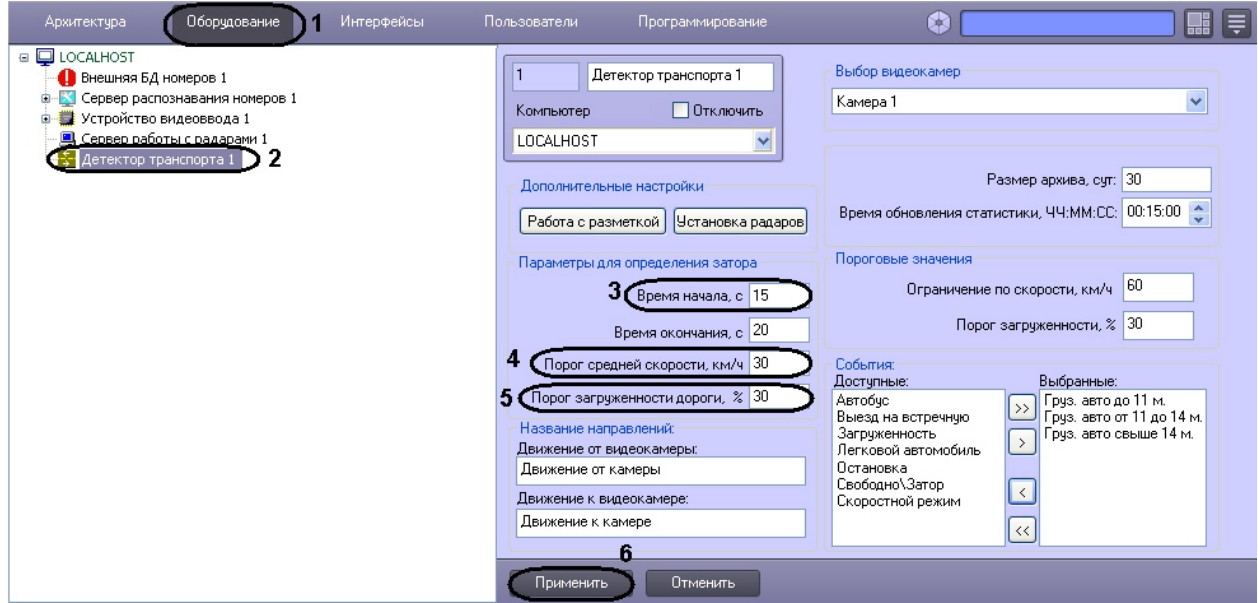

3. Указать период времени, в течение которого должны выполняться условия начала транспортного затора (3).

- 4. Указать минимальную среднюю скорость движения транспортного потока, до которой образование транспортного затора не возникает (4). При средней скорости движения транспортного потока меньше указанного возникает вероятность возникновения транспортного затора (в том случае, если другие параметры удовлетворяют условиям возникновения транспортного затора).
- 5. Указать процент загруженности дороги, выше которого возникает вероятность возникновения транспортного затора (в том случае, если другие параметры удовлетворяют условиям возникновения транспортного затора) (5).

При общей загруженности дороги меньше указанной, возникновение транспортной пробки не происходит.

### **Примечание.**

Параметр **Загруженность** вычисляется по формуле

$$
3a zpy \times e \times e \times \frac{T_0}{T} * 100\%
$$

где  $\boxed{T_0}$  – время, в течение которого транспортные средства находились в зоне действия

,

программного модуля **Детектор транспорта** за период **Время обновления статистики**, – общее время работы программного модуля **Детектор транспорта** за период **Время обновления статистики** (см. раздел [Задание временного диапазона обновления статистики\)](#page-121-0).

6. Нажать кнопку **Применить** (6).

Процесс указания параметров образования затора на дороге завершен.

## *[Смотреть видео](http://www.youtube.com/embed/0-z7fueyWYY?rel=0&vq=hd1080)*

## **Указание параметров окончания затора на дороге**

**[Eng](https://doc.axxonsoft.com/confluence/display/auto54en/Setting+up+the+jam+end+detection+parameters)**

Событие транспортный затор заканчивается в том случае если, в течение указанного промежутка времени средняя скорость движения транспортного потока выше заданной или (и) общая загруженность дороги ниже заданной.

Для указания параметров окончания затора на дороге требуется выполнить следующие действия:

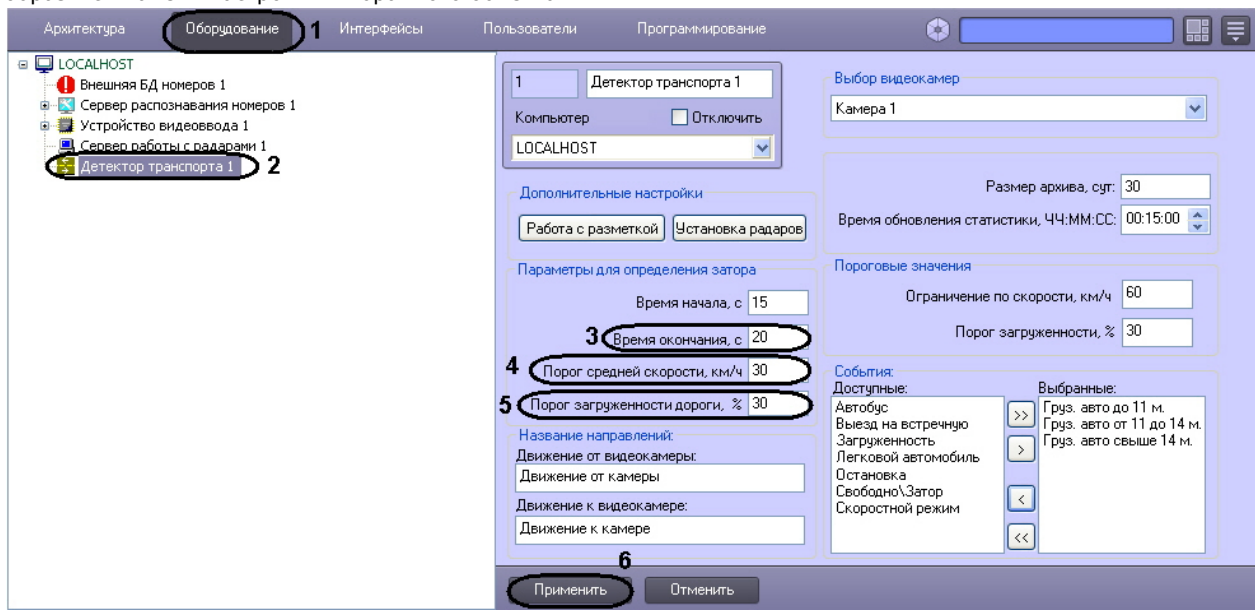

- 3. Указать период времени, в течение которого должны выполняться условия окончания транспортного затора (3).
- 4. Указать среднюю скорость движения транспортного потока. В том случае, если значение средней скорости движения транспортных средств в течение заданного промежутка времени больше указанного в поле **Порог средней скорости, (км/ч)** (см. пункт 3), происходит окончание транспортного затора (4).
- 5. Указать процент загруженности дороги. При загруженности дороги ниже указанной в течение заданного промежутка времени (см. пункт 3), происходит окончание транспортного затора (5).

### **Примечание.**

Параметр **Загруженность** вычисляется по формуле

$$
3azyyженность = \frac{T_0}{T} * 100\%
$$

где  $\boxed{T_0}$  – время, в течение которого транспортные средства находились в зоне действия

программного модуля **Детектор транспорта** за период **Время обновления статистики**, – общее время работы программного модуля **Детектор транспорта** за период **Время обновления статистики** (см. раздел [Задание временного диапазона обновления статистики\)](#page-121-0).

## 6. Нажать кнопку **Применить** (6).

Процесс указания параметров окончания затора на дороге завершен.

## *[Смотреть видео](http://www.youtube.com/embed/0-z7fueyWYY?rel=0&vq=hd1080)*

# **Задание названий направлений движения транспорта, отображаемых в диалоговом окне Трафик монитор**

**[Eng](https://doc.axxonsoft.com/confluence/display/auto54en/Setting+the+driving+direction+names+to+be+shown+in+the+Traffic+Monitor+window)**

Интерфейс программного модуля **Детектор транспорта** представлен диалоговым окном **Трафик монитор** (см. раздел Настройка диалогового окна Трафик монитор). При определенной настройке объекта **Трафик монитор** в его диалоговом окне на экране монитора отображаются параметры движения транспортных средств по направлениям движения. При настройке программного модуля **Детектор транспорта** имеется возможность указать название направлений движения транспорта, отображающихся в диалоговом окне **Трафик монитор**.

Для задания названий направлений движения транспорта, отображающихся в диалоговом **Трафик монитор**, требуется выполнить следующие действия:

- 1. В диалоговом окне **Настройка системы** перейти на вкладку **Оборудование** (1).
- 2. В дереве объектов на вкладке **Оборудование** выбрать объект **Детектор транспорта**, соответствующий настраиваемому программному модулю **Детектор транспорта** (2). В правой части вкладки **Оборудование** от образится панель настройки выбранного объекта.

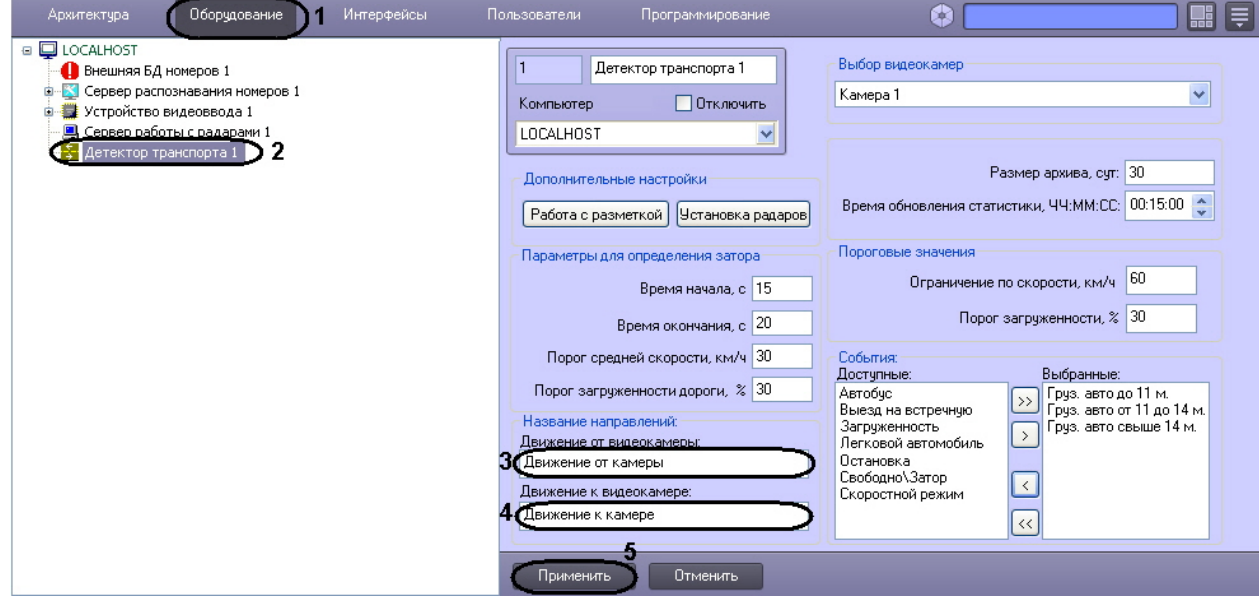

- 3. Указать название направления движения транспорта, отображающееся в диалоговом окне **Трафик монитор**, для транспортных средств, движущихся от видеокамеры, настроенной для программного модуля **Детектор транспорта** (3).
- 4. Указать название направления движения транспорта, отображающееся в диалоговом окне **Трафик монитор**, для транспортных средств, движущихся к видеокамере, настроенной для программного модуля **Детектор транспорта** (4).
- 5. Нажать кнопку **Применить** (5).

Задание названий направлений движения транспорта, отображаемых в диалоговом окне **Трафик монитор**, завершено.

## *[Смотреть видео](http://www.youtube.com/embed/0-z7fueyWYY?rel=0&vq=hd1080)*

# **Задание предельных значений скорости транспортного средства и загруженности дороги**

### **[Eng](https://doc.axxonsoft.com/confluence/display/auto54en/Setting+up+the+traffic+limiting+parameters)**

При настройке программного модуля **Детектор транспорта** имеется возможность указать предельные значения для некоторых параметров движения транспортных средств, в частности: скорость движения отдельного транспортного средства и загруженность дороги.

В том случае, если величина какой-то из указанных характеристик принимает значение больше допустимого, то в диалоговом окне **Трафик монитор** (см. документ Программный комплекс «Авто-Интеллект» Руководство Оператора) данная величина высвечивается красным цветом, и, при определенных настройках, появляется окно оповещения Оператора **Окно тревог**.

Для назначения пределов допустимых значений для параметров движения транспортных средств требуется выполнить следующие действия:

- 1. В диалоговом окне **Настройка системы** перейти на вкладку **Оборудование** (1).
- 2. В дереве объектов на вкладке **Оборудование** выбрать объект **Детектор транспорта**, соответствующий настраиваемому программному модулю **Детектор транспорта** (2). В правой части вкладки **Оборудование** от образится панель настройки выбранного объекта.

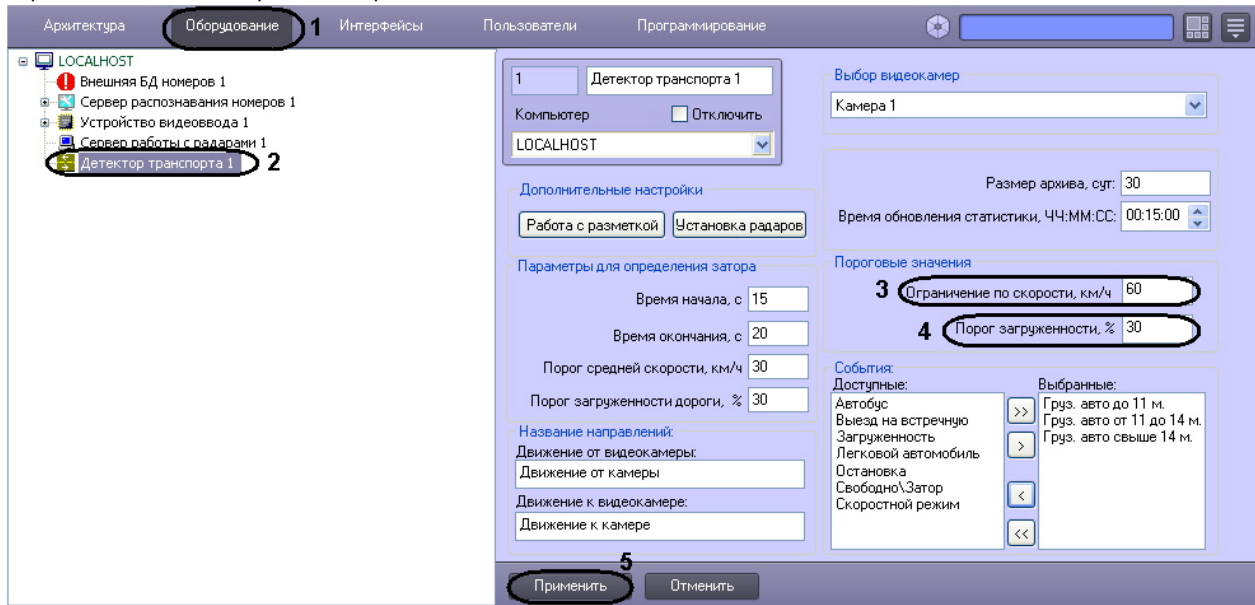

- 3. Указать максимально допустимую скорость движения транспортных средств (3).
- 4. Указать допустимое значение загруженности дороги (4).

**Примечание.** Параметр **Загруженность** вычисляется по формуле Загруженность =  $\frac{T_0}{T}$ \*100% , где  $\boxed{T_0}$  – время, в течение которого транспортные средства находились в зоне действия программного модуля **Детектор транспорта** за период **Время обновления статистики**, – общее время работы программного модуля **Детектор транспорта** за период **Время обновления статистики** (см. раздел [Задание временного диапазона обновления статистики\)](#page-121-0).

5. Нажать кнопку **Применить** (5).

Процесс назначения пределов допустимых значений для параметров движения транспортных средств завершен.

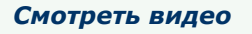

# **Выбор событий для записи в базу данных и генерации оповещений при использовании диалогового окна Трафик монитор**

#### **[Eng](https://doc.axxonsoft.com/confluence/display/auto54en/Selecting+the+events+to+be+saved+to+the+database+and+to+generate+the+notifications+in+the+Traffic+Monitor+window)**

При настройке программного модуля **Детектор транспорта** имеется возможность выбора событий из списка всех доступных событий для данного модуля, которые будут генерироваться программным комплексом *Авто-Интеллект* и записываться в базу данных dt.mdb программного модуля **Детектор транспорта**.

#### **Примечание.**

На основе выбранных событий происходит оповещение Оператора посредством диалогового окна **Окно тревог** (см. раздел [Настройка диалогового окна Трафик монитор\)](#page-167-0).

Для выбора генерируемых программным комплексом *Авто-Интеллект* событий требуется выполнить следующие действия:

- 1. В диалоговом окне **Настройка системы** перейти на вкладку **Оборудование** (1).
- 2. В дереве объектов на вкладке **Оборудование** выбрать объект **Детектор транспорта**, соответствующий настраиваемому программному модулю **Детектор транспорта** (2). В правой части вкладки **Оборудование** от образится панель настройки выбранного объекта.

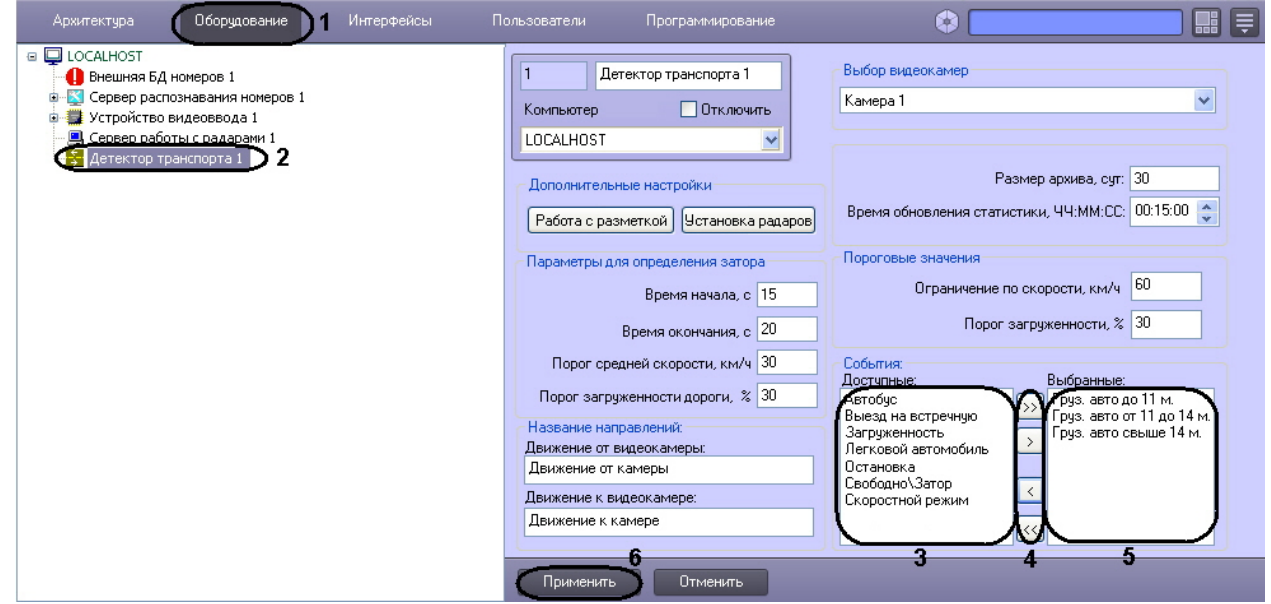

- 3. Выбрать все события, которые необходимо генерировать системой (3).
- 4. Перенести выбранные события в список генерируемых событий (5). Для переноса выделенного события в список генерируемых событий требуется нажать на кнопку **стрелка вправо**, для переноса всех событий в список генерируемых требуется нажать на кнопку **двойная стрелка вправо** (4). Для удаления события из списка генерируемых событий требуется нажать на кнопку **ст релка влево**, для удаления всех событий из список генерируемых требуется нажать на кнопку **двойная стрелка влево** (5). В результате в поле **Выбранные** отобразятся все события, которые были выбраны из списка возможных событий.
- 5. Нажать кнопку **Применить** (6).

На этом процесс выбора событий для записи в базу данных и генерации оповещений при использовании диалогового окна **Трафик монитор** завершен.

## *[Смотреть видео](http://www.youtube.com/embed/0-z7fueyWYY?rel=0&vq=hd1080)*

# **Настройка программного модуля Детектор светофора**

**[Eng](https://doc.axxonsoft.com/confluence/display/auto54en/The+Traffic+Light+Detection+software+module+setup)**

### **Внимание!**

Светофор должен быть постоянно виден для камеры и не должен перекрываться какими-либо предметами или транспортными средствами для корректной работы детектора светофора.

Настройка программного модуля **Детектор светофора** осуществляется на панели настроек одноименного объекта. Объект **Детектор светофора** создается на базе объекта **Камера** на вкладке **Оборудование** диалогового окна **Наст ройка системы**.

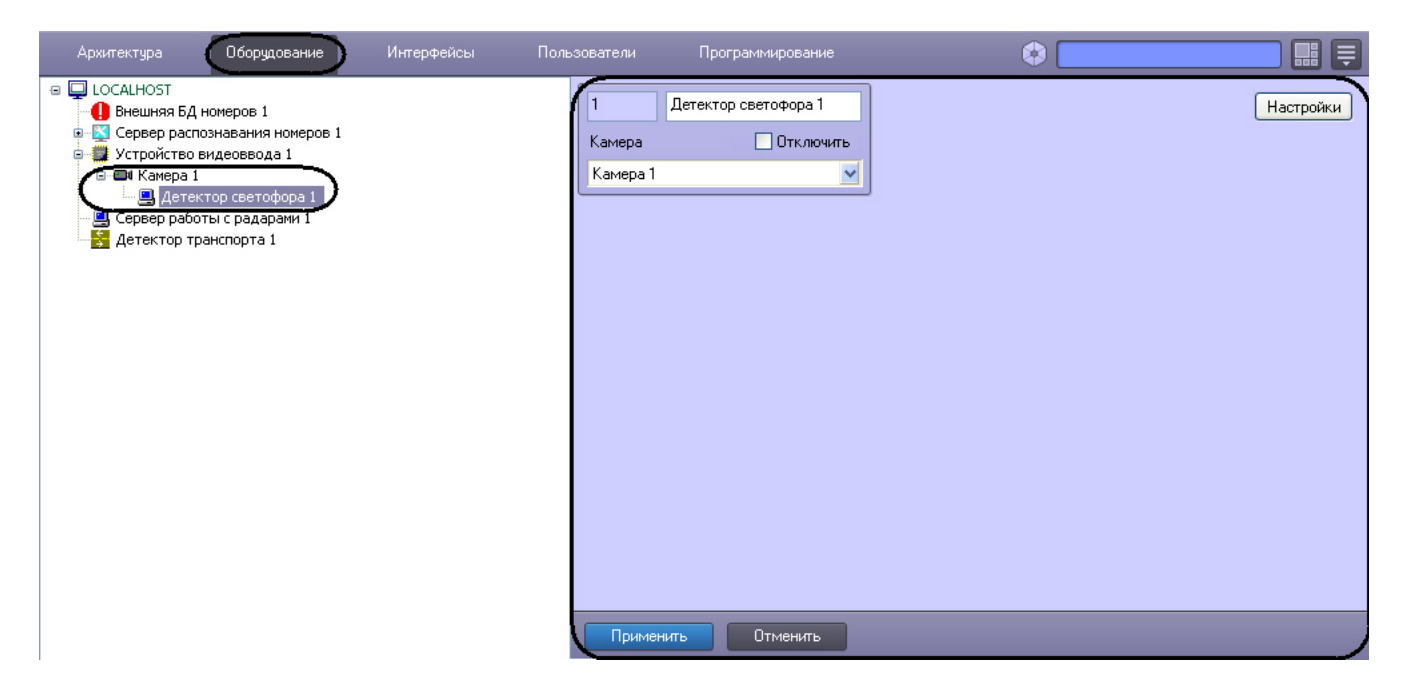

Настройка программного модуля **Детектор светофора** осуществляется следующим образом:

1. Перейти на панель настроек объекта **Детектор светофора**.

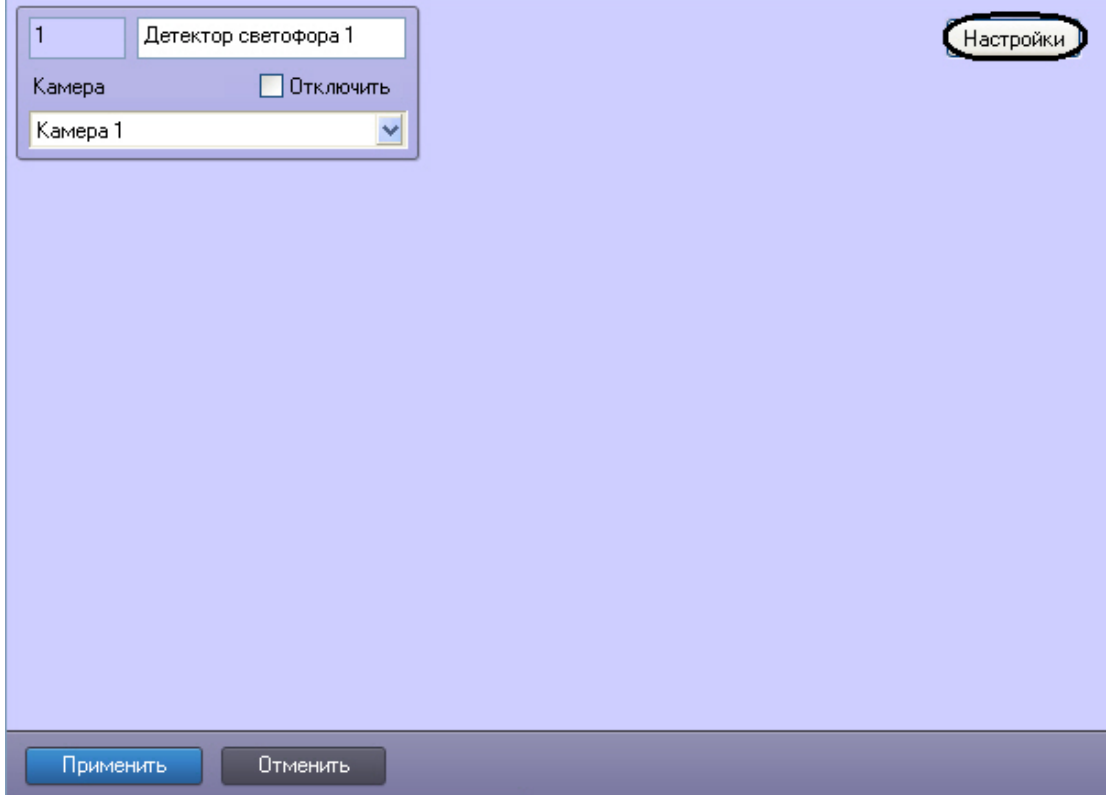

# 2. Нажать кнопку **Настройки**. Откроется окно **Настройки детектора.**

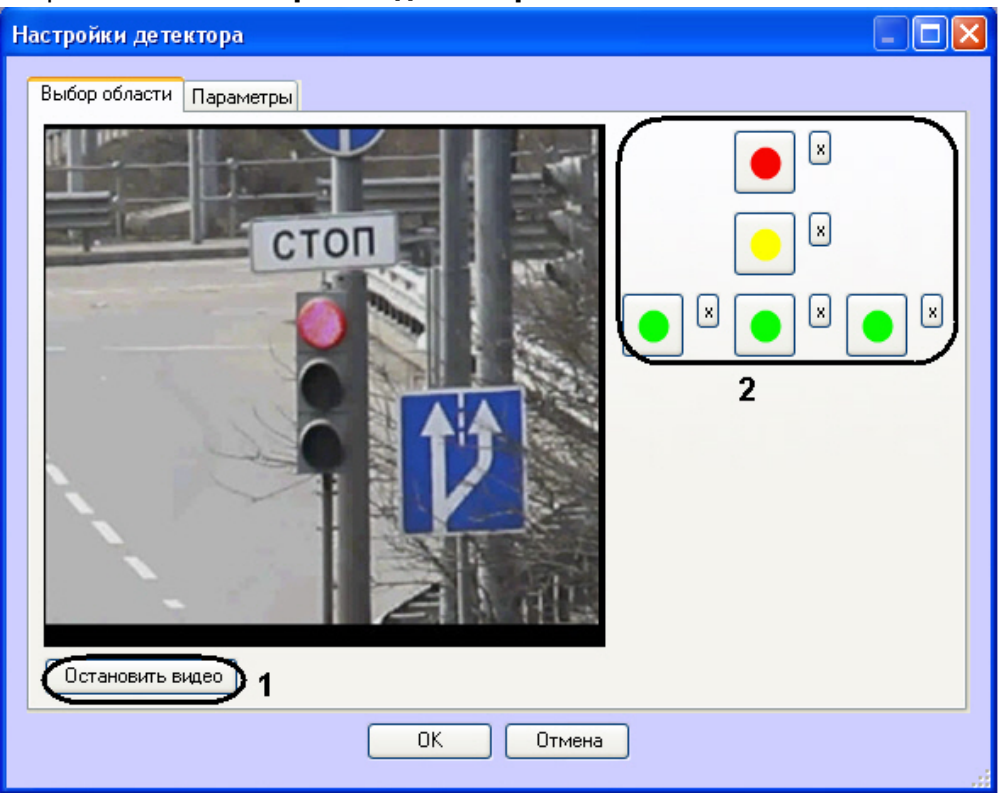

3. Задать области сигналов светофора:

3.1 Нажать кнопку **Остановить видео** для захвата кадра видеоизображения (1). 3.2 Для каждого сигнала светофора выполнить следующую последовательность действий:

- Нажать кнопку с данным сигналом (2).

- Задать на захваченном кадре видеоизображения область данного сигнала

светофора. Для этого следует нажать левой кнопкой мыши на кадр видеоизображения и, удерживая кнопку нажатой, переместить курсор.

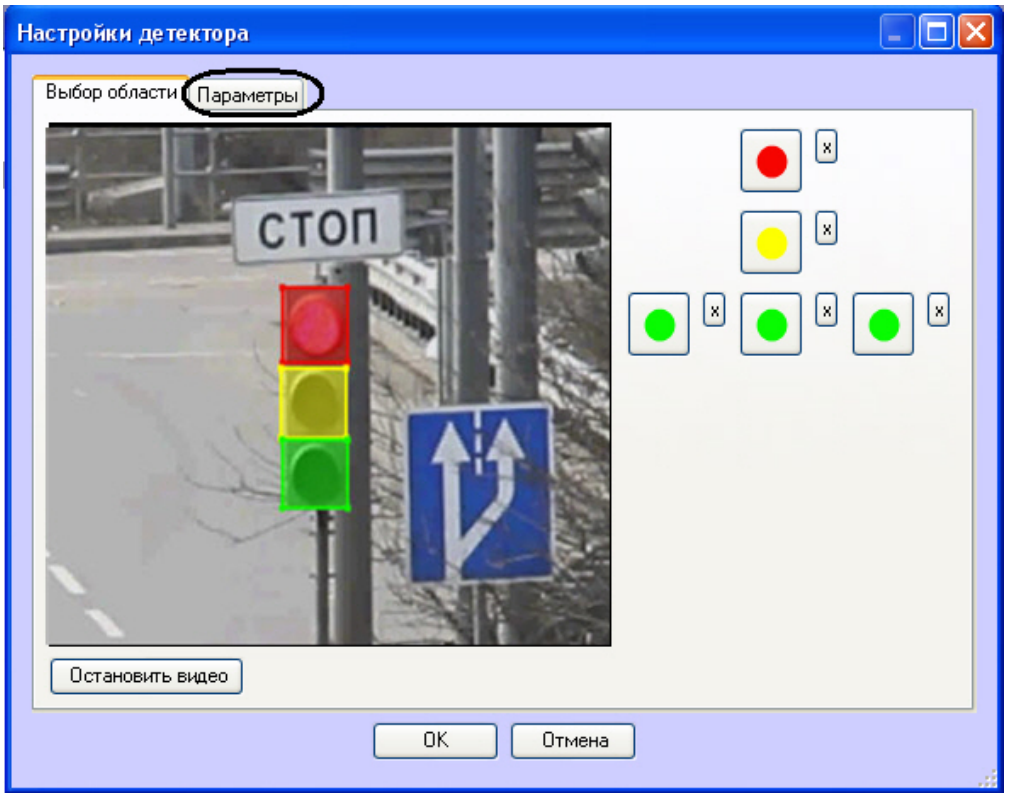

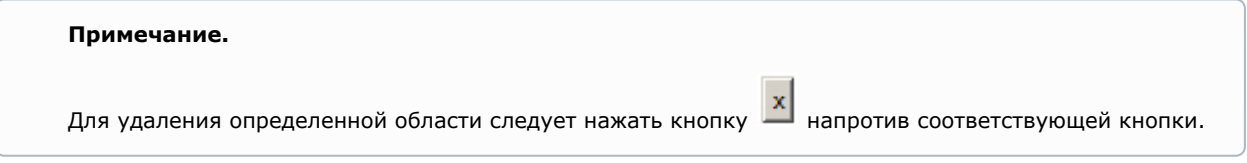

4. Задать параметры программного модуля:

# 4.1 Перейти на вкладку **Параметры**.

4.2 Задать чувствительность детектора в условных единицах в диапазоне от 0 до 255 в соответствующем поле (1).

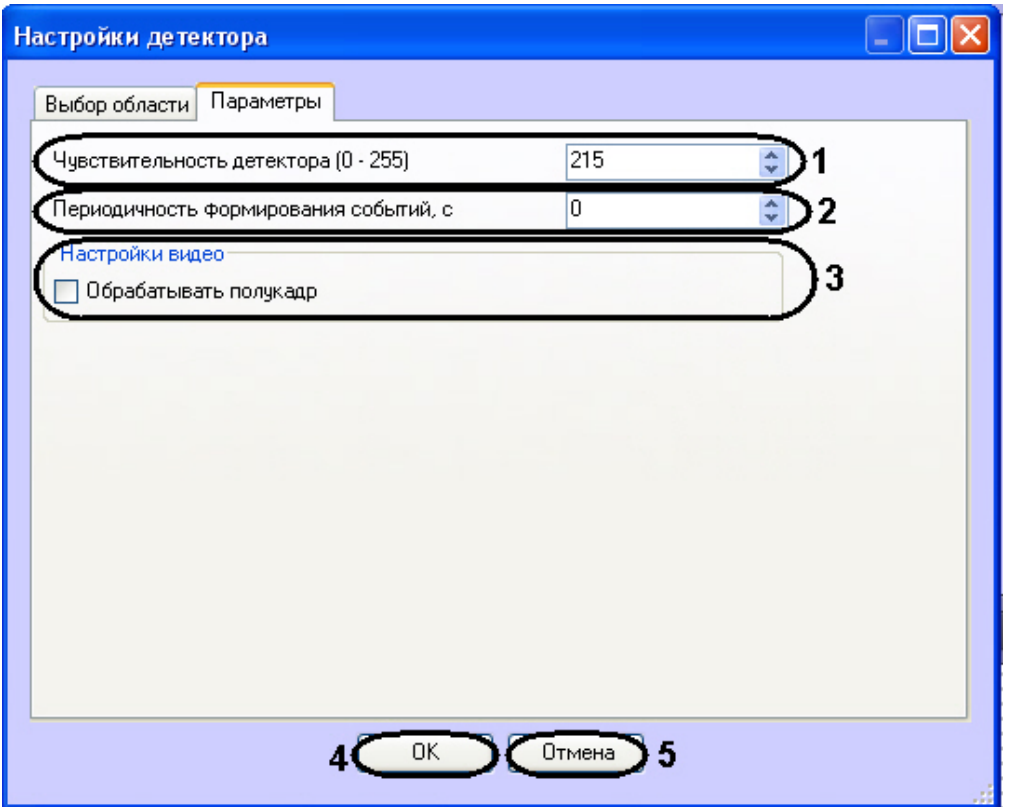

4.3 В поле **Периодичность формирования событий, с** ввести период времени в секундах между формированиями сообщений о состоянии сигналов светофора (2).

4.4 Если требуется производить распознание состояния сигналов светофора на полукадрах, необходимо установить флажок **Обрабатывать полукадр** (3).

4.5 Нажать кнопку **ОК** для сохранения изменений и возврата на панель настроек объекта **Детектор светофора** (4).

#### **Примечание.**

Для возврата на панель настроек объекта **Детектор светофора** без сохранения изменений необходимо нажать кнопку **Отмена** (5).

5. На панели настроек объекта **Детектор светофора** нажать кнопку **Применить**.

Настройка программного модуля **Детектор светофора** завершена.

```
Смотреть видео
```
# **Подключение и настройка внешней базы данных номеров**

#### **[Eng](https://doc.axxonsoft.com/confluence/display/auto54en/Connecting+and+setting+up+of+the+external+LP+number+database)**

Внешняя база данных номеров предназначена для автоматического поиска распознанных номерных знаков транспортных средств в подключаемой базе данных номеров (внешняя база данных).

#### **Внимание!**

Корректная работа базы данных номеров возможна только при количестве распознаваний не более 480 000 в сутки.

#### **Примечание.**

Примером внешней базы данных номеров может служить база данных розыска.

Результаты поиска распознанных номеров во внешней базе данных отображаются в интерфейсном окне **Модуль обнаружения ТС** (см. раздел [Настройка интерфейсного окна Модуль обнаружения ТС](#page-170-0)).

Программный комплекс *Авто-Интеллект* поддерживает внешние базы данных следующих форматов:

- 1. SQL Server 2014;
- 2. Access;
- 3. FoxPro;
- 4. Oracle.

### **Примечание.**

В случае, если ранее использовалась внешняя БД номеров в формате SQL Server 2008, необходимо осуществить ее миграцию на SQL Server 2014. Для этого следует создать бэкап базы данных lprex в SQL Server 2008, а затем развернуть его в SQL Server 2014.

# **Порядок подключения и настройки внешней базы данных номеров**

#### **[Eng](https://doc.axxonsoft.com/confluence/display/auto54en/External+database+connection+and+setup+procedure)**

Для настройки объекта **Внешняя БД номеров** необходимо выполнить следующие действия:

- 1. подключить внешнюю базу данных номеров;
- 2. присвоить столбцам таблицы, содержащей номера транспортных средств, названия для отображения в интерфейсном окне **Модуль обнаружения ТС**;
- 3. выбрать метод поиска номеров во внешней базе данных номеров;
- 4. задать количество отображаемых номеров, найденных во внешней базе данных номеров в случае, если поиск производится по части номера или по номерному шаблону;
- 5. задать SQL- запрос в случае, если поиск номеров производится посредством SQL-запроса.

#### *[Смотреть видео](http://www.youtube.com/embed/PNpSOakspXQ?rel=0&vq=hd1080)*

## **Подключение внешней базы данных номеров**

#### **[Eng](https://doc.axxonsoft.com/confluence/display/auto54en/Connecting+the+external+database)**

Для подключения внешней базы данных номеров необходимо выполнить следующие действия:

- 1. Перейти на вкладку **Оборудование** диалогового окна **Настройка системы** (1).
- 2. Выбрать в дереве объект **Внешняя БД номеров** (2).

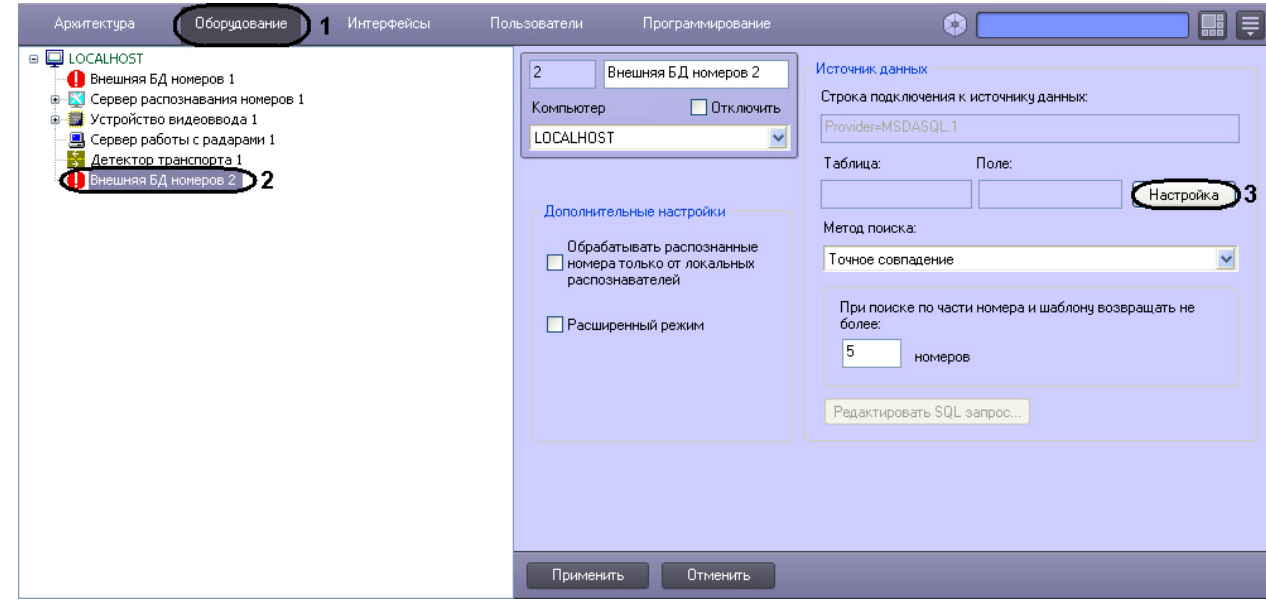

3. Нажать кнопку **Настройка** (3)

### 4. В появившемся диалоговом окне **Мастер подключения к внешней БД** нажать кнопку **Настроить** (1).

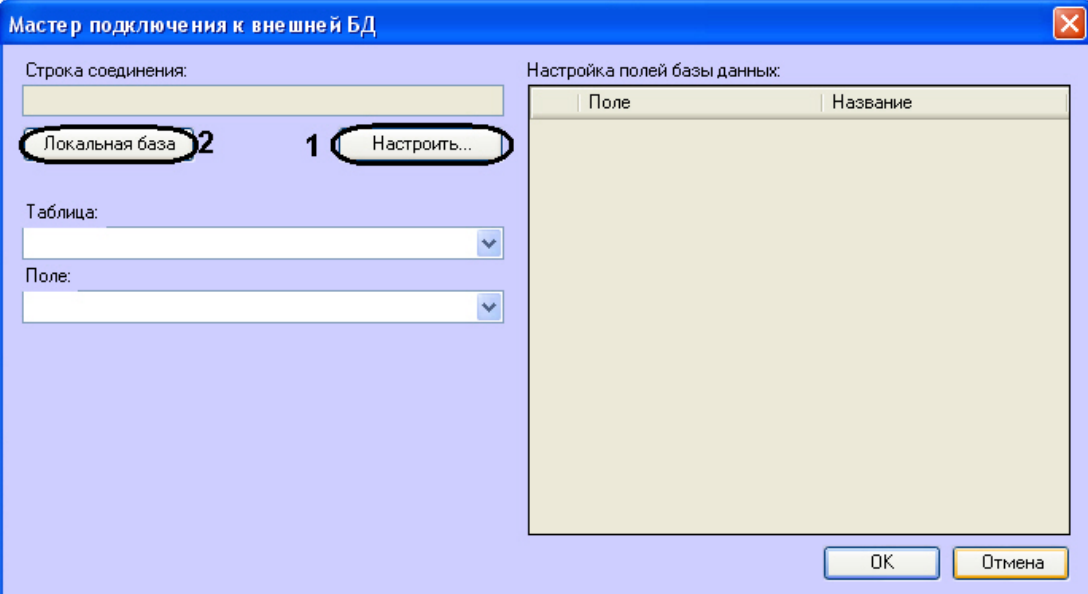

#### **Примечание.**

Если в качестве внешней базы данных необходимо использовать базу данных ПК *Авто-Интеллект*, нажать кнопку **Локальная база** (2) и перейти к шагу 6.

### **Примечание.**

Если внешняя база данных есть база данных ПК *Авто-Интеллект*, то существует возможность добавления номеров в базу данных с помощью диалогового окна **Поиск событий в базах данных распознавателей** (см. раздел [Формирование базы данных Оперативного слежения](https://doc.axxonsoft.com/confluence/pages/viewpage.action?pageId=137629112) документа [Прогр](https://doc.axxonsoft.com/confluence/pages/viewpage.action?pageId=137629063) [аммный комплекс Авто-Интеллект: Руководство Оператора\)](https://doc.axxonsoft.com/confluence/pages/viewpage.action?pageId=137629063)*.*

5. В результате выполнения операции отобразится стандартное диалоговое окно выбора базы данных **Свойства связи с данными**. Процесс выбора базы данных в окне **Свойства связи с данными** зависит от формата подключаемой базы данных:

5.1 SQL Server и Access. Подробное описание выбора баз данных указанных форматов приведено в разделе Подключение к базам данных документа [Программный комплекс Интеллект: Руководство Администратора](https://doc.axxonsoft.com/confluence/pages/viewpage.action?pageId=83500164).

#### **Примечание.**

База данных **Оперативного слежения** ведется в формате SQL Server. При ее подключении в окне **С войства связи с данными** следует выбрать базу данных Lprex.

5.2 FoxPro. К внешней базе данных указанного формата следует подключаться с использованием поставщика Microsoft OLE DB for Visual FoxPro или иного OLE DB провайдера. 5.3 Oracle. Подключение внешней базы данных указанного формата производится следующим образом:

#### **Внимание!**

Внимание! Для подключения базы данных Oracle необходимо выполнение следующих условий: На компьютере с Сервером *Авто-Интеллект* установлен клиент Oracle. Клиент Oracle подключен к серверу баз данных Oracle (настроен компонент Listener).

#### **Примечание.**

Подробные сведения о базах данных Oracle приведены в официальной справочной документации по данному программному обеспечению.

5.3.1 На вкладке **Поставщик данных** диалогового окна **Свойства связи с данными** выбрать значение **Micr osoft OLE DB Provider for Oracle** или **Oracle Provider for OLE DB**.

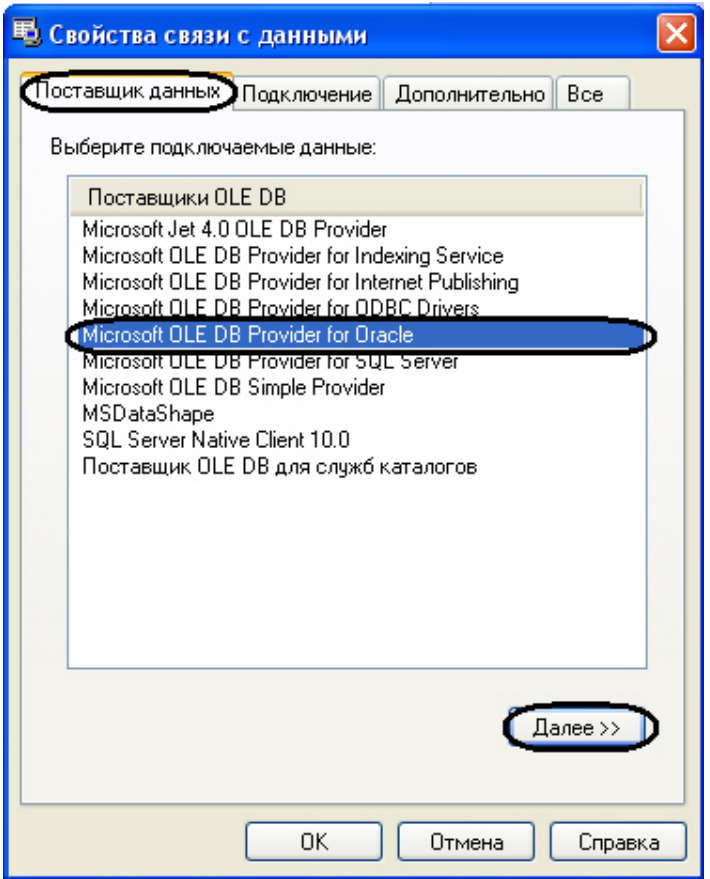

5.3.2 Перейти на вкладку **Подключение** или нажать кнопку **Далее>>.**

5.3.3 В поле **Введите имя сервера** (1) ввести имя сервера баз данных Oracle, к которому подключен локальный клиент Oracle.

## **Примечание.**

Имя сервера баз данных Oracle вводится при его установке.
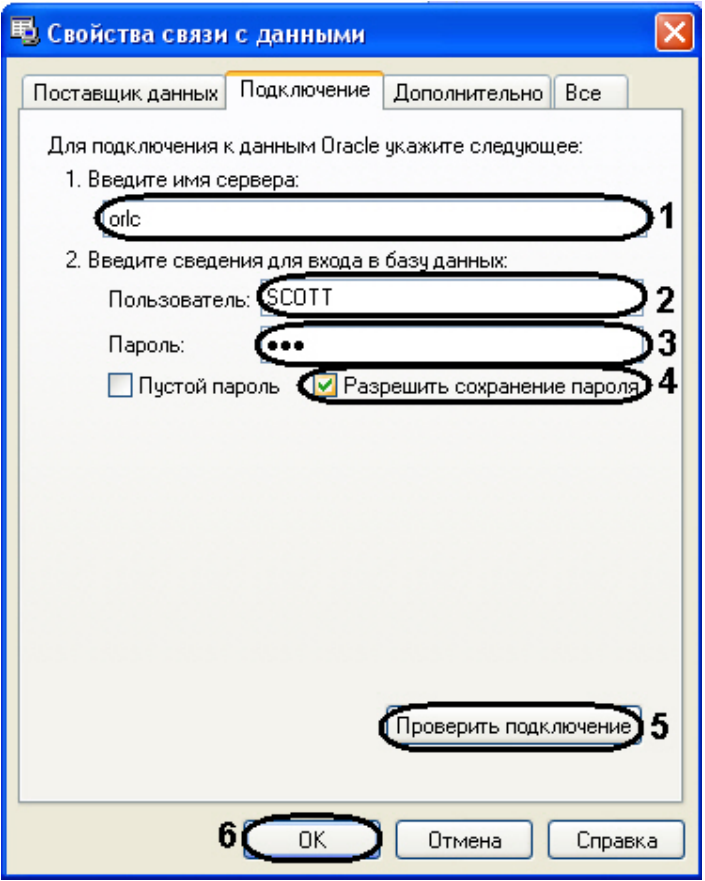

5.3.4 В поля **Пользователь** (2) и **Пароль** (3) ввести имя пользователя и пароль для подключения к серверу баз данных Oracle.

5.3.5 Установить флажок **Разрешить сохранение пароля** (4).

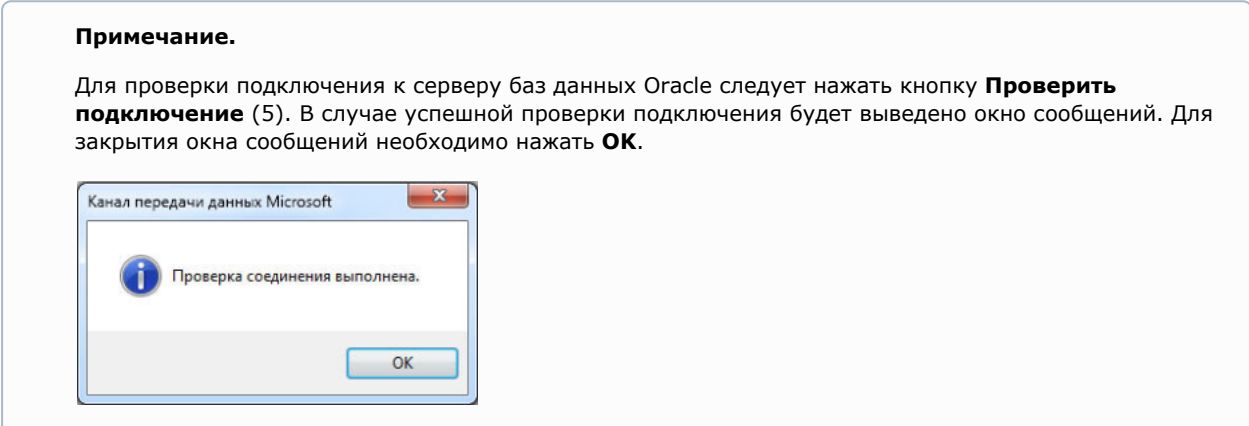

5.3.6 Для завершения подключения внешней базы данных Oracle нажать **OK** (6).

6. После выбора базы данных (см. шаг 5) в окне **Мастер подключения к внешней БД** отобразится строка соединения с выбранной базой данных (1).

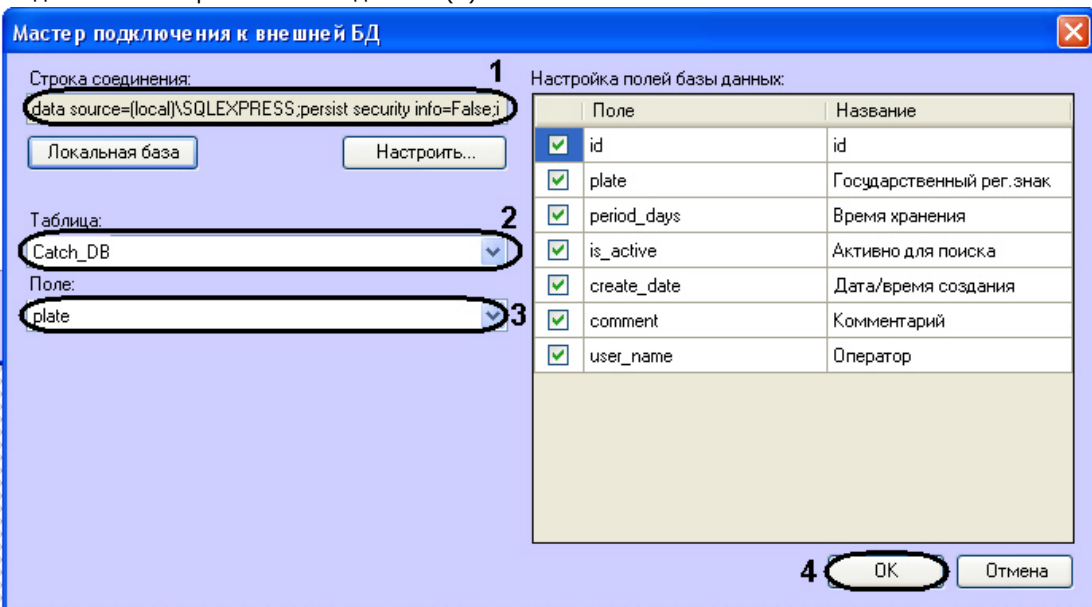

7. В списке **Таблица** (2) отображаются названия таблиц в выбранной базе данных. Выбрать из данного списка таблицу, в которой содержатся номера транспортных средств.

#### **Примечание.**

При подключении базы данных «Оперативного слежения» следует выбрать значение **Catch\_DB**.

8. В списке **Поле** (3) отображаются названия столбцов в выбранной таблице. Выбрать из данного списка столбец с номерами транспортных средств.

#### **Примечание.**

При подключении базы данных «Оперативного слежения» следует выбрать значение **Plate**.

9. Нажать кнопку **OK** (4) для сохранения внесенных изменений и закрытия диалогового окна **Мастер подключения к внешней БД**.

#### **Примечание.**

Для закрытия диалогового окна **Мастер подключения к внешней БД** без сохранения изменений следует нажать кнопку **Отмена**.

10. В результате выполнения операции будут заполнены поля **Строка подключения к источнику данных**, **Таб лица**, **Поле** (1) на панели настройки объекта **Внешняя БД номеров**.

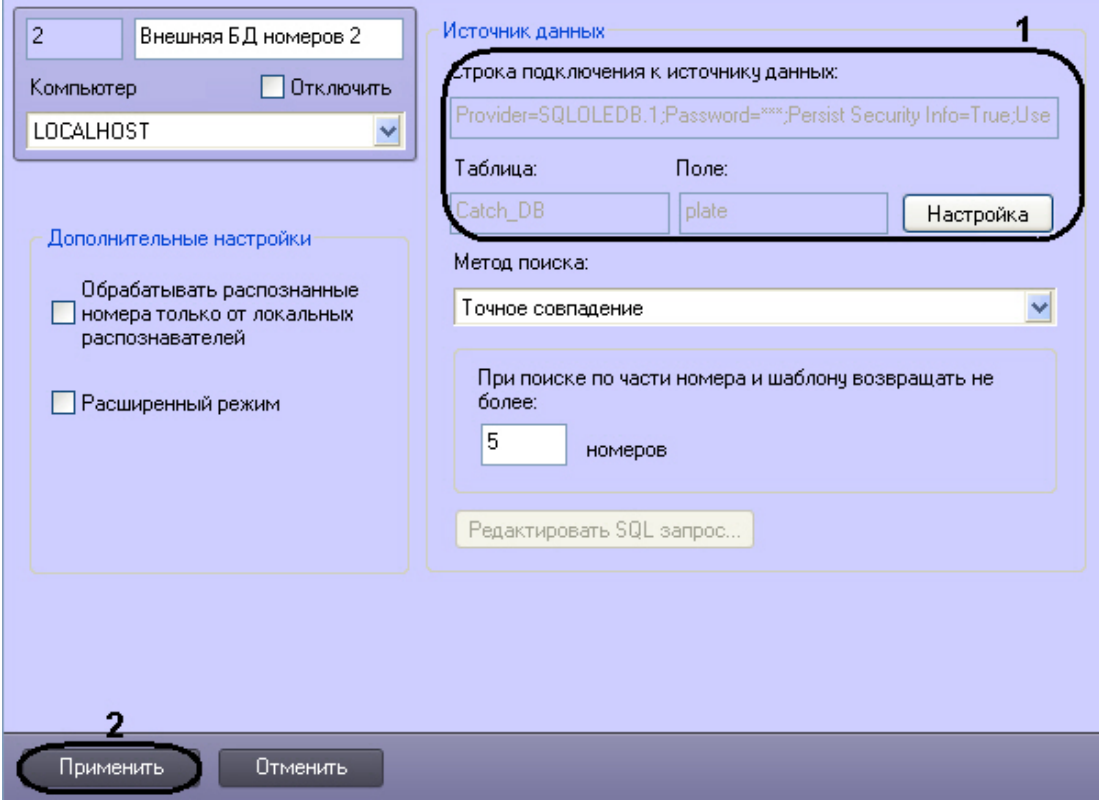

11. Нажать кнопку **Применить** (2).

Подключение к внешней базе данных номеров завершено.

### *[Смотреть видео](http://www.youtube.com/embed/PNpSOakspXQ?rel=0&vq=hd1080)*

# **Присвоение названий столбцам таблицы, содержащей номера транспортных средств**

### **[Eng](https://doc.axxonsoft.com/confluence/pages/createpage.action?spaceKey=auto54en&title=Introducing+names+to+table%E2%80%99s+columns+containing+vehicle+plates)**

Существует возможность присваивать столбцам таблицы, содержащей номера транспортных средств, названия для отображения в интерфейсном окне **Модуль обнаружения ТС**. Столбцы таблицы будут отображаться в данном окне при положительном результате поиска распознанного номера во внешней базе данных номеров.

Чтобы присвоить названия столбцам таблицы, содержащей номера транспортных средств, необходимо выполнить следующую последовательность действий:

1. Перейти на вкладку **Оборудование** диалогового окна **Настройка системы** (1).

#### 2. Выбрать в дереве объект **Внешняя БД номеров** (2).

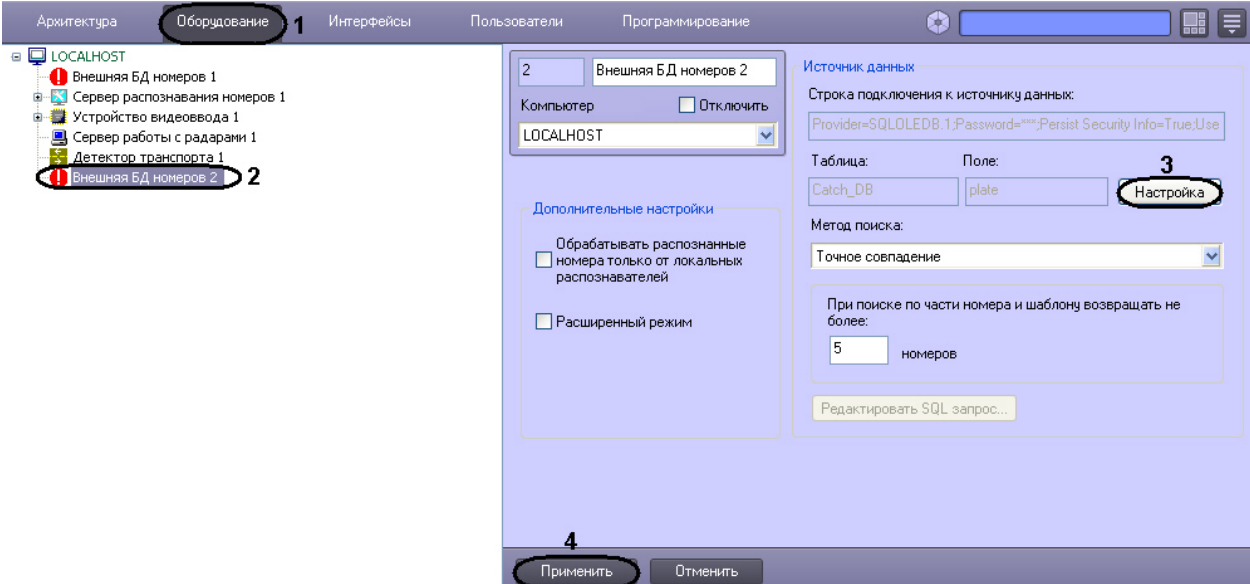

- 3. Нажать кнопку **Настройка** (3).
- 4. В результате выполнения операции отобразится диалоговое окно **Мастер подключения к внешней БД**.

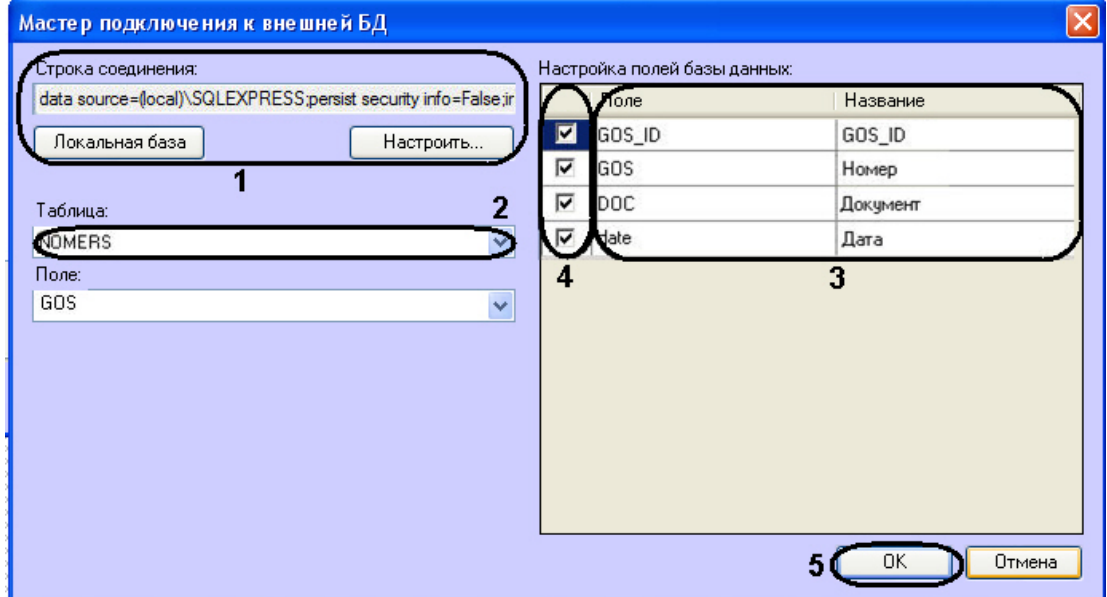

- 5. Задать строку подключения к внешней базе данных (1), после чего выбрать из списка **Т аблица** таблицу, содержащую номера транспортных средств (2) (см. шаги 5-7 в разделе [Подключение внешней базы данных номеров](#page-140-0)).
- 6. В результате выполнения операции в таблице **Настройка полей базы данных** отобра зится список столбцов в выбранной таблице (3).
- 7. В столбце **Название** ввести соответствующие столбцам названия, которые будут отображаться в интерфейсном окне **Модуль обнаружения ТС** (3).
- 8. Установить флажки напротив тех строк, поля которых необходимо отображать в интерфейсном окне **Модуль обнаружения ТС** (4).
- 9. Для сохранения внесенных изменений и закрытия диалогового окна **Мастер подключения к внешней БД** нажать кнопку **OK** (5).

#### **Примечание.**

Для закрытия диалогового окна **Мастер подключения к внешней БД** без сохранения изменений следует нажать кнопку **Отмена**.

## 10. Нажать кнопку **Применить** (4).

Присвоение названий столбцам таблицы, содержащей номера транспортных средств, завершено.

## *[Смотреть видео](http://www.youtube.com/embed/PNpSOakspXQ?rel=0&vq=hd1080)*

# <span id="page-148-0"></span>**Выбор метода поиска номеров во внешней базе данных номеров**

### **[Eng](https://doc.axxonsoft.com/confluence/display/auto54en/Plates+search+method+selection+in+the+external+plates+database)**

Автоматический поиск номеров во внешней базе данных осуществляется одним из следующих методов.

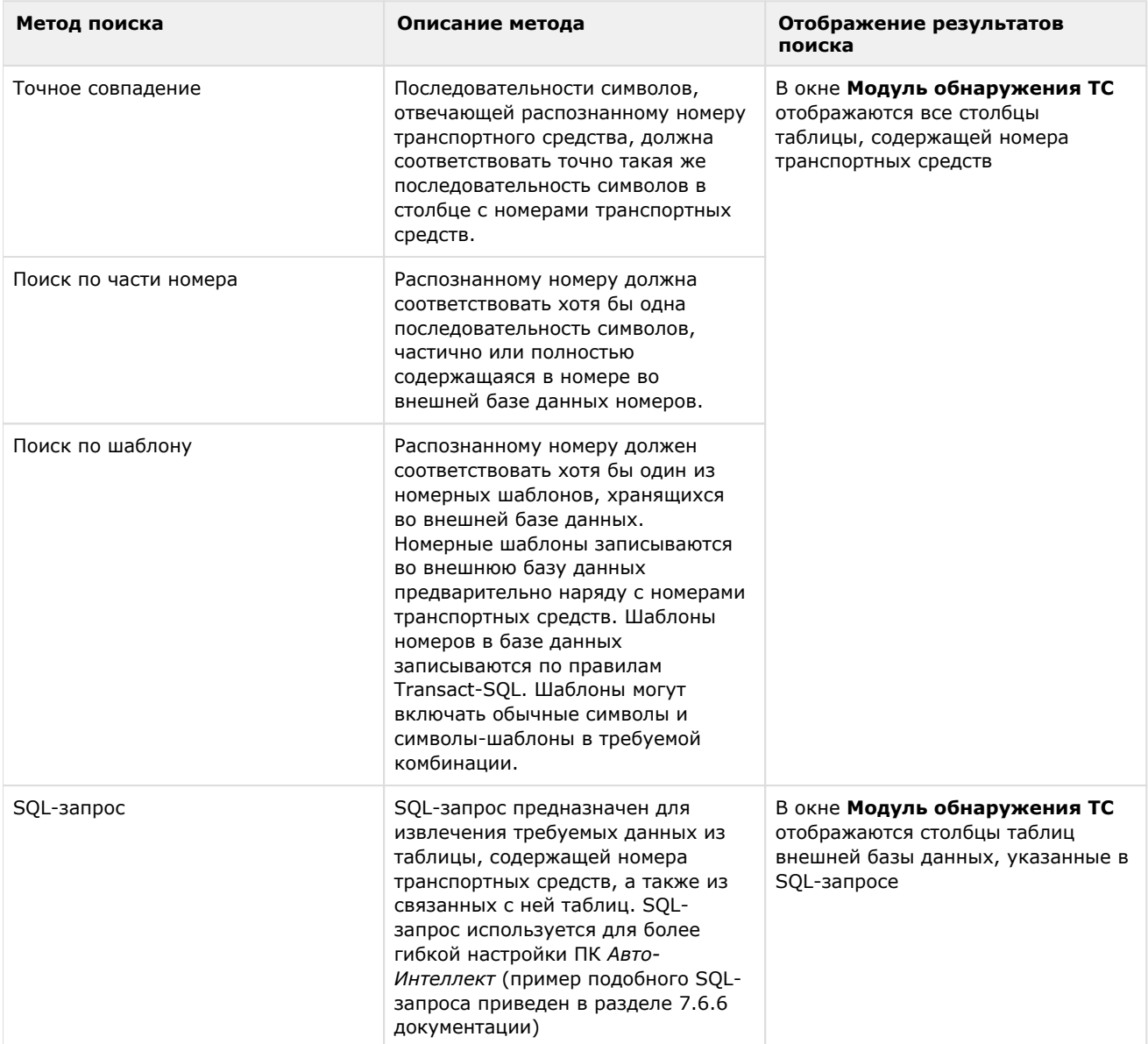

Символы-шаблоны Transact-SQL приведены в следующей таблице:

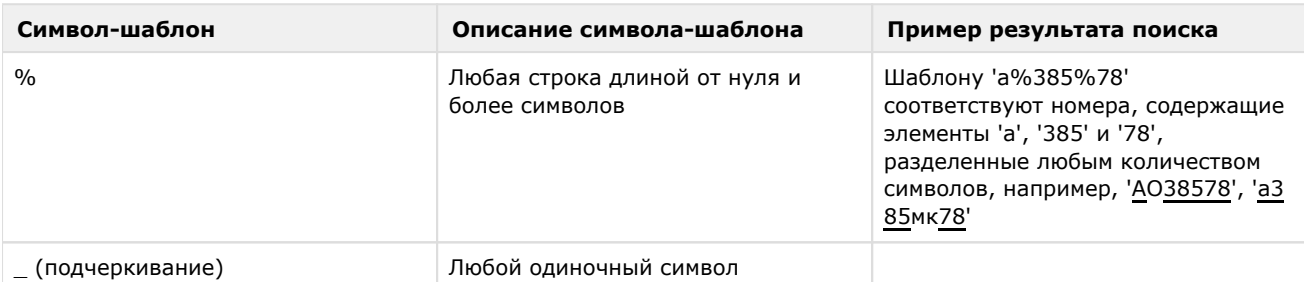

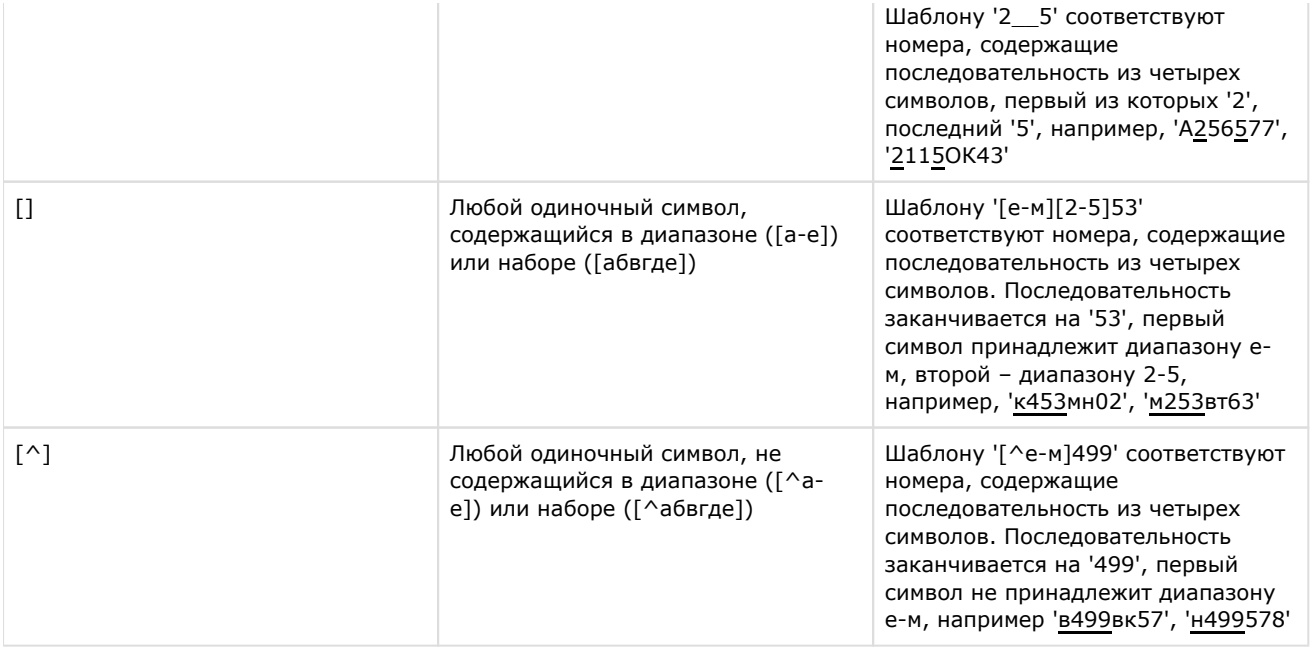

### **Примечание.**

Добавление шаблонов номеров происходит либо через базу данных **Оперативного слежения** (см. раздел [Ф](https://doc.axxonsoft.com/confluence/pages/viewpage.action?pageId=137629112) [ормирование базы данных Оперативного слежения документа Программный комплекс Авто-Интеллект:](https://doc.axxonsoft.com/confluence/pages/viewpage.action?pageId=137629112)  [Руководство Оператора](https://doc.axxonsoft.com/confluence/pages/viewpage.action?pageId=137629112)), либо через редактор базы данных (см. официальную справочную документацию по необходимому редактору).

Чтобы выбрать метод поиска распознанных номеров во внешней базе данных, необходимо выполнить следующую последовательность действий:

- 1. Перейти на вкладку **Оборудование** диалогового окна **Настройка системы** (1).
- 2. Выбрать в дереве объект **Внешняя БД номеров** (2).

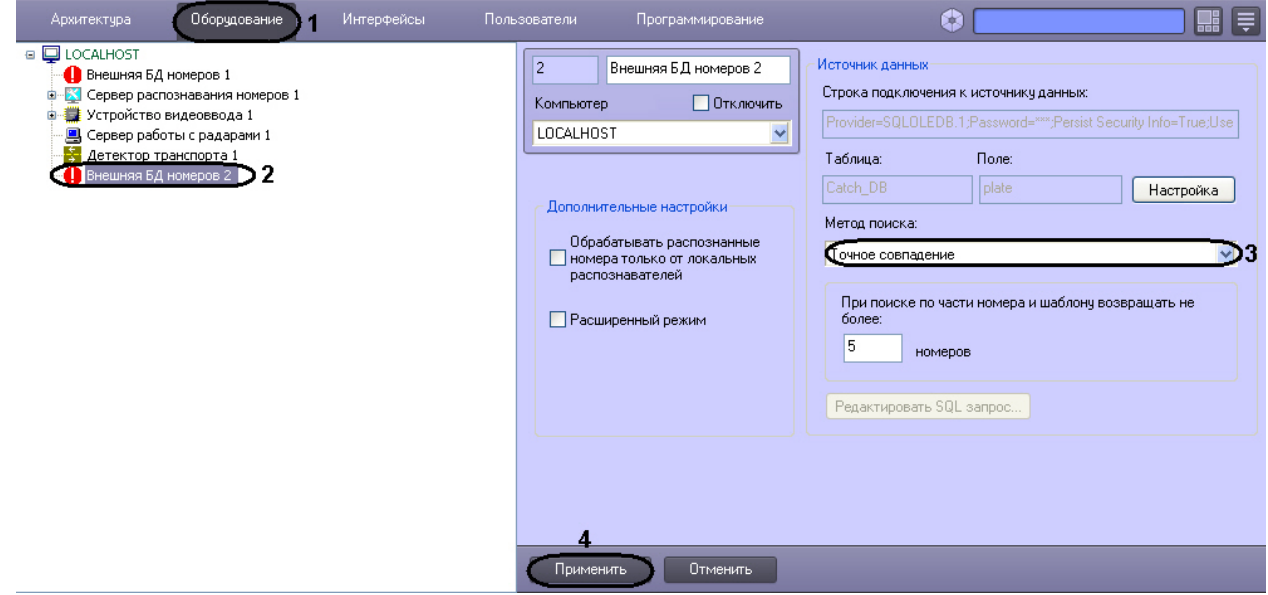

- 3. Из списка **Метод поиска** (3) выбрать требуемый метод поиска номеров во внешней базе данных.
- 4. Нажать кнопку **Применить** (4).

Выбор метода поиска номеров во внешней базе данных номеров завершен.

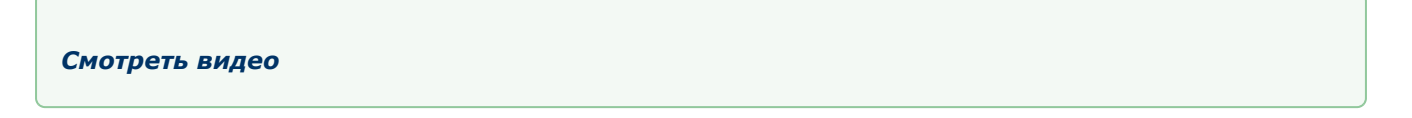

# **Задание количества номеров, возвращаемых при поиске во внешней базе данных номеров**

#### **[Eng](https://doc.axxonsoft.com/confluence/display/auto54en/Setting+up+the+number+of+search+results+to+be+displayed)**

При настройке программного модуля **Внешняя БД номеров** требуется указать количество номеров транспортных средств, возвращаемых при поиске по внешней базе данных. Указанное количество номеров транспортных средств будет возвращаться программным модулем **Внешняя БД номеров** при поиске во внешней базе данных в том случае, если поиск осуществлялся по шаблону или по части номера. Данный параметр требуется для гибкой настройки программного комплекса *Авто-Интеллект* при использовании средств внутреннего программирования.

Для задания количества номеров, возвращаемых при поиске по шаблону или по части номера, необходимо выполнить следующую последовательность действий:

- 1. Перейти на вкладку **Оборудование** диалогового окна **Настройка системы** (1).
- 2. Выбрать в дереве объект **Внешняя БД номеров** (2).

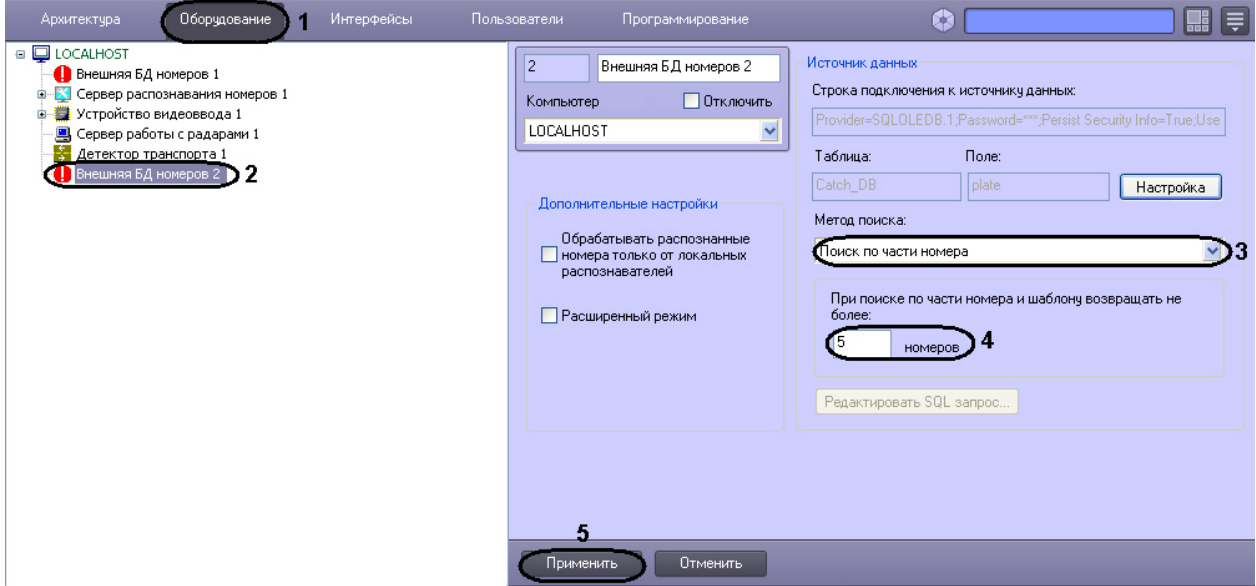

- 3. Из списка **Метод поиска** выбрать значение **Поиск по части номера** или **Поиск по шаблону** (3).
- 4. В поле **При поиске по части номера и шаблону возвращать не более … номеров** ввести максимальное количество номеров, возвращаемое при поиске по части номера или номерному шаблону во внешней базе данных номеров (4).

#### **Примечание.**

Также данный параметр влияет на количество возвращаемых записей в окне **Просмотр события** при поиске по шаблону или по части номера.

5. Нажать кнопку **Применить** (5).

Задание максимального количества номеров, возвращаемых при поиске по шаблону или по части номера, завершено.

*[Смотреть видео](http://www.youtube.com/embed/PNpSOakspXQ?rel=0&vq=hd1080)*

# **Задание SQL-запроса для поиска во внешней базе данных номеров**

**[Eng](https://doc.axxonsoft.com/confluence/display/auto54en/Setting+up+SQL-query+for+plates+search+in+the+external+database)**

Существует возможность задавать SQL-запрос для извлечения требуемых данных из таблицы, содержащей номера транспортных средств, а также из связанных с ней таблиц. Заданный SQL-запрос будет использоваться при поиске во внешней базе данных номеров, если выбран метод поиска **SQL-запрос** (см. раздел [Выбор метода поиска номеров](#page-148-0)  [во внешней базе данных номеров\)](#page-148-0).

Для задания SQL-запроса необходимо выполнить следующую последовательность действий:

- 1. Перейти на вкладку **Оборудование** диалогового окна **Настройка системы** (1).
- 2. Выбрать в дереве объект **Внешняя БД номеров** (2).

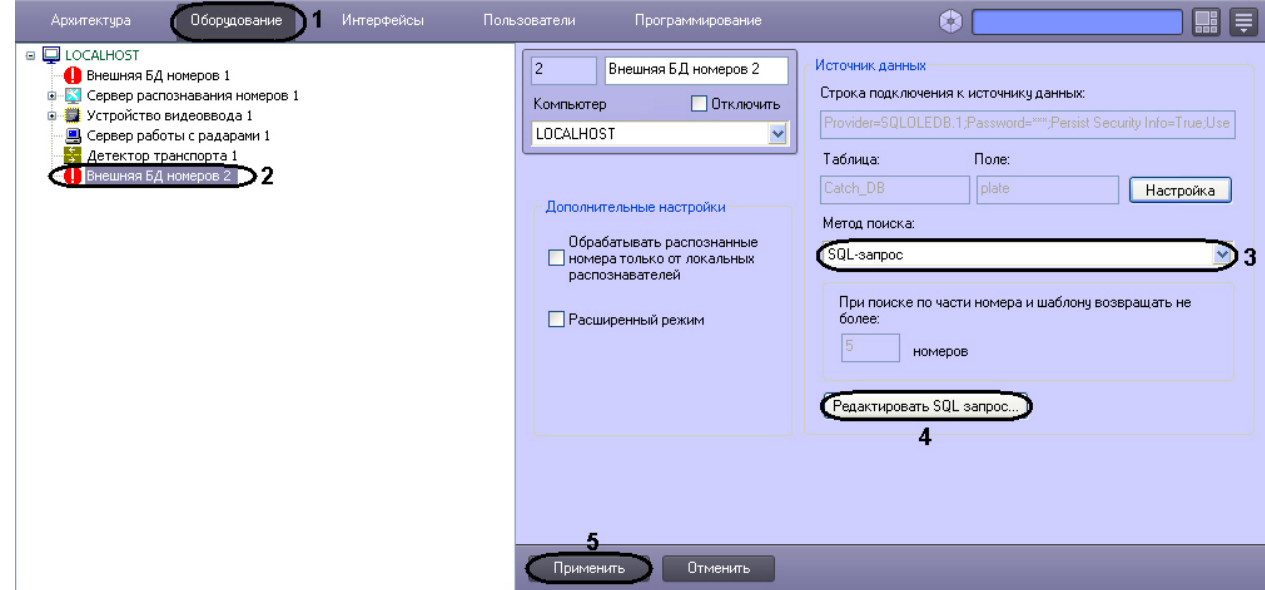

- 3. Из списка **Метод поиска** выбрать значение **SQL-запрос** (3).
- 4. Нажать кнопку **Редактировать SQL-запрос** (4).
- 5. В результате выполнения операции отобразится диалоговое окно **Настройка SQL-**

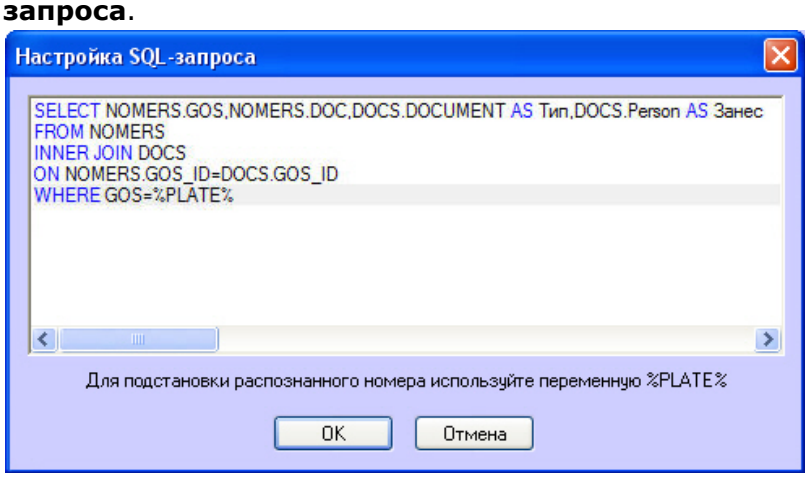

6. Ввести SQL-запрос для извлечения (SELECT) требуемых данных из таблицы, содержащей номера транспортных средств, а также из связанных с ней таблиц. Для подстановки распознанного номера следует использовать переменную %PLATE%.

#### **Примечание.**

Подробные сведения по составлению SQL-запросов приведены в соответствующей справочной документации.

#### **Примечание.**

SQL-запрос, приведенный для примера, возвращает из внешней базы данных требуемые столбцы, если номер в этой базе данных совпадает с распознанным номером.

Пример извлечения данных из внешней базы данных приведен в таблице:

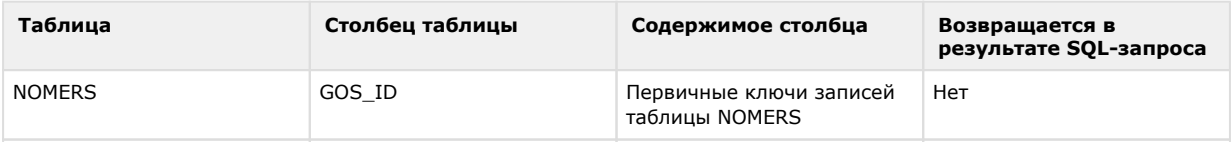

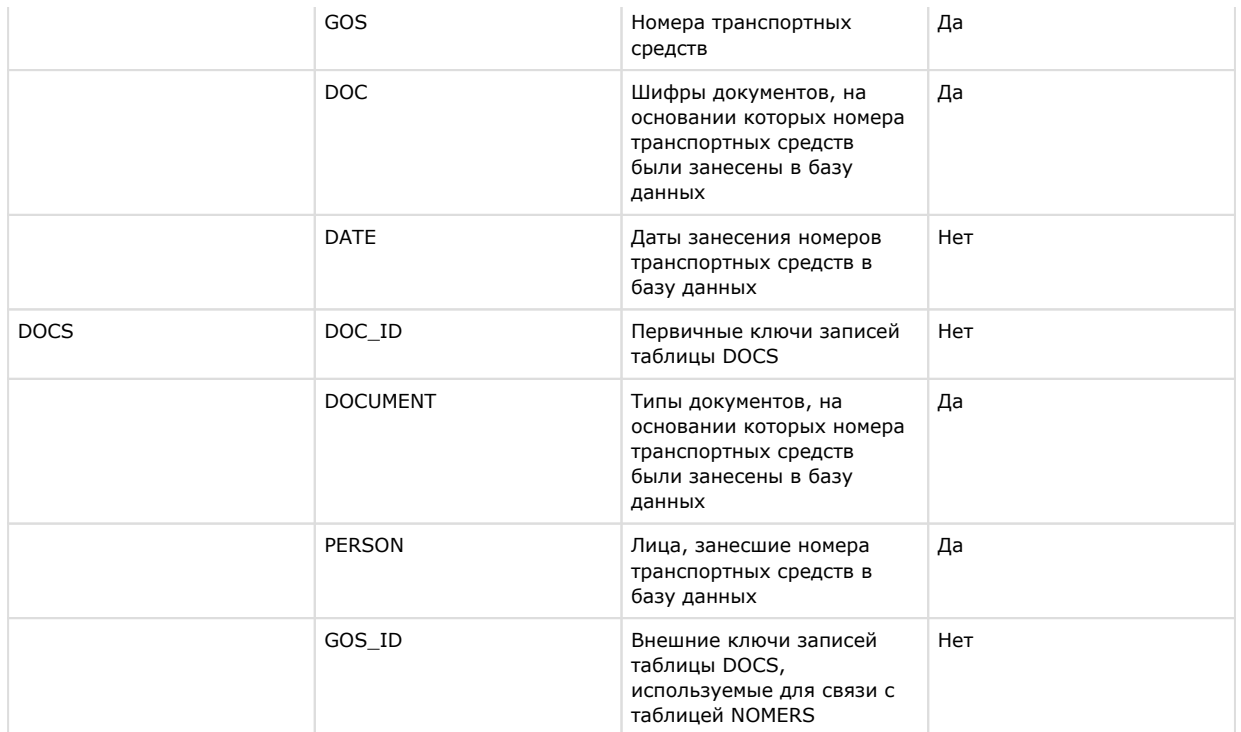

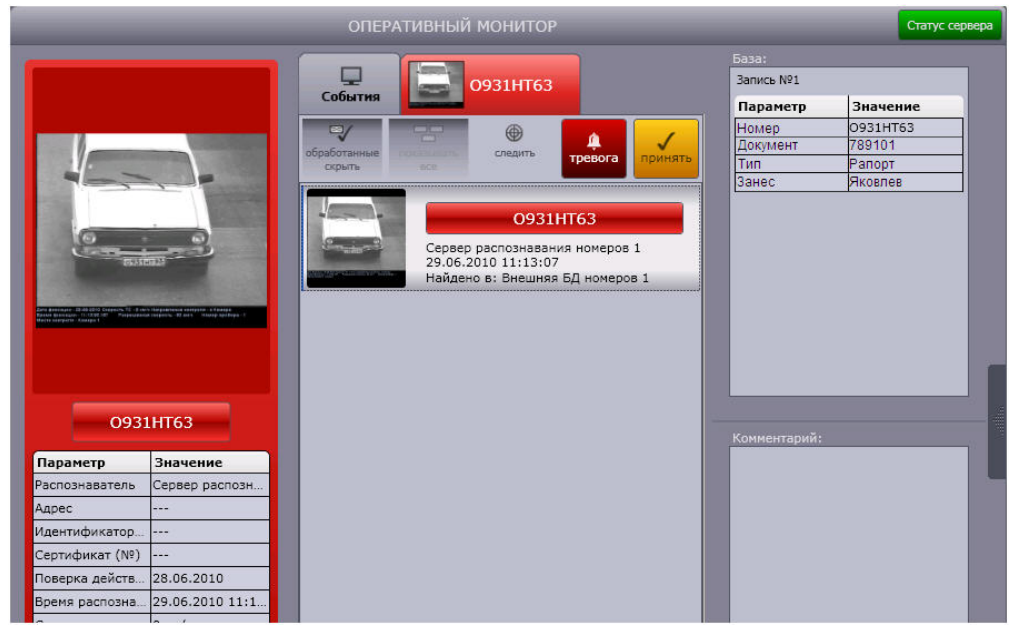

7. Для сохранения внесенных изменений и закрытия диалогового окна **Настройка SQLзапроса** нажать **OK**.

#### **Примечание.**

Для закрытия диалогового окна **Настройка SQL-запроса** без сохранения изменений следует нажать **Отмена**.

8. Нажать кнопку **Применить** (5).

Задание SQL-запроса завершено.

### *[Смотреть видео](http://www.youtube.com/embed/PNpSOakspXQ?rel=0&vq=hd1080)*

# **Дополнительные настройки внешней базы номеров**

#### **[Eng](https://doc.axxonsoft.com/confluence/display/auto54en/Additional+settings+for+the+external+database)**

Для настройки дополнительных параметров внешней базы номеров необходимо выполнить следующую последовательность действий:

- 1. Перейти на вкладку **Оборудование** диалогового окна **Настройка системы** (1).
- 2. Выбрать в дереве объект **Внешняя БД номеров** (2).

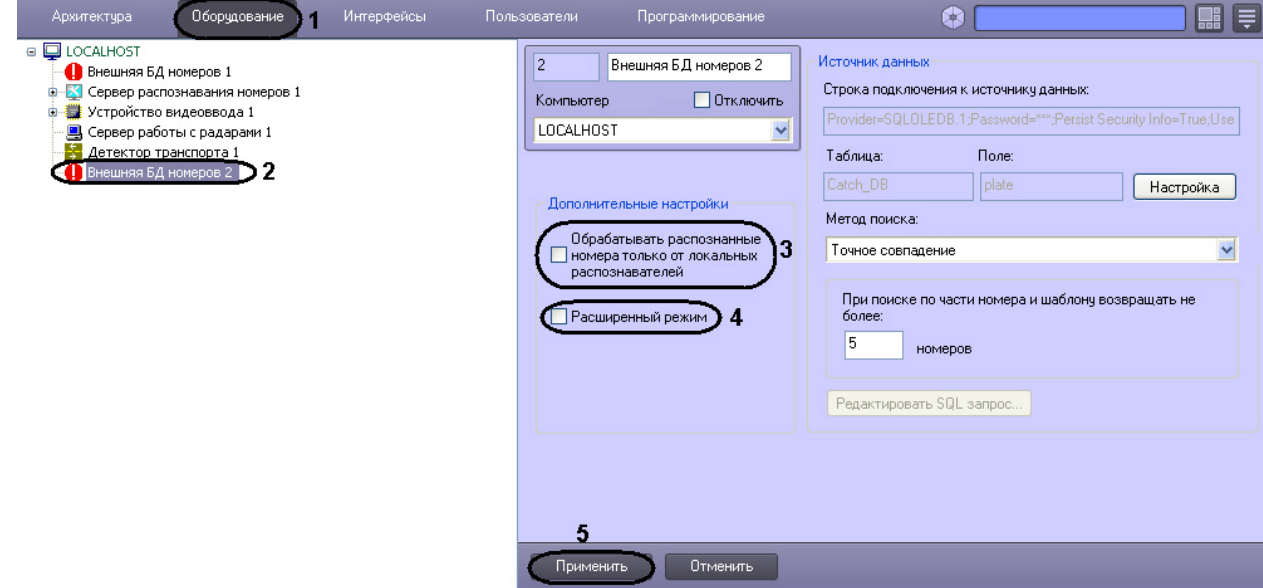

- 3. Установить флажок **Обрабатывать распознанные номера только от локальных распознавателей**, если необходимо, чтобы при сравнении с номерами, хранящимися в базе данных учитывались номера только от локальных распознавателей (3)
- 4. Установить флажок **Расширенный режим**, если необходимо использовать специальный алгоритм выявления нарушителей в соответствии с ограничениями, накладываемыми на автомобильные номера в зависимости от дня недели (4). Если установлен данный флажок, то для распознанных номеров, не найденный в базе данных номеров, проверяется выполнение правил, присутствующих в файле lprdb\_rules.xml (или lprdb\_rules\_X.xml, где Х - идентификатор объекта **Внешняя БД номеров**, если требуется отдельно настроить расширенный режим для данной БД). Данный файл должен быть расположен в директории установки ПК *Интеллект* в папке Modules. В данном файле можно указать день недели и временной интервал, в который транспортным средствам с номером, оканчивающимся на заданную цифру, запрещен проезд.

#### **Пример.**

Пример содержимого файла lprdb rules.xml. С помощью такого файла можно запретить проезд по понедельникам следующим транспортным средствам:

1. транспортным средствам с номерными знаками с последней цифрой 1, в период с 12:00:00 до 16: 00:00 и с 20:00:00 до 22:00:00.

2. транспортным средствам с номерными знаками с последней цифрой 8, в период с 22:00:00 до 23: 00:00.

```
<LPRDB_Rules>
    <DayOfWeek value 
='Monday'> <!
-- -5 <Alarm 
match='1'> 
\lt!! -- -->
           <Time from='12:00:00' to='16:00:00'/> <!
-- -->
           <Time from='20:00:00' to='22:00:00'/> <!
 - - - </Alarm>
       <Alarm match='8'>
           <Time from='22:00:00' to='23:00:00'/>
```
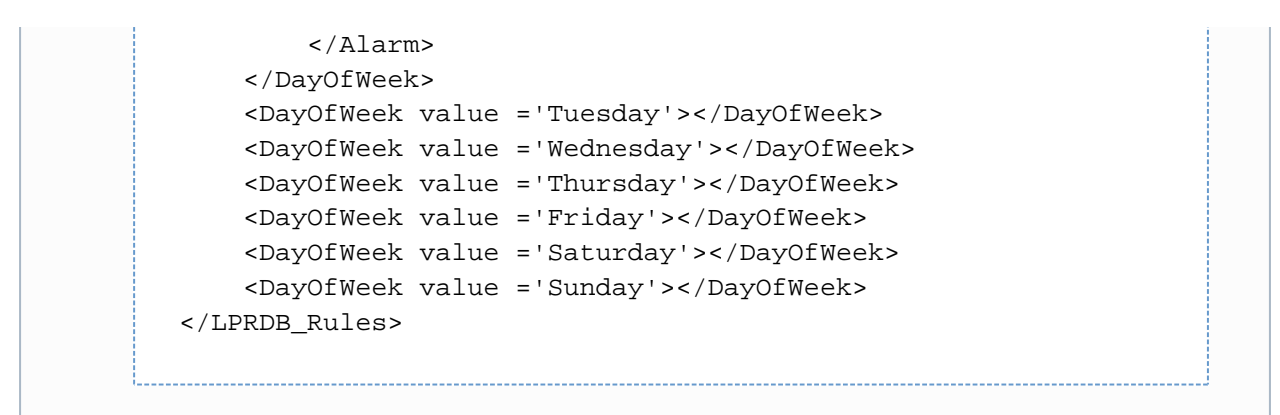

5. Нажать кнопку **Применить** (5).

Задание дополнительных настроек внешней базы номеров завершено.

*[Смотреть видео](http://www.youtube.com/embed/PNpSOakspXQ?rel=0&vq=hd1080)*

# **Настройка подсистемы сбора информации о транспортных потоках**

#### **[Eng](https://doc.axxonsoft.com/confluence/display/auto54en/Traffic+data+gathering+subsystem+setup)**

Корректная работа подсистемы сбора информации о транспортных потоках обеспечивается взаимодействием двух модулей:

- 1. **Детектор транспортных средств**;
- 2. **Процессор транспортного потока**.

# **Порядок настройки подсистемы сбора информации о транспортных потоках**

#### **[Eng](https://doc.axxonsoft.com/confluence/display/auto54en/Traffic+data+gathering+subsystem+setup+procedure)**

Настройка подсистемы сбора информации о транспортных потоках производится в следующей последовательности:

- 1. настроить программный модуль **Детектор транспортных средств**;
- 2. настроить программный модуль **Процессор транспортного потока**.

*[Смотреть видео](http://www.youtube.com/embed/NA0FkDgaUKE?rel=0&vq=hd1080)*

# **Настройка модуля Детектор транспортных средств**

#### **[Eng](https://doc.axxonsoft.com/confluence/display/auto54en/The+Vehicle+detector+setup)**

#### **Внимание!**

В определении количества транспортных средств допустима ошибка 10%, а при распознавании типов транспортных средств - 15%. Измерение ошибок производится при проезде в области видимости камеры не менее 1000 автомобилей.

### **Порядок настройки модуля Детектор транспортных средств**

**[Eng](https://doc.axxonsoft.com/confluence/display/auto54en/The+Vehicle+detector+module+setup+procedure)**

Настройка модуля **Детектор транспортных средств** производится на панели настройки объекта **Детектор транспортных средств**. Данный объект создается на базе объекта **Компьютер** на вкладке **Оборудование** диалого вого окна **Настройка системы**.

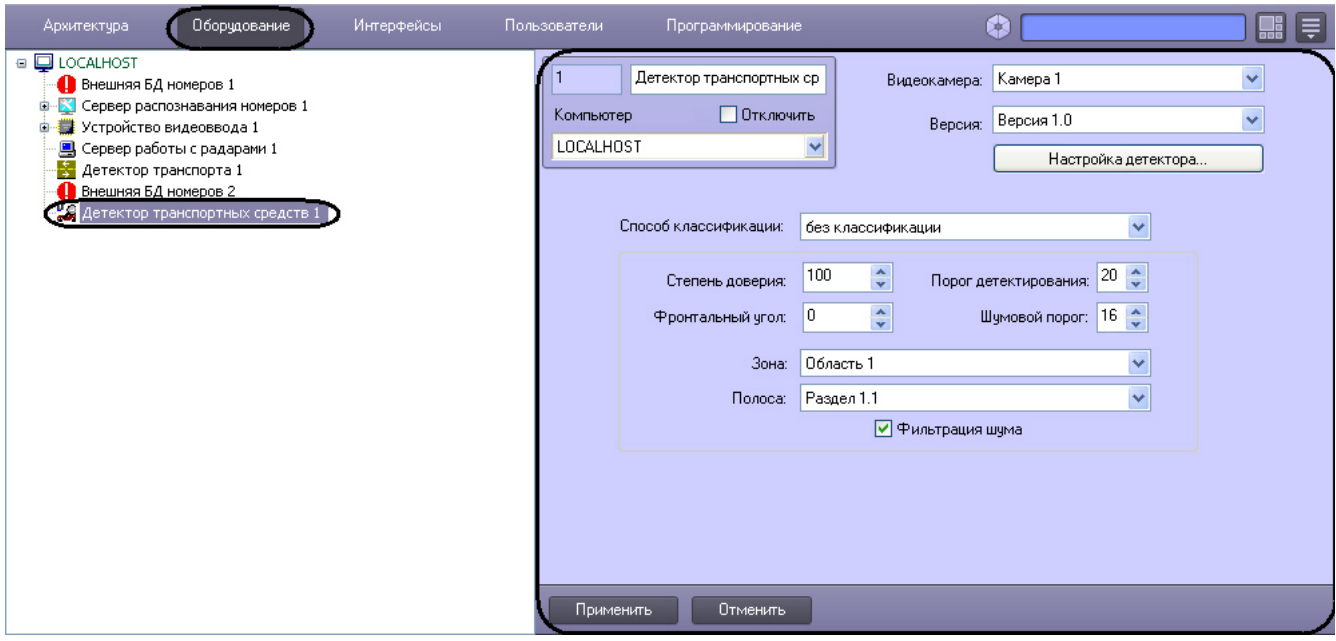

Настройка модуля **Детектор транспортных средств** производится в следующей последовательности:

- 1. задать параметры детектора транспортных средств;
- 2. настроить зону детектирования;
- 3. задать переменные детектирования;
- 4. задать сведения о детекторе транспортных средств.

#### **[Смотреть видео](http://www.youtube.com/embed/NA0FkDgaUKE?rel=0&vq=hd1080)**

### <span id="page-155-0"></span>**Задание параметров детектора транспортных средств**

**[Eng](https://doc.axxonsoft.com/confluence/display/auto54en/Setting+up+the+Vehicle+detector+parameters)**

Задание параметров детектора транспортных средств производится следующим образом:

1. Перейти на панель настройки объекта **Детектор транспортных средств.**

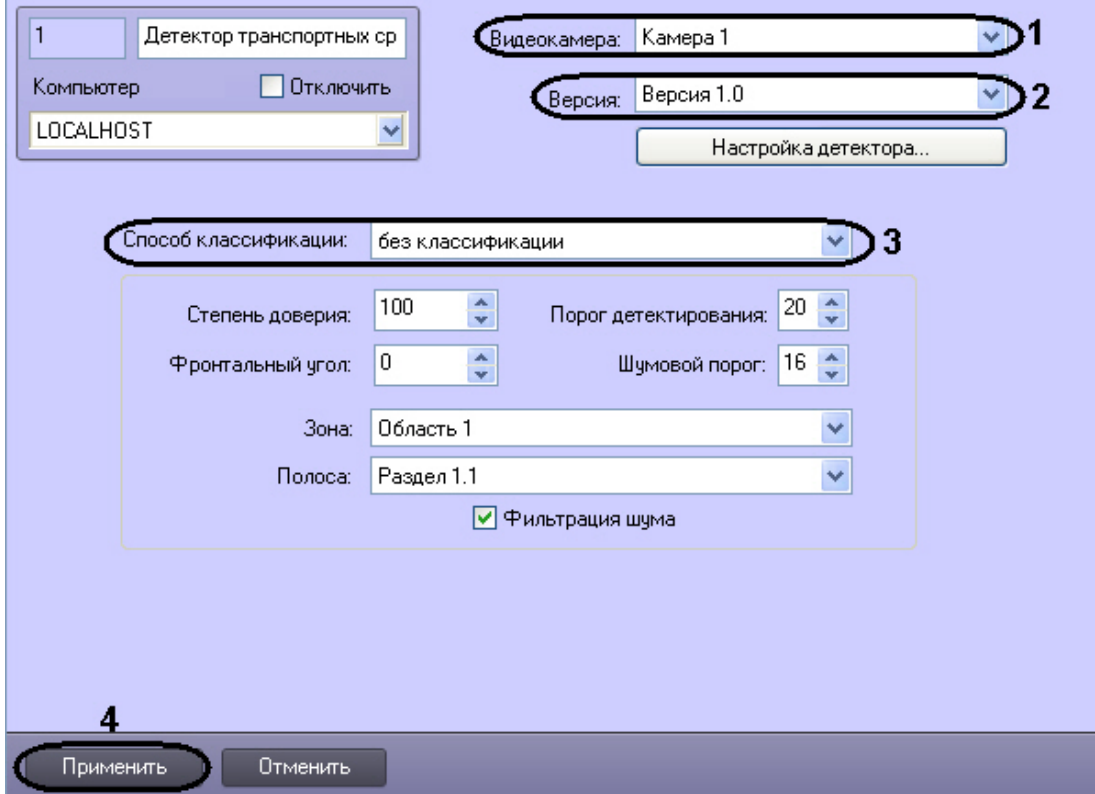

- 2. Из раскрывающегося списка **Видеокамера** выбрать объект **Камера**, соответствующий видеокамере детектора транспортных средств (1).
- 3. Из раскрывающегося списка **Версия** выбрать требуемую версию детектора (2).

#### **Примечание.**

Детекторы различных версий оптимизированы для выполнения различных задач. На момент написания документации доступна только версия детектора 1.0.

4. Из раскрывающегося списка **Способ классификации** выбрать требуемый способ классификации детектируемых транспортных средств для занесения информации в базу данных процессора транспортного потока (3).

#### **Примечание.**

На момент написания документации транспортные средства можно классифицировать только по длине. Настройка данной классификации производится на панели настройки объекта **Процессор ТП** (см. раздел [Настройка классификации транспортных средств по длине](#page-165-0)).

5. Для сохранения внесенных изменений нажать кнопку **Применить** (4).

Задание параметров детектора транспортных средств завершено.

#### **[Смотреть видео](http://www.youtube.com/embed/NA0FkDgaUKE?rel=0&vq=hd1080)**

### **Настройка зоны детектирования**

**[Eng](https://doc.axxonsoft.com/confluence/display/auto54en/Setting+up+the+detection+zone)**

Настройка зоны детектирования заключается в задании следующих параметров:

- 1. расположение зоны;
- 2. направление зоны;
- 3. размер зоны.

#### **Внимание!**

Детектор транспортных средств оптимизирован для детектирования зон длиной 6 м и шириной около 2 м.

Настройка зоны детектирования осуществляется в кадре видеоизображения с помощью графического инструмента.

Если длина зоны настраивается приблизительно, для масштабирования зоны в кадре видеоизображения следует использовать дорожную разметку или расположенные по близости объекты (бордюрные камни, люки и т. п.).

#### **Примечание.**

В этом случае необходимо предварительно определить топографические параметры местности.

Для точной настройки длины зоны необходимо использовать конусы, краску или другой способ маркировки дороги. Расстояние между метками вдоль полосы следует установить 6 метров и настроить по ним длину зоны.

#### **Внимание!**

От величины ошибки длины зоны зависит величина систематической погрешности определения скорости и длины (типа) транспортного средства.

Ширину зоны и ее поперечное расположение относительно центра полосы допустимо варьировать, чтобы снизить эффект поперечного перекрытия транспортных средств, движущихся по соседним полосам.

Для обеспечения эффективной работы алгоритма детектора необходимо, чтобы размер зоны в кадре видеоизображения занимал от 2 до 20% площади кадра. Зоны детектирования должны по возможности располагаться в той части кадра, где масштаб видеоизображения крупнее (обычно в нижней части).

Направление зоны детектирования должно совпадать с направлением движения транспортных средств.

Настройка зоны детектирования производится следующим образом:

1. Перейти на панель настройки объекта **Детектор транспортных средств.**

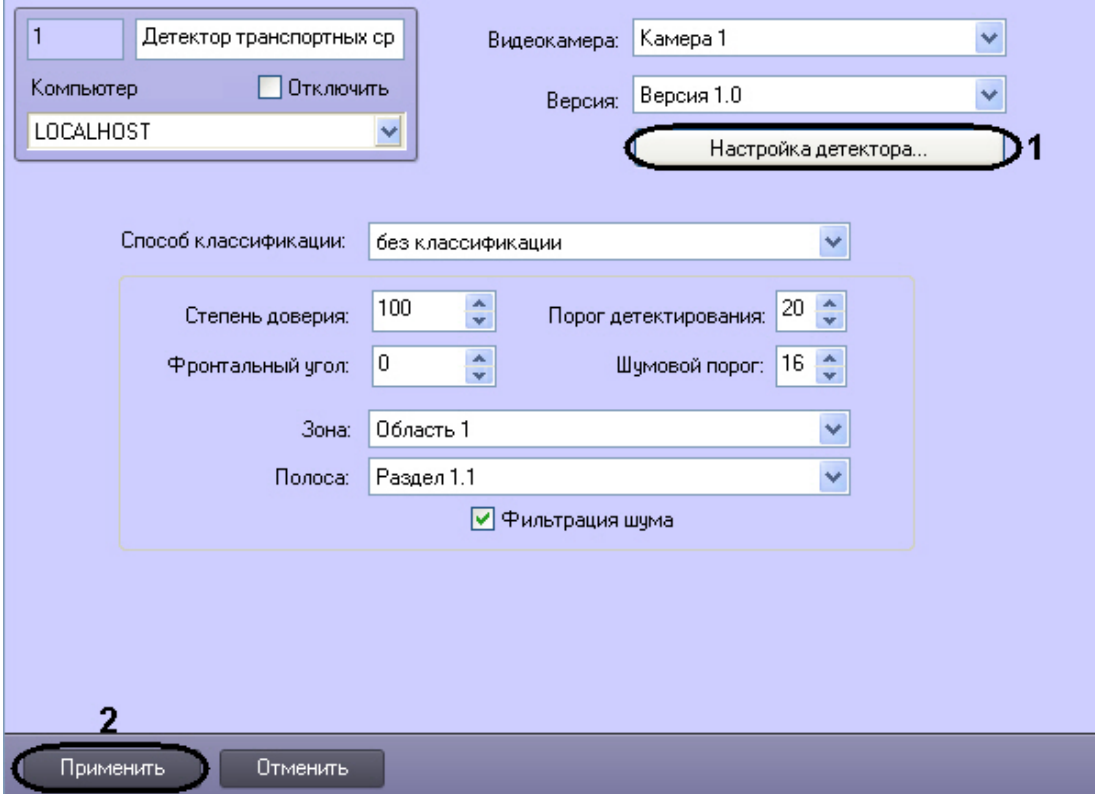

- 2. Для настройки расположения зоны детектирования нажать кнопку **Настройка детектора** (1).
- 3. В результате выполнения операции откроется диалоговое окно **Выбор кадра.**

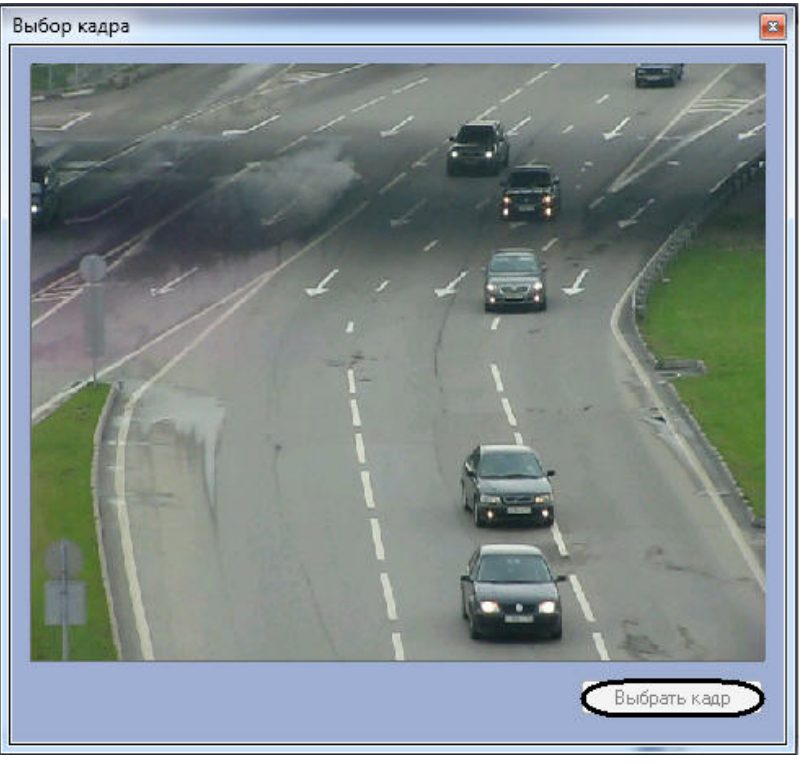

- 4. Для выбора кадра видеоизображения нажать кнопку **Выбрать кадр** (4).
- 5. В результате выполнения операции откроется диалоговое окно **Настройка расположения зоны**.

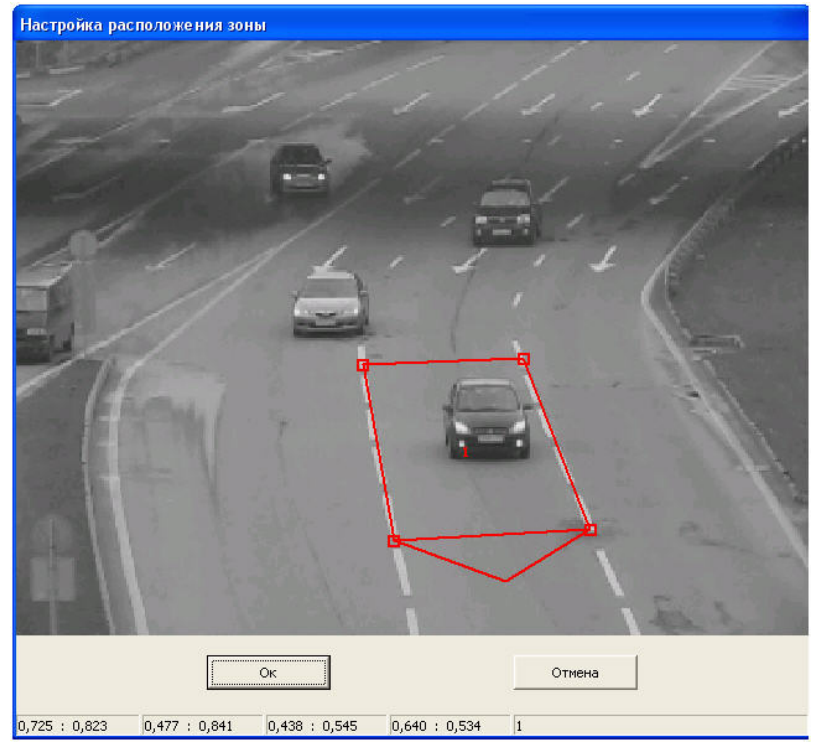

6. Используя клавиатуру и мышь, задать параметры зоны детектирования.

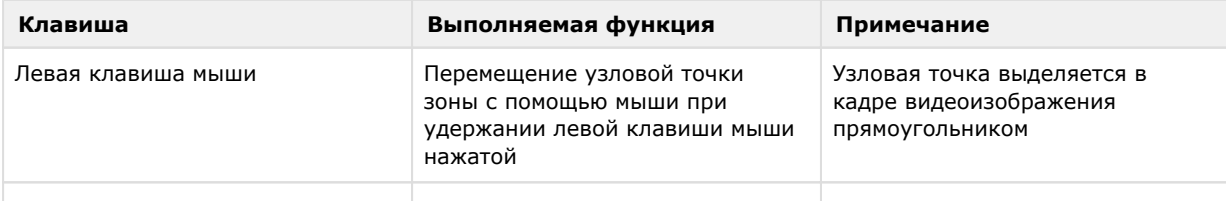

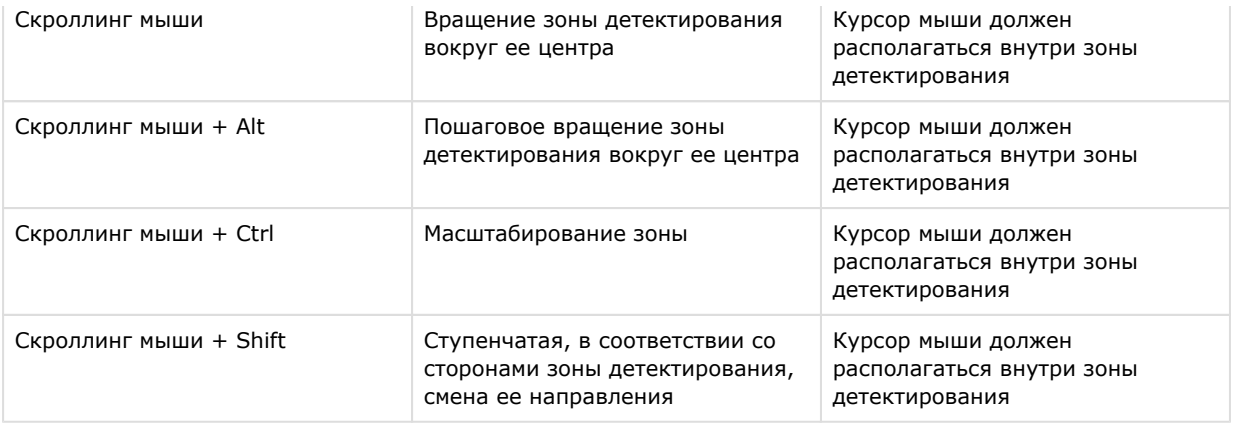

### **Примечание.**

Для настройки зоны детектирования следует использовать дорожные ориентиры с известными топографическими параметрами.

- 7. Для сохранения изменений и закрытия диалогового окна **Настройка расположения зоны** и нажать кнопку **OK.**
- 8. Для сохранения внесенных изменений нажать кнопку **Применить** (2)

Настройка зоны детектирования завершена.

#### **[Смотреть видео](http://www.youtube.com/embed/NA0FkDgaUKE?rel=0&vq=hd1080)**

### **Задание переменных детектирования**

**[Eng](https://doc.axxonsoft.com/confluence/display/auto54en/Setting+up+the+detection+variables)**

Задание переменных детектирования производится следующим образом:

1. Перейти на панель настройки объекта **Детектор транспортных средств**.

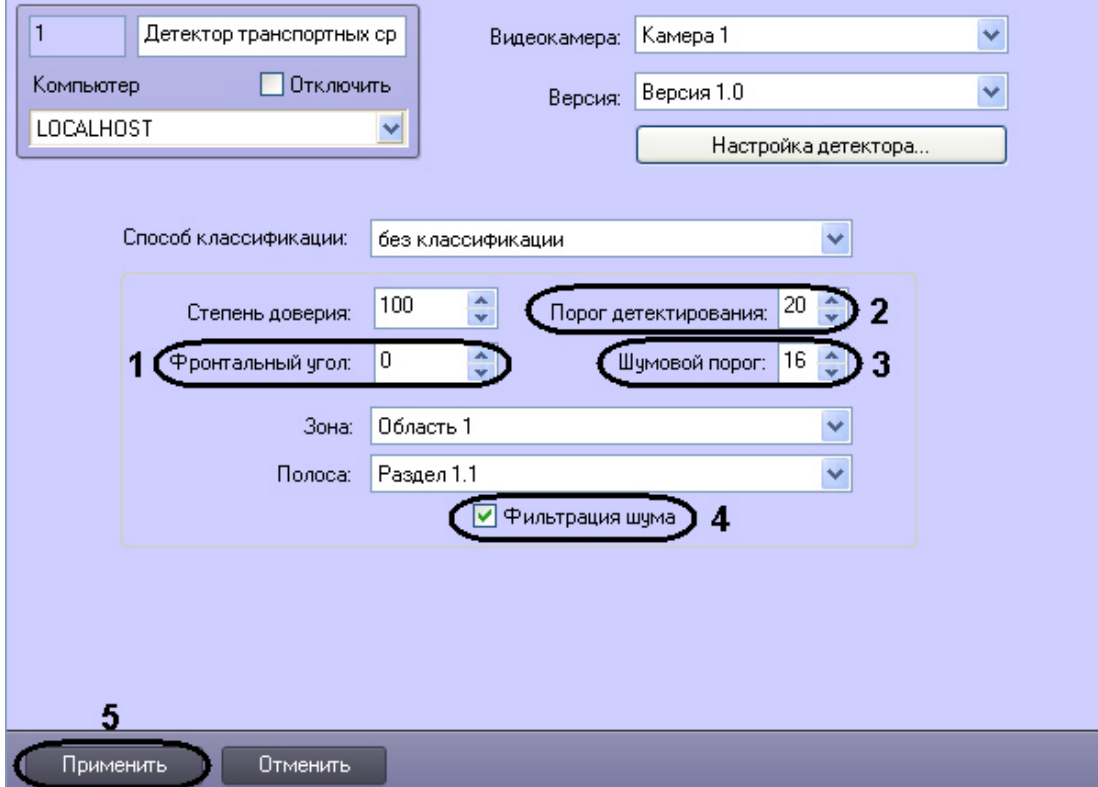

2. В поле со списком **Фронтальный угол** ввести угол фронтального по отношению к транспортному средству наклона видеокамеры (1).

#### **Примечание.**

Данный угол является проекцией на параллельную дороге вертикальную плоскость угла, образованного вертикальной опорой видеокамеры и оптической осью объектива видеокамеры.

#### **Примечание.**

Угол фронтального наклона видеокамеры является одним из аргументов при вычислении скорости транспортного средства и не должен превышать 45°.

3. В поле со списком **Порог детектирования** ввести значение порога чувствительности детектора, при превышении которого детектор срабатывает (2). Порог чувствительности выражается в условных единицах. Данная величина выбирается экспериментальным путем для каждого детектора (от 15 до 30).

#### **Примечание.**

Следует выбирать порог чувствительности таким образом, чтобы вероятность как ложного срабатывания, так и пропуска транспортного средства была минимальной.

4. В поле со списком **Шумовой порог** ввести значение шумового порога детектора (3). Данное значение всегда должно быть меньше на 10% - 30% значения порога чувствительности.

#### **Примечание.**

Для параметра **Порог детектирования** рекомендуется устанавливать значение 20, для параметра **Ш умовой порог** - 16.

5. Для включения алгоритма распознавания транспортных средств при сильно зашумленном видеосигнале установить флажок **Фильтрация шума** (4).

#### **Примечание.**

Включение данной настройки существенно увеличивает нагрузку на центральный процессор Сервера *Авто-Интеллект*.

Задание переменных детектирования завершено.

#### **[Смотреть видео](http://www.youtube.com/embed/NA0FkDgaUKE?rel=0&vq=hd1080)**

### **Задание сведений о детекторе транспортных средств**

**[Eng](https://doc.axxonsoft.com/confluence/pages/createpage.action?spaceKey=auto54en&title=Setting+up+the+vehicle%E2%80%99s+detector+data)**

Задание сведений о детекторе транспортных средств производится следующим образом:

1. Перейти на панель настройки объекта **Детектор транспортных средств.**

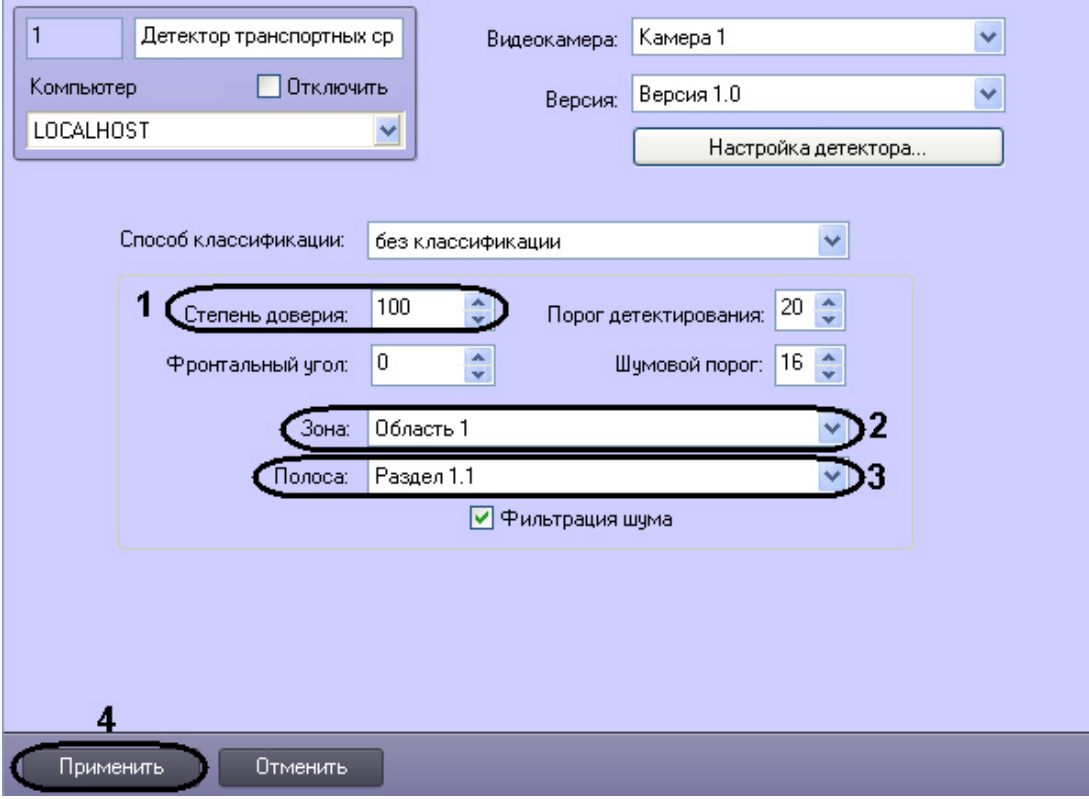

2. В поле со списком **Степень доверия** ввести степень доверия к детектору транспорта (1).

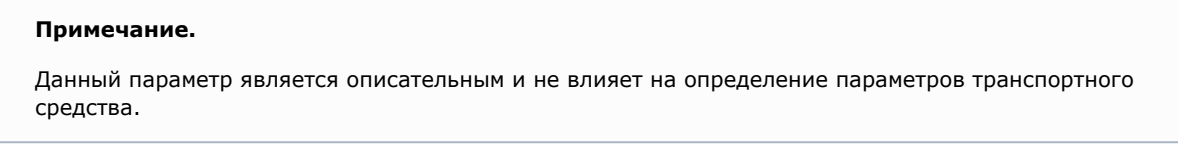

- 3. Из раскрывающегося списка **Зона** выбрать название объекта **Зона** или **Область**, соответствующего территории, на которой расположена видеокамера детектора (2).
- 4. Из раскрывающегося списка **Полоса** выбрать название объекта **Раздел**, соответствующего дорожной полосе, обрабатываемой детектором (3).

#### **Примечание.**

Параметры **Зона** и **Полоса** используются при построении отчетов по транспортным потокам (см. документ Подсистема отчетов: Руководство по настройке и работе).

5. Для сохранения внесенных изменений нажать кнопку **Применить** (4).

Задание сведений о детекторе транспортных средств завершено.

#### **[Смотреть видео](http://www.youtube.com/embed/NA0FkDgaUKE?rel=0&vq=hd1080)**

## **Настройка модуля Процессор транспортного потока**

**Порядок настройки модуля Процессор транспортного потока**

**[Eng](https://doc.axxonsoft.com/confluence/display/auto54en/Vehicle+processor+setup+procedure)**

Настройка модуля **Процессор транспортного потока** производится на панели настройки объекта **Процессор ТП**. Данный объект создается на базе объекта **Компьютер** на вкладке **Оборудование** диалогового окна **Настройка системы**.

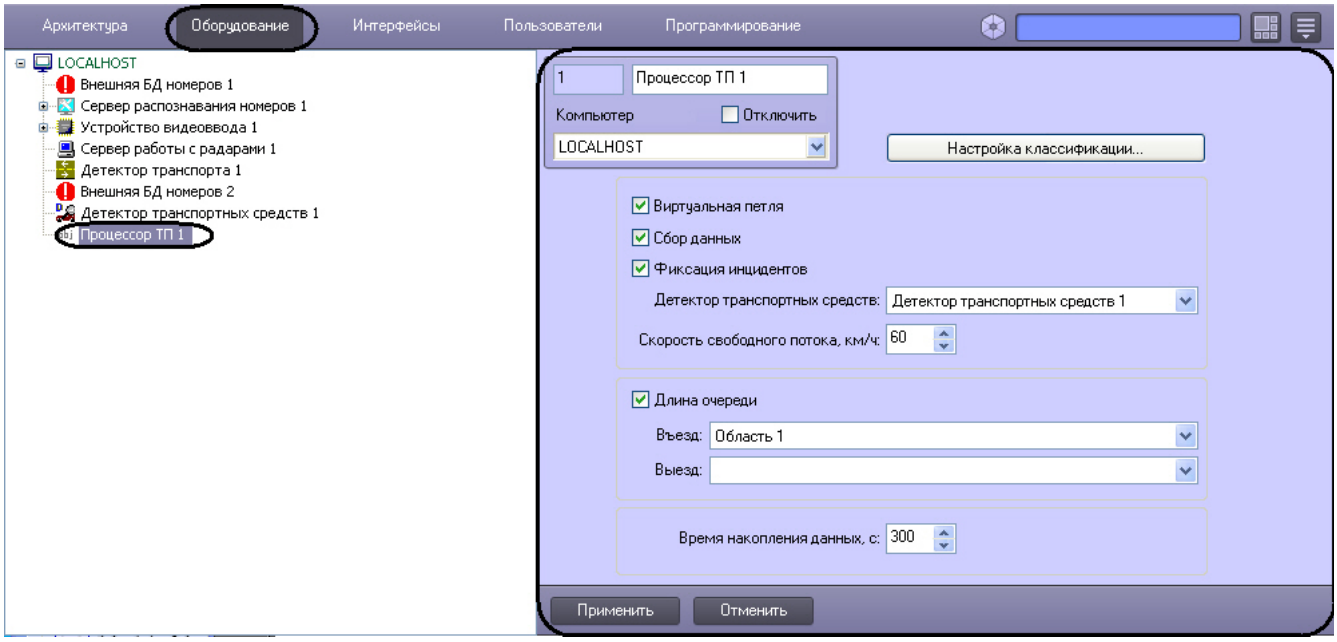

Настройка модуля **Процессор транспортного потока** производится в следующей последовательности:

- 1. настроить взаимодействие модулей **Процессор транспортного потока** и **Детектор транспортных средств**;
- 2. выбрать режим работы модуля **Процессор транспортного потока**;
- 3. задать скорость свободного потока;
- 4. настроить классификацию транспортных средств по длине, если в настройках модуля **Д етектор транспортных средств** выбран способ классификации **Только длина транспортных средств**.

**[Смотреть видео](http://www.youtube.com/embed/NA0FkDgaUKE?rel=0&vq=hd1080)**

## **Настройка взаимодействия модулей Процессор транспортного потока и Детектор транспортных средств**

**[Eng](https://doc.axxonsoft.com/confluence/display/auto54en/Setting+up+the+Vehicle+processor+and+Vehicle+detector+modules+interaction)**

Настройка взаимодействия модулей **Процессор транспортного потока** и **Детектор транспортных средств** произв одится следующим образом:

1. Перейти на панель настройки объекта **Процессор ТП**.

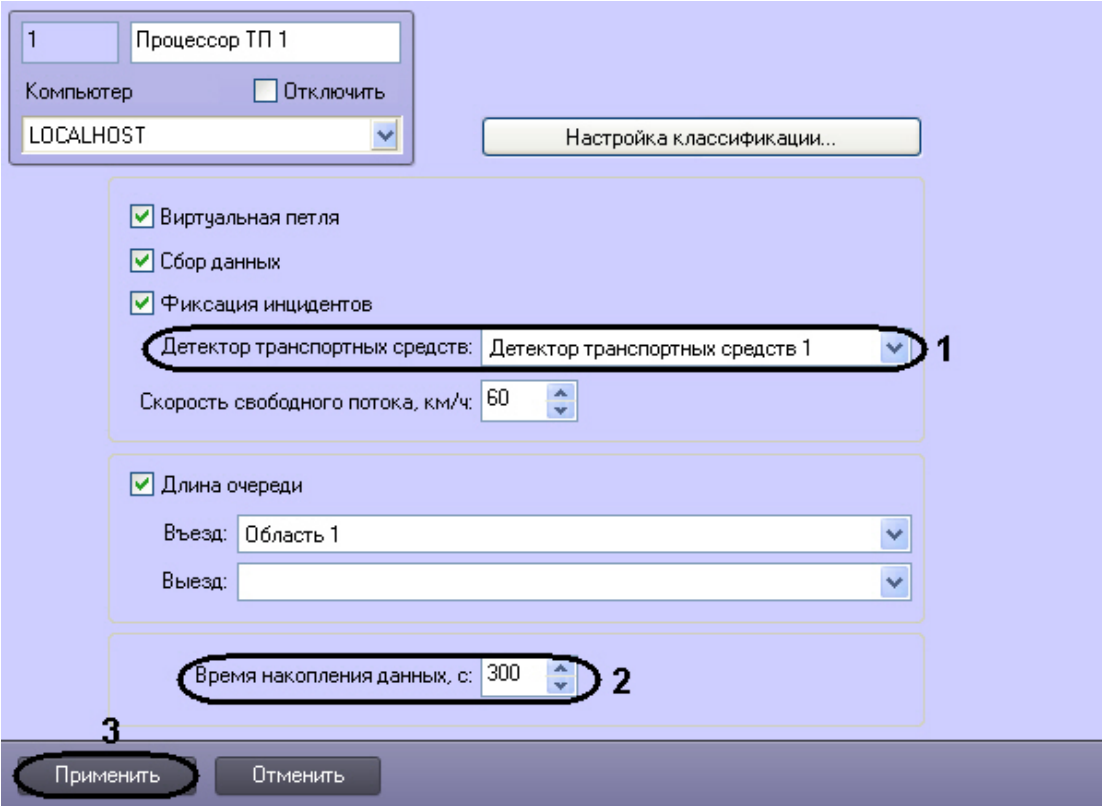

- 2. Из раскрывающегося списка **Детектор транспортных средств** выбрать название одноименного объекта, соответствующего требуемому программному модулю (1).
- 3. В поле со списком **Время накопления данных, с** ввести временной период в секундах, в течение которого модуль **Процессор транспортного потока** принимает сообщения от модуля **Детектор транспортных средств** и производит усреднение характеристик транспортного потока (2). По истечении данного периода данные сохраняются в базу данных модуля **Процессор транспортного потока**.
- 4. Для сохранения внесенных изменений нажать кнопку **Применить**.

Настройка взаимодействия модулей **Процессор транспортного потока** и **Детектор транспортных средств** завер шена.

#### **[Смотреть видео](http://www.youtube.com/embed/NA0FkDgaUKE?rel=0&vq=hd1080)**

### **Выбор режима работы модуля Процессор транспортного потока**

**[Eng](https://doc.axxonsoft.com/confluence/display/auto54en/Selecting+the+Vehicle+processor+operation+mode)**

Выбор режима работы модуля **Процессор транспортного потока** производится следующим образом:

1. Перейти на панель настройки объекта **Процессор ТП**.

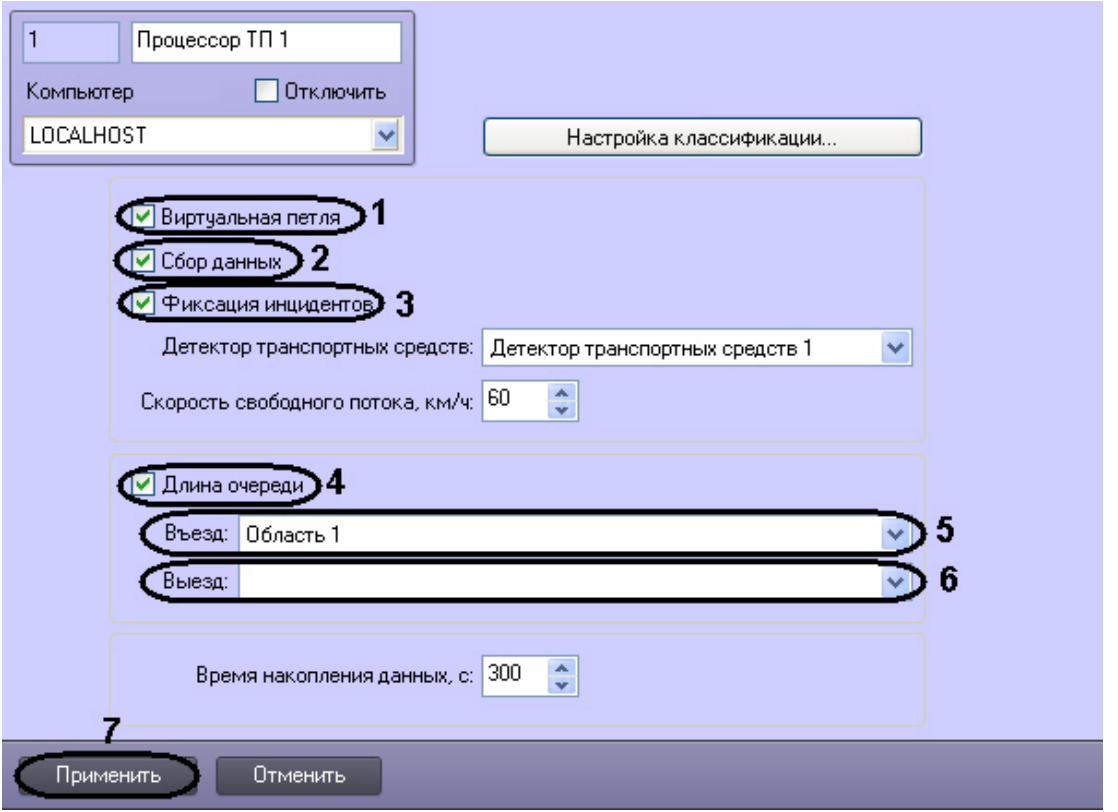

2. Для включения режима работы имитации виртуальной петли установить флажок **Виртуальная петля** (**1**). Результатом работы в данном режиме является ретрансляция событий о въезде/выезде транспортного средства из зоны детектирования, регистрируемых модулем **Детектор транспортного потока**. По умолчанию события ретранслируются без сохранения в базе данных процессора транспортного потока. Чтобы включить сохранение событий в базе данных, необходимо выполнить шаг 3.

#### **Примечание.**

Скорость транспортного средства будет отображена в столбце **Доп. инфо** интерфейсного объекта **Пр отокол событий**, если установлен флажок **Виртуальная петля**.

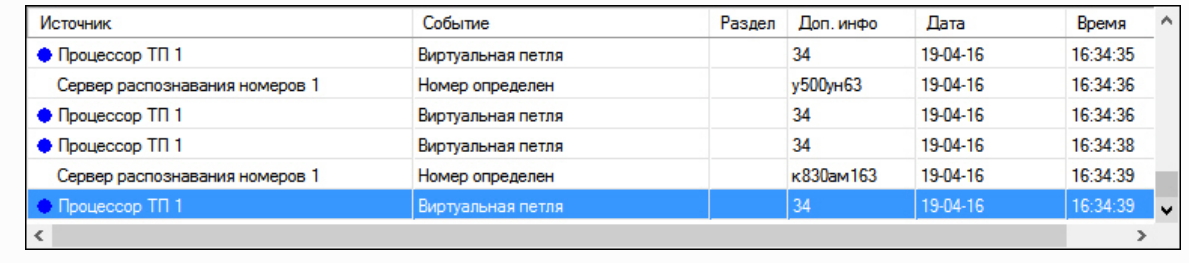

- 3. Для включения режима сбора и записи данных о транспортных потоках в базу данных процессора транспортного потока установить флажок **Сбор данных** (**2**).
- 4. Для включения режима фиксации и записи инцидентов в транспортном потоке в базу данных процессора транспортного потока установить флажок **Фиксация инцидентов** (**3**).

#### **Примечание.**

На момент написания документации фиксируются только инциденты **Проезд по встречной**.

- 5. Для включения режима вычисления длины очереди, образованной транспортными средствами, установить флажок **Длина очереди**. Результатом работы в данном режиме является регистрация событий с данными о длине очереди. По умолчанию события регистрируются без сохранения в базе данных процессора транспортного потока (**4**). Чтобы включить сохранение событий в базе данных, необходимо выполнить шаг 3.
- 6. Из раскрывающегося списка **Въезд** выбрать объект **Раздел**, соответствующий территории въезда в зону детектирования, в которой вычисляется длина очереди (**5**).
- 7. Из раскрывающегося списка **Выезд** выбрать объект **Раздел**, соответствующий территории выезда из зоны детектирования, в которой вычисляется длина очереди (детектирования) (**6**).
- 8. Для сохранения внесенных изменений нажать кнопку **Применить** (**7**).

Выбор режима работы модуля **Процессор транспортного потока** завершен.

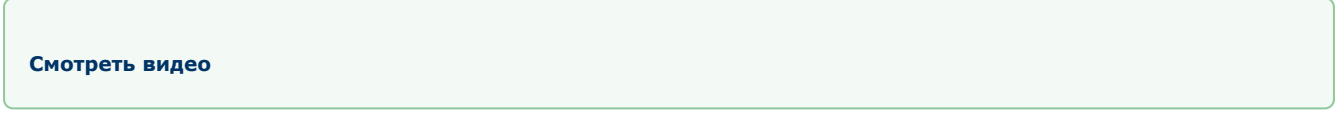

### **Задание скорости свободного потока**

### **[Eng](https://doc.axxonsoft.com/confluence/display/auto54en/Setting+up+the+vacant+lane+speed)**

Константа **Скорость свободного потока** характеризует детектируемый участок дороги и заносится в базу данных в случае, если за время накопления данных ни одно транспортное средство не было зарегистрировано.

Задание скорости свободного потока производится следующим образом:

1. Перейти на панель настройки объекта **Процессор ТП**.

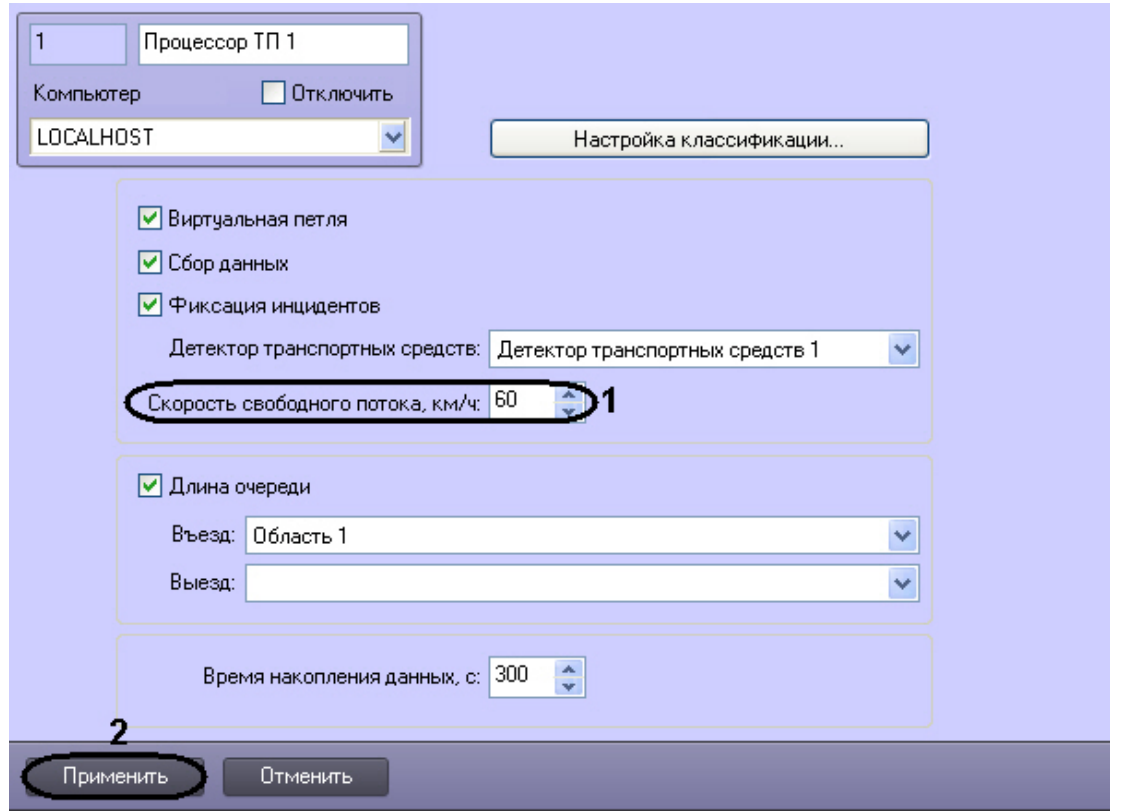

- 2. В поле со списком **Скорость свободного потока, км/ч** ввести скорость в километрах в час свободного транспортного потока в зоне детектирования (1).
- 3. Для сохранения внесенных изменений нажать кнопку **Применить** (2).

Задание скорости свободного потока завершено.

**Настройка классификации транспортных средств по длине [Смотреть видео](http://www.youtube.com/embed/NA0FkDgaUKE?rel=0&vq=hd1080)**

#### <span id="page-165-0"></span>**[Eng](https://doc.axxonsoft.com/confluence/display/auto54en/Setting+up+the+vehicles+classification+according+to+the+length)**

В случае, если в настройках модуля **Детектор транспортных средств** выбран способ классификации **Только длина транспортных средств** (см. раздел [Задание параметров детектора транспортных средств\)](#page-155-0), тип

детектируемого транспортного средства (легковой автомобиль, автобус и пр.) будет автоматически определяться по его длине. Сведения о типах детектируемых транспортных средств будут заноситься в базу данных процессора транспортного потока.

Существует возможность настраивать классификацию детектируемых транспортных средств по длине.

Для настройки классификации транспортных средств необходимо выполнить следующую последовательность действий:

1. Перейти на панель настройки объекта **Процессор ТП**.

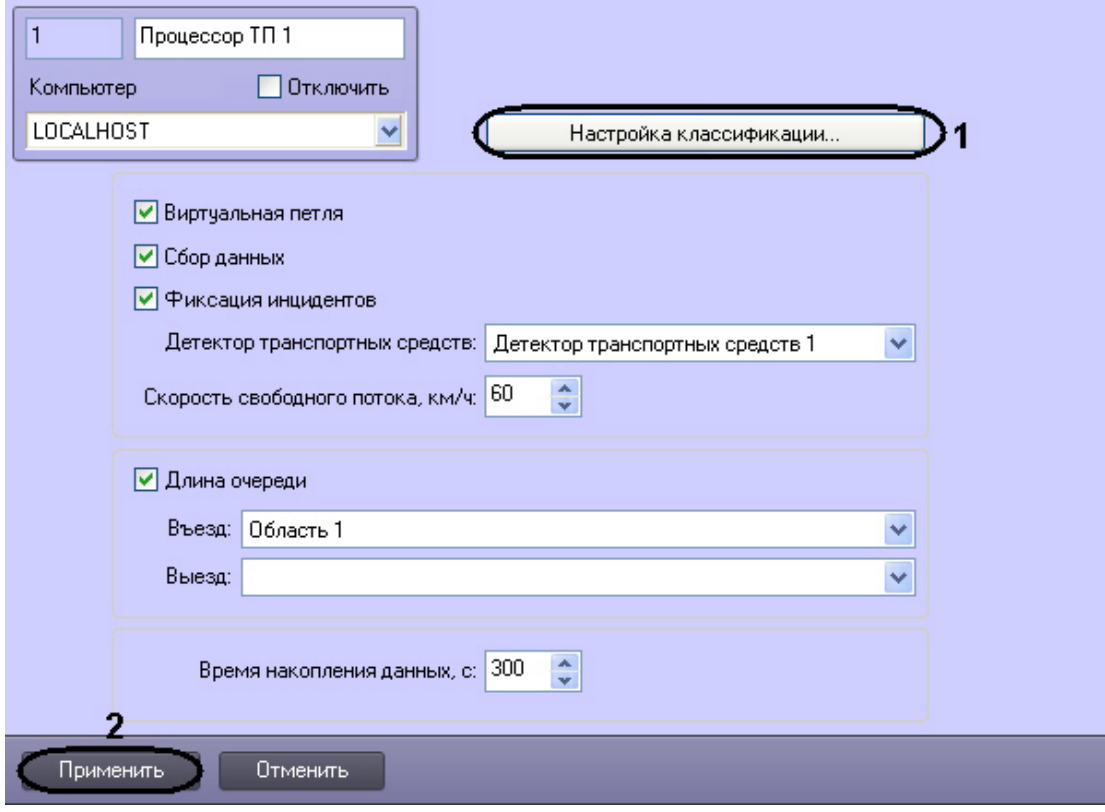

- 2. Нажать кнопку **Настройка классификации…** .
- 3. В результате выполнения операции отобразится диалоговое окно **Настройка классификации ТС**.

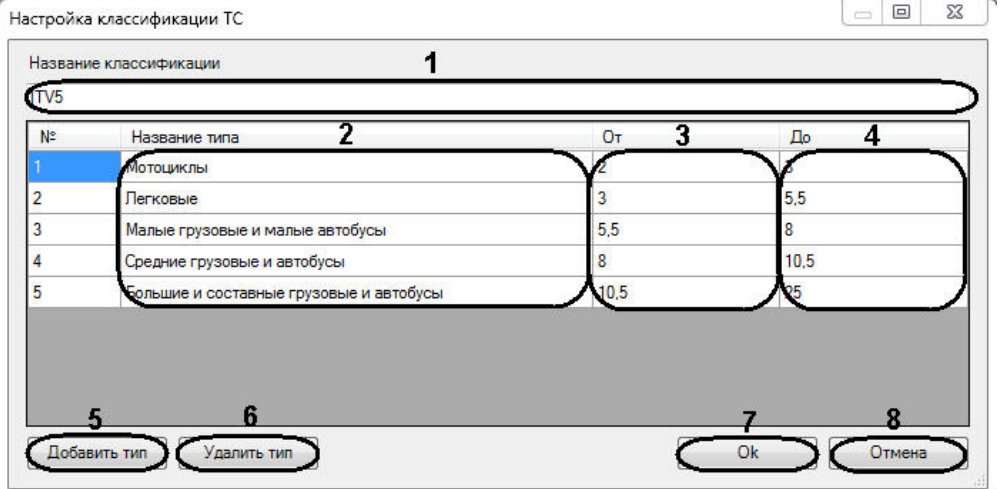

- 4. В поле **Название классификации** (1) ввести название настраиваемой классификации транспортных средств.
- 5. Для редактирования типов транспортных средств выполнить следующую последовательность действий:

5.1 В столбце **Название типа** (2) ввести требуемые названия типов транспортных средств.

5.2 В столбцах **От** и **До** (3-4) задать диапазоны длин транспортных средств,

относящихся к соответствующим типам. Значения границ диапазонов вводятся в метрах. Тип детектируемого транспортного средства будет определяться на основании принадлежности длины этого средства одному из диапазонов.

#### **Внимание!**

Для каждой пары типов транспортных средств диапазоны длин не должны пересекаться.

- 6. Для добавления в классификацию нового типа транспортных средств нажать кнопку **До бавить тип** (5) и в появившейся строке выполнить шаги 5.1-5.2.
- 7. Для удаления типа транспортных средств из классификации выделить строку, соответствующую требуемому типу, после чего нажать кнопку **Удалить тип** (6).
- 8. Для сохранения внесенных изменений и закрытия диалогового окна **Настройка классификации ТС** нажать кнопку **OK** (7).

#### **Примечание.**

Для закрытия диалогового окна **Настройка классификации ТС** без сохранения изменений следует нажать кнопку **Отмена** (8).

Настройка классификации транспортных средств по длине завершена.

**[Смотреть видео](http://www.youtube.com/embed/NA0FkDgaUKE?rel=0&vq=hd1080)**

# **Настройка диалогового окна Трафик монитор**

#### **Примечание.**

В том случае, если программный комплекс *Авто-Интеллект* установлен на английскую версию ОС «Windows», то перед настройкой диалогового окна **Трафик монитор** требуется выполнить дополнительную настройку языковых компонент ОС «Windows». Данная настройка необходима для корректного отображения символов в диалоговом окне **Трафик монитор**.

Настройка языковых компонентов ОС Windows, необходимых для корректного отображения символов в диалоговом окне **Трафик монитор**, осуществляется в следующей последовательности:

- 1. посредством окна **Control Panel** (**Панель управления**) необходимо открыть панель **Regional and Language Options** (**Язык и региональные стандарты**);
- 2. в окне **Regional and Language Options** (**Язык и региональные стандарты**) перейти на вкладку **A dvanced** (**Дополнительно**) и в панели **Language for non-Unicode programs** (Язык программ, не поддерживающих Юникод) выбрать из списка языков «Russian» («Русский») (по умолчанию установлен **English** (**Английский**)).

## **Порядок настройки диалогового окна Трафик монитор**

#### **[Eng](https://doc.axxonsoft.com/confluence/display/auto54en/The+Traffic+Monitor+setup+procedure)**

Для настройки диалогового окна **Трафик монитор** необходимо выполнить следующие действия:

- 1. настроить размещение диалогового окна **Трафик монитор** на экране;
- 2. выбрать детекторы транспорта для совместной работы с диалоговым окном **Трафик монитор**;
- 3. настроить отображение информации о движении транспортных средств;
- 4. настроить размещение диалогового окна **Окно тревог**.

*[Смотреть видео](http://www.youtube.com/embed/iJoCHWuPp1E?rel=0&vq=hd1080)*

# **Настройка размещения диалогового окна Трафик монитор на экране**

#### **[Eng](https://doc.axxonsoft.com/confluence/display/auto54en/Setting+up+the+position+of+the+Traffic+Monitor+window)**

Расположение диалогового окна **Трафик монитор** на экране характеризуется следующими параметрами: координатами расположения левого верхнего угла диалогового окна **Трафик монитор** по горизонтали и вертикали, шириной и высотой диалогового окна **Трафик монитор**, наличием возможности перемещения диалогового окна **Тра фик монитор** по экрану с использованием мыши.

Для настройки расположения диалогового окна **Трафик монитор** на экране необходимо выполнить следующие действия:

- 1. Перейти на вкладку **Интерфейсы** диалогового окна **Настройка системы** (1).
- 2. Выбрать в дереве объект **Трафик монитор** (2).
- 3. По умолчанию диалоговое окно **Трафик монитор** выводится в центральной части экрана (с координатами положения верхнего левого угла: Х = 10, У = 10). Для изменения положения на экране необходимо задать координаты его расположения в полях **X** и **Y** (3). Значения полей **X** и **Y** соответствуют координатам расположения левого верхнего угла диалогового окна на экране и выражаются в процентном соотношении относительно размеров экрана по горизонтали и вертикали соответственно.
- 4. По умолчанию диалоговое окно **Трафик монитор** занимает 64 % от общего пространства экрана (80% ширины и высоты экрана). Для изменения размера диалогового окна необходимо задать его ширину в поле **W** и высоту в поле **Н** (4). Значение полей **W** и **H** выражаются в процентном соотношении относительно размеров экрана по горизонтали и вертикали соответственно.

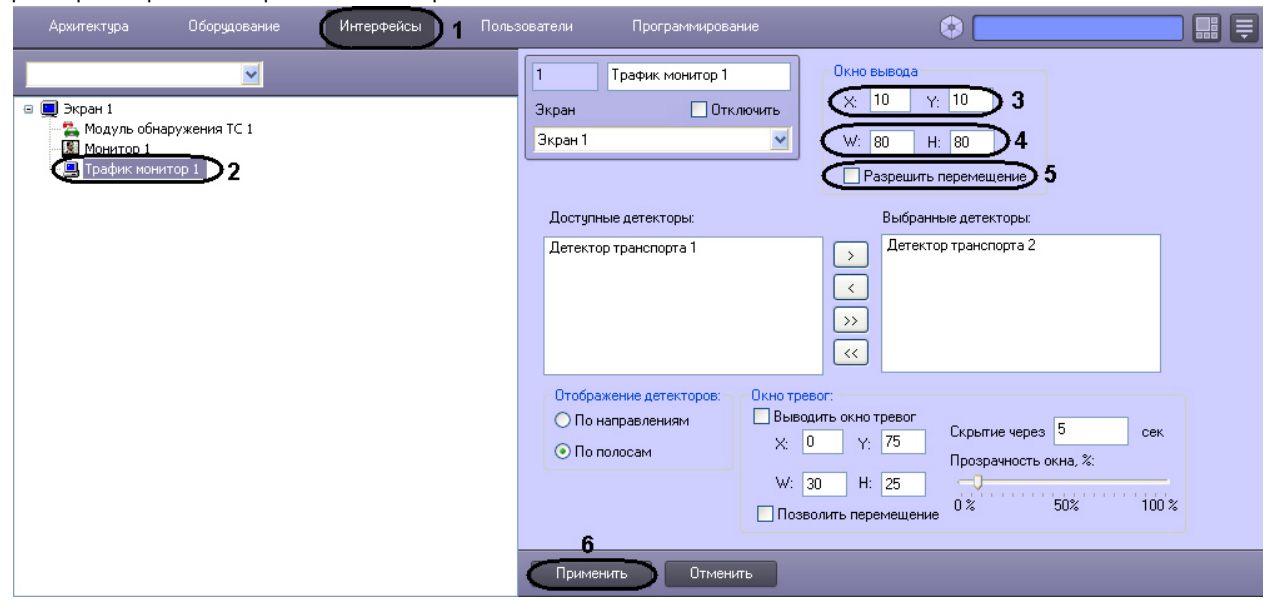

- 5. По умолчанию диалоговое окно **Трафик монитор** нельзя свободно перемещать по экрану. В том случае, если требуется разрешить перемещение диалогового окна, необходимо активировать флажок **Разрешить перемещение** (5).
- 6. Нажать кнопку **Применить** (6).

Настройка размещения диалогового окна **Трафик монитор** на экране завершена.

#### *[Смотреть видео](http://www.youtube.com/embed/iJoCHWuPp1E?rel=0&vq=hd1080)*

# **Выбор детекторов транспорта для совместной работы с диалоговым окном Трафик монитор**

### **[Eng](https://doc.axxonsoft.com/confluence/display/auto54en/Selecting+the+traffic+detectors+to+be+connected+to+the+Traffic+Monitor+object)**

Для выбора детекторов транспорта для совместной работы с диалоговым окном **Трафик монитор** необходимо выполнить следующие действия:

- 1. Перейти на вкладку **Интерфейсы** диалогового окна **Настройка системы** (1).
- 2. Выбрать в дереве объект **Трафик монитор** (2).
- 3. Выбрать значение из списка в поле **Доступные детекторы** (3).
- 4. Нажать кнопку для перемещения выбранного значения в список **Выбранные детекторы** (4-5).

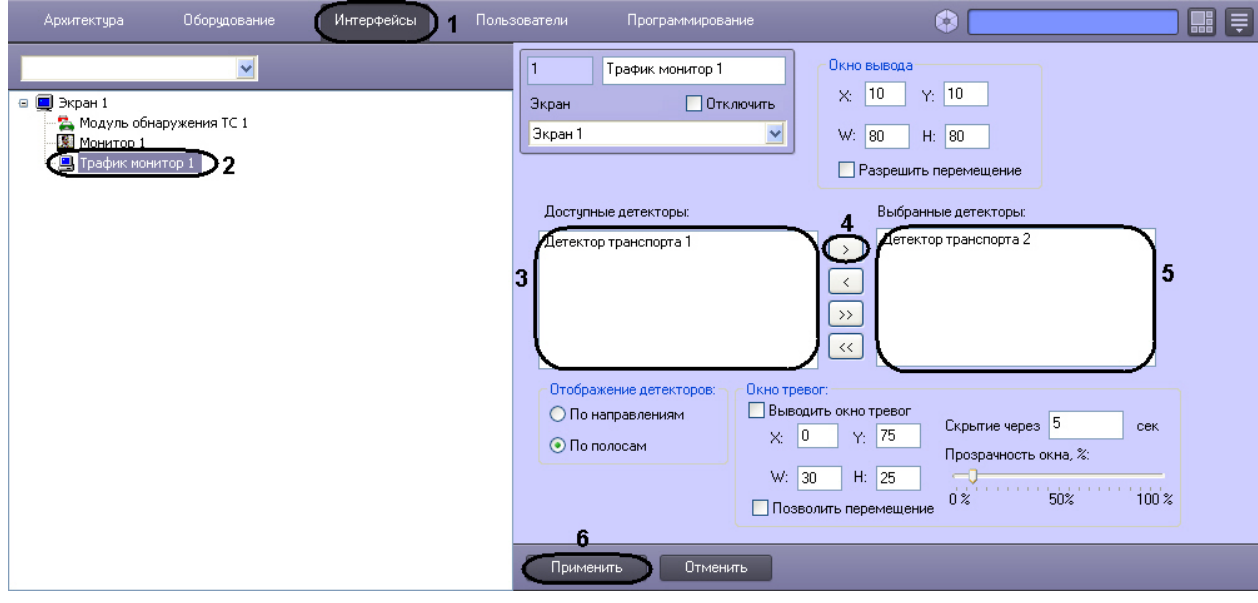

5. Нажать кнопку **Применить** для сохранения настроек (6).

Выбор детекторов транспорта завершен.

### *[Смотреть видео](http://www.youtube.com/embed/iJoCHWuPp1E?rel=0&vq=hd1080)*

# **Настройка отображения информации о движении транспортных средств**

**[Eng](https://doc.axxonsoft.com/confluence/display/auto54en/Setting+up+the+traffic+information+display+option)**

Для выбора способа отображения информации о движении транспортных средств необходимо выполнить следующие действия:

- 1. Перейти на вкладку **Интерфейсы** диалогового окна **Настройка системы** (1).
- 2. Выбрать в дереве объект **Трафик монитор** (2).
- 3. Установить переключатель **Отображение детекторов** в одно из предложенных положений (по направлениям, по полосам) (3).

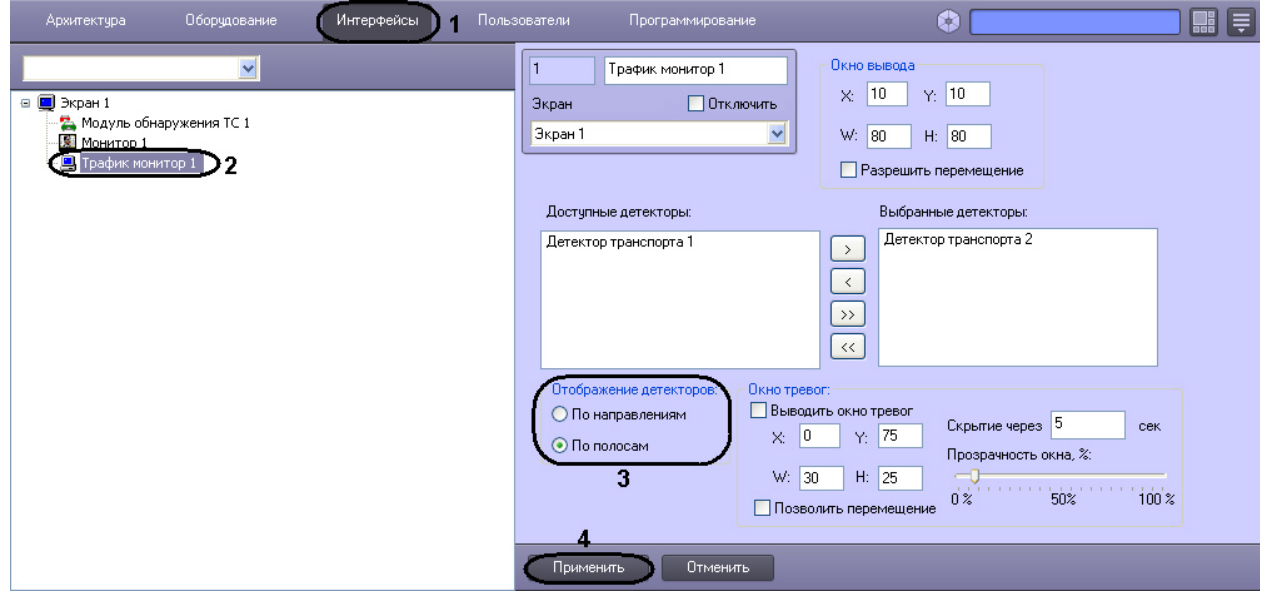

4. Нажать кнопку **Применить** для сохранения настроек (4).

Выбор способа отображения информации о движении ТС завершен.

### *[Смотреть видео](http://www.youtube.com/embed/iJoCHWuPp1E?rel=0&vq=hd1080)*

# **Настройка размещения диалогового окна Окно тревог на экране**

### **[Eng](https://doc.axxonsoft.com/confluence/display/auto54en/Setting+up+the+Alarm+window+position)**

Для настройки расположения диалогового окна **Окно тревог** на экране необходимо выполнить следующие действия:

- 1. Перейти на вкладку **Интерфейсы** диалогового окна **Настройка системы** (1).
- 2. Выбрать в дереве объект **Трафик монитор** (2).
- 3. По умолчанию диалоговое окно **Окно тревог** на экран не выводится. Для отображения диалогового окна **Окн о тревог** необходимо активировать флажок **Выводить окно тревог** (3).
- 4. Для изменения положения на экране необходимо задать координаты его расположения в полях **X** и **Y** (4). Значения полей **X** и **Y** соответствуют координатам расположения левого верхнего угла диалогового окна на экране и выражаются в процентном соотношении относительно размеров экрана по горизонтали и вертикали соответственно.
- 5. Для изменения размера диалогового окна необходимо задать его ширину в поле **W** и высоту в поле **H** (5). Значение полей **W** и **H** выражаются в процентном соотношении относительно размеров экрана по горизонтали и вертикали соответственно.
- 6. По умолчанию диалоговое окно **Окно тревог** нельзя свободно перемещать по экрану. В том случае, если требуется разрешить перемещение диалогового окна, необходимо активировать флажок **Позволить перемещение** (6).
- 7. В поле **Скрытие через** необходимо указать время, через которое тревожное окно будет закрыто, в секундах (7).
- 8. Путем изменения положения ползунка **Прозрачность окна, %** можно задать степень прозрачности диалогового окна **Окно тревог**. По умолчанию ползунок расположен на шкале в точке максимальной видимости (непрозрачности) диалогового окна **Окно тревог**. При передвижении ползунка вправо увеличивается степень прозрачности в процентах (8).

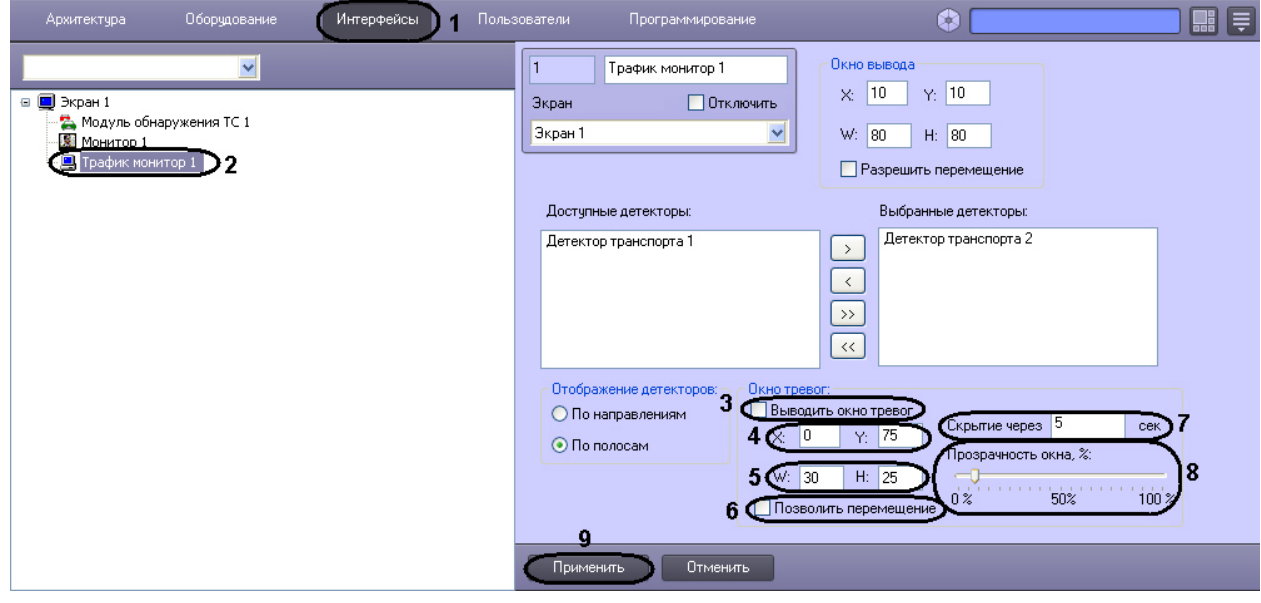

### 9. Нажать кнопку **Применить** (9).

Настройка размещения диалогового окна **Окно тревог** на экране завершена.

#### **Примечание.**

В том случае, если в отображаемом диалоговом окне **Окно тревог** текстовые надписи перекрывают графические изображения, следует увеличить размеры данного диалогового окна (см. пункт 5) до значений, при которых текстовые надписи и графические изображения будут отображаться корректно.

#### *[Смотреть видео](http://www.youtube.com/embed/iJoCHWuPp1E?rel=0&vq=hd1080)*

# **Настройка интерфейсного окна Модуль обнаружения ТС Порядок настройки интерфейсного окна Модуль обнаружения ТС**

**[Eng](https://doc.axxonsoft.com/confluence/display/auto54en/The+Vehicle+tracer+setup+procedure)**

Настройка интерфейсного окна **Модуль обнаружения ТС** производится на панели настройки одноименного объекта. Данный объект создается на базе объекта **Экран** на вкладке **Интерфейсы** диалогового окна **Настройка системы**.

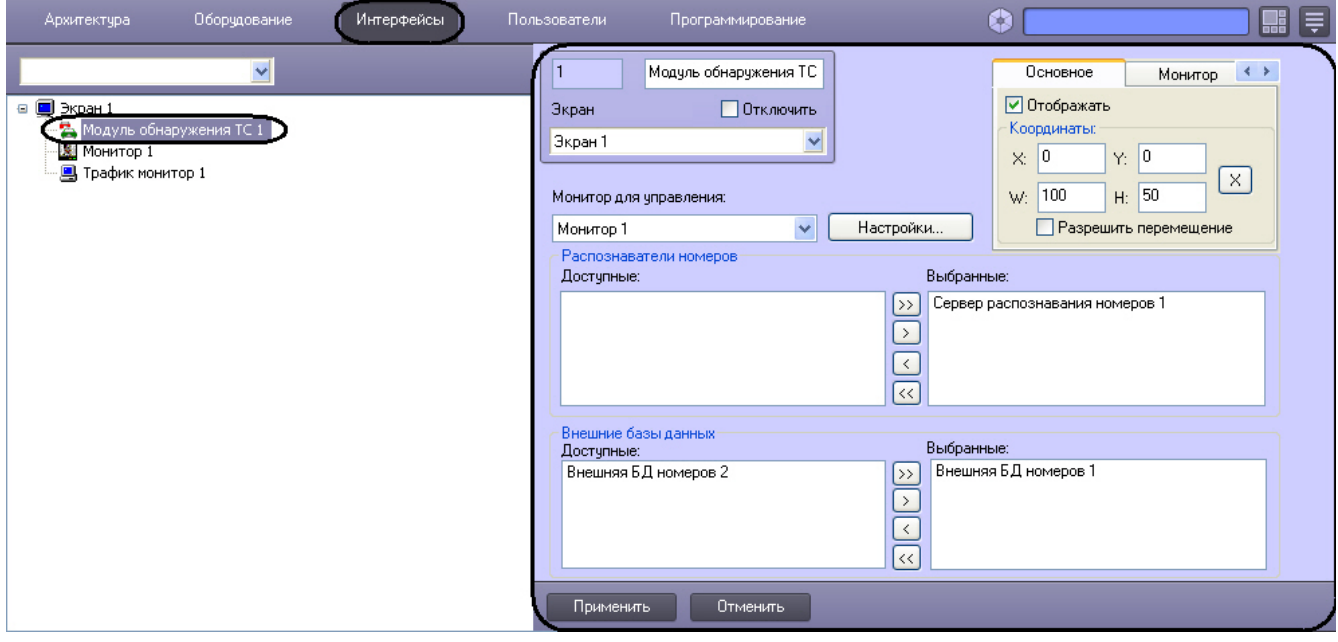

Настройка интерфейсного окна **Модуль обнаружения ТС** осуществляется в следующей последовательности:

- 1. Настроить размещение окна **Модуль обнаружения ТС** на экране.
- 2. Выбрать Серверы распознавания номеров для отображения в окне **Модуль обнаружения ТС**.
- 3. Выбрать внешние базы данных номеров для анализа распознанных номеров.
- 4. Настроить интерфейс окна **Модуль обнаружения ТС**.
- 5. Настроить звуковое оповещение при превышении скорости транспортного средства и/или обнаружении номера во внешней базе данных номеров.

Выбрать интерфейсный объект **Монитор** для воспроизведения видеоархива с видеокамеры распознавания номеров.

#### *[Смотреть видео](http://www.youtube.com/embed/iJoCHWuPp1E?rel=0&vq=hd1080)*

# **Настройка размещения интерфейсного окна Модуль обнаружения ТС на экране**

**[Eng](https://doc.axxonsoft.com/confluence/display/auto54en/Setting+up+the+Vehicle+tracer+window+position+on+the+screen)**

Интерфейсное окно **Модуль обнаружения ТС** включает в себя следующие компоненты:

- 1. **Оперативный монитор** предназначен для отображения сведений о распознанных номерах, обработки тревожных событий;
- 2. **Монитор событий** отображает кадр видеоизображения с транспортным средством, номер которого распознается в данный момент времени, а также распознанный номер и скорость.
- 3. **Тревожное окно** предназначено для отображения данных о ТС в случае совпадения распознанных номерных знаков ТС со знаками, хранящимися во внешней базе ориентировок.

#### **Примечание.**

Компоненты **Монитор событий** и **Тревожное окно** являются опциональными.

### **Примечание.**

Для эффективной работы оператора следует избегать взаимного пересечения компонентов окна **Модуль обнаружения ТС**.

### *[Смотреть видео](http://www.youtube.com/embed/iJoCHWuPp1E?rel=0&vq=hd1080)*

### <span id="page-172-0"></span>**Настройка размещения компонента Оперативный монитор**

### **[Eng](https://doc.axxonsoft.com/confluence/display/auto54en/Setting+up+the+Active+monitor+component+position)**

Настройка размещения компонента **Оперативный монитор** производится следующим образом:

1. Перейти на панель настройки объекта **Модуль обнаружения ТС**.

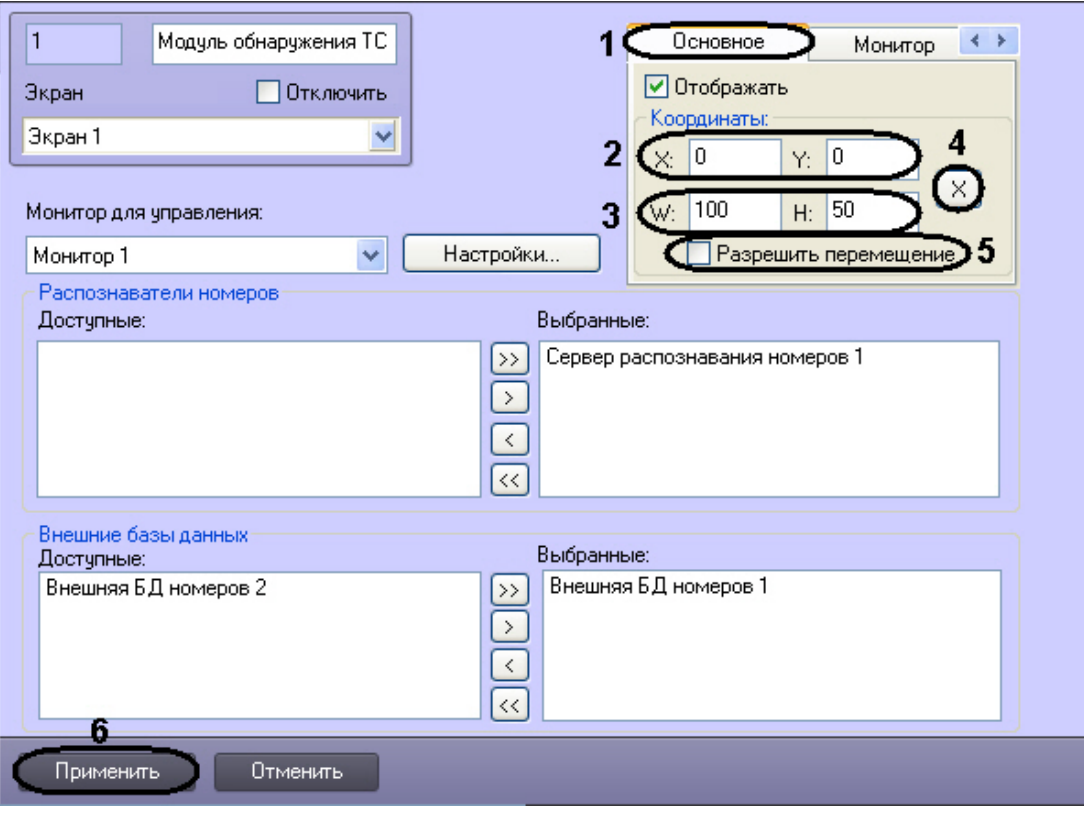

- 2. Перейти на вкладку **Основное** (1).
- 3. Задать координаты левого верхнего угла интерфейсного компонента **Оперативный монитор**: поля **X** (отступ по горизонтали от левой границы экрана компьютера) и **Y** (отступ по вертикали от верхней границы экрана компьютера) (2). Координаты выражаются в процентном соотношении относительно размеров экрана по горизонтали и вертикали соответственно.
- 4. Задать размеры компонента **Оперативный монитор**: поля **W** (ширина компонента) и **H** (высота компонента) (3). Размеры выражаются в процентном соотношении относительно размеров экрана по горизонтали и вертикали соответственно.

#### **Примечание.**

Минимальные размеры окна **Оперативный монитор** составляют 70% по ширине (**W**) и 39% по высоте (**H**).

#### **Примечание.**

Для удобства задания координат и размеров компонента **Оперативный монитор** рекомендуется

использовать визуальный метод задания координат. Для этого следует нажать кнопку  $\frac{|\times|}{|\times|}$  (4) и, используя мышь, задать требуемый размер и положение тестового окна, после чего нажать **ОК**. Координаты тестового окна будут автоматически рассчитаны и скопированы в поля **X**, **Y**, **W** и **H**.

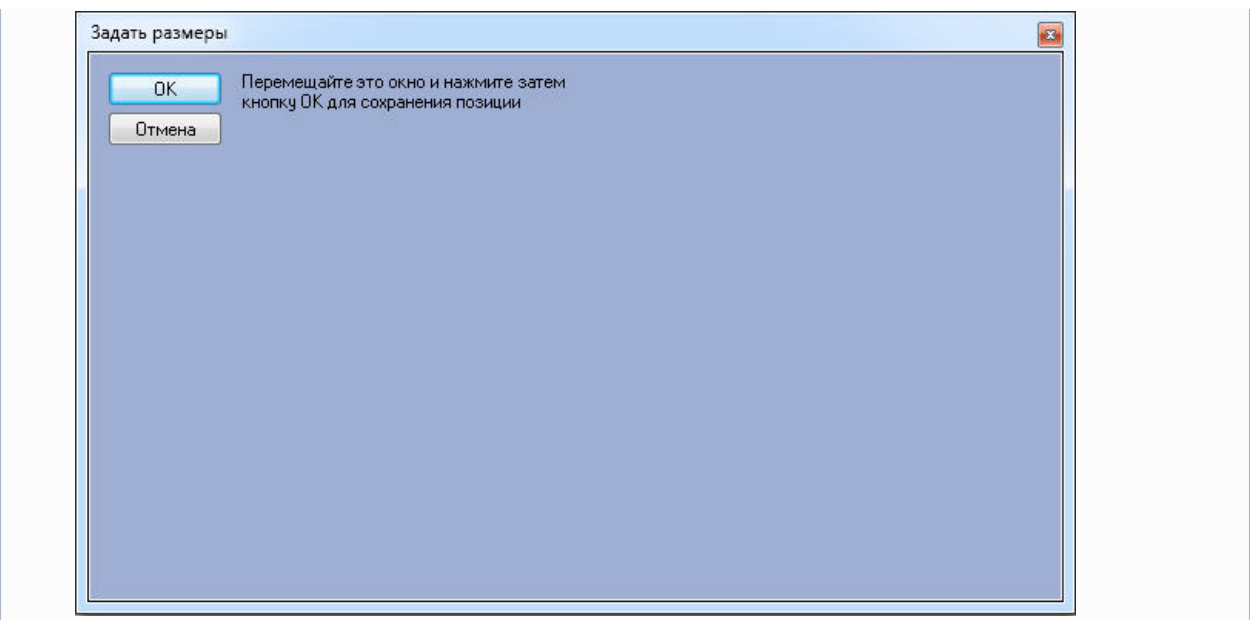

- 5. В том случае, если требуется разрешить перемещение компонента **Оперативный монитор**, установить флажок **Разрешить перемещение** (5).
- 6. Для сохранения внесенных изменений нажать кнопку **Применить** (6).

Настройка размещения компонента **Оперативный монитор** завершена.

### **[Смотреть видео](http://www.youtube.com/embed/iJoCHWuPp1E?rel=0&vq=hd1080)**

# **Настройка размещения компонента Монитор событий**

### **[Eng](https://doc.axxonsoft.com/confluence/display/auto54en/Setting+up+the+Events+monitor+component+position)**

Настройка размещения компонента **Монитор событий** производится следующим образом:

1. Перейти на панель настройки объекта **Модуль обнаружения ТС**.

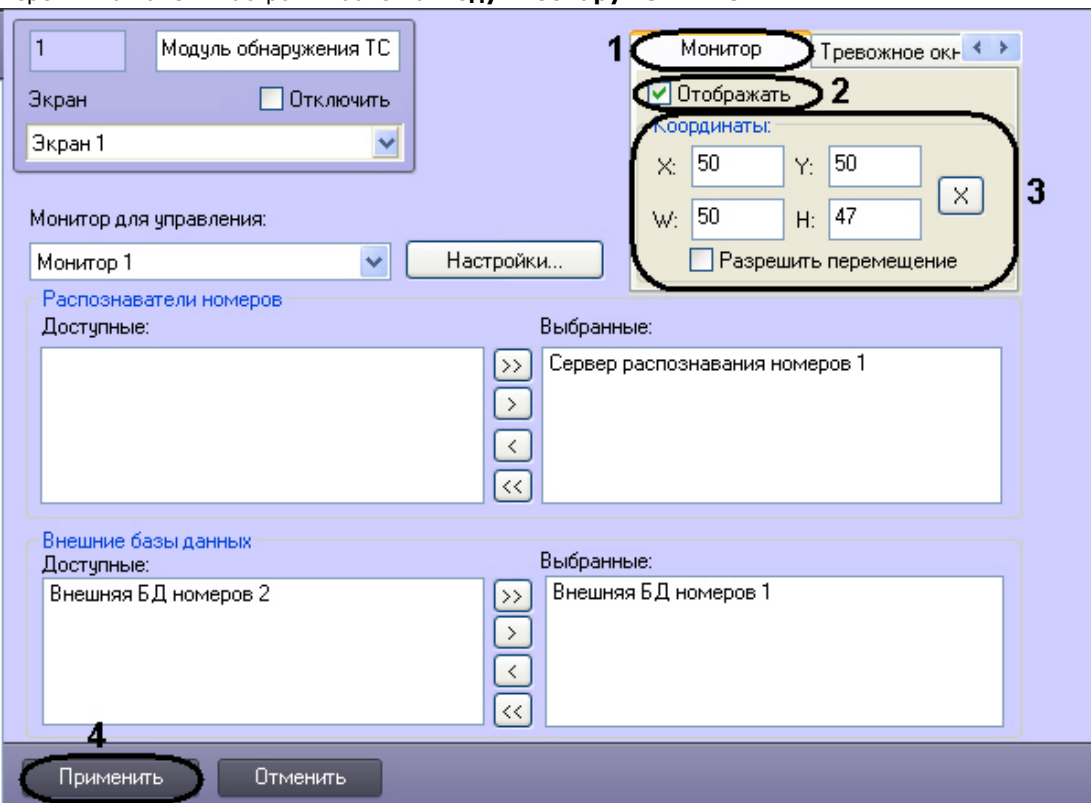

- 2. Перейти на вкладку **Монитор** (1).
- 3. Для отображения компонента **Монитор событий** на экране установить флажок **Отображать** (2). В
- 4. Задать координаты и размеры компонента **Монитор событий** по аналогии с компонентом **Оперативный**  результате выполнения операции будут активированы настройки размещения компонента **Монитор событий**.
- **монитор** (3, шаги 3-5 в разделе Настройка размещения компонента Оперативный монитор).

**Примечание.**

Ограничения на ширину и высоту компонента **Монитор событий** не накладываются.

5. Для сохранения внесенных изменений нажать кнопку **Применить** (4).

Настройка размещения компонента **Монитор событий** завершена.

#### **[Смотреть видео](http://www.youtube.com/embed/iJoCHWuPp1E?rel=0&vq=hd1080)**

### **Настройка размещения компонента Тревожное окно**

**[Eng](https://doc.axxonsoft.com/confluence/display/auto54en/Setting+up+the+Alarm+window+component+position)**

Настройка размещения компонента **Тревожное окно** осуществляется следующим образом:

1. Перейти на панель настроек объекта **Модуль обнаружения ТС**.

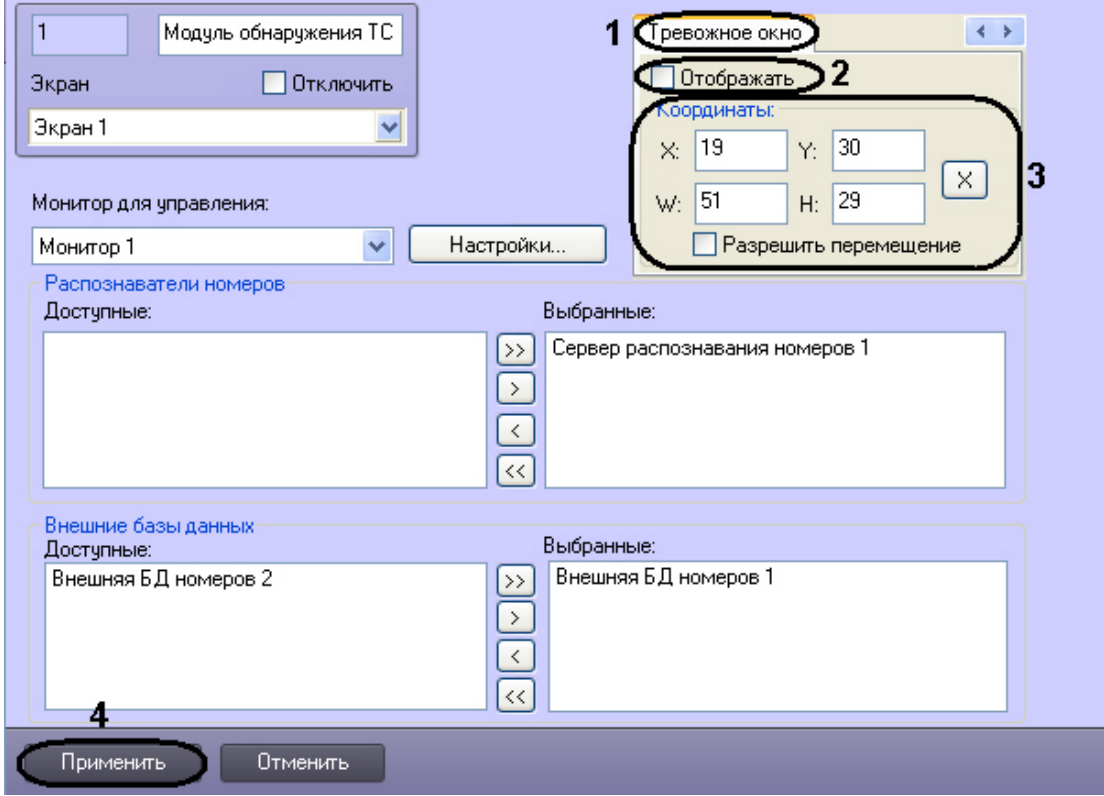

- 2. Перейти на вкладку **Тревожное окно** (1).
- 3. Для отображения компонента **Тревожное окно** установить флажок **Отображать** (2).
- 4. Задать координаты и размеры компонента **Тревожное окно** по аналогии с компонентом **Оперативный монитор** (3, шаги 3-5 в разделе [Настройка размещения компонента Оперативный монитор](#page-172-0)).
- 5. Для сохранения внесенных изменений нажать на кнопку **Применить** (4).

Настройка размещения компонента **Тревожное окно** завершена.

**[Смотреть видео](http://www.youtube.com/embed/iJoCHWuPp1E?rel=0&vq=hd1080)**

## **Выбор Серверов распознавания номеров**

#### **[Eng](https://doc.axxonsoft.com/confluence/display/auto54en/LP+recognizers+servers+selection)**

Выбор Серверов распознавания номеров для отображения в интерфейсном окне **Модуль обнаружения ТС** производится следующим образом:

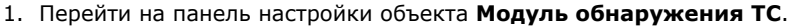

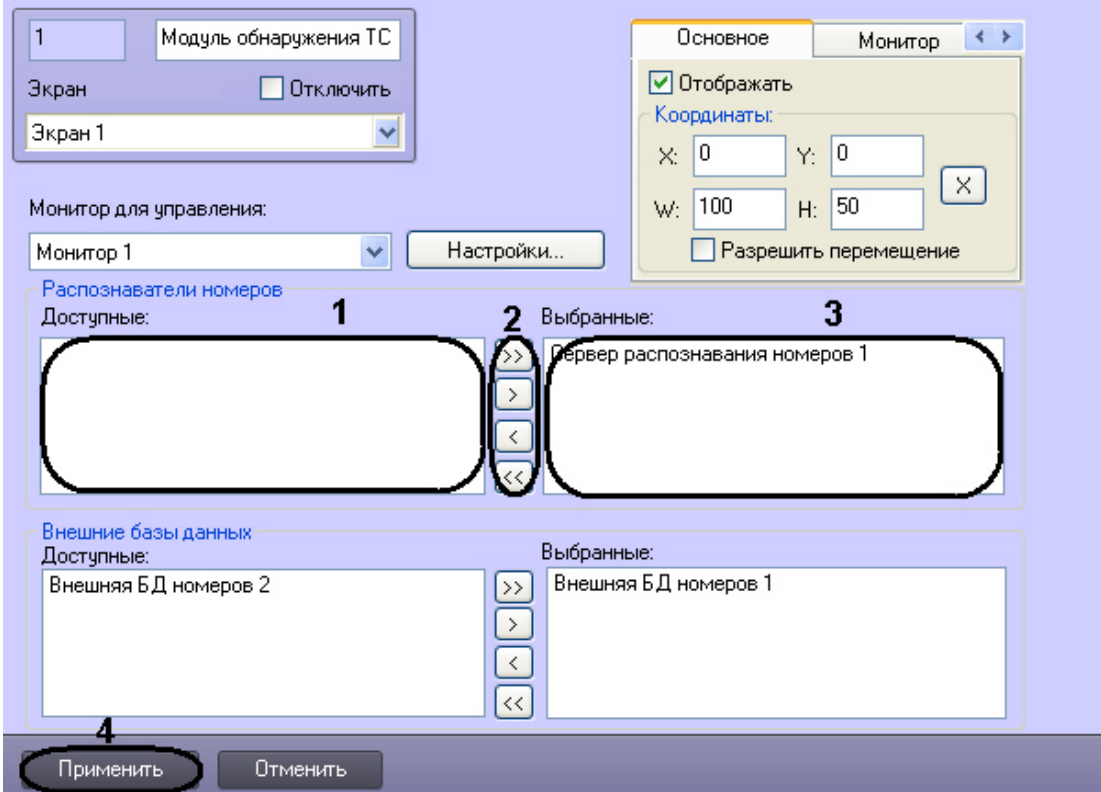

- 2. Выбрать требуемые Серверы распознавания номеров из списка **Доступные** группы **Распознаватели номеров** (1).
- 3. Переместить выбранные Серверы распознавания номеров в список **Выбранные** группы **Распознаватели**

**номеров**, нажав кнопку **(X)** (или кнопку **(X)** для перемещения всех Серверов распознавания номеров из списка) (2-3).

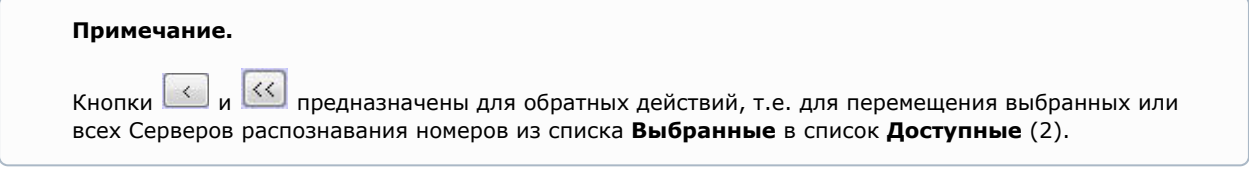

4. Для сохранения внесенных изменений нажать кнопку **Применить** (4).

Выбор Серверов распознавания номеров для отображения в интерфейсном окне **Модуль обнаружения ТС** завершен.

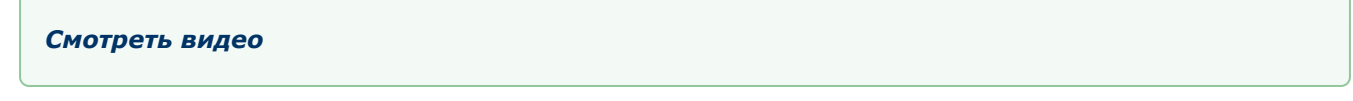

# <span id="page-175-0"></span>**Выбор внешних баз данных номеров**

**[Eng](https://doc.axxonsoft.com/confluence/display/auto54en/Selecting+the+External+Plates+Database)**

Выбор внешних баз данных номеров для анализа распознанных номеров производится следующим образом:

1. Перейти на панель настройки объекта **Модуль обнаружения ТС**.

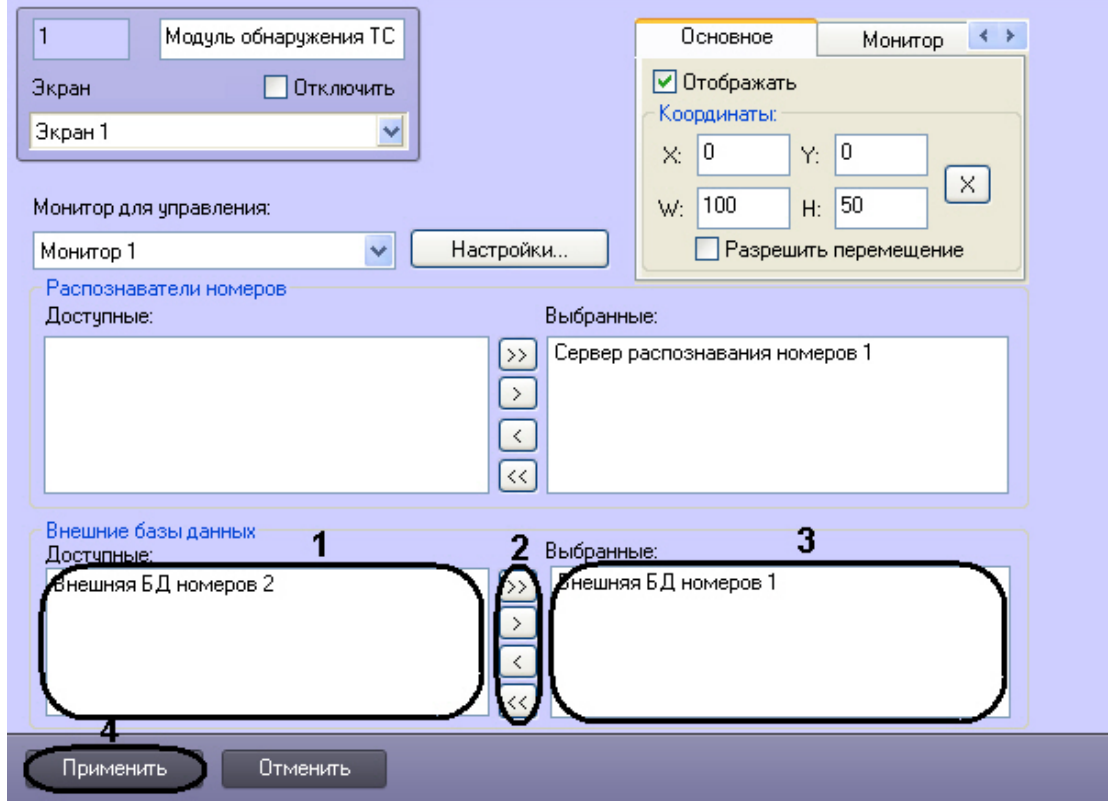

- 2. Выбрать требуемые внешние базы данных номеров из списка **Доступные** группы **Внешние базы данных** (1).
- 3. Переместить выбранные внешние базы данных номеров в список **Выбранные** группы **Внешние базы**

**данных**, нажав кнопку **(3)** (или кнопку **(3)** для перемещения всех внешних баз данных номеров из списка) (2-3).

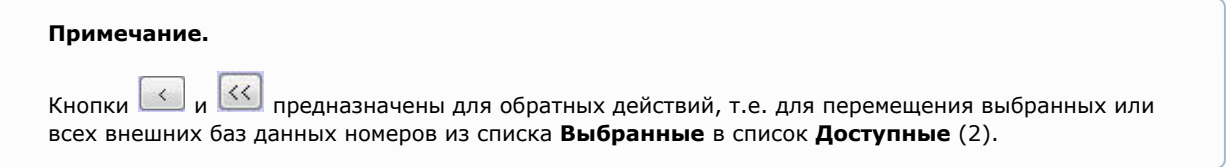

4. Для сохранения внесенных изменений нажать кнопку **Применить** (4).

Выбор внешних баз данных номеров для анализа распознанных номеров завершен.

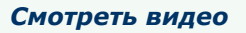

# **Настройка интерфейса окна Модуль обнаружения ТС**

**[Eng](https://doc.axxonsoft.com/confluence/display/auto54en/Setting+up+the+Vehicle+tracer+interface+window)**

Для настройки интерфейса окна **Модуль обнаружения ТС** необходимо выполнить следующую последовательность действий:

1. Перейти на панель настройки объекта **Модуль обнаружения ТС**.

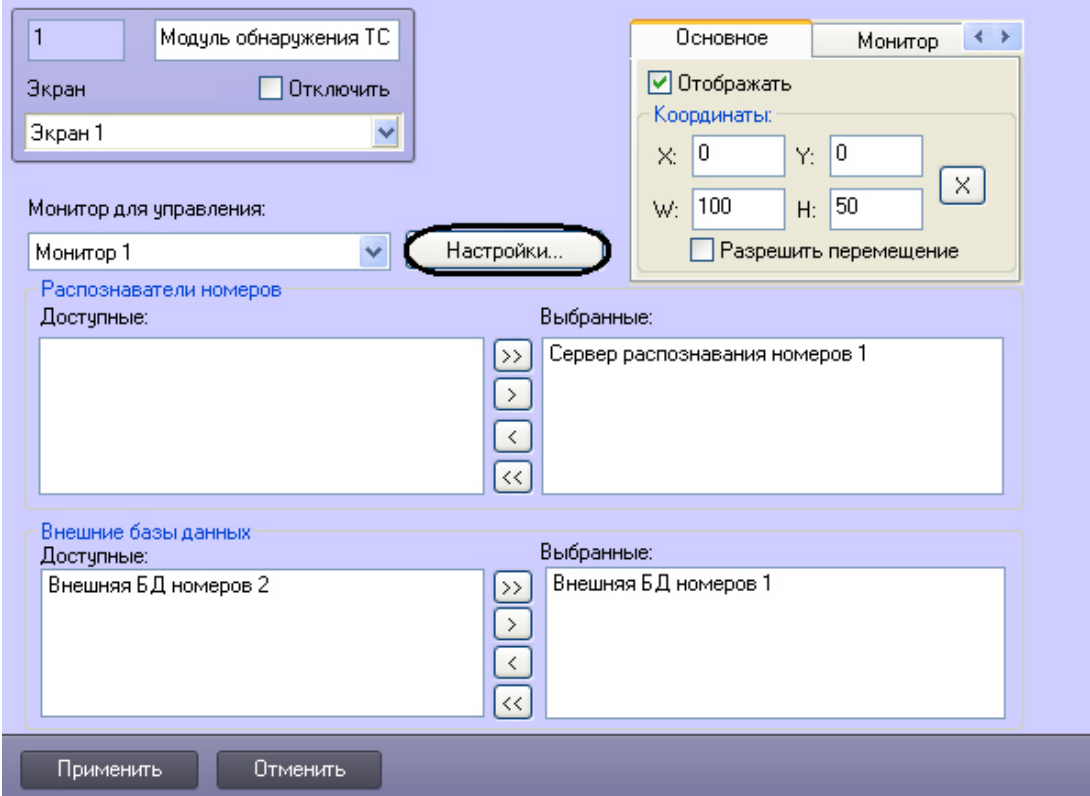

2. Нажать кнопку **Настройки**. В результате выполнения операции отобразится одноименное диалоговое окно.

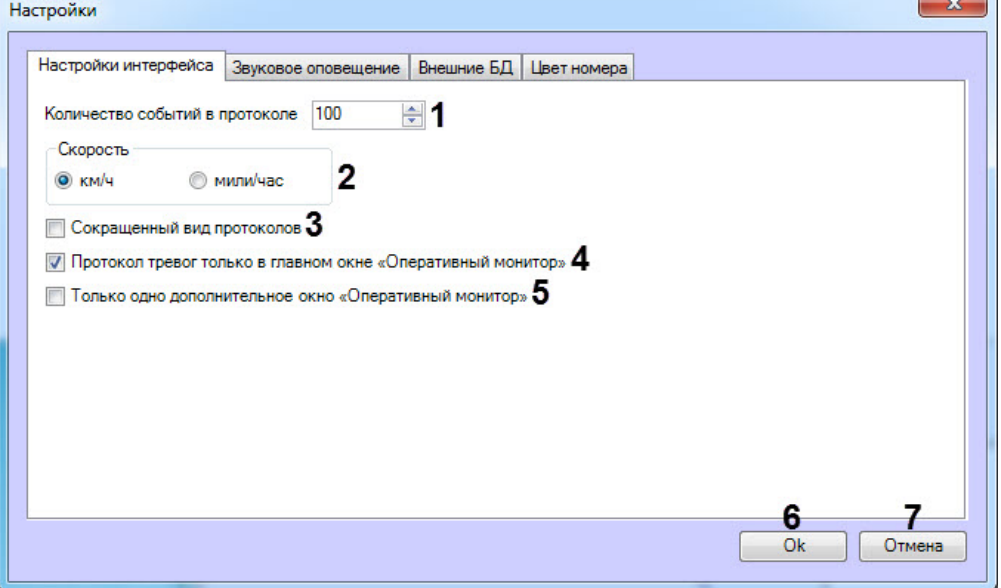

3. В поле **Количество событий в протоколе** (1) ввести максимальное количество событий, которое может быть отображено в каждом из протоколов компонента **Оперативный монитор**. Обновление протокола, содержащего максимальное количество событий, производится по кольцу: при добавлении нового события наиболее раннее удаляется.

### **Примечание.**

Речь идет о двух протоколах (см. документ Программный комплекс Авто-Интеллект: Руководство Оператора):

- 1. протокол обнаруженных транспортных средств, содержащий сведения об обнаруженных транспортных средствах;
- 2. протокол тревожных событий, содержащий сведения о транспортных средствах, для которых были зарегистрированы тревожные события.
- 4. Установить переключатель **Скорость** (2) в положение, соответствующее той единице измерения скорости транспортных средств, которую требуется отображать в окне **Модуль обнаружения ТС** (километры в час или мили в час).
- 5. По умолчанию в протоколах событий компонента **Оперативный монитор** для каждого транспортного средства (события) выводятся следующие сведения:
	- 5.1 кадр видеоизображения;
	- 5.2 распознанный номер;
	- 5.3 скорость;
	- 5.4 распознаватель номера;
	- 5.5 дата и время получения сведений;
	- 5.6 причина тревоги (только для тревожных событий).

В случае если в протоколах компонента **Оперативный монитор** для каждого события требуется выводить только распознанный номер, название распознавателя номера и дату и время получения сведений, установить флажок **Сокращенный вид протоколов** (3).

- 6. Существует возможность создавать дополнительные компоненты **Оперативный монитор** (см. документ Программный комплекс Авто-Интеллект: Руководство Оператора). В случае если протокол тревожных событий требуется отображать только в основном интерфейсном компоненте **Оперативный монитор**, а не в дополнительных, установить флажок **Протокол тревог только в главном окне Оперативный монитор** (4).
- 7. По умолчанию количество отображаемых дополнительных компонентов **Оперативный монитор** не ограничено. В случае если требуется отображать только один, созданный последним, дополнительный компонент **Оперативный монитор**, установить флажок **Только одно дополнительное окно Оперативный монитор** (5).
- 8. Для сохранения внесенных изменений и закрытия диалогового окна **Настройки** нажать кнопку **Ok** (6).

#### **Примечание.**

Для закрытия диалогового окна **Настройки** без сохранения изменений следует нажать кнопку **Отмена** (7).

Настройка интерфейса окна **Модуль обнаружения ТС** завершена.

### *[Смотреть видео](http://www.youtube.com/embed/iJoCHWuPp1E?rel=0&vq=hd1080)*

# **Настройка звукового оповещения при регистрации тревожных событий**

**[Eng](https://doc.axxonsoft.com/confluence/display/auto54en/Setting+up+the+voice+notification+while+registering+the+alarms)**

Настройка звукового оповещения при регистрации тревожных событий производится следующим образом:

1. Перейти на панель настройки объекта **Модуль обнаружения ТС**.

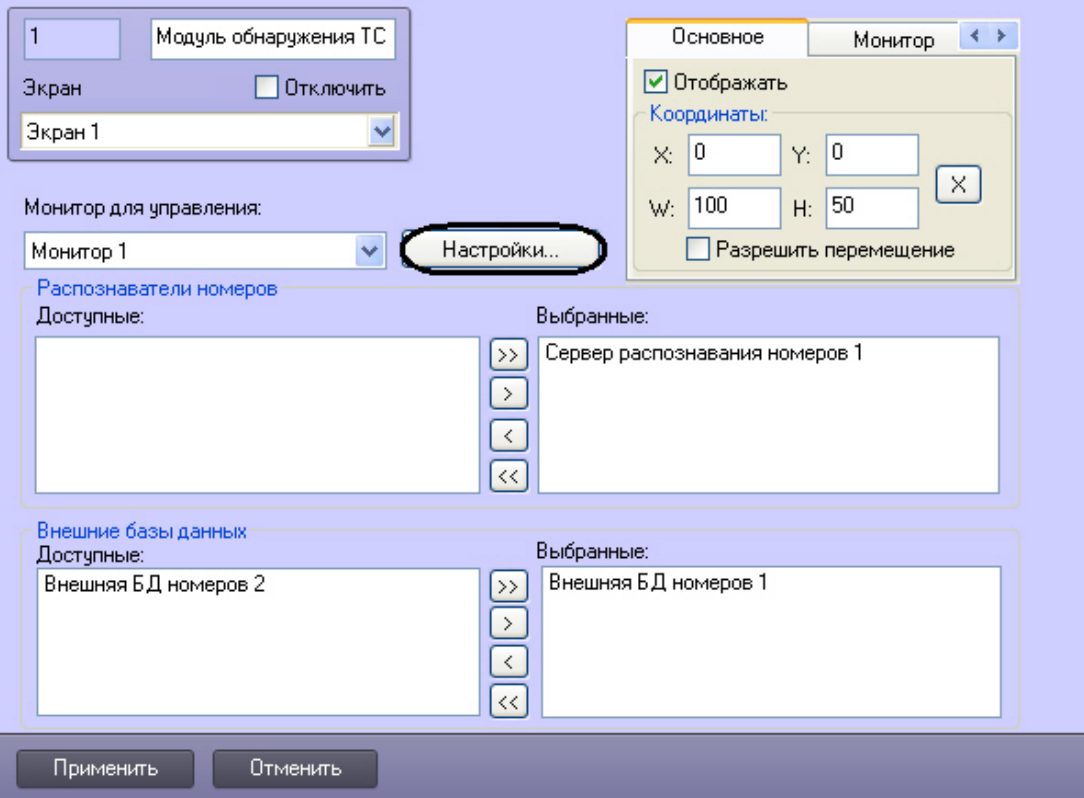

#### 2. Нажать кнопку **Настройки**.

3. В открывшемся диалоговом окне **Настройки** перейти на вкладку **Звуковое оповещение** (**1**).

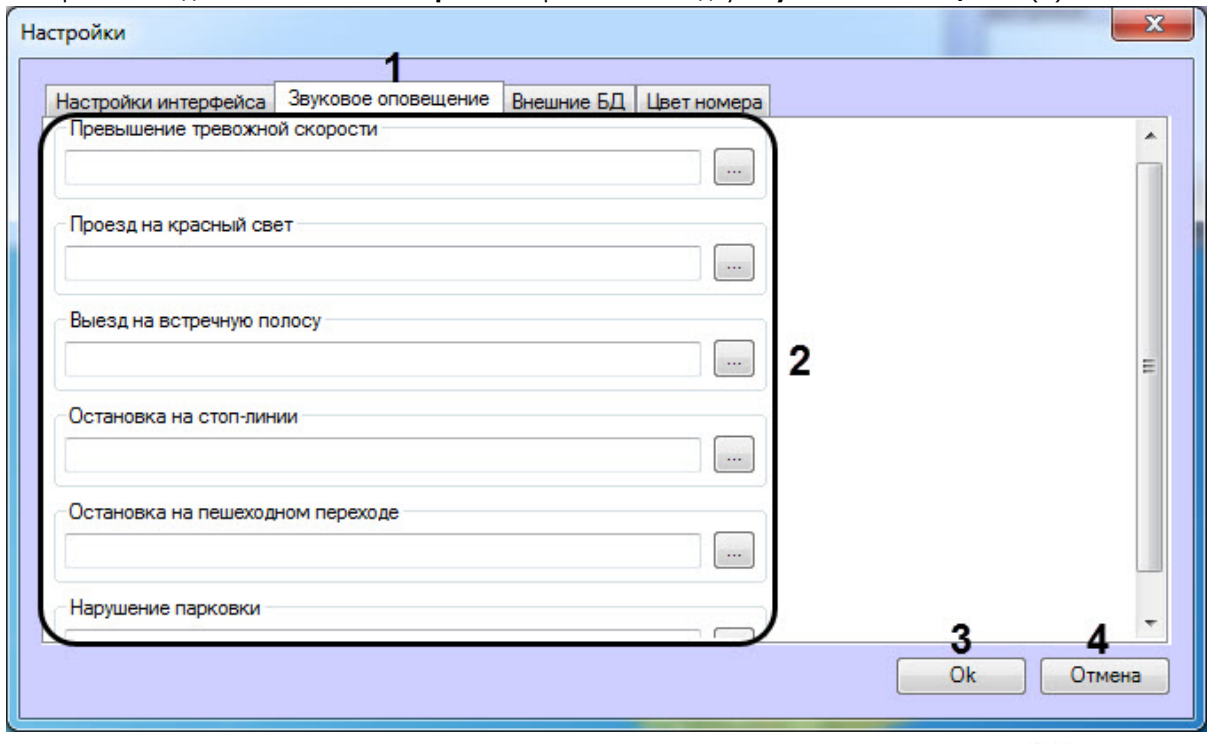

4. Выбрать тревожное событие или внешнюю БД номеров из области (**2**) и нажать на кнопку справа необходимого события. В открывшемся диалоговом окне **Открыть** выбрать требуемый звуковой файл, после чего нажать **Открыть**. В результате выполнения операции отобразится полный путь к файлу.

#### **Примечание.**

Количество и названия полей внешних БД номеров соответствуют внешним базам данных, выбранным для анализа распознанных номеров (см. раздел [Выбор внешних баз данных номеров\)](#page-175-0).

5. Повторить шаг 4 для всех требуемых тревожных событий и внешних баз данных номеров.
6. Для сохранения внесенных изменений и закрытия диалогового окна **Настройки** нажать кнопку **OK** (**3**).

#### **Примечание.**

Для закрытия диалогового окна **Настройки** без сохранения изменений следует нажать кнопку **Отмена** (**4**).

Настройка звукового оповещения при регистрации тревожных событий завершена.

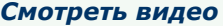

### <span id="page-180-0"></span>**Выбор внешних баз данных в качестве баз данных Оперативного слежения**

Выбор внешних баз данных для использования их в качестве баз данных **Оперативного слежения** проходит следующим образом:

1. Перейти на панель настройки объекта **Модуль обнаружения ТС**.

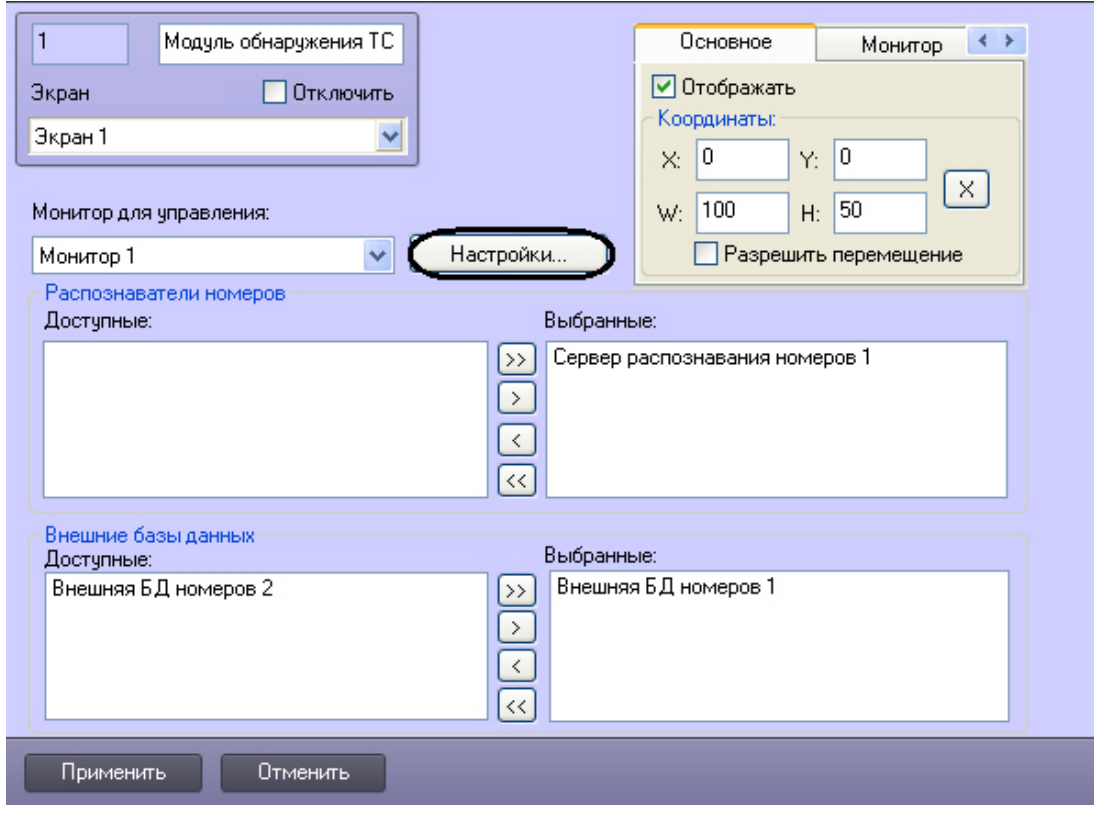

2. Нажать кнопку **Настройки**.

3. В открывшемся диалоговом окне **Настройки** перейти на вкладку **Внешние БД** (1).

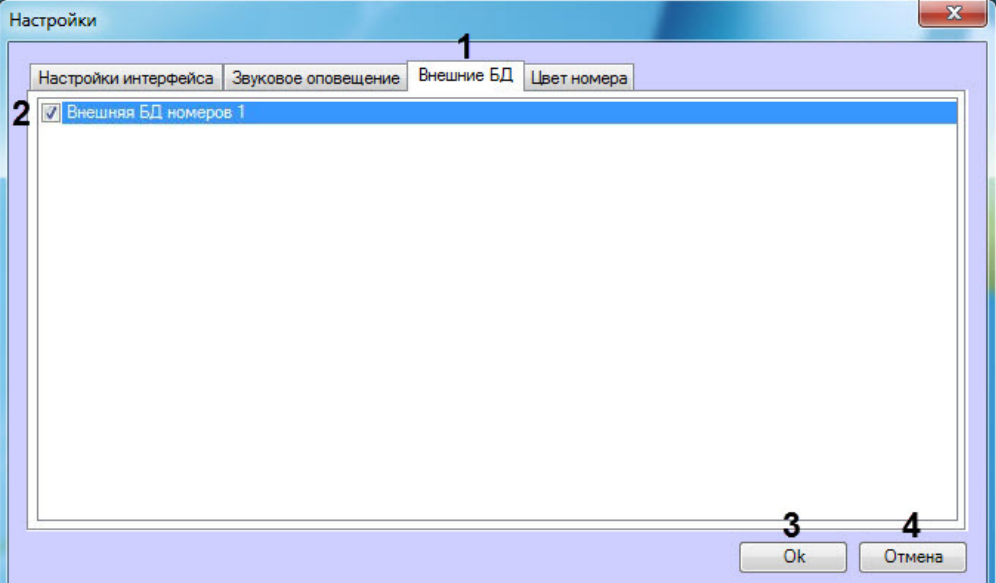

4. Установить флажки напротив тех внешних баз данных, которые необходимо использовать в качестве баз данных **Оперативного слежения** (2).

#### **Примечание.**

Для выбора внешних баз данных, используемых в качестве баз банных **Оперативного слежения** необходимо, чтобы при настройке Внешней базы данных номеров была выбрана локальная база данных с указанными таблицей **Catch\_DB** и полем **Plate** (подробное описание настройки Внешней БД номеров приведено в разделе [Подключение внешней базы данных номеров\)](#page-140-0).

5. Для сохранения внесенных изменений и закрытия диалогового окна **Настройки** нажать кнопку **OK** (3).

#### **Примечание.**

Для закрытия диалогового окна **Настройки** без сохранения изменений следует нажать кнопку **Отмена** (4).

Выбор внешних баз данных для использования их в качестве баз данных **Оперативного слежения** завершен.

#### *[Смотреть видео](http://www.youtube.com/embed/iJoCHWuPp1E?rel=0&vq=hd1080)*

### **Настройка цвета номеров**

Существует возможность задания стандартного цвета события распознавания номеров, а также цвета, которым выдел ено событие при обнаружении номера во внешней базе данных номеров. Для этого необходимо:

1. Перейти на панель настройки объекта **Модуль обнаружения ТС**.

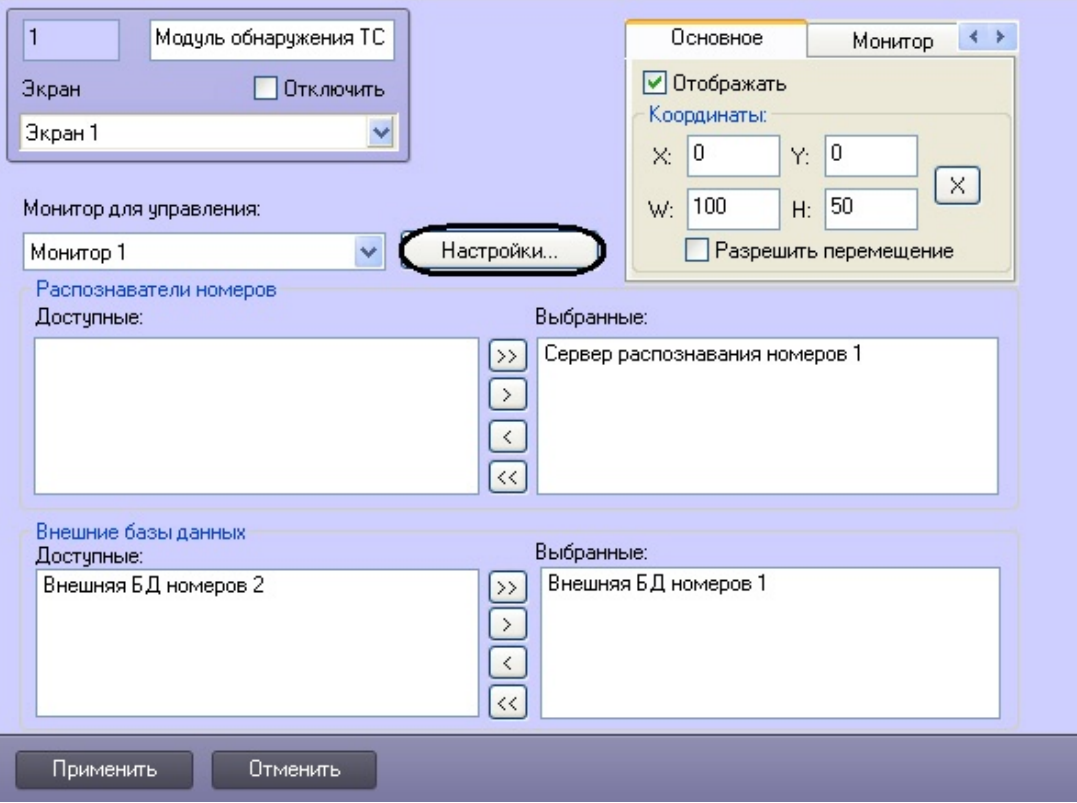

#### 2. Нажать кнопку **Настройки**.

3. В открывшемся диалоговом окне **Настройки** перейти на вкладку **Цвет номера**.

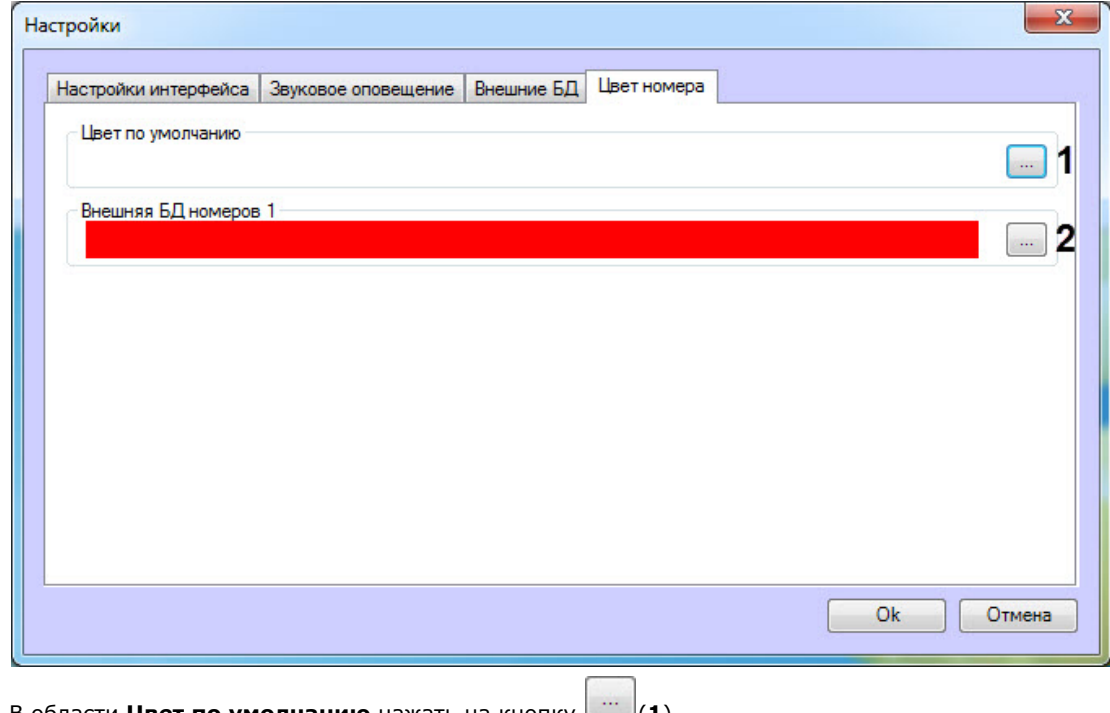

4. В области **Цвет по умолчанию** нажать на кнопку (**1**).

5. В открывшемся диалоговом окне **Цвет** указать необходимый цвет и нажать на кнопку **ОК**.

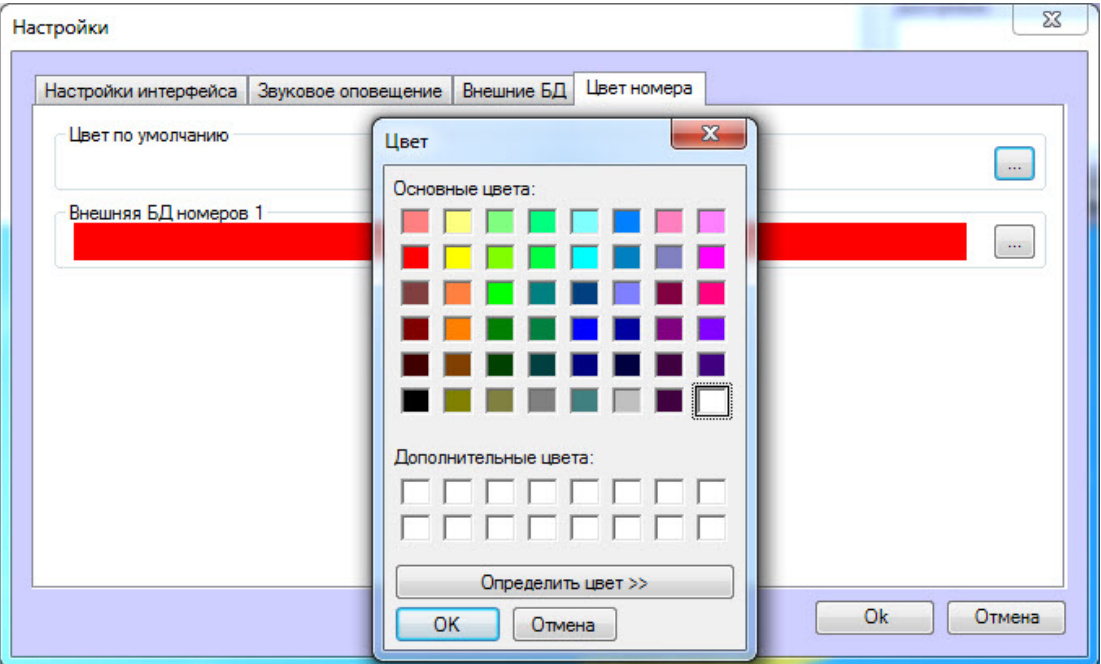

- 6. Повторить шаги 4 и 5 для внешних БД номеров, если они были выбраны ранее (см. [Выбор внешних баз](#page-180-0)  [данных в качестве баз данных Оперативного слежения\)](#page-180-0).
- 7. Таким образом, выбранные цвета отобразятся в соответствующих полях.

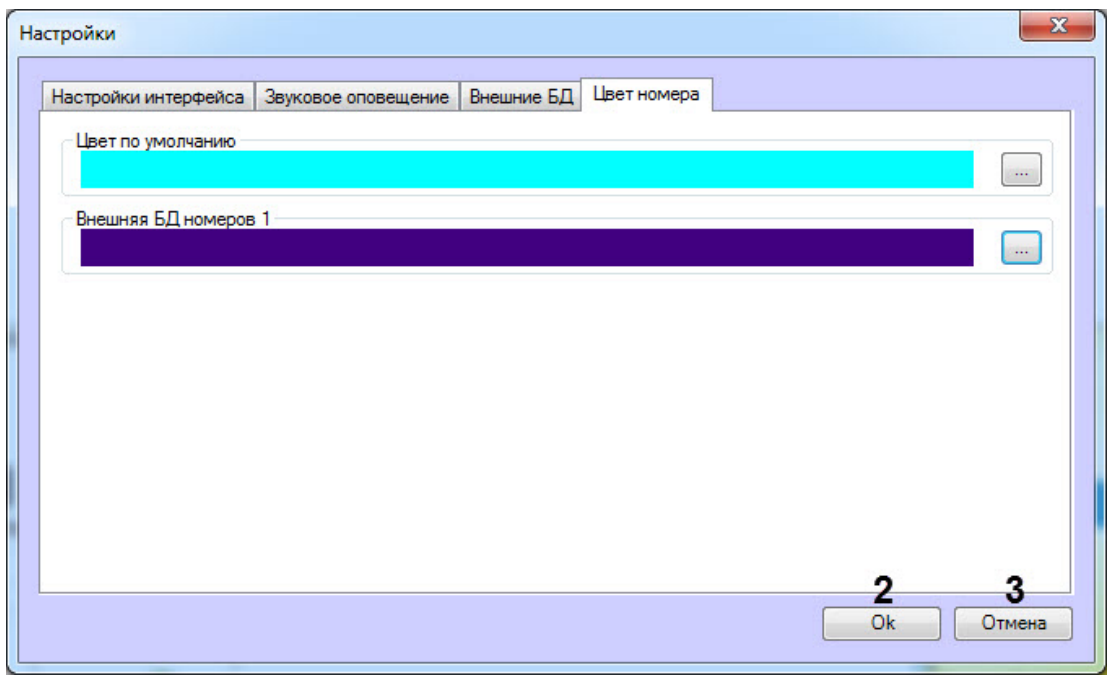

8. Для сохранения изменений нажать на кнопку **ОК** (**2**).

### **Примечание**

Для закрытия диалогового окна **Настройки** без сохранения изменений следует нажать кнопку **Отмена** (**3**).

Настройка цвета номеров завершена.

## **Выбор объекта Монитор для воспроизведения видеоархива**

### **[Eng](https://doc.axxonsoft.com/confluence/display/auto54en/Selecting+the+Monitor+object+for+playing+back+the+video+archive)**

Существует возможность подавать команды из окна **Модуль обнаружения ТС** на воспроизведение видеоархива с видеокамеры распознавания номеров в интерфейсном окне **Монитор**.

#### **Внимание!**

Объекты **Монитор** и **Модуль обнаружения ТС** должны быть созданы на базе одного родительского объекта **Экран**.

Чтобы выбрать объект **Монитор** для воспроизведения видеоархива, необходимо выполнить следующую последовательность действий:

1. Перейти на панель настройки объекта **Модуль обнаружения ТС**.

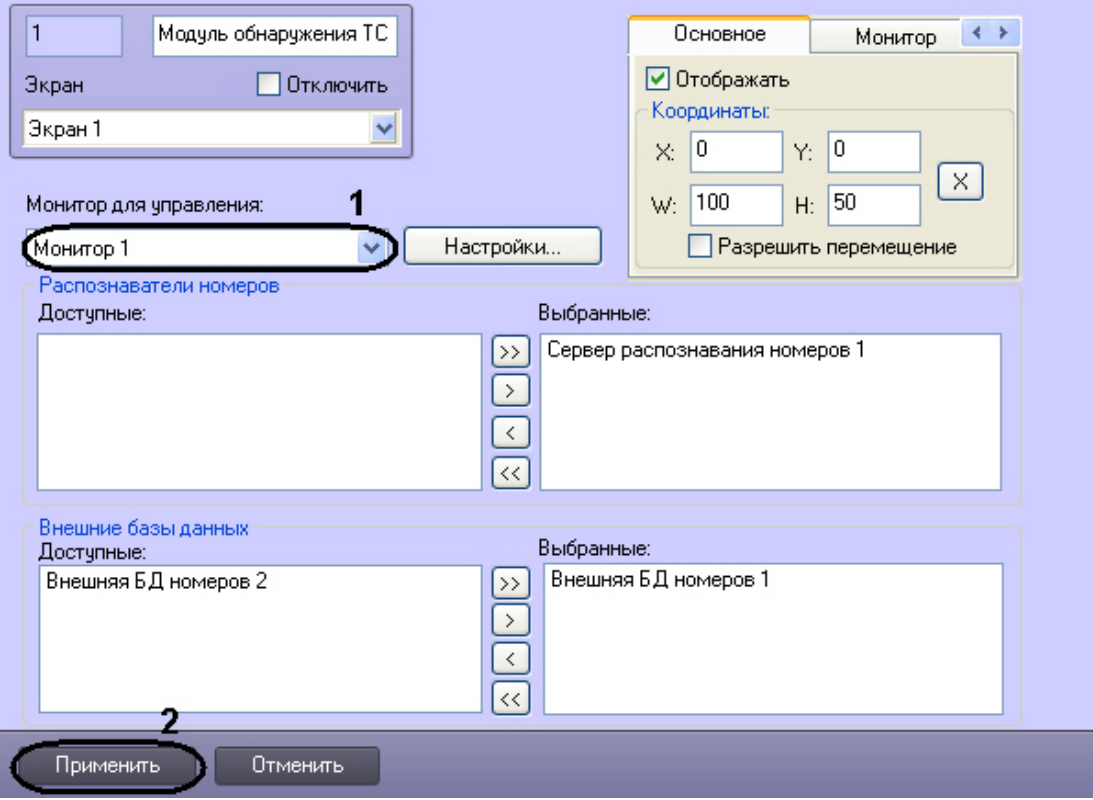

- 2. Из списка **Монитор для управления** (1) выбрать объект **Монитор**, с помощью которого требуется воспроизводить видеоархив с видеокамеры распознавания номеров.
- 3. Нажать кнопку **Применить** (2).

Выбор интерфейсного объекта **Монитор** для воспроизведения видеоархива завершен.

### *[Смотреть видео](http://www.youtube.com/embed/iJoCHWuPp1E?rel=0&vq=hd1080)*

# **Приложения**

# **Приложение 1. Описание интерфейсов**

**Панель настройки объекта Сервер распознавания номеров**

**[Eng](https://doc.axxonsoft.com/confluence/display/auto54en/The+LPR+channel+object+settings+panel)**

Панель настройки объекта **Сервер распознавания номеров** включает следующие элементы интерфейса.

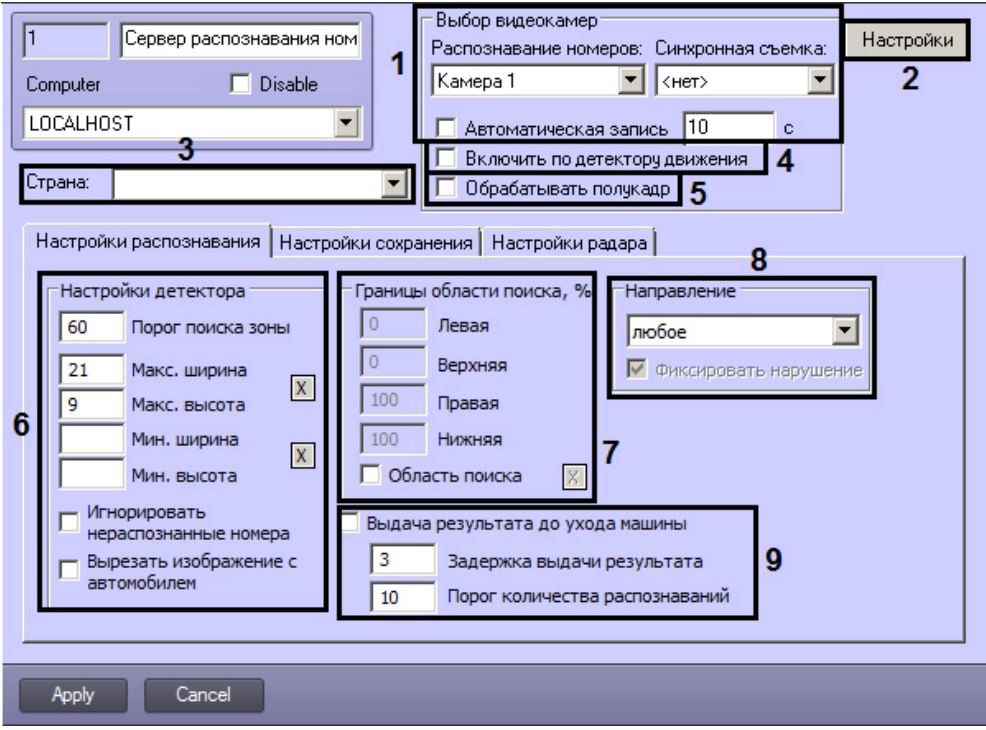

#### Вкладка **Настройки распознавания**

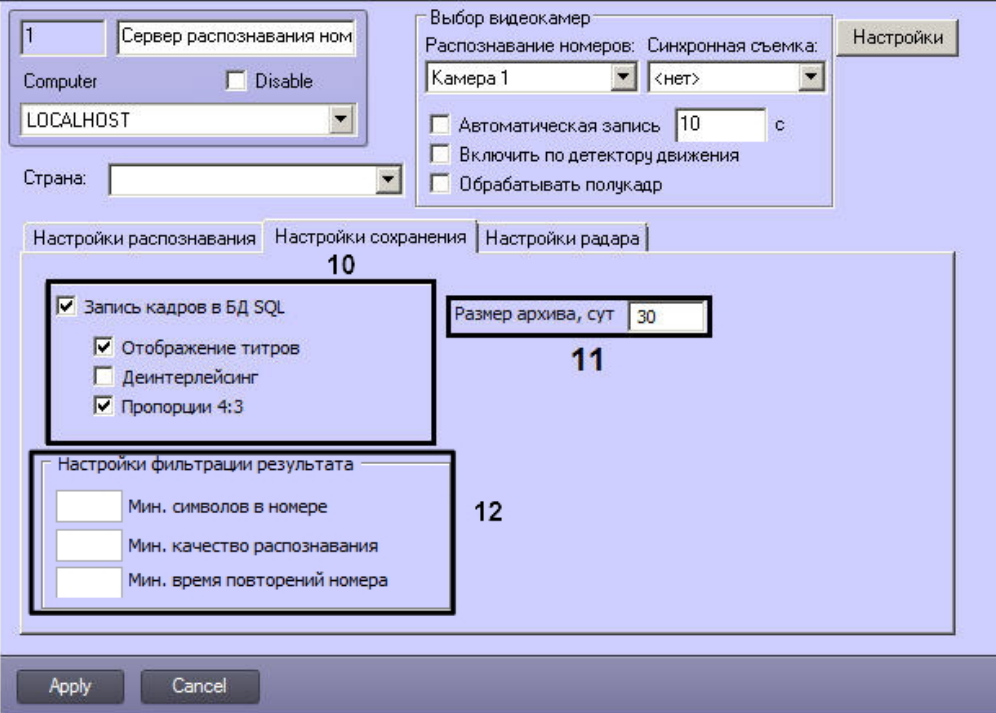

Вкладка **Настройки сохранения**

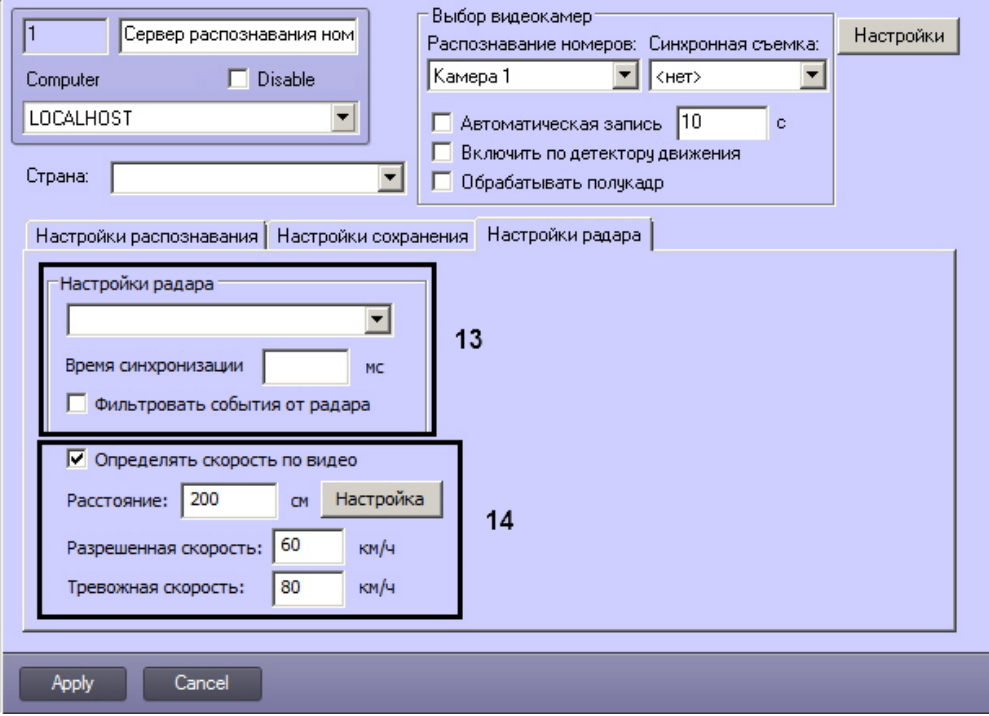

### Вкладка **Настройки радара**

#### **Внимание!**

В случае если используется программный модуль **Арена**, настраивать родительский объект **Сервер распознавания номеров** не требуется.

Описание элементов панели настройки объекта **Сервер распознавания номеров** приведено в следующей таблице:

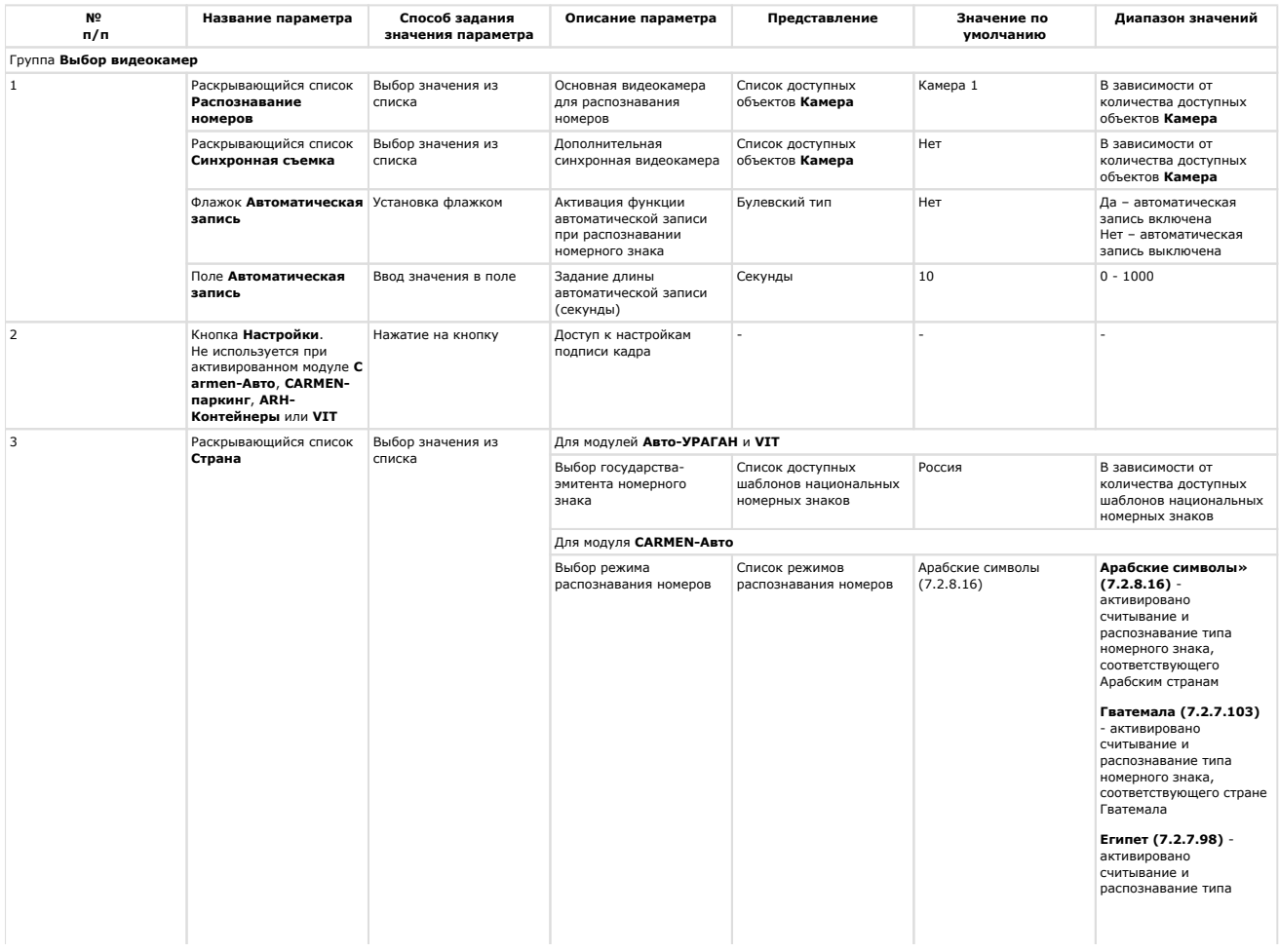

номерного знака, соответствующего стране Египет

**Ирак (7.2.8.24) -**<br>активировано<br>считывание и<br>распознавание типа номерного знака, соответствующего стране Ирак

**Латинские символы (7.2.8.24)** -<br>активировано<br>считывание и распознавание типа номерного знака, соответствующего всем странам Европы,<br>включая Россию.<br>**Общие символы (7.2.7.108)** - активировано считывание всех латинских символов номерных знаков. **Общие символы –**<br>**быстрый (7.2.7.62)** -<br>активировано считывание в быстром режиме всех латинских символов номерных знаков

**Монгольские символы (7.2.7.86)** -<br>используется для<br>считывания и<br>распознавания типа номерного знака, соответствующего стране Монголия.

**Китай (7.2.7.79)** активировано считывание и распознавание типа номерного знака, соответствующего стране Китай

**Корея (7.2.7.68)** – используется для считывания и распознавания типа номерного знака, соответствующего стране Корея.

**Тайландские символы (7.2.7.92)** –<br>используется для<br>считывания и<br>распознавания типа<br>номерного знака, соответствующего стране Тайланд.

**(7.2.8.10)** –<br> **(7.2.8.10)** –<br>используется для<br>считывания и<br>распознавания всех<br>иранских символов номерных знаков

**Южная Америка<br><b>(7.2.7.116)** –<br>используется для<br>считывания и<br>распознавания типов номерных знаков, соответствующих странам Южной Америки, в числе которых Уругвай, Бразилия, Чили, Аргентина, Парагвай.

**Пакистан (7.2.8.14)** - активировано считывание и распознавание типа номерного знака, соответствующего стране Пакистан

**США (7.2.8.16)** –<br>используется для<br>считывания и<br>распознавания типа<br>номерного знака, соответствующего Соединенным Штатам Америки.

**Сингапур (7.2.7.116)** – используется для считывания и распознавания типа номерного знака, соответствующего стране Сингапур.

**Тайвань (7.2.8.16)** – активировано считывание и распознавание типа

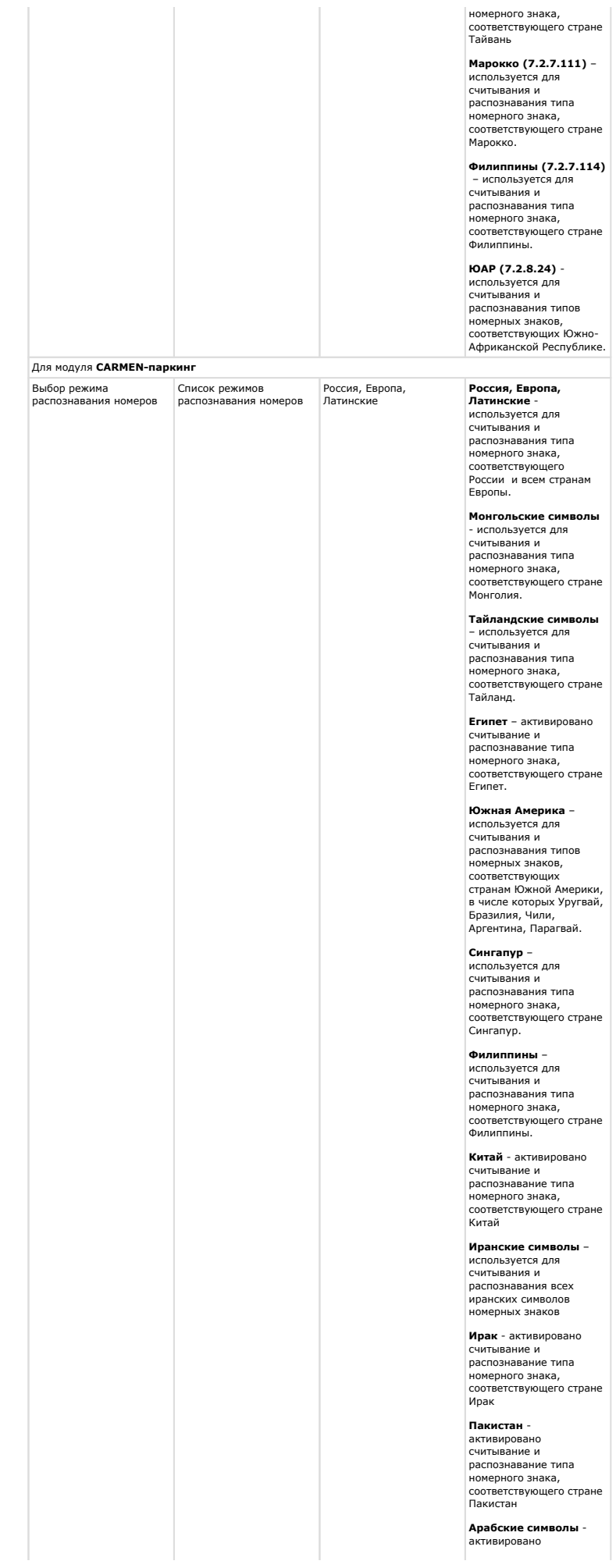

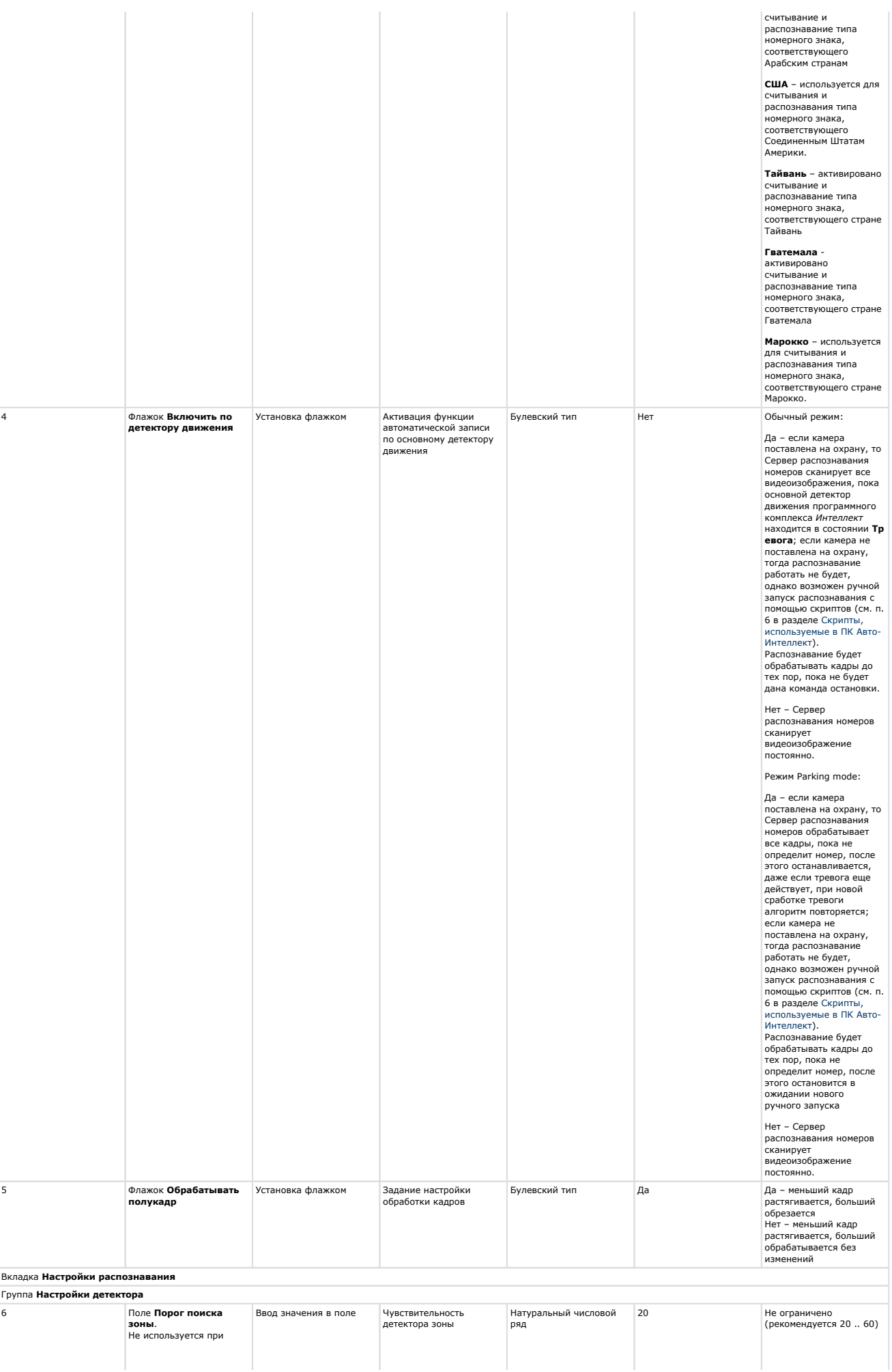

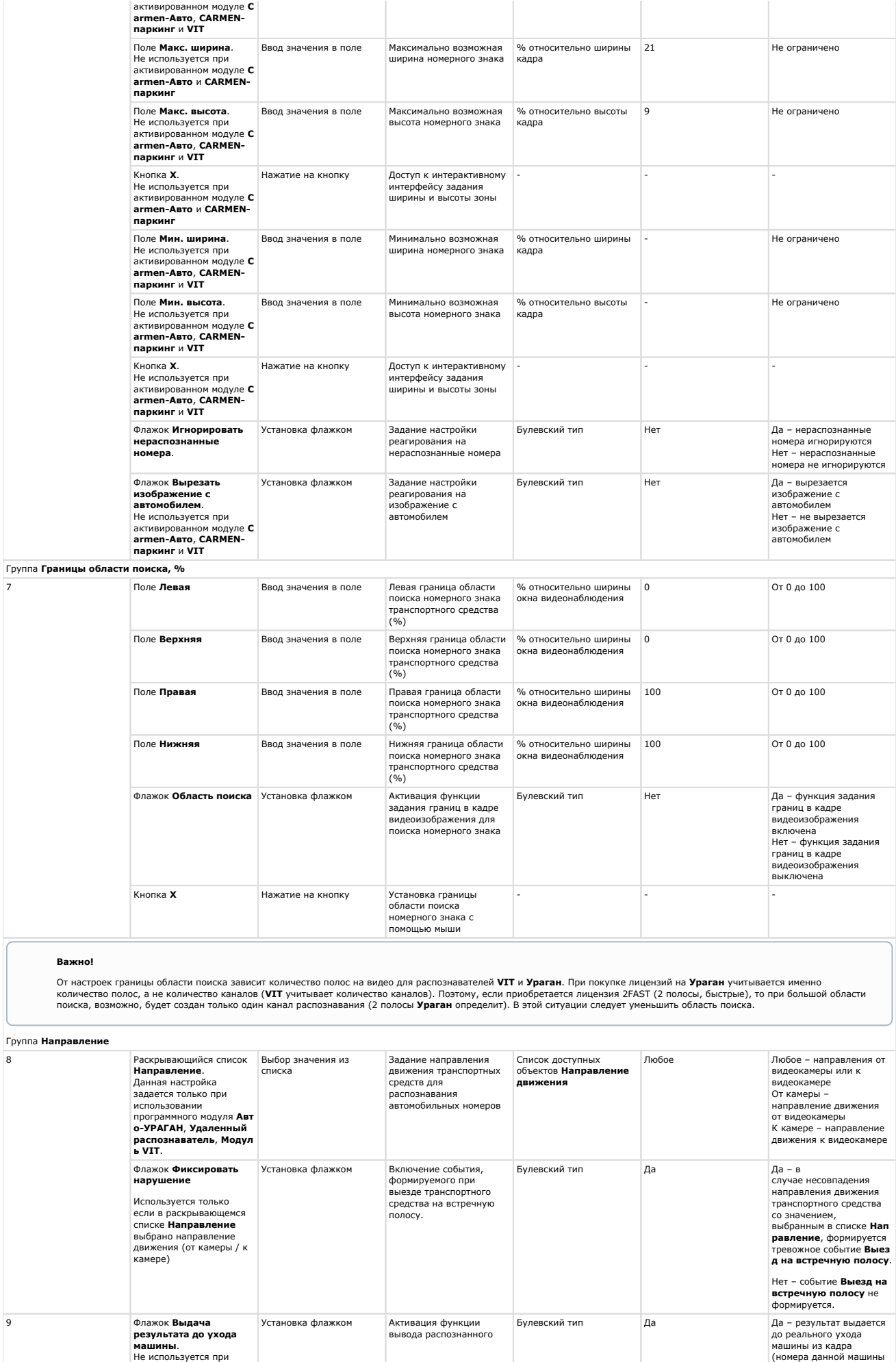

Булевский тип Да Да – результат выдается до реального ухода машины из кадра (номера данной машины

|                              | активированных модулях<br><b>CARMEN-паркинг, Моду</b><br>ль ARH-Контейнеры, М<br>одуль Арена, Удаленн<br>ый распознаватель                                                               |                      | номера до ухода<br>транспортного средства<br>из кадра                                                                                                    |                             |                | из границ поиска<br>номерного знака)<br>Нет - результат<br>выдается только после<br>реального ухода машины<br>из кадра                                                        |
|------------------------------|----------------------------------------------------------------------------------------------------|----------------------|----------------------------------------------------------------------------------------------------|-----------------------------|----------------|----------------------------------------------------------------------------------------------------|
|                              | Поле Задержка выдачи<br>результата.<br>Не используется при<br>активированных модулях<br><b>CARMEN-паркинг, Моду</b><br>ль ARH-Контейнеры, M<br>одуль Арена, Удаленн<br>ый распознаватель | Ввод значения в поле | Промежуток времени<br>после первого<br>распознавания<br>номерного знака, через<br>который выводится<br>результат распознавания.                                  | Секунда                     | 3              | $0 - 100$                                                                                                    |
|                              | Поле Порог кол-ва<br>распозн.<br>Не используется при<br>активированных модулях<br><b>CARMEN-паркинг, Моду</b><br>ль ARH-Контейнеры, М<br>одуль Арена, Удаленн<br>ый распознаватель       | Ввод значения в поле | Количество надежных<br>распознаваний<br>номерного знака, после<br>которого выводится<br>результат распознавания                                                  | Натуральный числовой<br>ряд | $\overline{2}$ | $0 - 1000$                                                                                                    |
| Вкладка Настройки сохранения |                                                                                                    |                      |                                                                                                    |                             |                |                                                                                                    |
| 10                           | Флажок Запись кадров<br><b>B 5A SQL</b>                                                                                                    | Установка флажком    | Запись кадров<br>видеоизображения с<br>транспортным средством,<br>для которого был<br>распознан номер, в базу<br>данных номеров                                  | Булевский тип               | Да             | Да - кадр с<br>транспортным средством<br>сохраняется в базе<br>данных номеров<br>Нет - кадр с<br>транспортным средством<br>не сохраняется в базе<br>данных номеров            |
|                              | Флажок Отображение<br>титров                                                                                                    | Установка флажком    | Активация функции<br>наложения титров в виде<br>номера транспортного<br>средства на кадр<br>видеоизображения при<br>формировании отчета о<br>распознанном номере | Булевский тип               | Да             | Да - функция наложения<br>титров активна<br>Нет - функция<br>наложения титров<br>отключена                                                                                    |
|                              | Флажок Деинтерлейсинг Установка флажком                                                                                                    |                      | Активирует<br>деинтерлейсинг кадра<br>видеоизображения с<br>транспортным средством<br>в случае, если<br>видеоизображение<br>поступает в полном<br>разрешении     | Булевский тип               | Нет            | Да - деинтерлейсинг<br>кадра с транспортным<br>средством производится<br>Нет - деинтерлейсинг<br>кадра с транспортным<br>средством не<br>производится                         |
|                              | Флажок Пропорции 4:3                                                                                                    | Установка флажком    | Задает отношение<br>ширины и высоты кадра<br>видеоизображения в<br>пропорции 4:3 при<br>формировании отчета о<br>распознанном номере                             | Булевский тип               | Да             | Да - кадр с<br>транспортным средством<br>выводится в пропорции<br>4:3<br>Нет - исходные<br>пропорции кадра при<br>формировании отчета о<br>распознанном номере не<br>меняются |
| 11                           | Поле Размер архива,<br><b>CVT</b>                                                                                                    | Ввод значения в поле | Глубина хранения<br>записей в базе данных                                                                                                    | День                        | 30             | $0 - 10000$                                                                                                    |
| 12                           | Поле Мин. символов в<br>номере                                                                                                    | Ввод значения в поле | Минимальное количество<br>СИМВОЛОВ В<br>распознанном номере                                                                                                    | Натуральное число           |                | >0                                                                                                    |
|                              | Поле Мин. качество<br>распознавания                                                                                                    | Ввод значения в поле | Минимальный уровень<br>качества изображения<br>для распознанного<br>номера                                                                                       | $\%$                        |                | $0 - 100%$                                                                                                    |
|                              | Поле Мин. время<br>повторений номера                                                                                                    | Ввод значения в поле | Минимальное время<br>повторения номера на<br>видео в секундах                                                                                                    | Секунда                     |                | До 60 секунд                                                                                                    |
| Вкладка Настройки радара     |                                                                                                    |                      |                                                                                                    |                             |                |                                                                                                    |

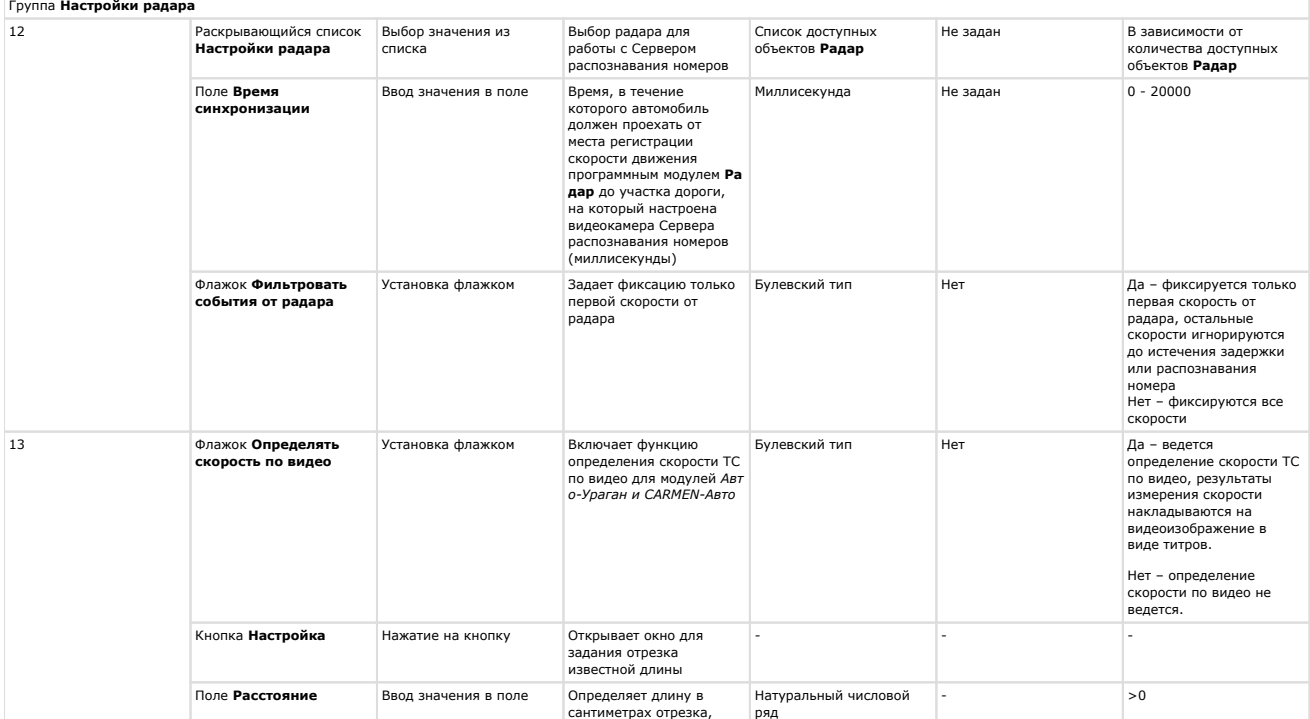

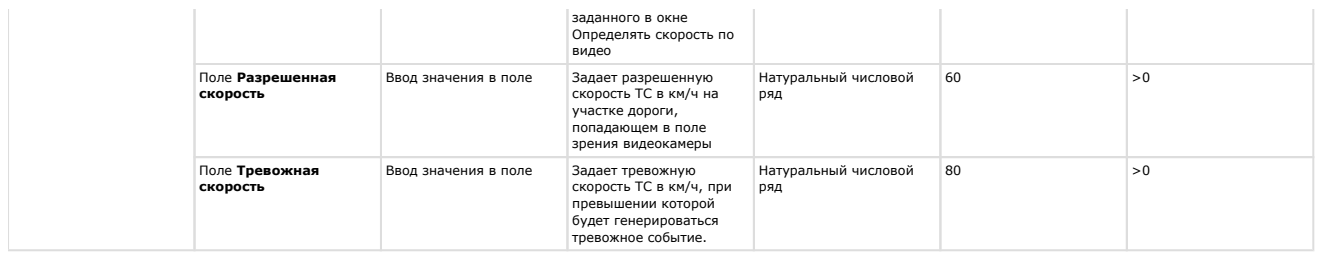

# **Панель настройки объекта Сервер работы с радарами**

### **[Eng](https://doc.axxonsoft.com/confluence/display/auto54en/The+Radar+object+settings+panel)**

Панель настройки объекта **Сервер работы с радарами** включает следующие элементы интерфейса.

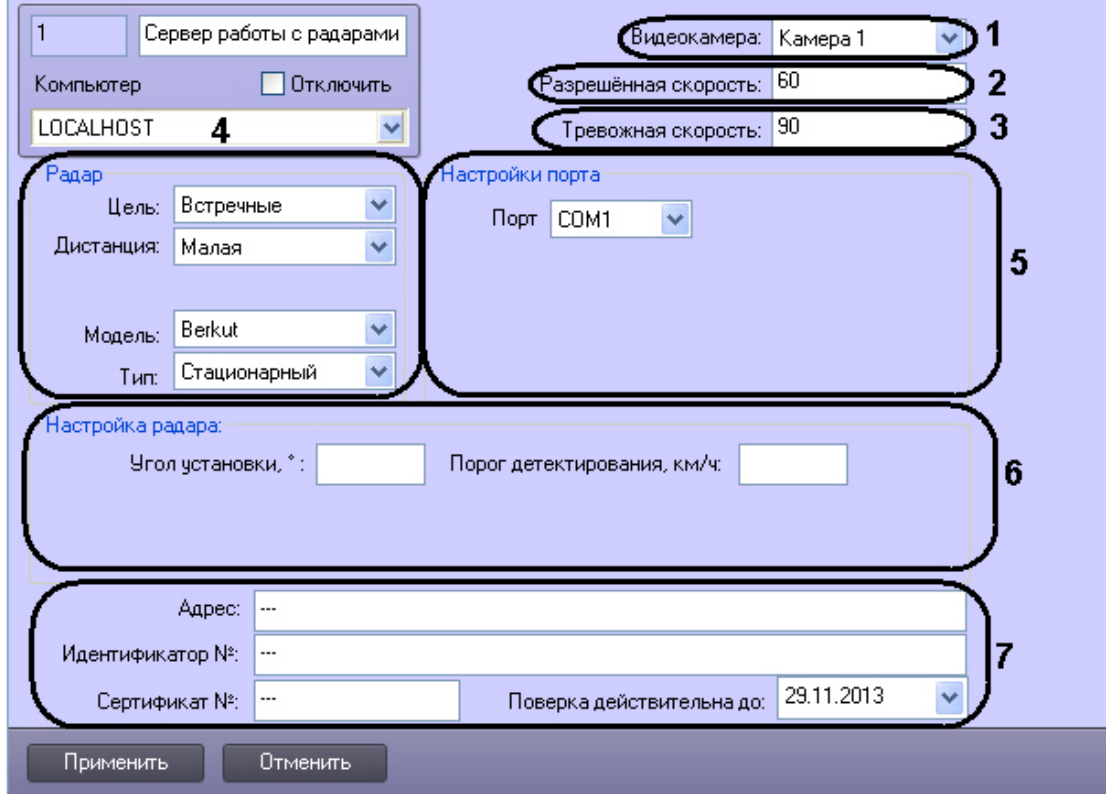

Описание элементов панели настройки объекта **Сервер работы с радарами** приведено в таблице:

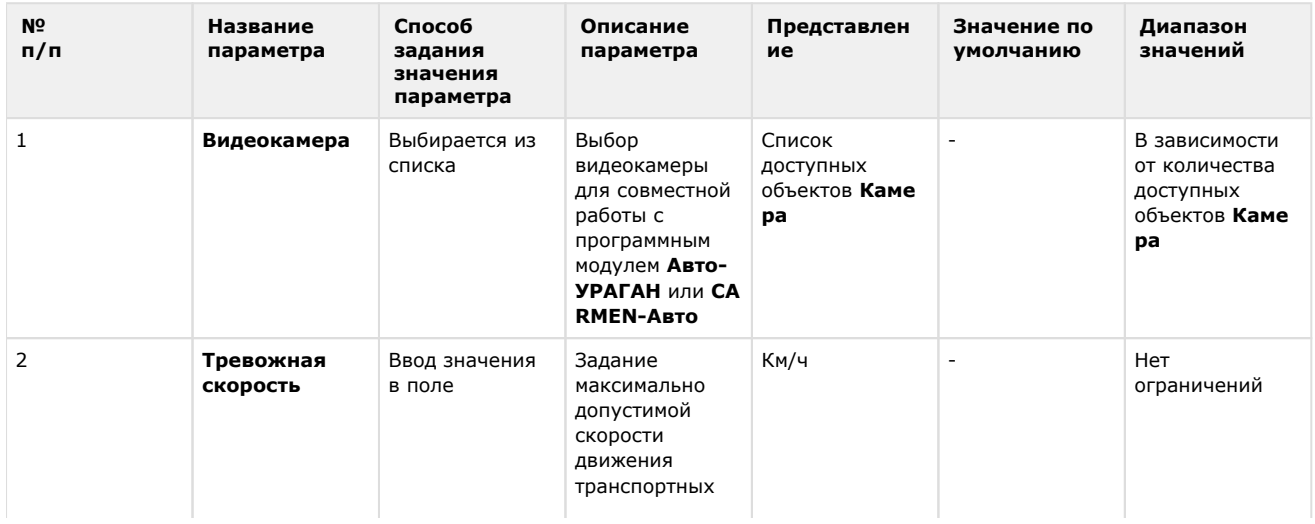

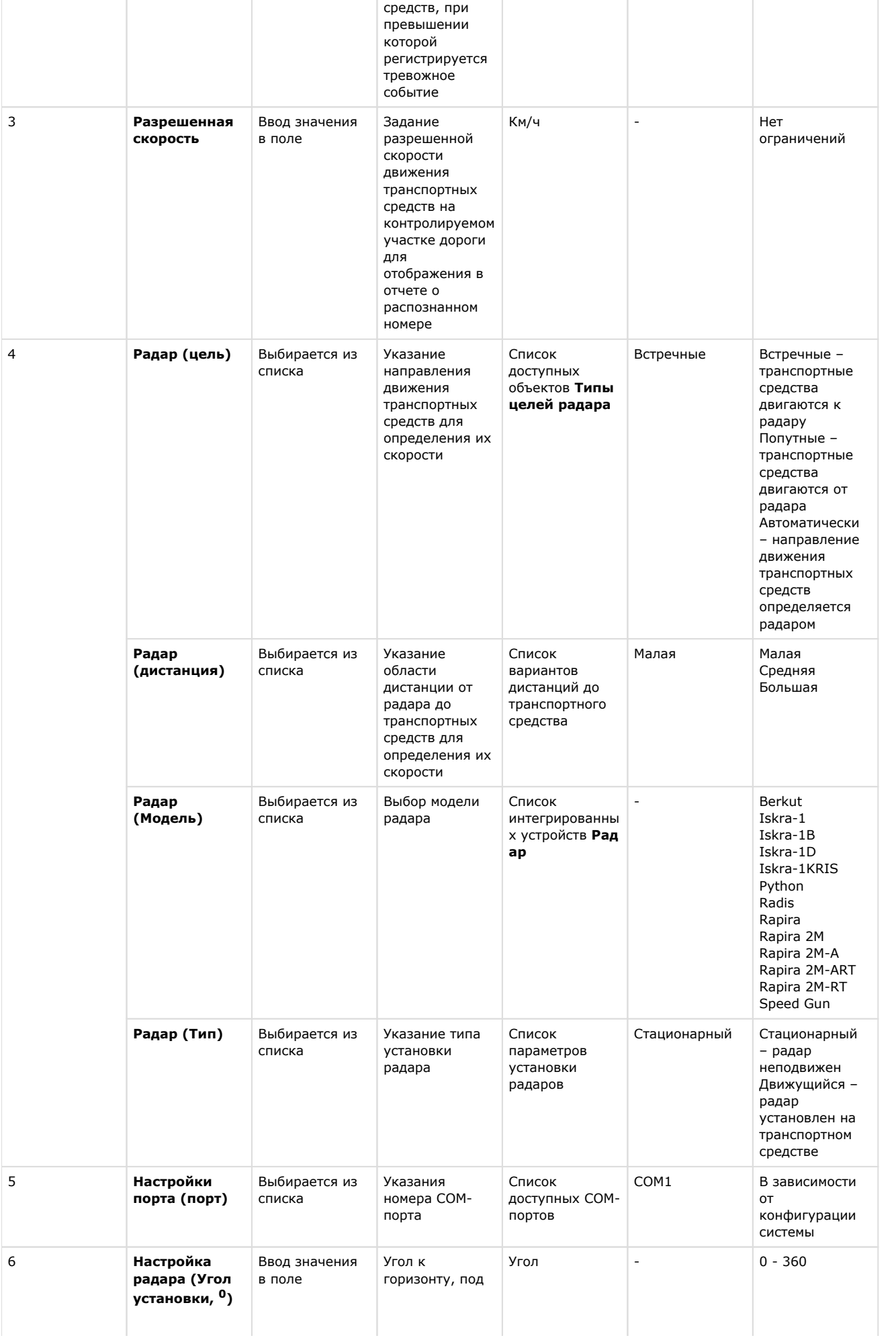

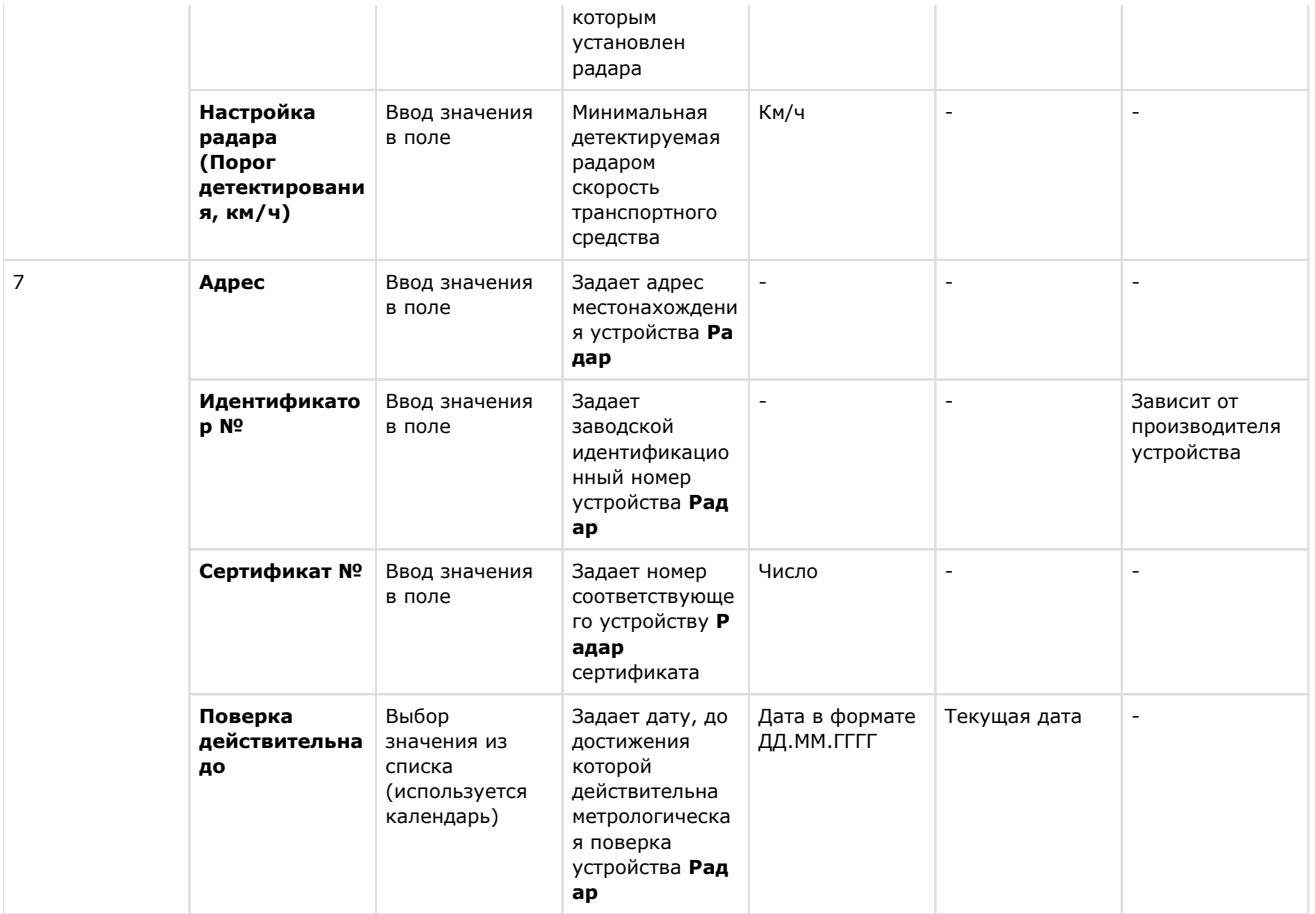

# **Панель настройки объекта Детектор транспорта**

**[Eng](https://doc.axxonsoft.com/confluence/display/auto54en/The+Traffic+Detector+object+settings+panel)**

Панель настройки объекта **Детектор транспорта** включает следующие элементы интерфейса.

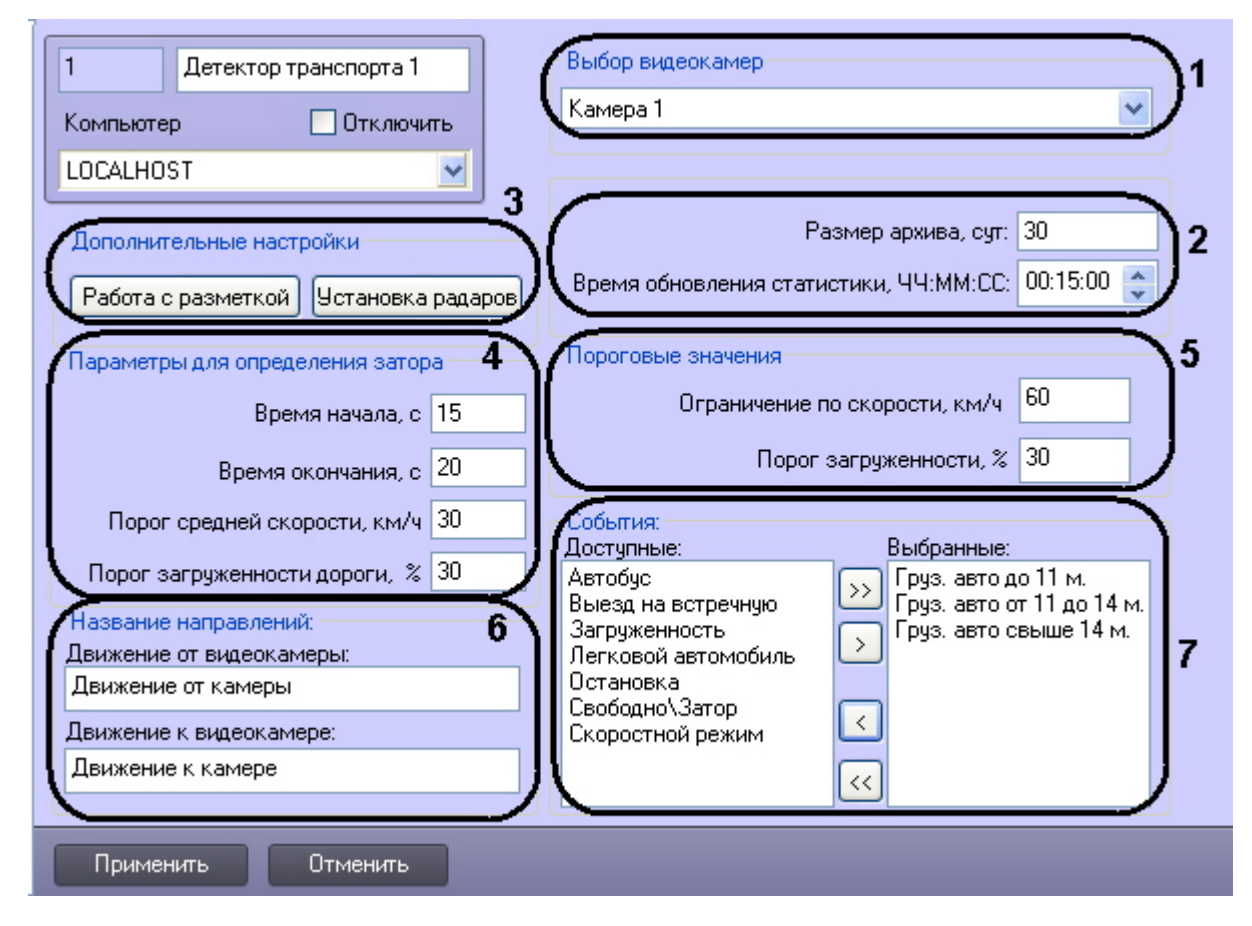

Описание элементов панели настройки объекта **Детектор транспорта** приведено в таблице.

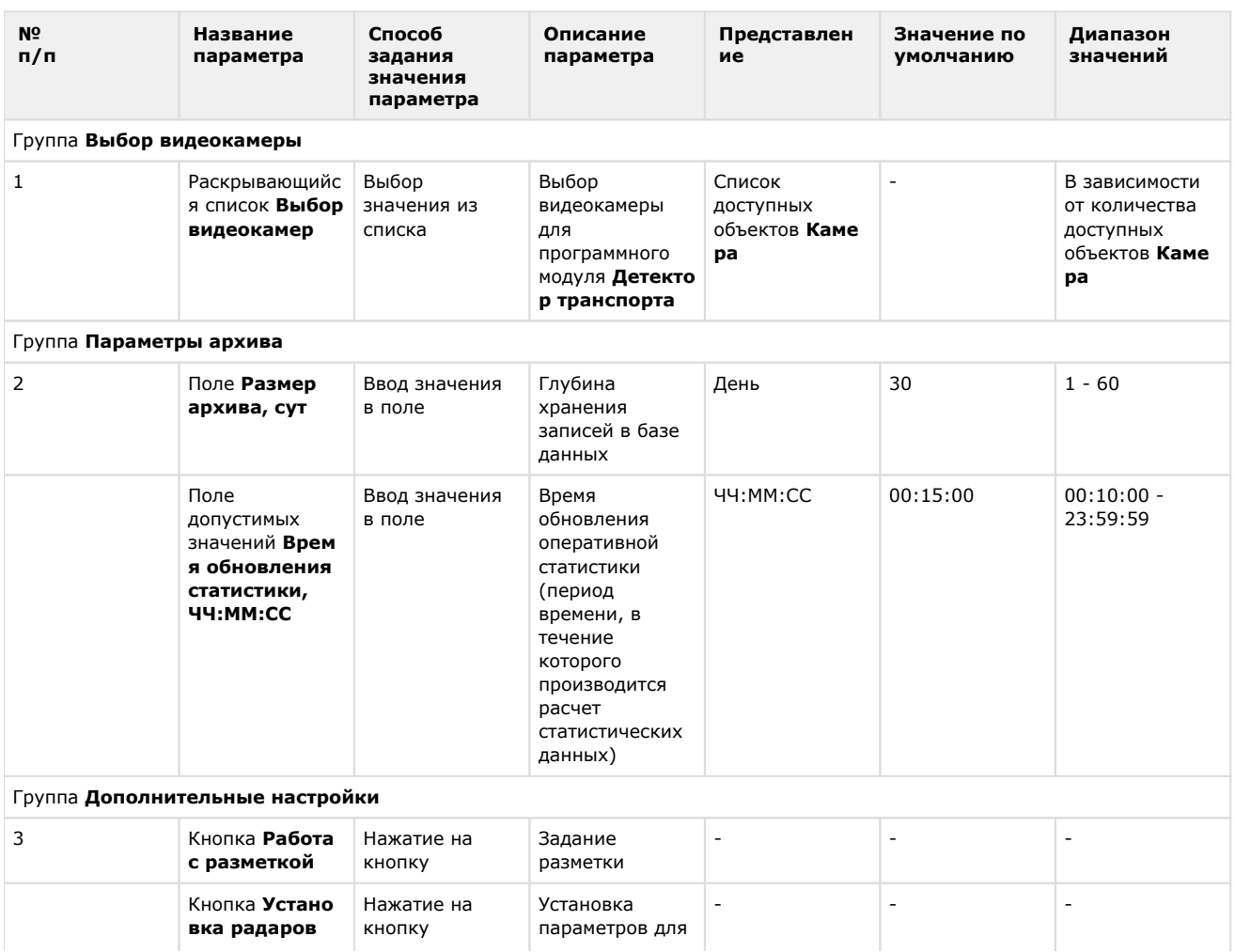

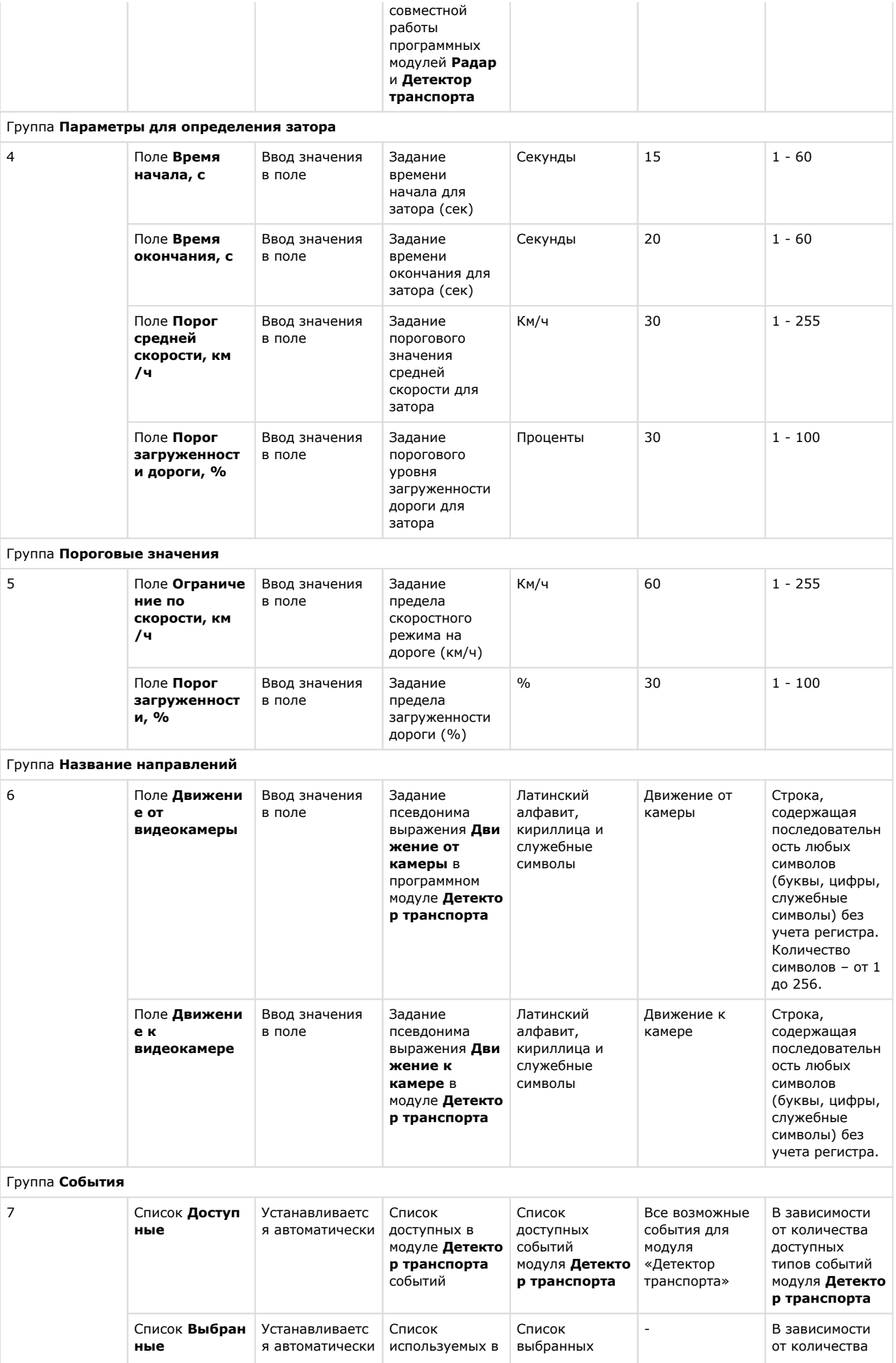

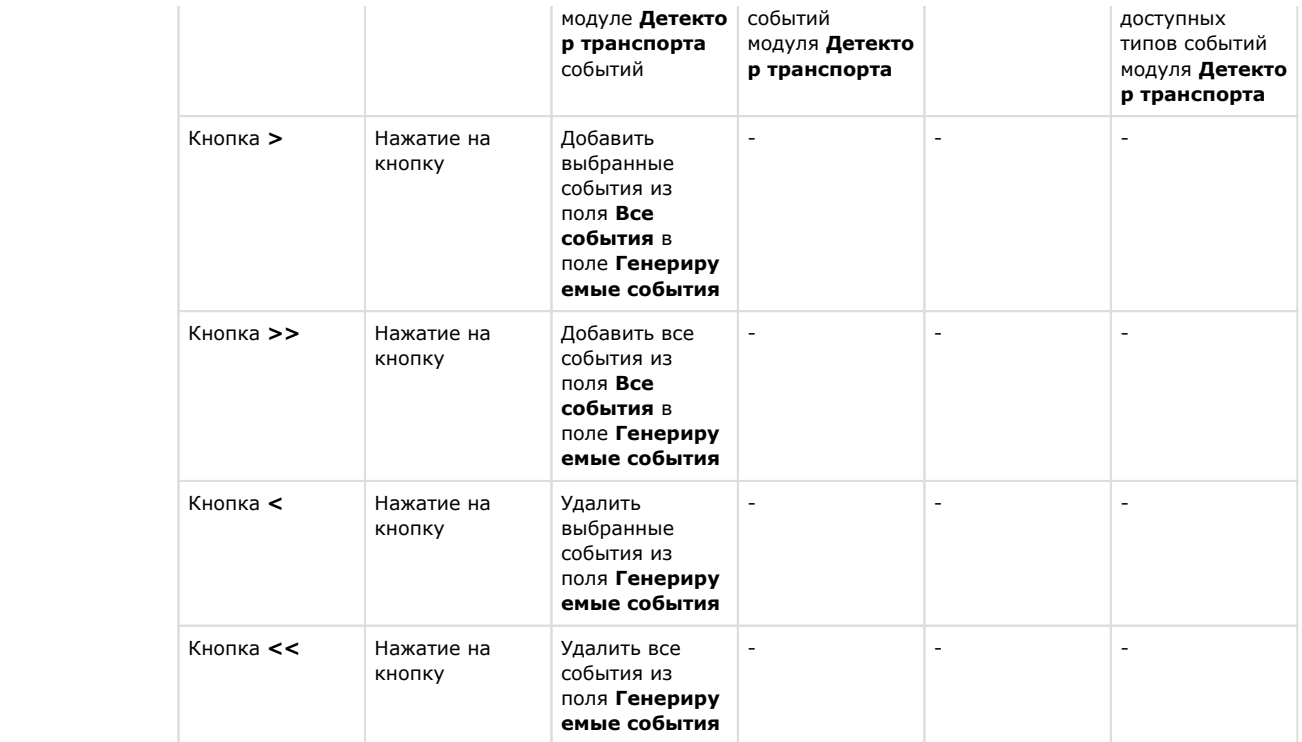

# **Панель настройки объекта Внешняя БД номеров**

**[Eng](https://doc.axxonsoft.com/confluence/display/auto54en/The+External+Plates+Database+object+settings+panel)**

Панель настройки объекта **Внешняя БД номеров** включает следующие элементы интерфейса.

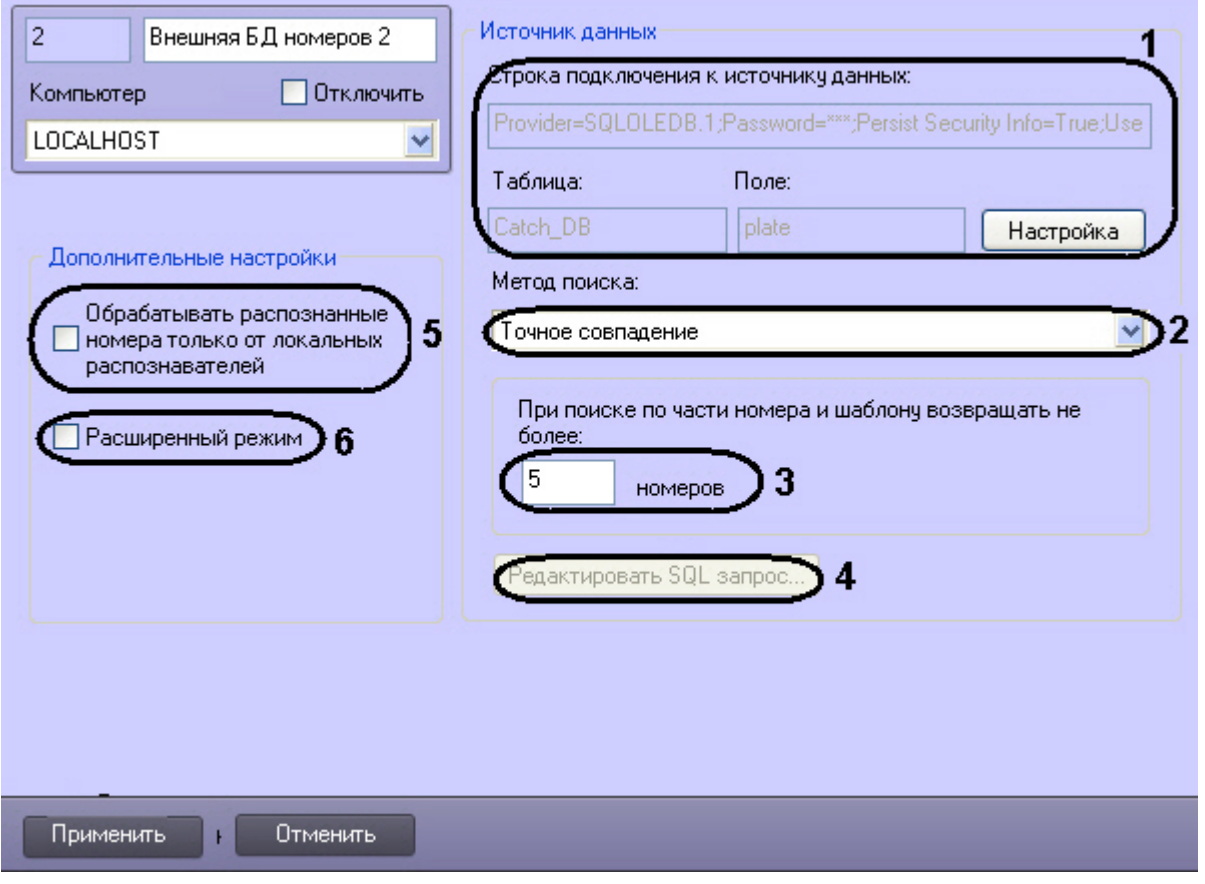

Описание элементов панели настройки объекта **Внешняя БД номеров** приведено в таблице.

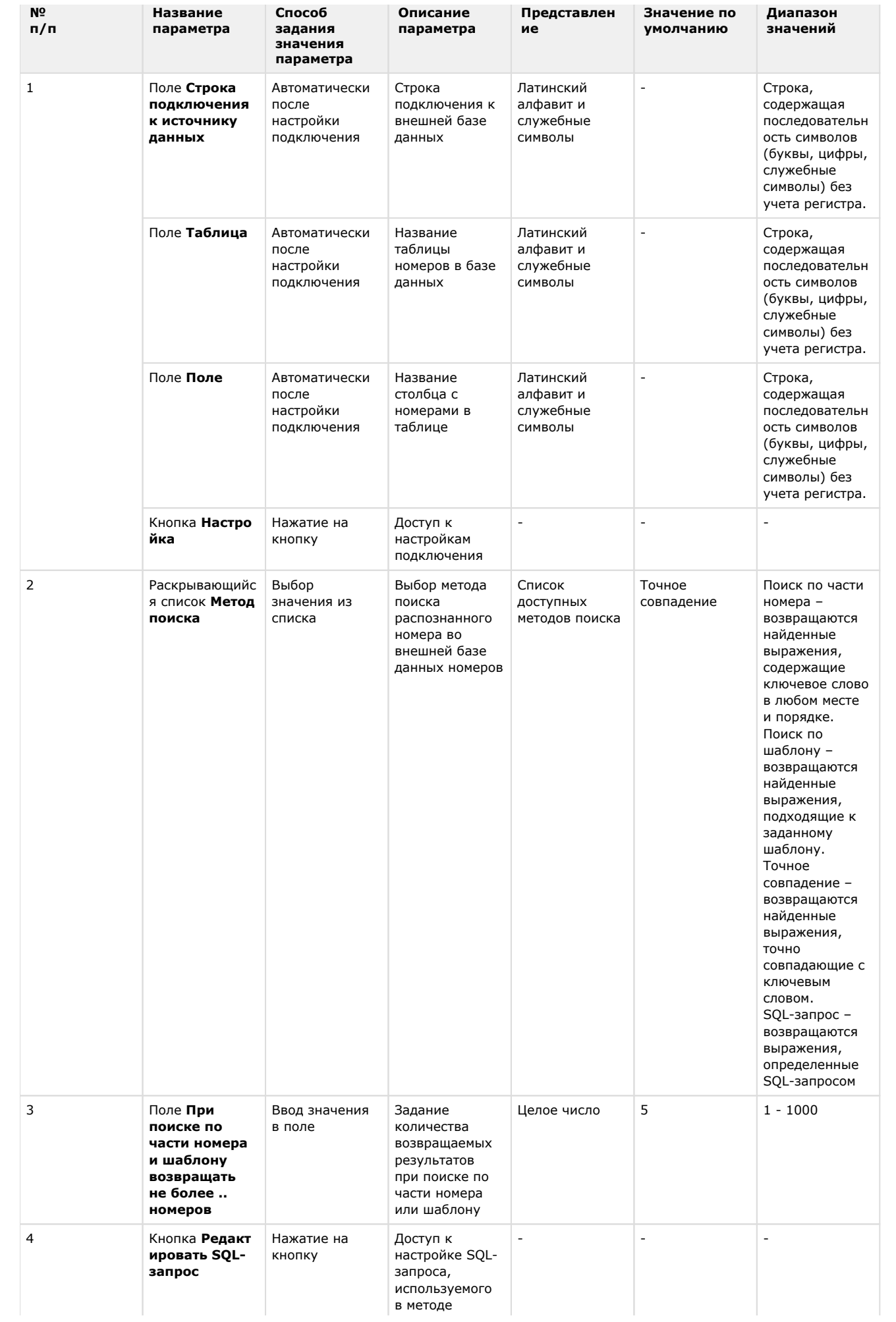

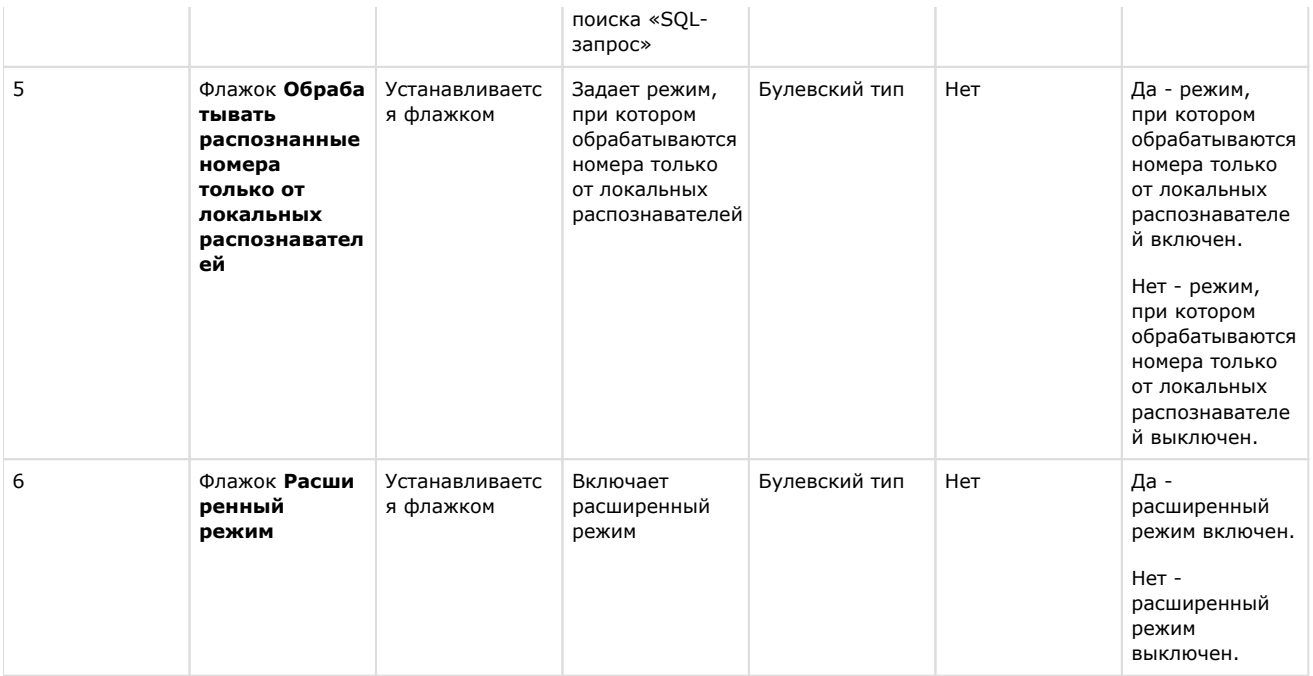

# **Панель настройки объекта Детектор транспортных средств**

**[Eng](https://doc.axxonsoft.com/confluence/display/auto54en/The+Vehicle+detector+settings+panel)**

Панель настройки объекта **Детектор транспортных средств** включает следующие элементы интерфейса.

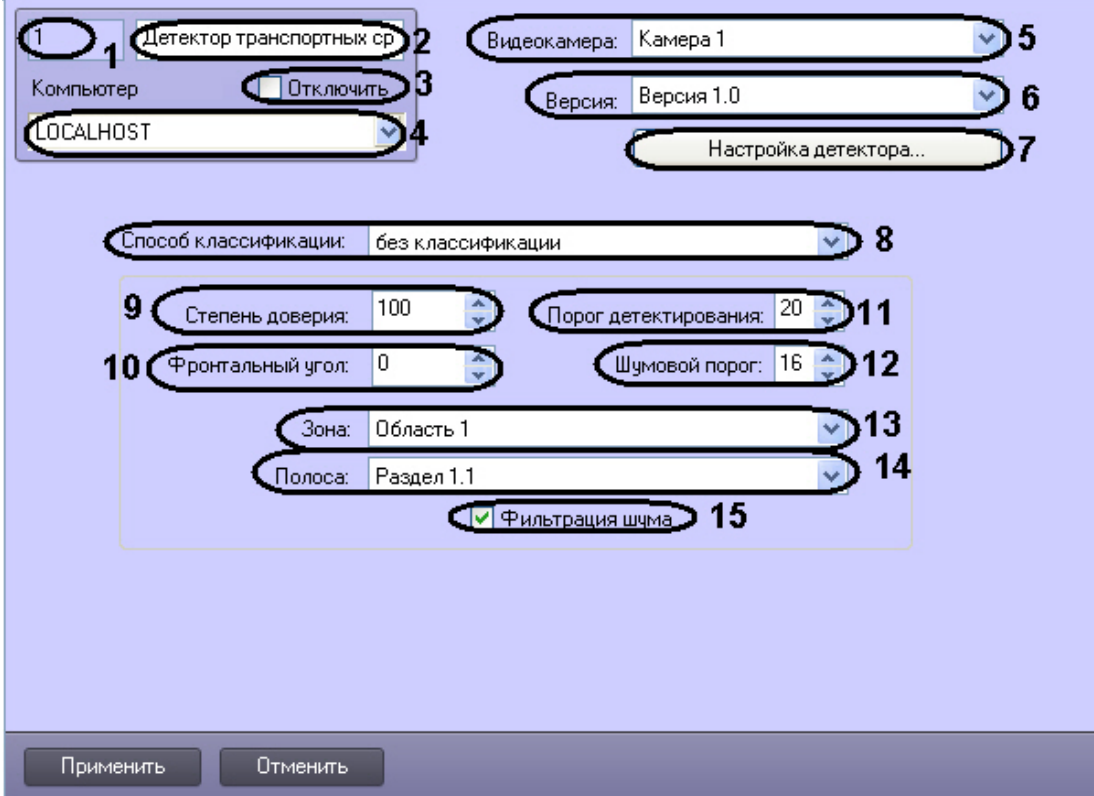

Описание параметров настройки объекта **Детектор транспортных средств** приведено в таблице.

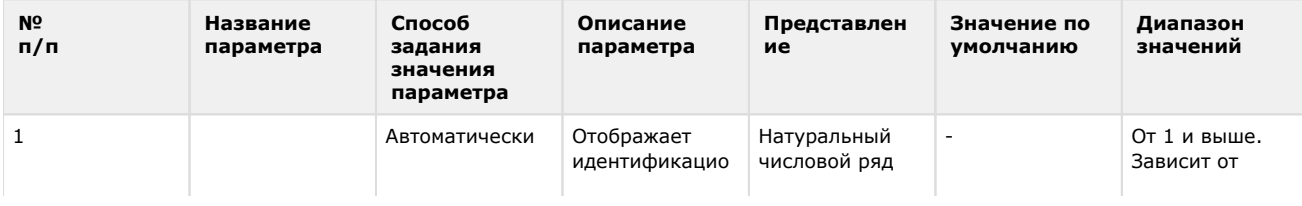

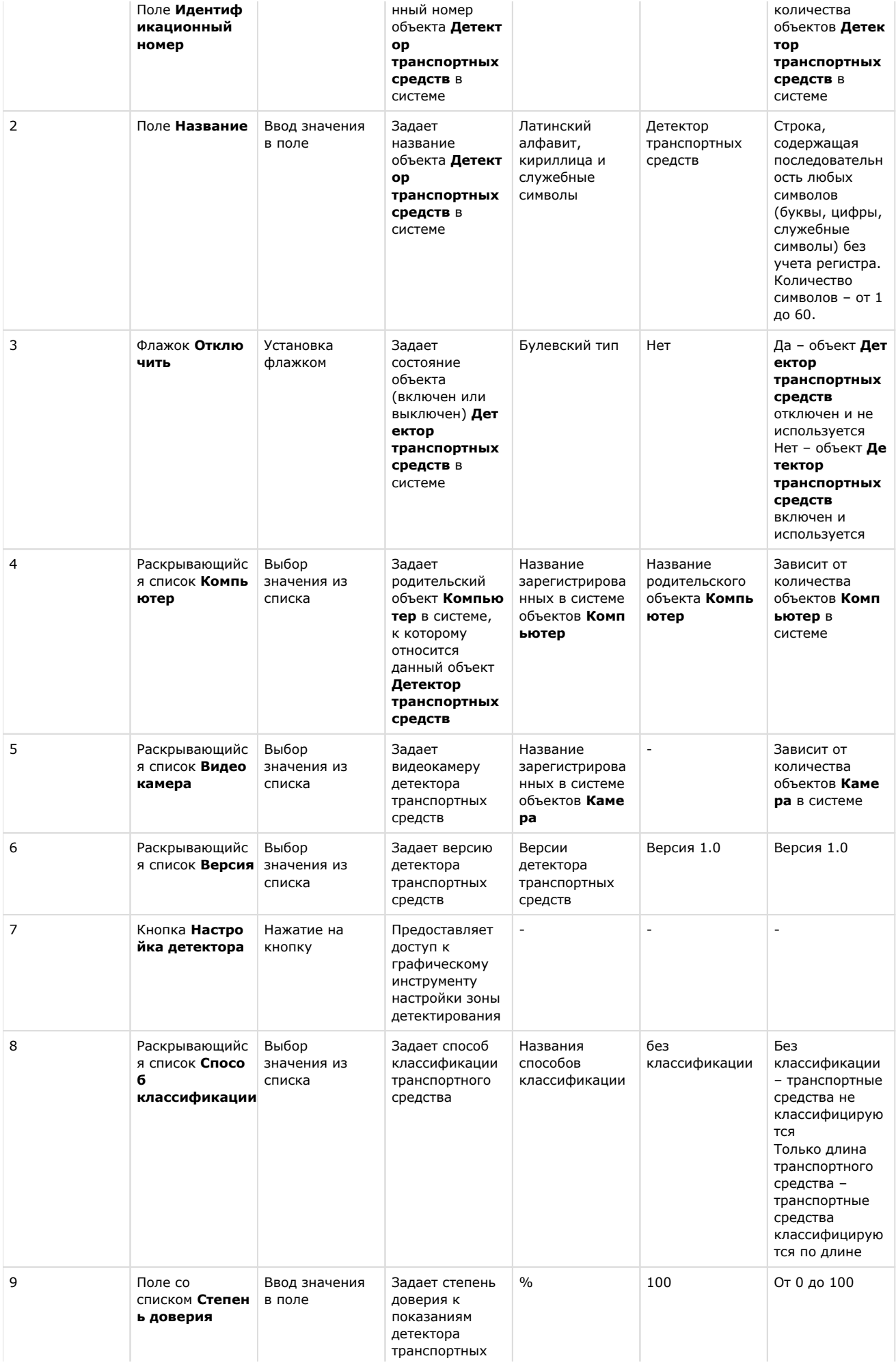

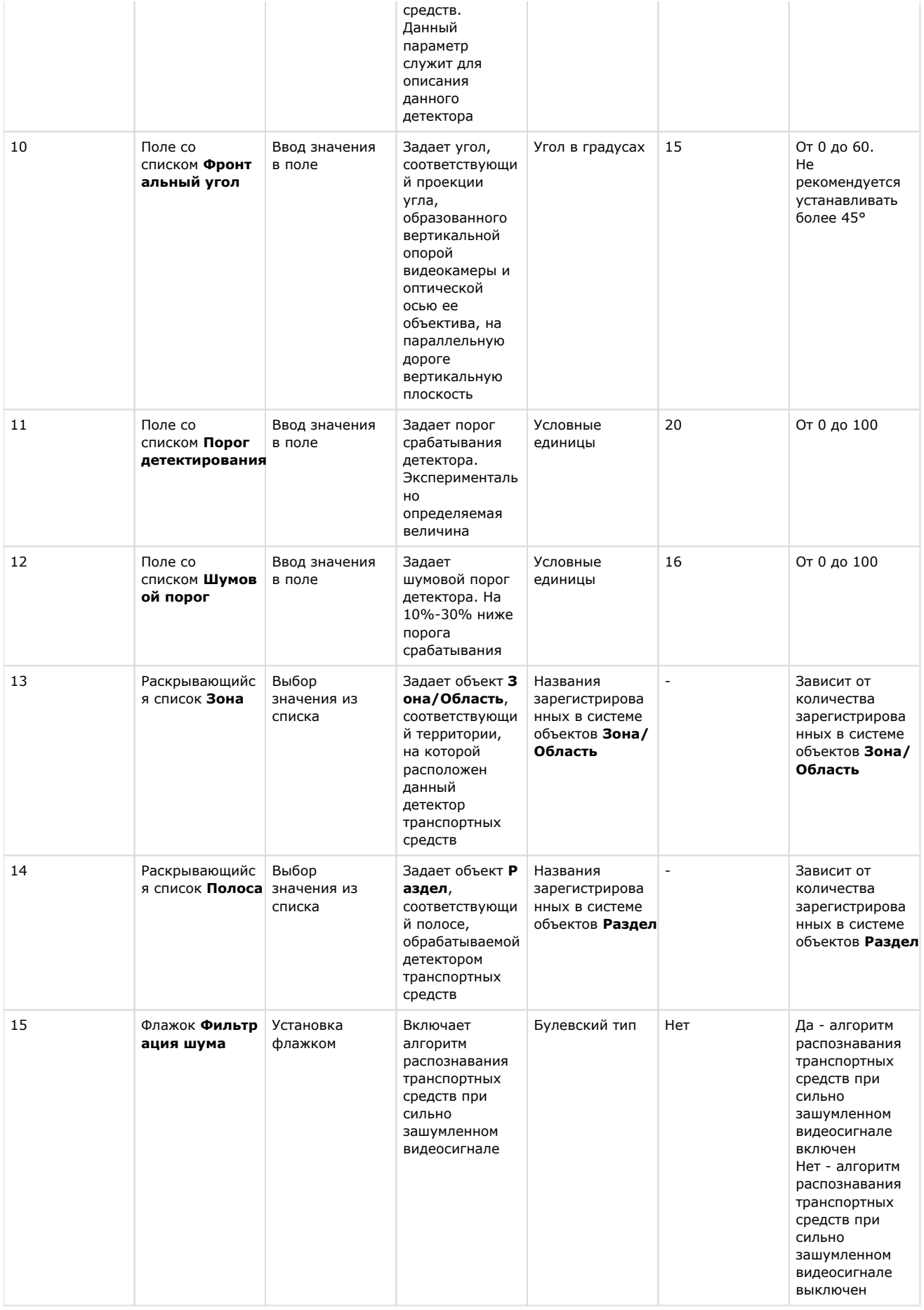

# **Панель настройки объекта Процессор ТП**

**[Eng](https://doc.axxonsoft.com/confluence/display/auto54en/The+Vehicle+processor+settings+panel)**

Панель настройки объекта **Процессор ТП** включает следующие элементы интерфейса.

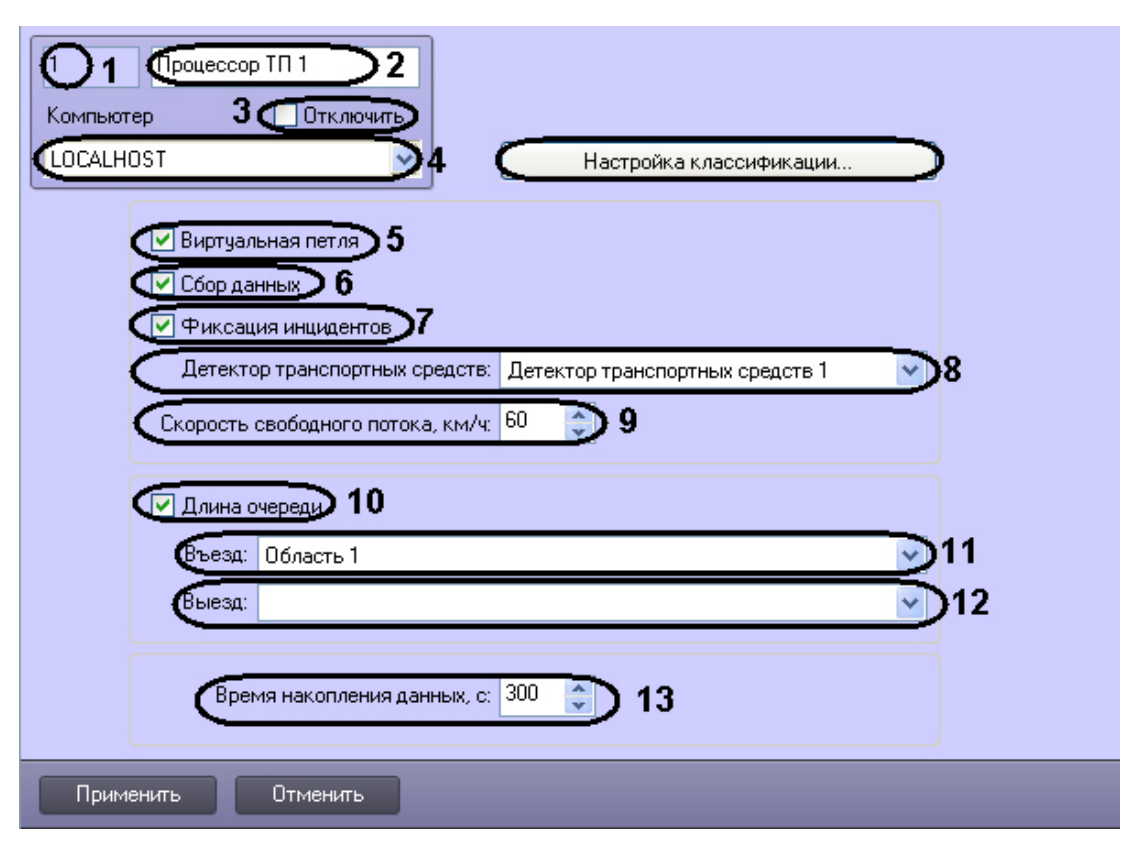

Описание параметров настройки объекта **Процессор ТП** приведено в таблице.

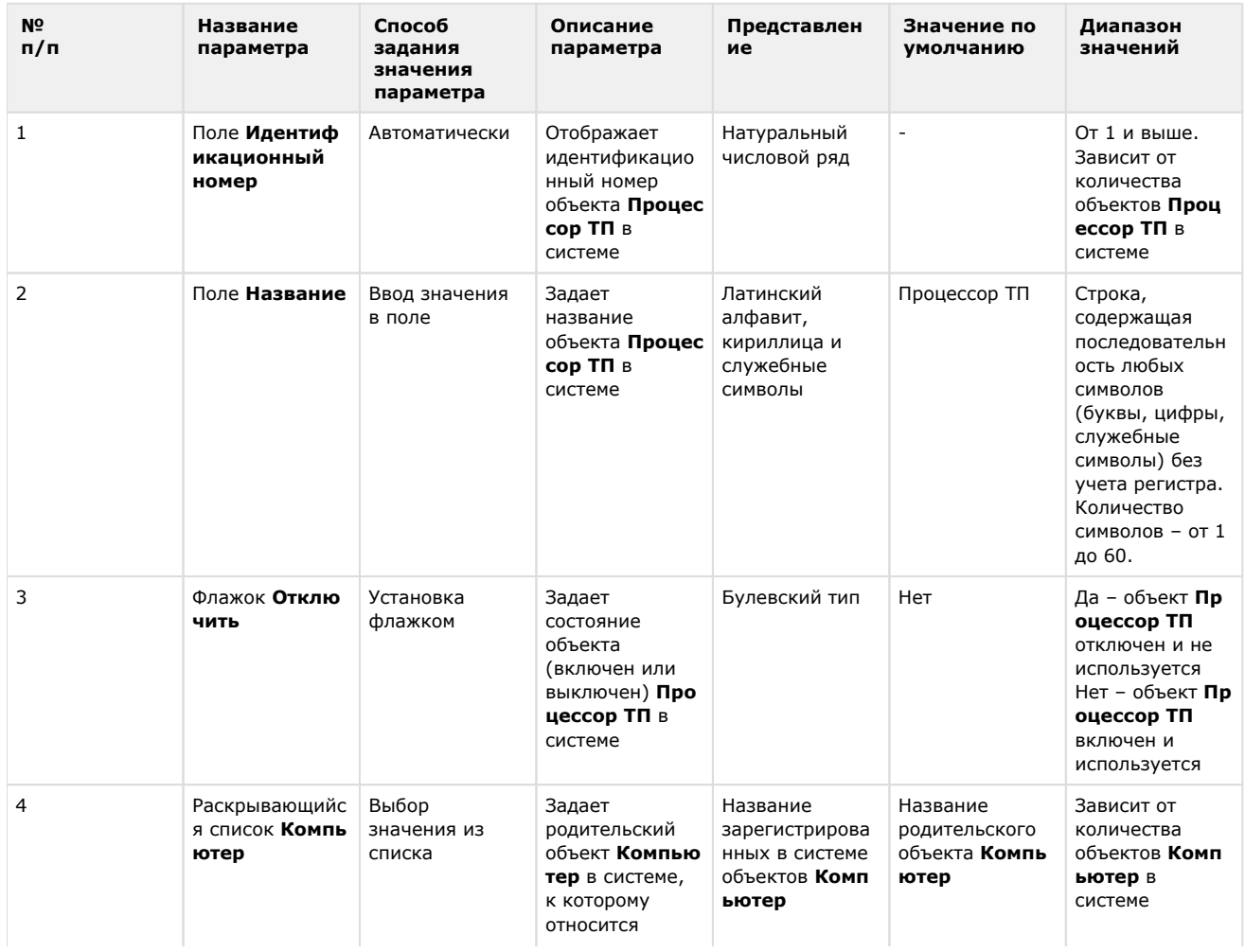

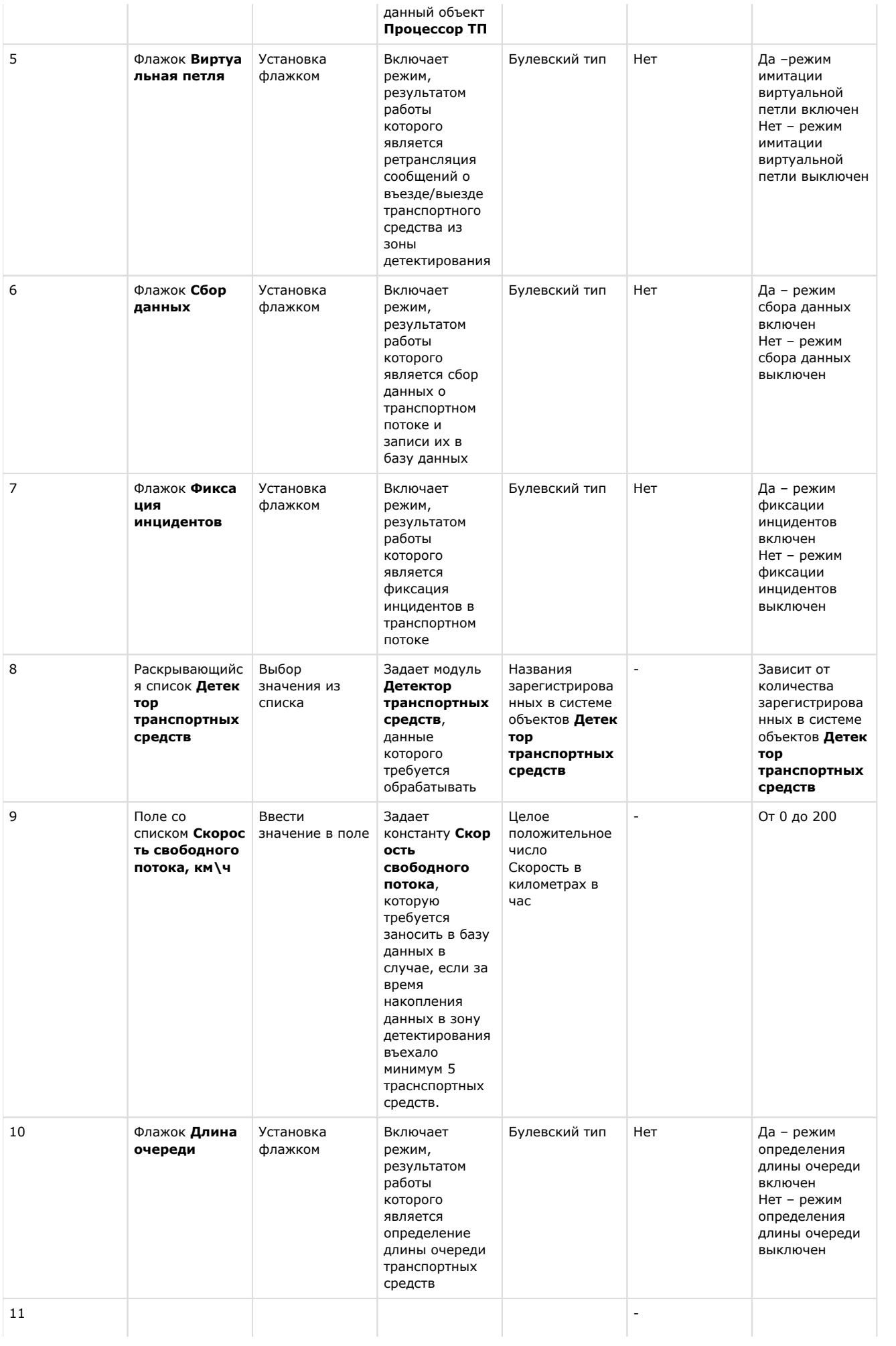

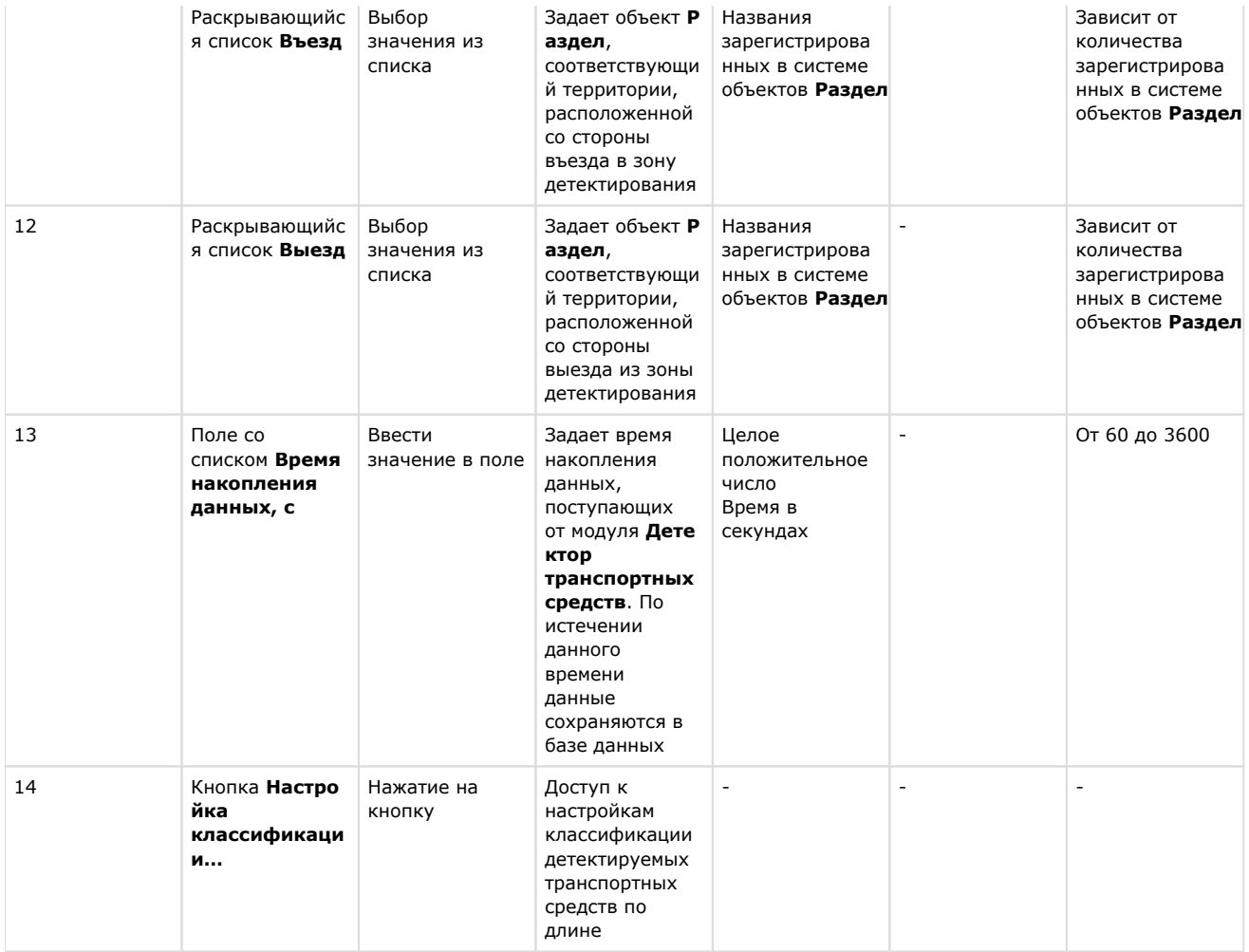

# **Панель настройки объекта Трафик монитор**

### **[Eng](https://doc.axxonsoft.com/confluence/display/auto54en/The+Traffic+Monitor+object+settings+panel)**

Объект **Трафик монитор** предназначен для регистрации и настройки в программе *Авто-Интеллект* диалогового окна, предназначенного для вывода на экран текстовой информации о характеристиках движения транспортного потока.

Панель настройки объекта **Трафик монитор** включает следующие элементы интерфейса.

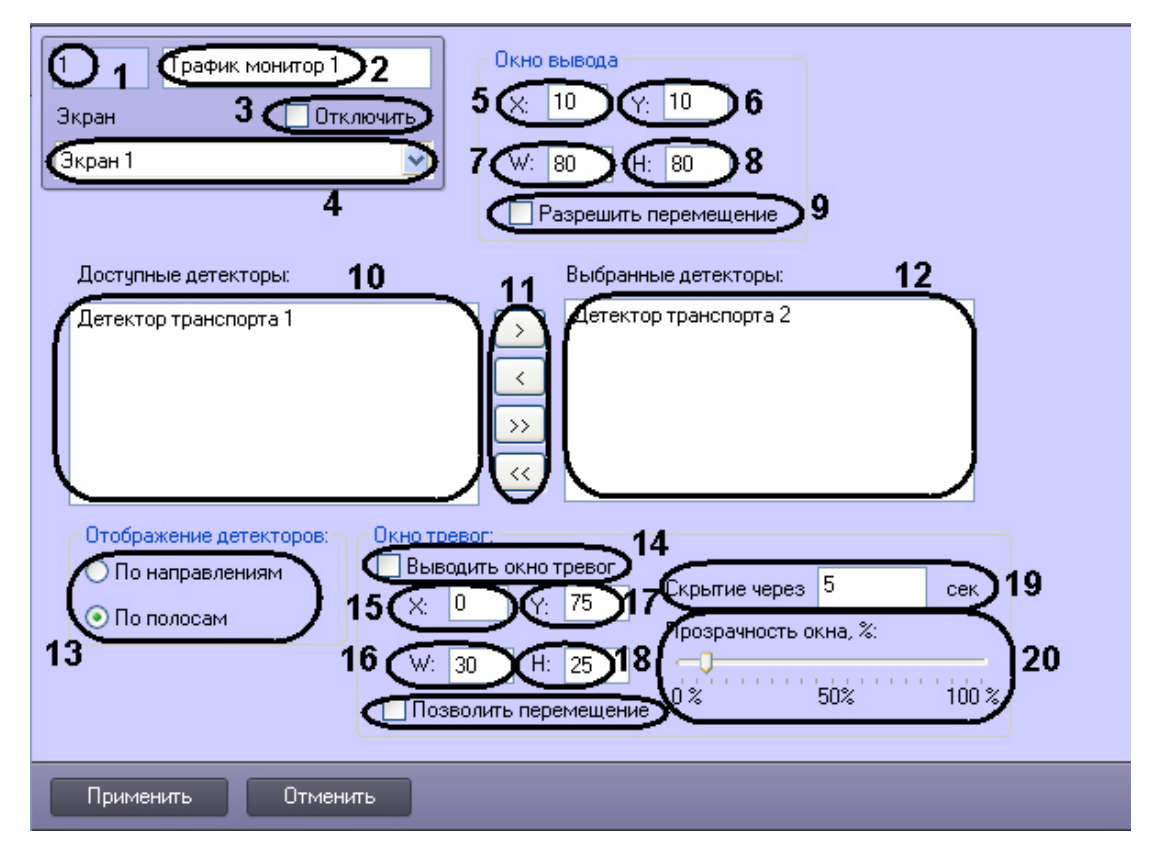

Описание элементов панели настройки объекта **Трафик монитор** приведено в таблице.

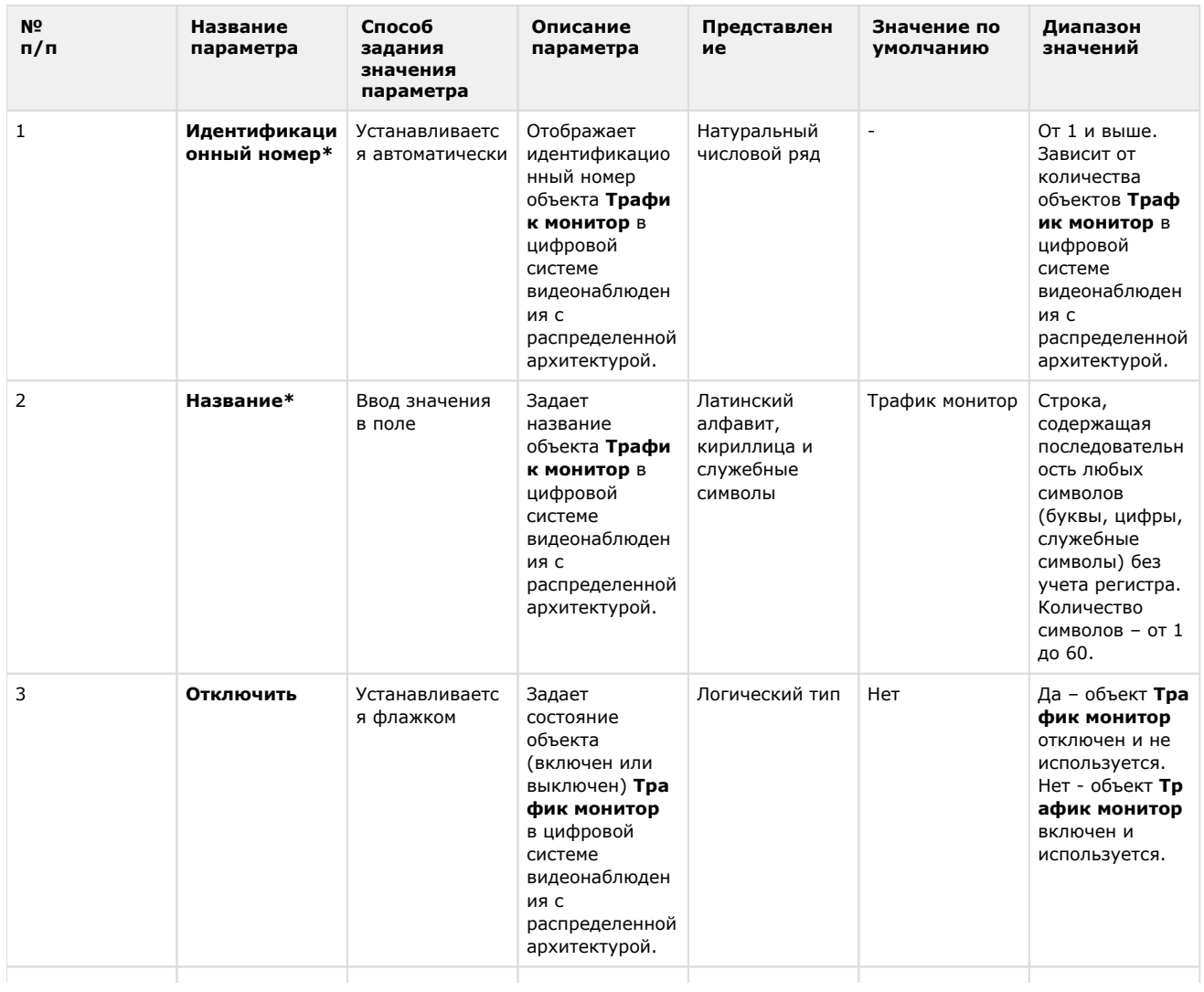

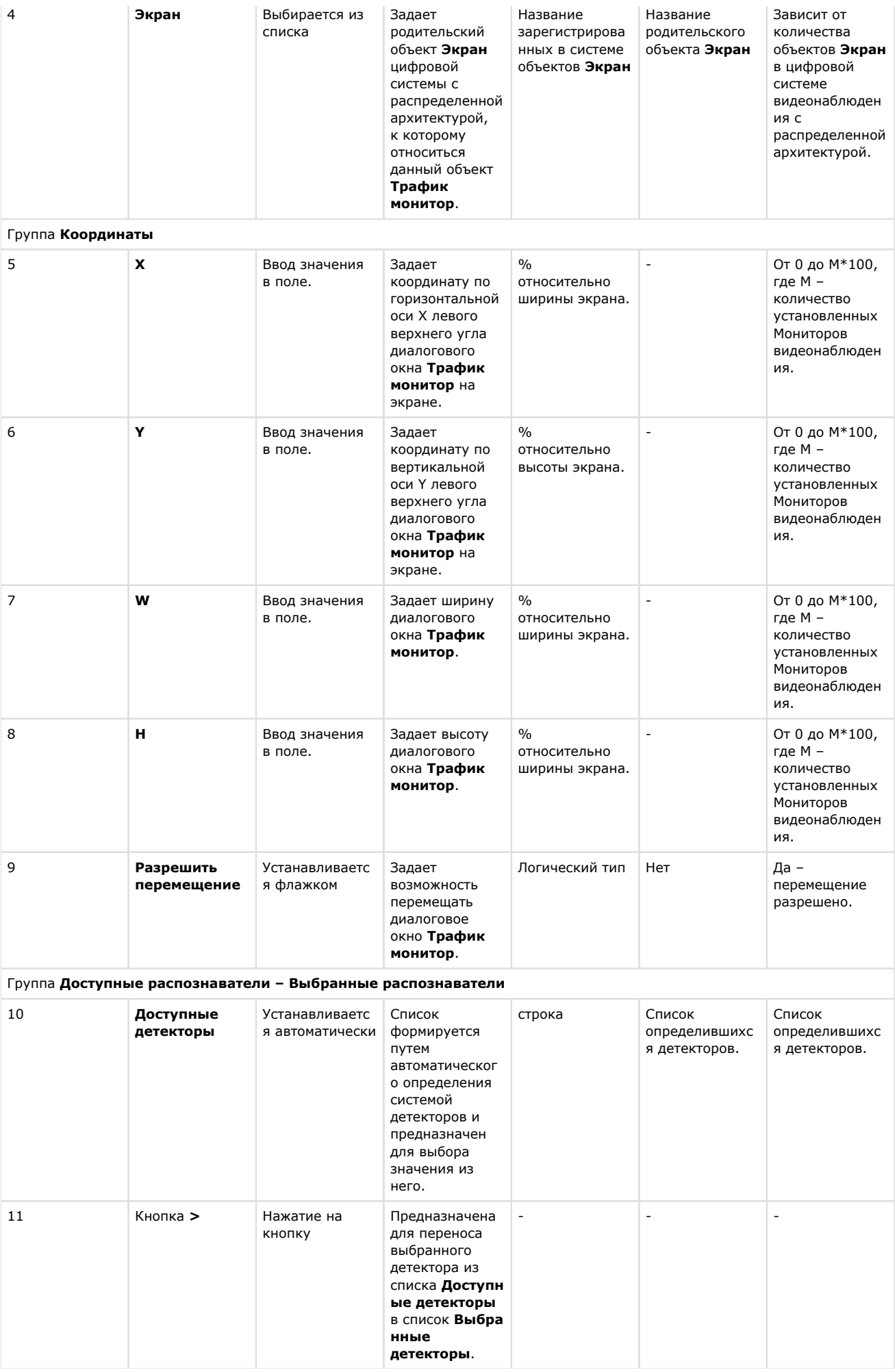

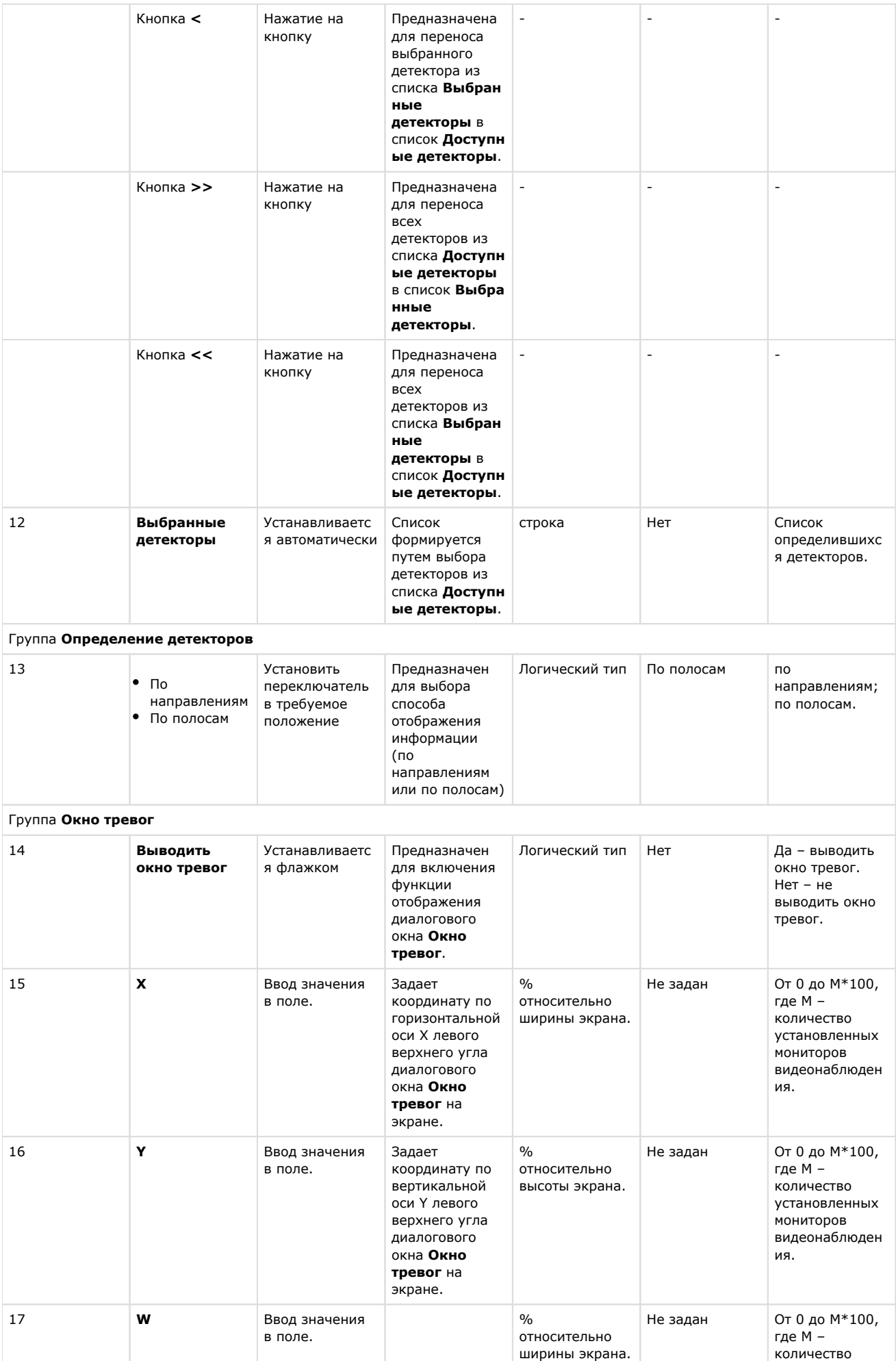

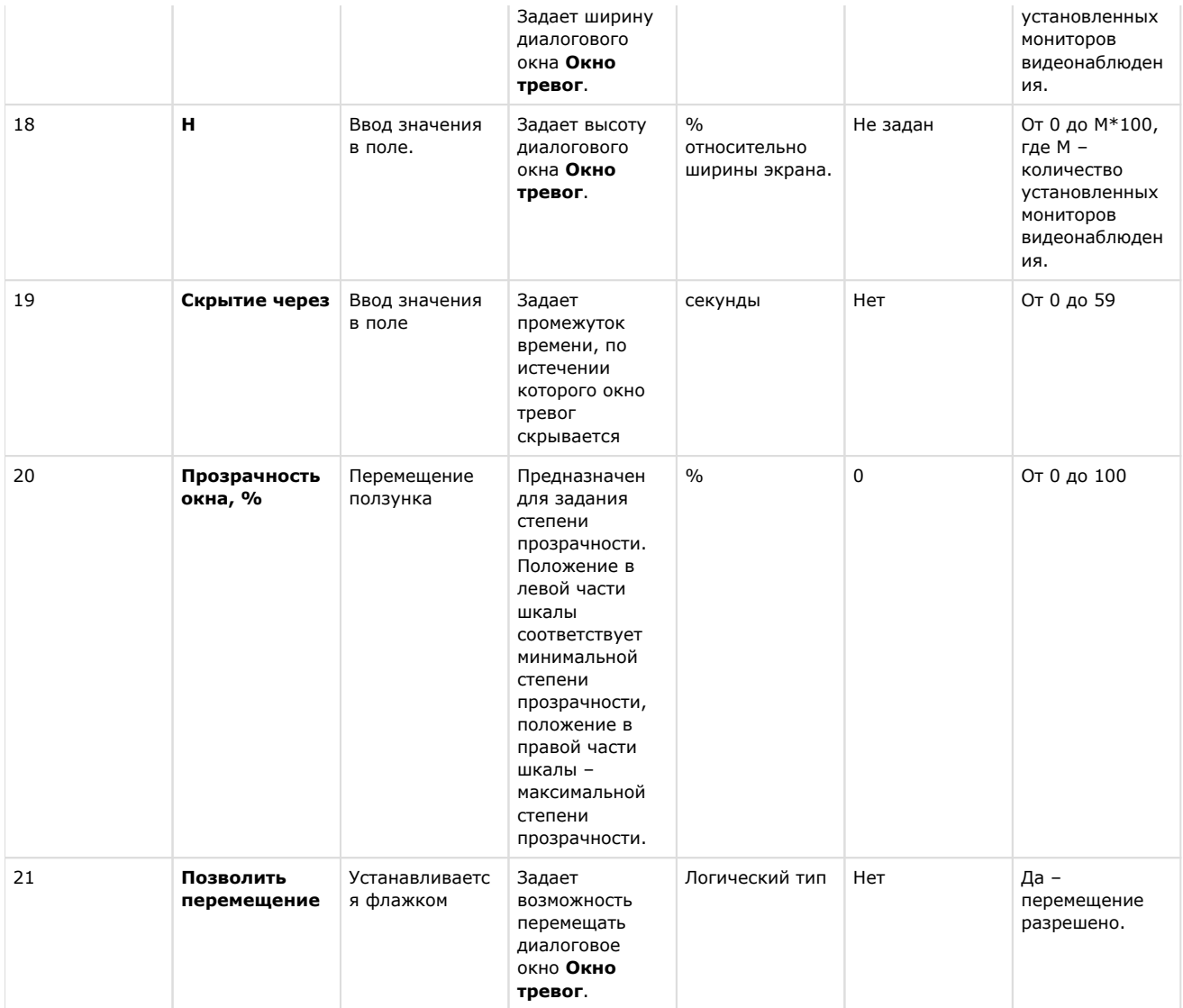

\*Название элемента не отображается в панели настроек данного объекта

# **Панель настройки объекта Модуль обнаружения ТС**

### **[Eng](https://doc.axxonsoft.com/confluence/display/auto54en/The+Vehicle+tracer+object+settings+panel)**

Панель настройки объекта **Модуль обнаружения ТС** содержит следующие элементы интерфейса:

Вкладка **Основное**  $\bullet$ 

 $\bullet$ 

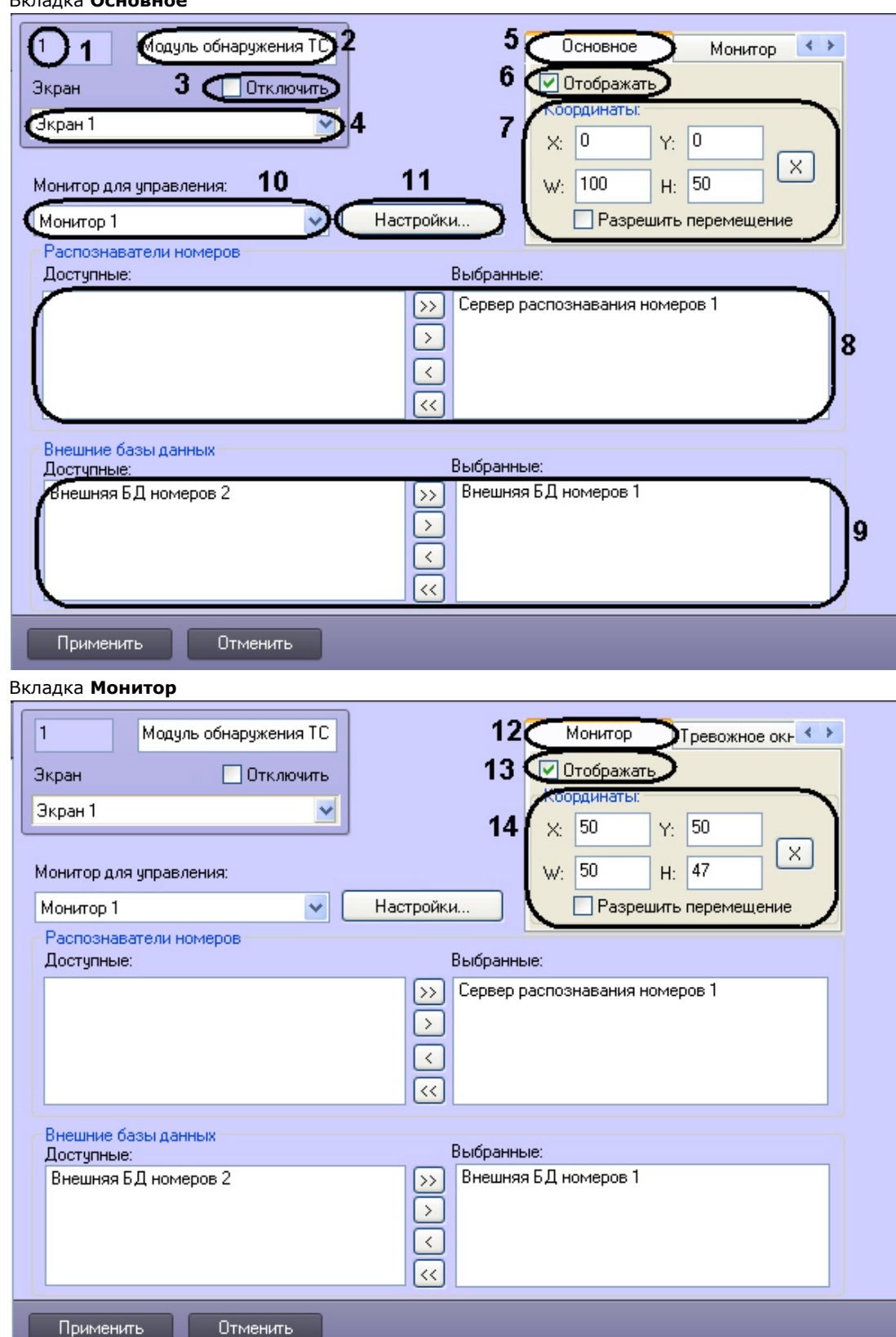

ı

### Вкладка **Тревожное окно**

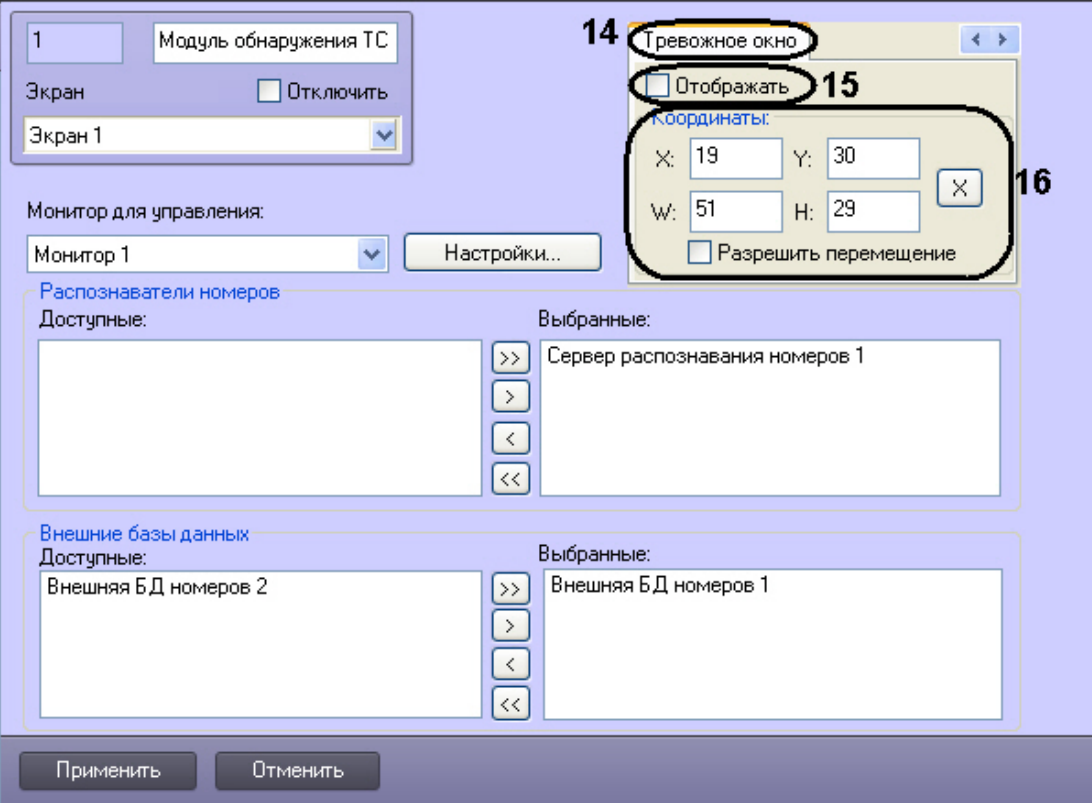

Описание параметров настройки объекта **Модуль обнаружения ТС** приведено в таблице.

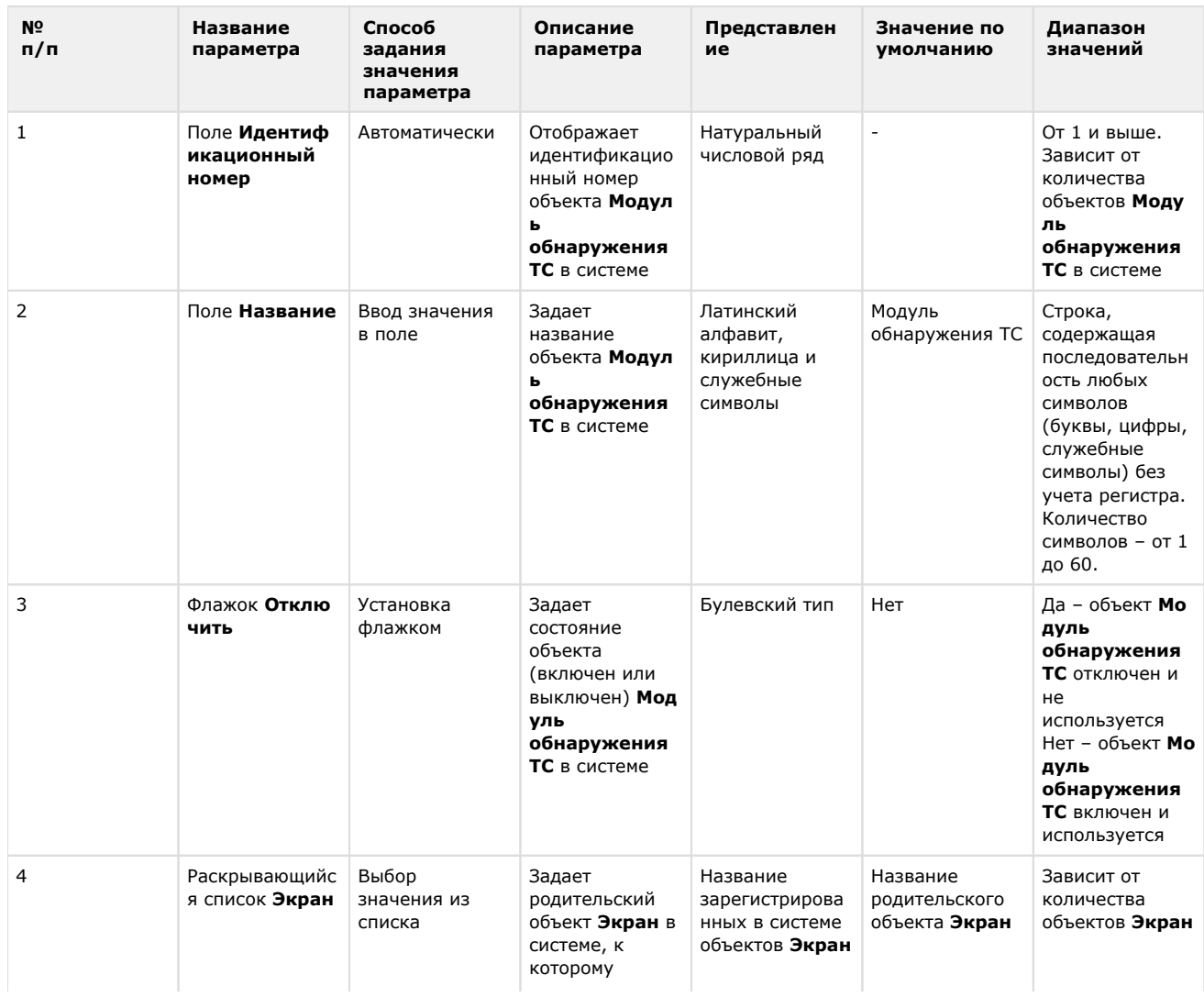

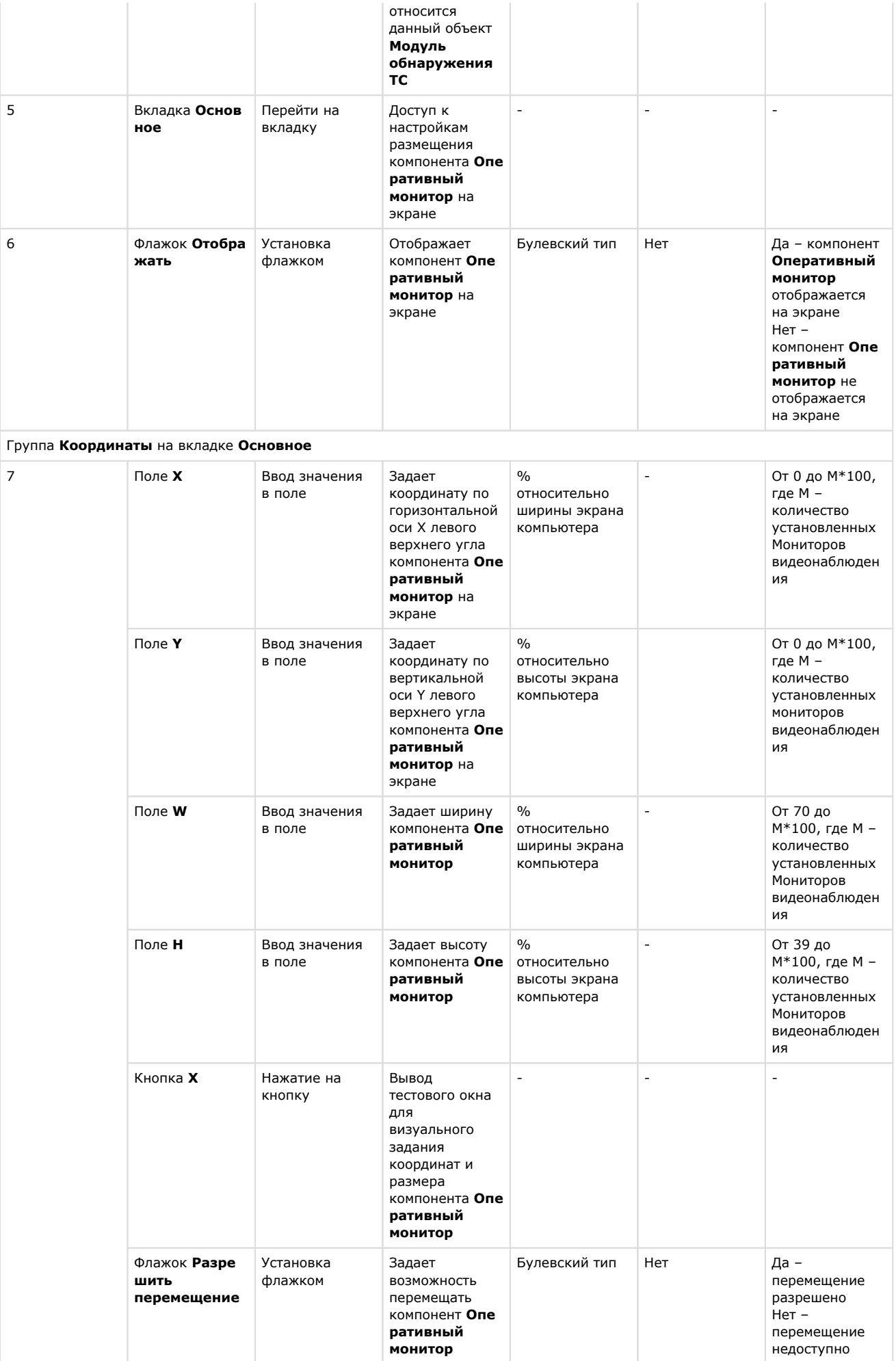

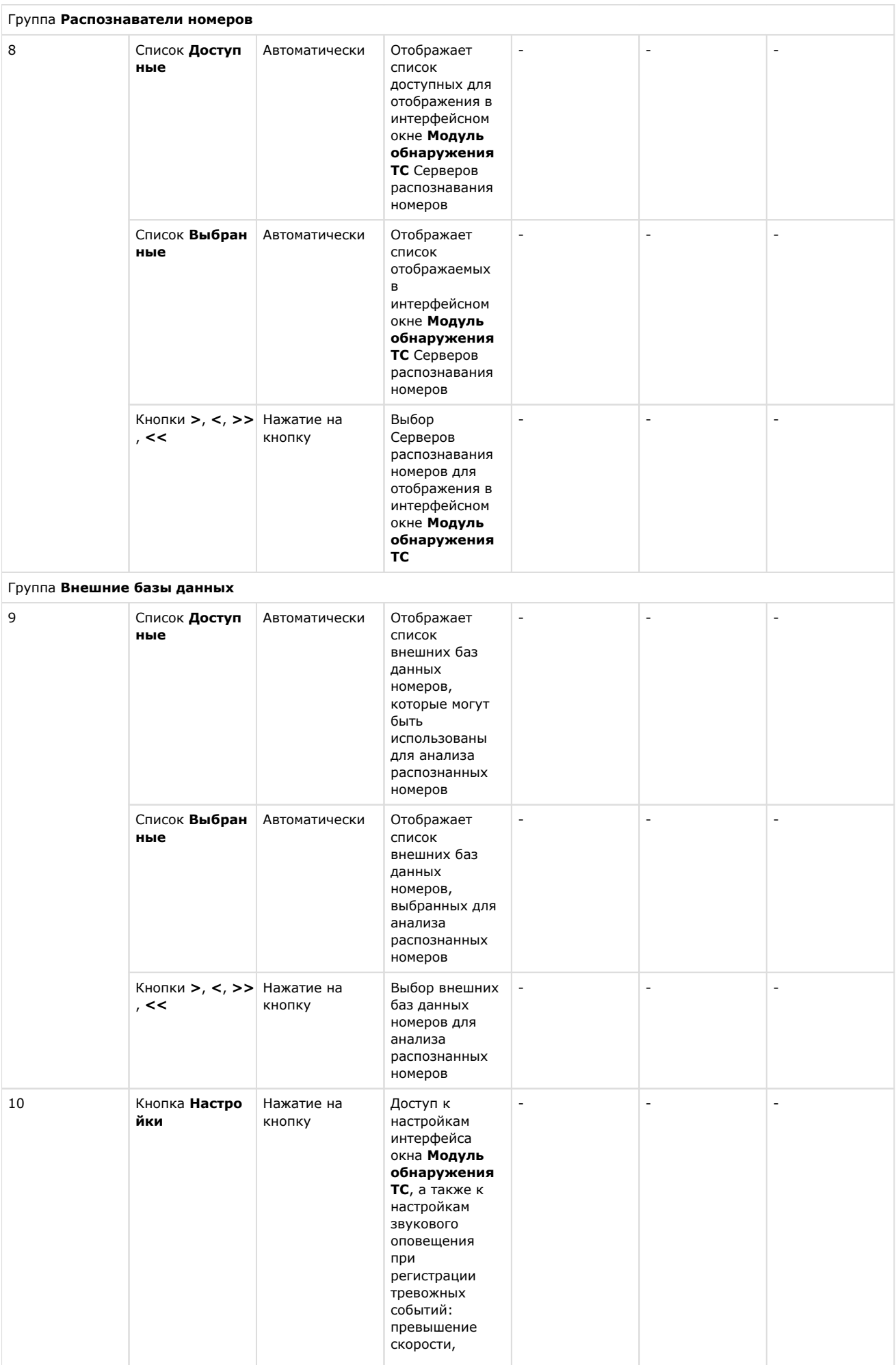

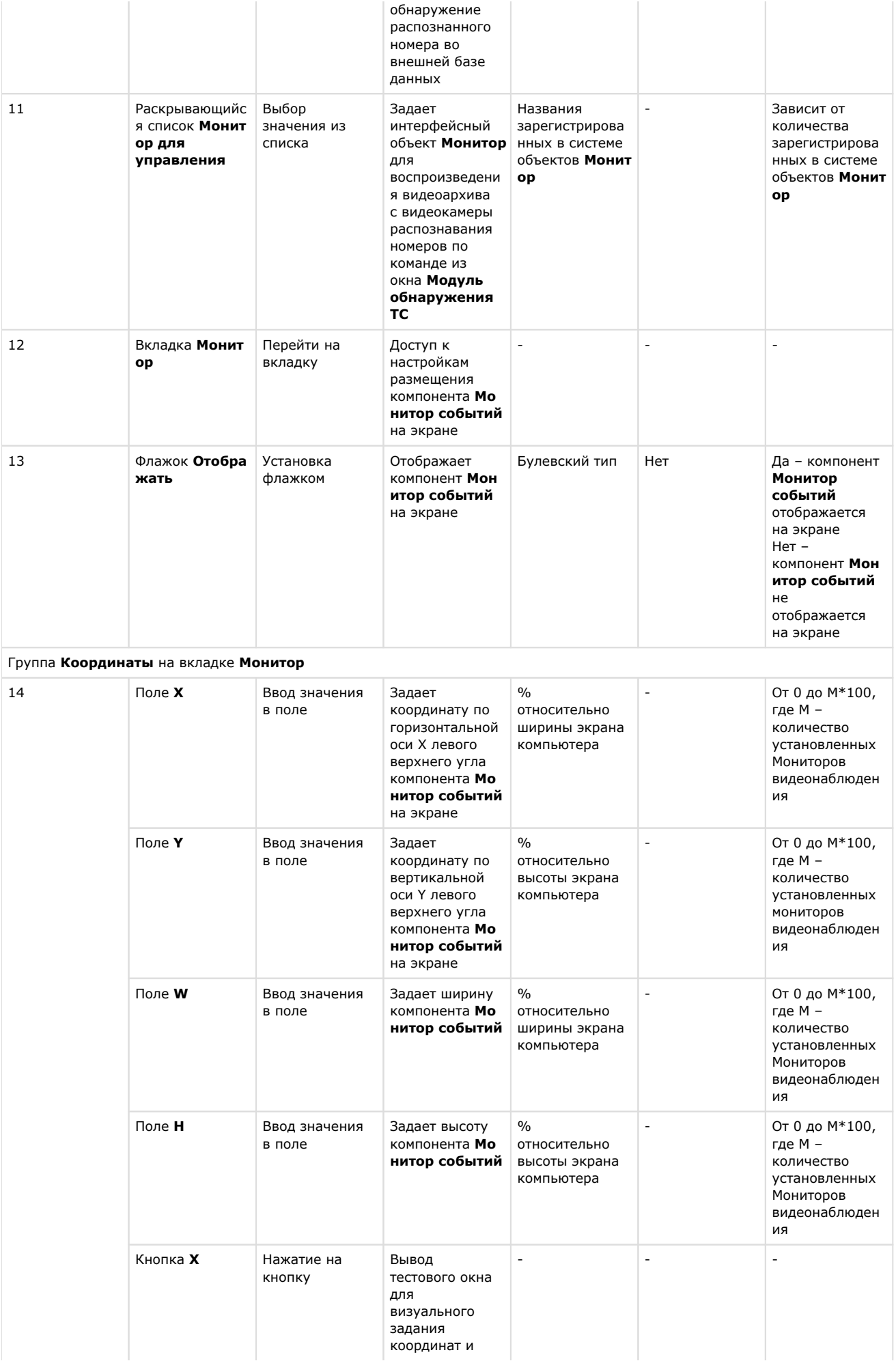

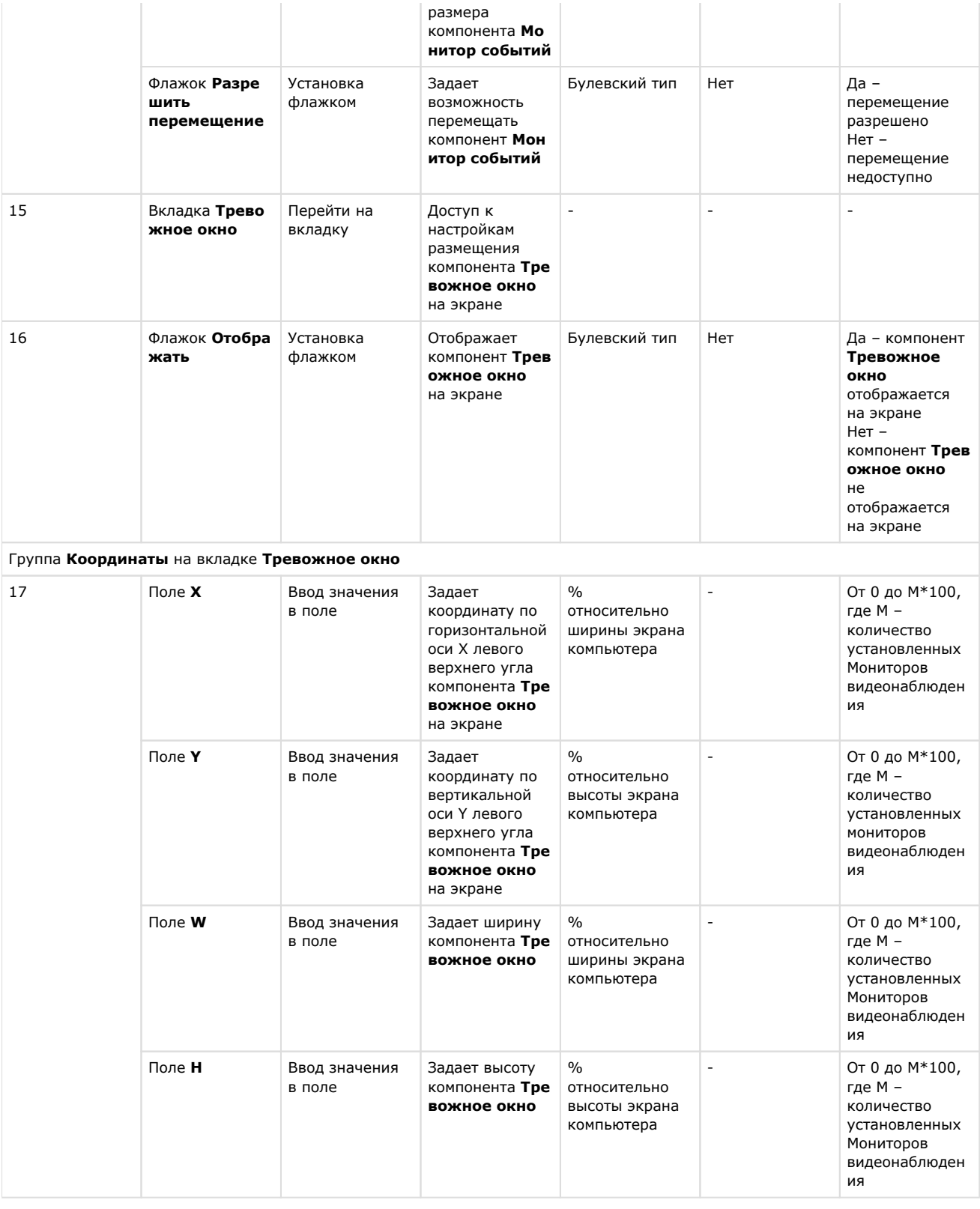

# **Панель настройки объекта Модуль «Авто-УРАГАН»**

**[Eng](https://doc.axxonsoft.com/confluence/display/auto54en/The+Auto-Uragan+module+object+settings+panel)**

Панель настройки объекта **Модуль «Авто-УРАГАН»**включает следующие элементы интерфейса.

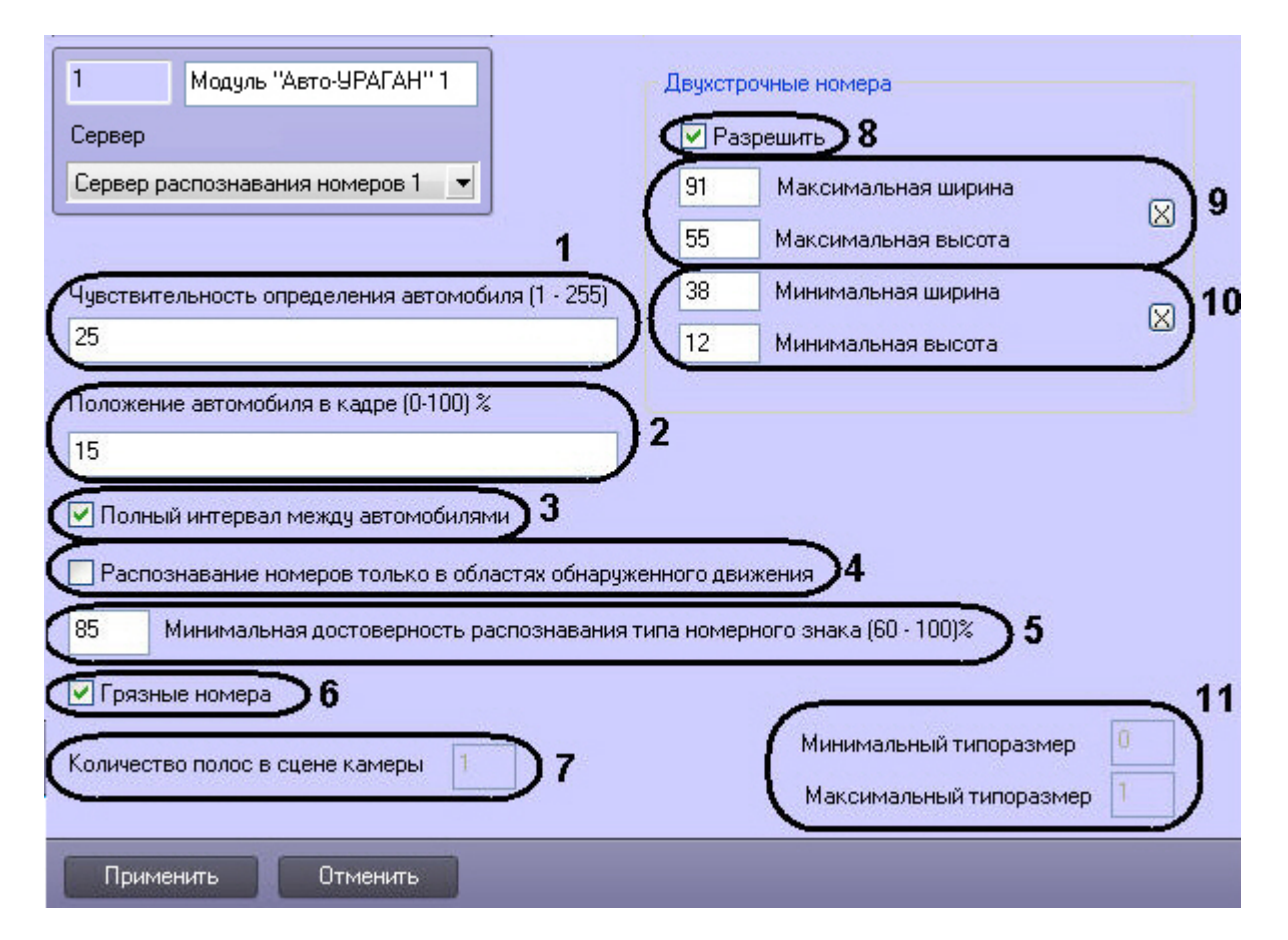

Описание параметров настройки объекта **Модуль "Авто-УРАГАН"** представлено в таблице.

![](_page_215_Picture_343.jpeg)
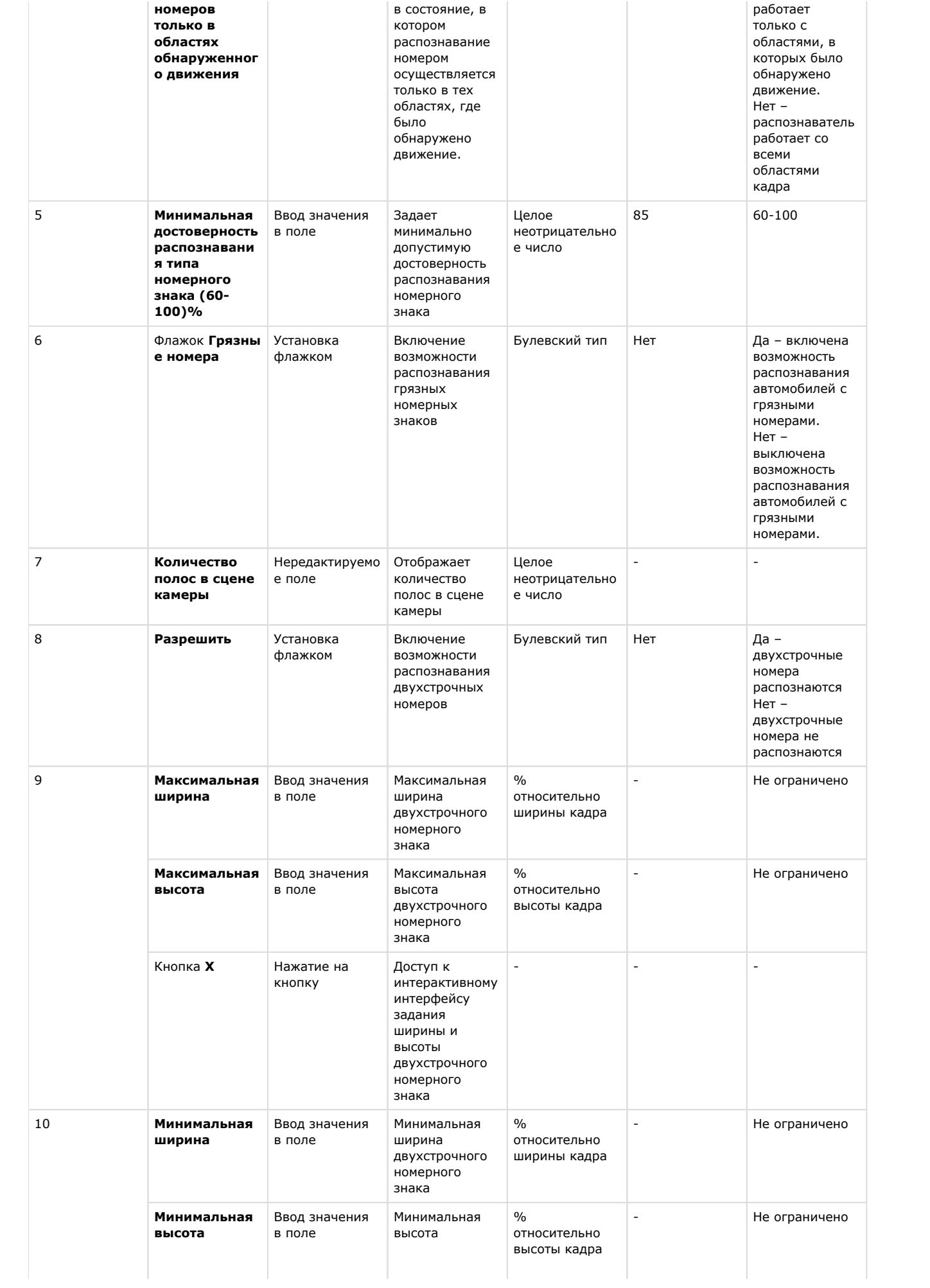

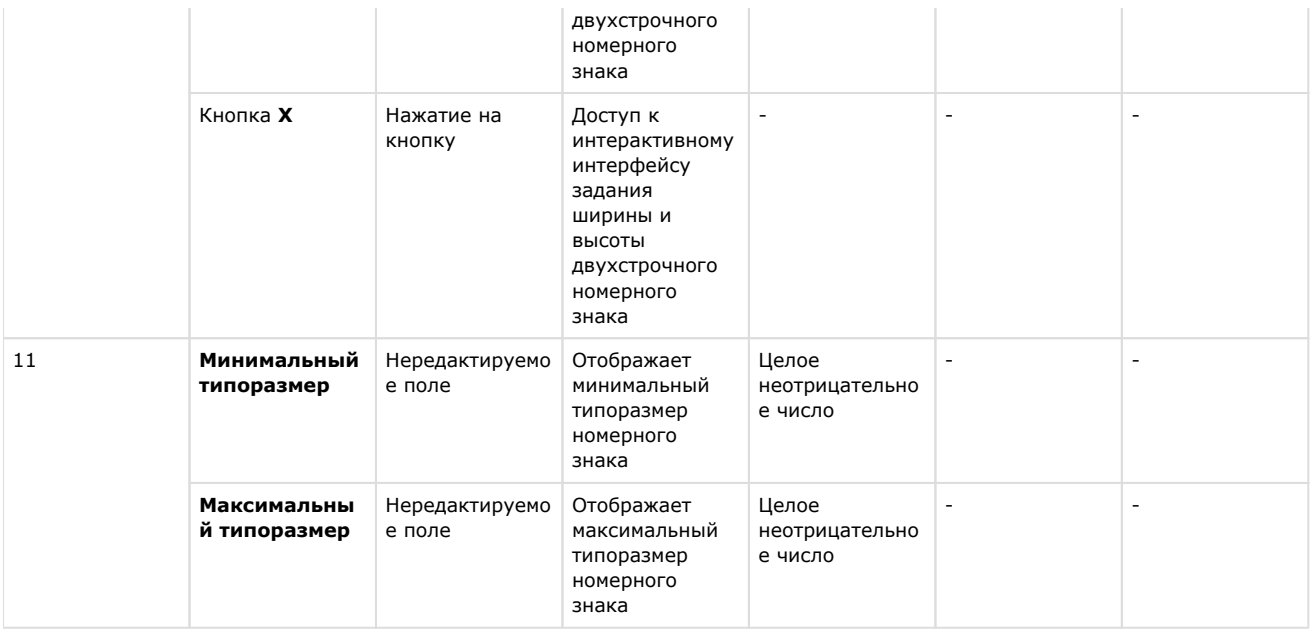

## **Панель настройки объекта Модуль «CARMEN-паркинг»**

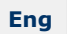

Панель настройки объекта **Модуль «CARMEN-паркинг»** включает следующие элементы интерфейса.

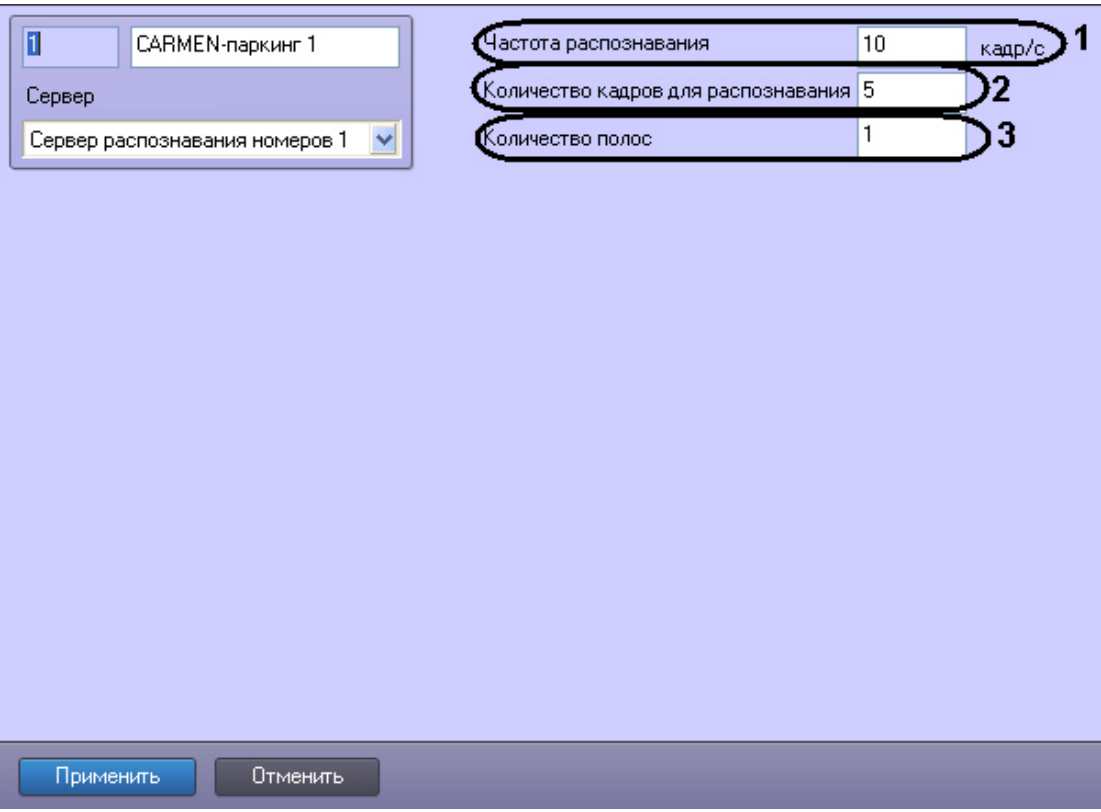

Описание параметров настройки объекта **Модуль "CARMEN-паркинг"** представлено в таблице.

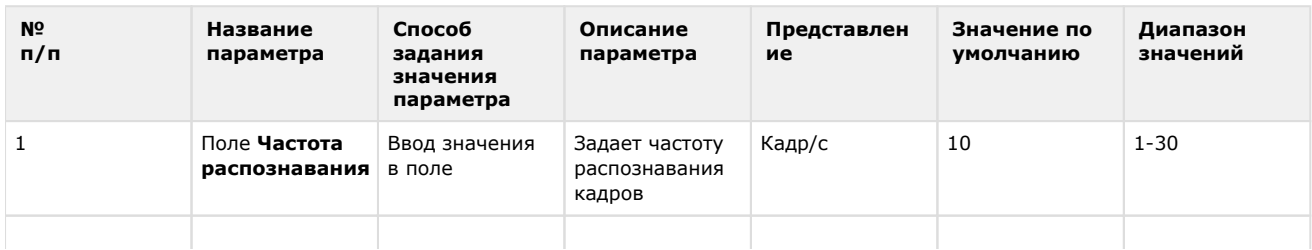

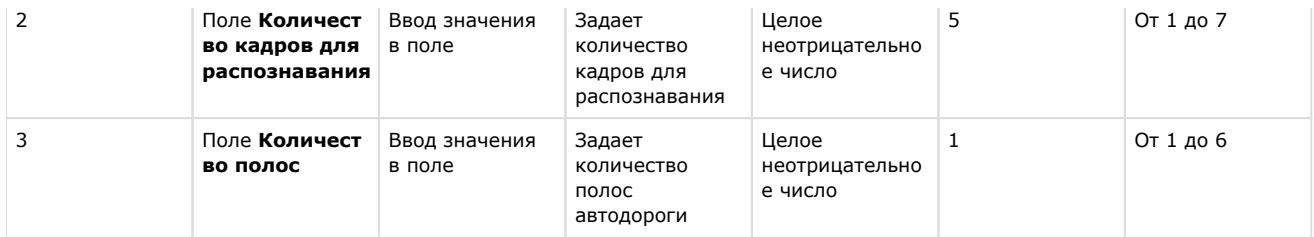

## **Панель настройки объекта Модуль «VIT»**

### **[Eng](https://doc.axxonsoft.com/confluence/display/auto54en/VIT+module+object+settings+panel)**

Панель настройки объекта **Модуль «VIT»** включает следующие элементы интерфейса.

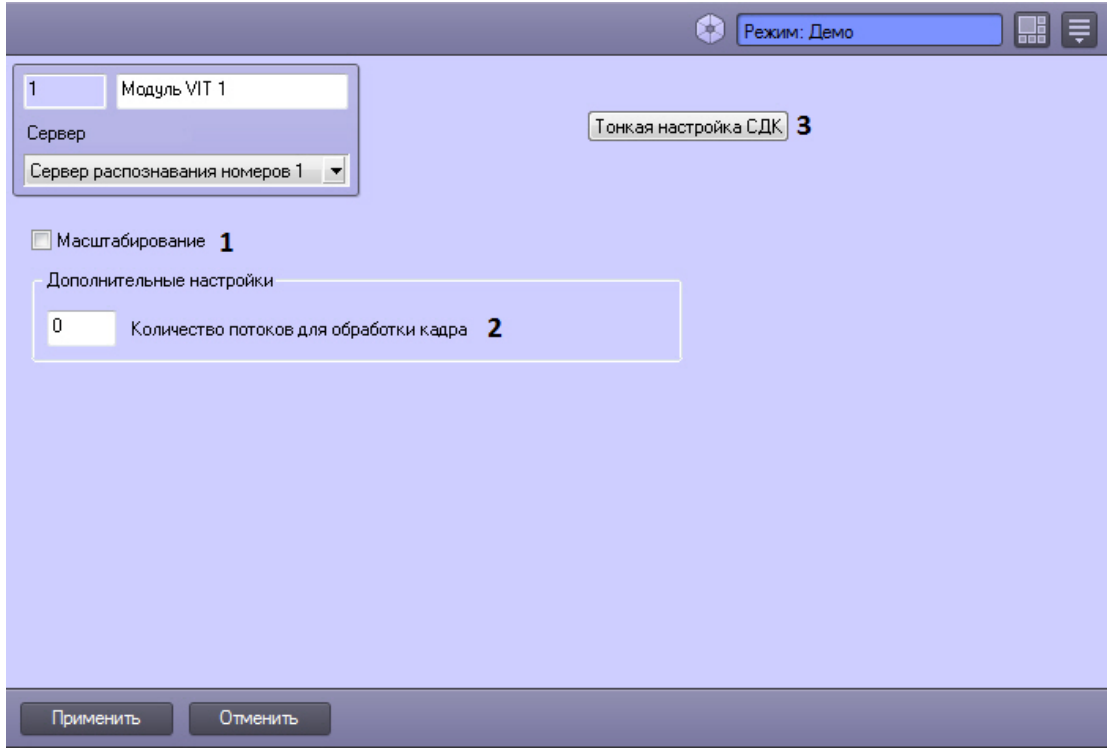

Описание параметров настройки объекта **Модуль "VIT"** приведено в таблице.

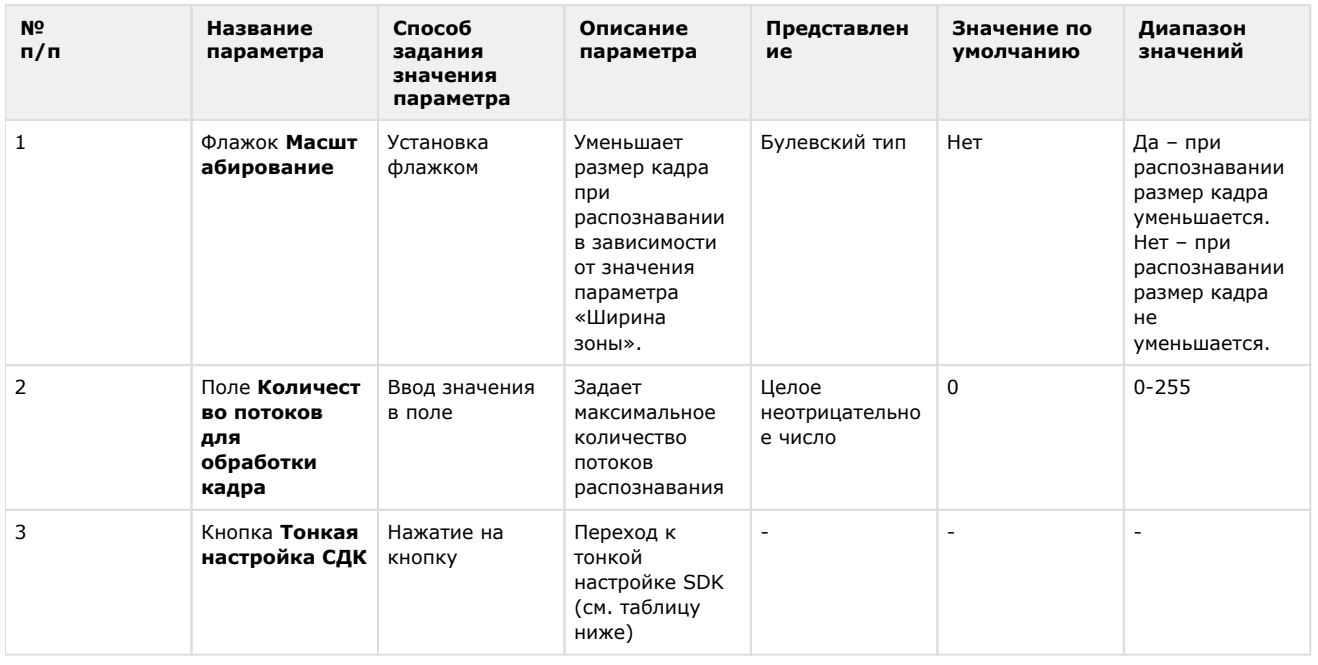

#### Внимание!

# Тонкую настройку SDK необходимо выполнять только при поддержке технических специалистов<br>компании ITV | AxxonSoft!

Значение параметров, не указанных в данной таблице, изменять не рекомендуется.

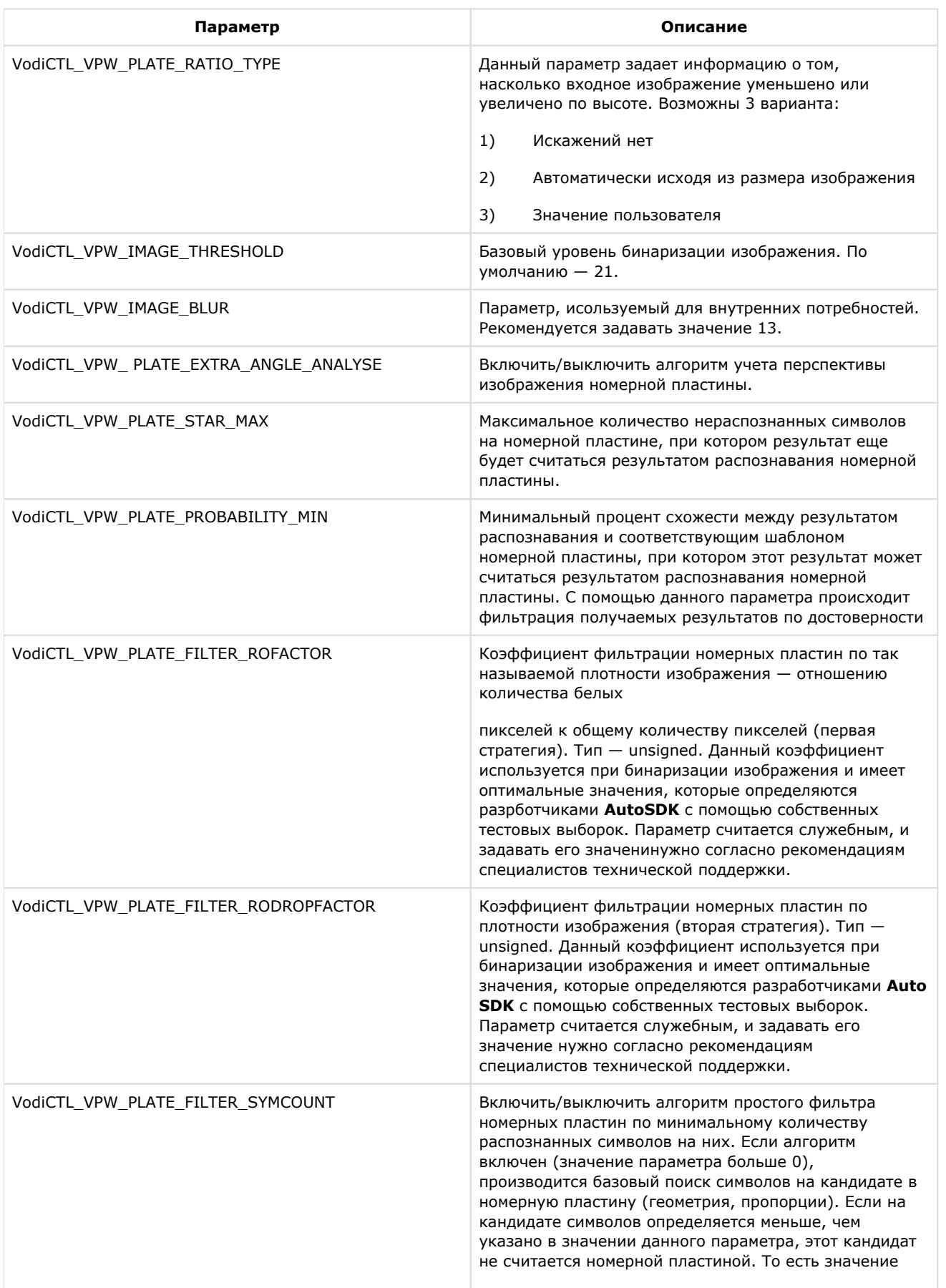

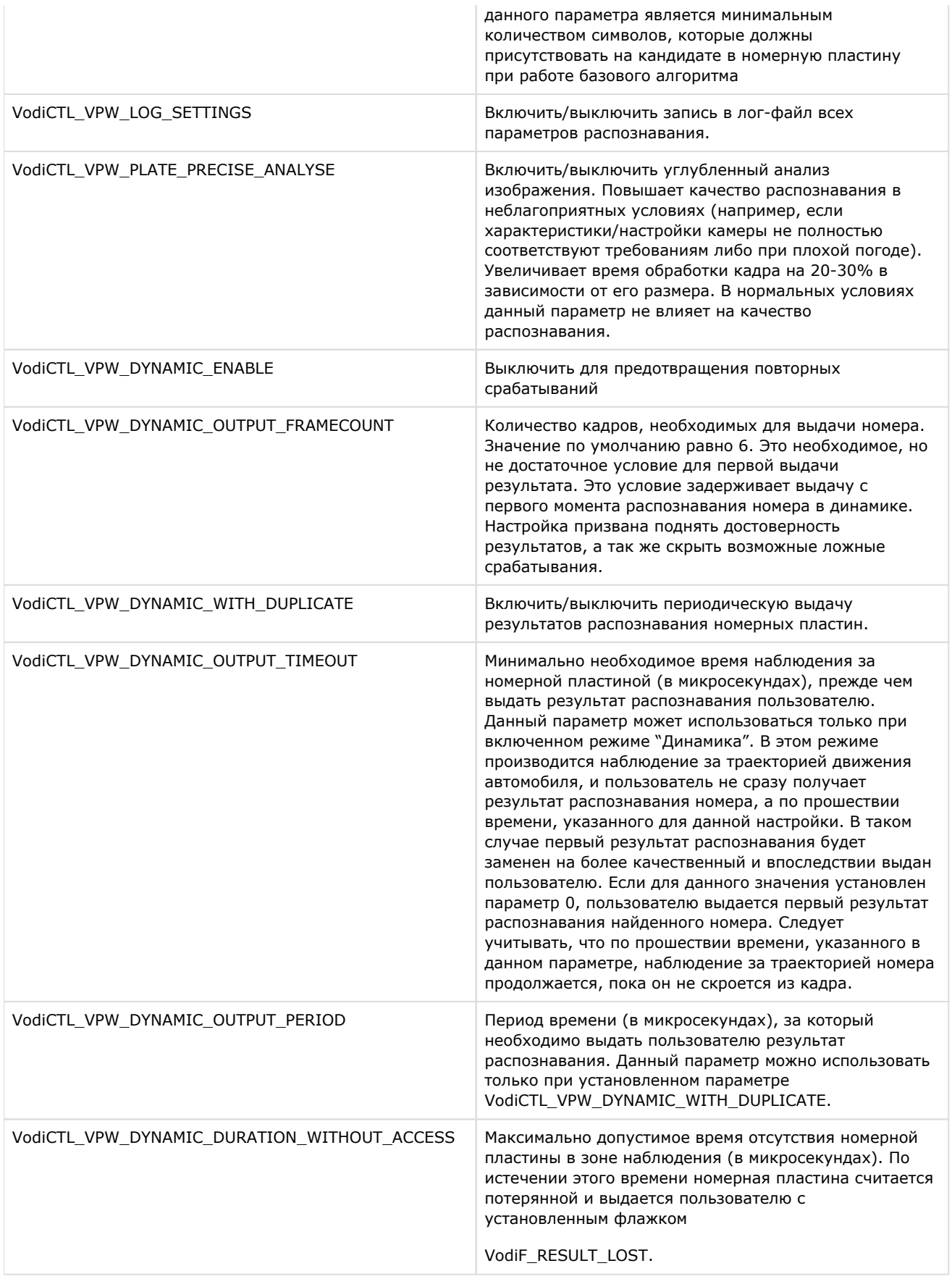

## **Панель настройки объекта Модуль «Арена»**

### **[Eng](https://doc.axxonsoft.com/confluence/display/auto54en/Arena+module+object+settings+panel)**

Панель настройки объекта **Модуль «Арена»** включает следующие элементы интерфейса.

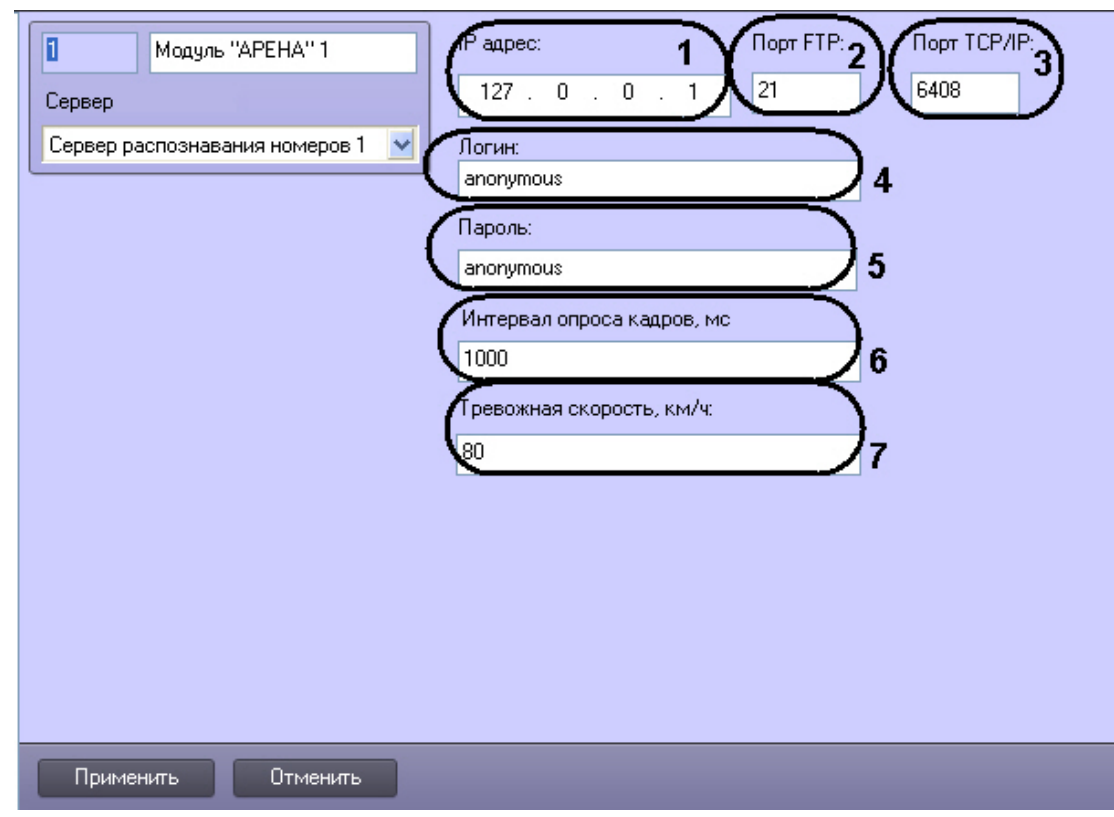

Описание параметров настройки объекта **Модуль "Арена"** представлено в таблице.

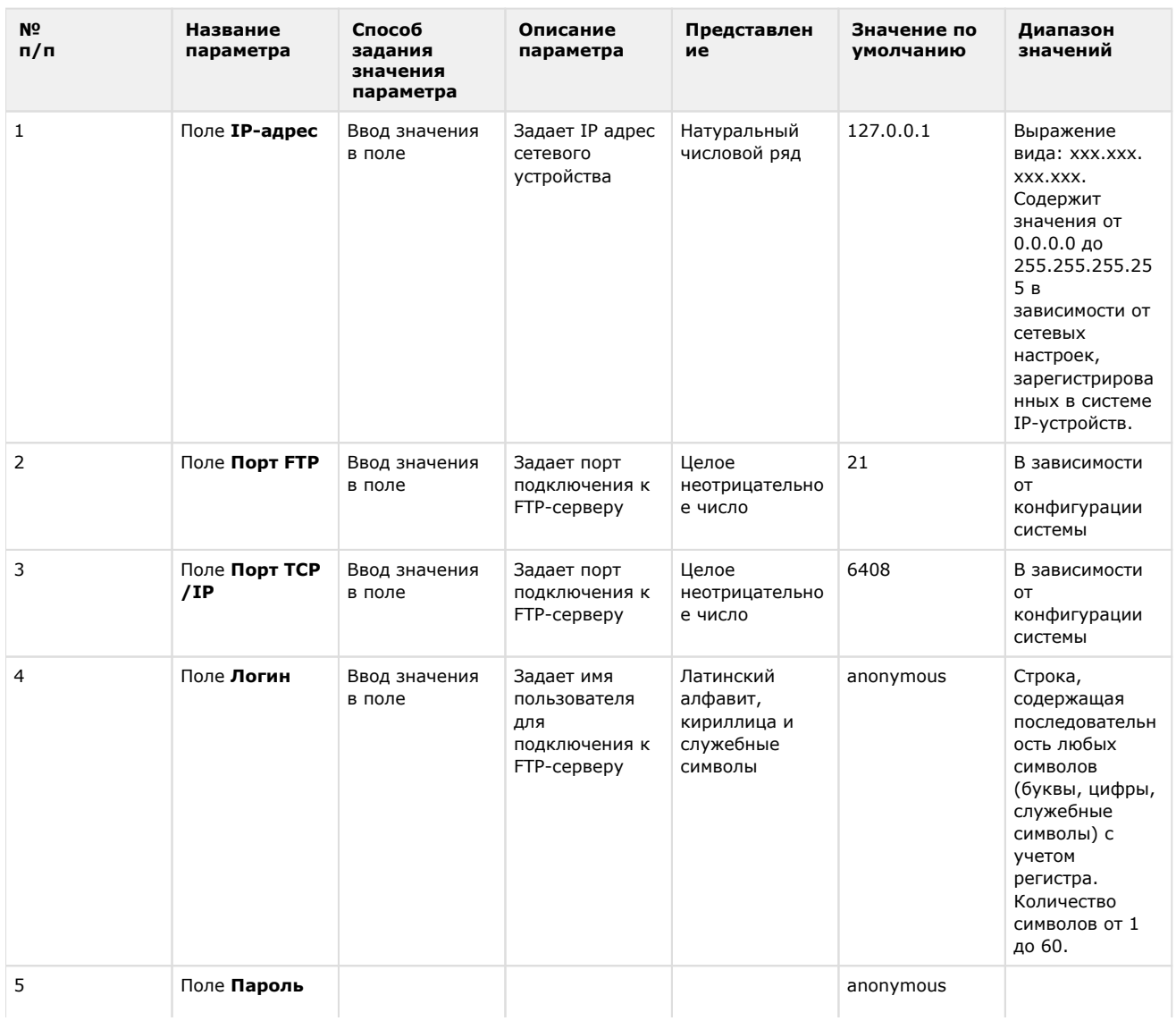

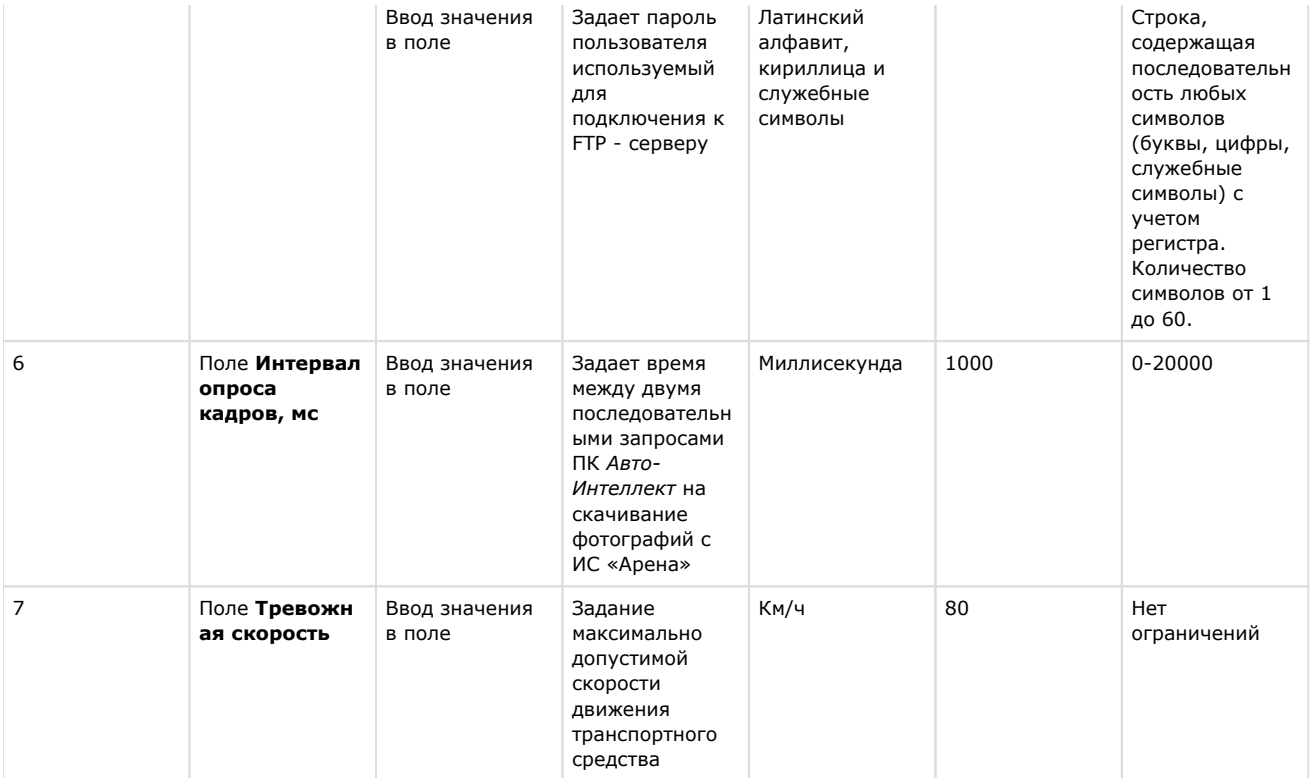

## **Панель настройки объекта Детектор нарушения ПДД**

**[Eng](https://doc.axxonsoft.com/confluence/display/auto54en/Traffic+violations+detection+module+object+settings+panel)**

Панель настройки объекта **Детектор нарушения ПДД** включает следующие элементы интерфейса.

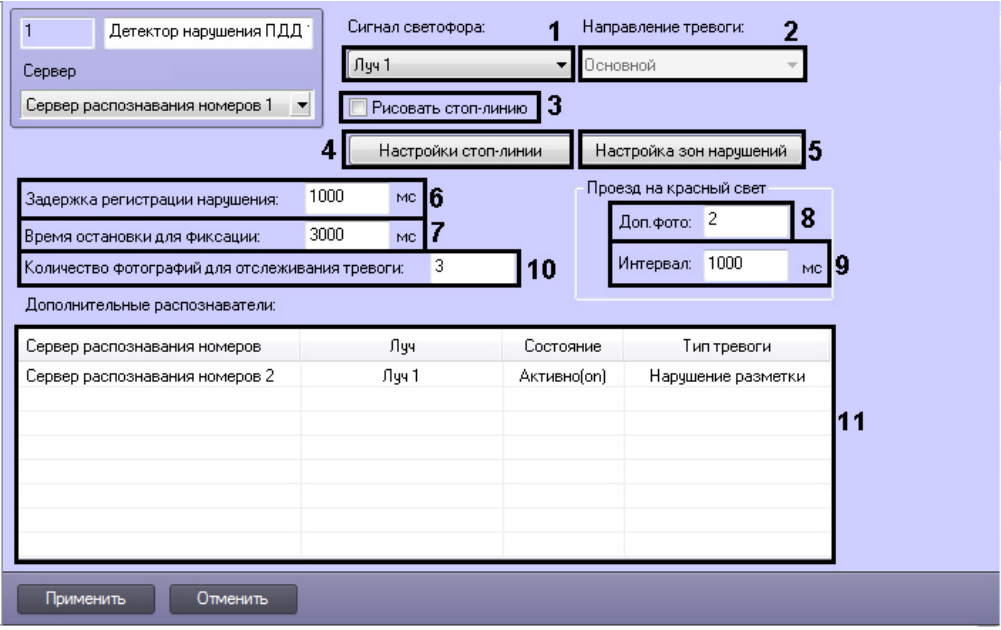

Описание параметров настройки объекта **Детектор нарушения ПДД** приведено в таблице.

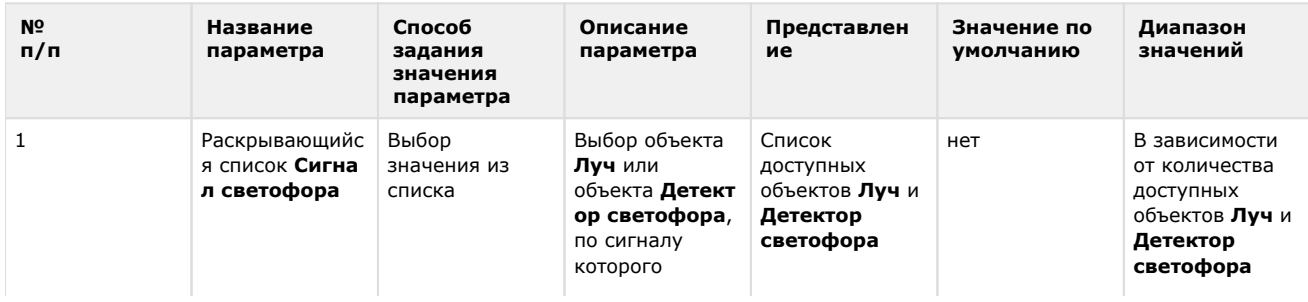

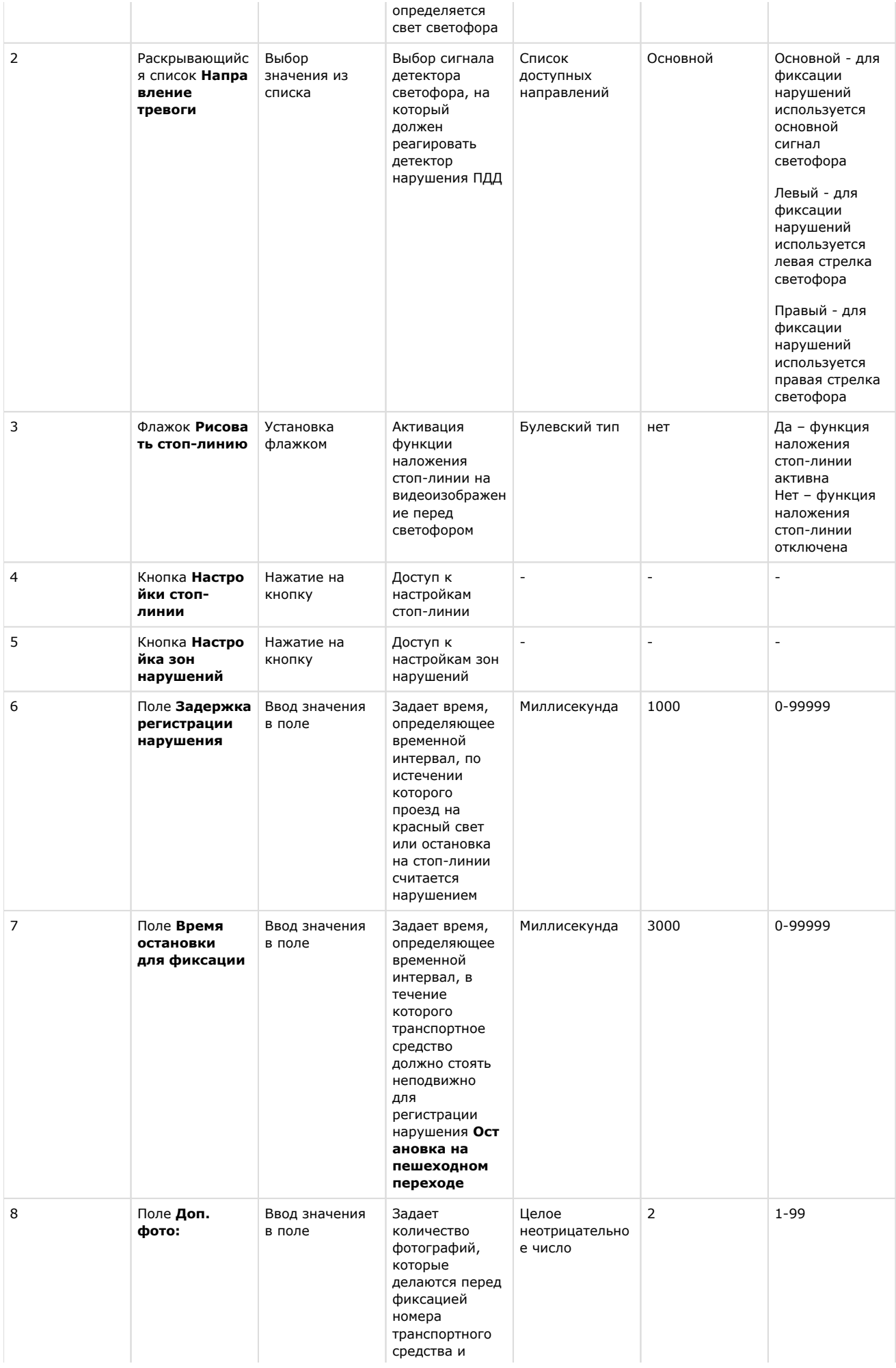

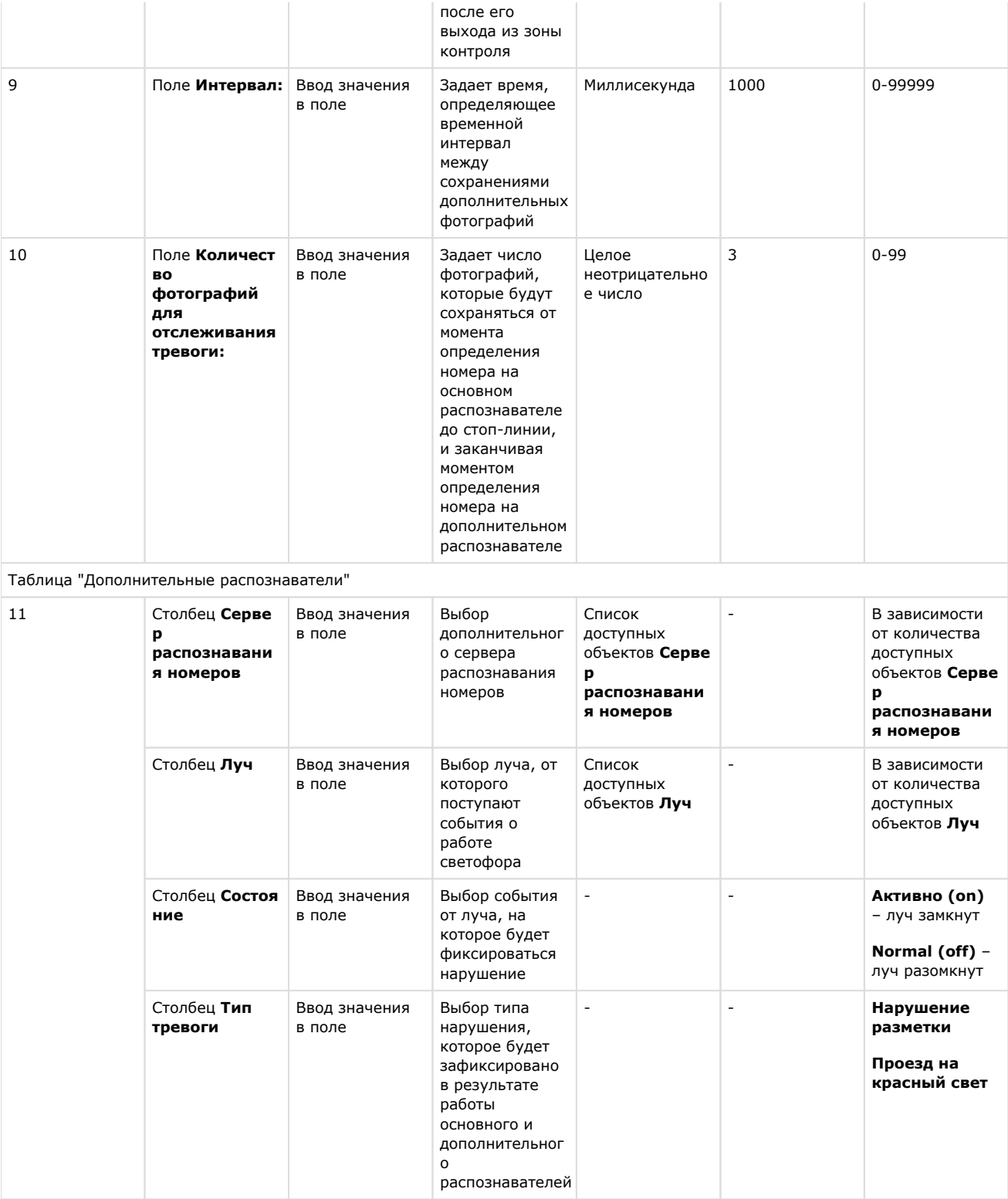

## **Панель настройки объекта Модуль "CARMEN-Авто"**

**[Eng](https://doc.axxonsoft.com/confluence/display/auto54en/The+CARMEN+module+object+settings+panel)**

Панель настройки объекта **Модуль "CARMEN-Авто"** включает следующие элементы интерфейса.

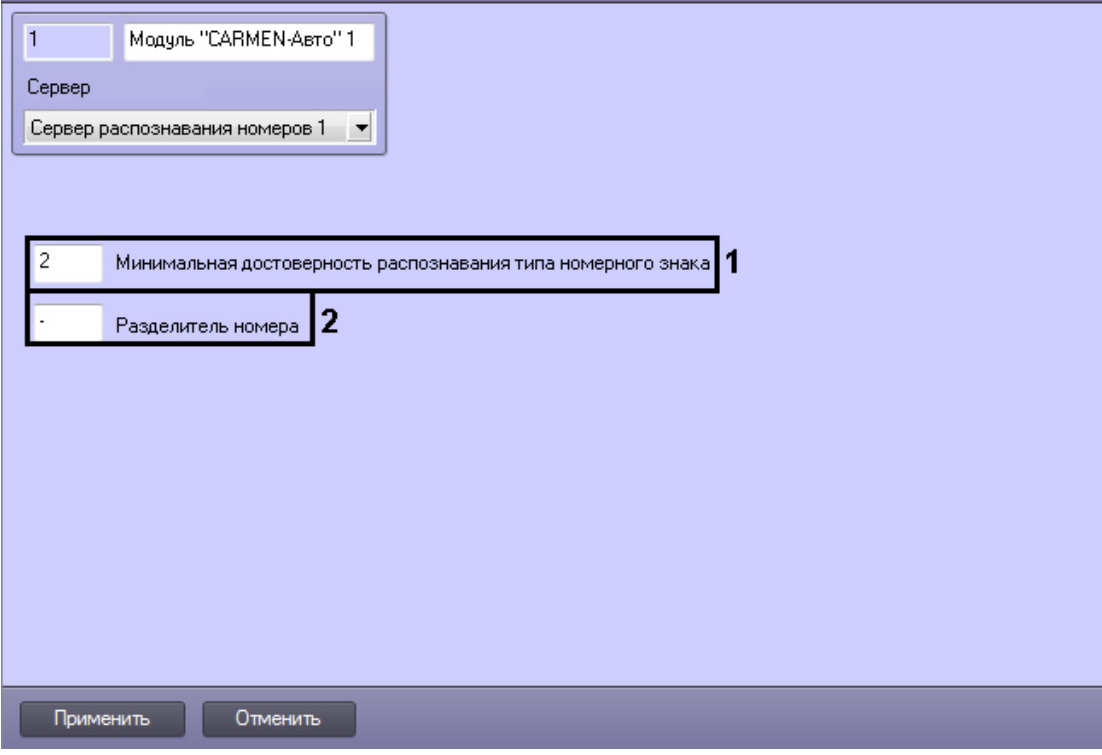

Описание параметров настройки объекта **Модуль "CARMEN-Авто"** приведено в таблице.

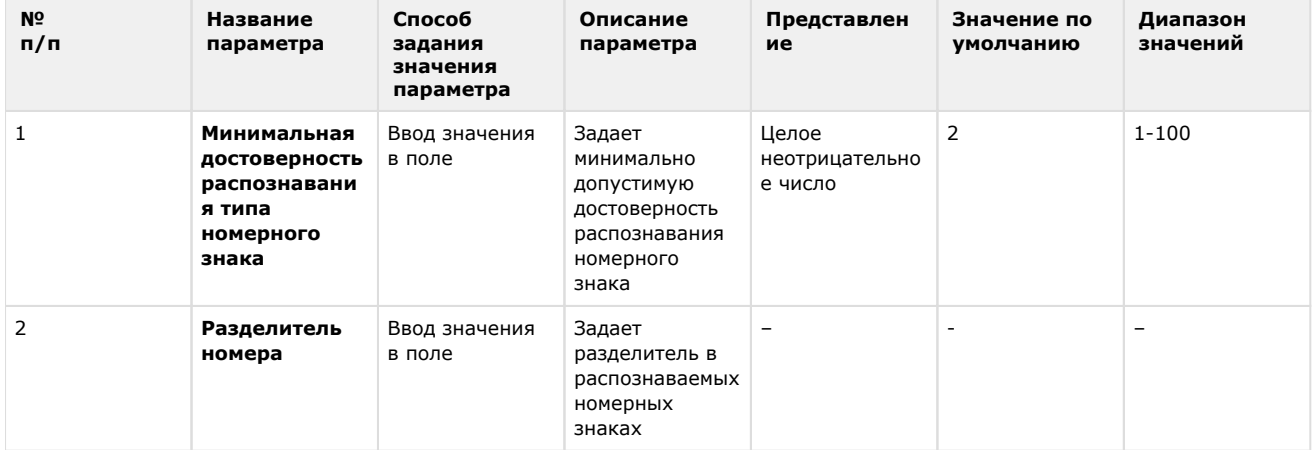

## **Панель настройки объекта Детектор нарушения парковки**

**[Eng](https://doc.axxonsoft.com/confluence/display/auto54en/Parking+violation+detection+module+settings+panel)**

Панель настройки объекта **Детектор нарушения парковки** включает следующие элементы интерфейса.

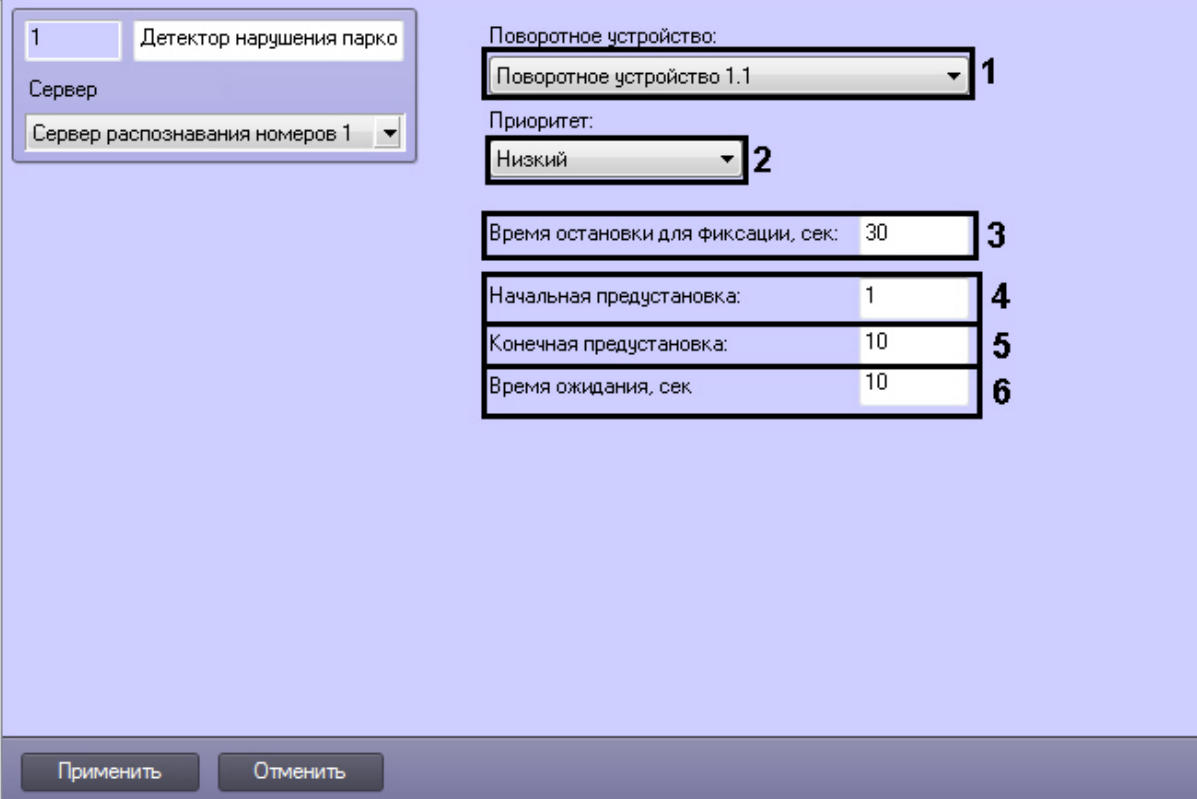

### Описание параметров настройки объекта Детектор нарушения парковки приведено в таблице.

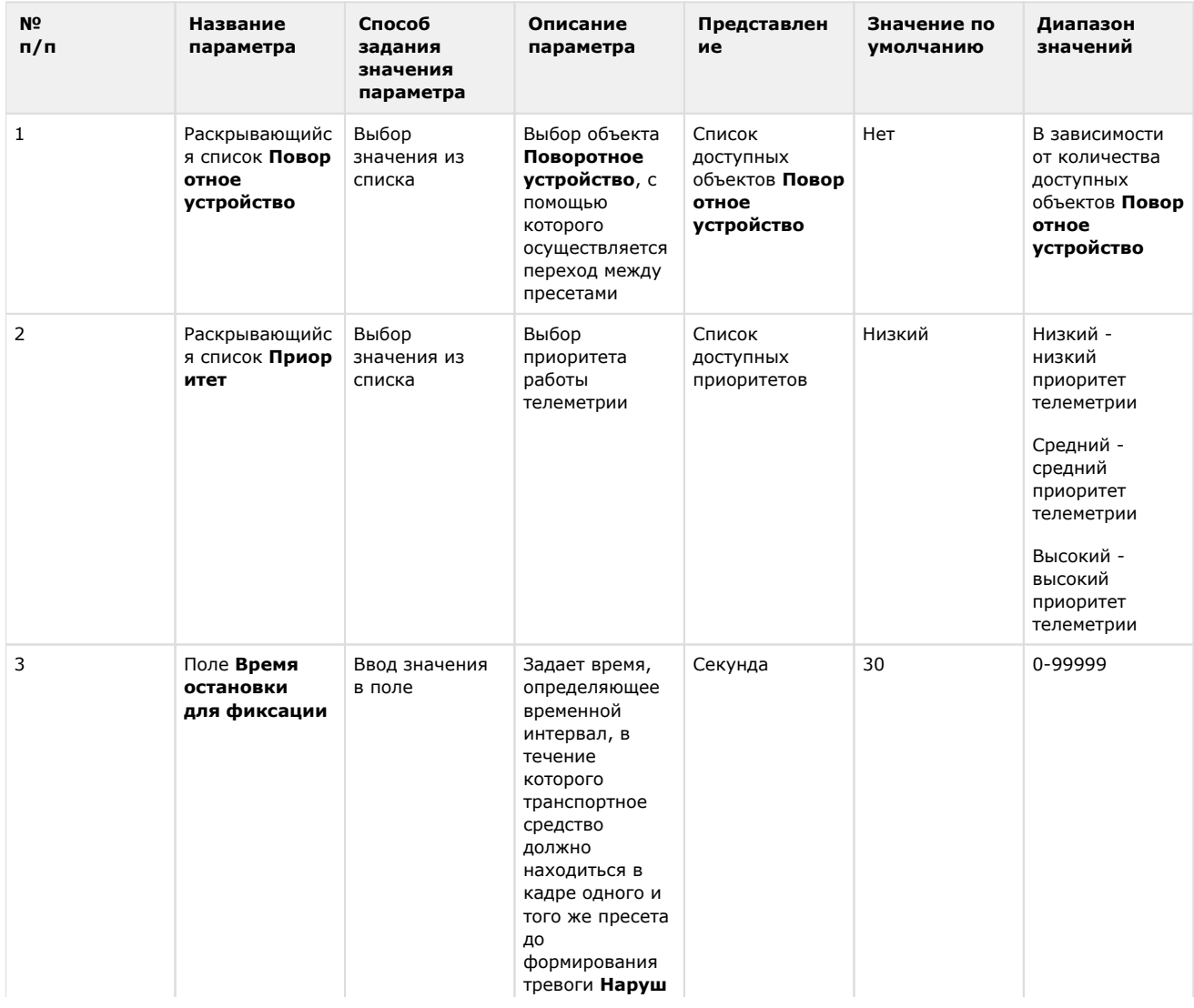

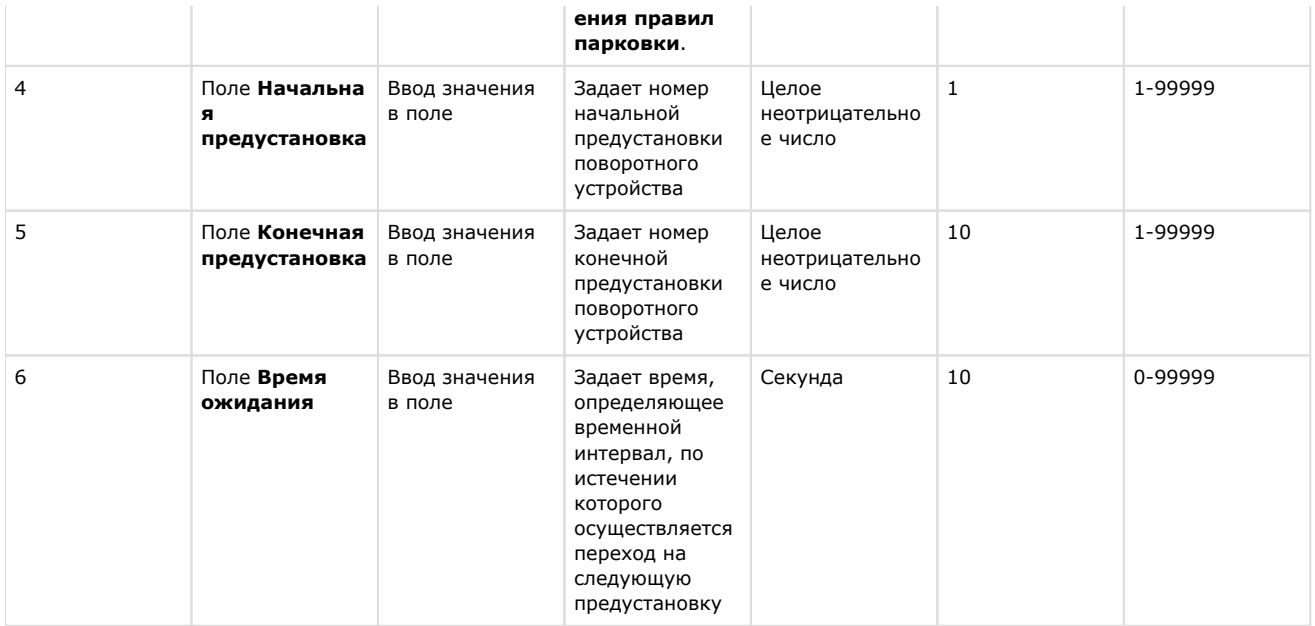

## **Панель настройки объекта Модуль "IntLab-Вагоны"**

**[Eng](https://doc.axxonsoft.com/confluence/display/auto54en/The+IntLab-Carriages+Module+object+settings+panel)**

Панель настройки объекта **Модуль "IntLab-Вагоны"** включает следующие элементы интерфейса.

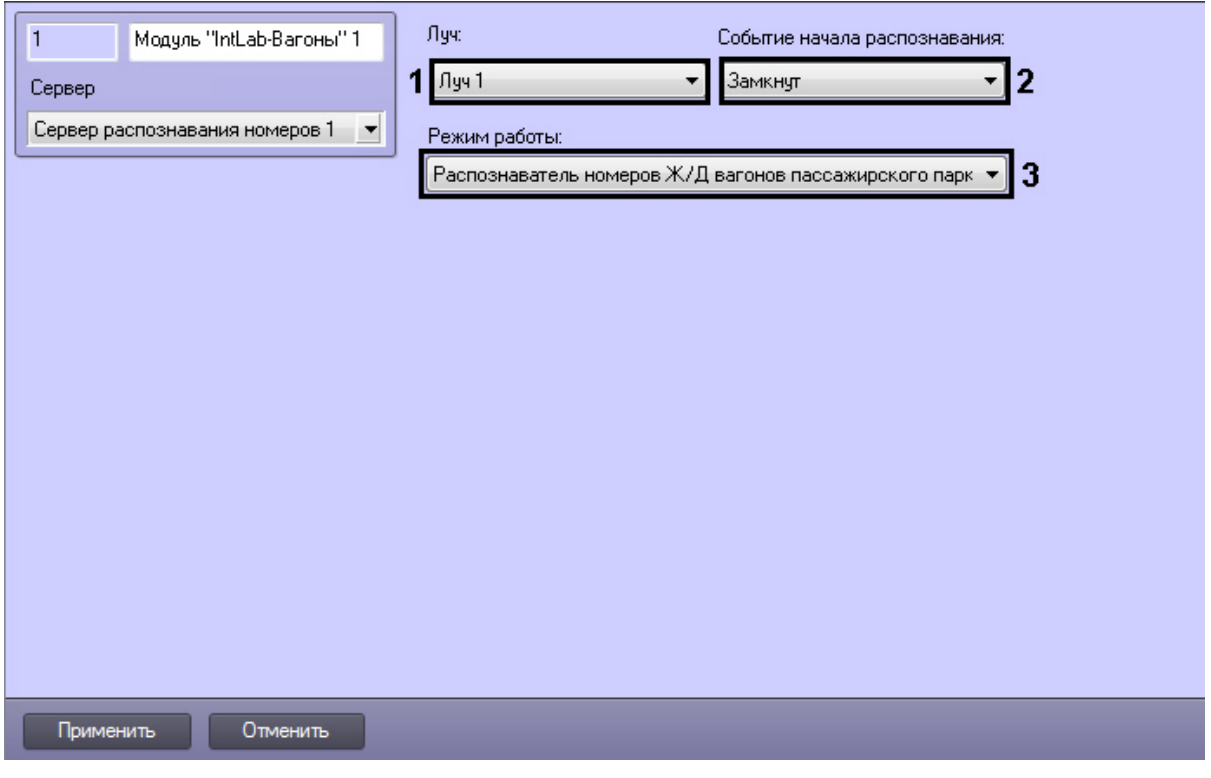

Описание параметров настройки объекта **Модуль "IntLab-Вагоны"** представлено в таблице.

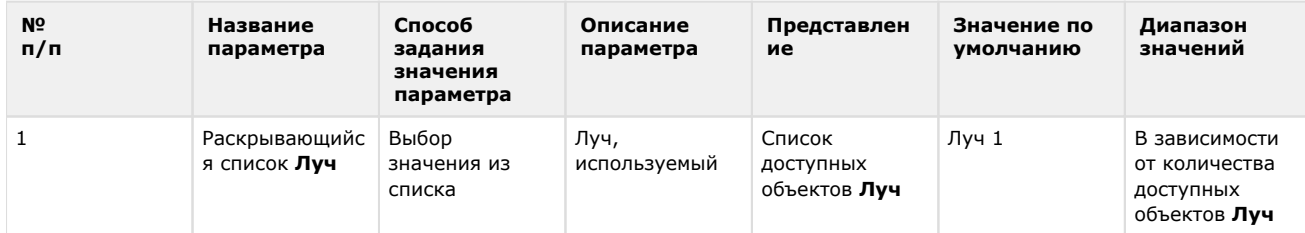

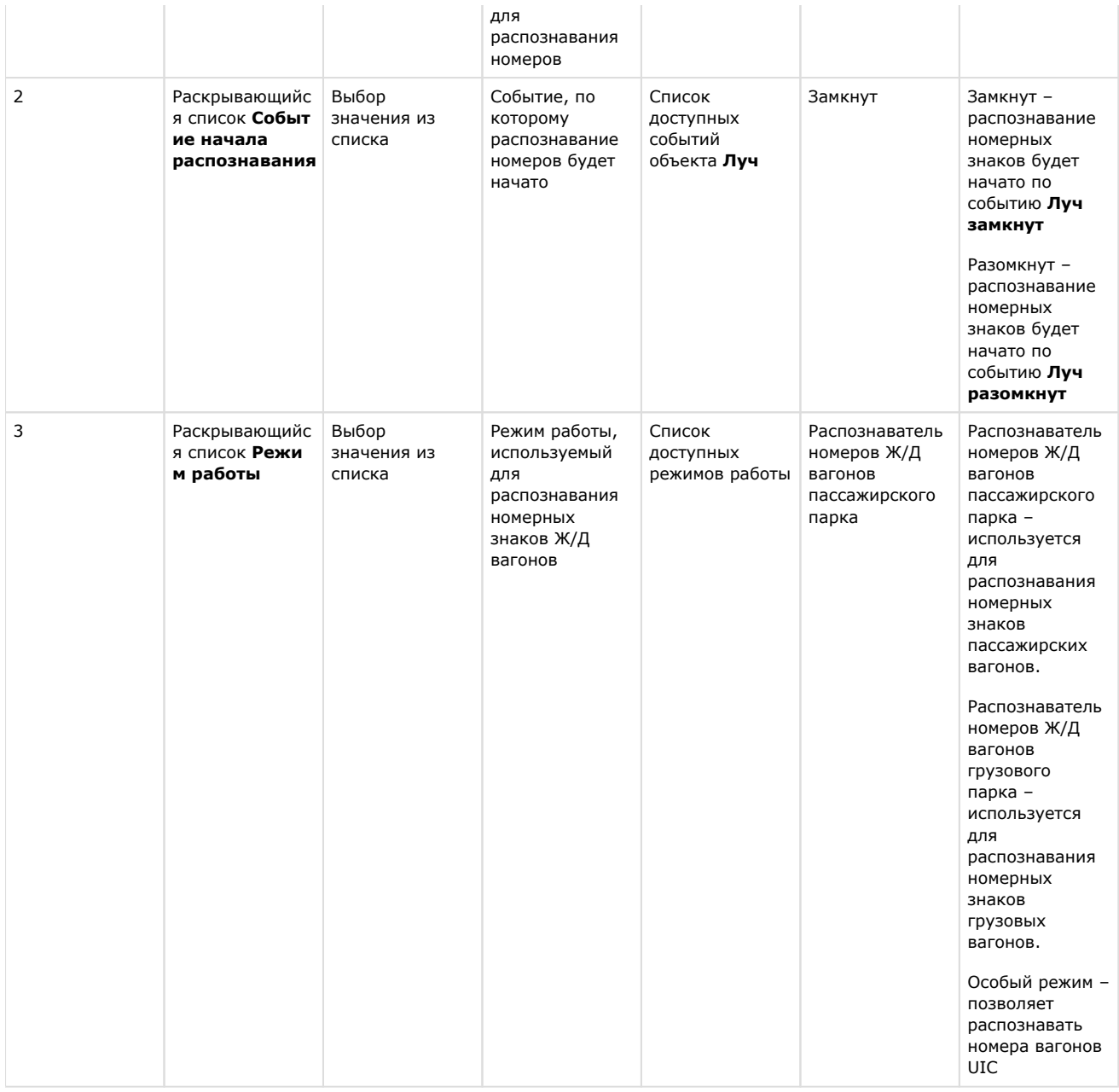

## **Панель настройки объекта Подчиненный модуль "IntLab-Вагоны"**

**[Eng](https://doc.axxonsoft.com/confluence/display/auto54en/The+IntLab-Carriages+subordinate+module+object+settings+panel)**

Панель настройки объекта **Подчиненный модуль "IntLab-Вагоны"** включает следующие элементы интерфейса.

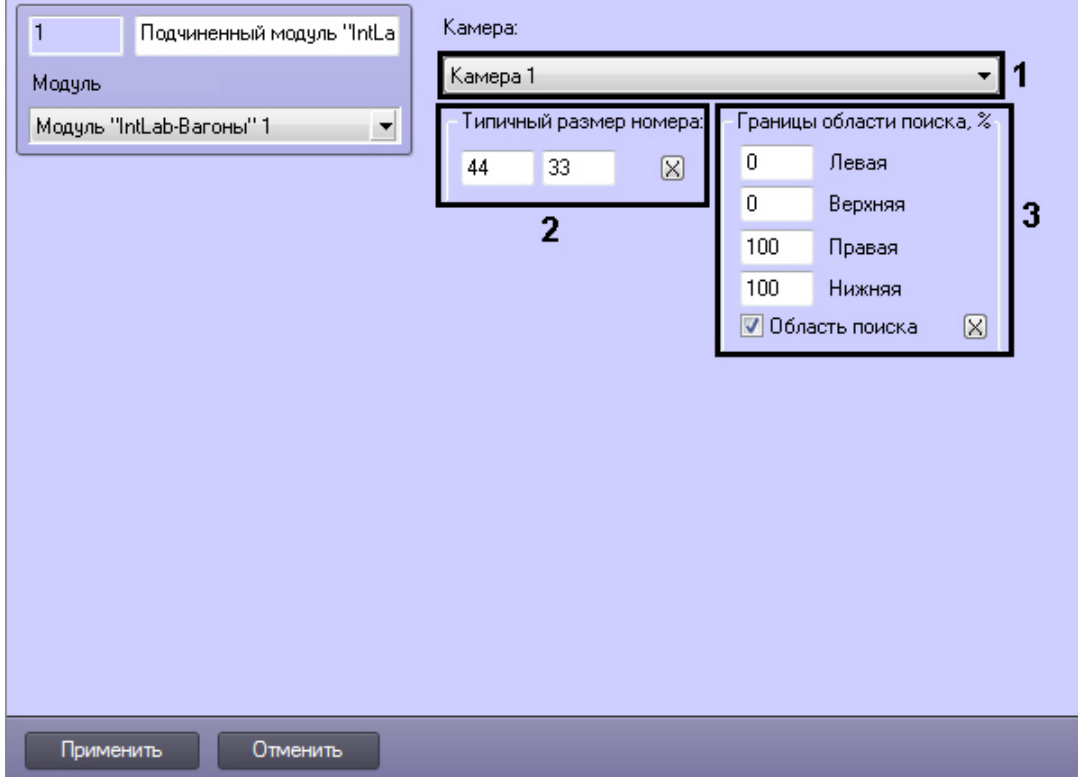

Описание параметров настройки объекта **Подчиненный модуль "IntLab-Вагоны"** представлено в таблице.

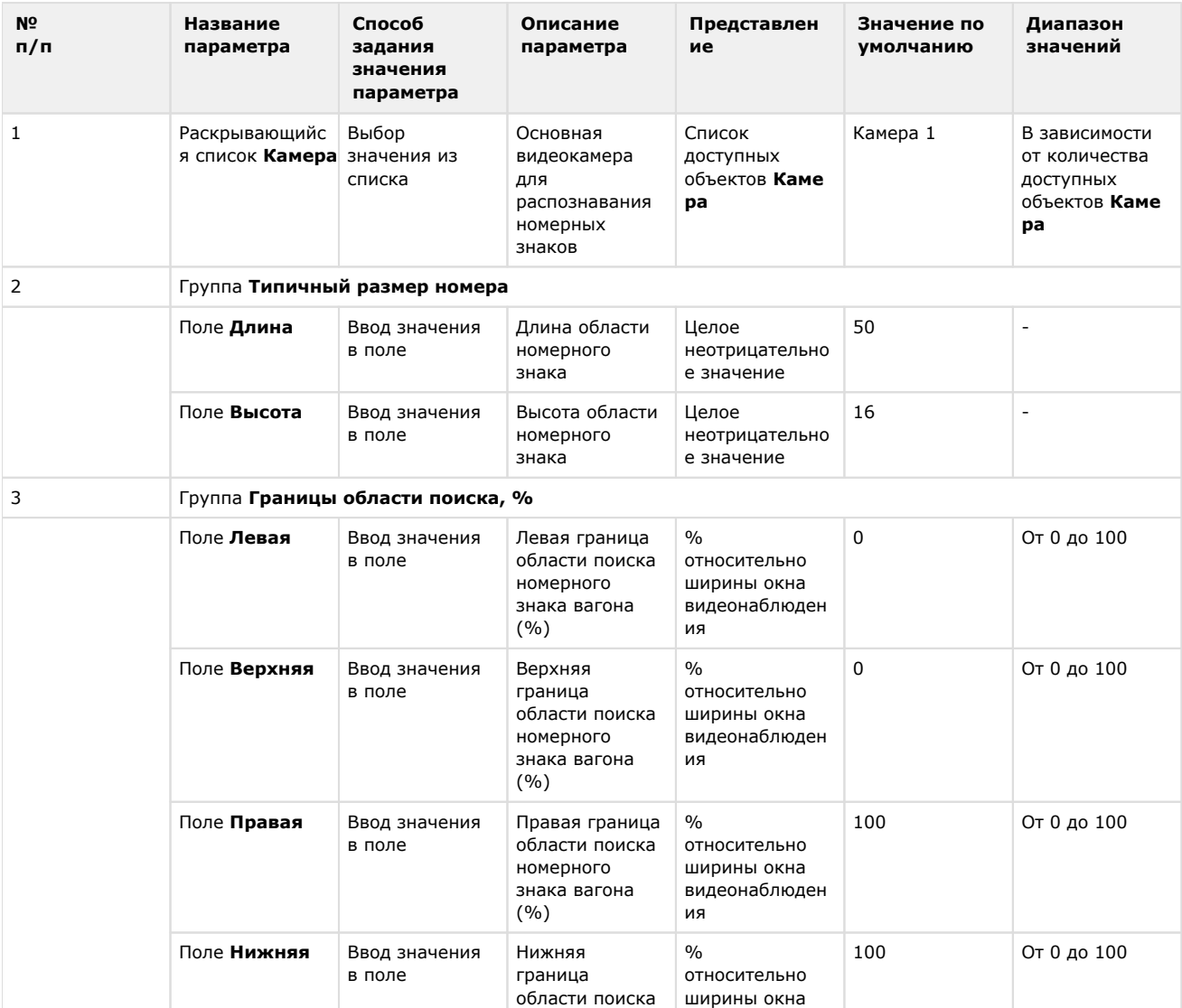

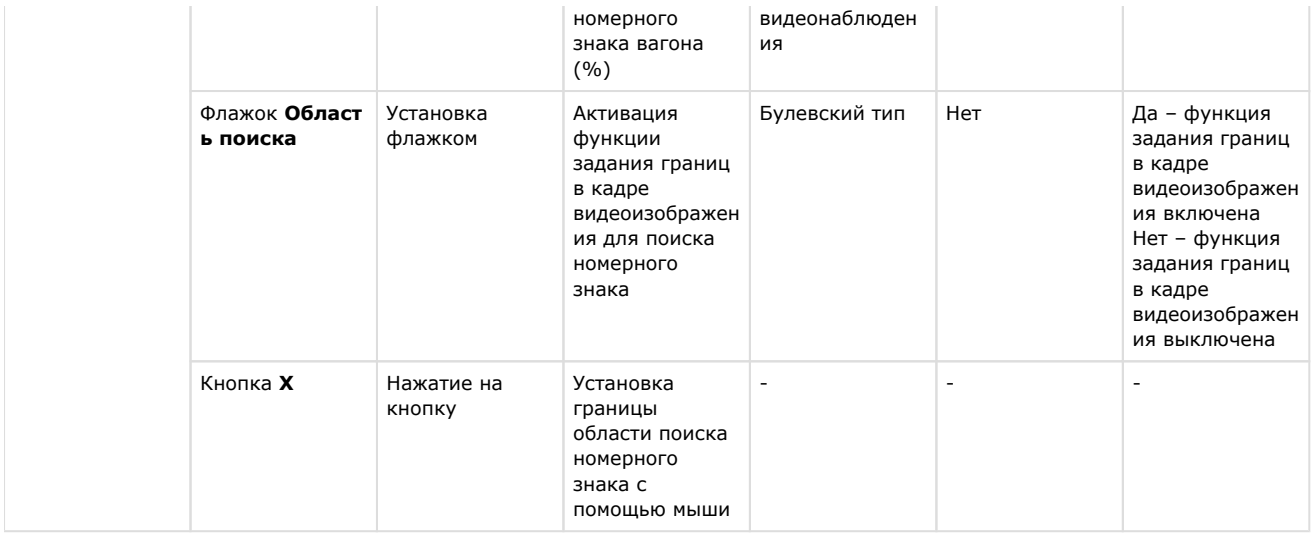

## Приложение 2. Примеры часто используемых скриптов

### Общие сведения о скриптах

#### **Eng**

При настройке программного комплекса Авто-Интеллект с целью частичной автоматизации процессов используются пользовательские скрипты. В документе Программный комплекс Интеллект. Руководство программиста дано описание объектов и методов программирования, необходимых для разработки скриптов в программном комплексе И нтеллект.

Как правило, скрипты пишут под задачи конкретной системы видеонаблюдения.

### Скрипты, используемые в ПК Авто-Интеллект

**Eng** 

В ПК Авто-Интеллект часто используются следующие скрипты.

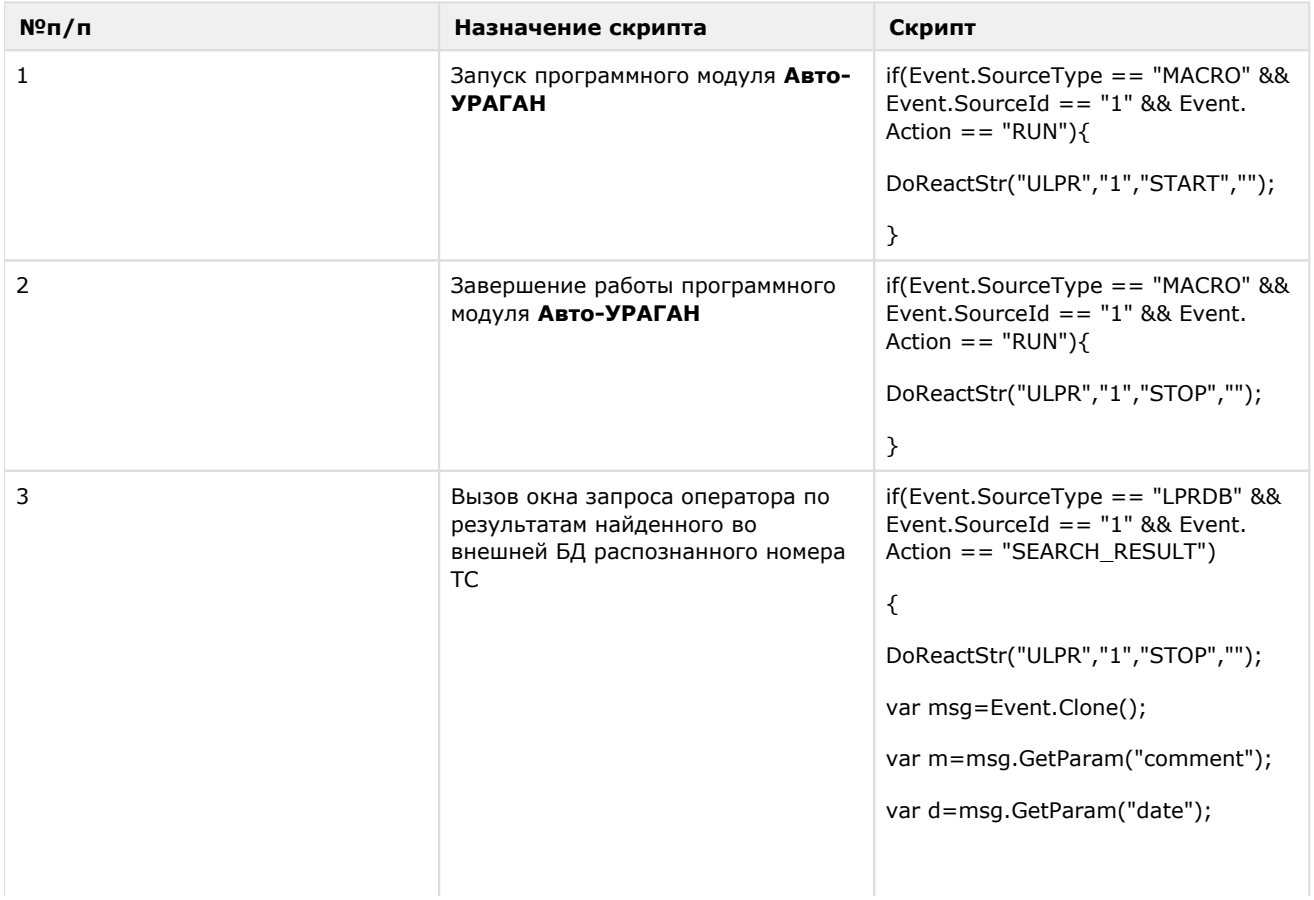

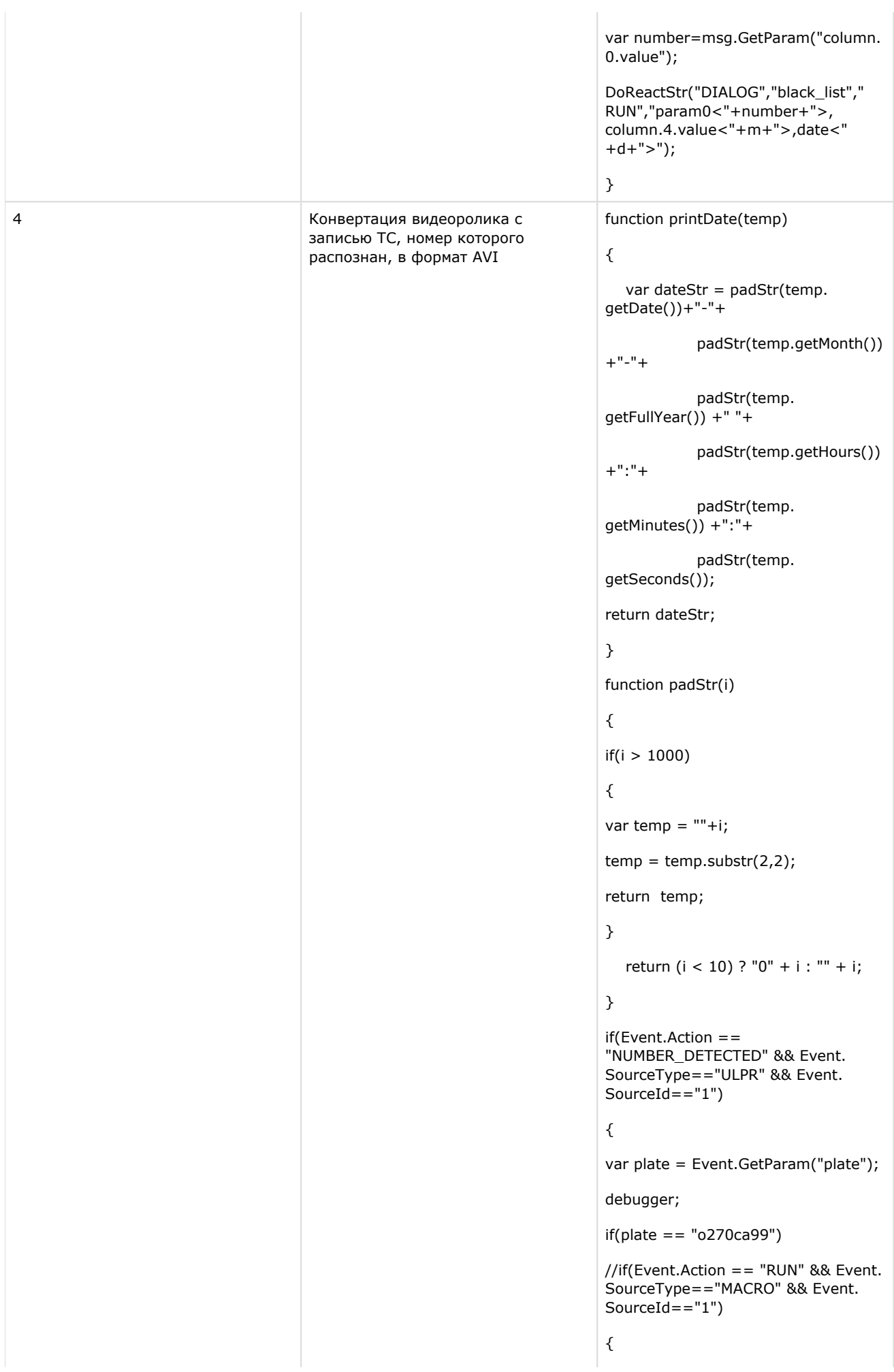

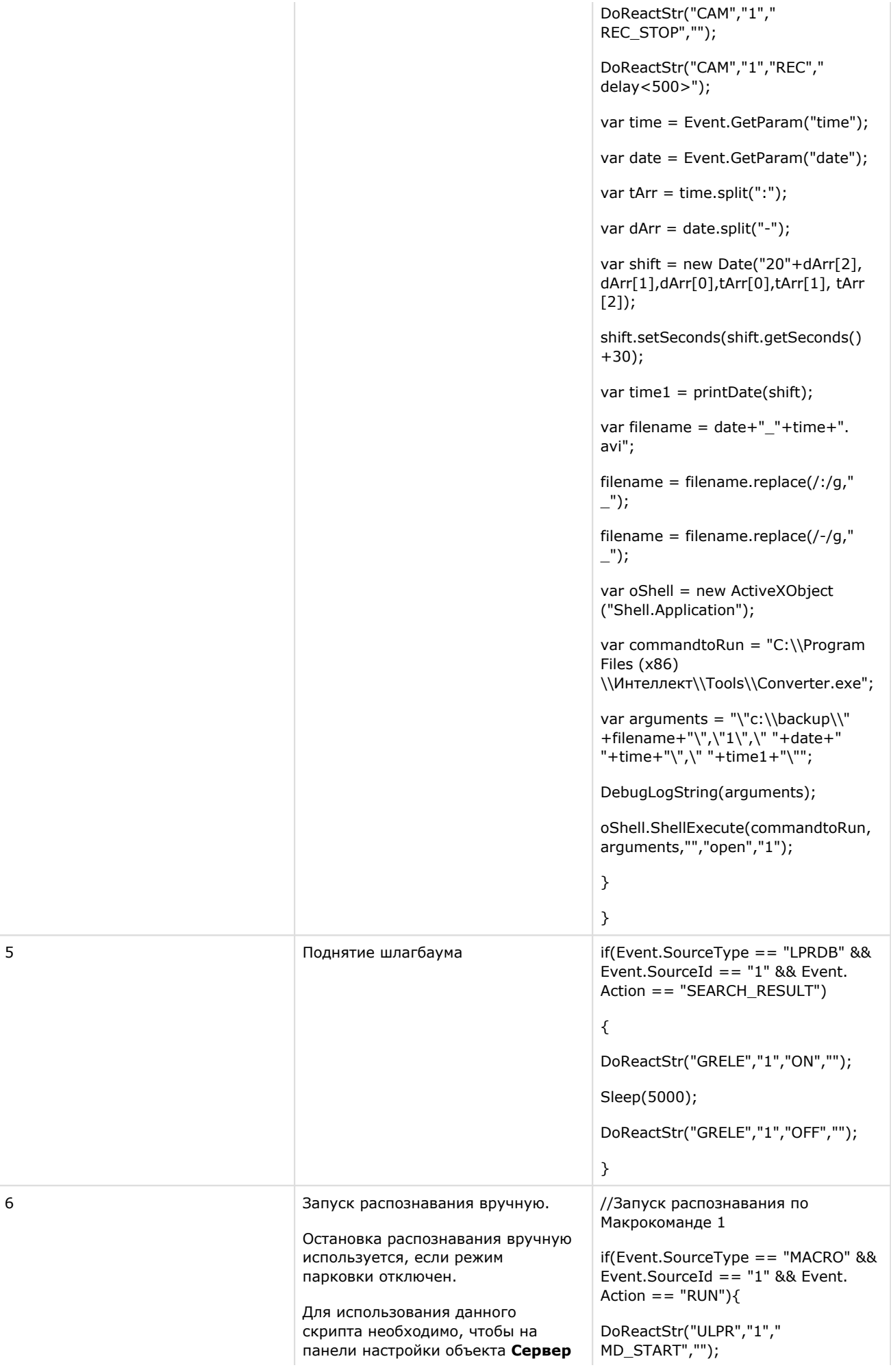

#### **распознавания номеров**,

**Примечание.**

реестра

соответствующего модулю распознавания номеров CARMENпаркинг, был установлен ф **ключить по детектору дв** (см. Настройка совместной Сервера распознавания но детектора движения ПК Инт

LECT\URMLPR\ParkingMode

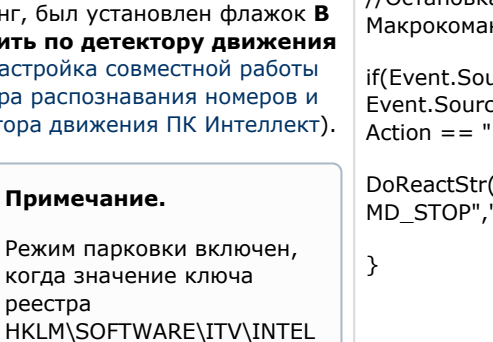

}

равно 1. В режиме парковки распознавание прекращается, если в кадре определен номер. Если режим парковки отключен, распознавание продолжается до тех пор, пока не приходит команда остановки распознавания. **Внимание!**

При использовании ключа реестра ParkingMode=1 на изображении будет искаться только один номер и по нему будет выдан результат.

Для распознавателя CARMENпаркинг время обработки одного кадра может достигать 30 секунд, т. е. при постоянном распознавании живого видео будет наблюдаться большая задержка распознавания номера. Поэтому производители CA RMEN-паркинг рекомендуют начинать распознавание по какомулибо триггеру (движение в кадре, появление машины в кадре, команда оператора - как в данном примере, и т.д.). Триггером могут быть также специальные сенсоры /радары/датчики, которые могут быть интегрированы с помощью объекта **Луч**.

#### //Остановка распознавания по нде 2

urceType == "MACRO" &&  $\text{cell} = = "1"$  && Event.  $RUN"$ }{

"ULPR","1"," ...<br>"");

## **Приложение 3. Процедуры для взаимодействия БД Авто-Интеллект с ПО для выписки штрафов**

**[Eng](https://doc.axxonsoft.com/confluence/display/auto54en/Appendix+4.+Procedures+for+the+Auto-Intellect+database+and+software+for+fine+imposing+interaction)**

Программное обеспечение для выписки штрафов предназначено для анализа накопившихся нарушений, проверки и исправления распознанных номеров, формирования штрафов.

Для взаимодействия данного программного обеспечения с базой данных *Авто-Интеллекта* необходимо использовать следующие хранимые процедуры:

1. Процедура, возвращающая список тревог указанного типа за определенный период для выбранного детектора или для всех детекторов (если NULL).

spGetDetectionEvents

@eventtype int, // тип тревоги

@begindate DATETIME, // время «с» (в UTC time - Гринвичское)

@enddate DATETIME, // время «по» (в UTC time - Гринвичское)

@detector uniqueidentifier = NULL // ID детектора

@speed\_over INT=NULL, // превышение скорости (только для типа тревог "Превышение скорости"). Если не задано, то игнорируется

@secondFrameExistINT=1, // отображать только события (только для типа тревог "Проезд на красный свет"), у которых присутствует вспомогательный кадр. Если 0 или NULL, то проверка на вспомогательный кадр не производится

Выделяют следующие типы тревог:

- 1 превышение скорости;
- 2 найдено во внешней БД;
- 3 тревога инициирована оператором;
- 4 проезд на красный свет;
- 5 выезд на встречную полосу;
- 6 выезд за стоп линию;
- 7 остановка на пешеходном переходе;
- 8 проезд на запрещающий сигнал светофора.

В результате выполнения процедуры spGetDetectionEvents будут возвращены поля, описанные в таблице.

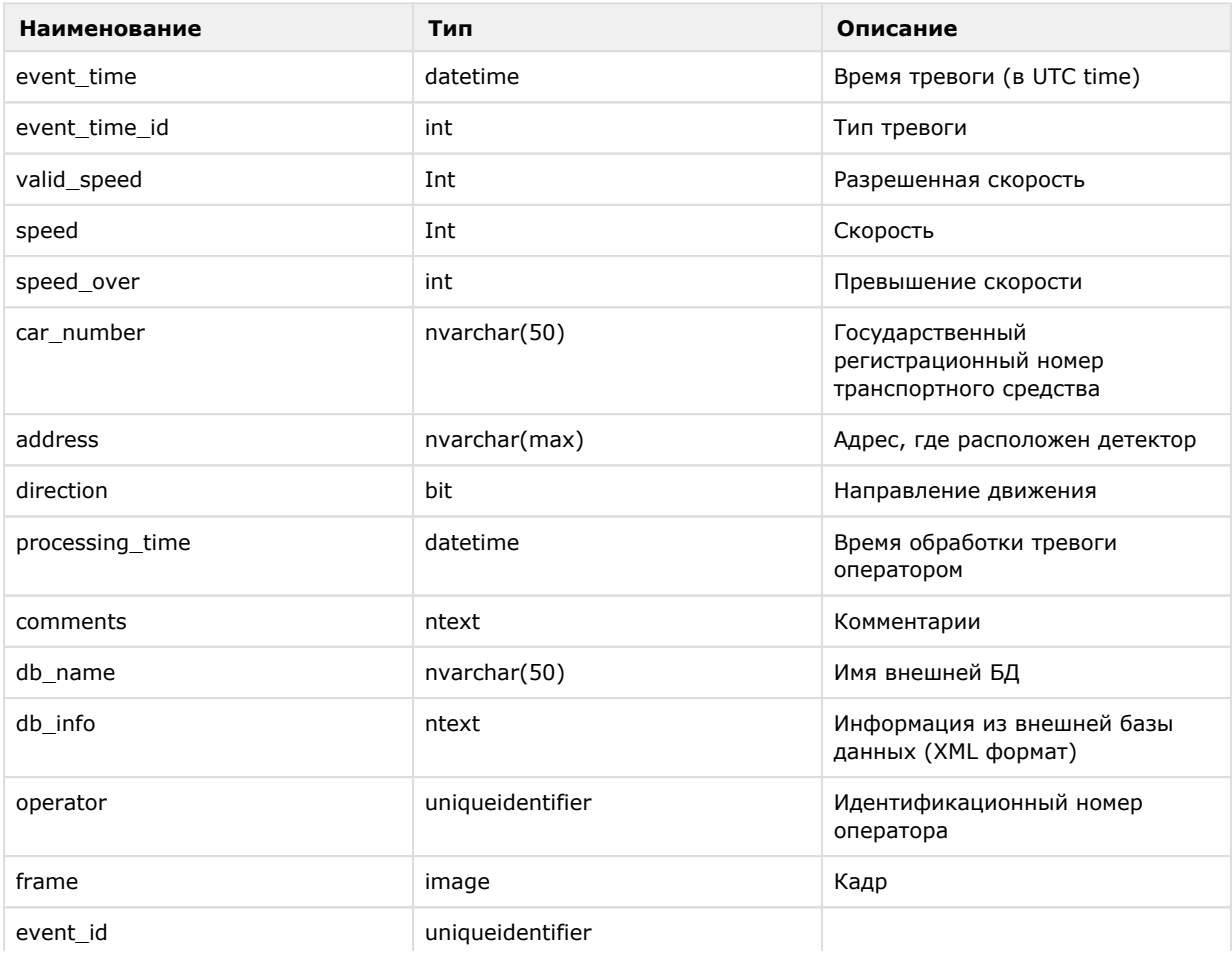

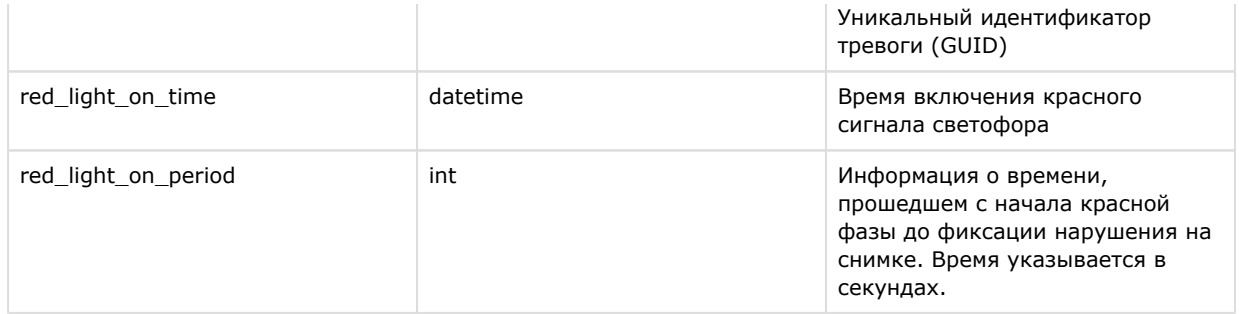

2. Процедура, возвращающая список тревог по скорости за определенный период для выбранного детектора или для всех детекторов (если NULL).

*spGetSpeedEvents*

@begindate DATETIME, // время «с» (в UTC time - Гринвичское)

@enddate DATETIME, // время «по» (в UTC time - Гринвичское)

@detector uniqueidentifier = NULL // ID детектора

@speed\_overINT=NULL // превышение скорости, если не задано, то игнорируется.

3. Процедура, возвращающая синхронные кадры, связанные с идентификатором события или все кадры, если В результате выполнения процедуры *spGetSpeedEvents* будут возвращены поля, описанные выше в таблице. параметр @event\_id=NULL.

#### *spGetFramesSecondary*

@max\_items int, // максимальное количество выводимых кадров

@event\_id uniqueidentifier // идентификатор события. Идентификатор события можно получить при помощи процедуры *spGetDetectionEvents* или *spGetSpeedEvents*.

В результате выполнения процедуры *spGetFramesSecondary* будут возвращены поля, описанные в таблице.

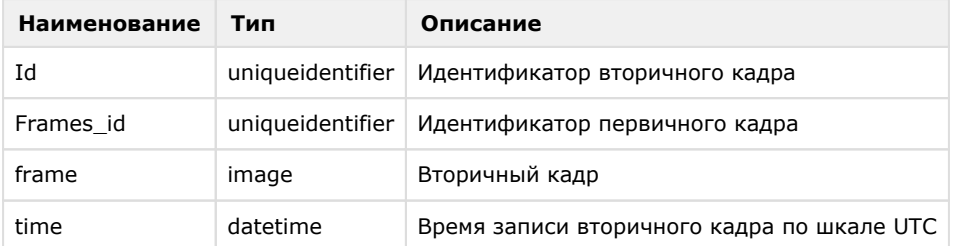

4. Процедура, возвращающая все зарегистрированные номера за указанный период. Данные будут выводиться постранично, с указанием номера страницы (@pagenumber) и числа записей (@pagesize) для страницы.

*spGetRegisteredPlates*

@begindate datetime, // время с (по шкале UTC)

@enddate datetime, // время по (по шкале UTC)

@pagenumber int, // номер страницы для вывода

@pagesize int, // размер страницы для вывода

@totalrows int OUTPUT, // общее количество строк, удовлетворяющих запросу

В результате выполнения процедуры *spGetRegisteredPlates* будут возвращены поля, описанные в таблице.

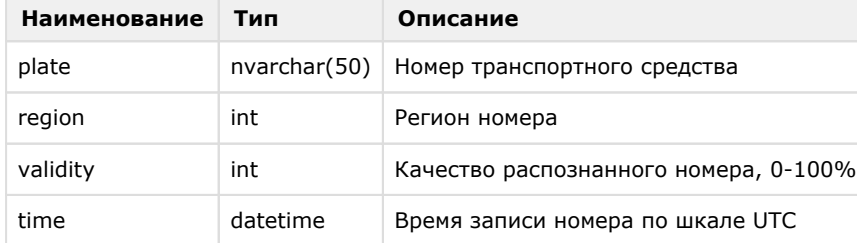

5. Процедура, возвращающая все зарегистрированные номера за указанный период. Данные будут выводиться постранично, с указанием номера страницы (@pagenumber) и числа записей (@pagesize) для страницы.

*spGetRegisteredPlatesFull*

@begindate datetime, // время с (по шкале UTC)

@enddate datetime, // время по (по шкале UTC)

@pagenumber int, // номер страницы для вывода

@pagesize int, // размер страницы для вывода

@totalrows int OUTPUT, // общее количество строк, удовлетворяющих запросу

@cameraIds nvarchar(max) NULL, // список идентификаторов камер в дереве ПК *Интеллект*, разделенных символом |.

В результате выполнения процедуры *spGetRegisteredPlatesFull* будут возвращены поля, описанные в таблице.

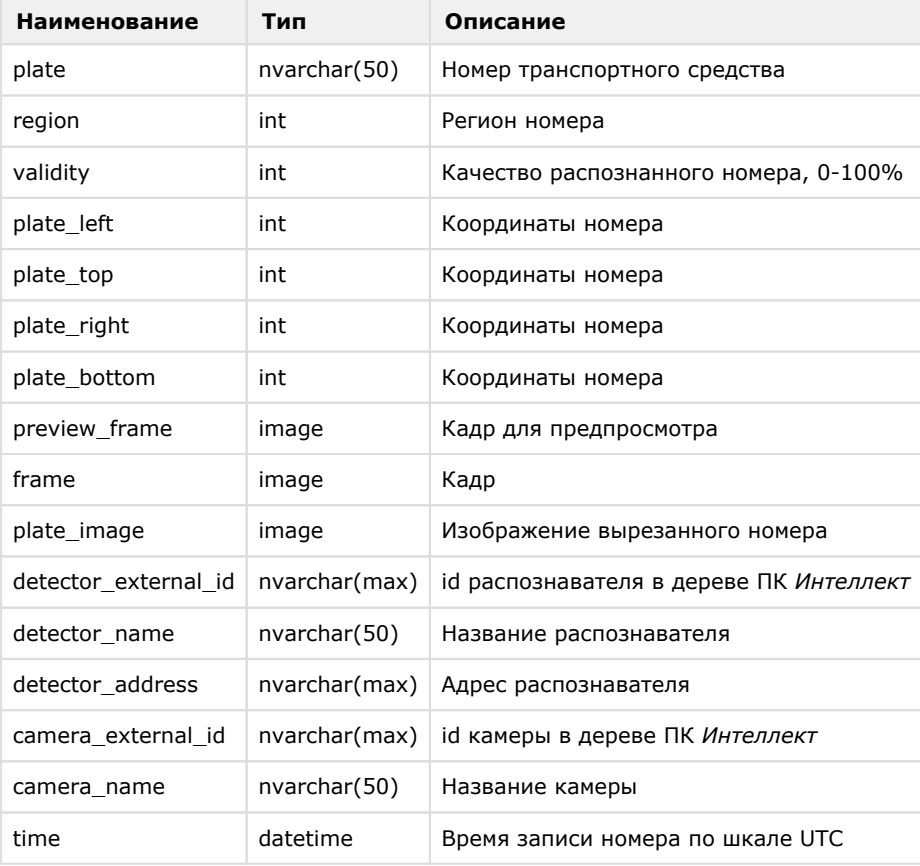

## **Приложение 4. Репликация баз данных средствами MS SQL Server**

#### **[Eng](https://doc.axxonsoft.com/confluence/display/auto54en/Appendix+3.+Database+replication+via+MS+SQL+Server)**

#### **Примечание.**

Подробные сведения по репликации баз данных средствами MS SQL Server приведены в справочной документации по данной СУБД – например, на странице http://msdn.microsoft.com/ru-ru/library/ms151847% 28v=SQL.90%29.aspx\_.

#### **Примечание.**

В случае возникновения проблем с репликацией баз данных средствами MS SQL Server необходимо обращаться в службу технической поддержки Microsoft (см. [h](http://support.microsoft.com/?ln=ru)ttp://support.microsoft.com/?ln=ru\_).

### Вводные сведения

#### Eng

Репликация представляет собой процесс копирования данных между базами данных, находящимися на том же сервере баз данных или на других серверах, связанных посредством LAN, WAN или Internet. В репликации MS SQL Server используются следующие термины:

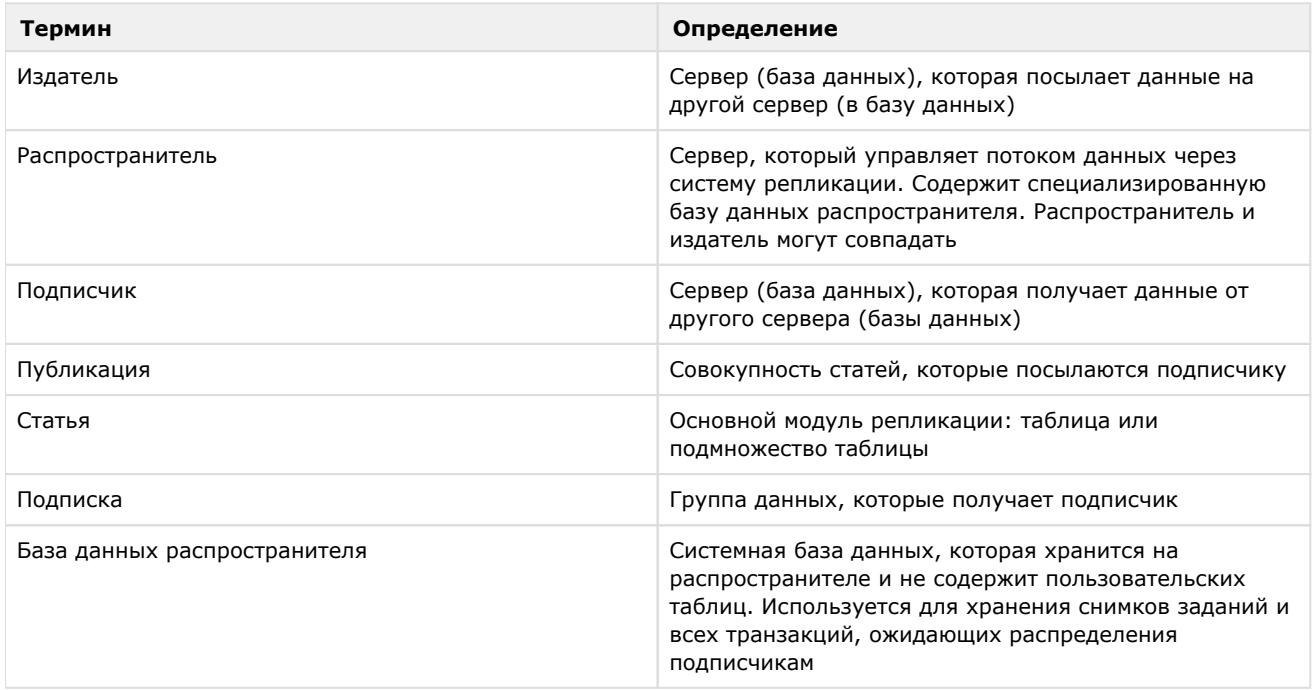

#### Примечание.

По умолчанию вместе с MS SQL Server Express сервис репликации не устанавливается.

#### Примечание.

MS SQL Server Express не может использоваться в качестве издателя или распространителя.

В распределенной архитектуре ПК Авто-Интеллект целесообразно использовать репликацию с топологией «Центральный подписчик». В этом случае несколько серверов - издателей (например, установленных на постах ДПС) копируют данные на центральный сервер - подписчик.

Поскольку требуется перемещать данные между серверами баз данных, рекомендуется использовать репликацию транзакций. Данный тип репликации также предпочтителен в случае, если копируемые данные часто изменяются, размер копируемых данных достаточно велик и нет необходимости поддерживать автономные изменения реплицируемых данных относительно издателя и подписчика. Все описанные условия выполняются в распределенной архитектуре ПК Авто-Интеллект.

При репликации транзакций используются следующие агенты:

- 1. Агент моментальных снимков. Создает файлы снимков базы данных, хранит снимки на распространителе и производит запись информации о состоянии синхронизации снимков в базу данных распространителя.
- 2. Агент чтения журналов. Транслирует транзакции, отмеченные для репликации, из журнала транзакций, находящегося на издателе, в базу данных распространителя.
- 3. Агент распространителя. Транслирует обрабатывающие снимки задания из базы данных распространителя подписчикам; транслирует все транзакции, ожидающие распределения, подписчикам.

### Настройка репликации

**Eng** 

Настройка репликации баз данных осуществляется в следующем порядке:

- 1. Настроить издатель, создав новую публикацию.
- 2. Настроить подписчик, создав подписку на публикацию издателя.

### **Особенности настройки репликации**

#### **[Eng](https://doc.axxonsoft.com/confluence/display/auto54en/Replication+setup+features)**

При настройке репликации следует учитывать следующие ее особенности:

- 1. Запуск сервисов MSSQLServer и SQLServerAgent должен производиться с учетной записью домена Windows, поскольку учетной записи Localsystem доступ к ресурсам сети не предоставляется.
- 2. Установка и конфигурирование репликации может осуществляться только пользователями с ролью sysadmin на MS SQL Server.
- 3. Для репликации данных сервис SQLServerAgent и служба MSSQLServer должны быть запущены.
- 4. Для базы данных распространителя должно быть выделено необходимое дисковое пространство.
- 5. Для репликации таблиц, содержащих внешние ключи, необходимо включить в публикацию все связанные таблицы.
- 6. Издатель должен быть определен на подписчике как удаленный сервер.

#### **Настройка издателя**

#### **[Eng](https://doc.axxonsoft.com/confluence/display/auto54en/Publication+setup)**

Для настройки издателя необходимо выполнить следующую последовательность действий:

1. Подключиться к издателю в среде Microsoft SQL Server Management Studio, после чего раскрыть узел сервера (1).

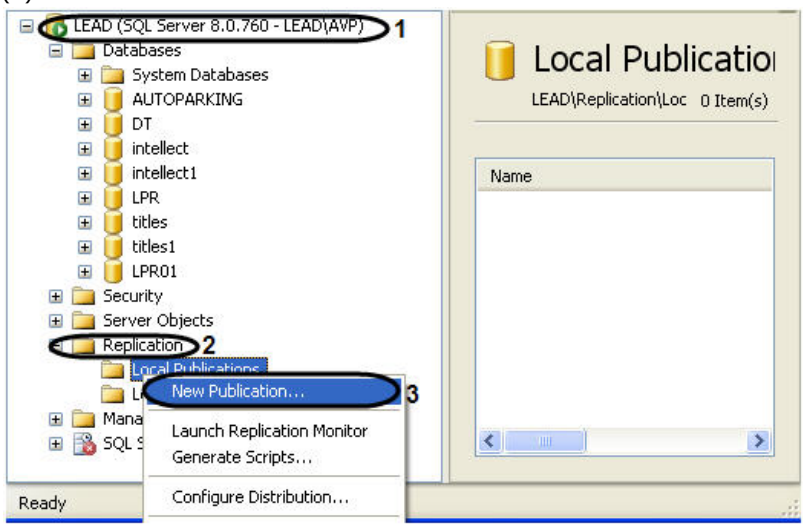

- 2. Раскрыть папку **Replication**, после чего щелкнуть правой кнопкой мыши по папке **Local Publications** (2).
- 3. В открывшемся контекстном меню выбрать пункт **New Publication** (3).
- 4. В результате выполнения операции отобразится мастер добавления новой публикации **New Publication Wizard**.
- 5. Следуя инструкциям мастера **New Publication Wizard**, ввести следующую информацию о публикации: 5.1 распространитель;
	- 5.2 директория, в которой будут располагаться файлы моментальных снимков базы данных;
	- 5.3 база данных, которую требуется реплицировать;

#### **Примечание.**

При настройке репликации баз данных распознавателей номеров следует выбрать базу данных LPREX.

5.4 тип создаваемой публикации (рекомендуется выбрать публикацию транзакций или публикацию транзакций с обновляемыми подписками);

5.5 данные и объекты базы данных (статьи) для включения в публикацию;

5.6 статические фильтры строк и столбцов;

5.7 расписание агента моментальных снимков;

5.8 учетные записи, под которыми должны быть запущены используемые агенты репликации (см. раздел Вводные сведения);

5.9 имя и описание публикации.

<span id="page-239-0"></span>Настройка издателя завершена.

#### **Настройка подписчика**

**[Eng](#page-239-0)**

Для настройки подписчика необходимо выполнить следующую последовательность действий:

1. Подключиться к издателю в среде Microsoft SQL Server Management Studio, после чего раскрыть узел сервера (1).

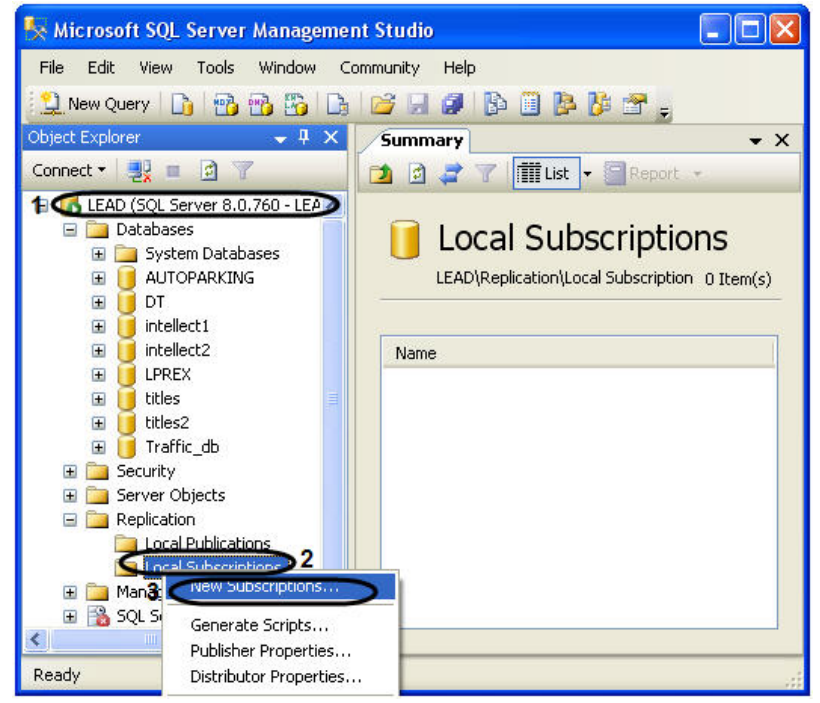

- 2. Раскрыть папку **Replication**, после чего щелкнуть правой кнопкой мыши по папке **Local Subscriptions** (2).
- 3. В открывшемся контекстном меню выбрать пункт **New Subscriptions** (3).
- 4. В результате выполнения операции отобразится мастер добавления новой подписки **New Subscription Wizard**.
- 5. Следуя инструкциям мастера **New Subscription Wizard**, ввести следующую информацию о подписке: 5.1 имя публикации, на которую производится подписка;
	- 5.2 имя подписчика и базы данных подписки;
	- 5.3 запускается ли агент распространителя на распространителе или подписчике;
	- 5.4 работает ли агент распространителя постоянно, по расписанию или только по запросу;

5.5 есть ли необходимость создания агентом моментальных снимков исходного моментального снимка для подписки, а также необходимость применения агентом распространителя этого моментального снимка на подписчике;

5.6 учетные записи, с которыми будет запускаться агент распространителя.

Настройка подписчика завершена.

### **Пример настройки репликации базы данных Traffic**

#### **[Eng](https://doc.axxonsoft.com/confluence/display/auto54en/Example+of+setting+up+the+Traffic+replication+database)**

В репликации принимают участие два вида серверов:

- 1. сервер, публикующий данные, т.е. на котором происходит пополнение данных и передача их в центральную базу;
- 2. сервер, собирающий данные со всех публикующих серверов в единый массив (центральная база).

Публикующие сервера должны работать под управлением полной версии программы «SQL Server 2008».

**Примечание.**

Программа SOL Server Express не допускает публикации данных.

#### Примечание.

Настройка репликации для базы данных распознавание номеров делается аналогично.

### Настройка репликации на публикующем сервере

#### **Eng**

Для настройки репликации необходимо на каждом сервере, публикующем данные, проделать следующие операции:

- 1. Запустить утилиту Sql Server Configuration Manager (для этого выбрать на панели задач: Пуск > Програ ммы - > Microsoft SQL Server 2008 - > Configuration Tools - > SQL Server Configuration Manager).
- 2. В результате выполнения данной операции откроется окно утилиты Sql Server Configuration Manager.
- 3. В левой части окна утилиты Sql Server Configuration Manager выбрать значение SQL Server Services (1).
- 4. В результате в правой части окна отобразятся службы SQL Server. Необходимо проверить запущена ли служба для использования автоматизации административных операций Sql Server Agent (MSSQLSERVER): 4.1 В том случае если служба Sql Server Agent (MSSQLSERVER) запущена в столбце State будет стоять значение Running (2).

4.2 В том случае если служба Sql Server Agent (MSSQLSERVER) не запущена, необходимо запустить ее, нажав кнопку Play на верхней панели управления (3).

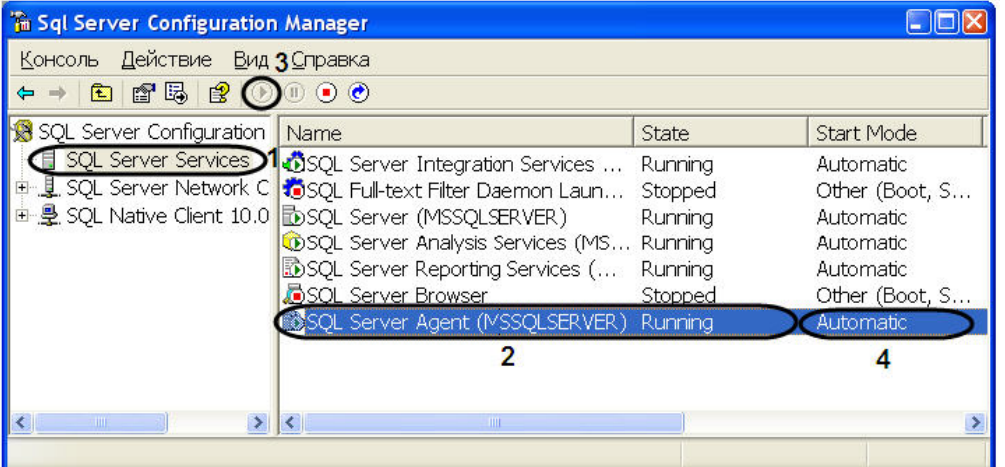

5. Служба Sal Server Agent (MSSOLSERVER) может быть сконфигурирована для автоматического запуска при запуске сервера или может запускаться вручную. Для установки параметра автоматического запуска необходимо выполнить следующие действия:

5.1 Щелкнуть правой кнопкой мыши по службе Sql Server Agent (MSSQLSERVER).

- 5.2 В открывшемся контекстном меню выбрать пункт Свойства.
- 5.3 В результате проделанных операций откроется окно Свойства: Sql Server Agent (MSSQLSERVER).
- 5.4 Перейти на вкладку Service (1).
- 5.5 Из раскрывающегося списка параметра Start Mode выбрать значение Automatic (2).

5.6 Для сохранения внесенных изменений нажать кнопку ОК (3).

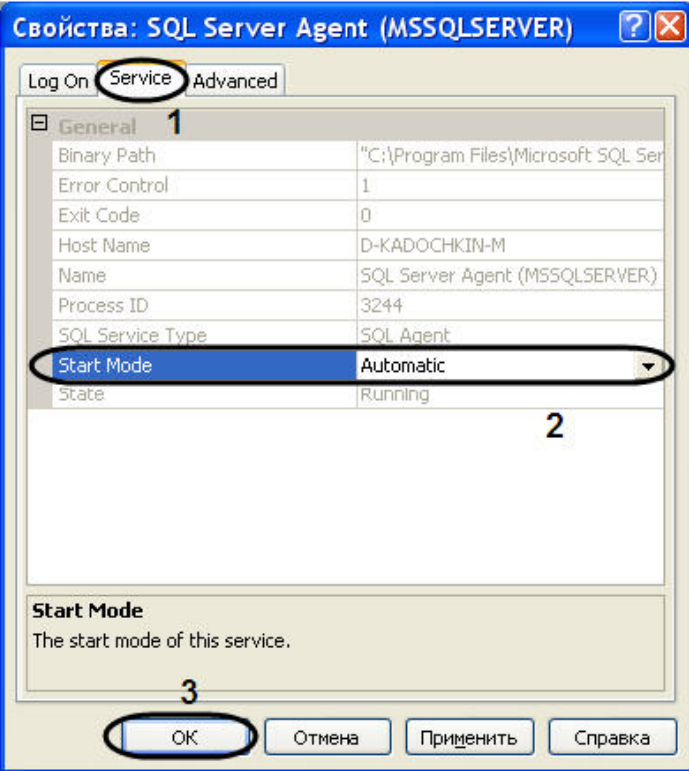

6. Запустить утилиту **Microsoft Sql Server Management Studio** и, присоединившись к серверу, публикующему 5.7 В результате проделанных операций параметру **Start Mode** было присвоено значение **Automatic** (4). данные, раскрыть узел сервера (1).

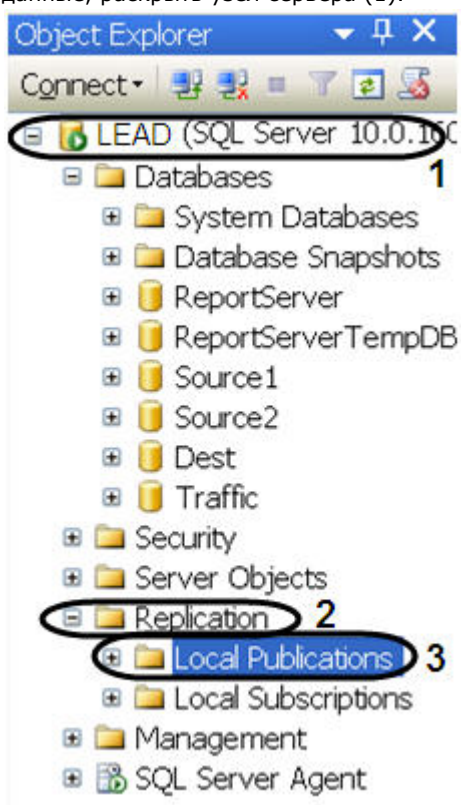

- 7. Раскрыть папку **Replication** (2), после чего щелкнуть правой кнопкой мыши по папке **Local Publication** (3).
- 8. В открывшемся контекстном меню выбрать пункт **New Publication**.
- 9. В результате выполнения операции отобразится мастер добавления новой публикации **New Publication Wizard**.
- 10. Следуя инструкциям мастера **New Publication Wizard**, ввести следующую информацию о публикации: 10.1 Выбрать значение базы данных распространителя из списка **Databases** (1). 10.2 Для продолжения нажать кнопку **Next >** (2).

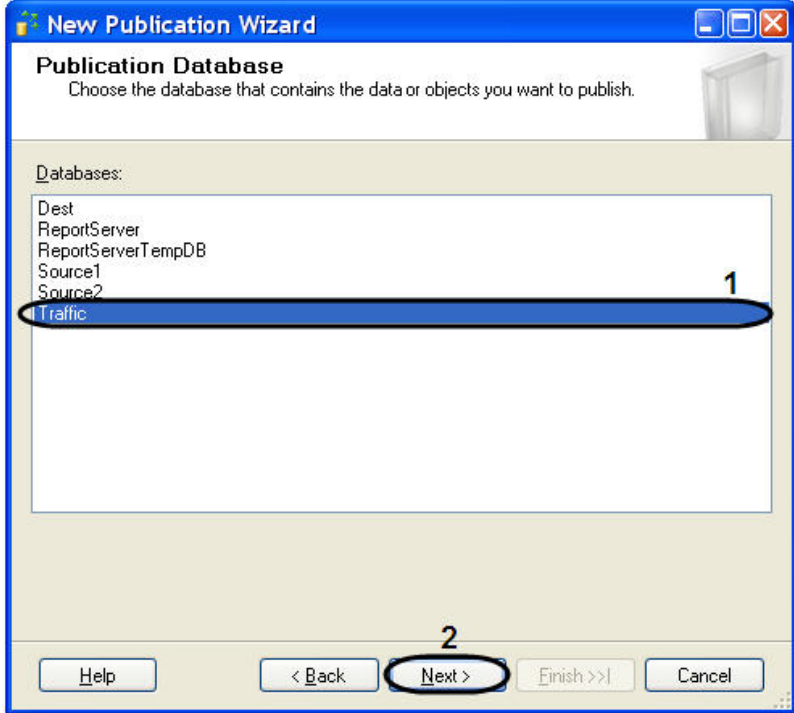

10.3 Выбрать значение типа создаваемой публикации из списка **Publication Type** - **Transactional publication** (1).

10.4 Для продолжения нажать кнопку **Next >** (2).

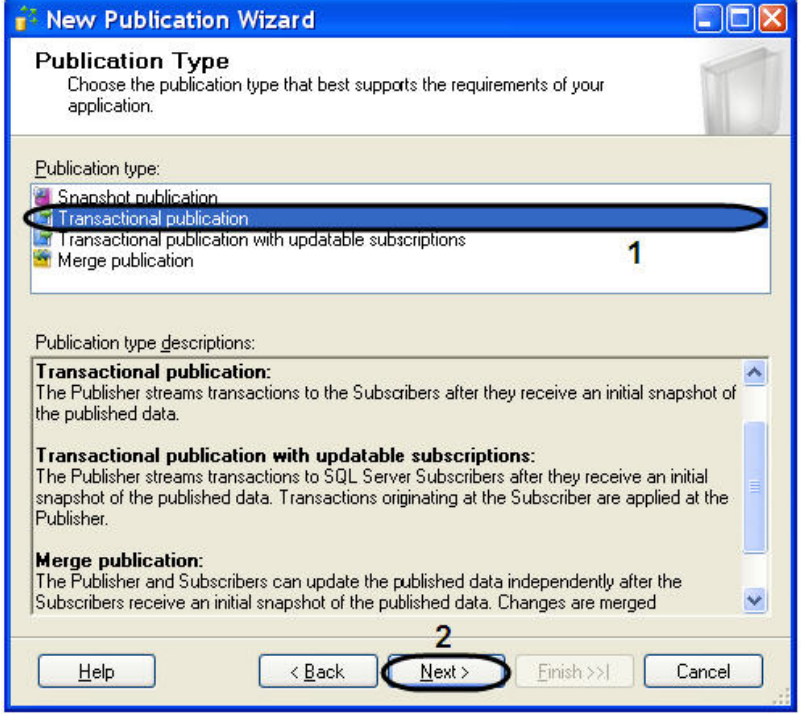

10.5 Указать тип подписчика, установив флажок **Sql Server 2008** (1). 10.6 Для продолжения нажать кнопку **Next >** (2).

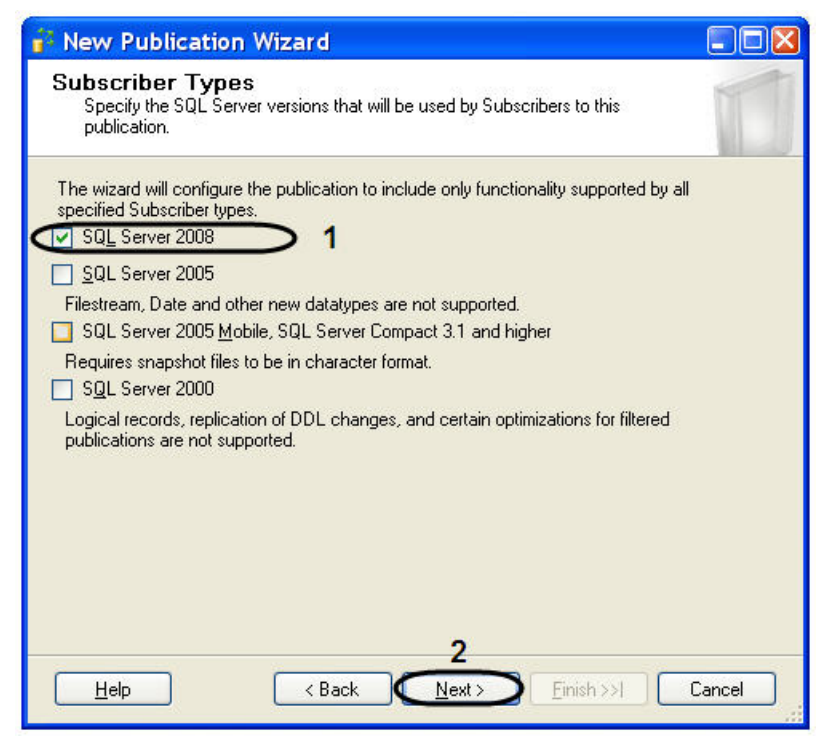

10.7 Указать объекты базы данных для включения в публикацию, установив флажок **Tables** (1). 10.8 Для продолжения нажать кнопку **Next >** (2).

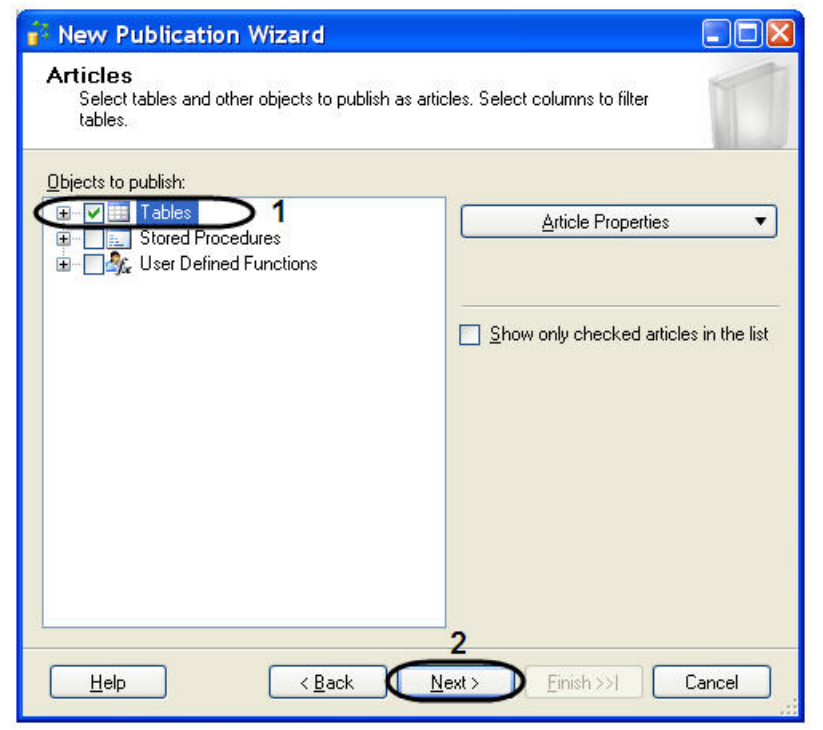

10.9 Следующие две вкладки оставить без изменений.

10.10 Перейти на вкладку агента моментальных снимков - **Agent Security** и нажать кнопку **Security settings** (1).

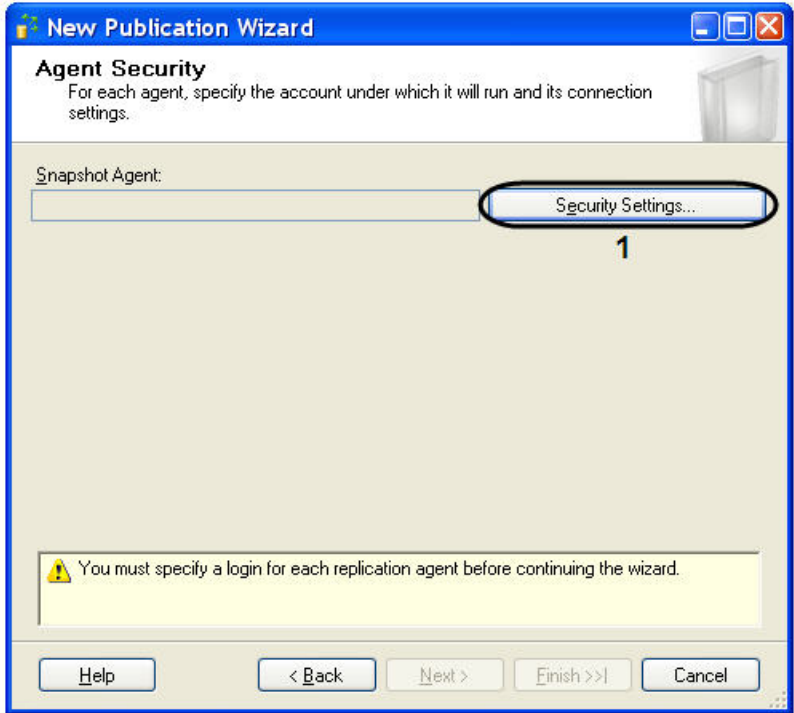

10.11 В результате проделанной операции откроется окно **Snapshot Agent Security**.

10.12 Установите переключатель в положение **Run under sql server Agent service account (This is not a recommended security best practice)** (1).

10.13 Для сохранения внесенных изменений нажать кнопку **OK** (2).

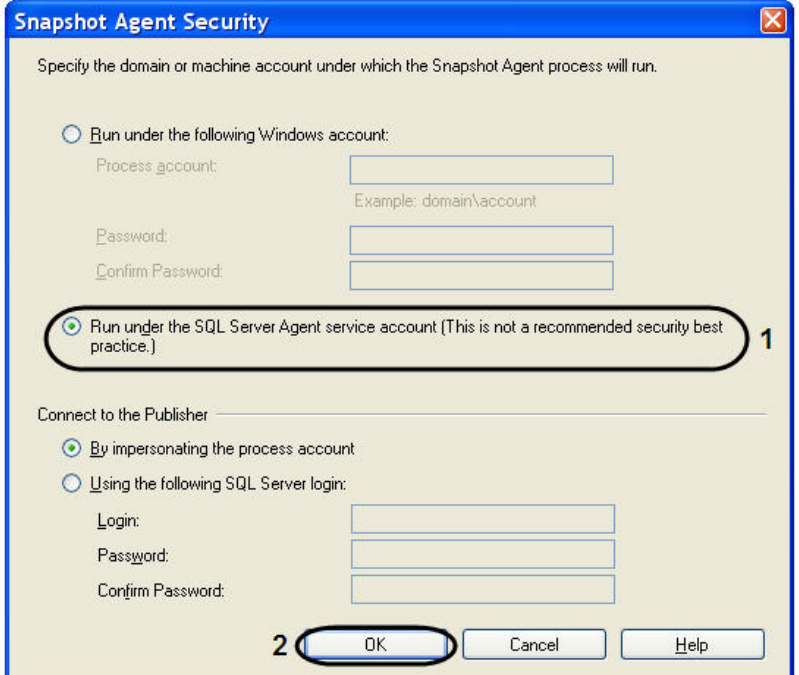

10.14 На вкладке **Complete the wizard** ввести имя публикации в поле **Publication name** (1). 10.15 Для создания новой публикации нажать кнопку **Finish** (2).

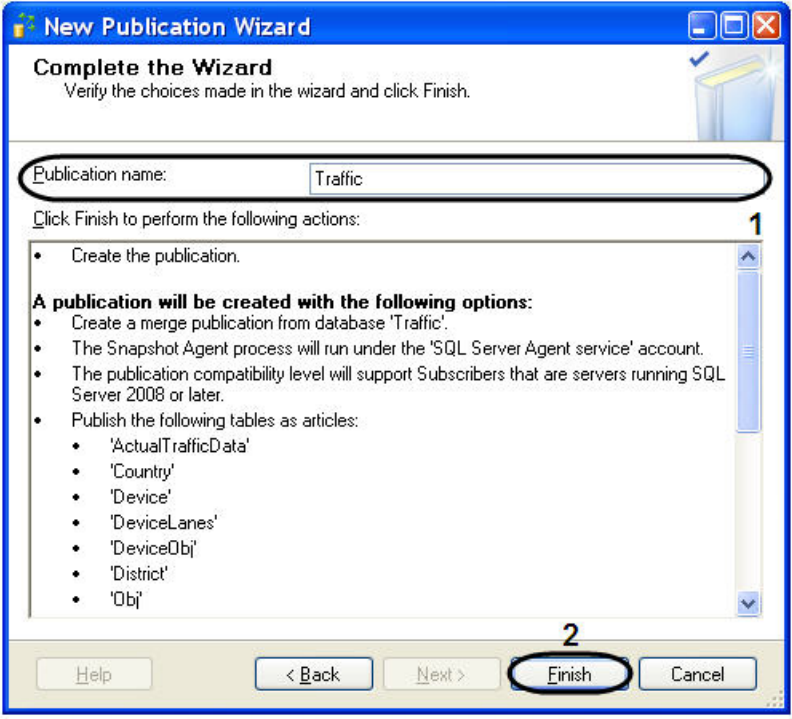

10.16 В открывшемся окне **Creating Publication** отобразится процесс выполнения задач при создании новой публикации.

10.17 Для завершения процесса работы **New Publication Wizard** нажать кнопку **Close**.

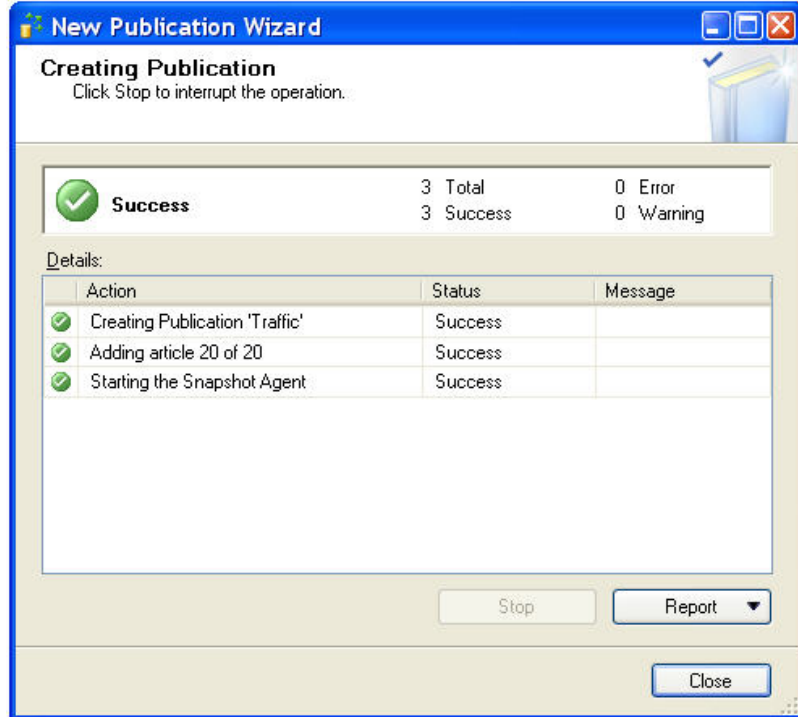

Настройка репликации на публикующем сервере завершена.

#### **Настройка репликации на сервере-подписчике**

#### **[Eng](https://doc.axxonsoft.com/confluence/display/auto54en/Setting+up+replication+on+the+subscriber+server)**

Для настройки репликации необходимо на сервере подписчике, собирающем данные со всех публикующих серверов, выполнить следующие действия:

- 1. Запустить **Sql Server Configuration Manager** (для этого выбрать на панели задач: **Пуск** > **Программы** > **Microsoft SQL Server 2008** - > **Configuration Tools** - > **SQL Server Configuration Manager**).
- 2. Убедится в том, что служба **SQL Server Agent** запущена и сконфигурирована для автоматического запуска (см. раздел Настройка репликации на публикующем сервере, п. 3-5).
- 3. Запустить утилиту **Microsoft Sql Server Management Studio** и, присоединившись к серверу подписчику, раскрыть узел сервера (1).
- 4. Раскрыть папку **Replication** (2), после чего щелкнуть правой кнопкой мыши по папке **Local Subscriptions** (3).
- 5. В открывшемся контекстном меню выбрать пункт **New Subscriptions**.

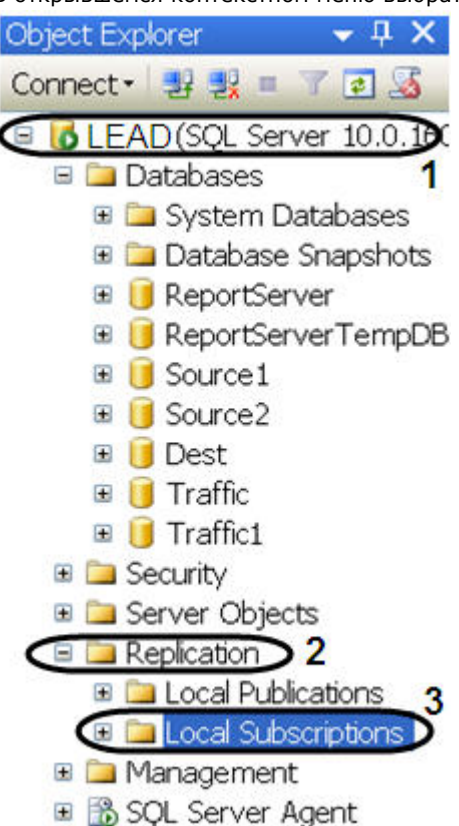

- 6. В результате выполнения данной операции отобразится мастер добавления новой подписки **New Subscription Wizard**.
- 7. Необходимо выбрать публикующий сервер из раскрывающегося списка **Publisher** (1).

#### **Примечание.**

В случае отсутствия в списке публикующего сервера необходимо найти его с помощью функции **Find SQL Server Publisher**.

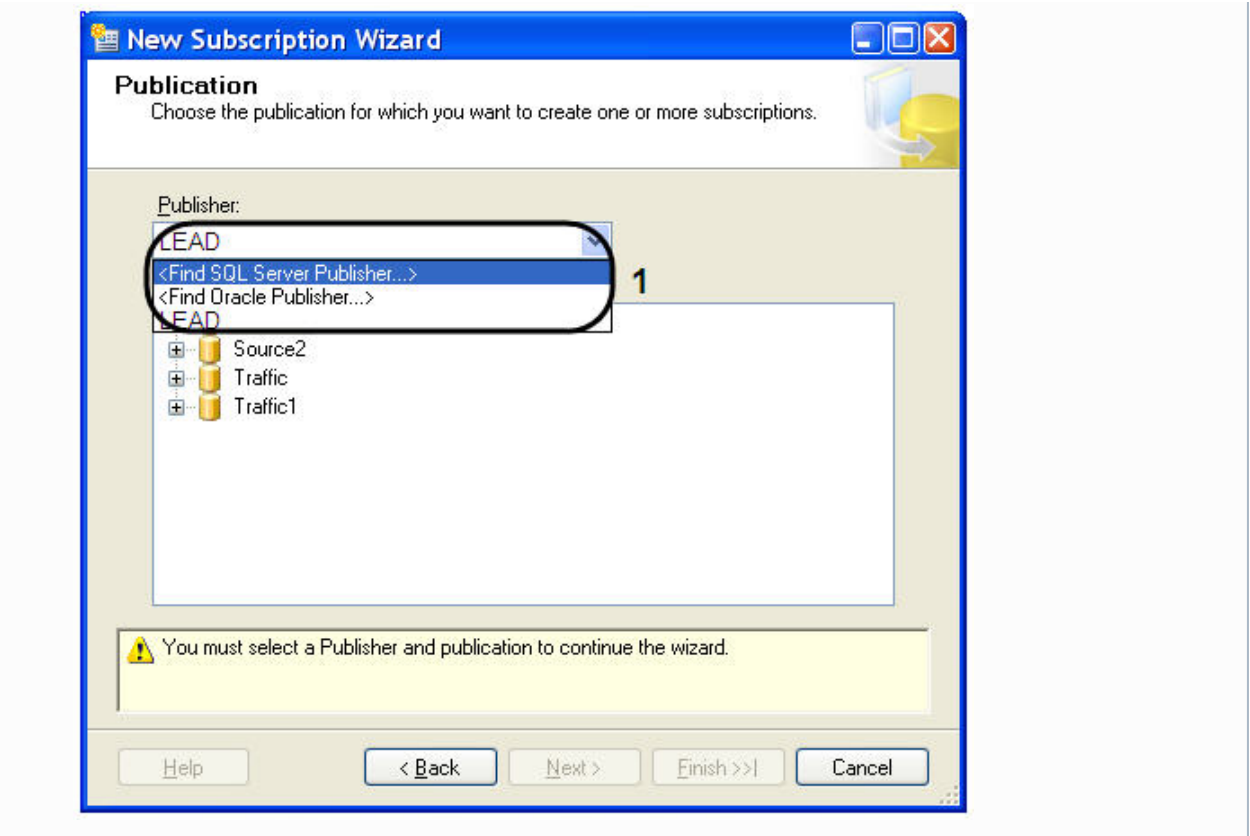

8. В дереве объектов **Databases and publication** необходимо выбрать публикацию (1).

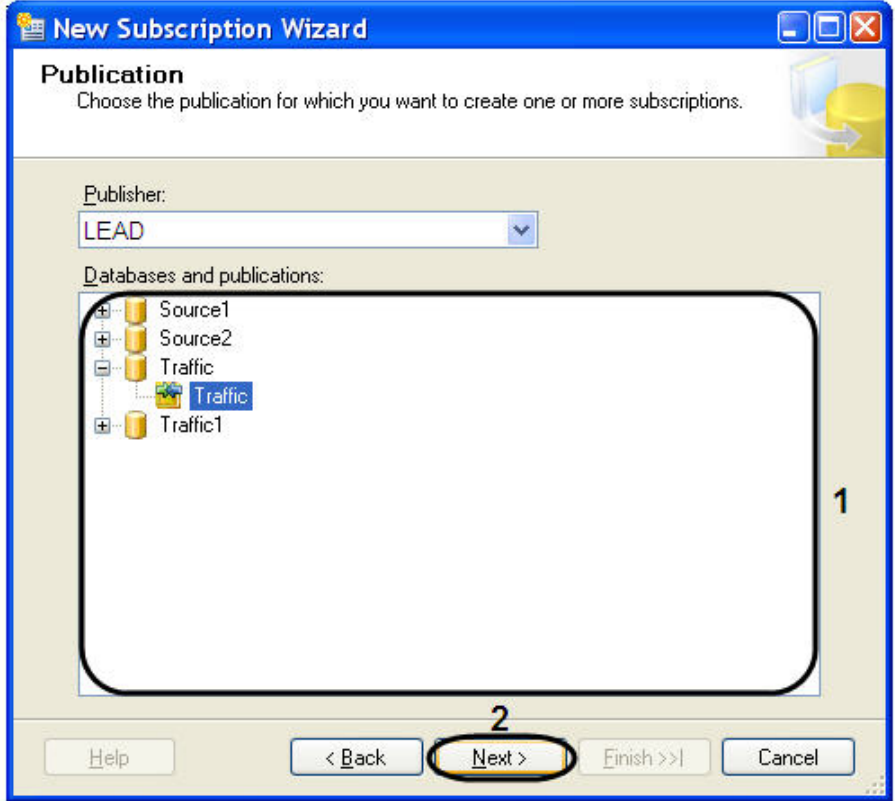

- 9. Для продолжения нажать кнопку **Next >** (2).
- 10. Оставить без изменения параметр **Merge Agent Location**.

11. В окне **Subscribers** установить флажок **Subscriber** рядом с подписчиком (1).

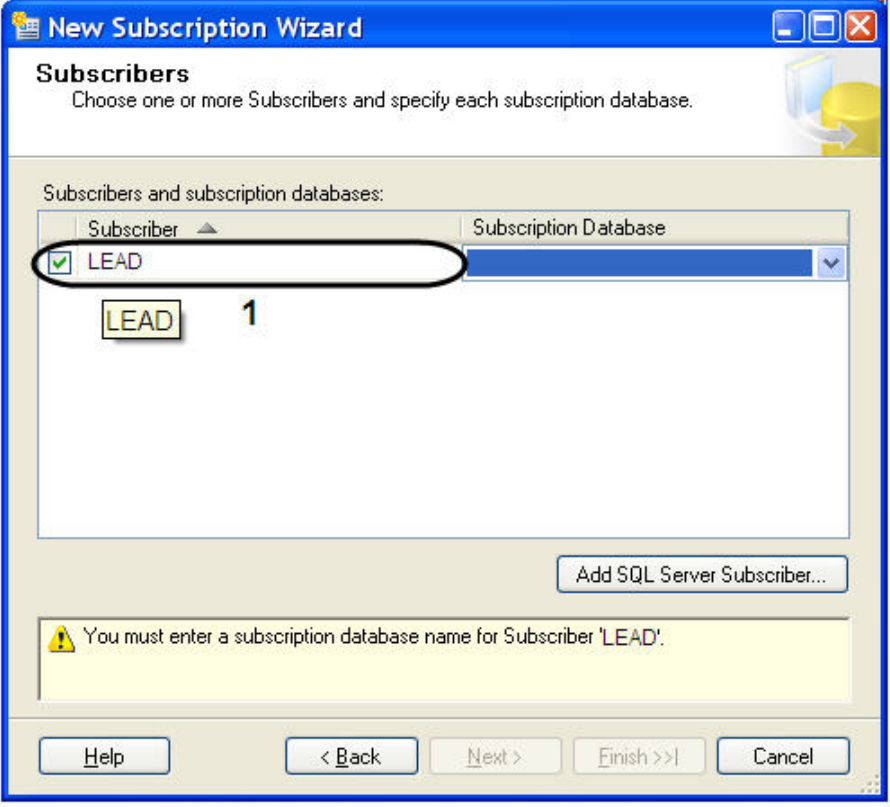

12. Выбрать базу данных подписчика из раскрывающегося списка **Subscription Database** (1).

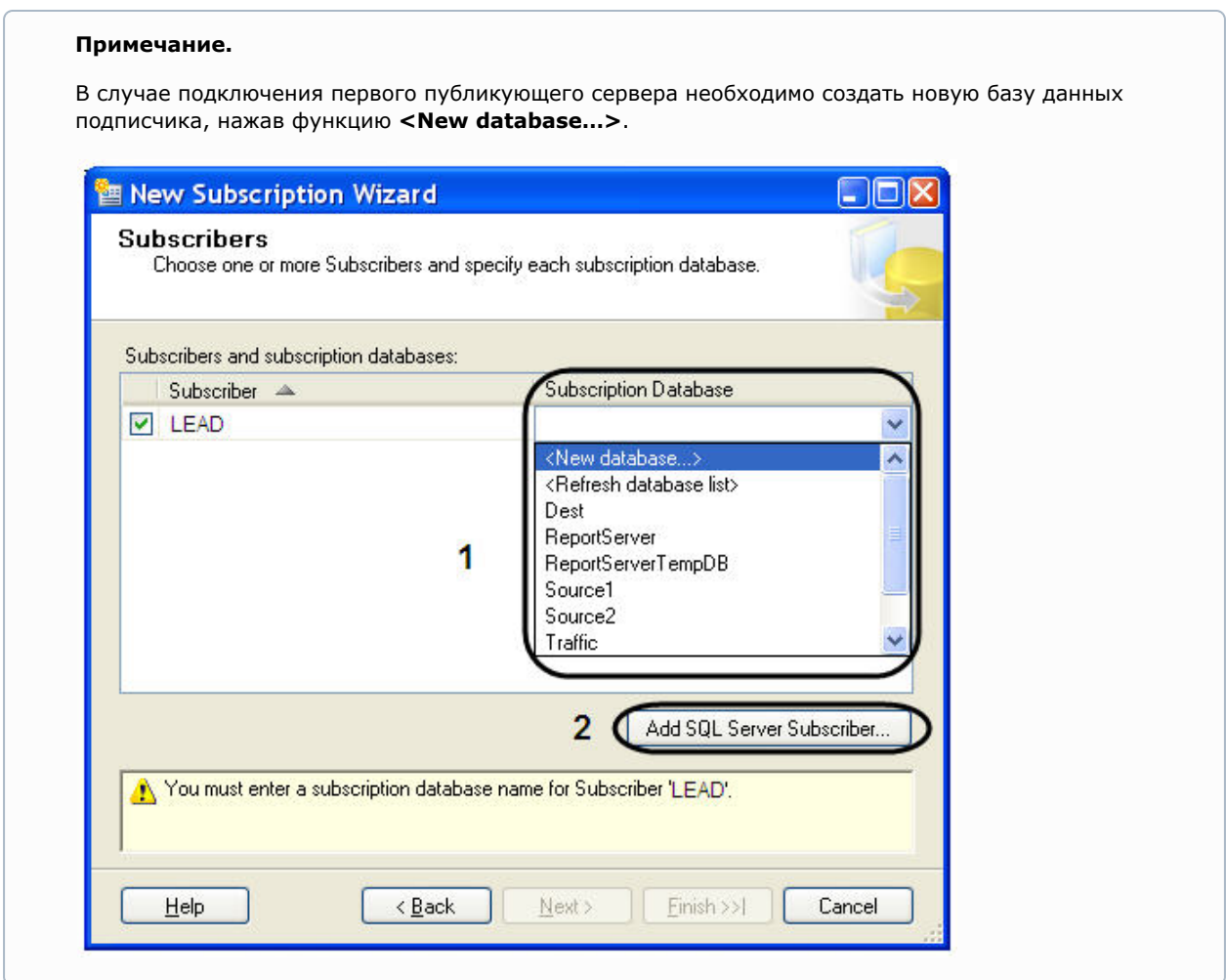

13. Для добавления подписчика SQL Server нажать кнопку **Add SQL Server Subscriber…** (2).

- 14. В результате операции откроется окно **Merge Agent Security**.
	- 14.1 Установить переключатель в положение **Run under SQL Server Agent service account (This is not recommended security best practice.)** (1).

14.2 Для сохранения внесенных изменений нажать кнопку **OK** (2).

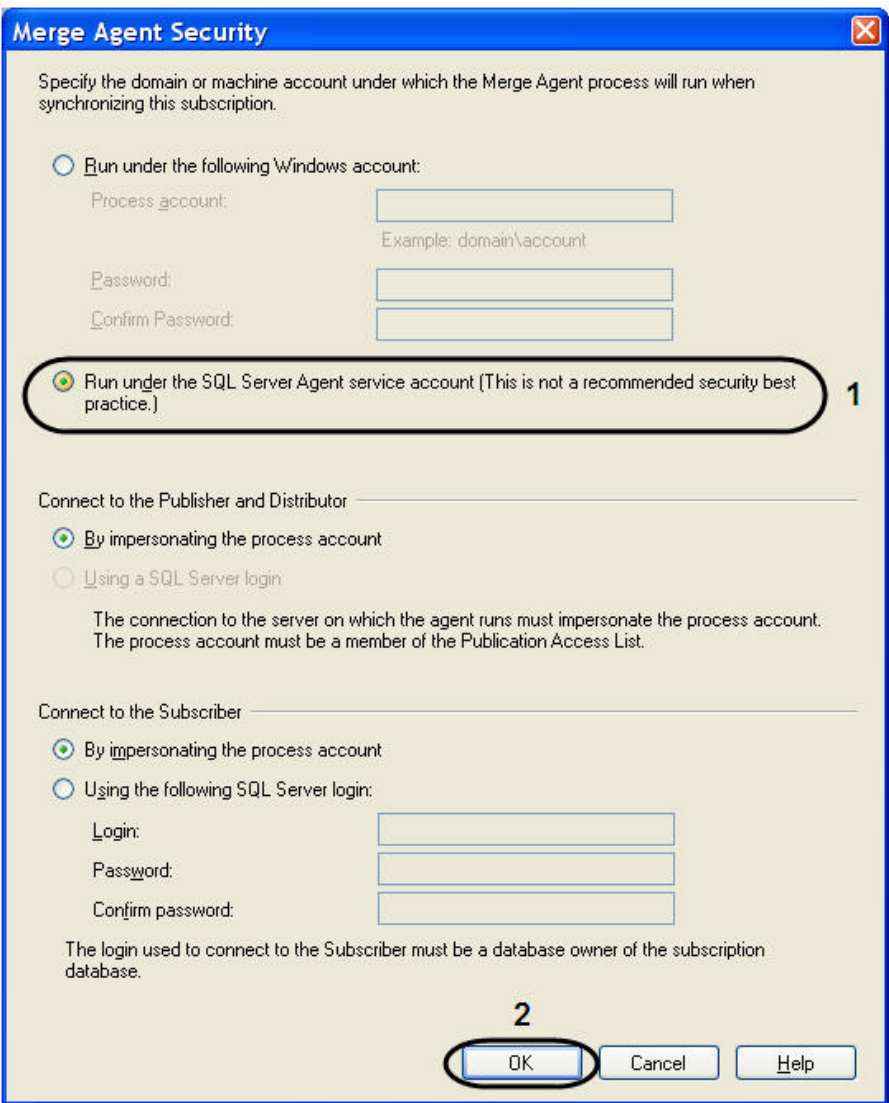

15. Для продолжения нажать кнопку **Next>**.

16. Для постоянной работы агента распространителя в окне **Synchronization Schedule** выбрать значение **Run continuously** из раскрывающегося списка **Agent Schedule** (1).

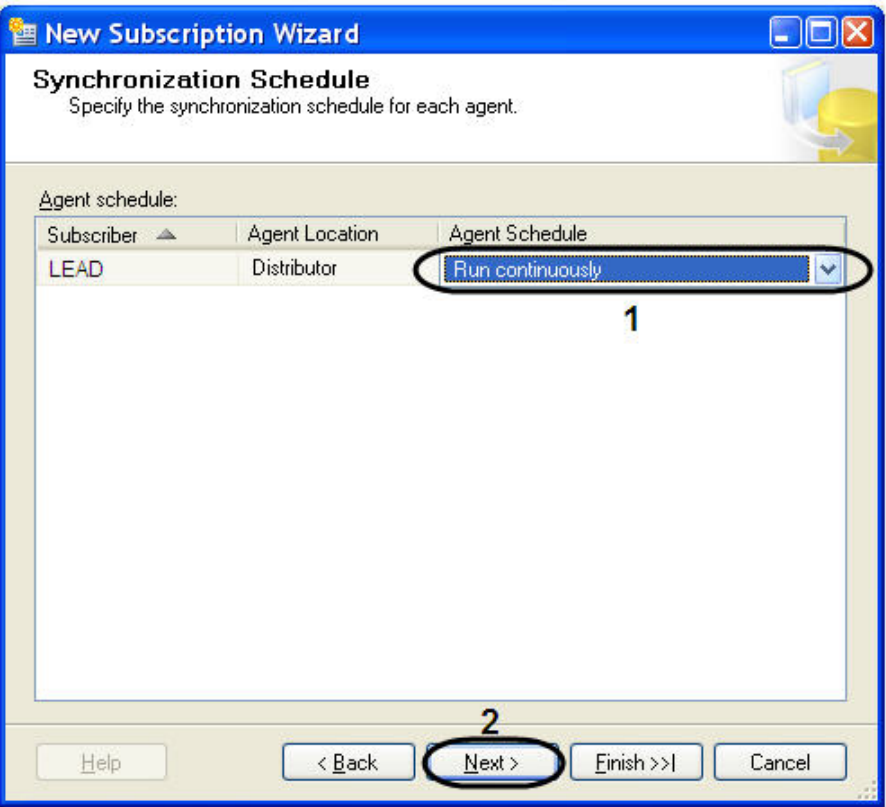

- 17. Для продолжения нажать кнопку **Next>** (2).
- 18. Для настройки расписания запуска агента моментальных снимков в окне **Synchronization Schedule** выбрать значение **<Define schedule…>** из раскрывающегося списка **Agent Schedule** (1).

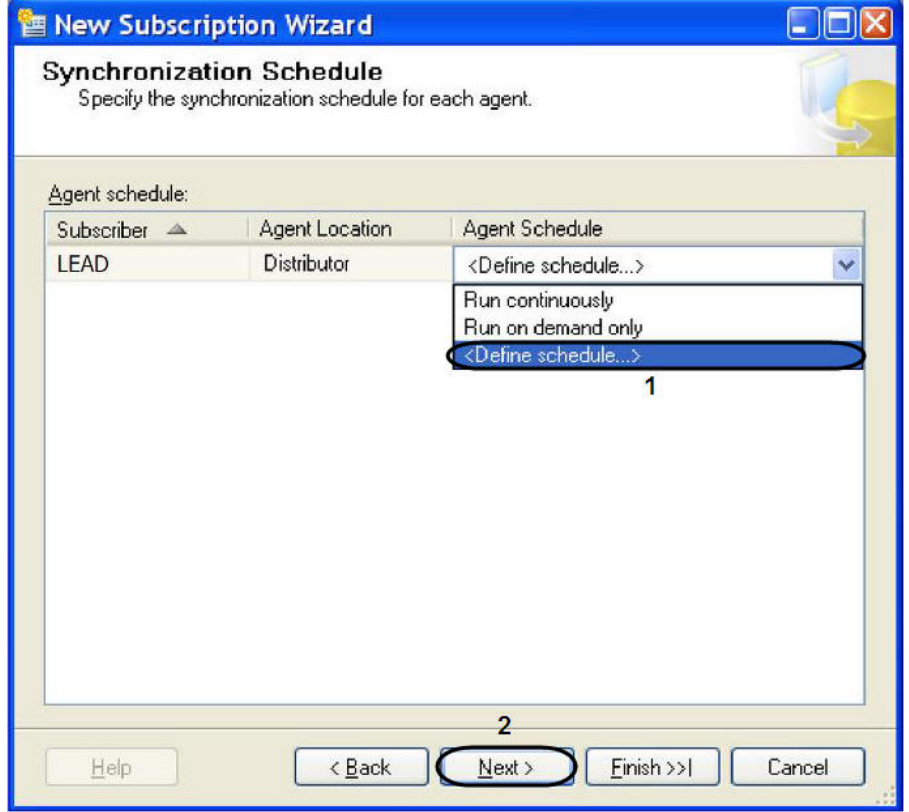

18.1 В результате выполнения данной операции будет открыто окно **New Job Schedule**.

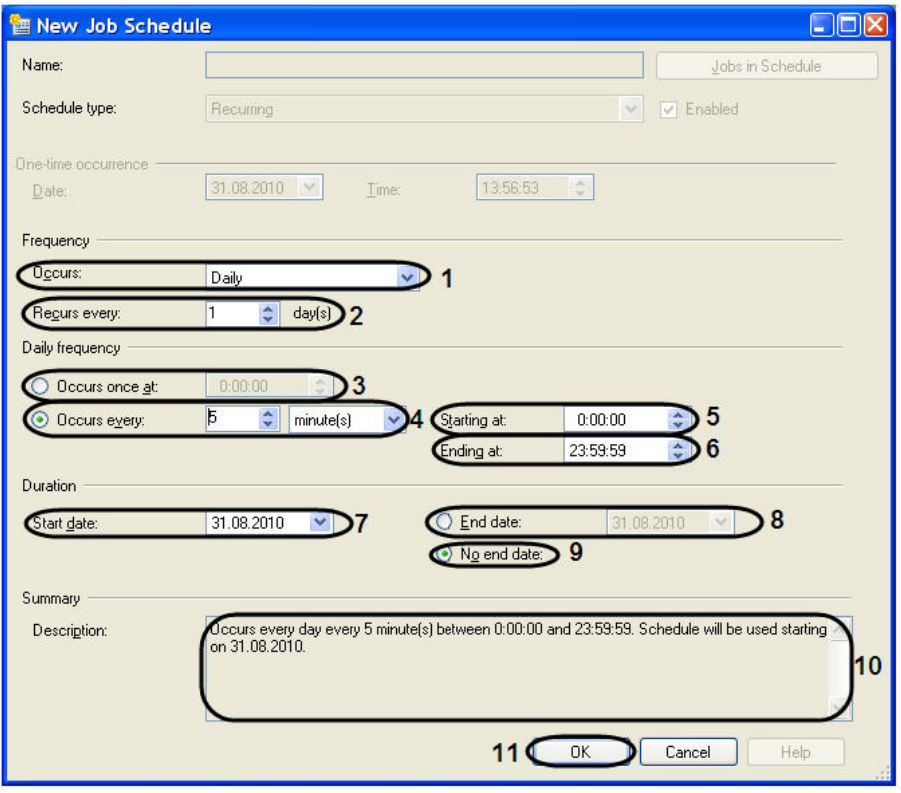

18.2 Выбрать значение частоты повторения расписания из раскрывающегося списка **Occurs:** (1).

18.3 Выбрать значение повторения расписания с помощью стрелок **вверх**-**вниз** поля **Recurs every** (2). 18.4 Установить переключатель в положение **Occurs once at** или **Occurs every** (3-4). И выбрать значение частоты ежедневных повторений с помощью стрелок **вверх**-**вниз**.

18.5 В том случае если переключатель установлен в положении **Occurs every**, то необходимо выбрать время начала и окончания ежедневных повторений в полях **Starting at** (5) и **Ending at** (6).

18.6 В поле **Duration** указать дату начала **Start date:** выполнения расписания (7).

18.7 Установить переключатель в положение **End date:** (8) или **No end date:** (9), означающую дату окончания выполнения расписания.

18.8 В текстовом поле **Description** будут описаны все изменения относительно расписания (10).

18.9 Для сохранения внесенных изменений нажать кнопку **OK** (11).

19. Для продолжения нажать кнопку **Next>** (2).
#### 20. В окне **Initialize Subscription** необходимо:

20.1 В случае добавления первого публикующего сервера установить флажок **Initialize** (1). 20.2 В случае добавления второго и последующих серверов снять флажок **Initialize** (1).

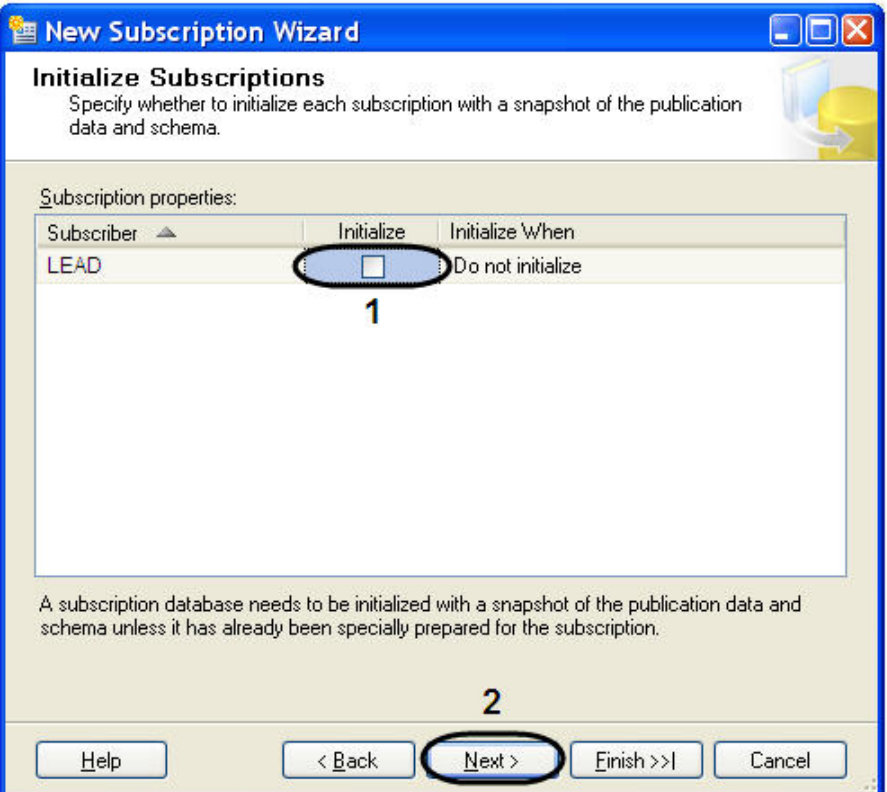

- 21. Для продолжения нажать кнопку **Next>** (2).
- 22. Установить тип подписчика **Client** из раскрывающегося списка **Subscription Type** окне **Subscription Type** (1).

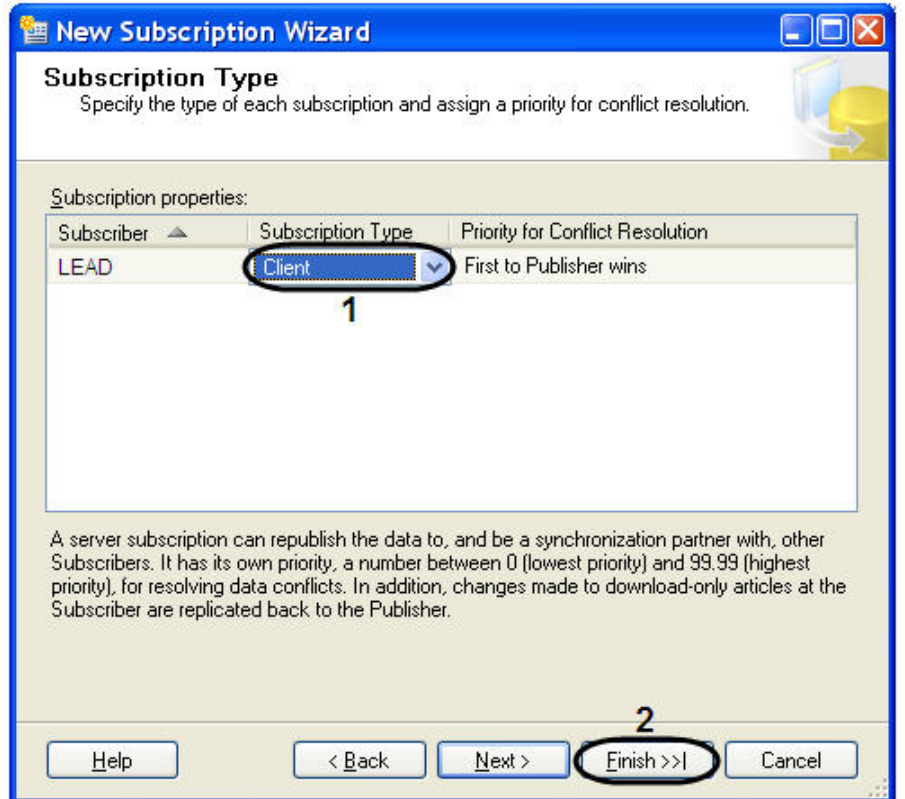

- 23. Для завершения создания нового подписчика нажать кнопку **Finish** (2).
- 24. В открывшемся окне **Creating Publication** отобразится процесс выполнения задачи создания нового подписчика.

25. Для завершения процесса работы **New Subscription Wizard** нажать кнопку **Close**.

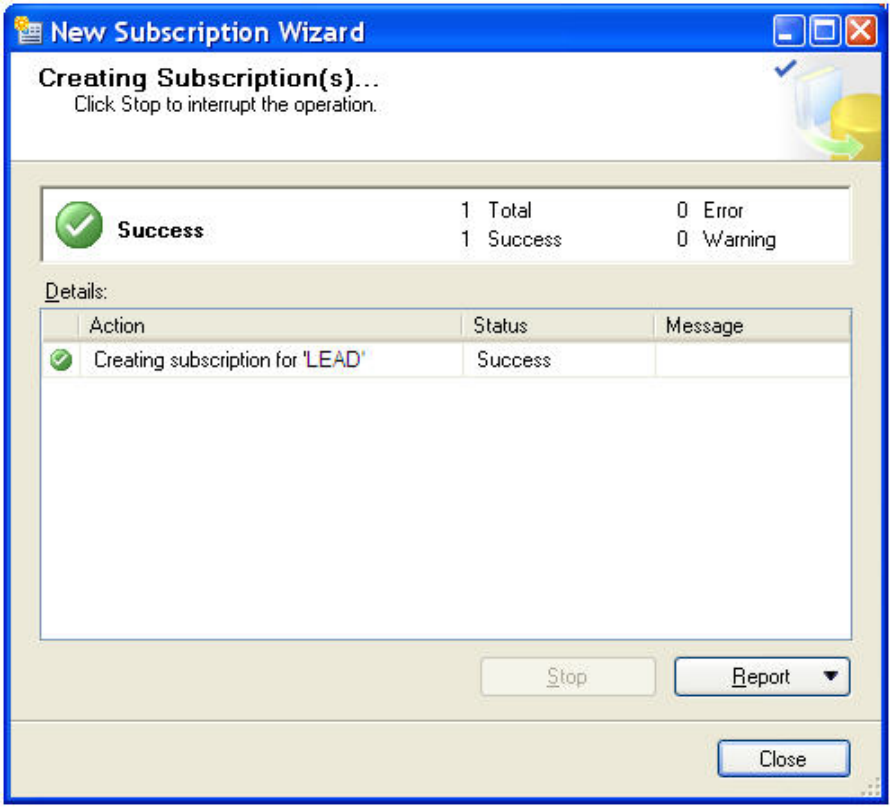

Настройка репликации на сервере подписчика, собирающего данные со всех публикующих серверов, завершена.

# **Приложение 5. Настройка внешней базы данных номеров транспортных средств формата dbf**

#### **[Eng](https://doc.axxonsoft.com/confluence/pages/viewpage.action?pageId=137629316)**

Для настройки внешней базы данных номеров транспортных средств формата dbf необходимо выполнить следующую последовательность действий:

1. Вызвать диалоговое окно **Запуск программы** либо, зайдя в меню **Пуск** и выбрав пункт меню **Выполнить**, либо с помощью комбинации клавиш **WIN+R**.

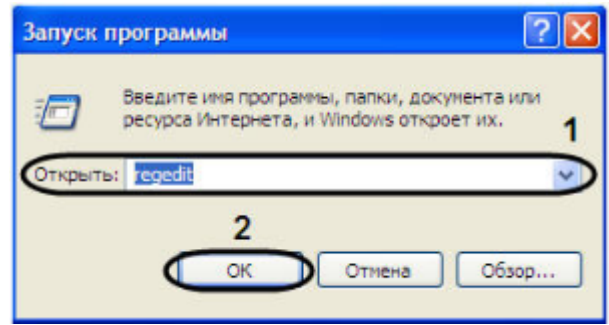

- 2. В появившемся окне необходимо ввести **regedit**.
- 3. Нажать кнопку **ОK**.

#### 4. В результате, откроется редактор системного реестра.

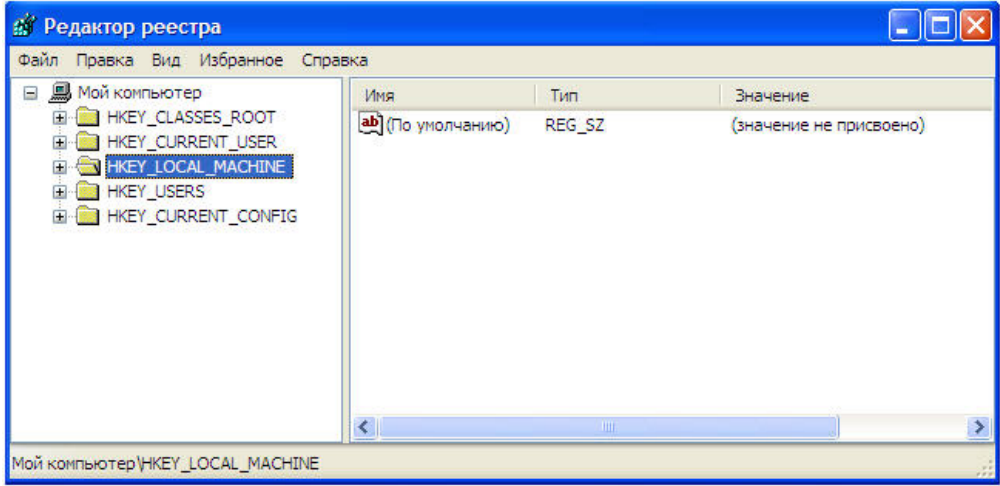

#### **Примечание.**

Подробное описание работы с редактором системного реестра приведено в разделе Работа с системным реестром ОС Windows документа Программный комплекс Интеллект: Руководство администратора.

#### 5. В дереве реестра выбрать **HKEY\_LOCAL\_MACHINE\Software\Microsoft\Jet\4.0\Engines\Xbase** (1).

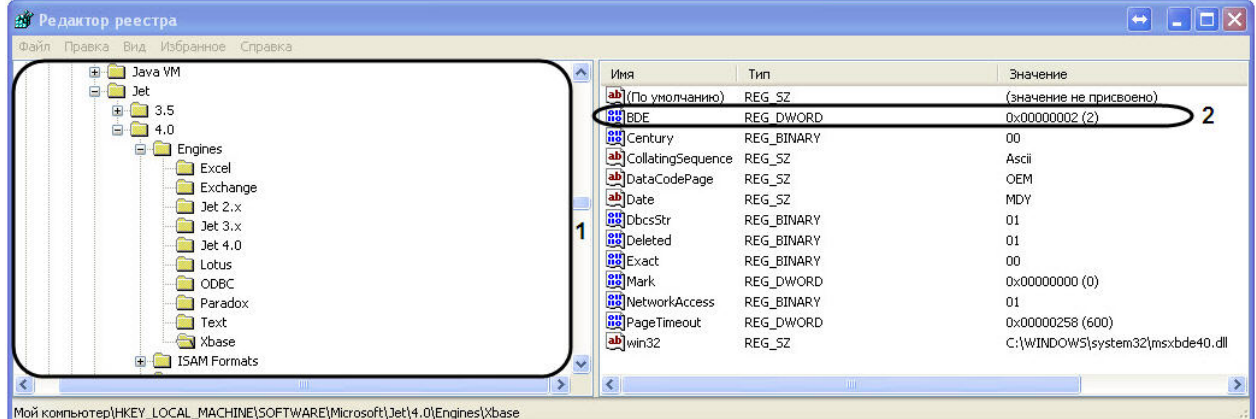

- 6. Выбрать пункт меню **Правка** > **Создать** > **Параметр DWORD**.
- 7. Дать название (имя) новому параметру DWORD. Для этого необходимо ввести название **BDE** в активировавшемся поле, в котором по умолчанию уже введено название **Новый параметр №1**, а затем щелкнуть мышью в любом месте диалогового окна редактора реестра. Введенное название нового параметра DWORD сохранится автоматически.
- 8. Задать значение новому строковому параметру. Для этого требуется дважды щелкнуть левой клавишей мыши по названию параметра. Откроется диалоговое окно **Изменение параметра DWORD**.

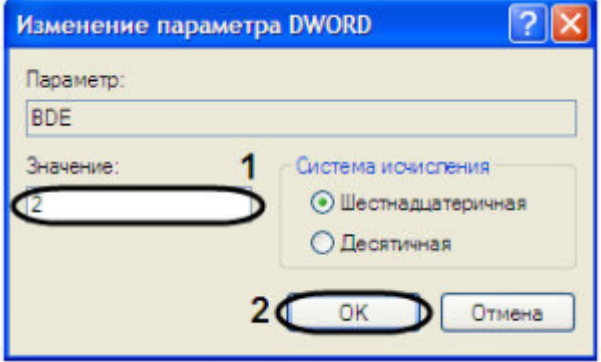

- 8.1 Присвоить параметру **BDE** значение **2** (1).
- 8.2 Для сохранения внесенных изменений нажать кнопку **OK** (2).
- 9. В результате проделанных операций в реестре будет создан параметр DWORD **BDE** (2).
- 10. Для настройки подключения к внешней БД необходимо в окне **Свойства связи с данными** выполнить следующую последовательность действий:

10.1 Перейти на вкладку **Поставщик данных** (1).

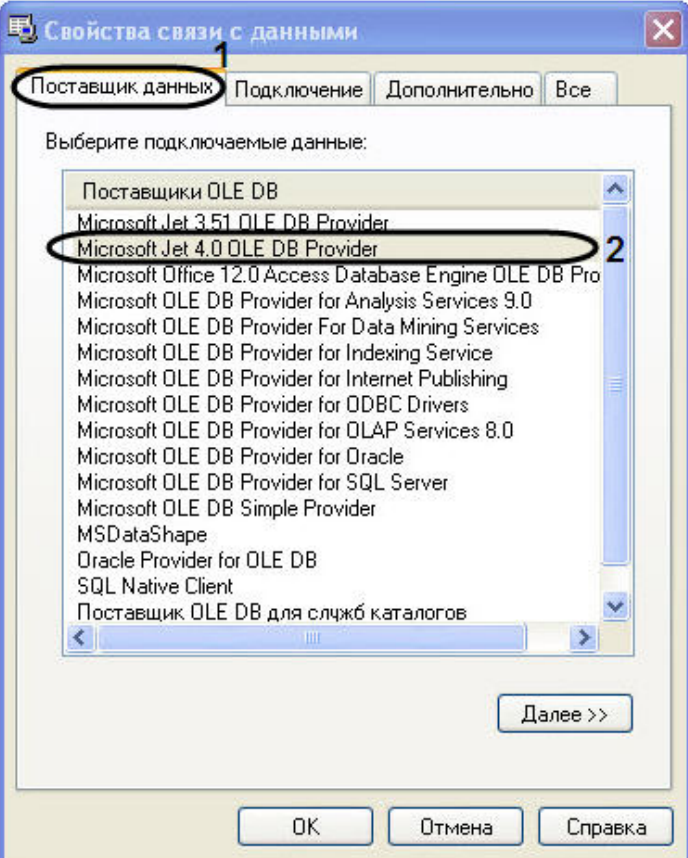

10.2 Из списка **Поставщики OLE DB** необходимо выбрать пункт **Microsoft Jet 4.0 OLE DB Provider**. 10.3 Далее перейти на вкладку **Все** (1).

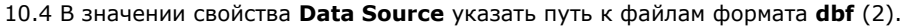

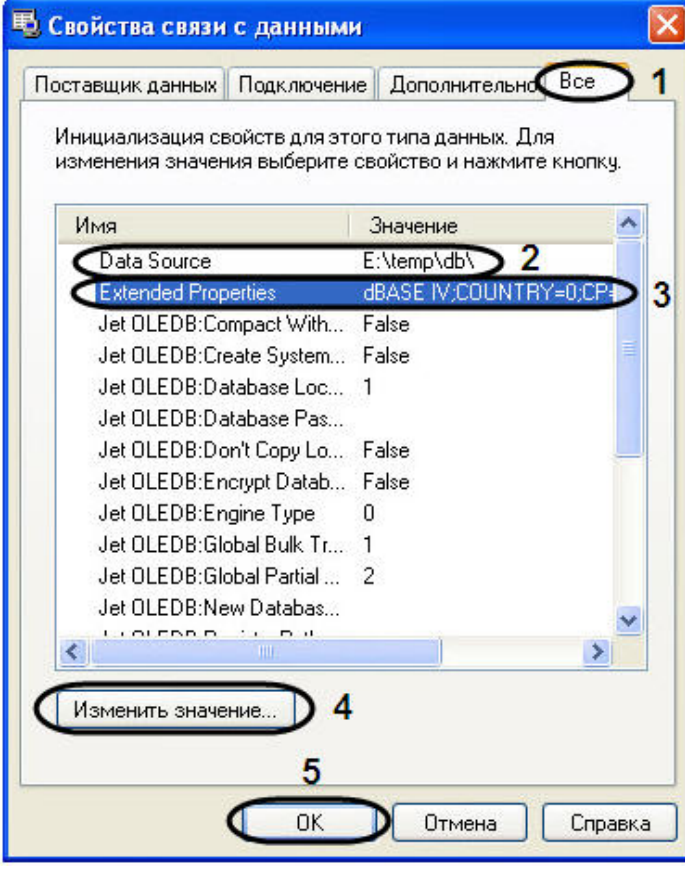

10.5 В значение свойства **Extended Properties** указать **dBase IV;COUNTRY=0;CP=1252:LANGID=0x0409** (3).

**Примечание.**

Значение **COUNTRY=0;CP=1252:LANGID=0x0409** указывается только в случае хранения в DOSкодировке.

10.6 Для изменения значения свойства необходимо нажать кнопку **Изменить значение…** (4).

10.7 В открывшемся окне **Изменение значения свойства** внести изменения в поле **Значение свойства** (1). 10.8 Для сохранения внесенных изменений нажать кнопку **OK** (2).

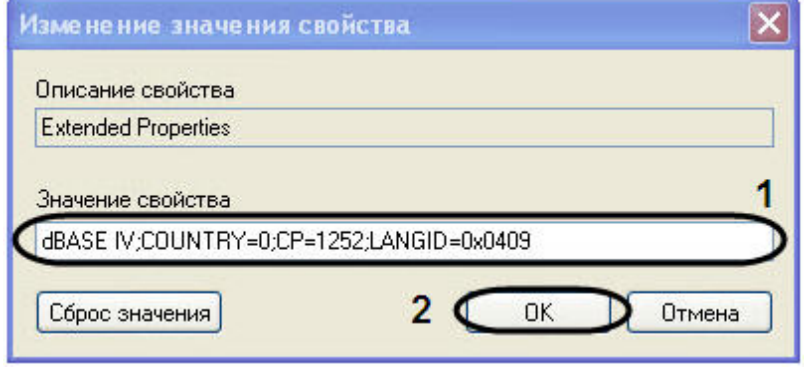

10.9 Для закрытия окна **Свойства связи с данными** нажать кнопку **OK** (5).

В результате проделанных операций была настроена внешняя база данных номеров транспортных средств формата dbf.

# **Приложение 6. Принудительная очистка базы данных номеров при помощи отладочного окна**

**[Eng](https://doc.axxonsoft.com/confluence/display/auto54en/Appendix+6.+Forced+plate+numbers+database+clearing+using+a+debug+window)**

Для принудительной очистки базы данных номеров необходимо выполнить следующие действия:

1. Перейти на панель настройки объекта **Сервер распознавания номеров** на вкладку **Настройки сохранения** (1).

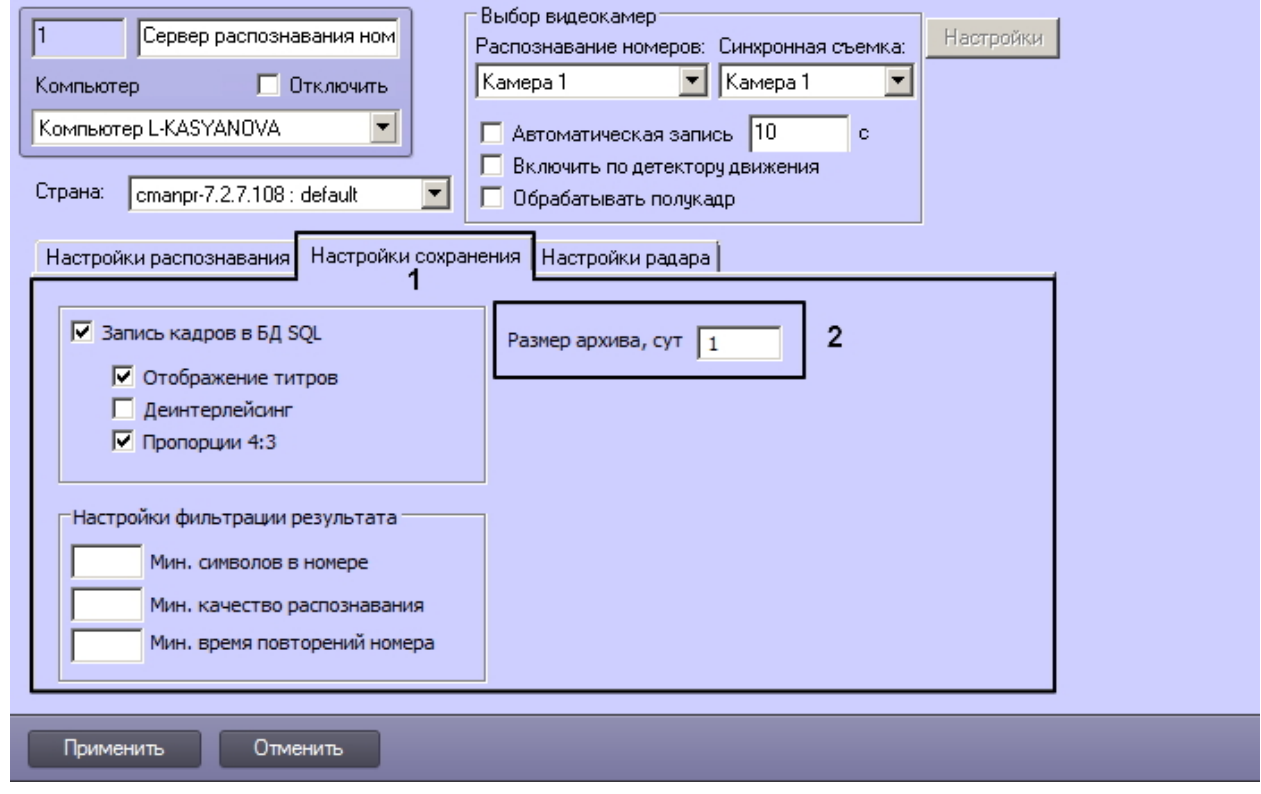

2. В поле **Размер архива, сут указать** количество дней, за которые должны сохраняться распознанные номера (**2**).

3. Запустить отладочное окно **Сервера распознавания номеров** из области уведомлений. По умолчанию значок отладочного окна отображается в области уведомлений при каждом запуске *Auto-Intellect* c настроенным **Сервером распознавания номеров** при включенном режиме debug => 1 (**3**).

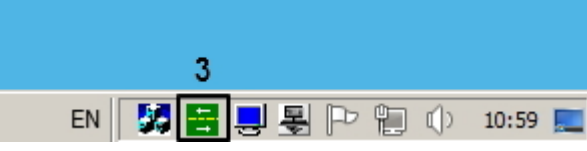

4. Отобразится отладочное окно **ULPR Server**. В меню окна отладки необходимо выбрать опцию **Редактировать > Force clear database** (**4**).

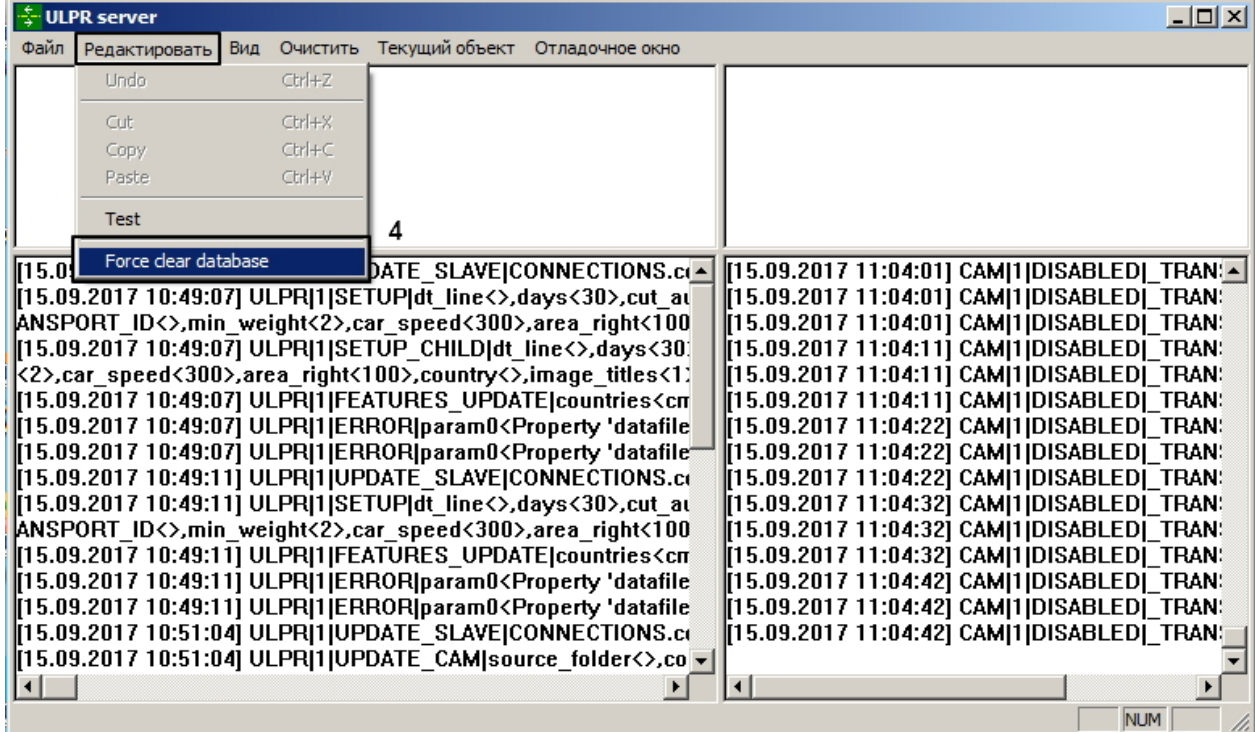

В результате выполнения процедуры все номера, распознанные ранее, чем позволяет размер архива, установленный на шаге 2, будут принудительно удалены из базы данных оперативного мониторинга.

**Пример**: при установленном размере архива в 1 сутки из базы будут удалены все записи, распознанные ранее, чем за сутки до момента запуска принудительной очистки.

#### **Внимание!**

Использование команды **Force clear database** физически не уменьшает размер базы данных **LPREX.**

Принудительная очистка базы данных номеров при помощи отладочного окна завершена.

# **Приложение 7. Описание утилит для работы с ПК Авто-Интеллект**

## <span id="page-257-0"></span>**Утилита KeyInfo.exe для чтения ключей Урагана**

## **Общие сведения об утилите KeyInfo.exe**

**[Eng](https://doc.axxonsoft.com/confluence/display/auto54en/General+information+about+the+KeyInfo.exe+utility)**

Утилита KeyInfo.exe предназначена для проверки конфигурации текущего ключа аппаратной защиты Guardant.

**Запуск и завершение работы утилиты KeyInfo.exe**

**[Eng](https://doc.axxonsoft.com/confluence/display/auto54en/Starting+and+closing+the+utility)**

Запуск утилиты может быть произведен одним из следующих способов:

1. Из меню **Пуск**. Утилита KeyInfo.exe доступна из меню **Пуск** - > **Интеллект** - > **Утилиты** - > **Чтение ключей Урагана**.

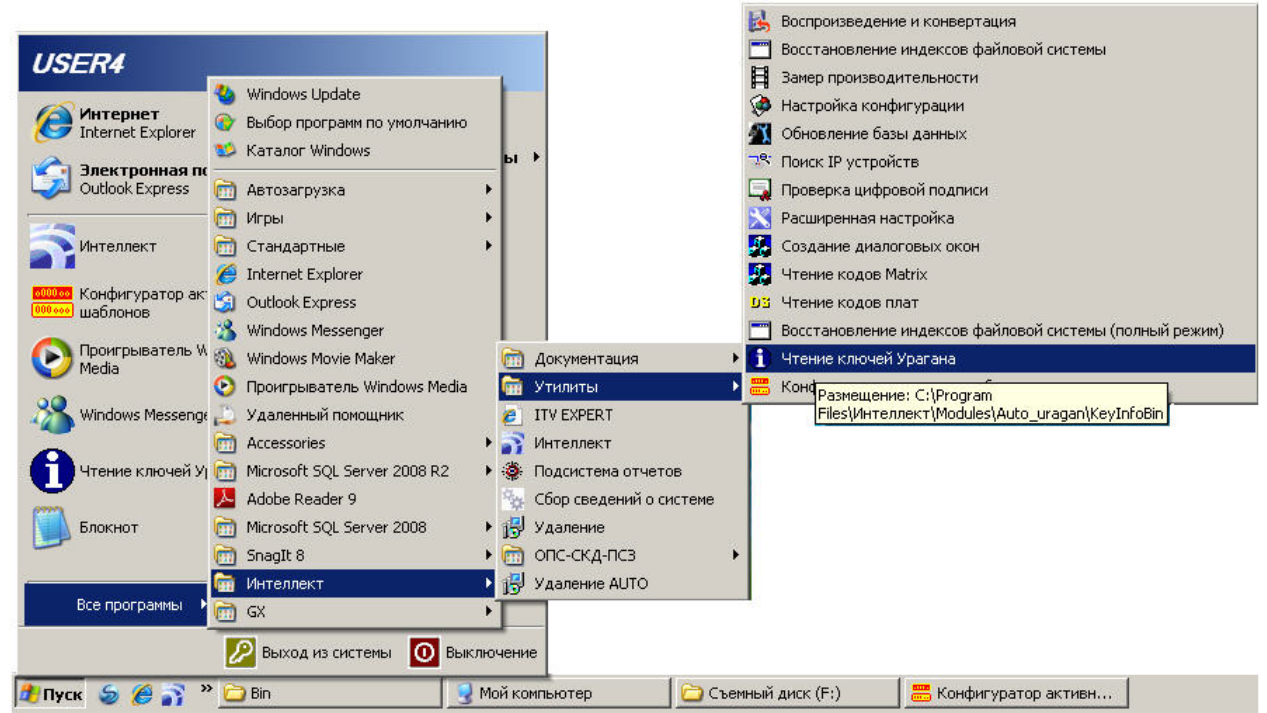

2. Из директории установки ПК *Авто-Интеллект*. Исполняемый файл KeyInfo.exe располагается в директории установки *Авто-Интеллект* в каталоге **Modules/Auto\_uragan/KeyInfoBin**.

После запуска утилиты будет открыто окно **KeyInfo**.

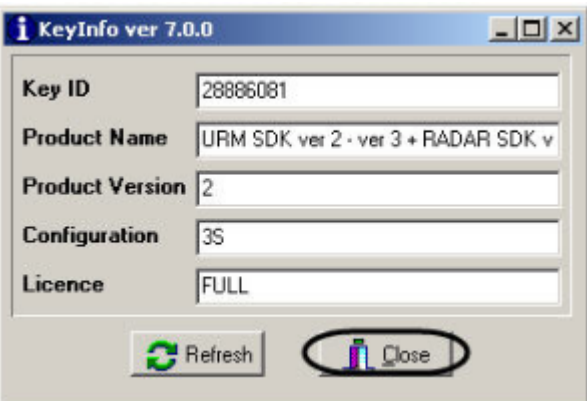

Для завершения работы утилиты необходимо нажать на кнопку Close (1—2).

## **Работа с утилитой KeyInfo.exe**

**[Eng](https://doc.axxonsoft.com/confluence/display/auto54en/Using+the+KeyInfo.exe+utility)**

Работа с утилитой KeyInfo.exe заключается в просмотре информации о конфигурации текущего аппаратного ключа защиты. В окне утилиты отображается следующая информация:

1. Уникальный идентификатор ключа в поле **Key ID** (**1**).

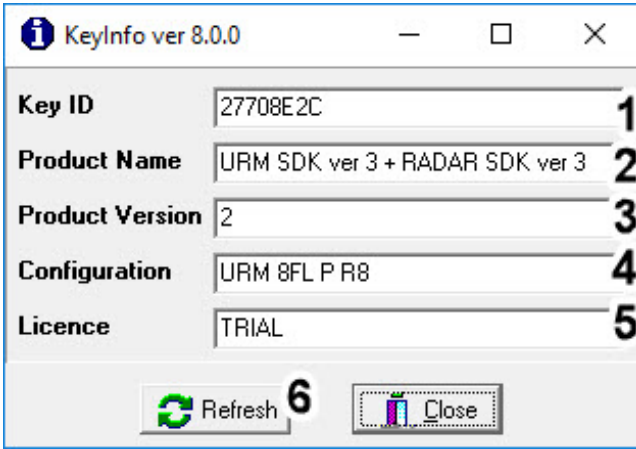

- 2. Название продукта, который поддерживает ключ в поле **Product Name** (**2**).
- 3. Версия ключа в поле **Product Version** (**3**).
- 4. Конфигурация ключа в поле **Configuration** (**4**).

#### **Примечание**

Расшифровка поля **Configuration**:

- 1. Название модуля;
- 2. Число полос;
- 3. Символ F, или S. F лицензия без ограничения скорости движения машины, S лицензия с ограничением скорости движения машины;
- 4. Лицензия на одновременную работу с разными типоразмерами. Если символ L есть, то ключ позволяет одновременную работу с разными типоразмерами. Если символа L нет, то ключ разрешает работу только с одним типоразмером;
- 5. Разрешённый список шаблонов. Р все страны, С1 все страны, кроме стран Северной и Южной Америки.
- 5. Тип лицензии в поле **License** (**5**).

Для обновления информации, отображаемой в окне утилиты, необходимо нажать на кнопку **Refresh** (**6**).

## **Утилита LicenceViewer.exe для чтения ключей VIT**

## **Общие сведения об утилите LicenceViewer.exe**

### **[Eng](https://doc.axxonsoft.com/confluence/display/auto54en/General+information+about+the+LicenceViewer.exe+utility)**

Утилита LicenceViewer.exe предназначена для проверки конфигурации текущего ключа аппаратной защиты Hasp.

## **Запуск и завершение работы утилиты LicenceViewer.exe**

**[Eng](https://doc.axxonsoft.com/confluence/display/auto54en/Starting+and+closing+the+LicenceViewer.exe+utility)**

Запуск утилиты может быть произведен одним из следующих способов:

1. Из меню **Пуск**. Утилита LicenceViewer.exe доступна из меню **Пуск** - > **Интеллект** - > **Утилиты** - > **Чтение ключей VIT**.

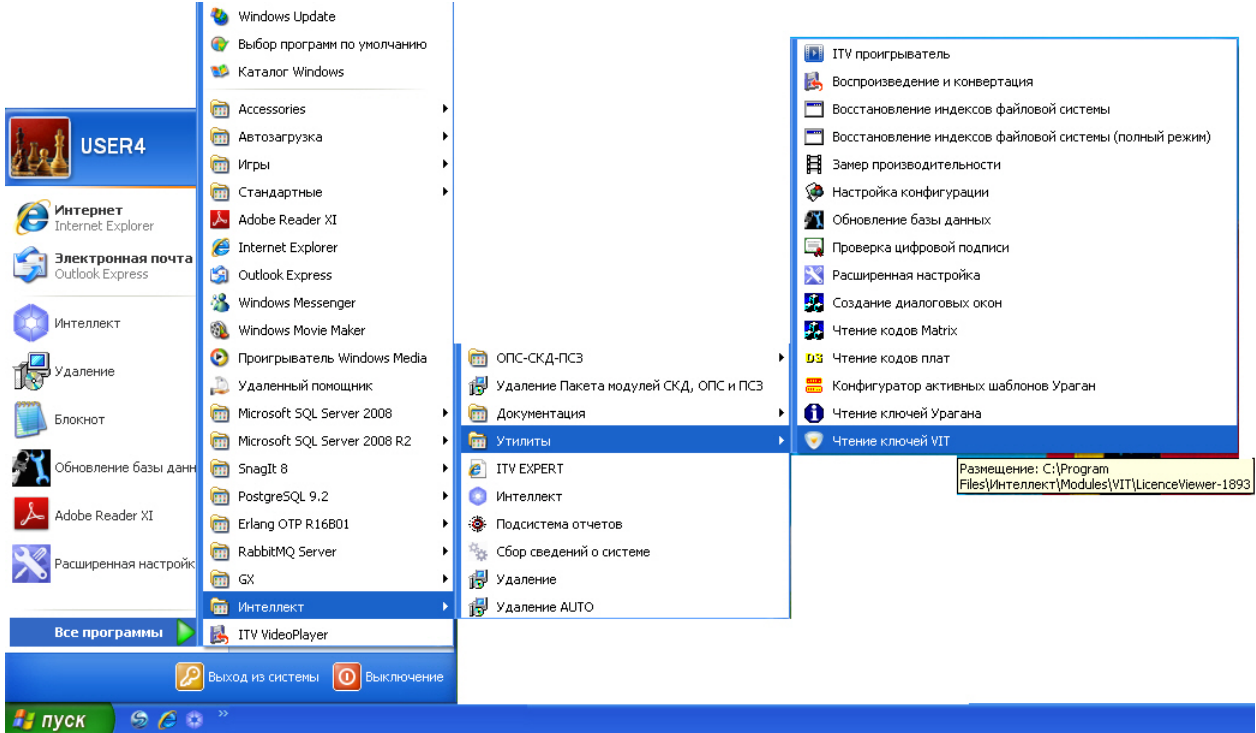

2. Из директории установки ПК *Авто-Интеллект*. Исполняемый файл LicenceViewer.exe располагается в директории установки *Авто-Интеллект* в каталоге **Modules/VIT/LicenceViewer-1893**.

После запуска утилиты будет открыто окно **LicenceViewer**.

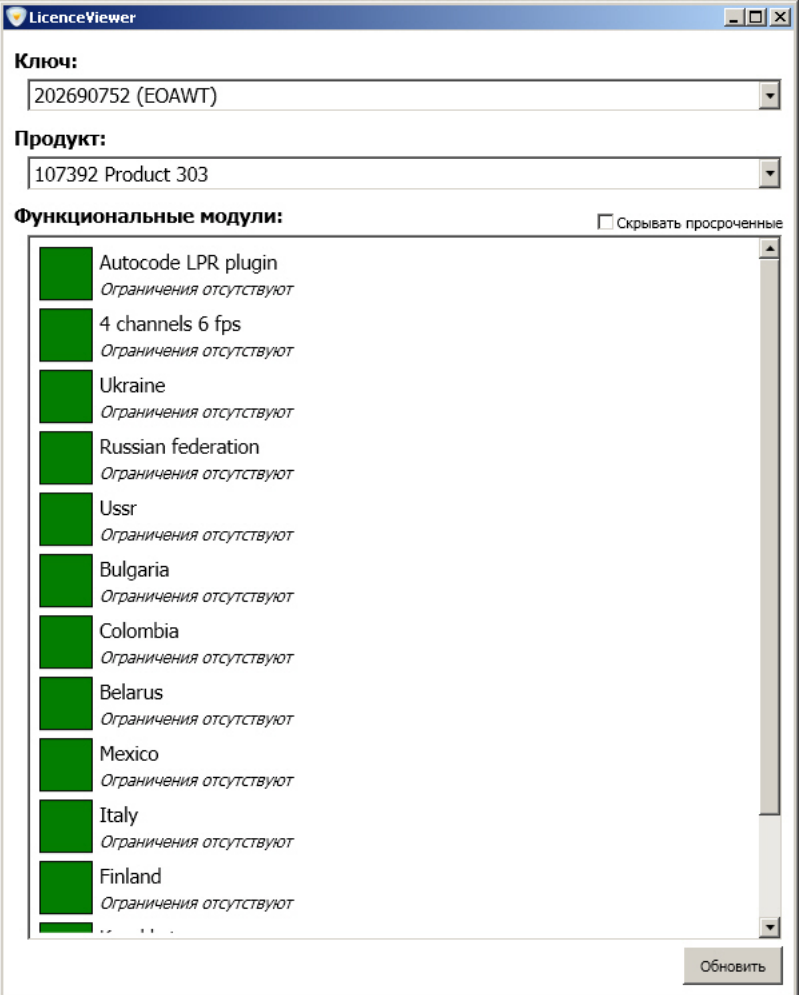

Для завершения работы утилиты необходимо нажать на кнопку  $\mathbf{x}$ 

## **Работа с утилитой LicenceViewer.exe**

**[Eng](https://doc.axxonsoft.com/confluence/display/auto54en/Using+the+LicenceViewer.exe+utility)**

Работа с утилитой LicenceViewer.exe заключается в просмотре информации о конфигурации текущего аппаратного ключа защиты. В окне утилиты отображается следующая информация:

1. Уникальный идентификатор ключа и серия в поле **Ключ** (1).

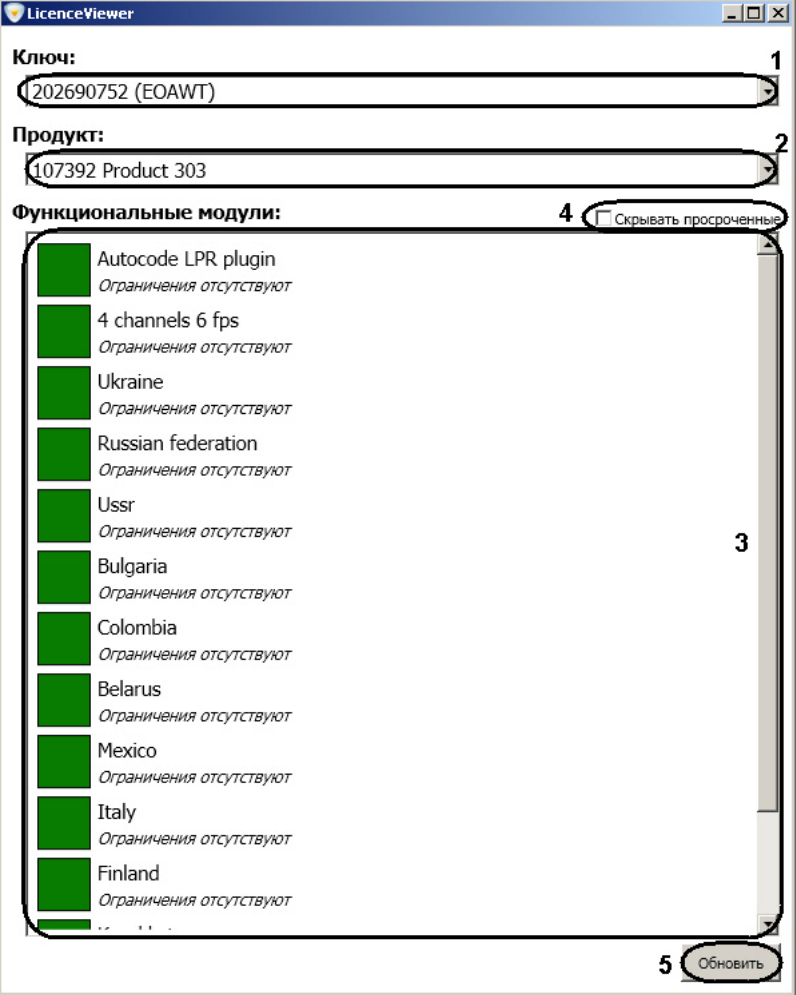

- 2. Названия продуктов, которые поддерживает ключ, в поле **Продукт** (2).
- 3. Функциональные модули, поддерживаемые ключом, в поле **Функциональные модули** (3).

Для того, чтобы скрыть функциональные модули, у которых истек срок действия, необходимо установить флажок **Ск рывать просроченные** (4).

<span id="page-261-0"></span>Для обновления информации, отображаемой в окне утилиты, необходимо нажать на кнопку **Обновить** (6).

## **Утилита RTKeyUpdate.exe для перепрошивки ключей Урагана**

## **Общие сведения об утилите RTKeyUpdate.exe**

#### **[Eng](https://doc.axxonsoft.com/confluence/display/auto54en/General+information+about+the+RTKeyUpdate.exe+utility)**

Утилита RTKeyUpdate.exe предназначена для обновления прошивки ключа аппаратной защиты Guardant. Новая прошивка позволяет запускаться конфигуратору шаблонов и лицензировать разные типы и размеры номерных знаков.

Перед началом работы с утилитой RTKeyUpdate.exe следует убедиться, что к Серверу подключен только тот ключ, прошивка которого должна быть обновлена.

### **Запуск и завершение работы утилиты RTKeyUpdate.exe**

**[Eng](https://doc.axxonsoft.com/confluence/display/auto54en/Starting+and+closing+the+RTKeyUpdate.exe+utility)**

Запуск утилиты RTKeyUpdate.exe производится из директории установки ПК *Авто-Интеллект* из папки **Modules\Auto \_uragan\Bin**.

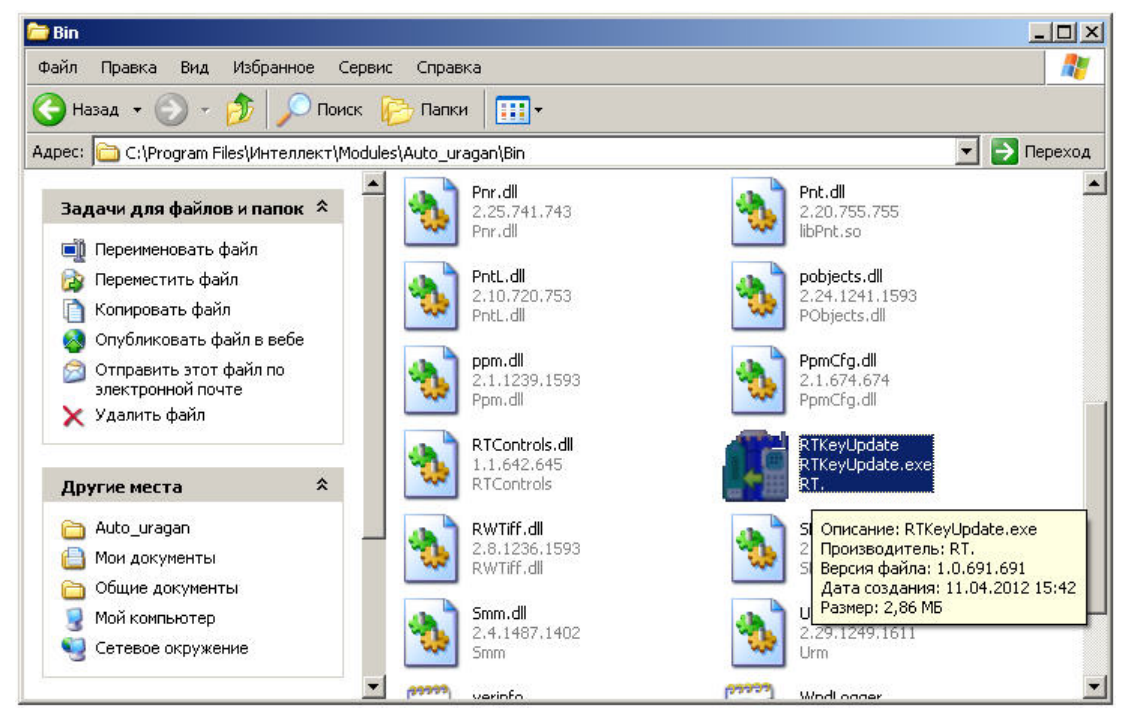

После запуска утилиты отобразится окно **RTKeyUpdate**.

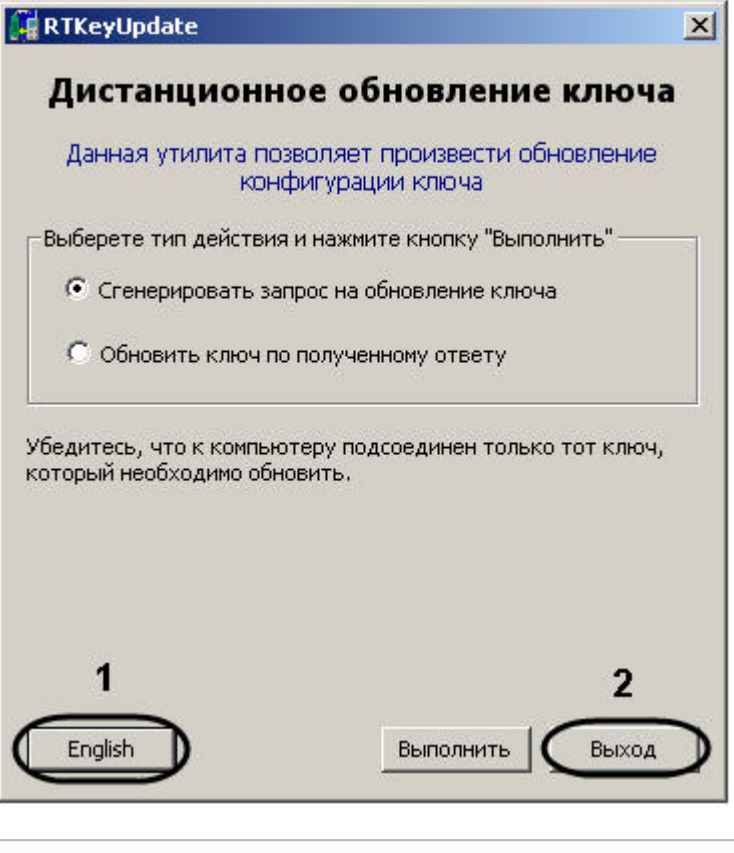

#### **Примечание.**

Для смены языка утилиты на английский необходимо нажать на кнопку **English** (1).

Для завершения работы утилиты RTKeyUpdate.exe необходимо нажать на кнопку **Выход** (2).

## **Работа с утилитой RTKeyUpdate.exe**

**Генерирование файла запроса на обновление ключа**

**[Eng](https://doc.axxonsoft.com/confluence/display/auto54en/Generation+the+query+file+for+key+updating)**

Для того, чтобы сгенерировать файл запроса на обновление ключа необходимо выполнить следующие действия:

1. Запустить утилиту RTKeyUpdate.exe.

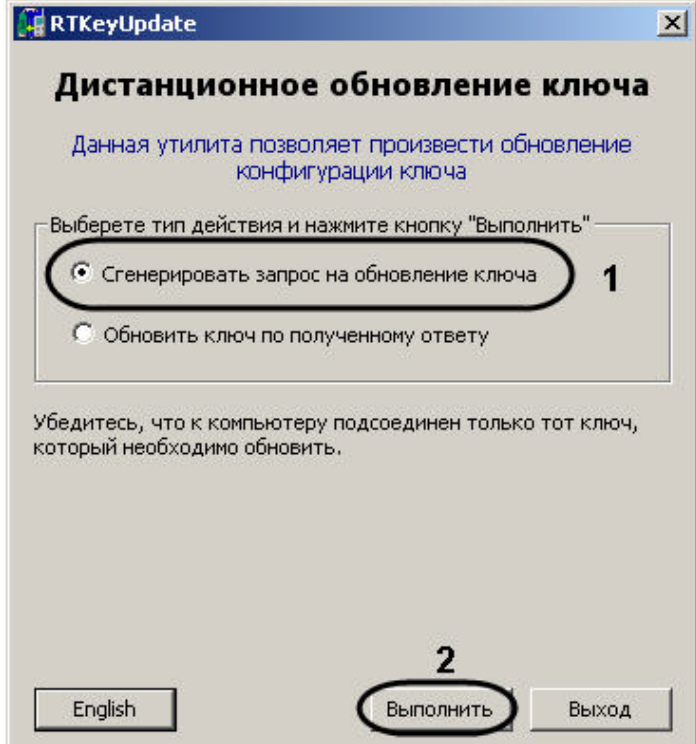

- 2. Установить переключатель в положение **Сгенерировать запрос на обновление ключа** (1).
- 3. Нажать на кнопку **Выполнить** (2).
- 4. Выбрать в дереве каталогов папку для сохранения файла запроса (1).

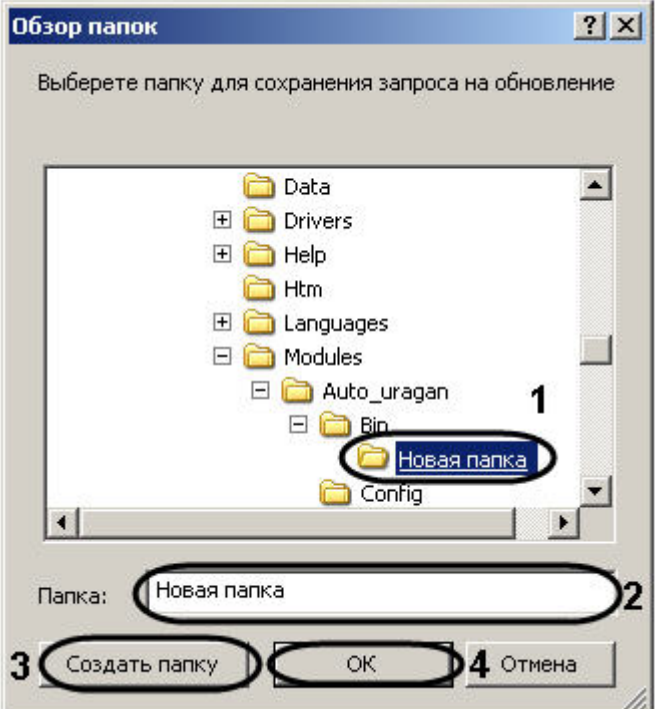

#### **Примечание.**

Если требуется сохранить файл запроса в новую папку, необходимо создать ее следующим образом:

Ввести в поле **Папка:** имя папки (2).

Нажать на кнопку **Создать папку** (3).

5. Нажать на кнопку **ОК** (4).

Будет выведено сообщение об успешном сохранении файла запроса.

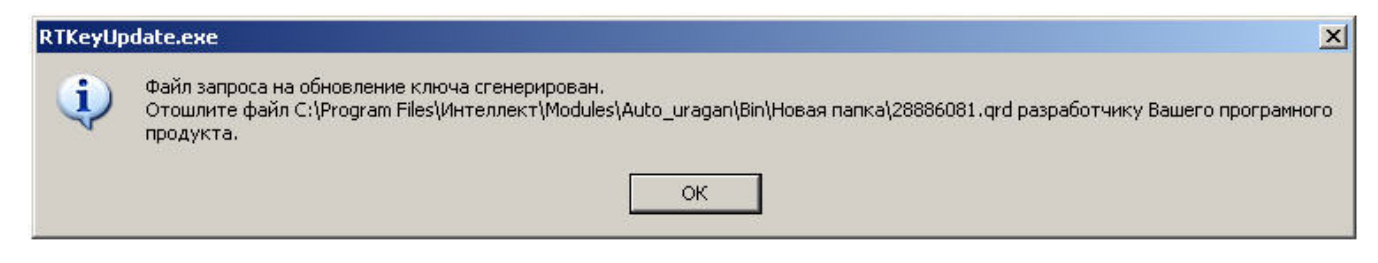

Генерирование файла запроса завершено.

После того, как файл запроса сгенерирован, необходимо переслать его менеджеру компании ITV, с которым согласовано обновление, а затем дождаться получения dmp-файла от компании ITV.

#### **Обновление ключа по присланному ответу**

**[Eng](https://doc.axxonsoft.com/confluence/display/auto54en/Key+update+by+answer+received+from+software+vendor)**

Обновление ключа производится после получения dmp-файла от менеджера компании ITV. Для обновления ключа необходимо выполнить следующие действия:

1. Запустить утилиту RTKeyUpdate.exe.

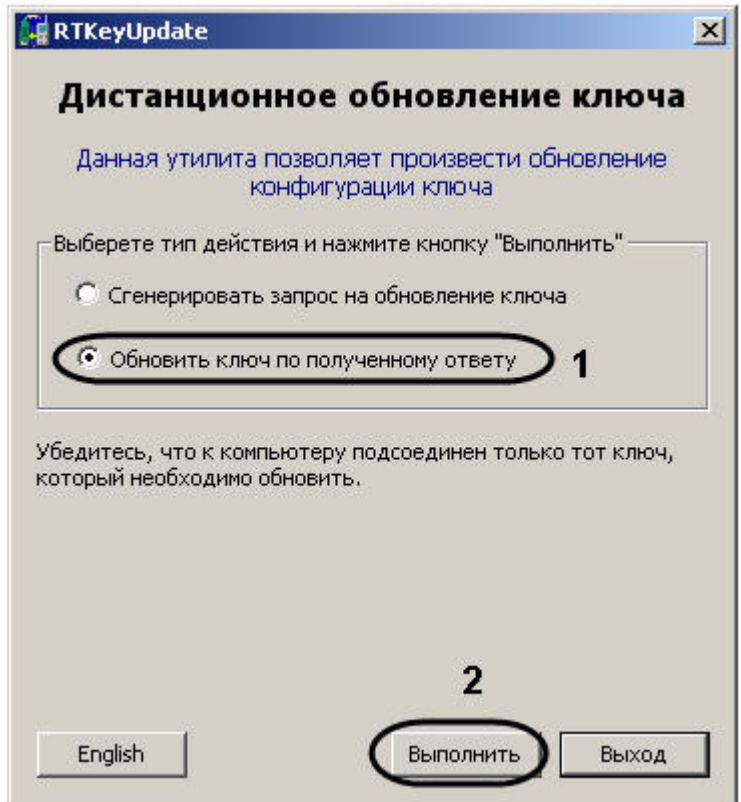

- 2. Установить переключатель в положение **Обновить ключ по полученному ответу** (1).
- 3. Нажать на кнопку **Выполнить** (2).

4. С помощью стандартного диалога открытия файла указать присланный менеджером dmp-файл.

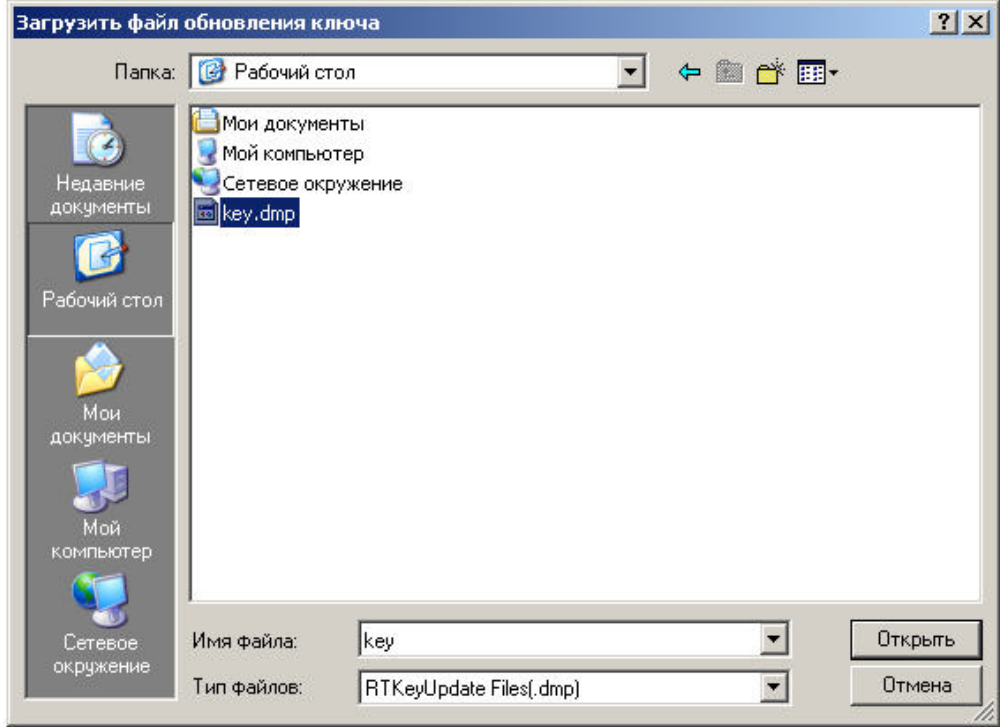

Проверка корректности обновления может быть произведена при помощи утилиты KeyInfo.exe (см. раздел [Утилита](#page-257-0)  [KeyInfo.exe для чтения ключей Урагана\)](#page-257-0).

Обновление ключа по присланному ответу завершено.

## **Утилита PatCfgr.exe для конфигурации активных шаблонов модуля «Авто-УРАГАН»**

## **Общие сведения об утилите PatCfgr.exe**

#### **[Eng](https://doc.axxonsoft.com/confluence/display/auto54en/General+information+about+PatCfgr.exe+utility)**

Утилита PatCfgr.exe предназначена для создания, редактирования и удаления конфигураций. Под конфигурацией понимается в данном случае совокупность используемых при распознавании номеров шаблонов.

Изменение конфигураций возможно только после изменения прошивки ключа аппаратной защиты (см. раздел [Утилит](#page-261-0) [а RTKeyUpdate.exe для перепрошивки ключей Урагана\)](#page-261-0).

#### **Внимание!**

Перед началом изменения конфигурации требуется выгрузить ПК *Авто-Интеллект*.

### **Запуск и завершение работы утилиты PatCfgr.exe**

**[Eng](https://doc.axxonsoft.com/confluence/display/auto54en/Starting+and+closing+the+PatCfgr.exe+utility)**

Запуск утилиты PatCfgr.exe может быть произведен одним из следующих способов:

1. Из меню **Пуск**. Утилита PatCfgr.exe доступна из меню **Пуск** - > **Интеллект** - > **Утилиты** - > **Конфигуратор активных шаблонов Ураган**.

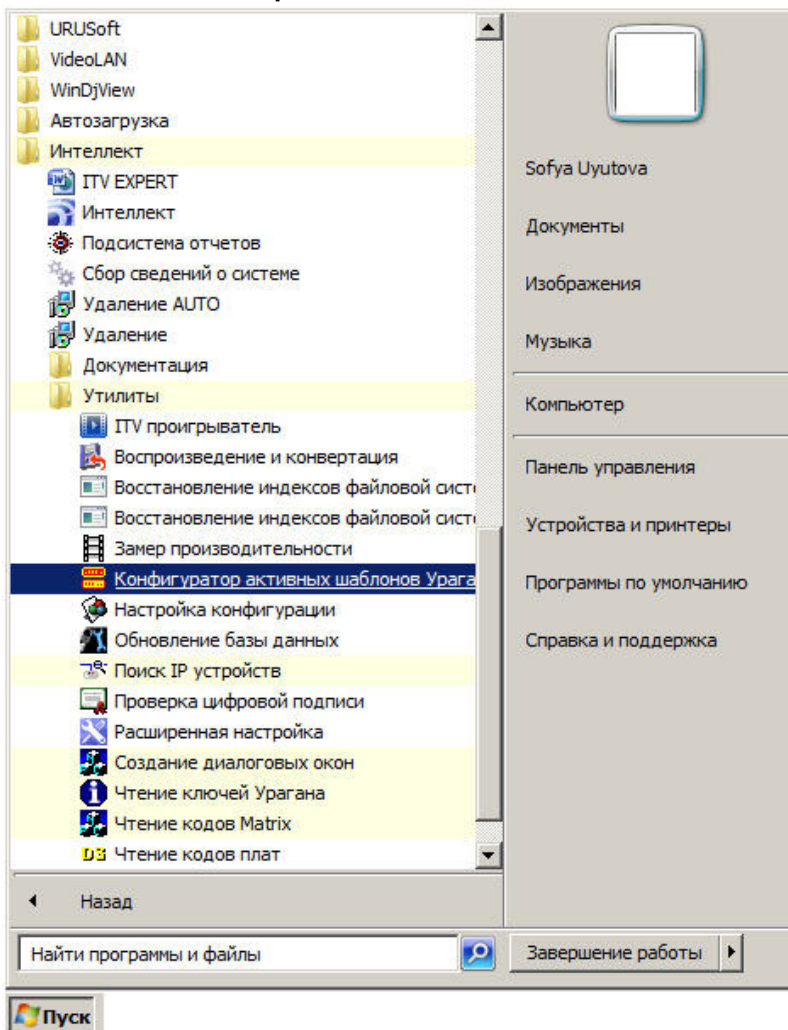

2. Из директории установки ПК *Авто-Интеллект*. Исполняемый файл PatCfgr.exe располагается в директории установки ПК *Авто-Интеллект* в каталоге **Modules/Auto\_uragan/Bin**.

После запуска утилиты PatCfgr.exe будет открыто окно **Конфигуратор активных шаблонов**.

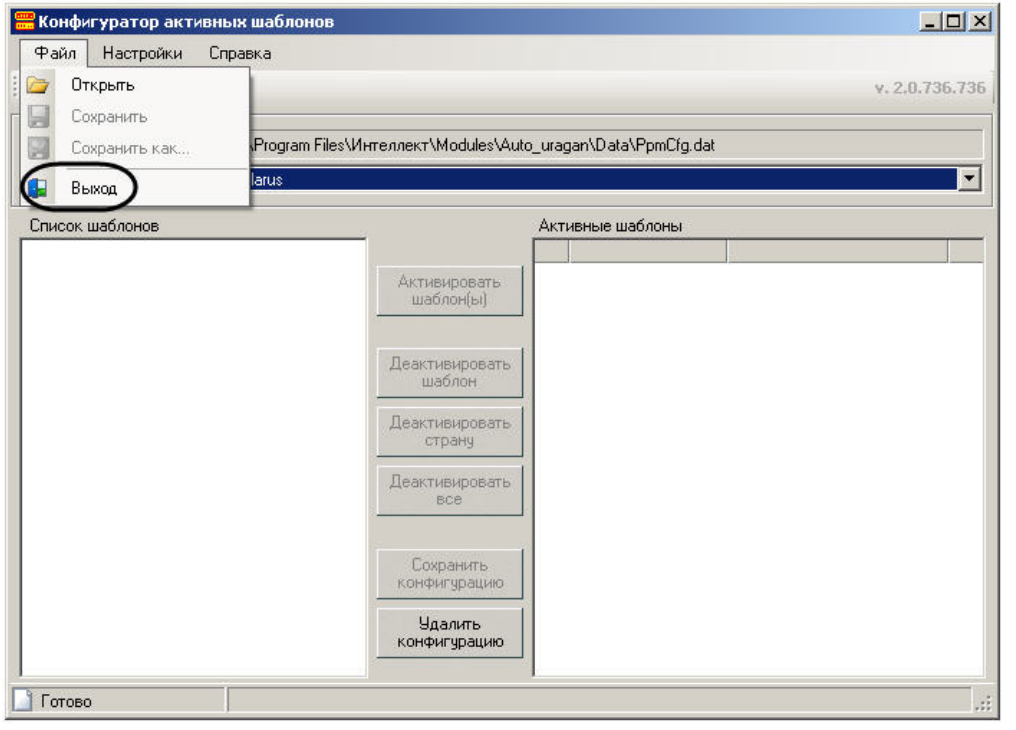

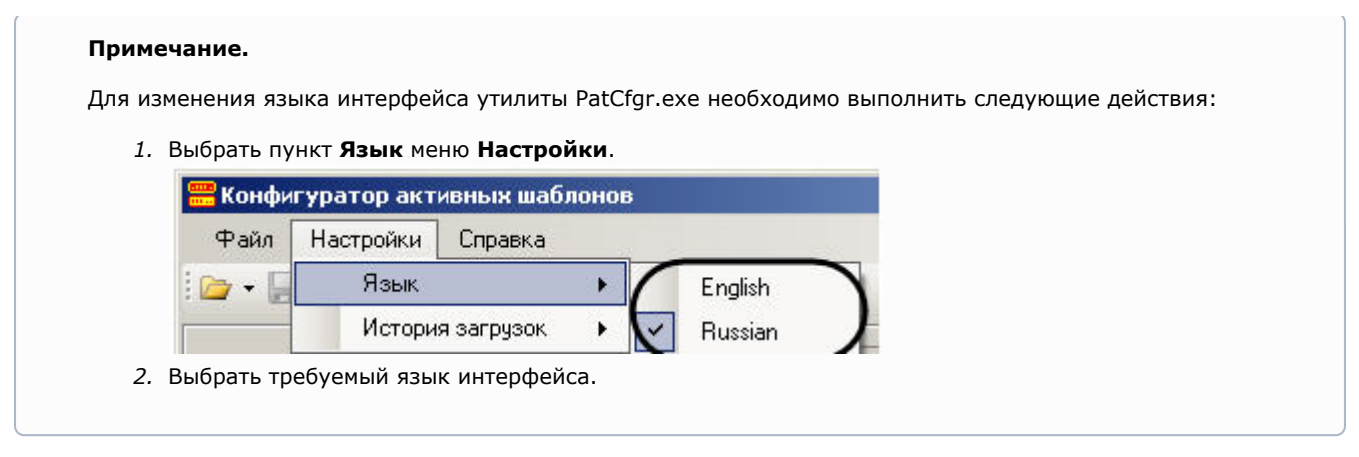

Для завершения работы утилиты PatCfgr.exe необходимо нажать на кнопку или выбрать пункт **Выход** в меню **Фа йл**.

## **Работа с утилитой PatCfgr.exe**

## **Открытие конфигурации**

**[Eng](https://doc.axxonsoft.com/confluence/display/auto54en/Open+the+configuration)**

Для открытия конфигурации необходимо выполнить следующие действия:

1. Открыть файл конфигурации, выбрав пункт **Открыть** меню **Файл**.

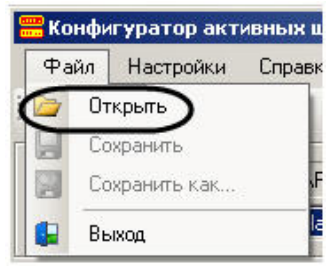

Файл конфигурации PpmCfg.dat располагается в каталоге **Modules\Auto\_uragan\Data** директории установки ПК *Авто-Интеллект*.

2. Из раскрывающегося списка **Доступные конфигурации** выбрать требуемую конфигурацию (1).

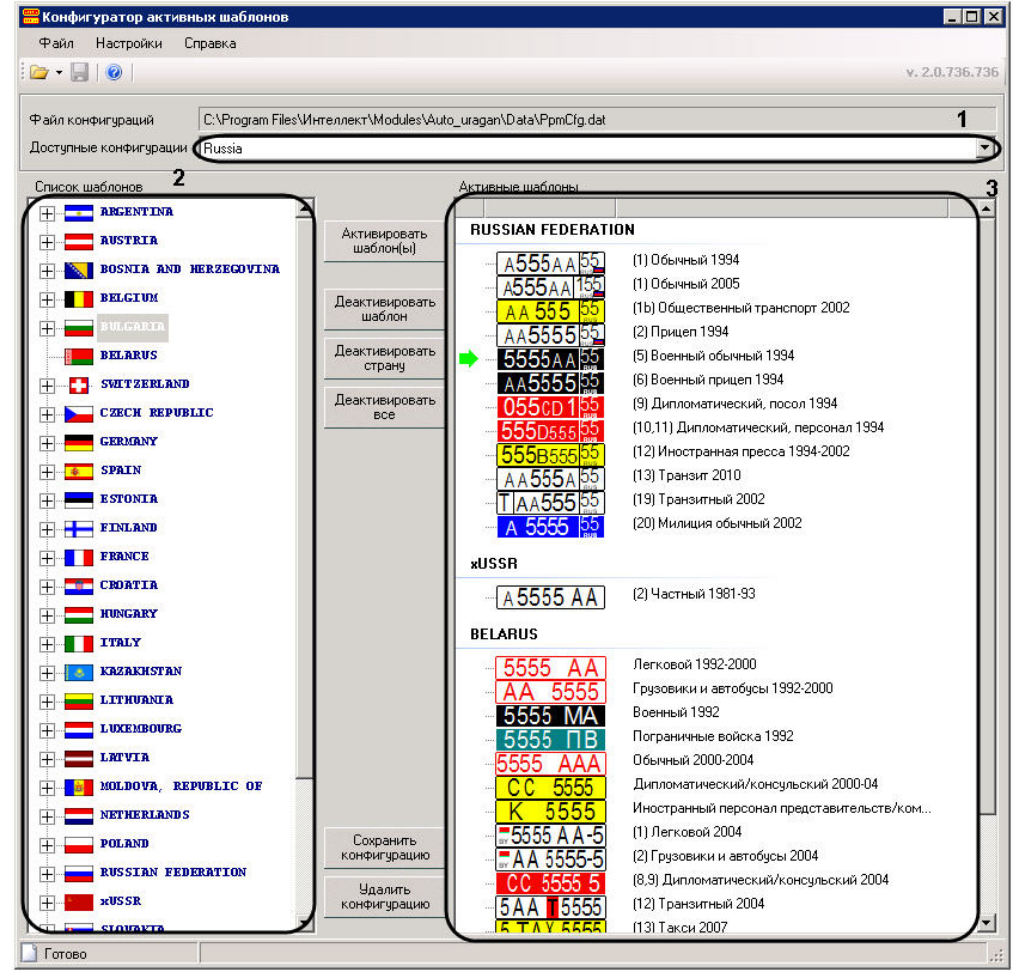

- 3. В поле **Список шаблонов** отобразится список доступных шаблонов (2).
- 4. В поле **Активные шаблоны** отобразится список шаблонов выбранной конфигурации (3).

Открытие конфигурации завершено.

#### **Редактирование списка шаблонов конфигурации**

#### **[Eng](https://doc.axxonsoft.com/confluence/display/auto54en/Edit+the+list+of+configuration+patterns)**

Редактирование списка шаблонов конфигурации производится следующим образом:

1. Для того чтобы добавить шаблон в конфигурацию необходимо выделить его в списке шаблонов и нажать на кнопку **Активировать шаблон(ы)** (1). В случае если в списке шаблонов выделена страна, в список активных шаблонов будут добавлены все шаблоны данной страны.

#### **Внимание!**

Максимальное число стран в конфигурации – 8.

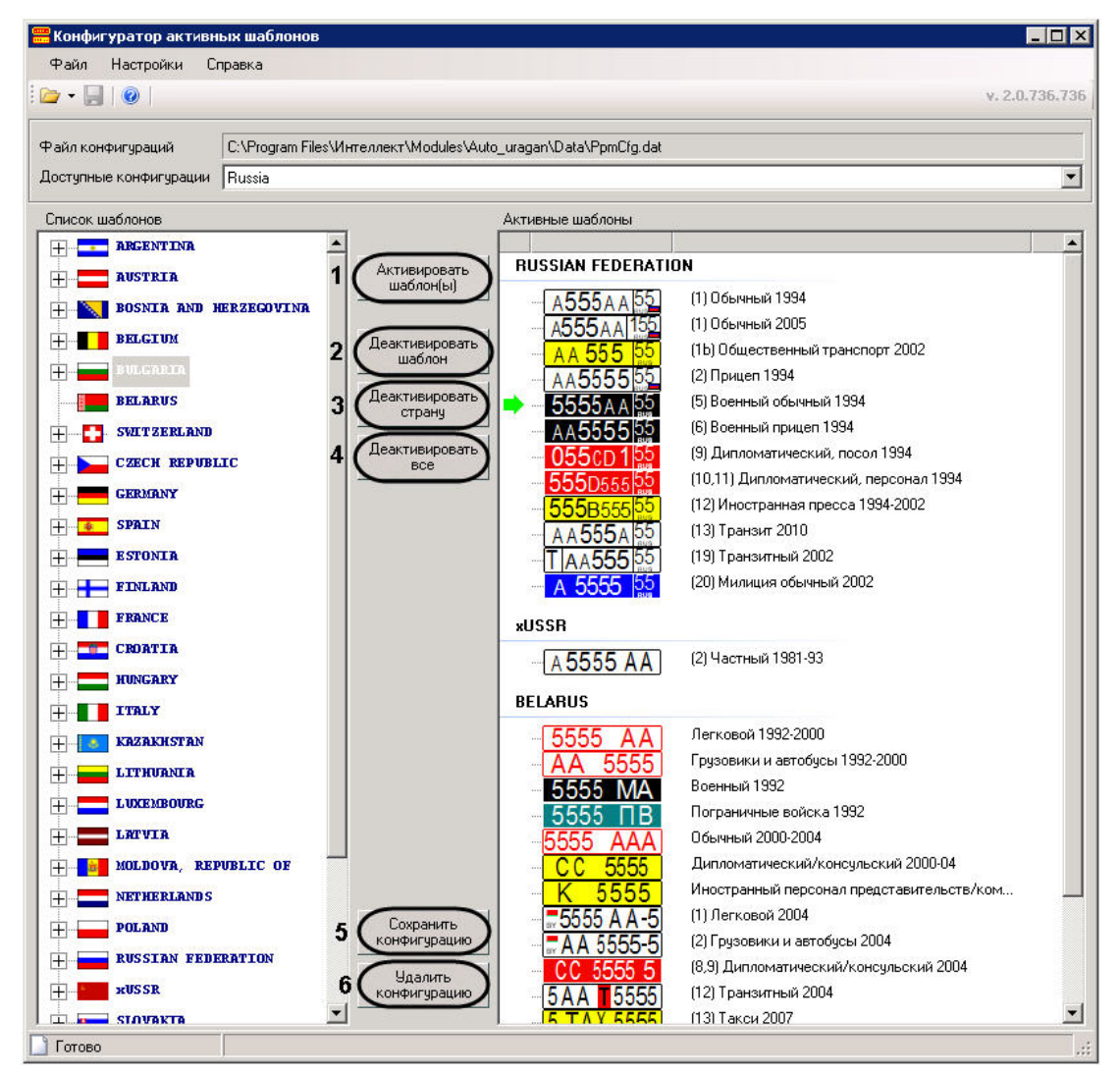

2. Для удаления шаблона из списка активных необходимо выбрать его и нажать на кнопку **Деактивировать шаблон** (2).

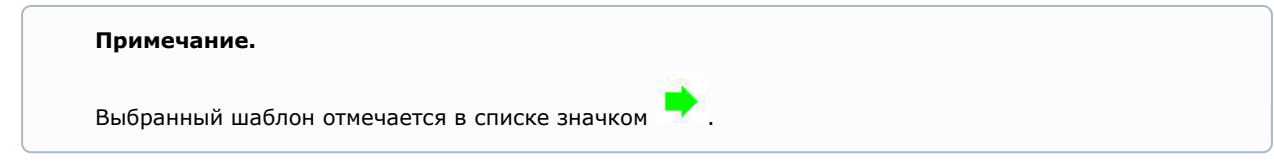

- 3. Для удаления из списка активных всех шаблонов некоторой страны, необходимо выбрать в списке какойлибо шаблон данной страны и нажать на кнопку **Деактивировать страну** (3).
- 4. Чтобы очистить список активных шаблонов, необходимо нажать на кнопку **Деактивировать все** (4).
- 5. Для сохранения изменений, внесенных в конфигурацию, необходимо нажать на кнопку **Сохранить конфигурацию** (5).
- 6. Для удаления выбранной конфигурации из файла конфигурации необходимо нажать на кнопку **Удалить конфигурацию** (6).

Редактирование списка шаблонов конфигурации завершено.

## **Утилита PresetEditor.exe для конфигурации активных шаблонов модуля «VIT»**

## **Общие сведения об утилите PresetEditor.exe**

**[Eng](https://doc.axxonsoft.com/confluence/display/auto54en/General+information+about+PresetEditor.exe+utility)**

Утилита PresetEditor.exe предназначена для создания, редактирования и удаления конфигураций шаблонов, которые будут использоваться при распознавании номеров с помощью модуля распознавания **VIT**.

### **Запуск и завершение работы утилиты PresetEditor.exe**

**[Eng](https://doc.axxonsoft.com/confluence/display/auto54en/Starting+and+closing+the+PresetEditor.exe+utility)**

Запуск утилиты PresetEditor.exe может быть произведен одним из следующих способов:

1. Из меню **Пуск**. Утилита PresetEditor.exe доступна из меню **Пуск** - > **Интеллект** - > **Утилиты** - > **Конфигурат ор активных шаблонов VIT**.

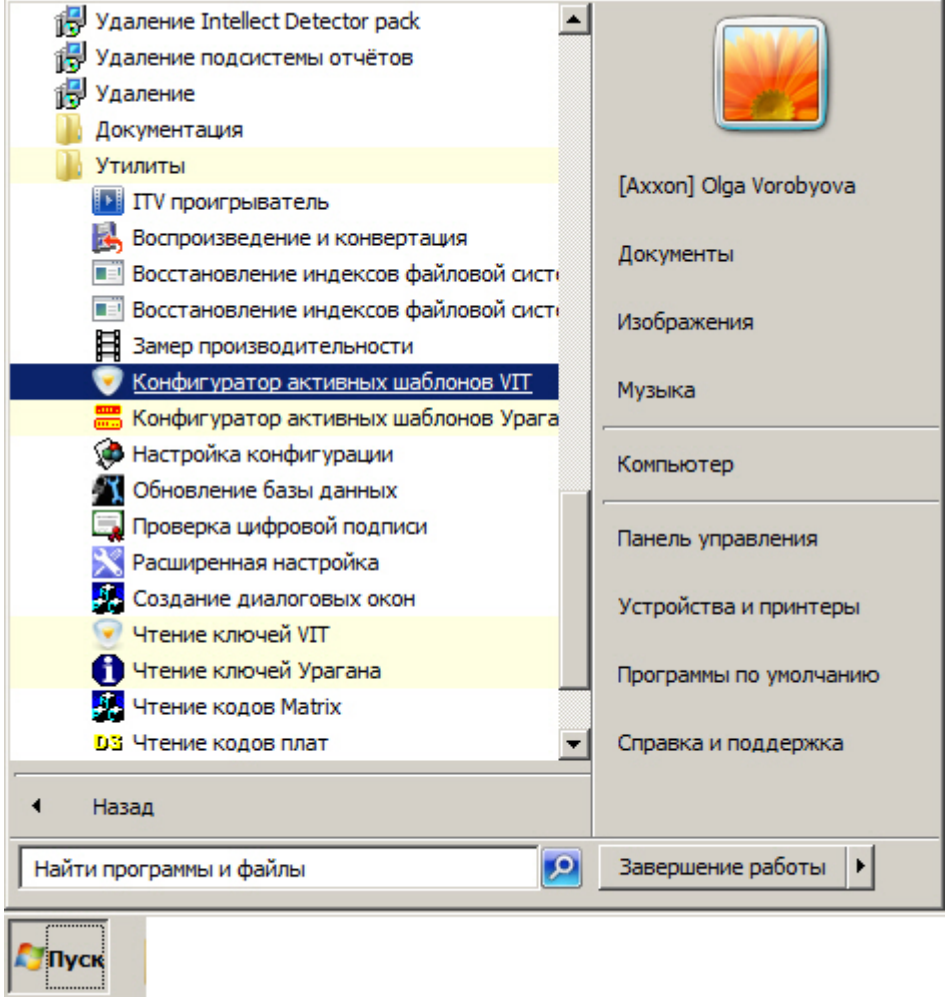

2. Из директории установки ПК *Авто-Интеллект*. Исполняемый файл PresetEditor.exe располагается в директории установки ПК *Авто-Интеллект* в каталоге **Modules/VIT/LprPresetDemo/PresetEditor**.

После запуска утилиты PresetEditor.exe будет открыто следующее окно.

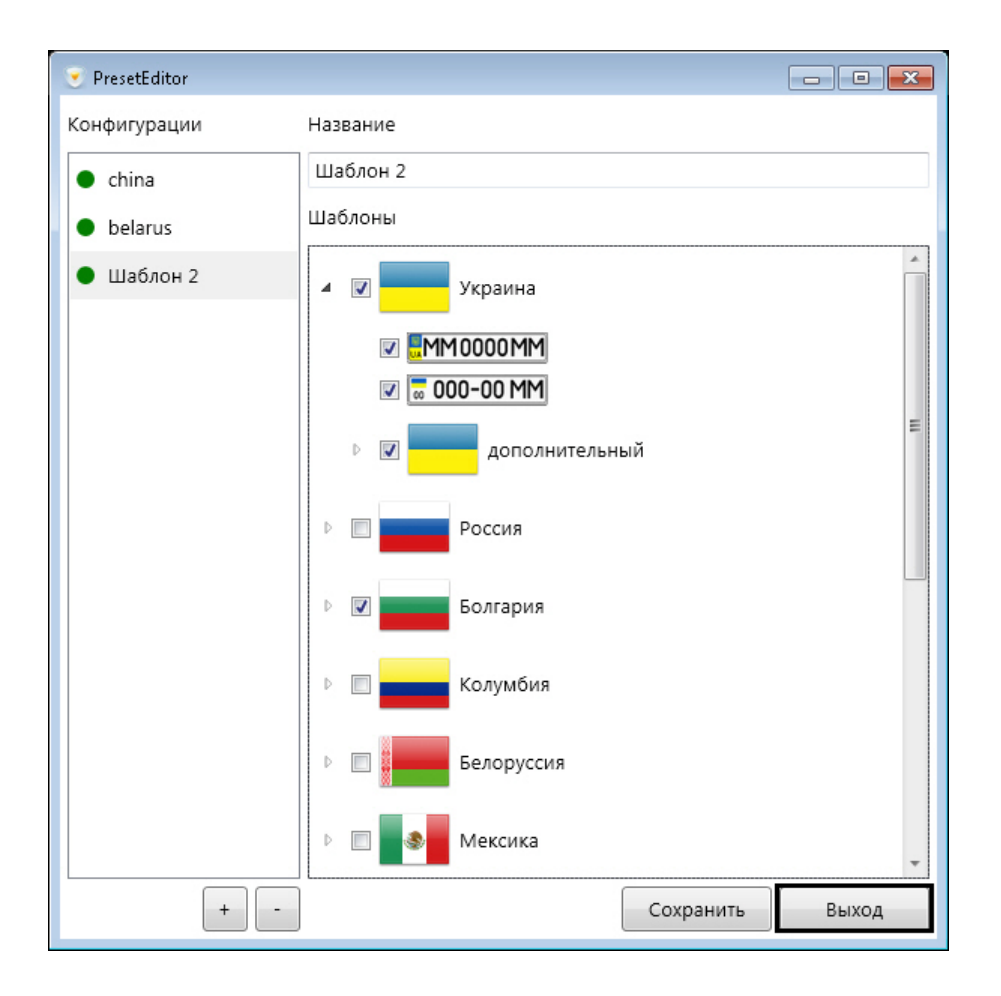

Для завершения работы утилиты PresetEditor.exe необходимо нажать на кнопку **Выход** или на кнопку . **Работа с утилитой PresetEditor.exe**

#### **[Eng](https://doc.axxonsoft.com/confluence/display/auto54en/Using+the+PresetEditor.exe+utility)**

Работа с утилитой PresetEditor.exe заключается в создании и редактировании конфигураций шаблонов, используемых для распознавания номеров с помощью модуля распознавания VIT.

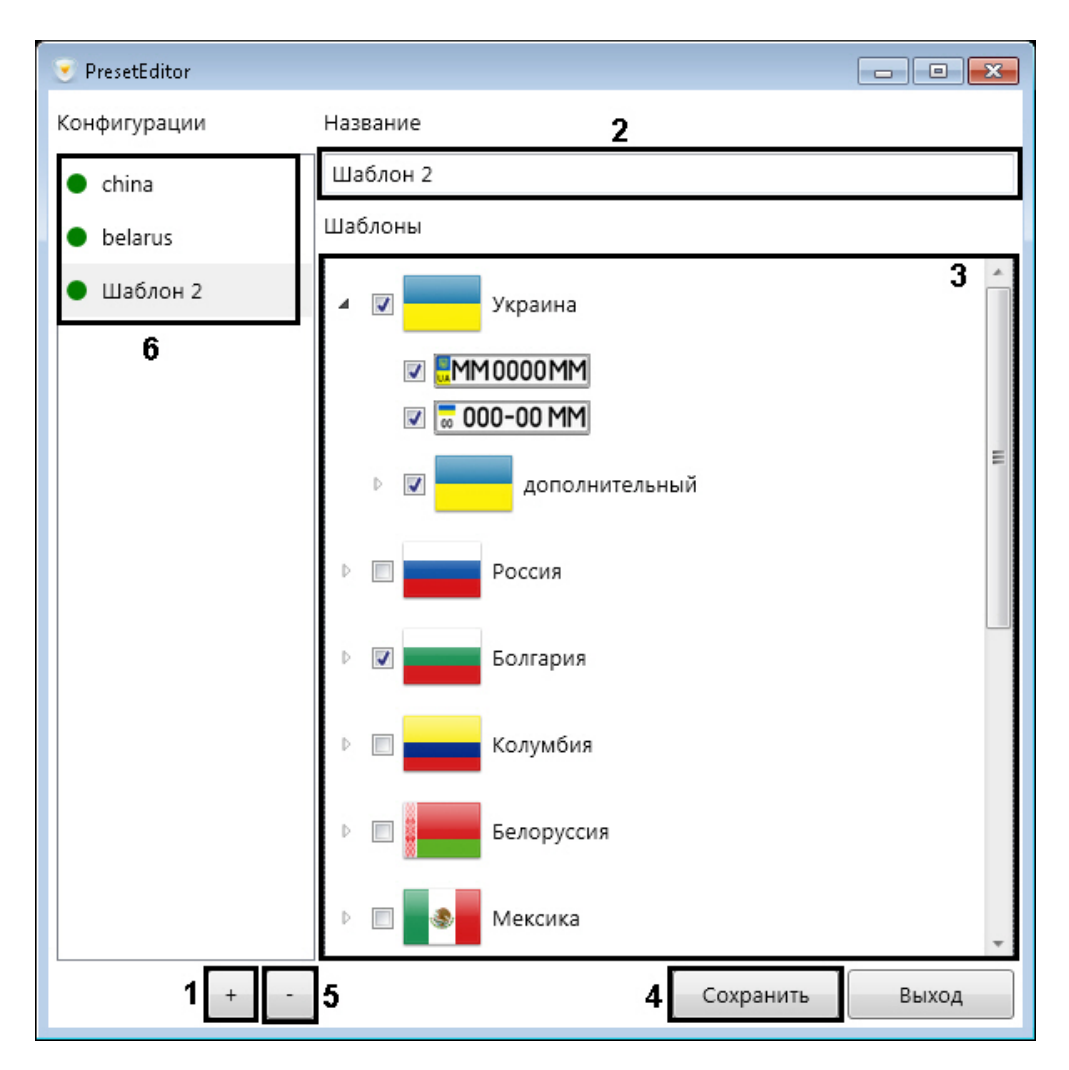

Для создания конфигурации шаблона необходимо выполнить следующие действия:

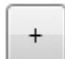

- 1. Нажать кнопку для создания новой конфигурации (1).
- 2. В поле (**2**) ввести название конфигурации.
- 3. Для добавления шаблона в конфигурацию необходимо установить флажок напротив соответствующего шаблона в списке (**3**). В случае, если в списке шаблонов выделена страна, в список активных шаблонов будут добавлены все шаблоны данной страны.
- 4. Для сохранения конфигурации нажать кнопку **Сохранить** (**4**).

Для удаления конфигурации необходимо выбрать соответствующую конфигурацию в списке (**6**) и нажать кнопку

Для редактирования уже существующей конфигурации необходимо выбрать её в списке (**6**) и повторить шаги 3-4.

# **Приложение 8. Примеры корректных и некорректных видеоизображений для программного модуля IntelliVision**

Видеоизображения, которые соответствуют требованиям по установке и настройке видеокамер для программного модуля *IntelliVision* (см. [Требования к установке и настройке видеокамер для программного модуля IntelliVision](#page-39-0)).

.

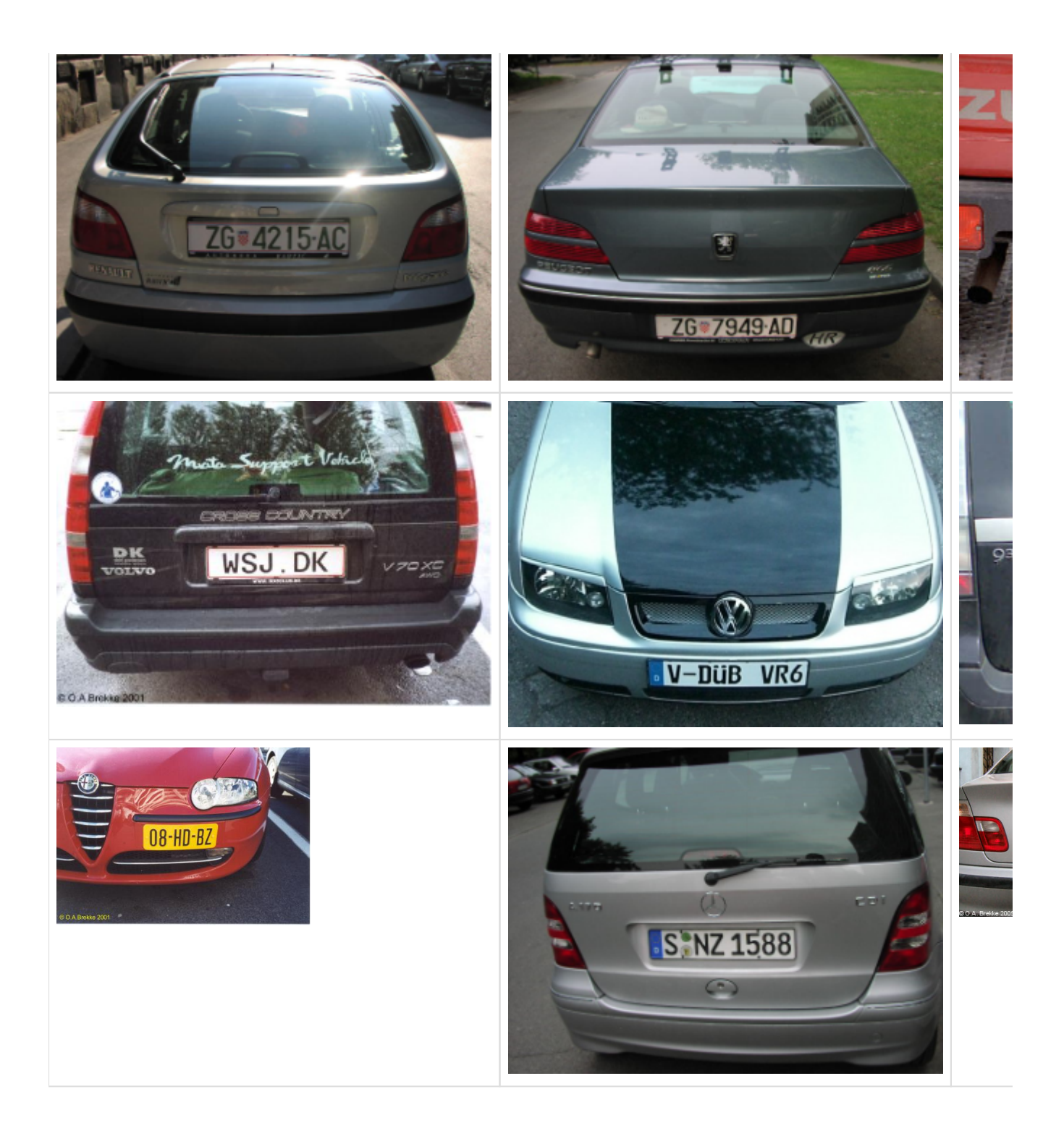

Видеоизображения, которые не соответствуют требованиям по установке и настройке видеокамер для программного модуля IntelliVision.

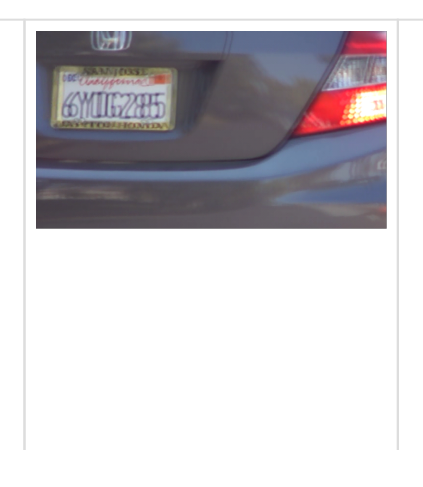

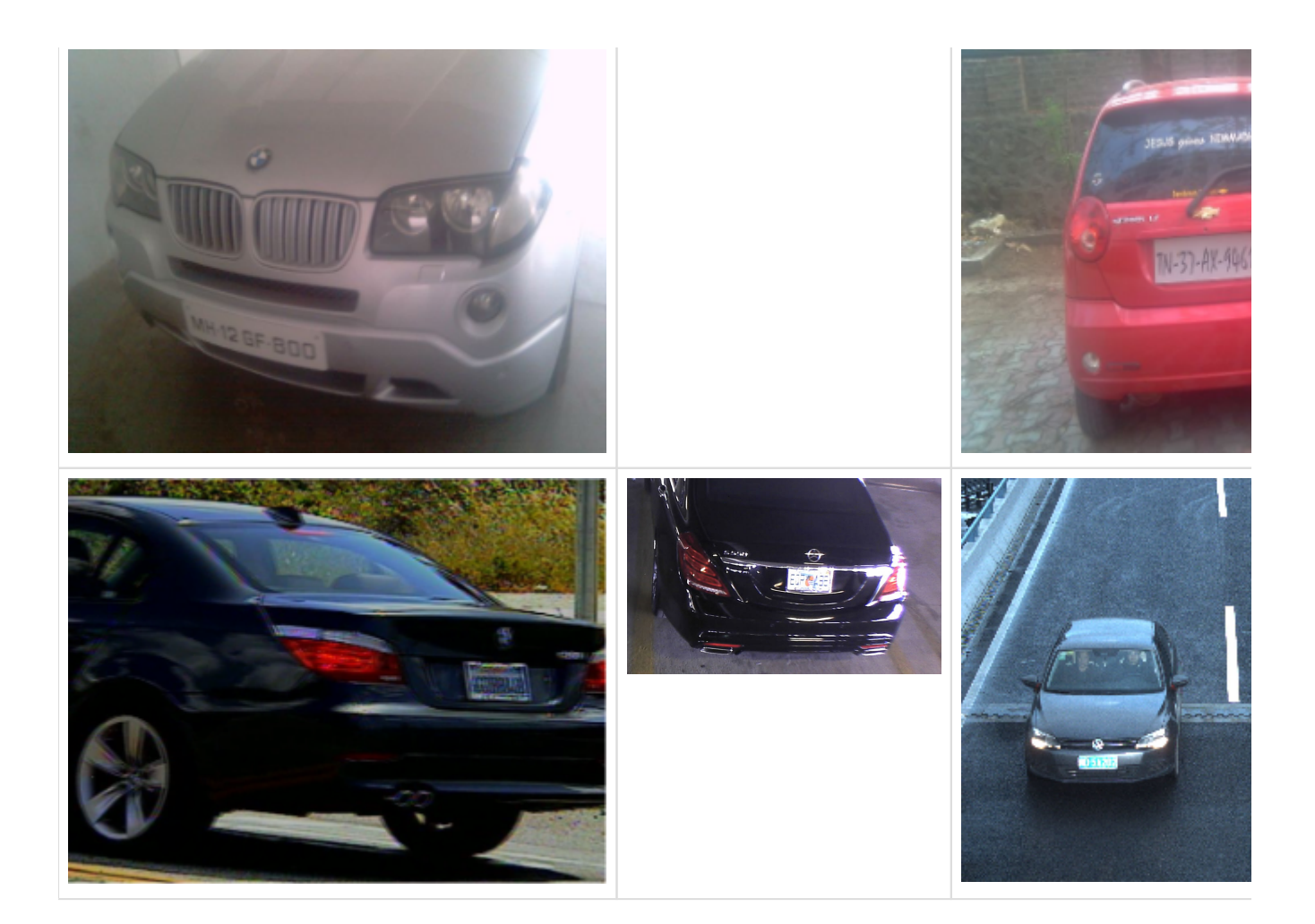